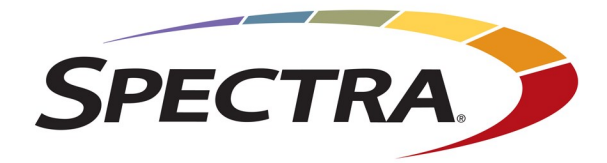

# **SPECTRA LOGIC BLACKPEARL NEARLINE GATEWAY**

# **USER GUIDE**

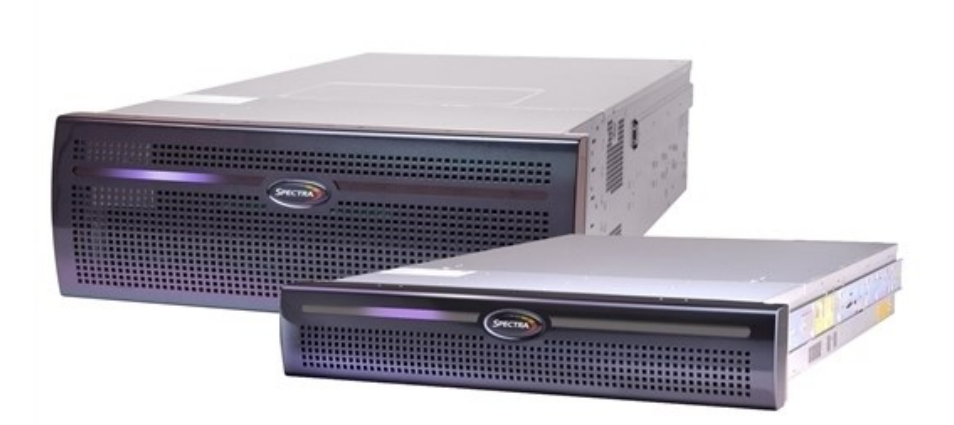

*SpectraLogic.com*

#### **COPYRIGHT**

Copyright © 2014-2024 Spectra Logic Corporation. All rights reserved. This item and the information contained herein are the property of Spectra Logic Corporation.

#### **NOTICES**

Except as expressly stated herein, Spectra Logic Corporation makes its products and associated documentation on an "AS IS" BASIS, WITHOUT WARRANTY OF ANY KIND, EITHER EXPRESSED OR IMPLIED, INCLUDING BUT NOT LIMITED TO THE IMPLIED WARRANTIES OF MERCHANTABILITY OR FITNESS FOR A PARTICULAR PURPOSE, BOTH OF WHICH ARE EXPRESSLY DISCLAIMED. In no event shall Spectra Logic be liable for any loss of profits, loss of business, loss of use or data, interruption of business, or for indirect, special, incidental or consequential damages of any kind, even if Spectra Logic has been advised of the possibility of such damages arising from any defect or error.

Information furnished in this manual is believed to be accurate and reliable. However, no responsibility is assumed by Spectra Logic for its use. Due to continuing research and development, Spectra Logic may revise this publication from time to time without notice, and reserves the right to change any product specification at any time without notice.

#### **TRADEMARKS**

Attack Hardened, BlackPearl, BlueScale, RioBroker, Spectra, SpectraGuard, Spectra Logic, Spectra Vail, StorCycle, TeraPack, TFinity, and TranScale are registered trademarks of Spectra Logic Corporation. All rights reserved worldwide. All other trademarks and registered trademarks are the property of their respective owners.

#### **PART NUMBER**

90990093 Revision AB

#### **REVISION HISTORY**

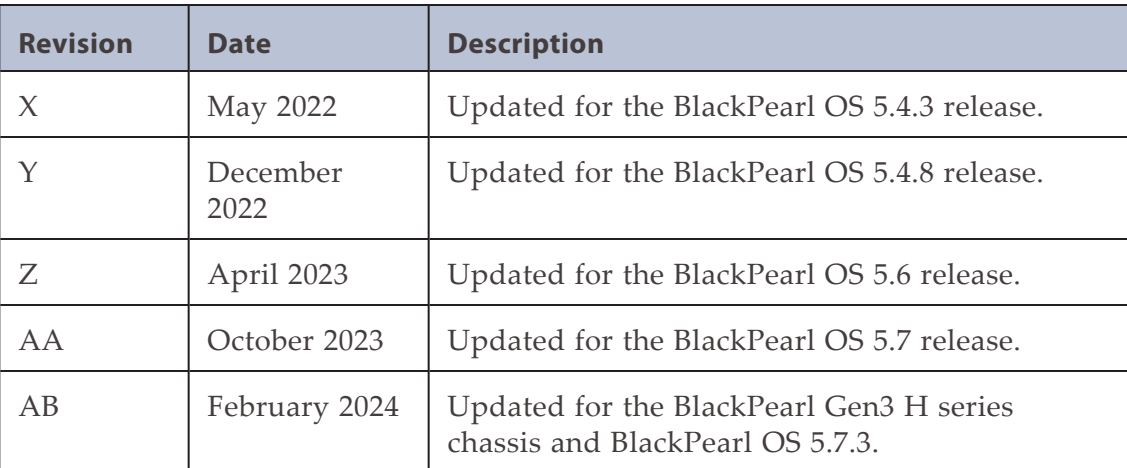

Notes:  $\bullet$  To make sure you have the most current version of this guide, see the Spectra Logic Technical Support portal at *[support.spectralogic.com/documentations/user-guides/](https://support.spectralogic.com/documentations/user-guides/)*.

To make sure you have the release notes for the most current version of the BlackPearl OS software, see the Spectra Logic Technical Support portal at *[support.spectralogic.com/documentations/software-release](https://support.spectralogic.com/documentations/software-release-notes)[notes](https://support.spectralogic.com/documentations/software-release-notes)*. The release notes may contain updates to the *User Guide* since the last time it was revised.

#### **END USER LICENSE AGREEMENT**

#### **1. READ CAREFULLY**

YOU SHOULD READ THE FOLLOWING TERMS AND CONDITIONS BEFORE ACCEPTING THIS END-USER LICENSE AGREEMENT ("EULA"). THIS EULA IS A LEGAL AGREEMENT BETWEEN YOUR ORGANIZATION, THE END USER, AND SPECTRA LOGIC CORPORATION ("SPECTRA") FOR THE SPECTRA SOFTWARE PRODUCT WHICH INCLUDES COMPUTER SOFTWARE AND MAY INCLUDE ASSOCIATED MEDIA, PRINTED MEDIA, AND "ONLINE" OR ELECTRONIC DOCUMENTATION (COLLECTIVELY, "SOFTWARE PRODUCT"). BY INSTALLING, COPYING, OR OTHERWISE USING THE SOFTWARE PRODUCT, YOU AGREE TO BE BOUND BY THE TERMS OF THIS EULA. IF YOU DO NOT AGREE TO THE TERMS OF THIS EULA, YOU MAY NOT INSTALL, COPY, DOWNLOAD OR USE THE SOFTWARE PRODUCT. YOU AGREE THAT YOUR USE OF THE SOFTWARE ACKNOWLEDGES THAT YOU HAVE READ THIS AGREEMENT, UNDERSTAND IT, AND AGREE TO BE BOUND BY ITS TERMS AND CONDITIONS.

#### **2. OWNERSHIP**

It is understood and agreed that Spectra Logic Corporation, a Delaware corporation with offices at 6285 Lookout Road, Boulder, CO 80301 ("Licensor") is the owner of all right, title and interest to the Software Product, regardless of the media or form of the original download, whether by the World Wide Web, disk or otherwise. You, as licensee ("Licensee") through your downloading, installing, copying or use of this product do not acquire any ownership rights to the Software Product.

#### **3. GENERAL**

The Software Product is licensed, not sold, to you by Spectra for use only under the terms of this EULA. The Software Product is protected by copyright laws and international copyright treaties, as well as other intellectual property laws and treaties. The rights granted herein are limited to Spectra's and its licensors' intellectual property rights in the Software Product and do not include any other patents or intellectual property rights. The terms of this EULA will govern any software upgrades provided by Spectra that replace and/or supplement the original Software Product, unless such upgrade is accompanied by a separate license in which case the terms of that license will govern.

#### **4. SOFTWARE PRODUCT**

The Software Product, as used in this EULA, means, collectively and/or as applicable:

- Related explanatory written materials and instructions, and any other possible documentation related thereto ("Documentation"); and
- Upgrades, modified versions, updates, additions and copies of the Software Product (the "Upgrades"), if any, licensed to by Spectra under this EULA.
- The Software Product package;
- Any and all contents, components, attachments, software, media, and code with which this Agreement is provided and delivered;
- Any and all images, photographs, art, art work, clip art, fonts or other artistic works (the "Art Work");

#### **5. GRANT OF LICENSE AND RESTRICTIONS**

**A.** Spectra grants you a non-exclusive, non-transferable End-User license right to install the Software Product solely for the purpose for which it was created.

- **B.** Unless provided otherwise in the Documentation or by prior express written consent of Spectra, you shall not display, modify, reproduce and distribute any Art Work, or portion(s) thereof, included with or relating to the Software Product, if any. Any such authorized display, modification, reproduction and distribution shall be in full accord with this EULA. Under no circumstances will your use, display, modification, reproduction and distribution of the Art Work give you any Intellectual Property or Proprietary Rights of the Art Work. All rights, title, and interest belong solely to Spectra.
- **C.** Except for the initial loading of the Software Product, you shall not, without Spectra's express written consent:
- Copy or reproduce the Software Product; or
- Modify, adapt, or create derivative works based on the Software Product or any accompanying materials.

#### **6. DESCRIPTION OF OTHER RIGHTS AND LIMITATIONS**

- **A.** Spectra will provide you with support services related to the Software Product ("Support"). Such Support will be provided in accordance with the Spectra Master Support Agreement, available for download and viewing on the Spectra Corporate Web site. Use of Support is governed by this EULA and Spectra's Master Support Agreement.
- **B.** Any supplemental software, code, content, or media provided to you in the course of Support shall be considered part of the Software Product and subject to the terms and conditions of this EULA.
- **C.** Spectra retains all right, title, and interest in and to the Software Product, and any rights not granted to you herein are reserved by Spectra. You hereby expressly agree not to extract information, reverse engineer, disassemble, decompile, or translate the Software Product, or otherwise attempt to derive the source code of the Software, except to the extent allowed under any applicable law. In the event that such activities are permitted by applicable law, any information you, or your authorized agent, discover shall be promptly disclosed to Spectra and shall be deemed the confidential information of Spectra.
- **D.** You shall not modify, sublicense, assign, or transfer the Software Product or any rights under this EULA, except as expressly provided in this EULA. Any attempt to sublicense, assign, or transfer any of the rights, duties, or obligations will be void.
- **E.** You may permanently transfer all of your rights under this EULA, provided you retain no copies. The other party must agree to accept the terms and conditions of the EULA.

#### **7. ALL RESERVED**

All rights not expressly granted herein are reserved by Spectra.

#### **8. TERM**

- **A.** This License is effective until terminated. Licensee may terminate it at any time by destroying the Software Product with all copies, full or partial, and removing all of its component parts.
- **B.** Your rights under this EULA will terminate automatically without notice from Spectra if you fail to comply with any term(s) or condition(s) of this EULA. In such event, no notice shall be required by Spectra to effect such termination.
- **C.** Upon termination of this EULA, you shall cease all use of the Software Product and destroy all copies, full or partial, together with all backup copies, modifications, printed or written materials, and merged portions in any form and remove all component parts of the Software Product.

#### **9. INTELLECTUAL PROPERTY RIGHTS**

- **A.** Spectra shall retain all right, title, and interest in the Software Product and to any modifications or improvements made thereto, and any upgrades, updates or Documentation provided to End User. End User will not obtain any rights in the Software Product, its updates, upgrades, and Documentation, as a result of its responsibilities hereunder.
- **B.** End User acknowledges Spectra's exclusive rights in the Software Product and that the Software Product is unique and original to Spectra and that Spectra is owner thereof. Unless otherwise permitted by law, End User shall not, at any time during or after the effective Term of the Agreement, dispute or contest, directly or indirectly, Spectra's exclusive right and title to the Software Product or the validity thereof.

#### **10. U.S. GOVERNMENT END USERS**

The Software Product and related documentation are "Commercial Items," as that term is defined at 48 C.F.R. §2.101, consisting of "Commercial Computer Software" and "Commercial Computer Software Documentation," as such terms are used in 48 C.F.R. §12.212 or 48 C.F.R. §§227.7202-1 through 227.7202-4, as applicable. The Commercial Computer Software and Commercial Computer Software Documentation are being licensed to U.S. Government end users (a) only as Commercial Items and (b) with only those rights as are granted to all other End Users pursuant to the terms and conditions herein. Unpublished rights reserved under the copyright laws of the United States.

#### **11. EXPORT LAW ASSURANCES**

You may not use or otherwise export or re-export the Software Product except as authorized by United States law and the laws of the jurisdiction in which the Software Product was obtained. In particular, but without limitation, the Software Product may not be exported or re-exported (a) into (or to a nation or resident of) any U.S. embargoed countries or (b) to anyone on the U.S. Treasury Department's list of Specially Designated Nationals or the U.S. Department of Commerce Denied Persons List or Entity List. By installing or using any component of the Software Product, you represent and warrant that you are not located in, under control of, or a national or resident of any such country or on any such list.

#### **12. DISCLAIMER OF WARRANTIES**

YOU EXPRESSLY ACKNOWLEDGE AND AGREE THAT USE OF THE SOFTWARE PRODUCT IS AT YOUR SOLE RISK AND THAT THE ENTIRE RISK AS TO SATISFACTORY QUALITY, PERFORMANCE, ACCURACY AND EFFORT IS WITH YOU. TO THE MAXIMUM EXTENT PERMITTED BY APPLICABLE LAW, AND EXCEPT AS MAY BE STATED IN THE SPECTRA MASTER SERVICE AGREEMENT, THE SOFTWARE PRODUCT IS PROVIDED "AS IS," WITH ALL FAULTS AND WITHOUT WARRANTY OF ANY KIND, AND SPECTRA AND SPECTRA'S AFFILIATES (COLLECTIVELY REFERRED TO AS "SPECTRA" FOR THE PURPOSES OF SECTIONS 12 AND 13) HEREBY DISCLAIM ALL WARRANTIES AND CONDITIONS WITH RESPECT TO THE SOFTWARE PRODUCT, EITHER EXPRESS, IMPLIED OR STATUTORY, INCLUDING, BUT NOT LIMITED TO, THE IMPLIED WARRANTIES AND/OR CONDITIONS OF MERCHANTABILITY, OF SATISFACTORY QUALITY, OF FITNESS FOR A PARTICULAR PURPOSE, OF ACCURACY, OF QUIET ENJOYMENT, AND NON-INFRINGEMENT OF THIRD-PARTY RIGHTS. SPECTRA DOES NOT WARRANT AGAINST INTERFERENCE WITH YOUR ENJOYMENT OF THE SOFTWARE PRODUCT THAT THE FUNCTIONS CONTAINED IN THE SOFTWARE PRODUCT WILL MEET YOUR REQUIREMENTS, THAT THE OPERATION OF THE SOFTWARE PRODUCT WILL BE UNINTERRUPTED OR ERROR-FREE, OR THAT DEFECTS IN THE SOFTWARE PRODUCT WILL BE CORRECTED. NO ORAL OR WRITTEN INFORMATION OR ADVICE GIVEN BY SPECTRA OR A SPECTRA AUTHORIZED REPRESENTATIVE SHALL CREATE A WARRANTY. SOME JURISDICTIONS DO NOT ALLOW THE EXCLUSION OF IMPLIED WARRANTIES OR LIMITATION ON APPLICABLE STATUTORY RIGHTS OF A CONSUMER, SO THE ABOVE EXCLUSION AND LIMITATIONS MAY NOT APPLY TO YOU.

#### **13. LIMITATION OF LIABILITY**

TO THE MAXIMUM EXTENT PERMITTED BY APPLICABLE LAW, IN NO EVENT SHALL SPECTRA, ITS AFFILIATES OR LICENSEES, BE LIABLE FOR ANY SPECIAL, INCIDENTAL, INDIRECT, OR CONSEQUENTIAL DAMAGES WHATSOEVER (INCLUDING, WITHOUT LIMITATION, DAMAGES FOR LOSS OF BUSINESS PROFITS, BUSINESS INTERRUPTION, LOSS OF BUSINESS INFORMATION, OR ANY OTHER PECUNIARY LOSS) ARISING OUT OF THE USE OF OR INABILITY TO USE THE SOFTWARE PRODUCT OR THE PROVISION OF OR FAILURE TO PROVIDE SUPPORT SERVICES, EVEN IF SPECTRA HAS BEEN ADVISED OF THE POSSIBILITY OF SUCH DAMAGES. IN ANY CASE, SPECTRA'S ENTIRE LIABILITY UNDER ANY PROVISION OF THIS EULA SHALL BE LIMITED TO THE AMOUNT ACTUALLY PAID BY YOU FOR THE SOFTWARE PRODUCT; PROVIDED HOWEVER, IF YOU HAVE ENTERED INTO A MASTER SUPPORT AGREEMENT, SPECTRA'S ENTIRE LIABILITY REGARDING SUPPORT SERVICES SHALL BE GOVERNED BY THE TERMS OF THAT AGREEMENT. BECAUSE SOME STATES AND JURISDICTIONS DO NOT ALLOW THE EXCLUSION OR LIMITATION OF LIABILITY, THE ABOVE LIMITATION MAY NOT APPLY TO YOU.

#### **14. CONTROLLING LAW AND SEVERABILITY**

This EULA will be governed by and construed in accordance with the laws of the State of Colorado, as applied to agreements entered into and to be performed entirely within Colorado between Colorado residents. This EULA shall not be governed by the United Nations Convention on Contracts for the International Sale of Goods, the application of which is expressly excluded. If for any reason a court of competent jurisdiction finds any provision, or portion thereof, to be unenforceable, the remainder of this EULA shall continue in full force and effect.

#### **SYSTEM BIOS**

Resetting the system BIOS when not authorized by Spectra Logic Technical Support invalidates the system configuration. Spectra Logic reserves the right to charge for time and materials to reconfigure and recertify the system.

#### **CONTACTING SPECTRA LOGIC**

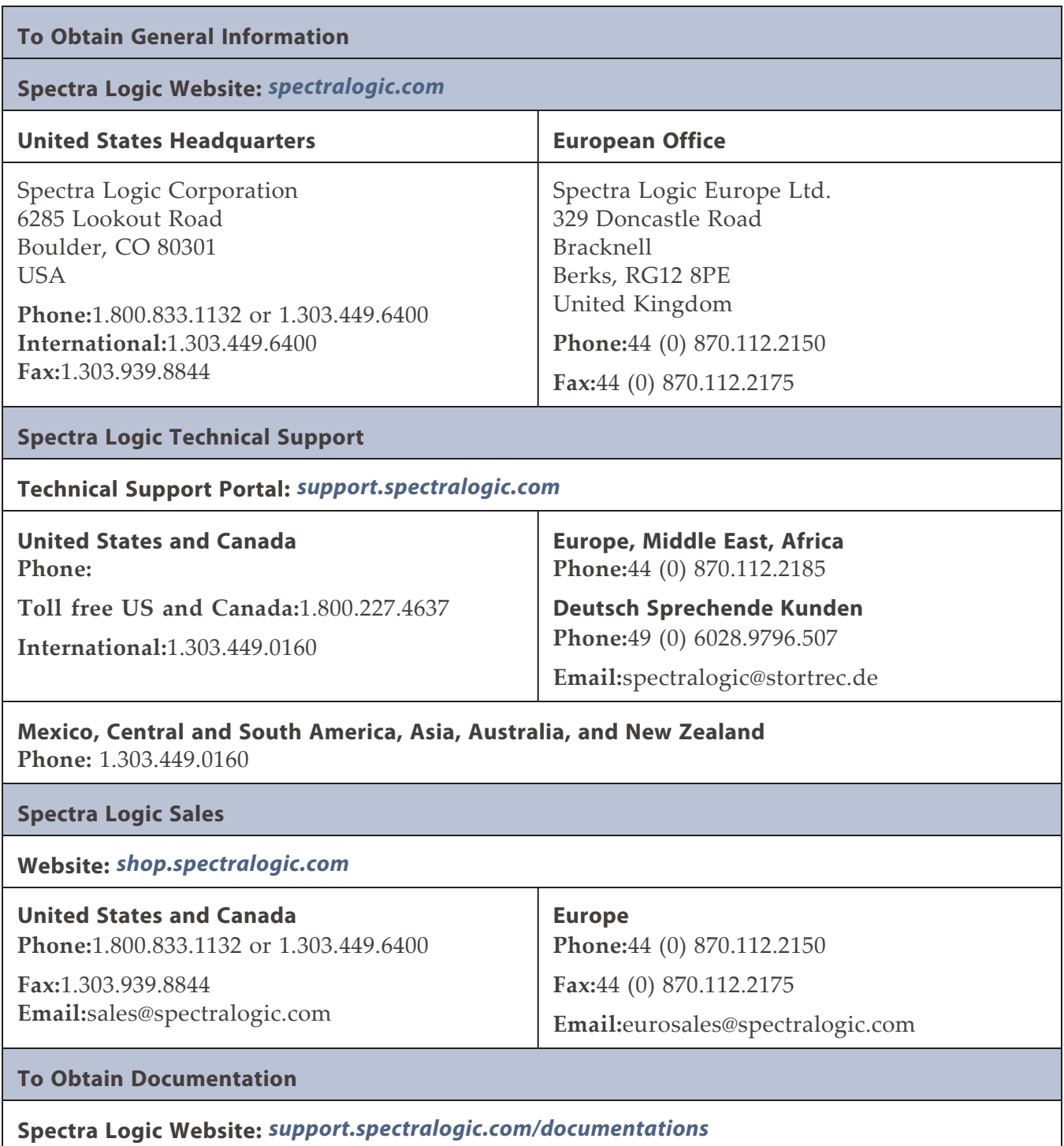

## **Table of Contents**

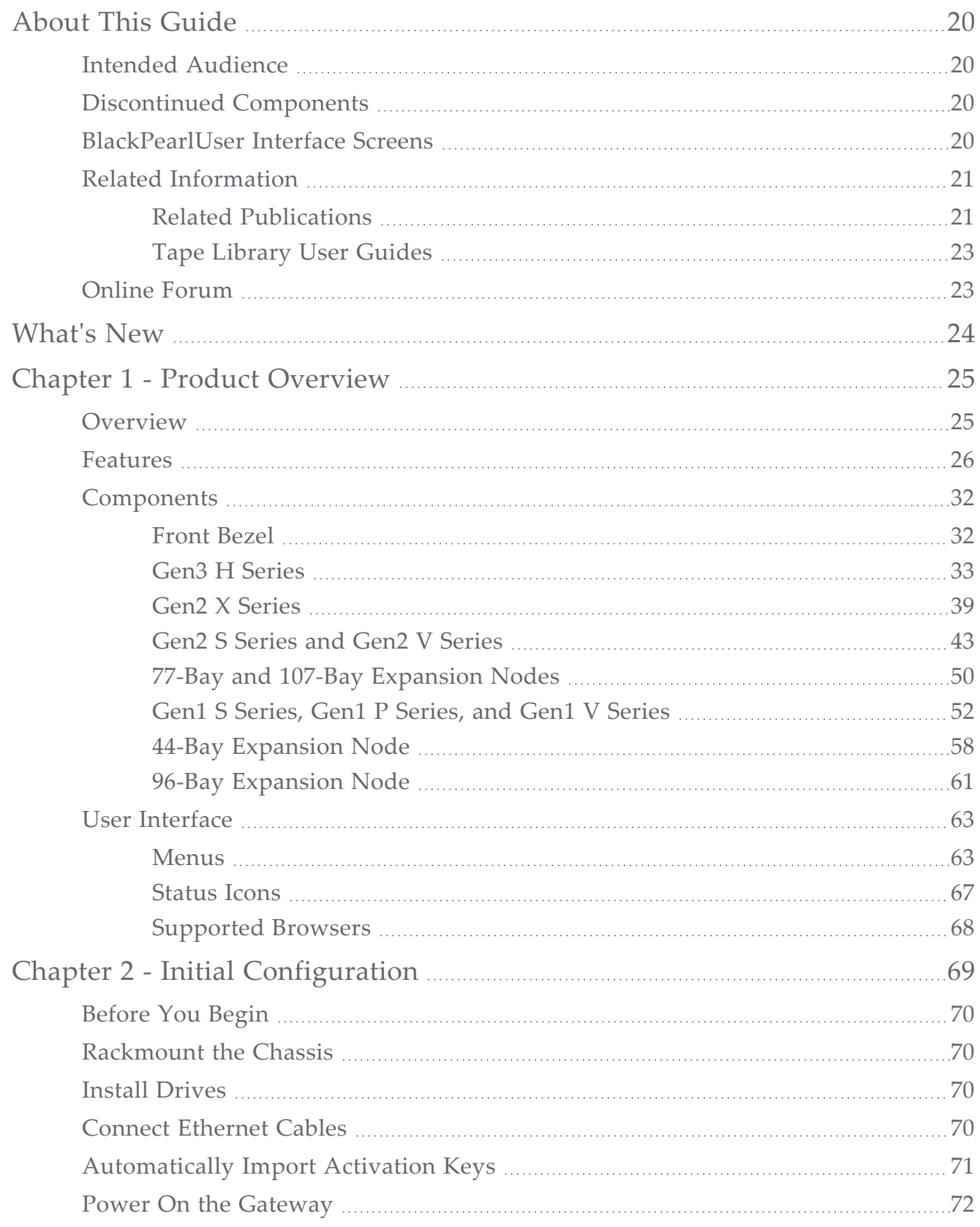

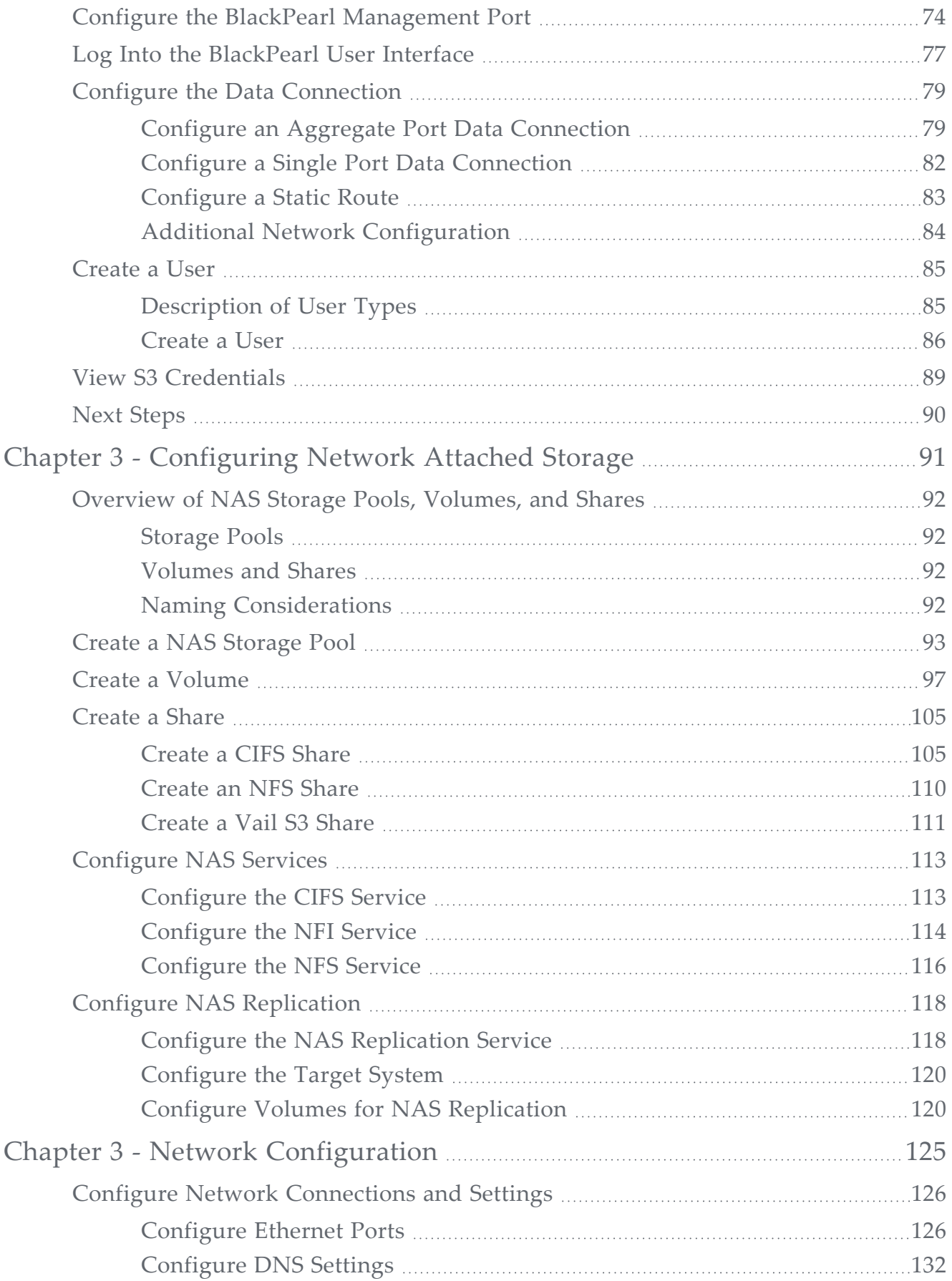

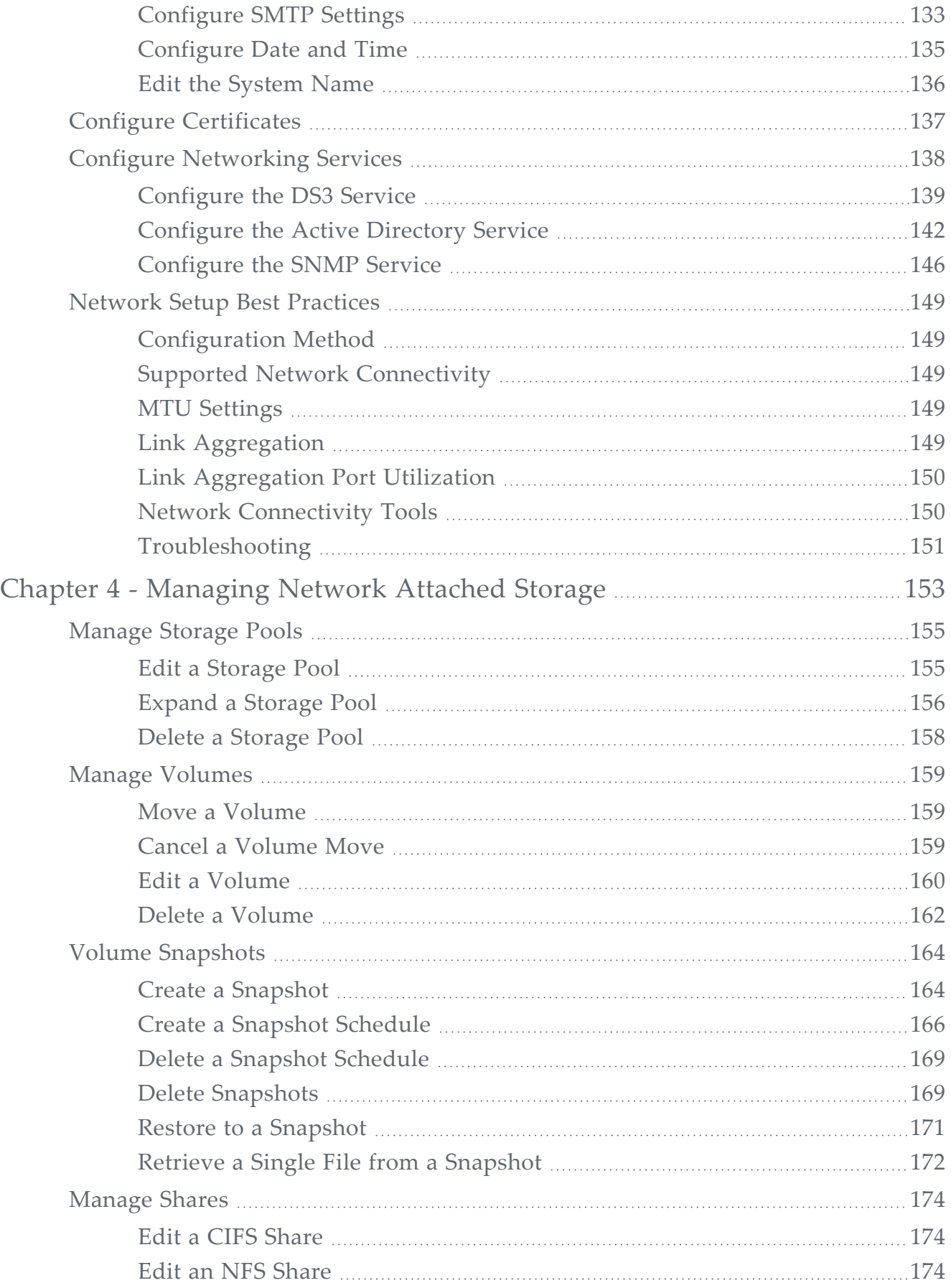

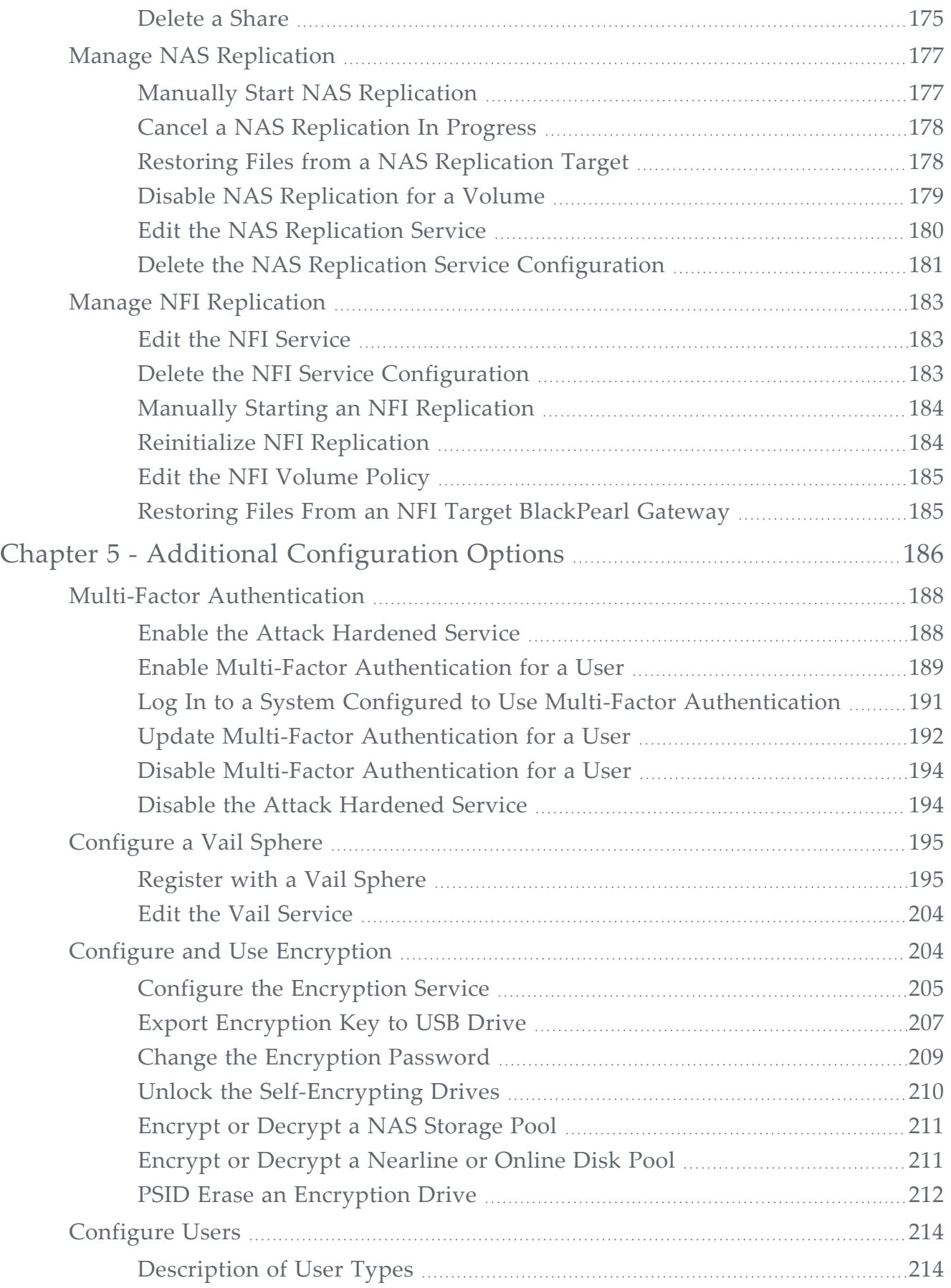

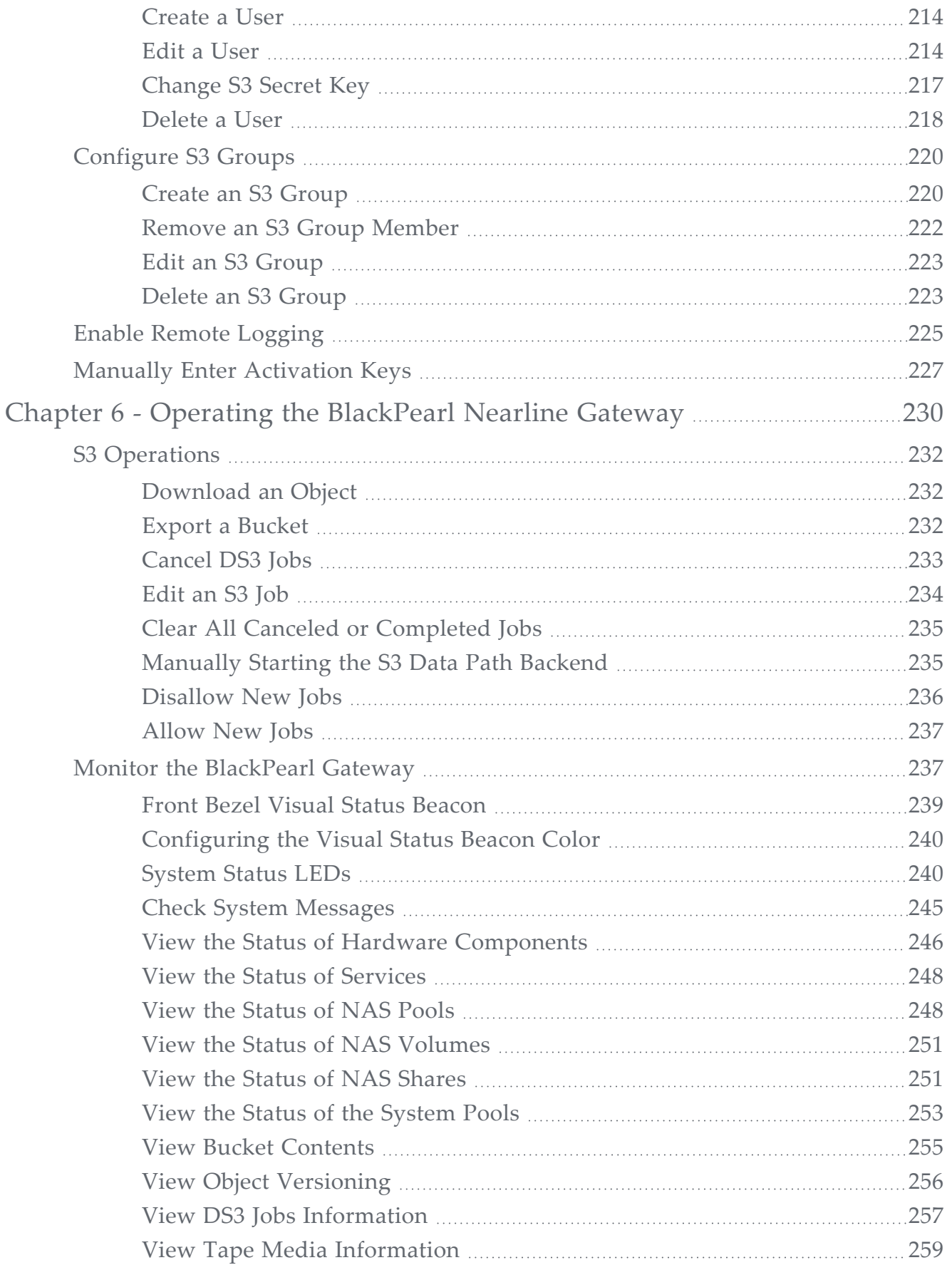

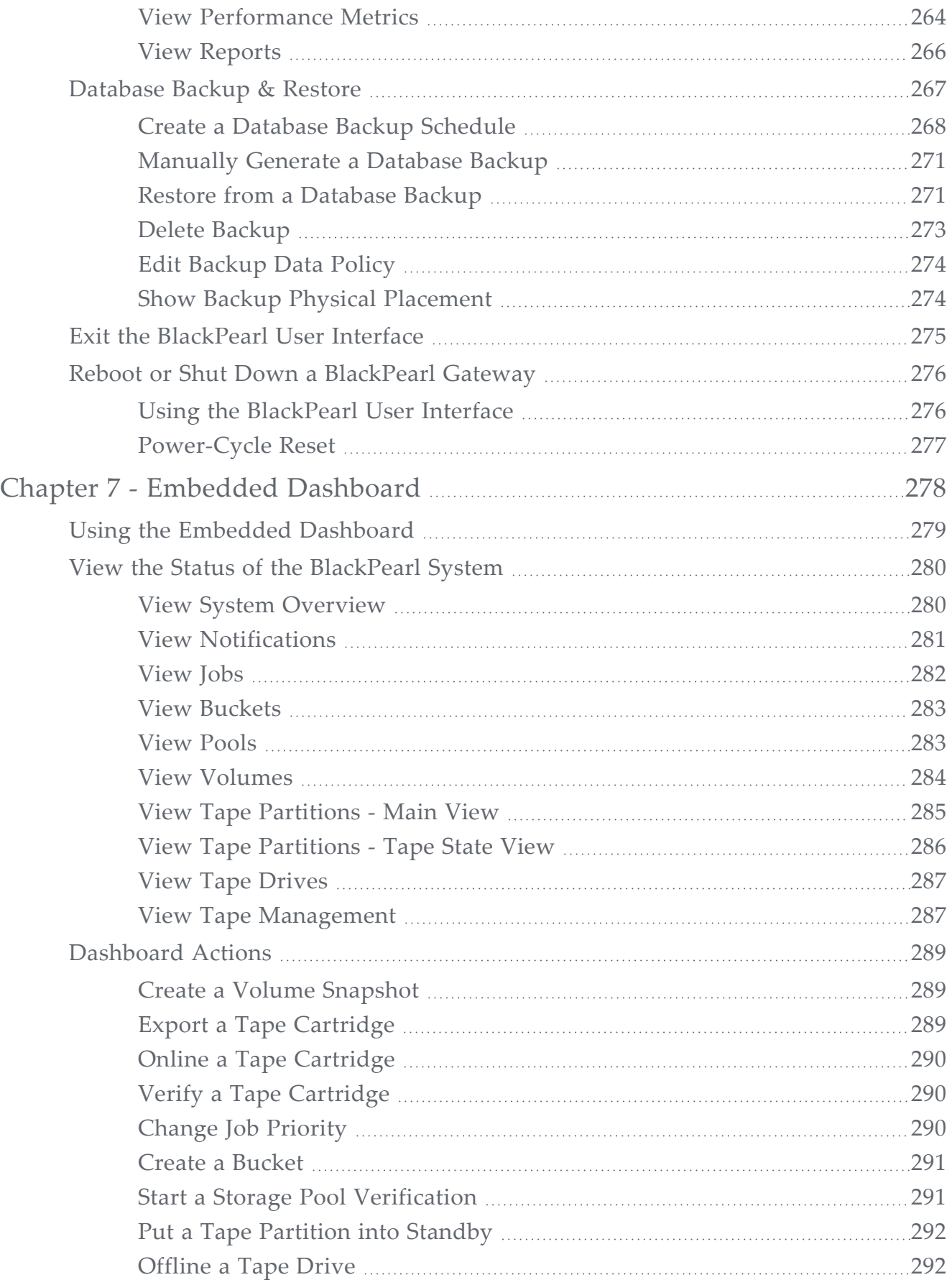

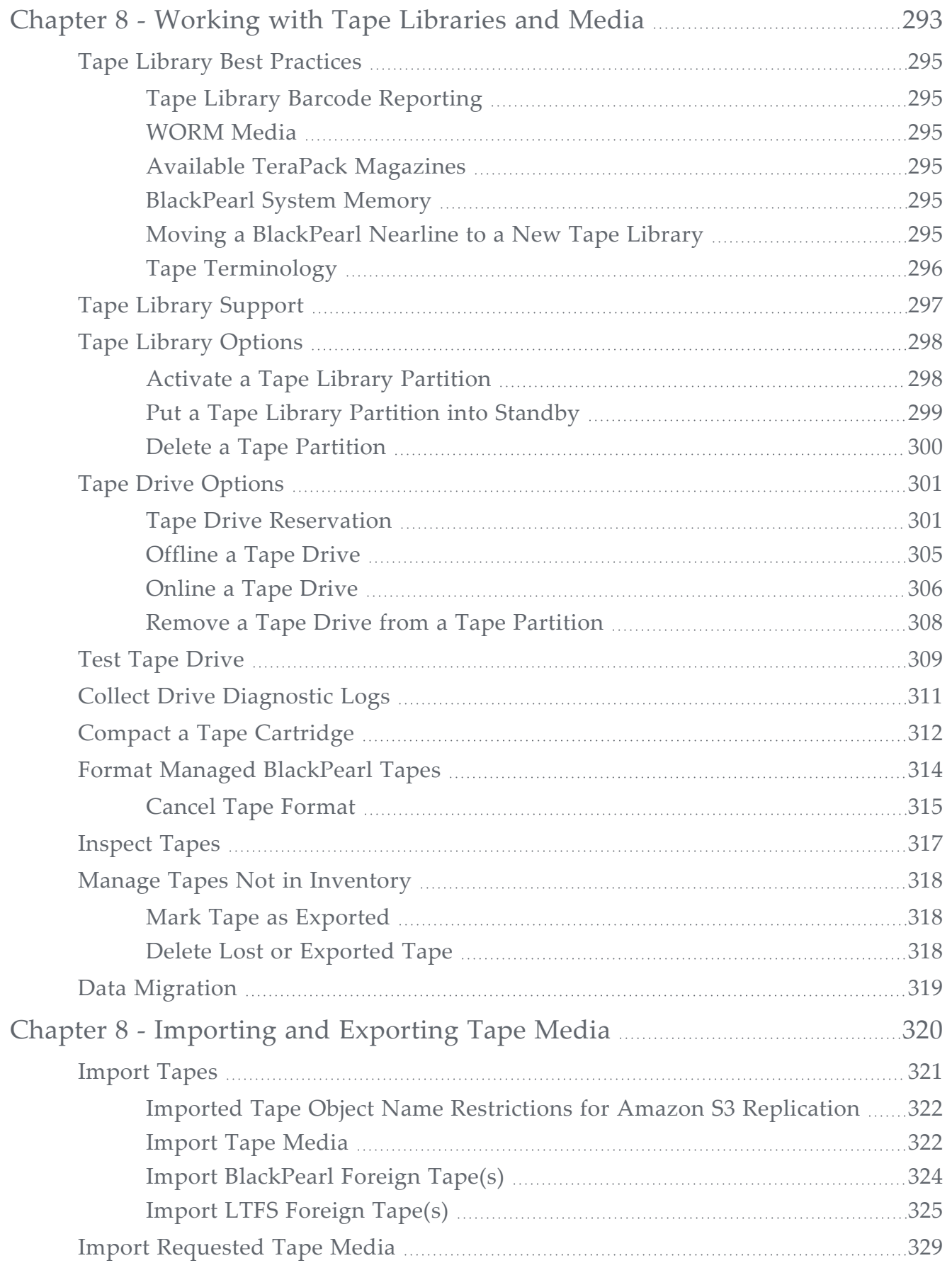

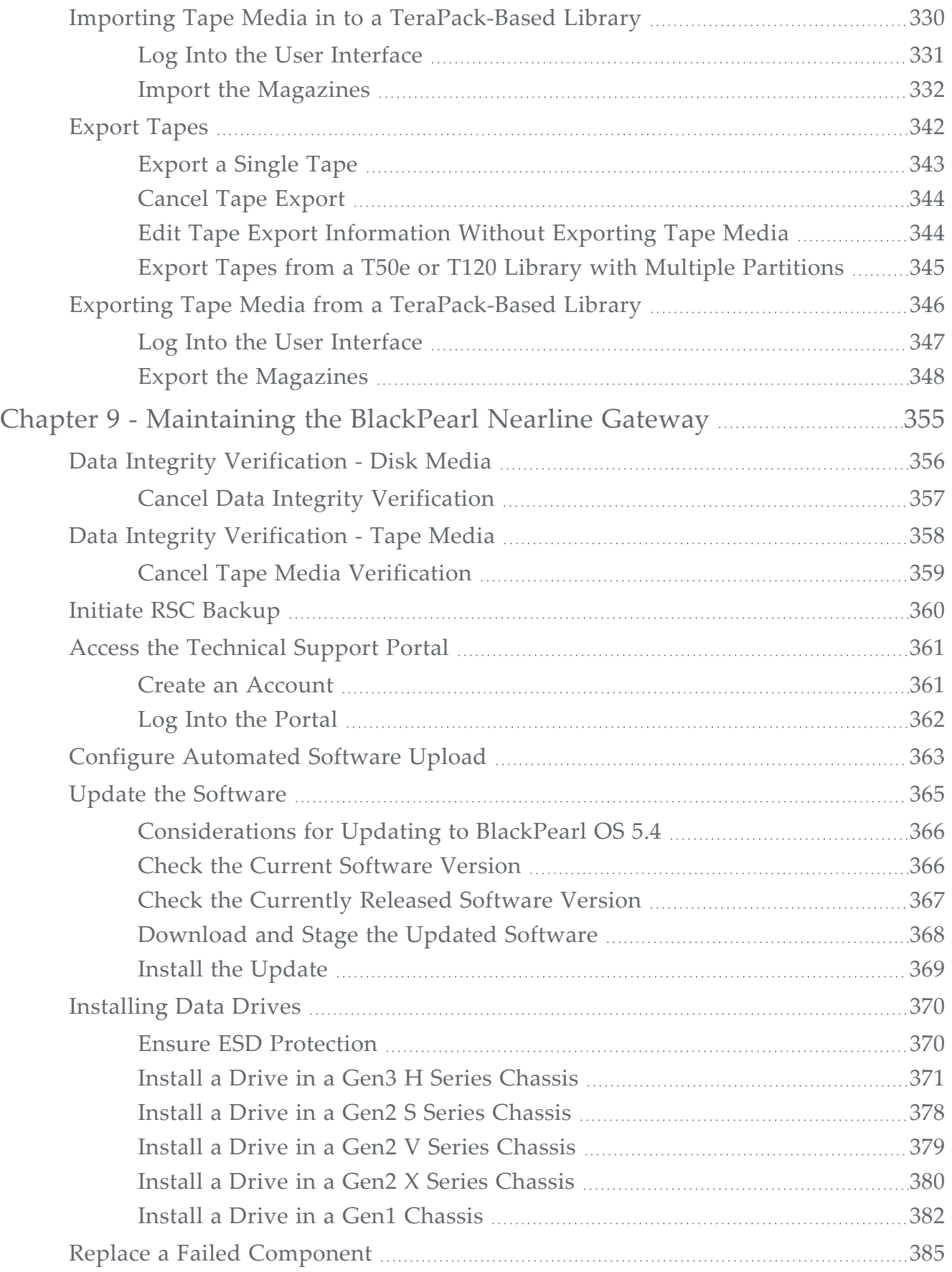

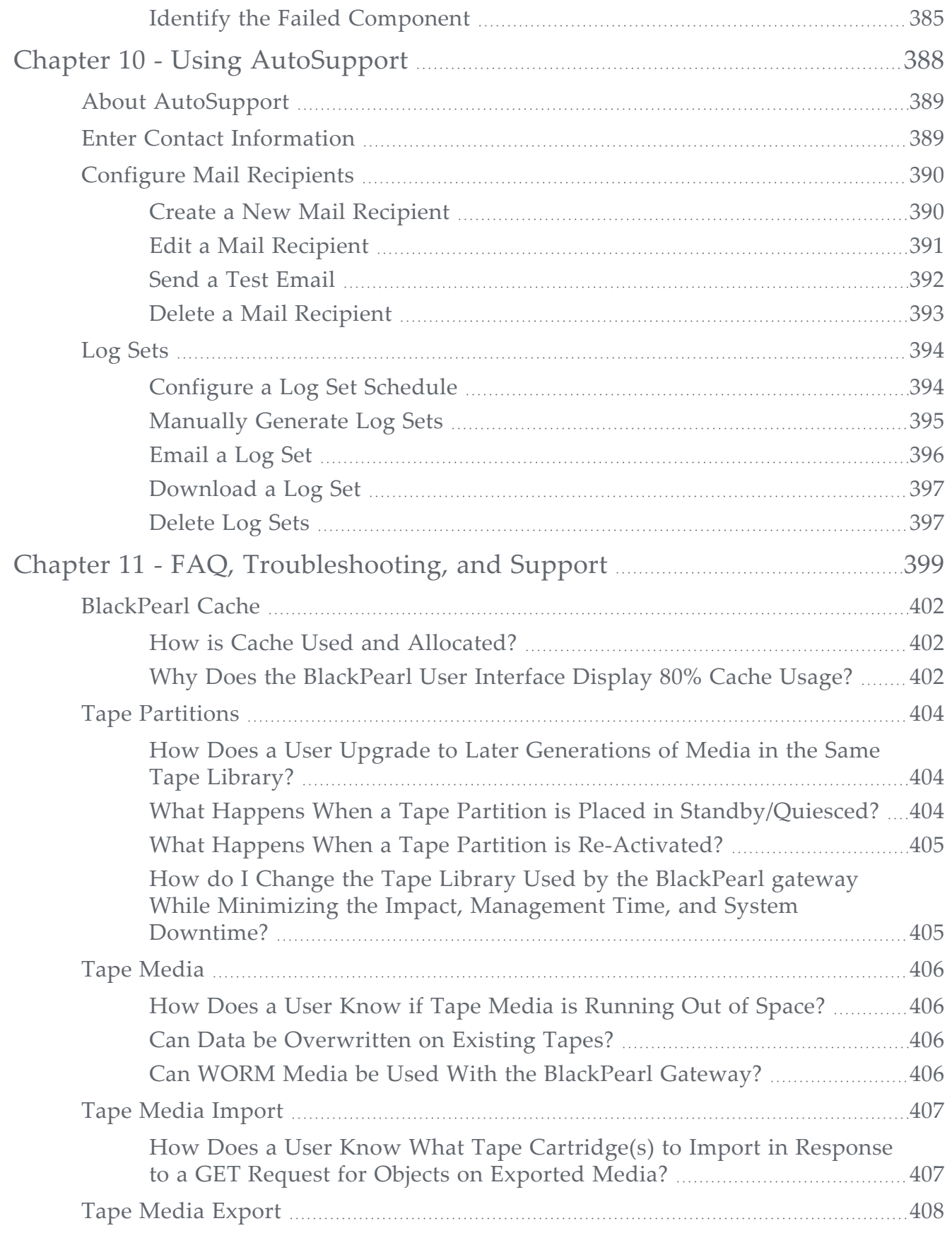

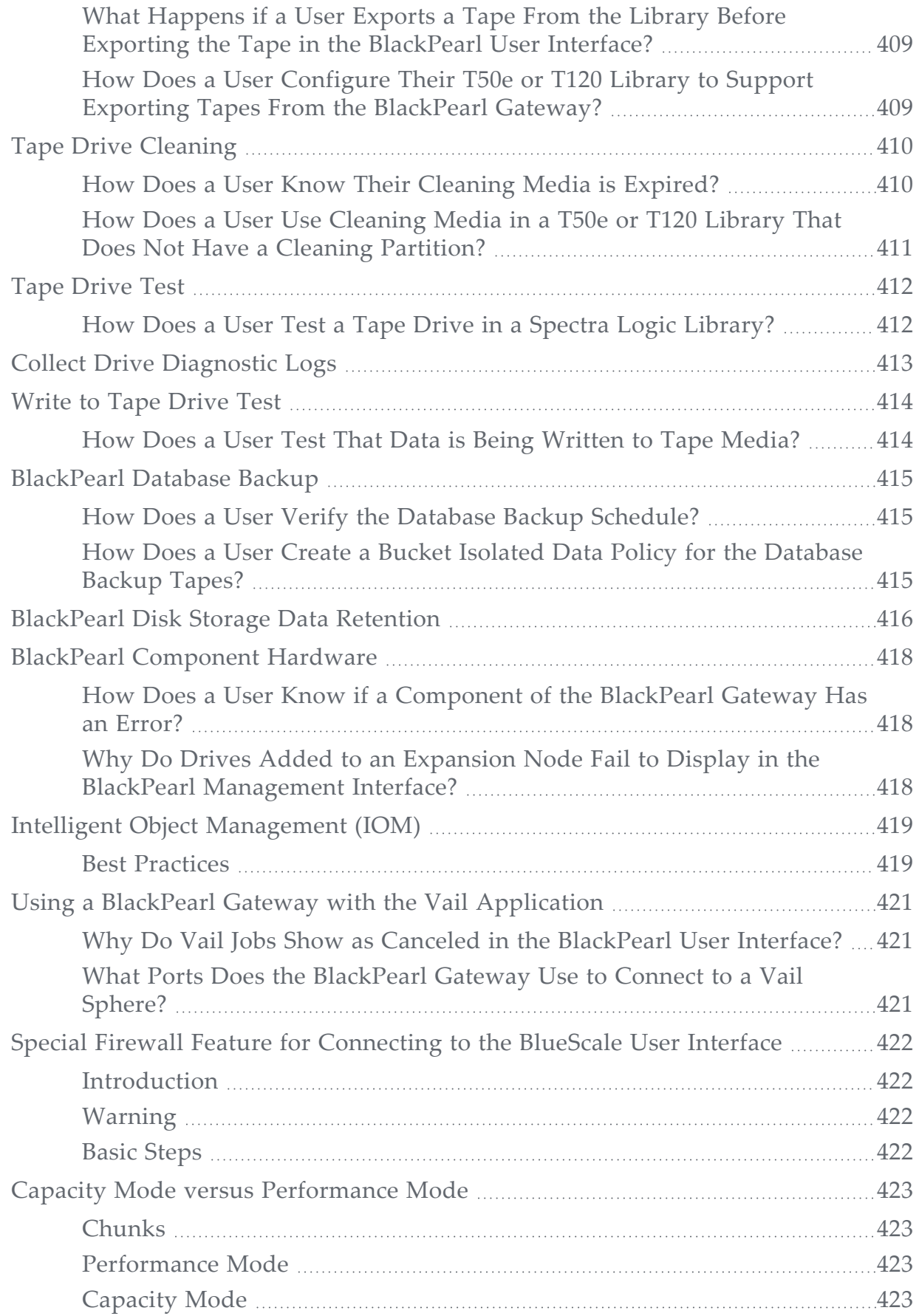

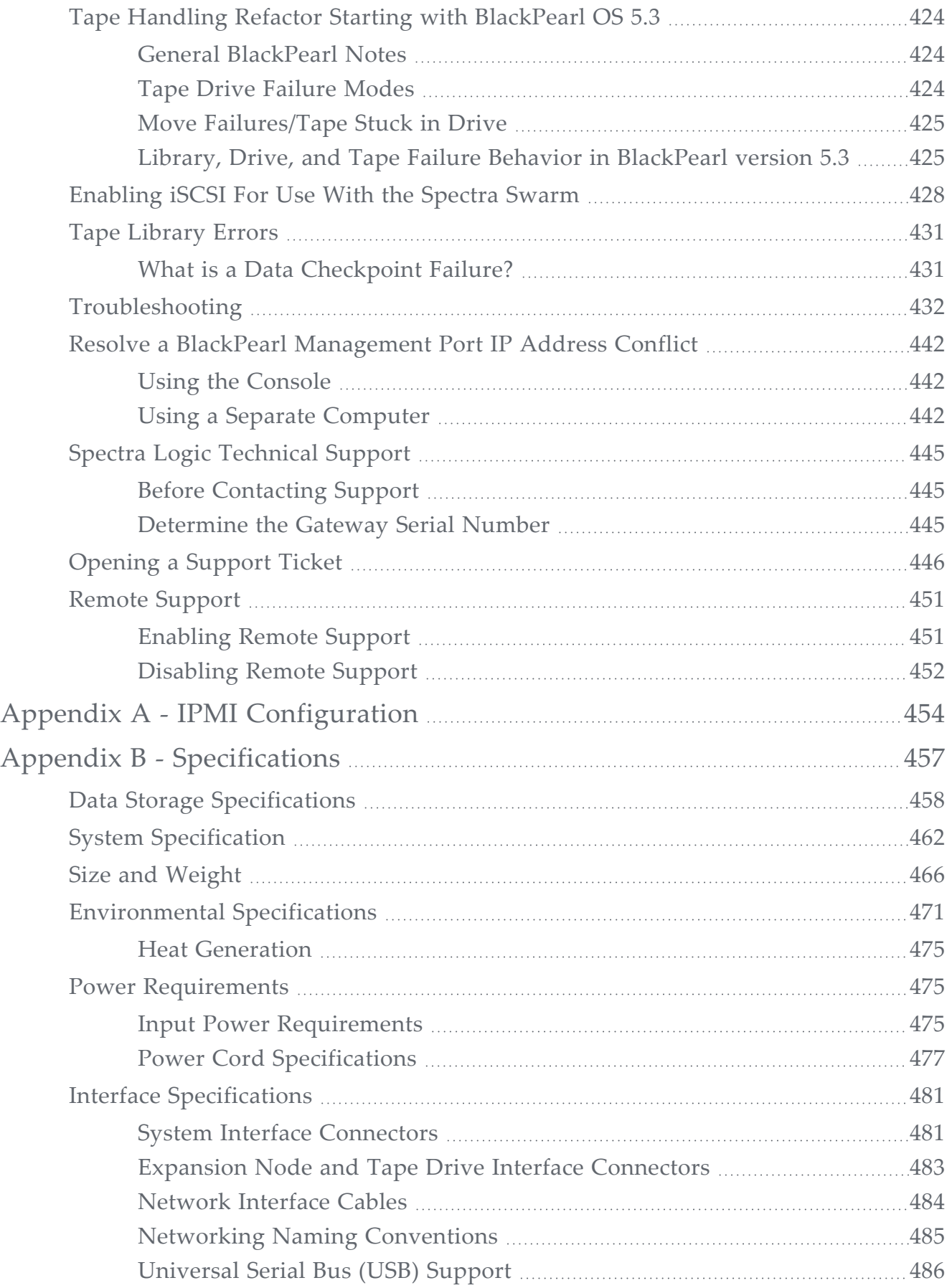

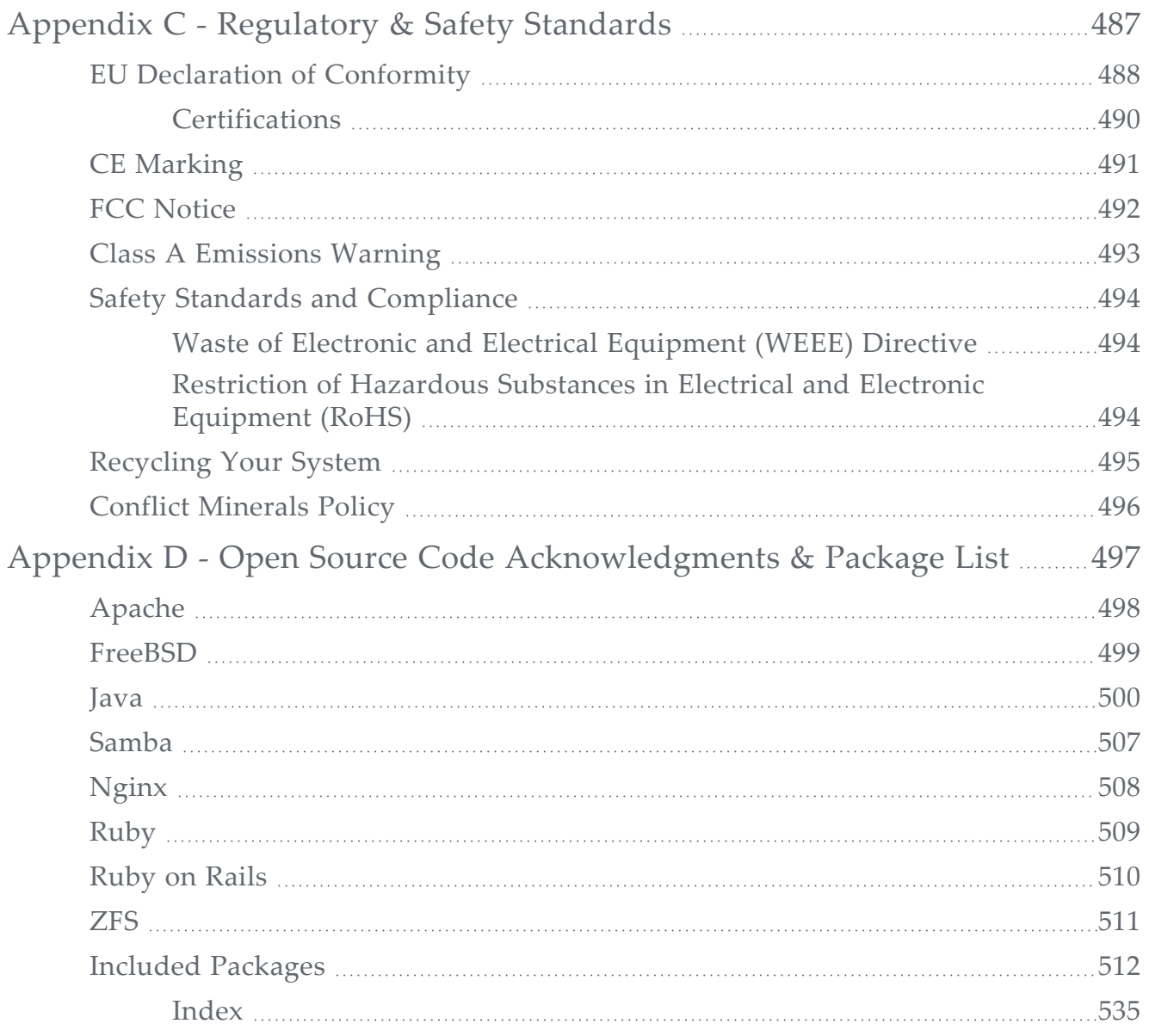

## <span id="page-19-0"></span>**ABOUT THIS GUIDE**

This guide describes how to configure, monitor, and maintain the Spectra® BlackPearl® Nearline gateway master node, which is referred to as the *master node* in these instructions.

This guide also describes the Spectra 44-bay expansion node, the 96-bay expansion node, the 77-bay expansion node, and the 107-bay expansion node which are referred to as *expansion nodes* in these instructions. The expansion nodes are used in conjunction with the master node and cannot be used as a stand-alone product.

<span id="page-19-1"></span>When instructions in this guide apply to both the BlackPearl Nearline Gateway master node and expansion nodes, *the system* is used to refer to both.

## **INTENDED AUDIENCE**

This guide is intended for data center administrators and operators who maintain and operate file storage systems. The information in this guide assumes a familiarity with computing terminology and with network connectivity protocols such as SAS, Fibre Channel, and Ethernet. If your BlackPearl system installation includes a tape library, knowledge of tapebased backup systems and how to use the library is required. You also need to be familiar with installing, configuring, and using data file storage and data management software.

## <span id="page-19-2"></span>**DISCONTINUED COMPONENTS**

To view information about discontinued components of the BlackPearl Nearline gateway, log into the Support portal (see [Access the Technical Support Portal on page 361\)](#page-360-0), and navigate to **Documentation > Product Life Cycle Information**.

## <span id="page-19-3"></span>**BLACKPEARLUSER INTERFACE SCREENS**

The BlackPearl user interface changes as new features are added or other modifications are made between software revisions. Therefore, the screens you see in the BlackPearl user interface may differ from those shown in this guide.

## <span id="page-20-0"></span>**RELATED INFORMATION**

This section contains information about this document and other documents related to the Spectra BlackPearl Nearline Gateway.

#### **Typographical Conventions**

This document uses the following conventions to highlight important information:

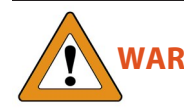

**WARNING** Read text marked by the "Warning" icon for information you must know to avoid personal injury.

**CAUTION** Read text marked by the "Caution" icon for information you must know to avoid damaging the hardware or losing data.

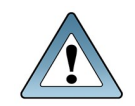

**IMPORTANT** Read text marked by the "Important" icon for information that helps you complete a procedure or avoid extra steps.

**Note:** Read text marked with "Note" for additional information or suggestions about the current topic.

### <span id="page-20-1"></span>**Related Publications**

For additional information about the Spectra BlackPearl Nearline gateway and the DS3 interface, refer to the publications listed in this section.

#### **Spectra BlackPearl Nearline Gateway**

The following documents related to the Spectra BlackPearl Nearline gateway are available on the Support Portal website at *[support.spectralogic.com](http://support.spectralogic.com/)*, and from the Documentation screen in the BlackPearl user interface.

- The *[Spectra BlackPearl Site Preparation Guide](https://support.spectralogic.com/documentation/user-guides/blackpearl-site-prep-guide)* provides important information that you should know before installing a BlackPearl gateway in your storage environment.
- The *[Spectra BlackPearl Rack Mounting Instructions Guide](http://support.spectralogic.com/python/documents/Spectra BlackPearl rackmount guide.pdf)* provides detailed instructions for installing a Gen1 BlackPearl gateway in a standard rack.
- The *[Spectra BlackPearl Network Setup Tips](https://support.spectralogic.com/documentation/user-guides/blackpearl-network-setup-tips)* document provides helpful instructions for troubleshooting common connectivity problems.
- The *[Spectra BlackPearl DS3 API Reference](https://support.spectralogic.com/documentation/default-source/user-guides/blackpearl-ds3-api-reference.pdf)* provides information on understanding and using the DS3 API.
- The *[Spectra BlackPearl HotPair Installation & Configuration Guide](http://support.spectralogic.com/documentation/default-source/user-guides/spectra-blackpearl-hotpair-installation-configuration-guide.pdf)* document provides detailed information on installing and using the BlackPearl gateway in a HotPair configuration.

The following documents are available after logging into your Support portal account at: *[support.spectralogic.com](https://support.spectralogic.com/)*.

- The *[Spectra BlackPearl Release Notes and Documentation Updates](https://support.spectralogic.com/documentation/default-source/release-notes/blackpearl-release-notes-and-documetation-updates.pdf)* provide the most up-to-date information about the BlackPearl gateway, including information about the latest software releases and documentation updates.
- The *[BlackPearl Eon Browser User Guide](https://support.spectralogic.com/documentation/default-source/support-by-product/blackpearl-eon-browser-user-guide.pdf)* provides installation and usage information for the Spectra Eon browser.
- The *[Spectra 12- & 36-Drive Chassis HBA Installation Guide](https://support.spectralogic.com/documentation/default-source/service-and-maintenance-guides/12-drive-36-drive-hba-installation.pdf)* provides instructions for installing an HBA in a Gen1 master node.
- The *[Spectra 12- & 36-Drive Chassis Boot Drive Replacement Guide](https://support.spectralogic.com/documentation/service-and-maintenance-guides/12-36-replace-boot-drive.pdf)* provides instructions for replacing a failed boot drive in a Gen1 master node.
- The *[Spectra 12-, 36- & 45-Drive Chassis Drive Replacement Guide](https://support.spectralogic.com/documentation/service-and-maintenance-guides/12-36-45-replace-drive.pdf)* provides instructions for replacing a failed data drive in a Gen1 master node or 44-bay expansion node.
- The *[Spectra 12-, 36- & 45-Drive Chassis Fan Replacement Guide](https://support.spectralogic.com/documentation/service-and-maintenance-guides/12-36-45-replace-fan.pdf)* provides instructions for replacing a failed fan in a Gen1 master node or 44-bay expansion node.
- The *[Spectra 12-, 36- & 45-Drive Chassis Power Supply Replacement Guide](https://support.spectralogic.com/documentation/service-and-maintenance-guides/12-36-45-replace-ps.pdf)* provides instructions for replacing a failed power supply in a Gen1 master node or 44-bay expansion node.
- The *[Spectra 12-Drive Chassis HBA Replacement Guide](https://support.spectralogic.com/documentation/service-and-maintenance-guides/12-replace-hba.pdf)* and *[Spectra 36-Drive Chassis HBA](https://support.spectralogic.com/documentation/service-and-maintenance-guides/36-replace-hba.pdf) [Replacement Guide](https://support.spectralogic.com/documentation/service-and-maintenance-guides/36-replace-hba.pdf)* provide instructions for replacing a failed HBA in a Gen1 master node.
- The *[Spectra 96-Bay Chassis Drive Replacement Guide](https://support.spectralogic.com/documentation/default-source/service-and-maintenance-guides/96-drive-chassis-drive-replacement.pdf)* provides instructions for replacing a failed data drive in the 96-bay expansion node.
- The *[Spectra 96-Bay Chassis Fan Replacement Guide](https://support.spectralogic.com/documentation/service-and-maintenance-guides/96-replace-fan.pdf)* provides instructions for replacing a failed fan in the 96-bay expansion node.
- The *[Spectra 96-Bay Chassis Power Supply Replacement Guide](https://support.spectralogic.com/documentation/service-and-maintenance-guides/96-replace-ps.pdf)* provides instructions for replacing a failed power supply in the 96-bay expansion node.
- The *[Spectra 96-Bay Chassis I/O Module Replacement Guide](https://support.spectralogic.com/documentation/service-and-maintenance-guides/96-replace-IO-module.pdf)* provides instructions for replacing a failed I/O module in the 96-bay expansion node.
- The *[Spectra 107-Bay Expansion Node FRU Guide](https://support.spectralogic.com/documentation/service-and-maintenance-guides/107-drive-chassis-fru-replacements-guide)* provides instructions for replacing fans, power supplies, drives, and SAS expanders in the 77-bay and 107-bay expansion node.

### <span id="page-22-0"></span>**Tape Library User Guides**

#### **Spectra Logic Tape Libraries**

User Guides for Spectra Logic tape libraries are posted on the Support Portal website at: *[support.spectralogic.com/documentations/user-guides](https://support.spectralogic.com/documentations/user-guides/)*.

#### **IBM Tape Libraries**

<span id="page-22-1"></span>User Guides for compatible IBM® tape libraries are posted on the IBM Knowledge Center website at: *[ibm.com/support/knowledgecenter/products/](https://www.ibm.com/support/knowledgecenter/products/)*.

## **ONLINE FORUM**

Need help with Spectra Logic's S3 software development kits or the DS3 API? Post your question at the Spectra Logic S3-SDK discussion forum located at: *<https://developer.spectralogic.com/forums>*

## <span id="page-23-0"></span>**WHAT'S NEW**

The BlackPearl H Series chassis is now available with the release of BlackPearlOS 5.7.3. The H Series chassis features up to 24 SAS drives and four NVMe drives. Data connection speeds of 10, 25, 40, and 100 GigE are supported by the H Series chassis. SAS and Fibre Channel are also optionally available.

See the sections below for more information on the H Series chassis.

- [Gen3 H Series on page 33](#page-32-0)
- [Specifications on page 457](#page-456-0)
- [Install a Drive in a Gen3 H Series Chassis on page 371](#page-370-0)

## <span id="page-24-0"></span>**CHAPTER 1 - PRODUCT OVERVIEW**

This chapter provides an overview of the Spectra Logic BlackPearl Nearline Gateway features and components.

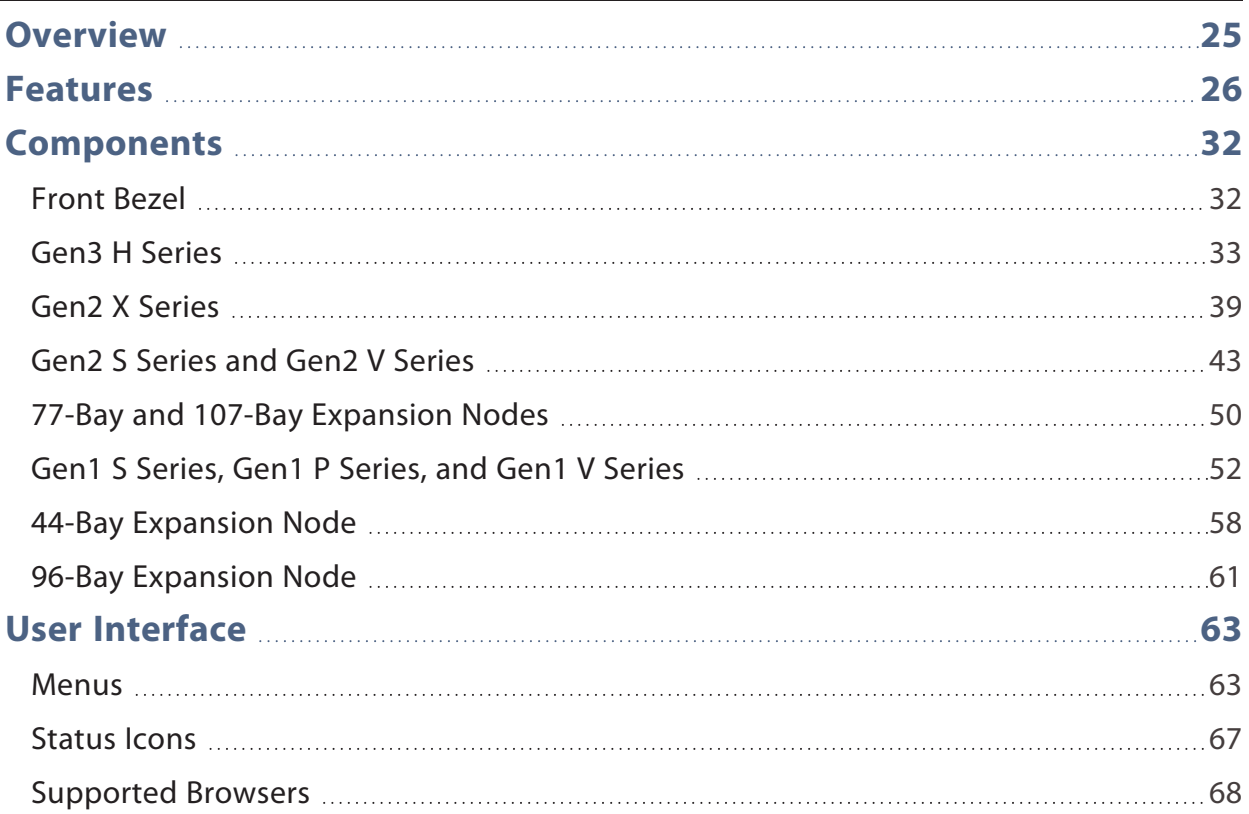

## <span id="page-24-1"></span>**OVERVIEW**

The BlackPearl Nearline gateway allows data to move seamlessly into tape storage in a way not previously possible. It enables users to deploy a tier of deep storage that is cost effective, easy to manage, and scalable to exabytes of data.

## <span id="page-25-0"></span>**FEATURES**

The BlackPearl gateway includes the following features:

#### **Advanced Bucket Management**

The BlackPearl Advanced Bucket Management (ABM) feature automates many aspects of deep storage including policy based multiple copies on diverse media types without the need for expensive middleware to operate the libraries and stream data to tape drives.

#### **Attack Hardening**

The BlackPearl Nearline gateway provides safeguards to protect against outside threats to your data. These features are critical to maintaining control of data in the case of ransomware attacks. Immutable data snapshots, generated by trigger or on a configurable schedule, allow you to restore your data to a moment in time before the attack.

#### **BlackPearl User Interface**

The BlackPearl user interface is used to perform configuration and management tasks on the BlackPearl gateway. It also lets you monitor the hardware and view system messages. The BlackPearl user interface also provides monitoring and control of some aspects of an attached Spectra Logic tape library.

#### **DS3 Clients**

Users can leverage a library of existing DS3 clients available through the *[Spectra](http://developer.spectralogic.com/) Logic [Developer](http://developer.spectralogic.com/) Program,* or develop their own client. The user moves data through the client to the BlackPearl gateway and then the gateway handles all interaction with the tape library.

#### **DS3 Interface**

The DS3 interface is a data transport and communication interface that allows software clients to direct and manage "bulk" storage read or write operations of data objects. The first implementation supports bulk object storage operations with tape for accessibility to the lowest cost media option.

#### **Easy Network-Based Administration**

The BlackPearl Nearline gateway can be configured over an Ethernet network using a standard web browser.

#### **Integration with a Spectra Logic Tape Library**

Fibre Channel and SAS HBAs can be installed to provide connectivity to a Spectra Logic tape library using LTO or TS11*xx* technology drives.

#### **Integration with the IBM® TS4500 Tape Library**

Fibre Channel HBAs can be installed to provide connectivity to the IBM TS4500 tape library using LTO or TS11*xx* technology drives.

#### **Intelligent Object Management**

With IOM, the BlackPearl gateway is capable of self-healing files present on the gateway, as well as automatically compacting data stored on tape, and provides an easy migration path from one type of storage to another. IOM also allows multiple object versioning and data prestaging from tape to disk, and improves tape library performance by reducing the number of cartridge mounts.

#### **LTFS Format**

The BlackPearl gateway with a supported tape library, writes data on tape in the open Linear Tape File System® (LTFS) format to ensure you are always able to access it.

#### **Mirrored Boot Drives**

The operating system is hosted on two mirrored drives.

#### **Multi-Factor Authentication**

The BlackPearl system now offers multi-factor authentication, which enhances the security of your BlackPearl system by using Google Authenticator to confirm the identity of any user trying to log in to the BlackPearl user interface. This prevents unauthorized access to the system even if the user credentials needed to access the system are compromised.

#### **Rack-Mount Hardware**

The BlackPearl chassis are designed to mount in a standard 4-post, 19-inch (48.3 cm) rack using just 2U (3.5 inches, 8.9 cm) or 4U (7 inches, 17.8 cm) of rack space, depending on the size of the gateway. Rack-mounting hardware is included with each BlackPearl gateway.

#### **RAID-Protected Data Drives**

The base BlackPearl gateway includes solid-state drives which store the system database, and spinning disk drives or solid-state drives which provide the gateway's caching capacity. The drives are grouped into volumes with double-parity protection and data integrity verification to protect against data corruption.

#### **Replicated Configuration**

The BlackPearl gateway has mirrored system drives and replicates the data on the system drives to all data pools. If one or both boot drives fail, the gateway recovers automatically when replacement boot drives are installed.

#### **Redundant Hardware**

The gateway features N+1 redundant power supplies and data drives that are hot-swappable for uninterrupted operation. Any data drives not configured in a storage pool act as global spares. A spare becomes active if a drive in a storage pool fails.

#### **Optional Network Attached Storage Features**

#### **Data Replication**

You can select to replicate data from the NAS volumes on the BlackPearl gateway to one or more NAS replication targets.

#### **File Sharing Connectivity for Major Operating Systems**

The Network File System (NFS) and Common Internet File System (CIFS) protocols provide connectivity to most major operating systems, including Microsoft® Windows®, macOS®, UNIX®, and Linux®. Solid state disk drives may be installed in your system to improve NFS performance.

#### **Metadata Performance Drives**

Metadata Performance Drives increase performance when searching metadata, restoring small files, and in deduplication operations. These drives are dedicated to storing metadata information about all objects on the pool and are useful if you search many files before restoring them.

#### **Network File Interface**

The NFI service (Network File Interface) automatically transfers files from the NAS volumes on the gateway to BlackPearl managed object storage on the same gateway or on a remote BlackPearl Nearline gateway.

#### **Snapshot Change Threshold**

The BlackPearl system now allows you to set a threshold for the amount of data in a snapshot that changes before a user is notified. Changes to the size of a snapshot may be caused by a ransomware attack

#### **Volume Snapshots**

Volume Snapshots are images of a volume's configuration and data makeup as they were when the snapshot was generated. Snapshots are immutable and cannot be overwritten or altered. This protects against any data deletions, encryption, revision, alterations, or appendments. Restoring to triggered or time-based snapshots allow you to go "back in time" and restore the volume to the state it was in when the snapshot was created.

#### **Write Performance Drives**

The BlackPearl gateway supports even numbers of solid state drives as Write Performance drives. The drives increase write speed to shared NFS volumes on the system.

#### **Optional Hardware Features**

#### **HotPair**

Two BlackPearl master nodes or a Gen2 X Series master node with two server modules can be connected to multiple expansion nodes in a failover configuration. One master node acts as the primary controller, and the other acts as the secondary. In the event that the secondary controller detects a failure of the primary controller, it automatically takes over to provide uninterrupted operation, without administrative intervention.

#### **44-Bay Expansion Node**

For Gen1 master nodes, the BlackPearl 44-bay expansion node accommodates up to 44 disk drives with an active bezel, and 45 disk drives with a passive bezel. Up to eight 44-bay expansion nodes can be connected to a BlackPearl 4U master node, which allows the gateway to use the 44-bay expansion nodes as storage domain targets. Up to two 44-bay expansion nodes can be connected to a BlackPearl 2U master node.

#### **96-Bay Expansion Node**

For Gen1 master nodes, the 96-bay expansion node accommodates up to 96 disk drives with an active or passive bezel. Up to nine 96-bay expansion nodes can be connected to a BlackPearl 4U master node, which allows the master node to use the 96-bay expansion nodes as storage domain targets. Up to two 96-bay expansion nodes can be connected to a BlackPearl 2U master node.

**Note:** Depending on the power requirements of the drives installed in the 96-bay expansion node, some configurations do not support up to 96 drives.

#### **77-Bay and 107-Bay Expansion Nodes**

For Gen1 and Gen2 master nodes, the 77-bay and 107-bay expansion nodes accommodate up to 77 or 107 disk drives, respectively, with an active or passive bezel, to use for storage domain targets. Up to eight 77-bay and 107-bay expansion nodes can be connected to a Gen1 S or P Series 4U master node or a Gen2 BlackPearl X Series master node. Up to nine 77-bay and 107-bays expansion nodes can be connected to a Gen2 S or V Series master node. Up to two 77-bay and 107-bay expansion nodes can be connected to a Gen1 V Series 2U master node.

#### **Networking Interfaces**

#### **Gen1 Chassis**

#### **10GBase-T Ethernet Connectivity**

Two onboard 10 gigabit copper ports (10GBase-T) provide Ethernet connectivity for the gateway with one dedicated port used to access the BlackPearl user interface.

#### **10GBase-T Ethernet**

An optional dual port, 10 gigabit copper (10GBase-T) network interface card can be installed to provide high-speed data connections between hosts and the BlackPearl gateway.

#### **10 Gigabit Ethernet**

A dual port, 10 Gigabit Ethernet (10 GigE) network interface card is installed to provide highspeed data connections between hosts and the BlackPearl gateway.

#### **40 Gigabit Ethernet**

An optional dual port, 40 Gigabit Ethernet (40 GigE) network interface card can be installed to provide high-speed data connections between hosts and the BlackPearl gateway.

#### **Gen2 Chassis**

#### **1 Gigabit Ethernet**

For the Gen2 X Series chassis includes an onboard 1 Gigabit Ethernet port to access the BlackPearl User Interface.

For the Gen2 V Series chassis, two onboard 1 Gigabit copper ports (10GBase-T) provide Ethernet connectivity for the gateway with one dedicated port used to access the BlackPearl user interface.

#### **10GBase-T Ethernet Connectivity**

For the Gen2 S Series chassis, two onboard 10 Gigabit copper ports (10GBase-T) provide Ethernet connectivity for the gateway with one dedicated port used to access the BlackPearl user interface.

Optionally, the Gen2 S and V series may include a two-port 10GBase-T network interface card to provide a data connections between hosts and the BlackPearl Nearline.

#### **25 Gigabit Ethernet**

For Gen2 S and V Series chassis, an optional dual port, 25 Gigabit Ethernet (25 GigE) network interface card can be installed to provide high-speed data connections between hosts and the BlackPearl gateway.

#### **100 Gigabit Ethernet**

For Gen2 X Series chassis, a dual port, 100 Gigabit Ethernet (100 GigE) network interface card is installed to provide Ethernet connectivity for the gateway.

#### **1 Gigabit IPMI**

For all Gen2 Chassis, a 1 Gigabit Ethernet port provides access to the system IPMI interface. On the Gen2 X series, the IPMI port is integrated with the BlackPearl management port.

## <span id="page-31-0"></span>**COMPONENTS**

<span id="page-31-1"></span>The following sections show the locations of and briefly describe the BlackPearl gateway's major front and rear panel components.

### **Front Bezel**

All BlackPearl chassis include a front bezel, which is attached with magnets.

**Note:** For the 96-bay and 107-bay expansion node, the bezel is permanently attached.

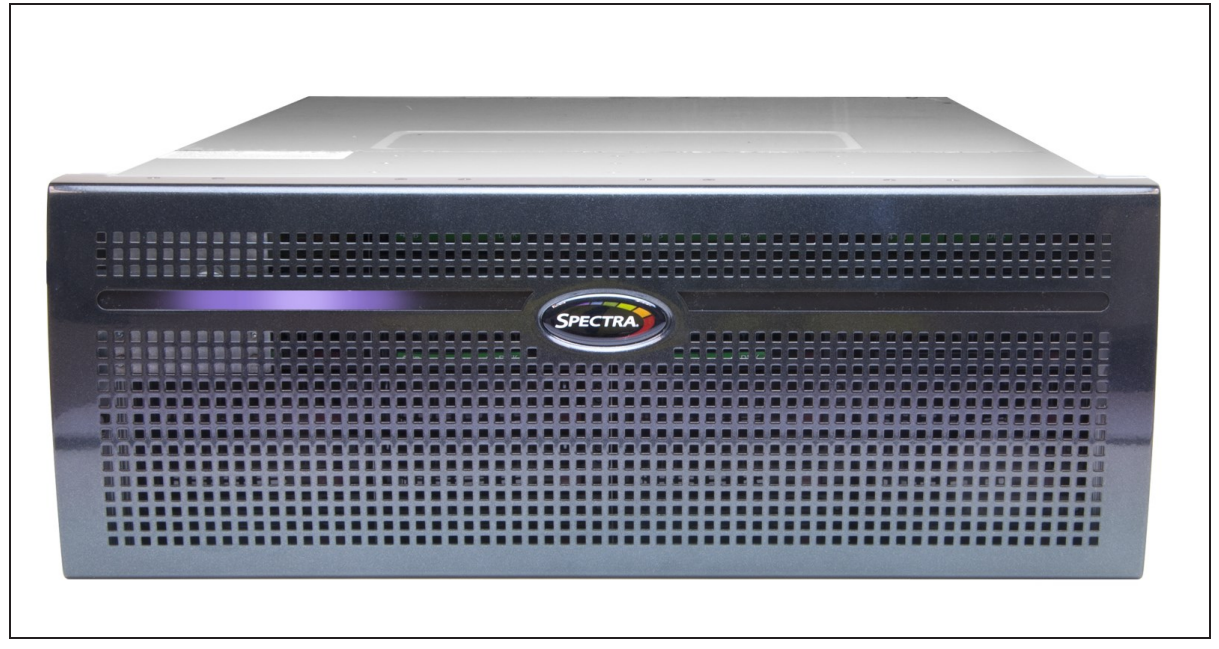

**Figure 1** A 4U BlackPearl chassis with front bezel and visual status beacon.

In most cases, the front bezel includes a visual status beacon light bar which provides status information for the gateway. See [Front Bezel Visual Status Beacon on page 239](#page-238-0) for information about the status indicated by each visual status beacon color/pattern.

### <span id="page-32-0"></span>**Gen3 H Series**

#### **Front View**

[Figure 5](#page-38-1) shows the components on the front of the Gen3 H Series BlackPearl gateway with the front bezel removed.

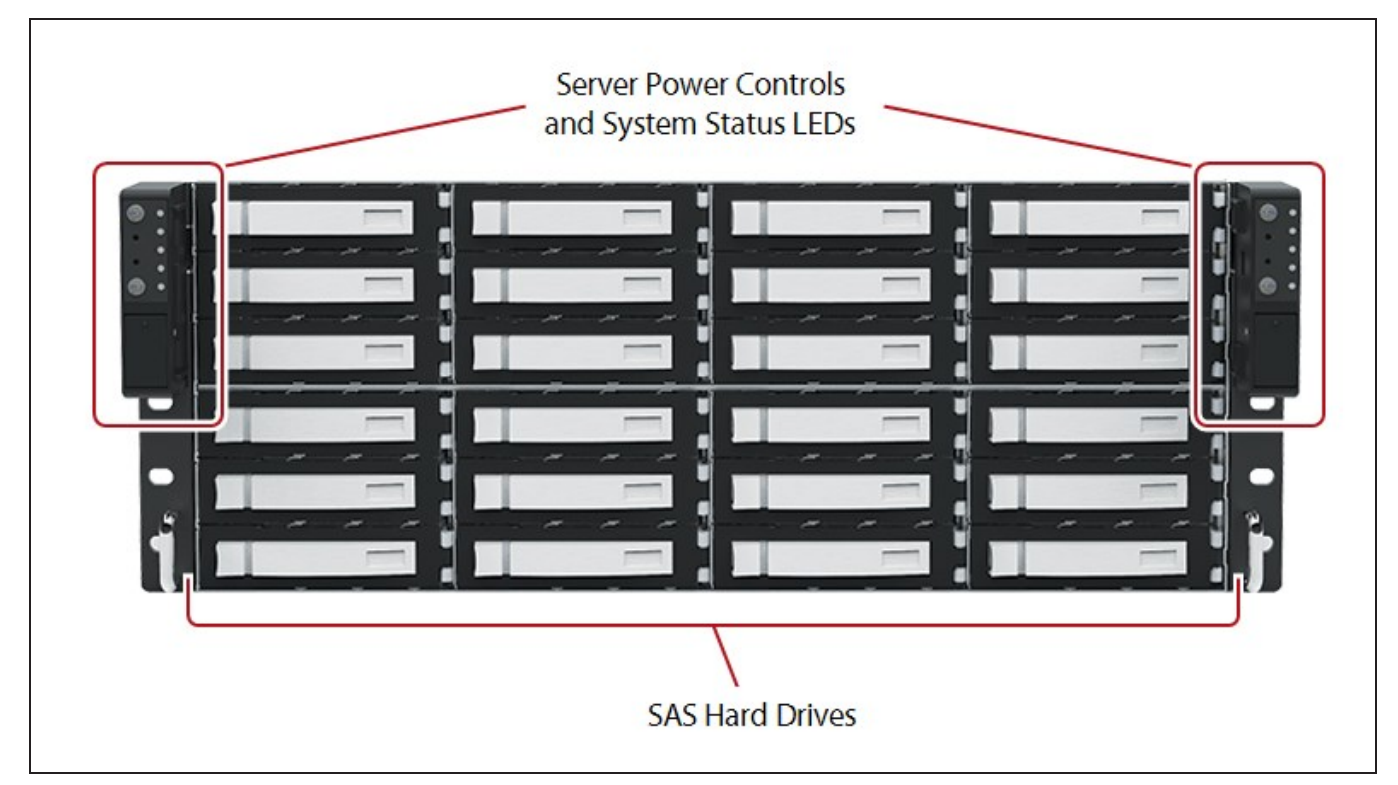

Figure 2 The front view of the Gen3 H Series BlackPearlgateway (front bezel removed).

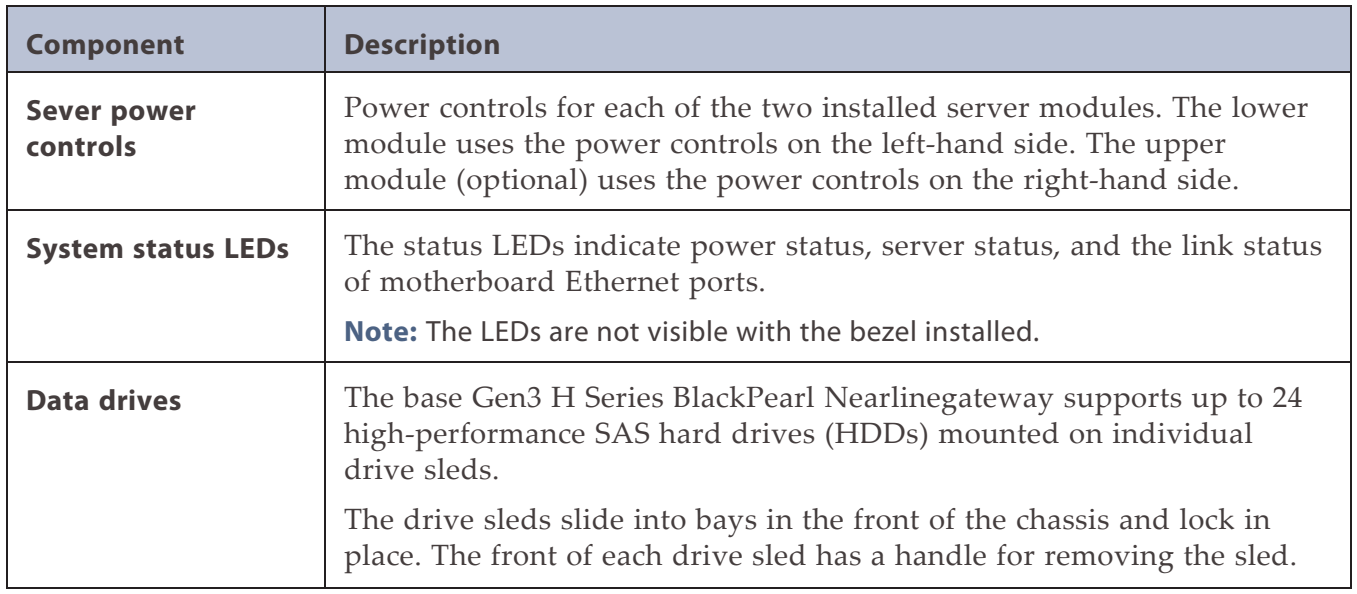

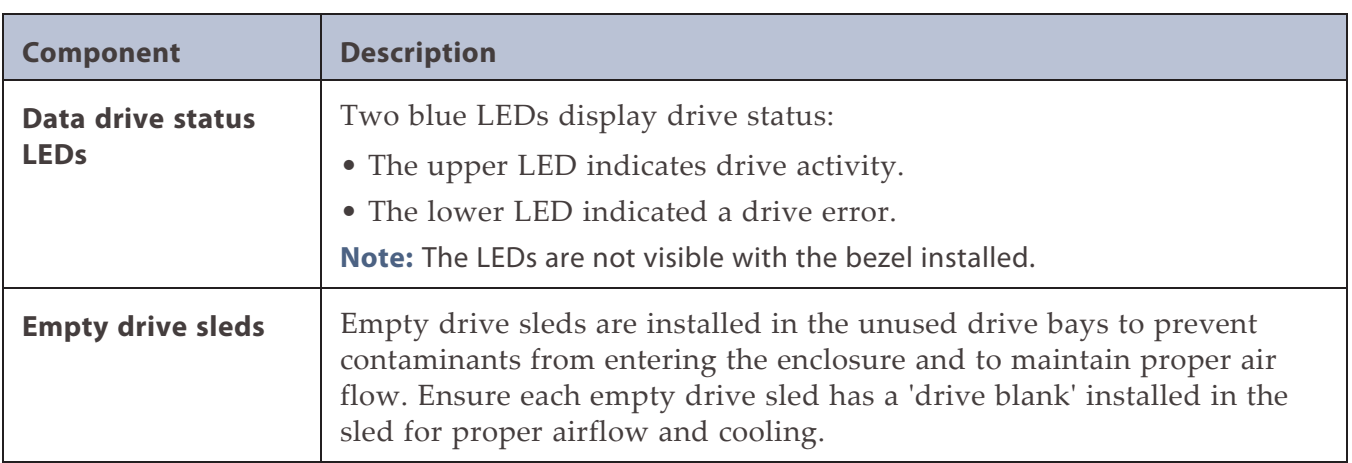

#### **Rear View**

[Figure 9](#page-44-0) shows the major components on the rear of the Gen3 H BlackPearl gateway.

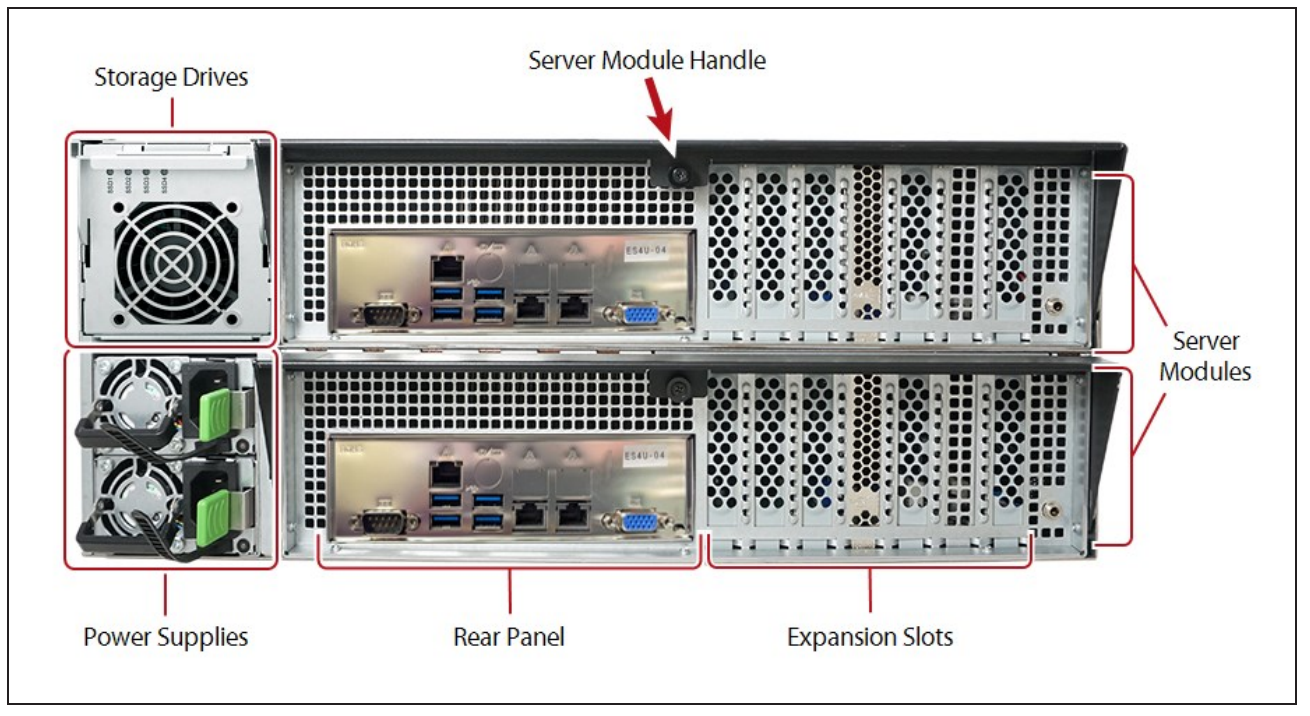

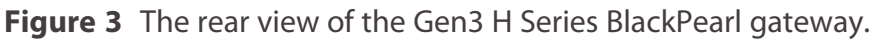

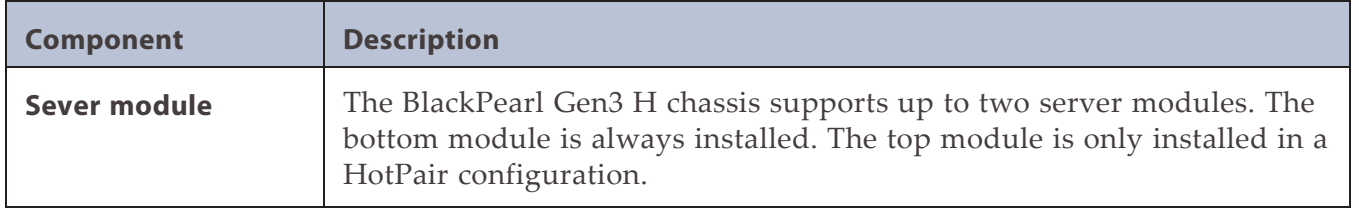

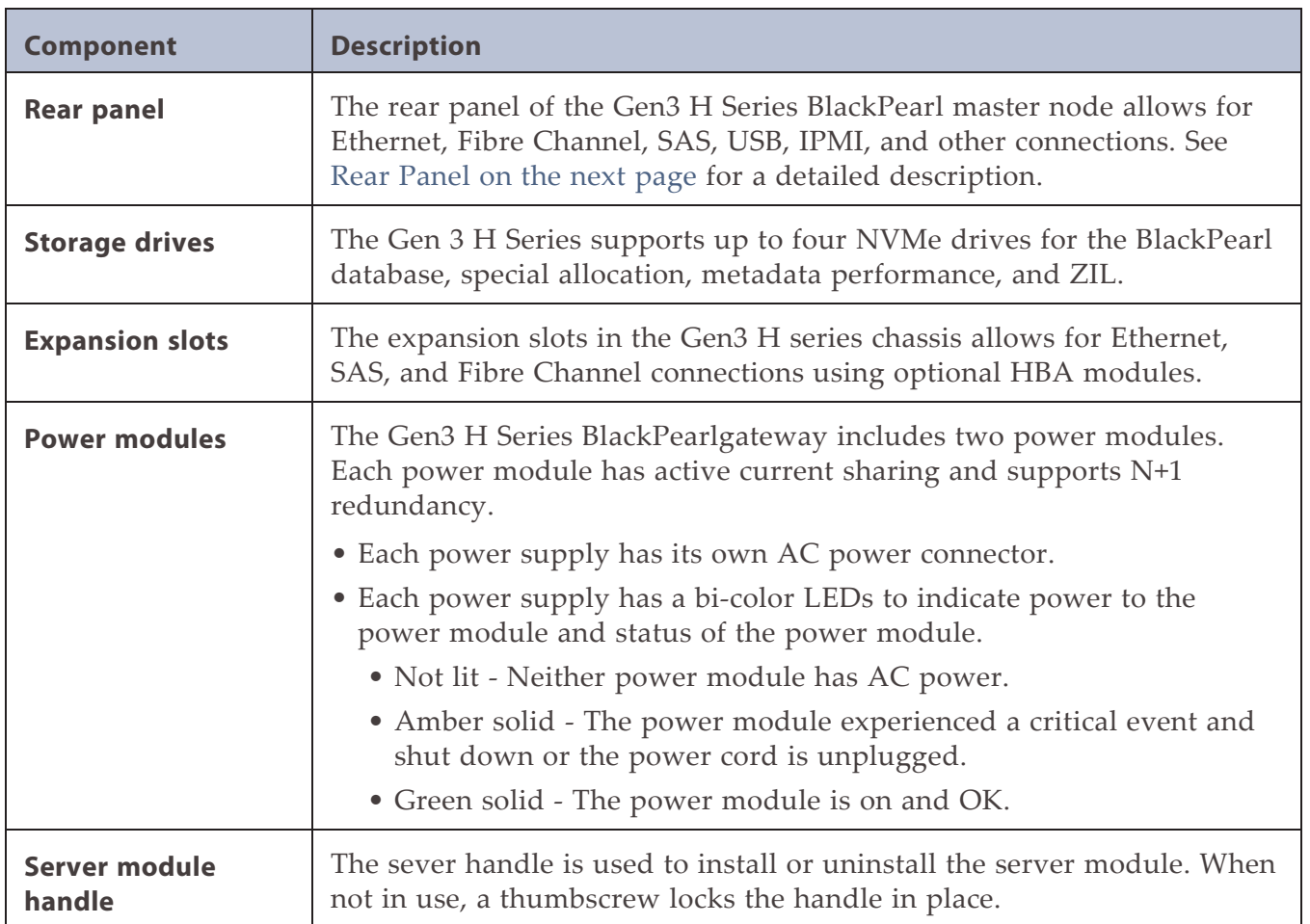

#### **Internal Components**

The following table describes the internal field replaceable components in the server module.

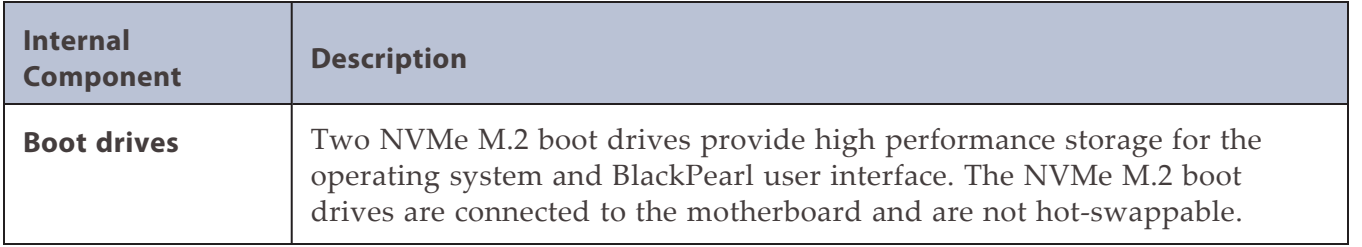

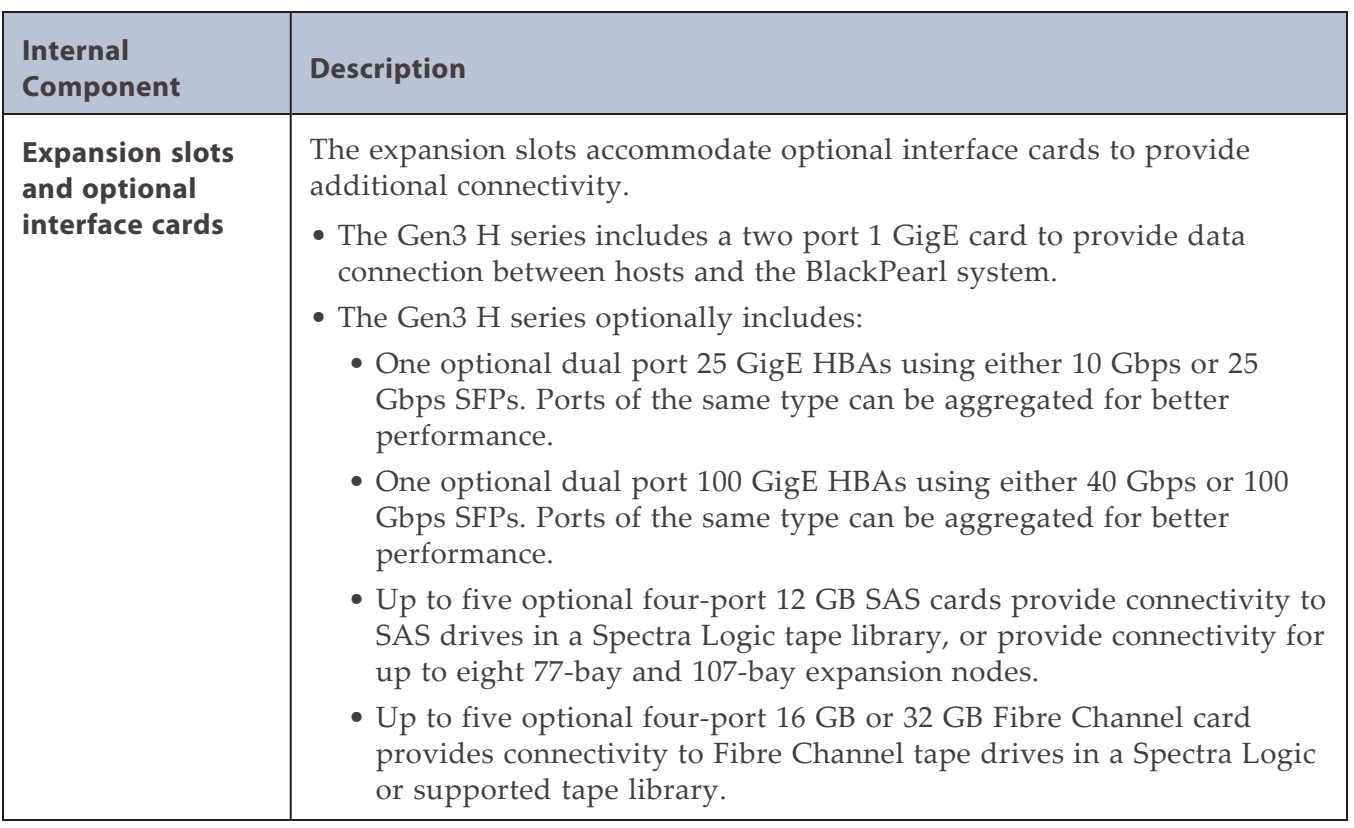

#### <span id="page-35-0"></span>**Rear Panel**

[Figure 4](#page-35-1) shows the components on the rear panel of the Gen3 H Series BlackPearl master node.

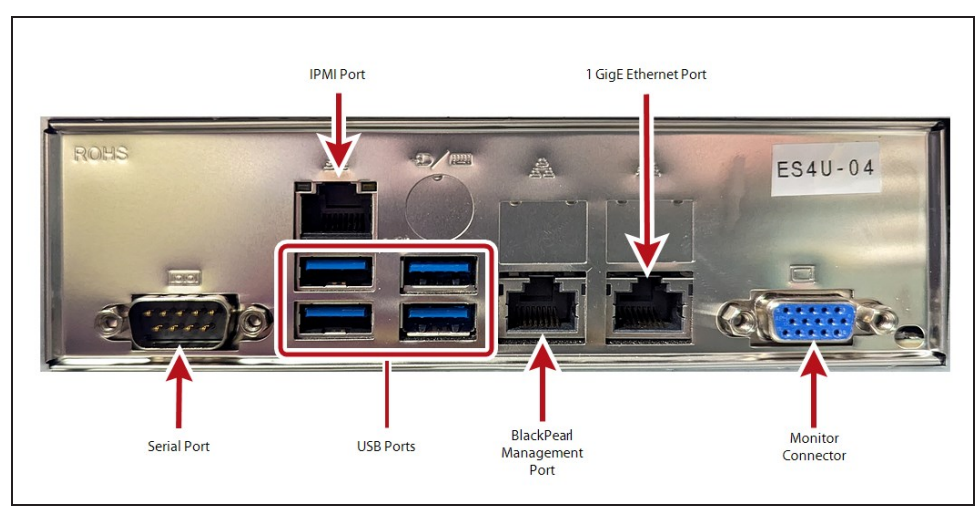

<span id="page-35-1"></span>**Figure 4** The Gen3 H Series BlackPearl rear panel components.
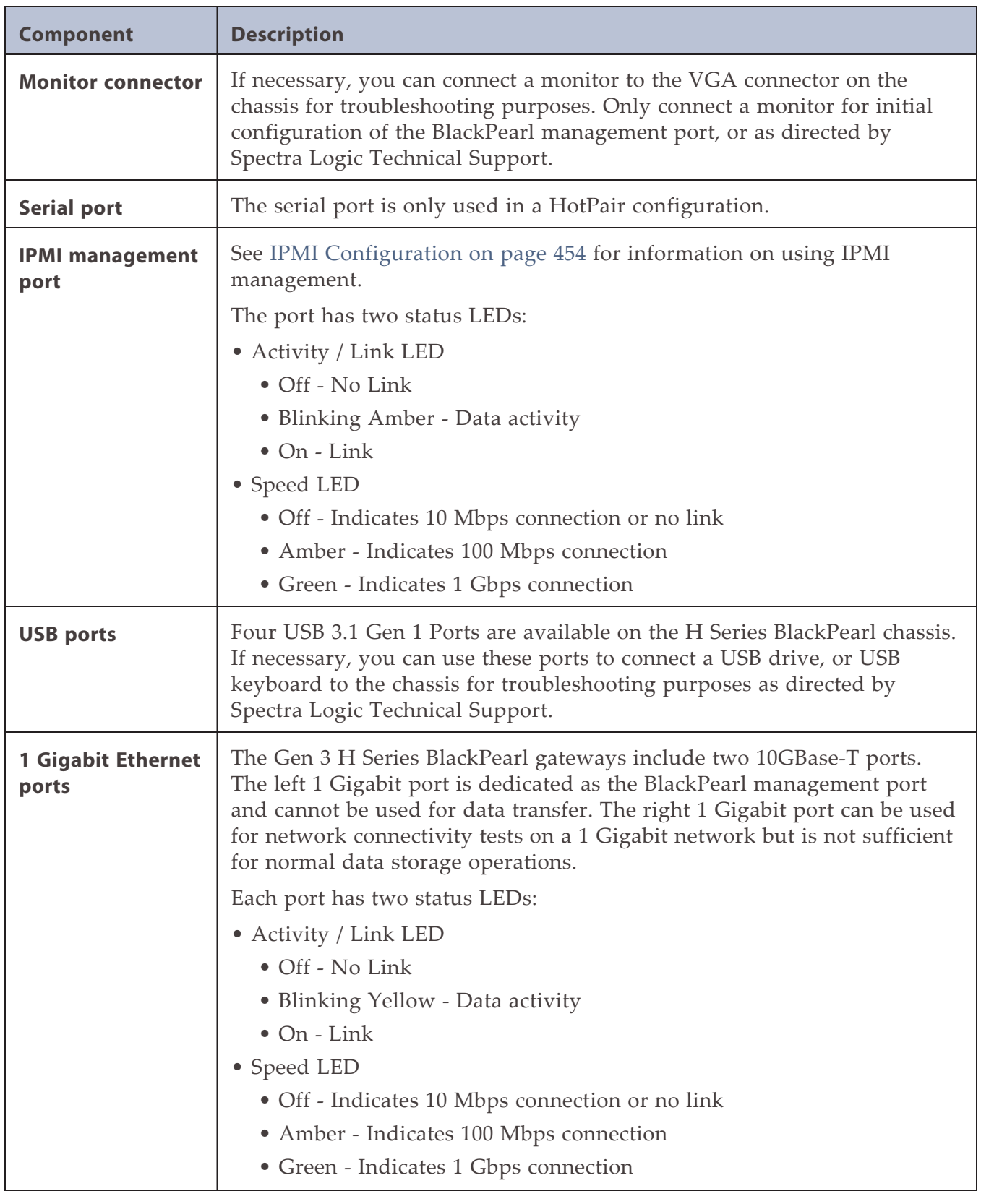

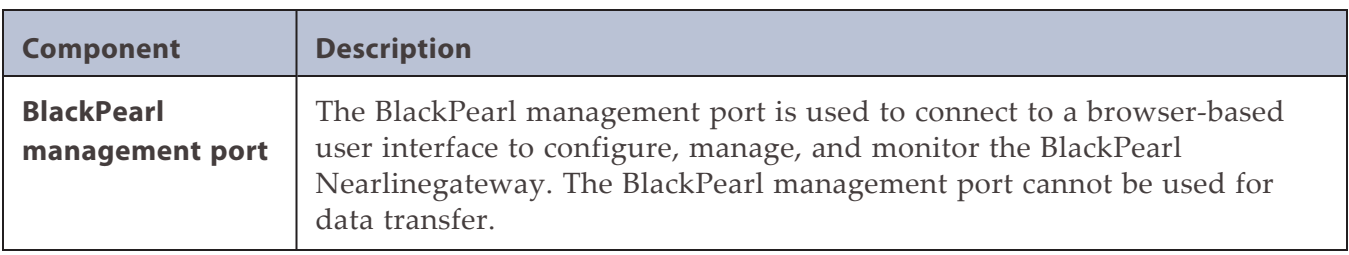

# **Gen2 X Series**

#### **Front View**

[Figure 5](#page-38-0) shows the components on the front of the Gen2 X Series BlackPearl gateways with the front bezel removed.

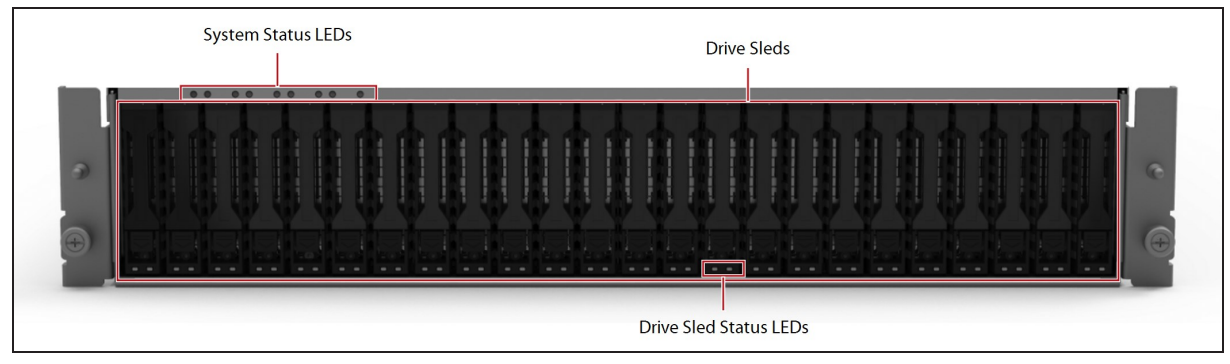

<span id="page-38-0"></span>Figure 5 The front view of the Gen2 X Series BlackPearl gateway (front bezel removed).

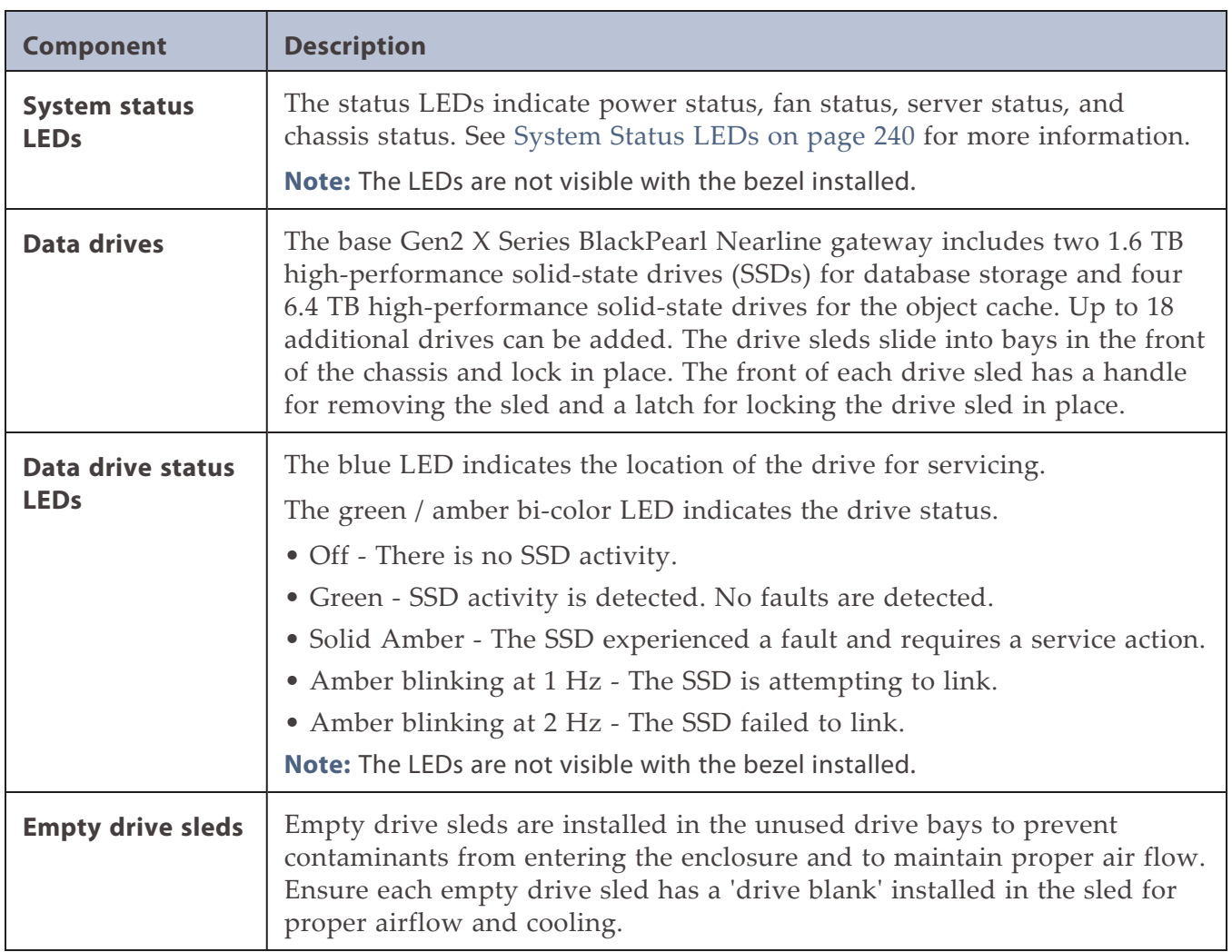

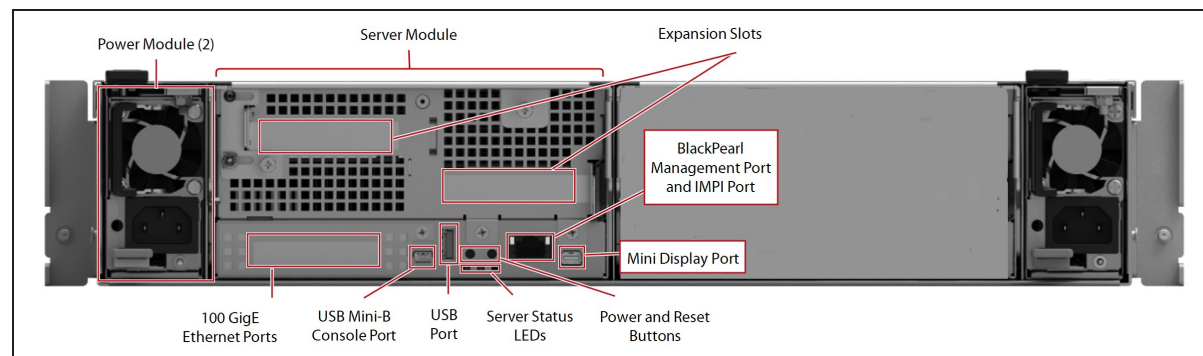

<span id="page-39-1"></span>[Figure 6](#page-39-0) show the major components on the rear of the Gen2 X Series BlackPearl chassis.

<span id="page-39-0"></span>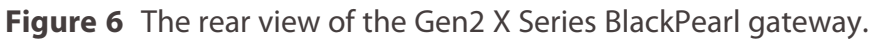

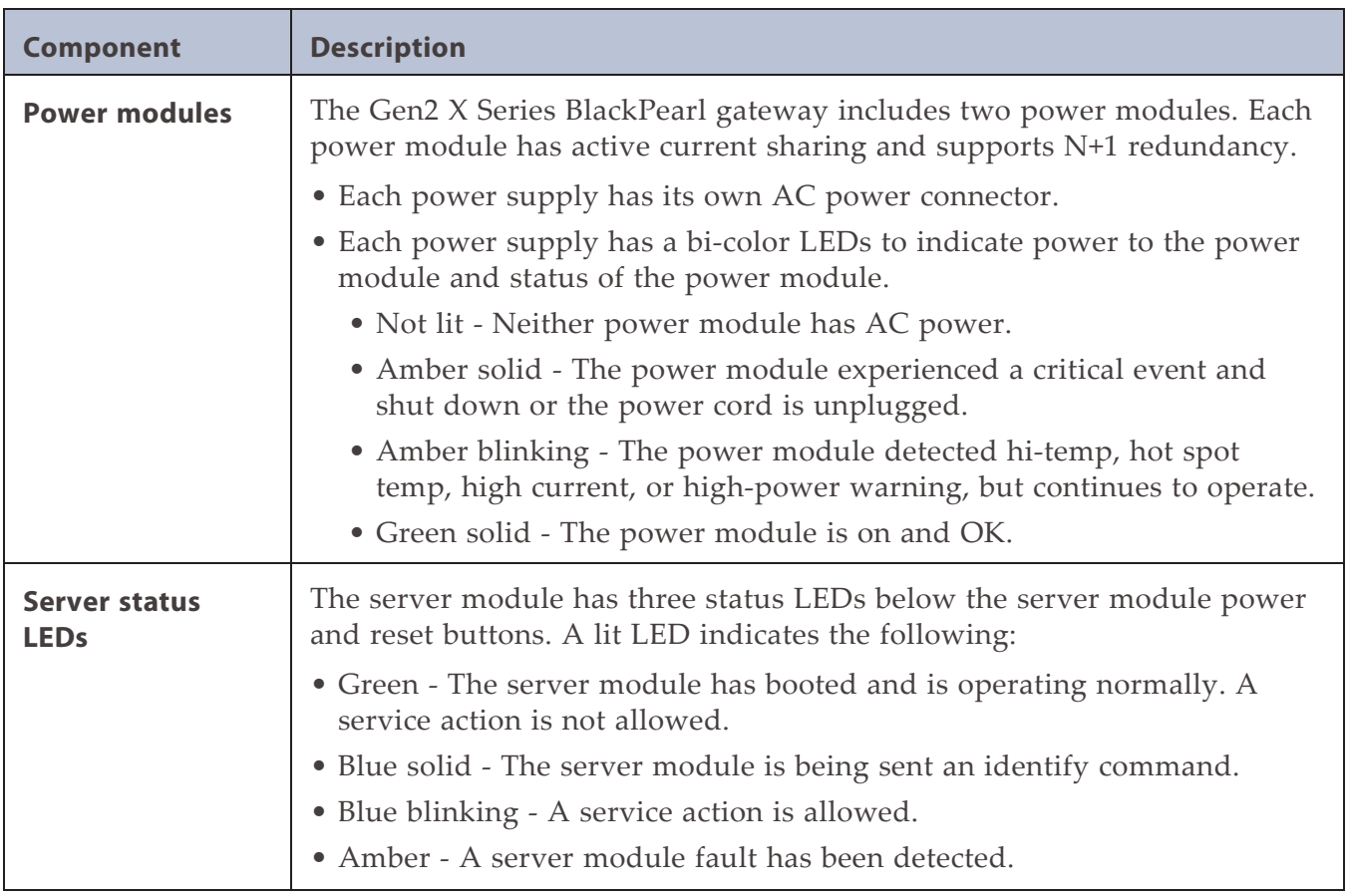

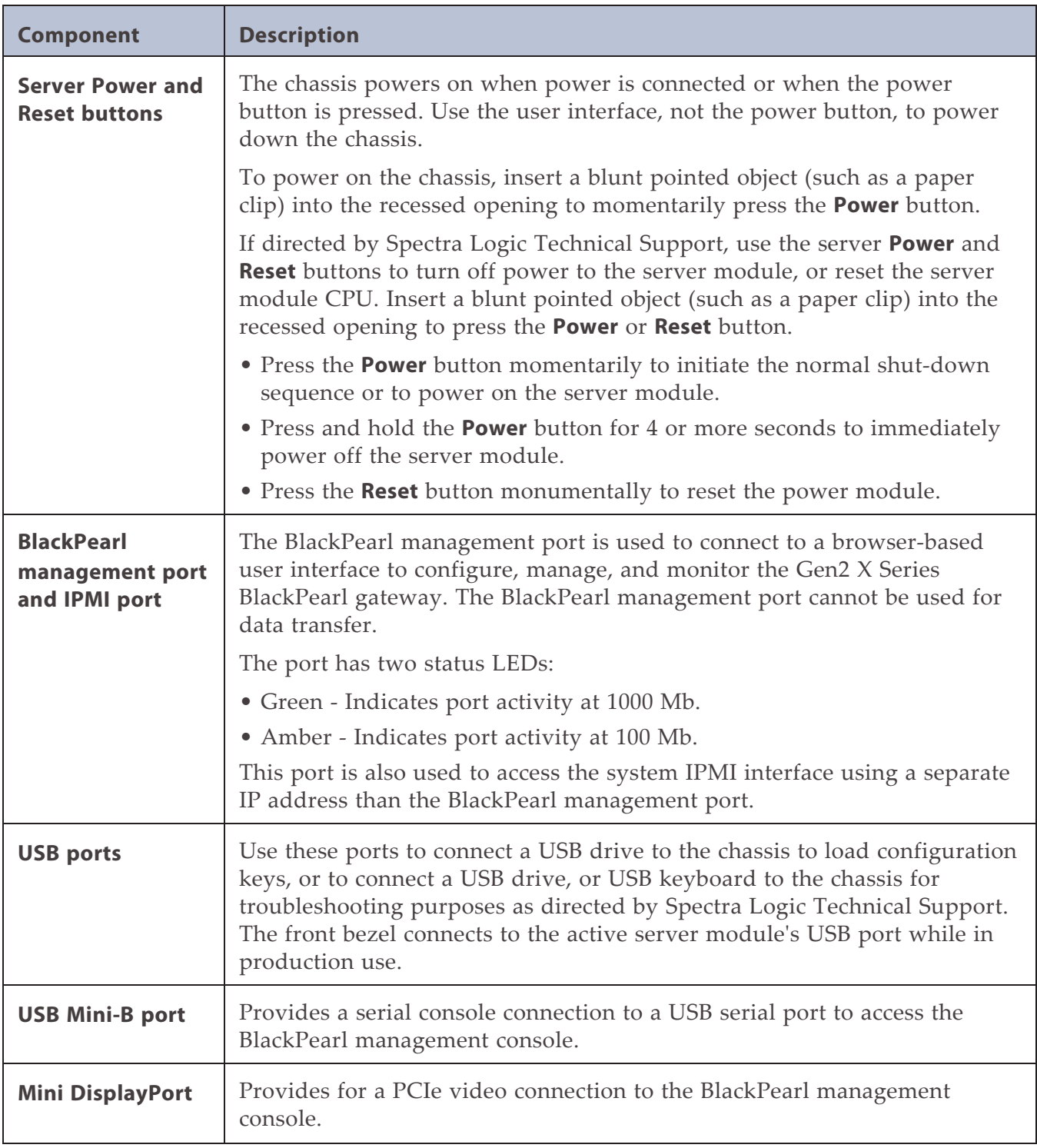

### **Internal Components**

The following table describes the internal field replaceable components.

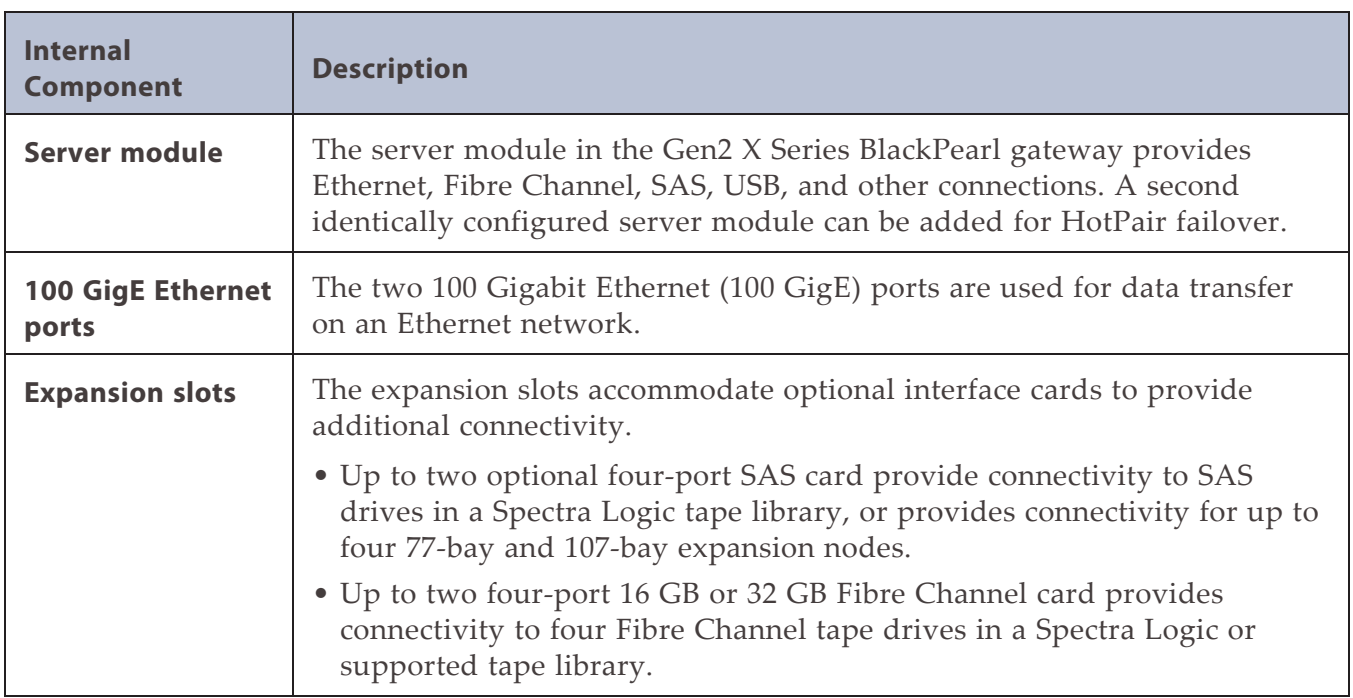

## **Gen2 S Series and Gen2 V Series**

#### **Front View**

[Figure 7](#page-42-0) shows the components on the front of the Gen2 S Series BlackPearl gateway with the front bezel removed. [Figure 8](#page-42-1) shows the components on the front of the Gen2 V Series BlackPearl gateway with the front bezel removed.

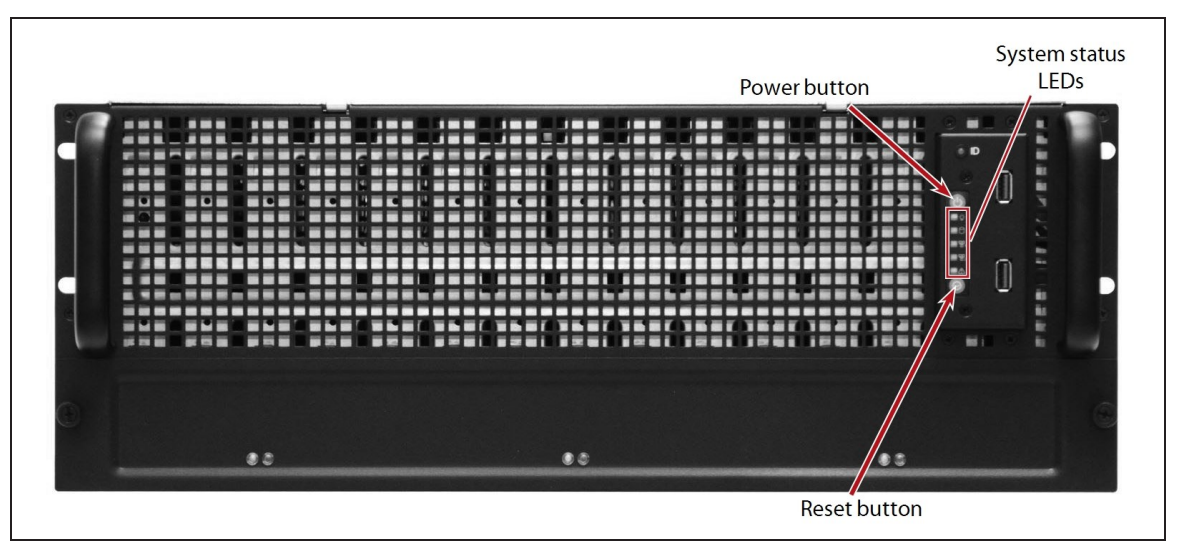

<span id="page-42-0"></span>**Figure 7** The front view of the Gen2 S Series BlackPearl 4U gateway (front bezel removed).

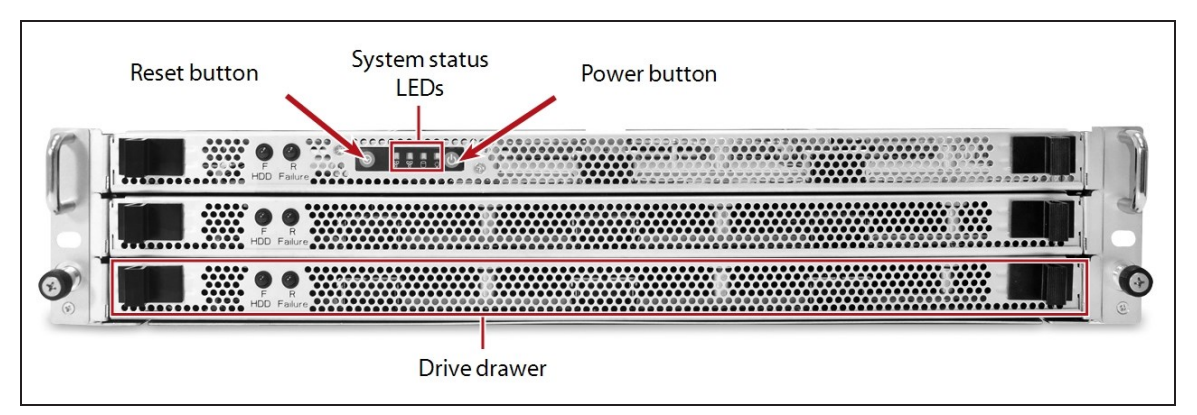

<span id="page-42-1"></span>**Figure 8** The front view of the Gen2 V Series BlackPearl 2U gateway (front bezel removed).

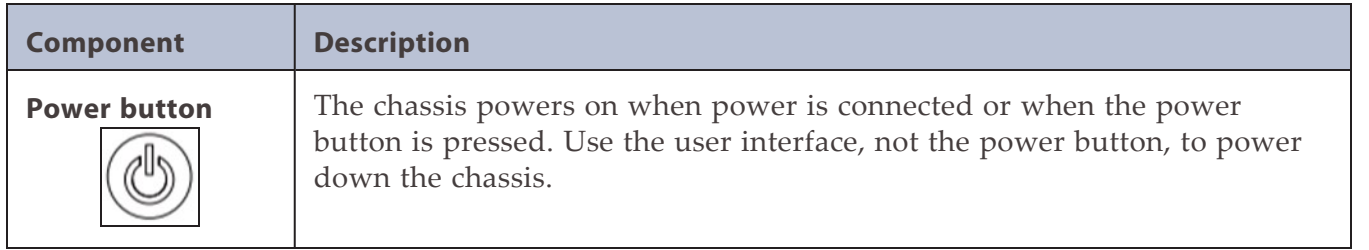

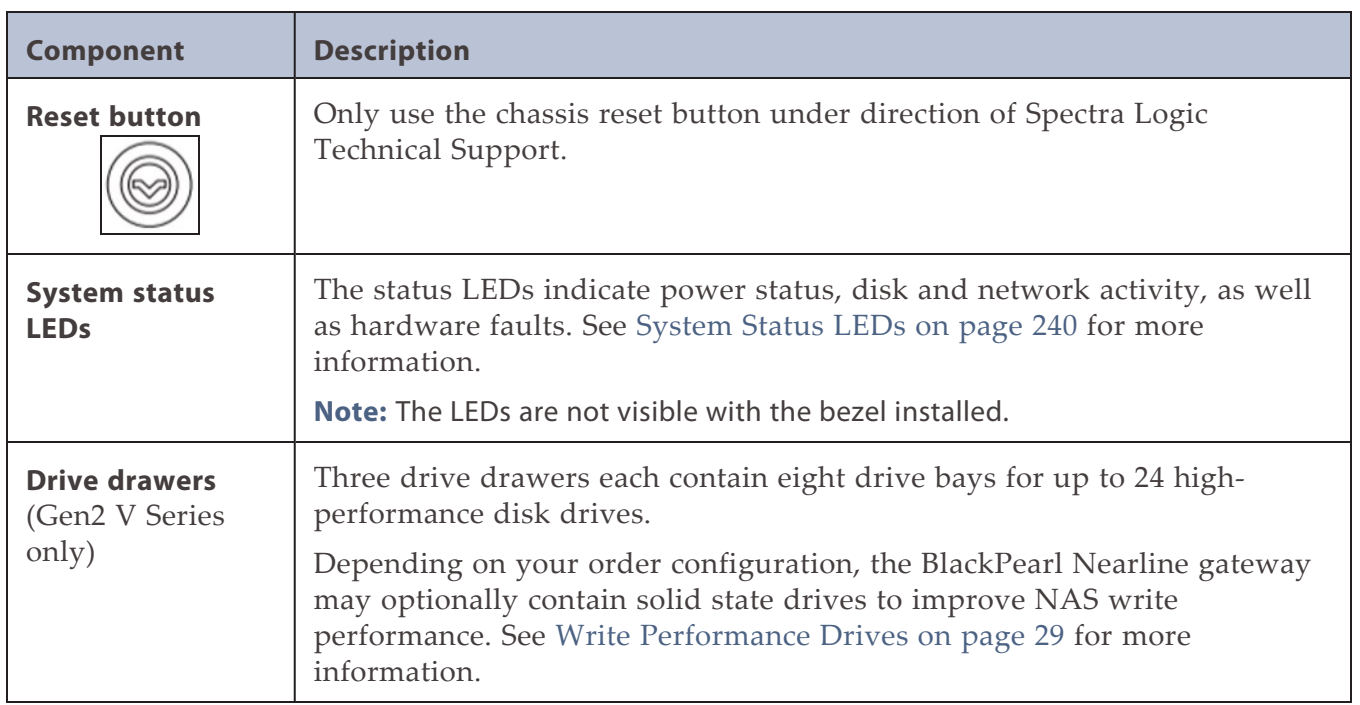

[Figure 9](#page-44-0) shows the major components on the rear of the Gen2 S BlackPearl gateway. [Figure 10](#page-44-1) shows the major components on the rear of the Gen2 V Series BlackPearl gateway.

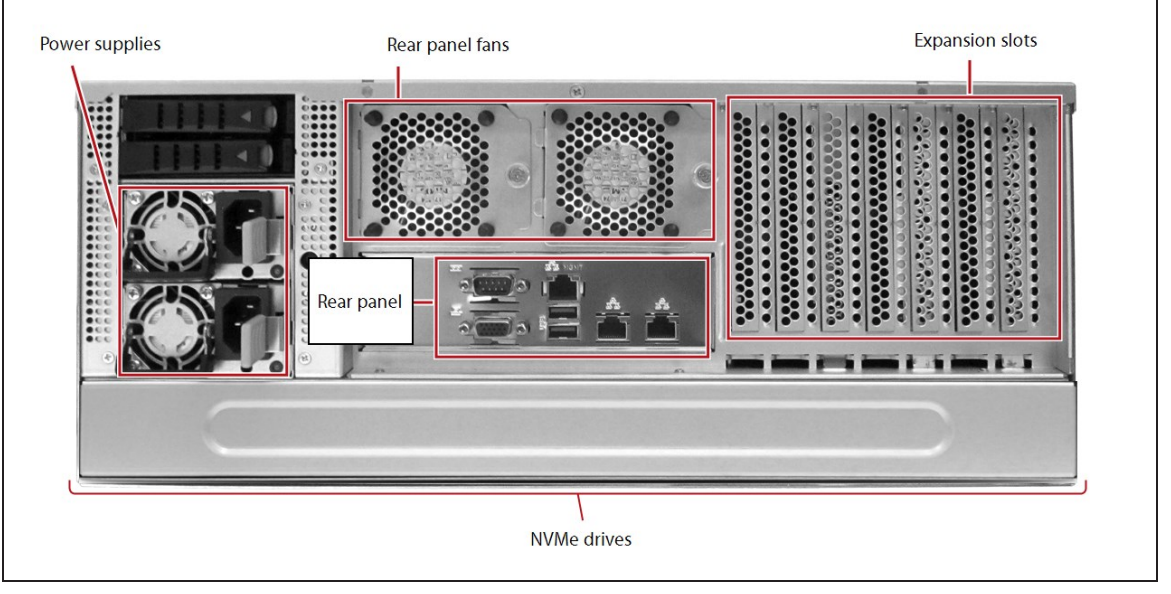

**Figure 9** The rear view of the Gen2 S Series BlackPearl 4U gateway.

<span id="page-44-0"></span>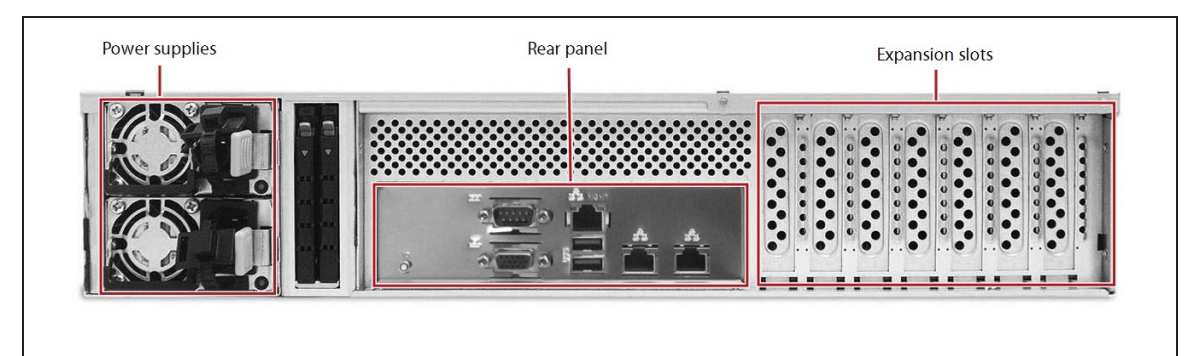

<span id="page-44-1"></span>Figure 10 The rear view of the Gen2 V Series BlackPearl 2U gateway.

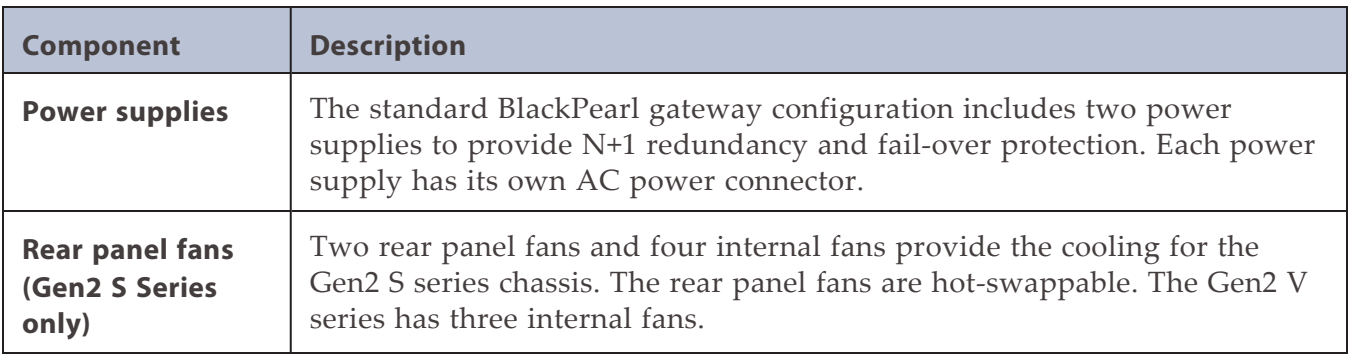

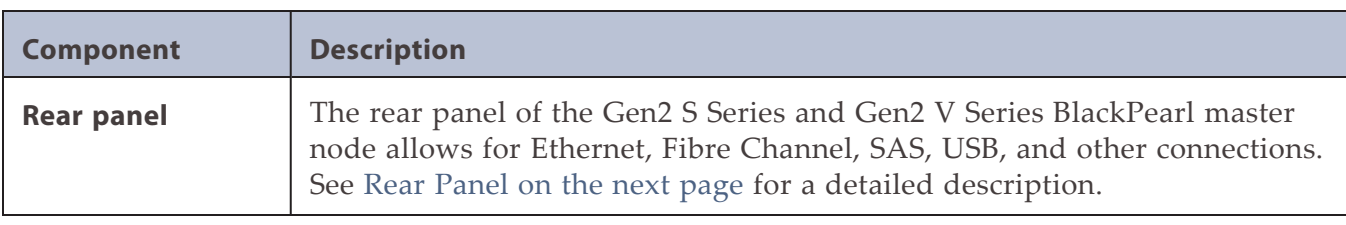

### **Internal Components**

The following table describes the internal field replaceable components.

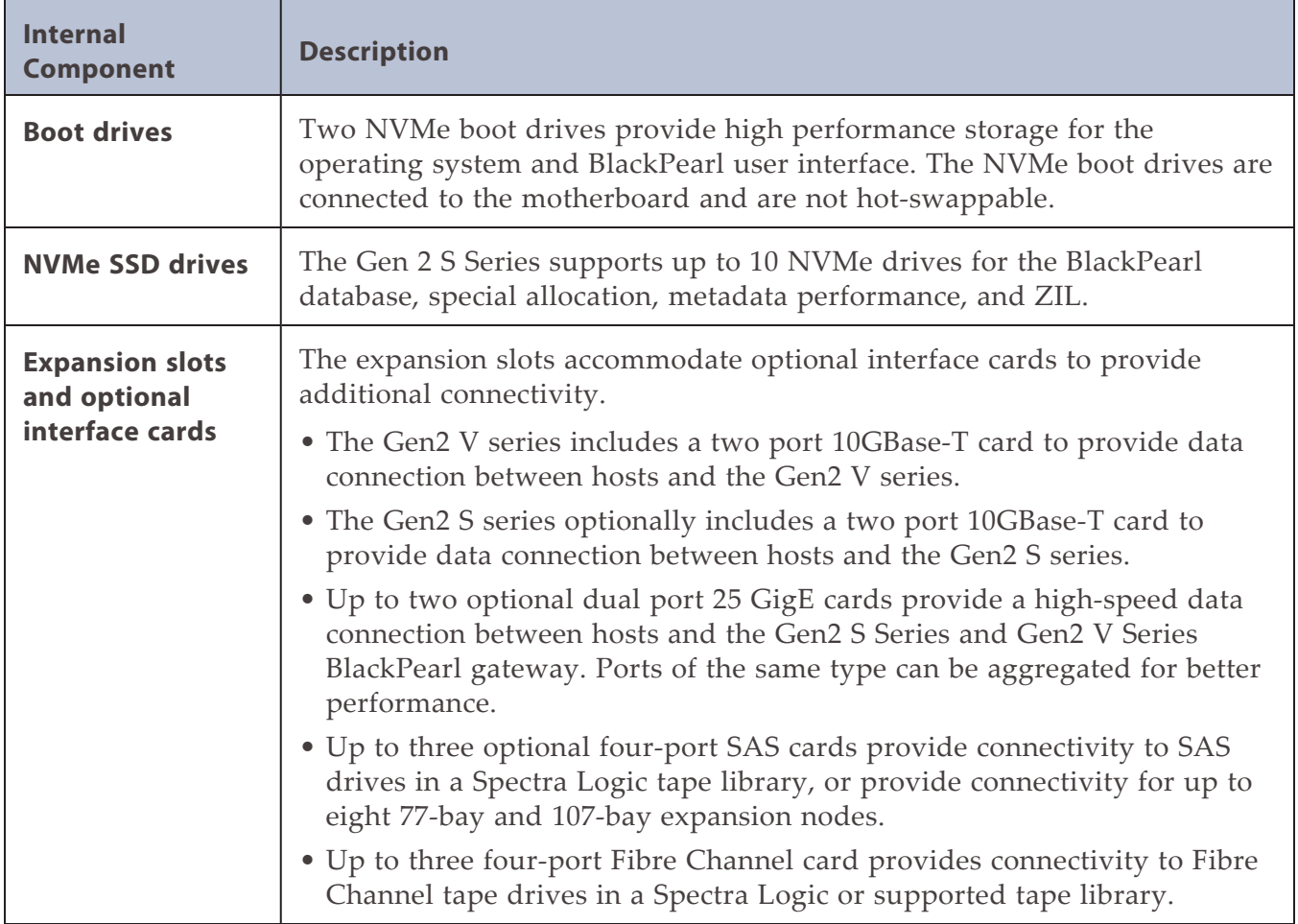

#### <span id="page-46-0"></span>**Rear Panel**

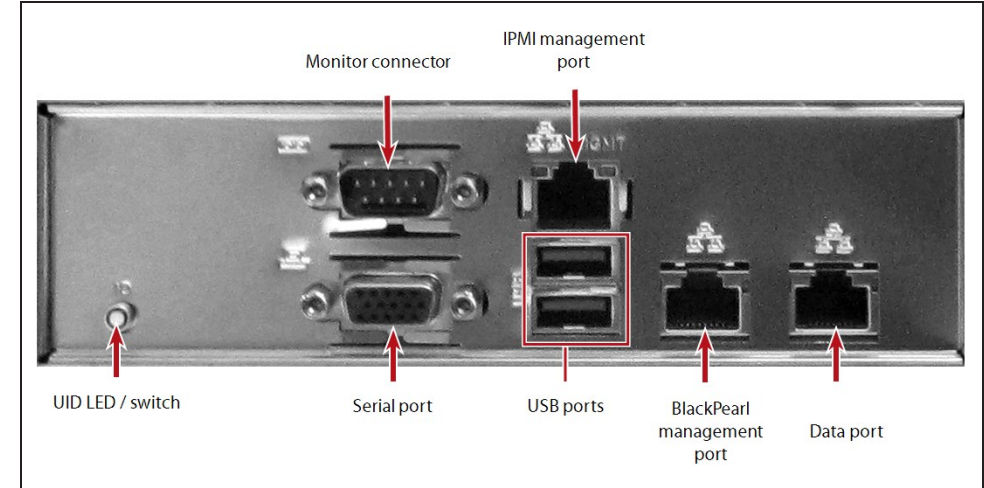

[Figure 11](#page-46-1) shows the components on the rear panel of the Gen2 S Series and Gen 2 V Series BlackPearl 4U and 2U master nodes.

<span id="page-46-1"></span>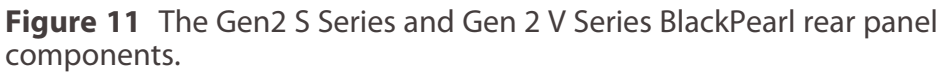

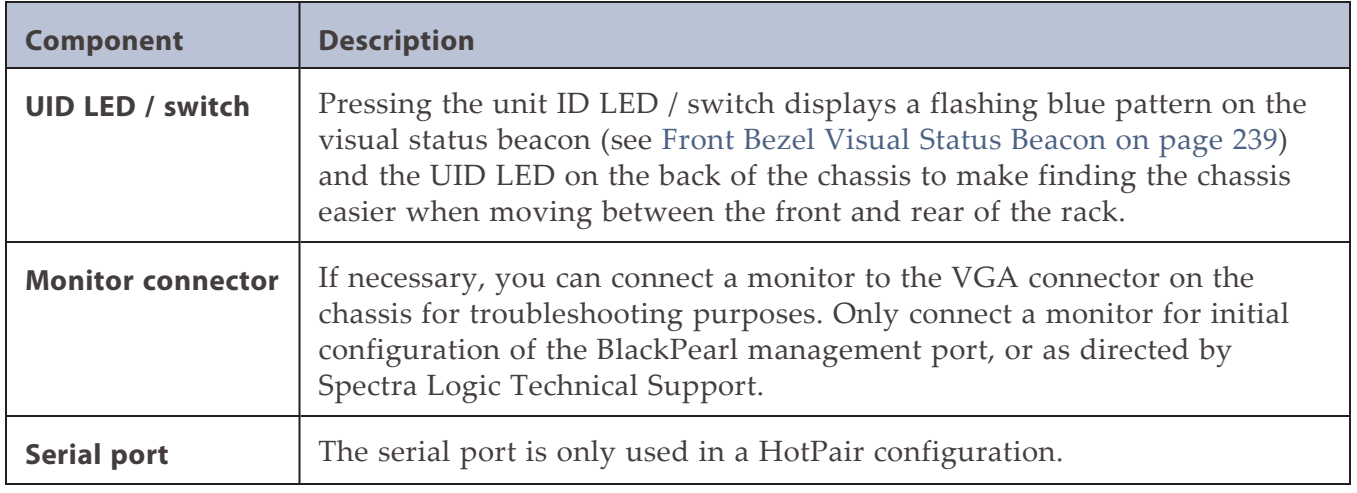

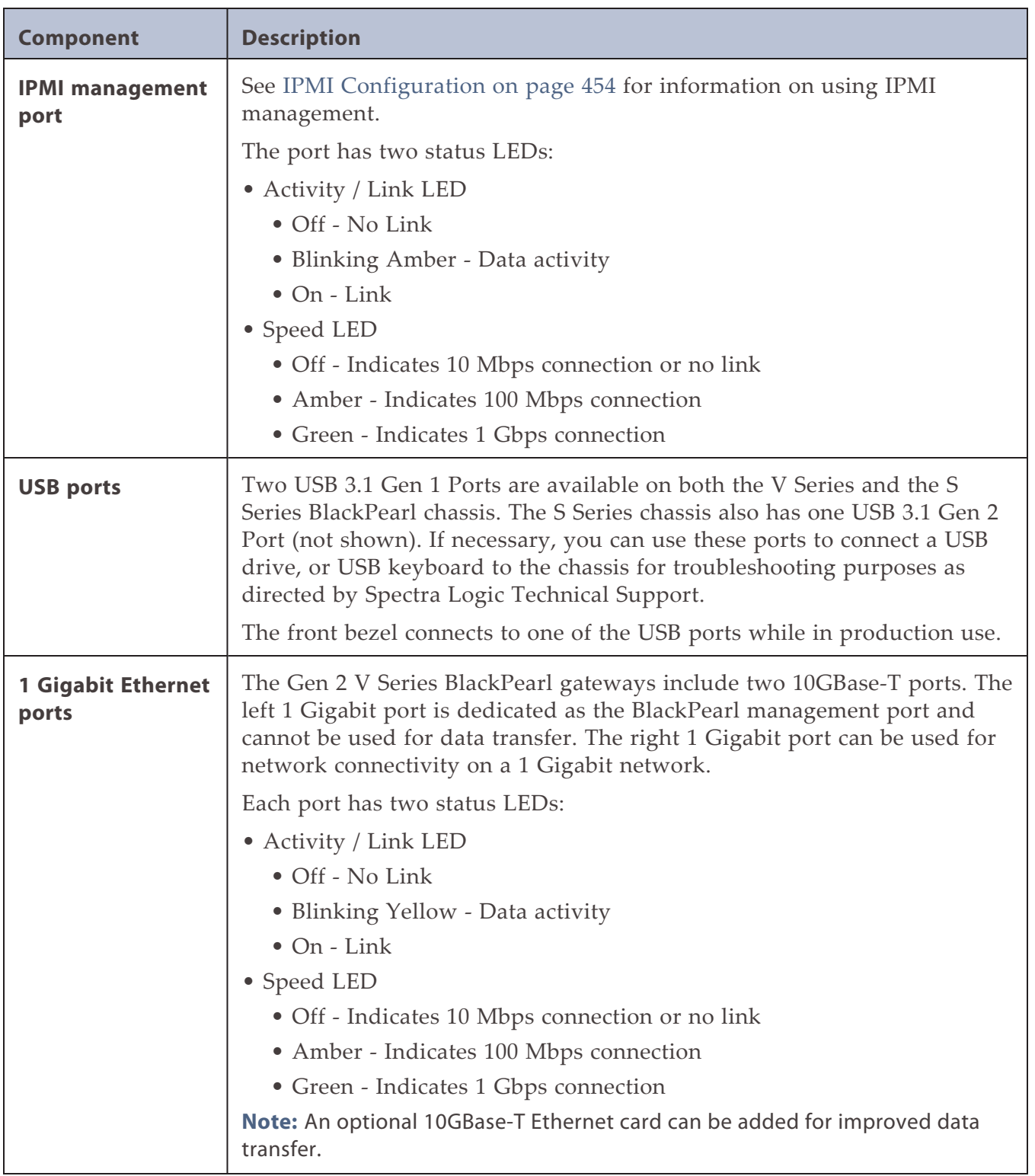

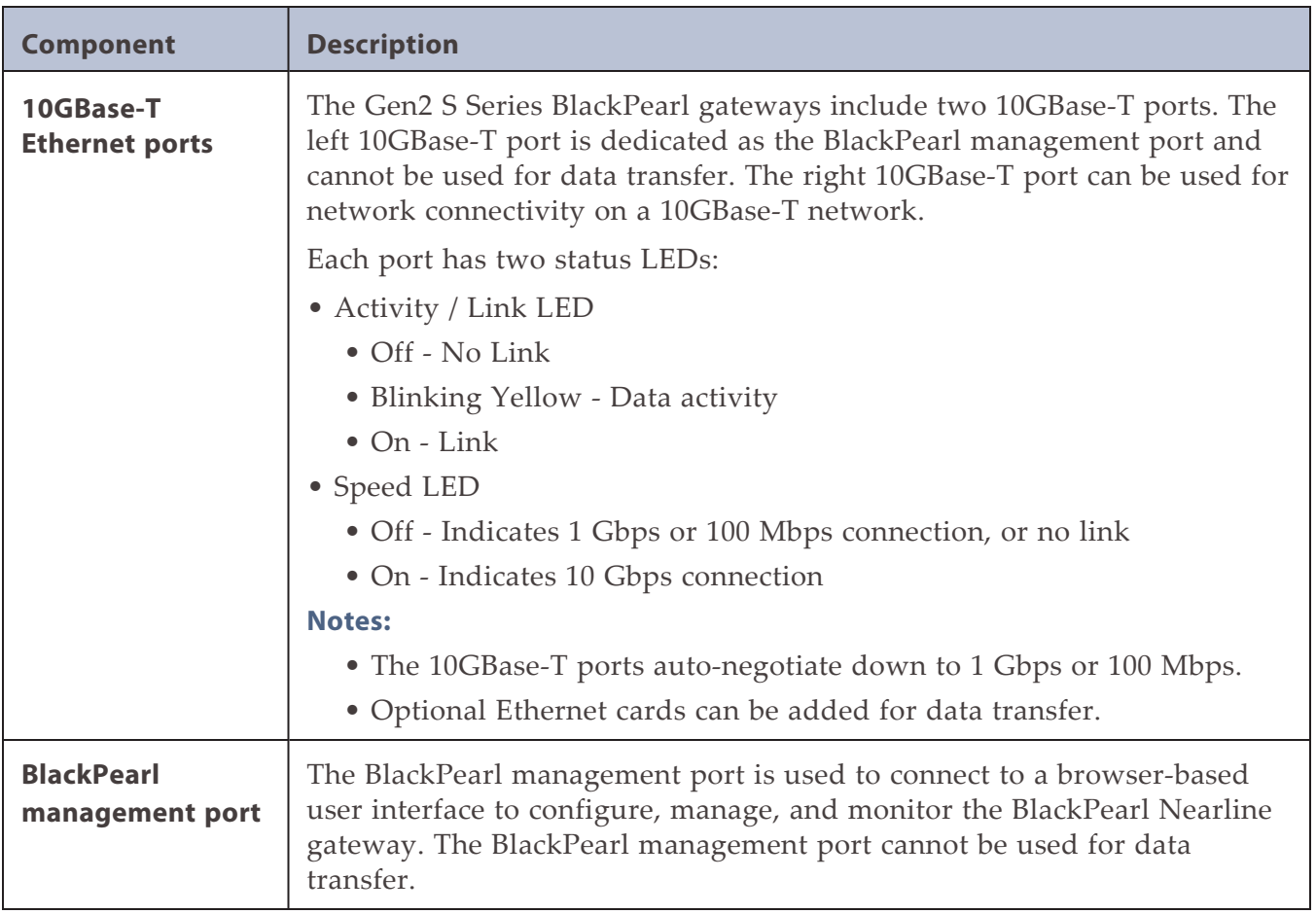

# **77-Bay and 107-Bay Expansion Nodes**

#### **Front View**

[Figure 12](#page-49-0) shows the major components on the front of the 77-bay and 107-bay expansion nodes. There are no components or status indicators visible on the front of the 77-bay and 107 bay expansion nodes with the front bezel is attached.

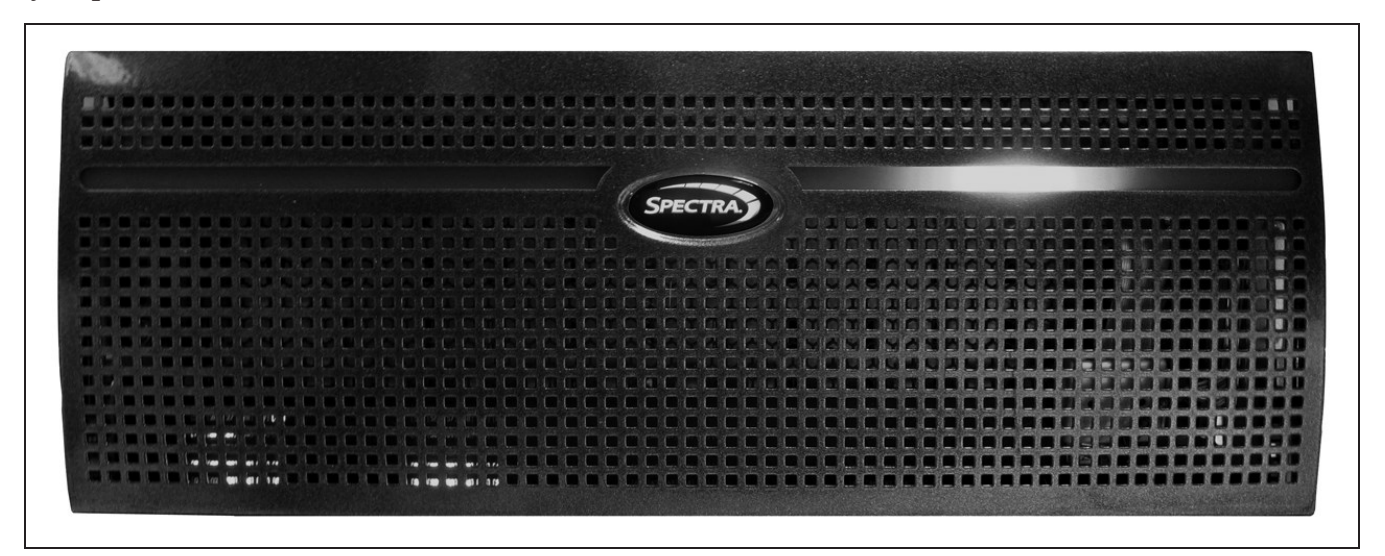

**Figure 12** The front view of the 77-bay and 107-bay expansion nodes.

#### <span id="page-49-0"></span>**Internal Components**

The following table describes the internal field replaceable components.

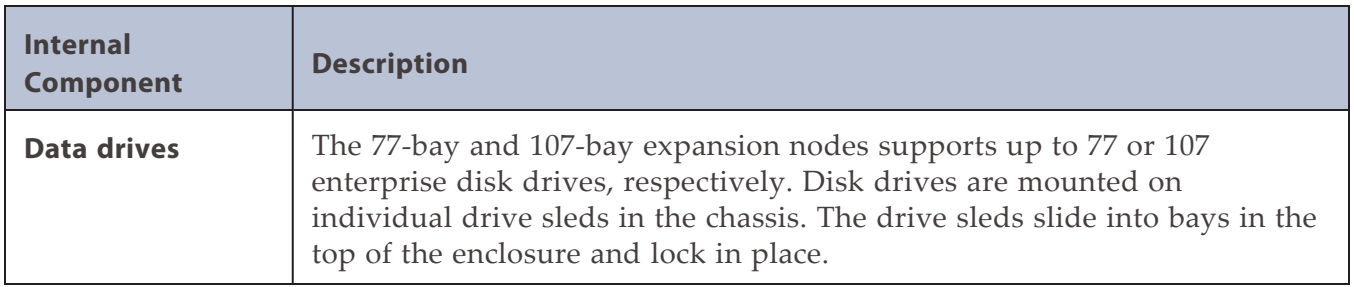

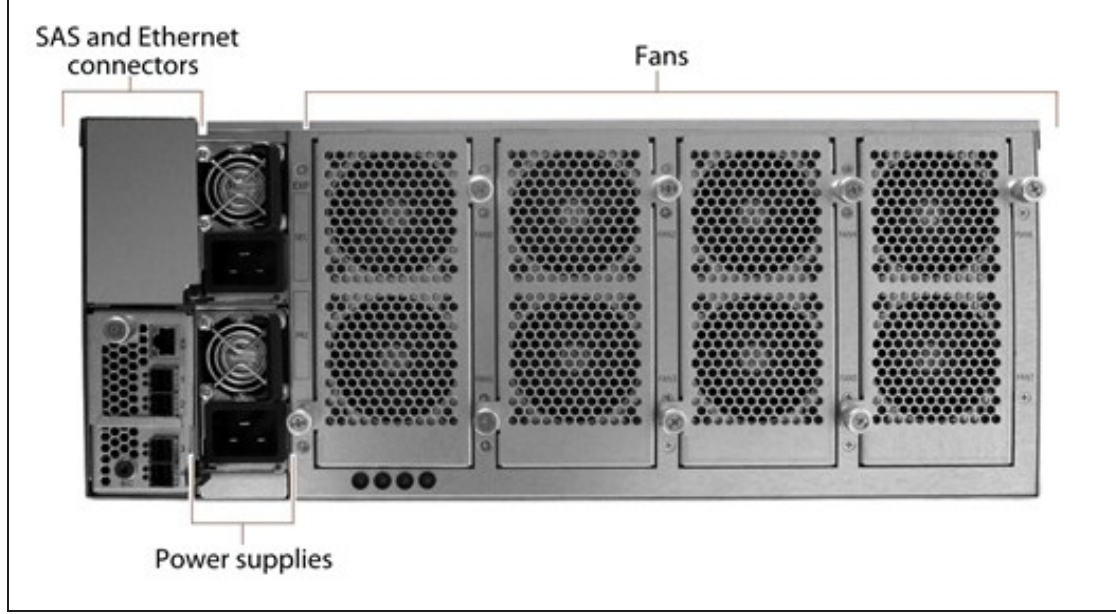

[Figure 13](#page-50-0) shows the major components on the rear of the 77-bay and 107-bay expansion nodes.

<span id="page-50-0"></span>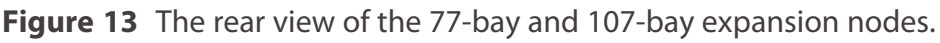

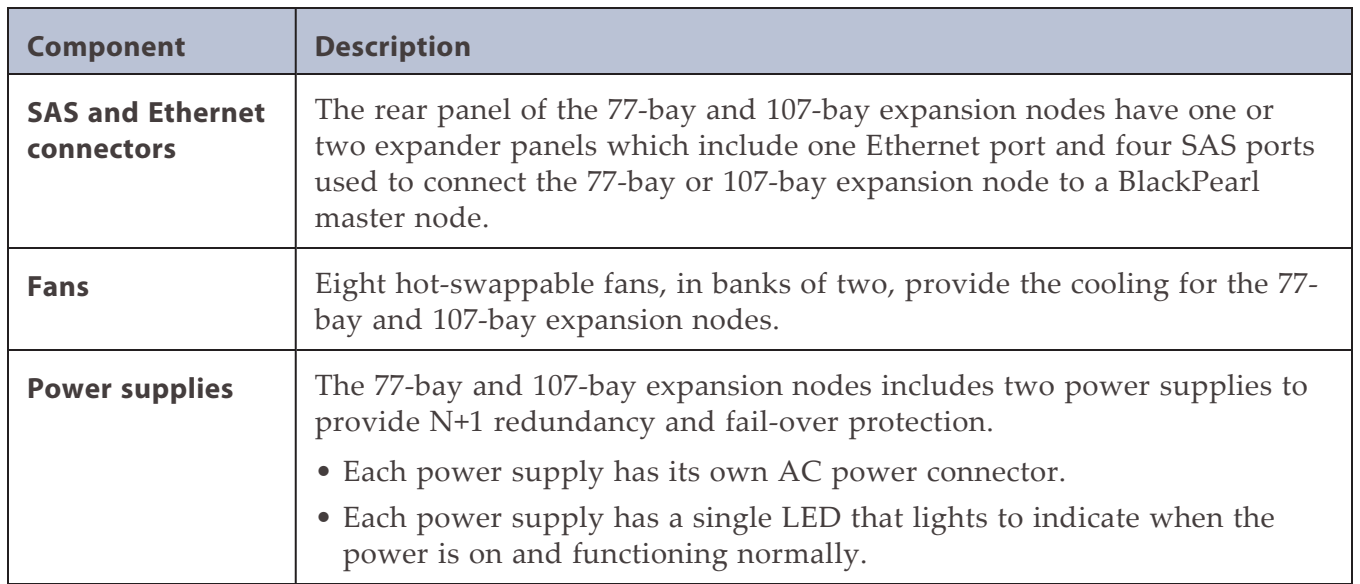

### **Gen1 S Series, Gen1 P Series, and Gen1 V Series**

#### **Front View**

[Figure 14](#page-51-0) shows the components on the front of the Gen1 S Series or Gen1 P Series BlackPearl gateway. All information is the same for the Gen1 S Series and Gen1 P Series unless specified. [Figure 15](#page-51-1) shows the components on the front of the Gen1 V Series BlackPearl gateway with the front bezels removed.

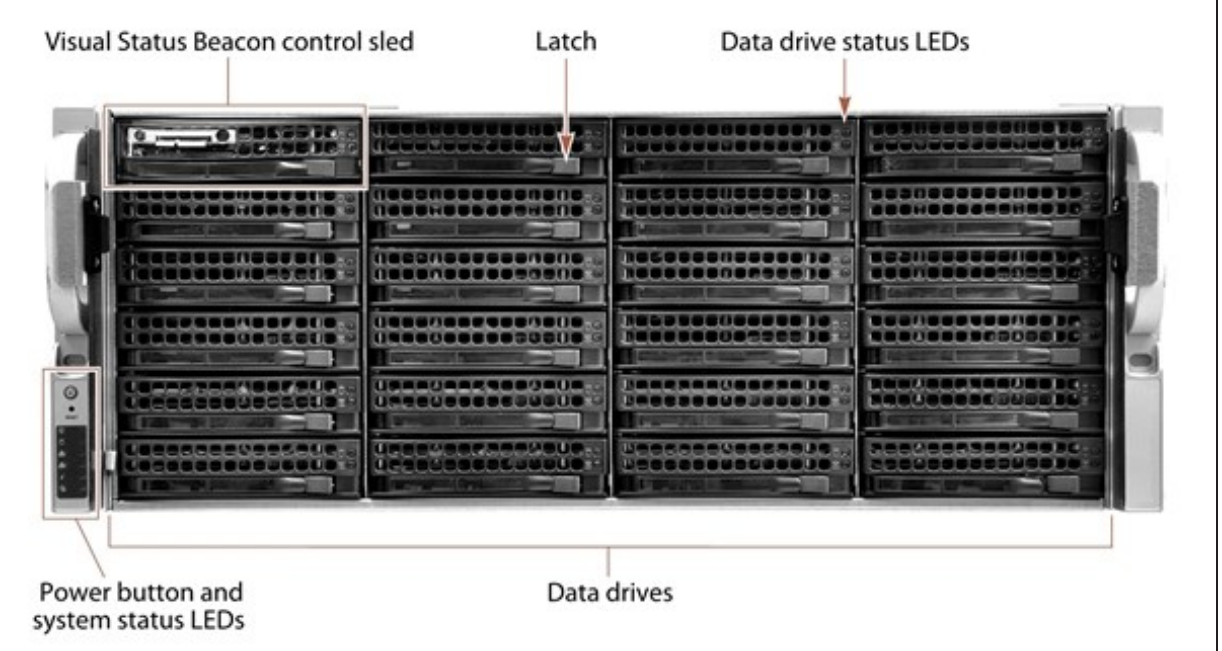

<span id="page-51-0"></span>**Figure 14** The front view of the Gen1 S and P Series BlackPearl 4U master node (front bezel removed).

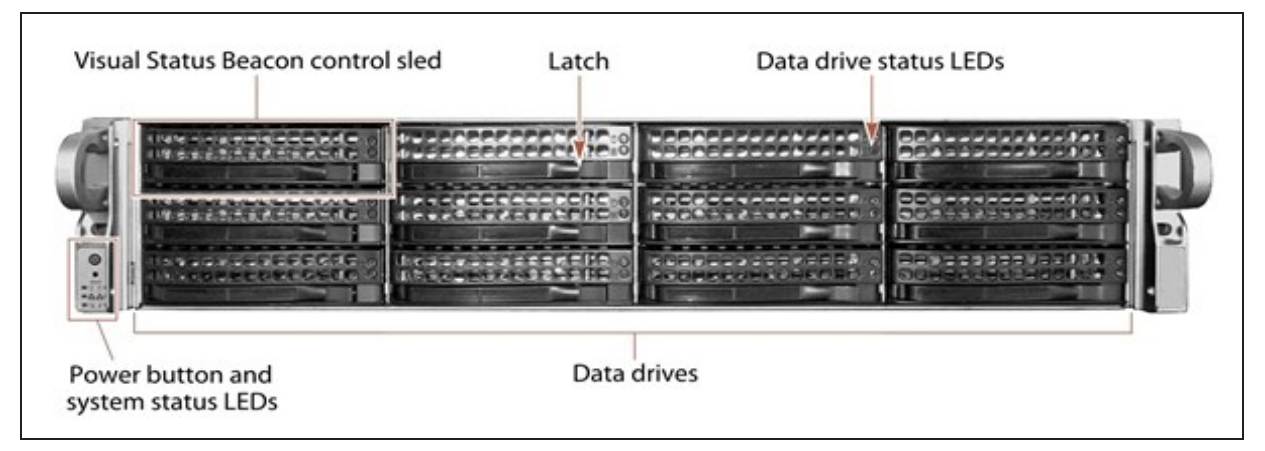

<span id="page-51-1"></span>**Figure 15** The front view of the Gen1 V Series BlackPearl 2U master node (front bezel removed).

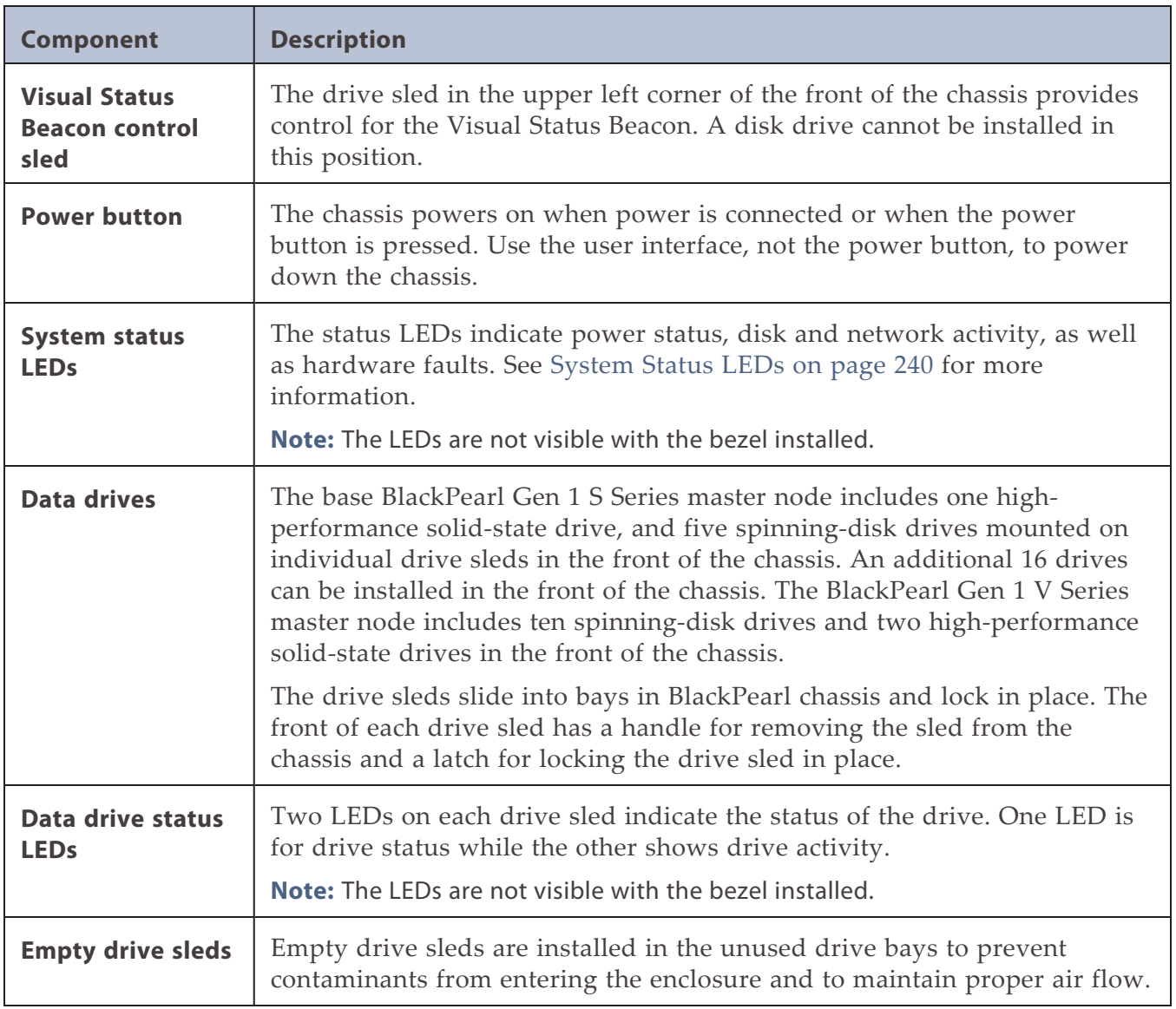

[Figure 16](#page-53-0) shows the major components on the rear of the Gen1 S or Gen1 P Series BlackPearl master node. All information is the same for the Gen1 S Series and Gen1 P Series unless specified. [Figure 17](#page-53-1) shows the major components of the Gen1 V Series BlackPearl master node chassis.

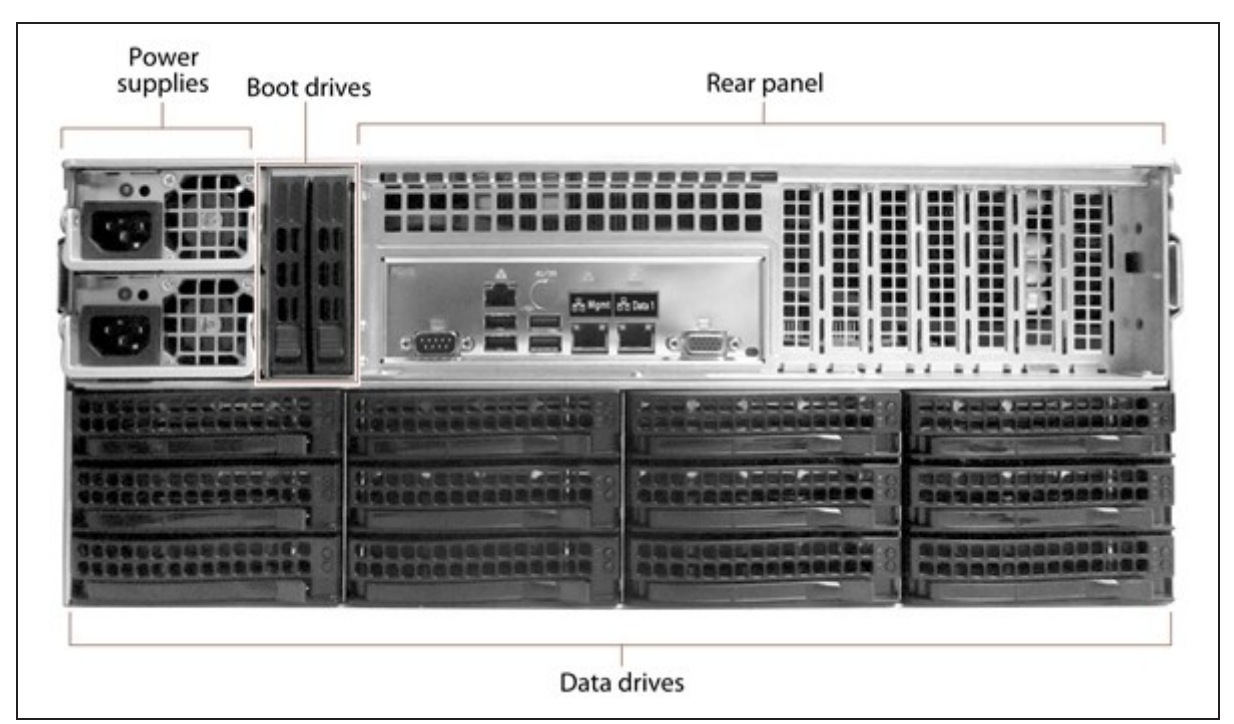

Figure 16 The rear view of the Gen1 S Series BlackPearl 4U master node.

<span id="page-53-1"></span><span id="page-53-0"></span>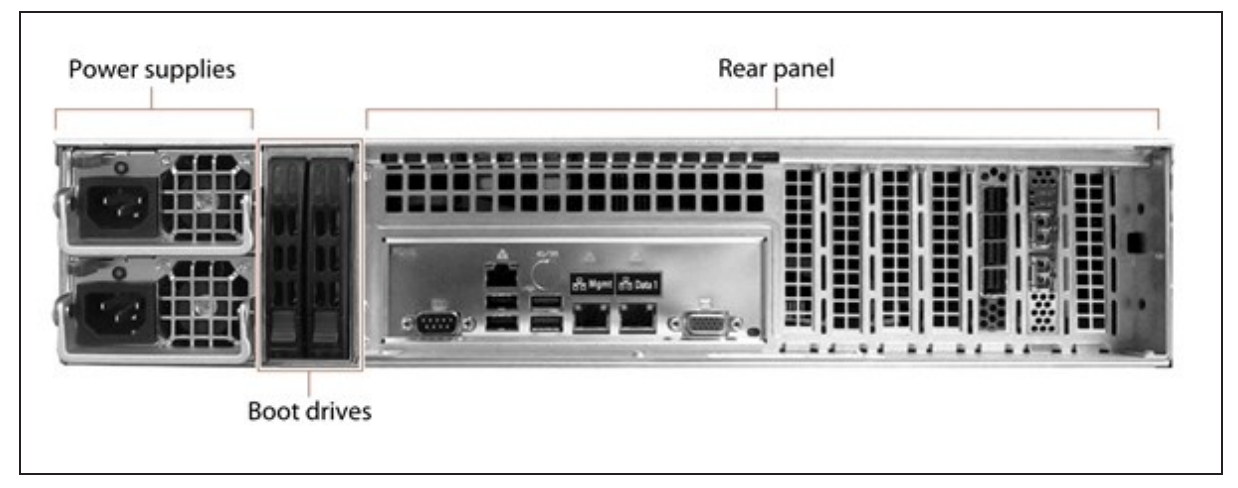

Figure 17 The rear view of the Gen1 V Series BlackPearl 2U master node.

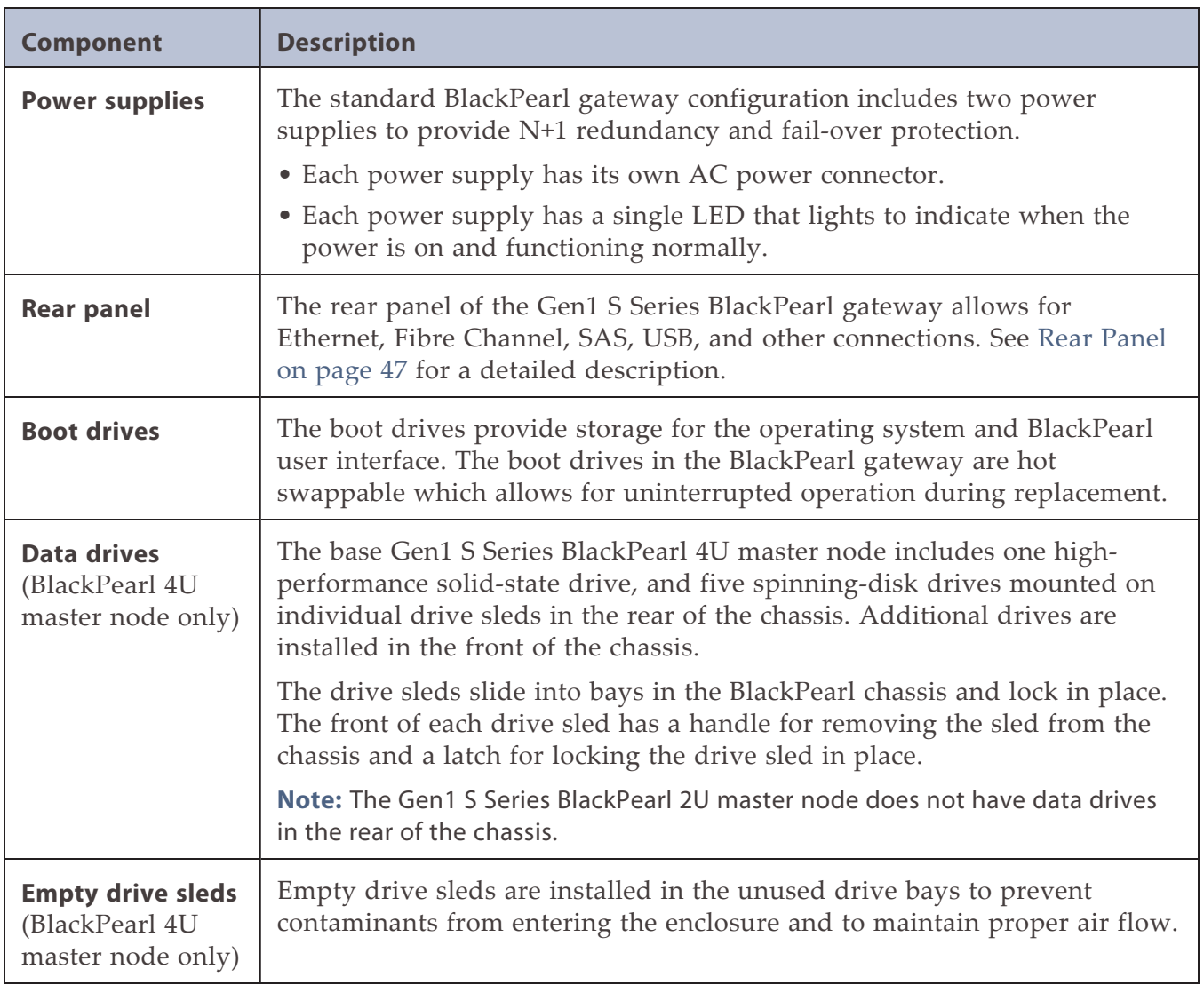

#### <span id="page-55-1"></span>**Rear Panel**

[Figure 18](#page-55-0) shows the components on the rear panel of the BlackPearl 4U and 2U Gen1 S Series chassis.

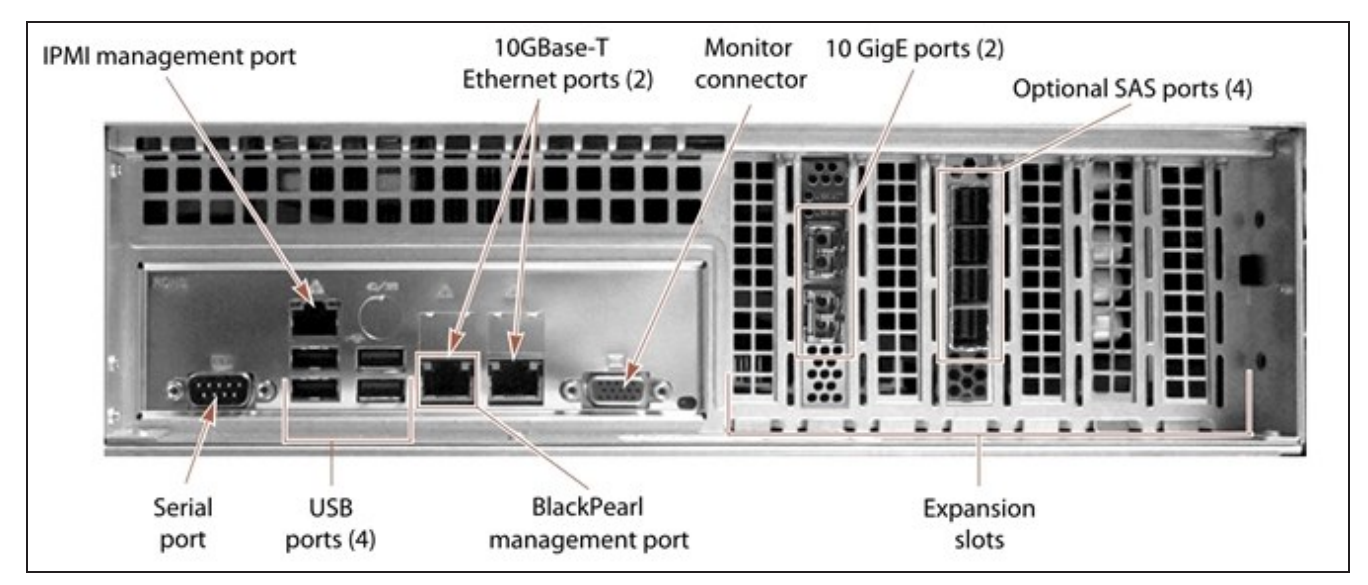

<span id="page-55-0"></span>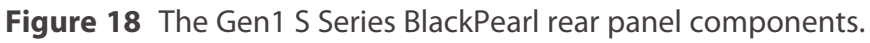

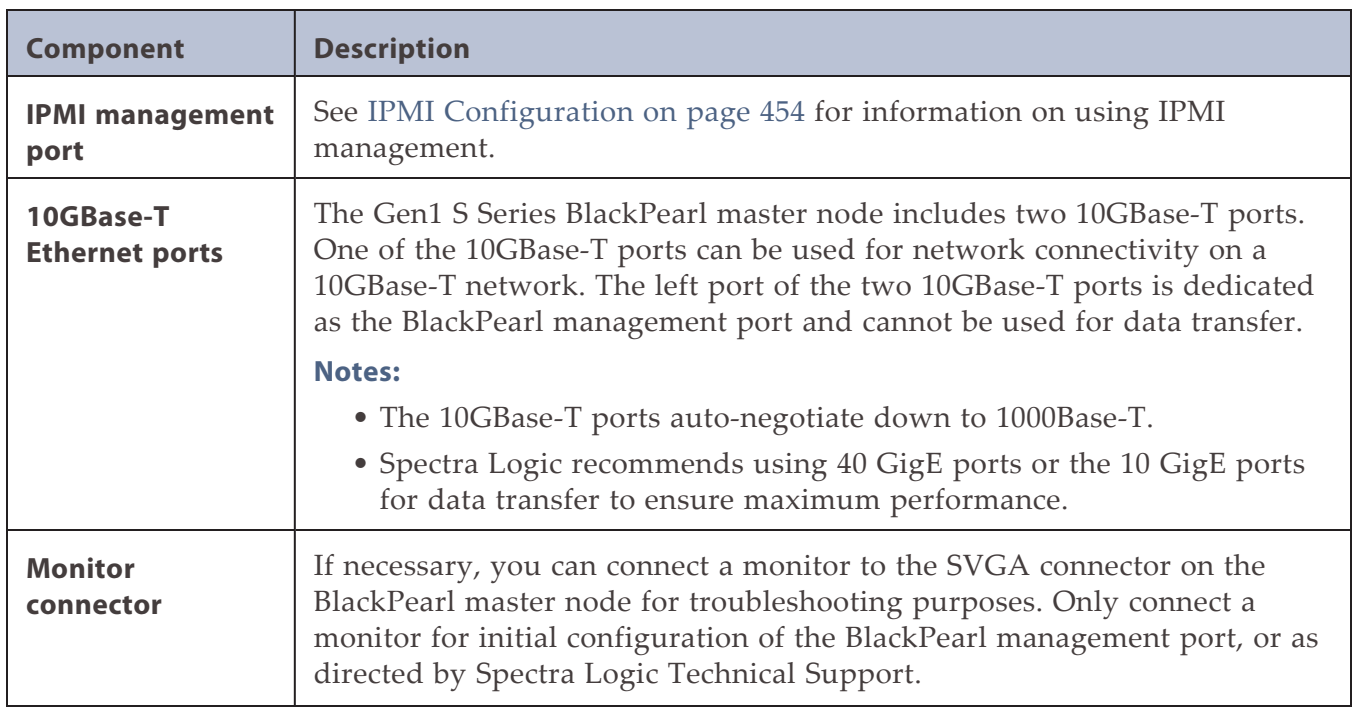

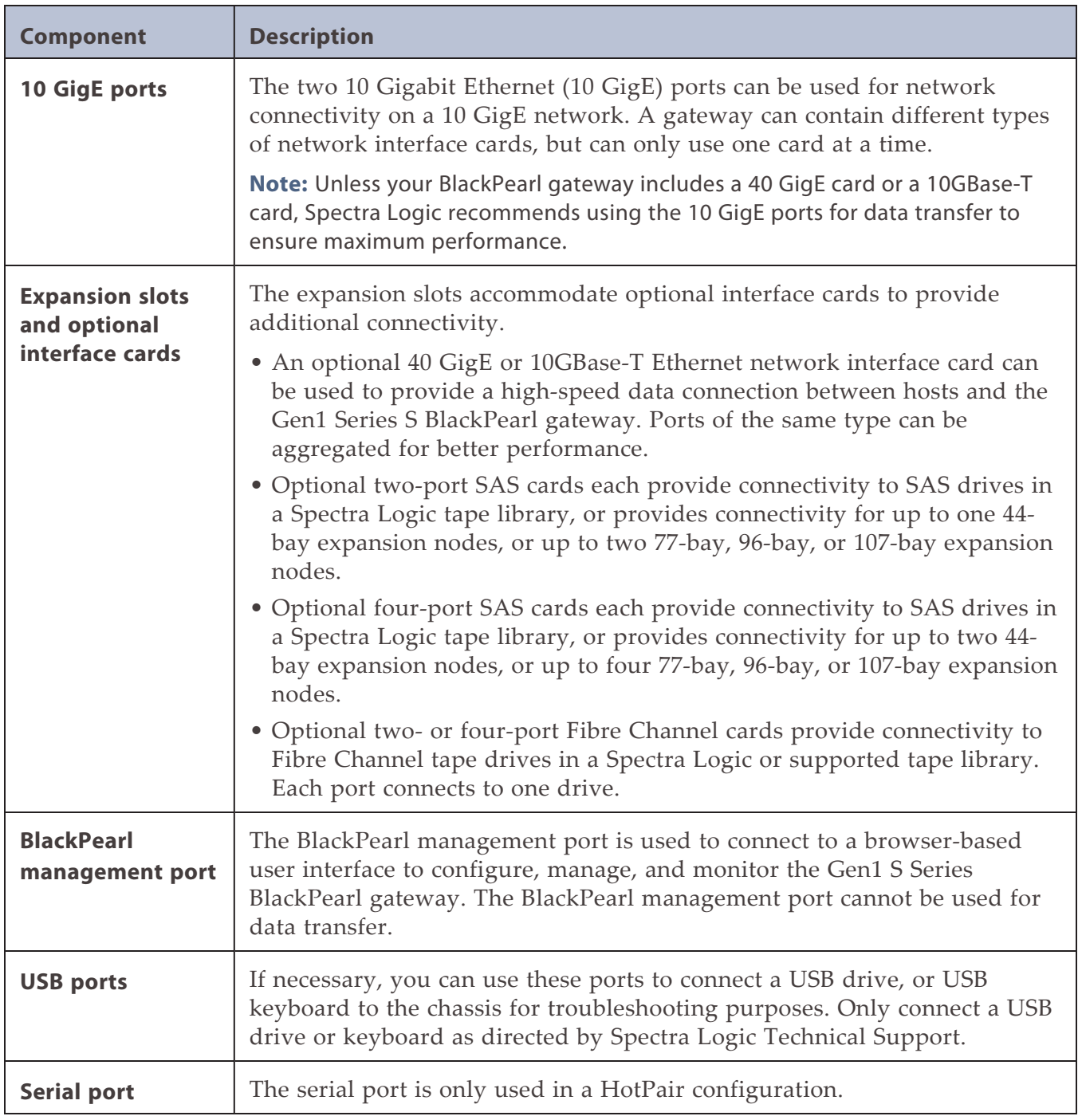

# **44-Bay Expansion Node**

#### **Front View**

[Figure 19](#page-57-0) shows the major components on the front of the 44-bay expansion node.

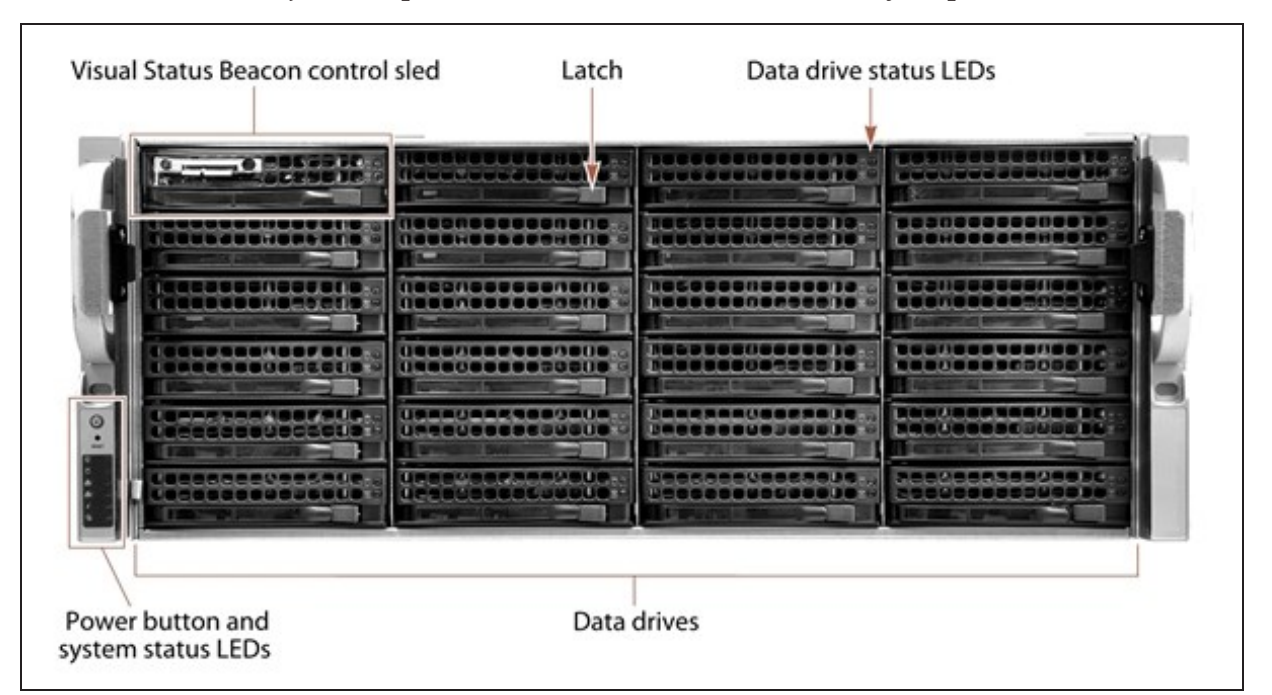

<span id="page-57-0"></span>Figure 19 The front view of the 44-bay expansion node (front bezel removed).

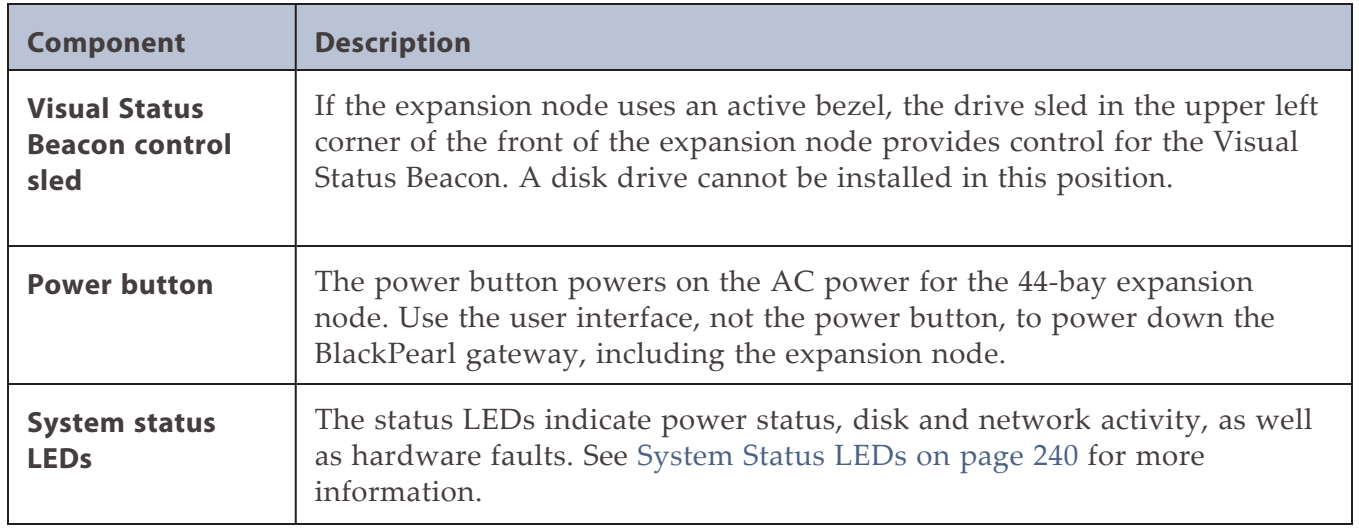

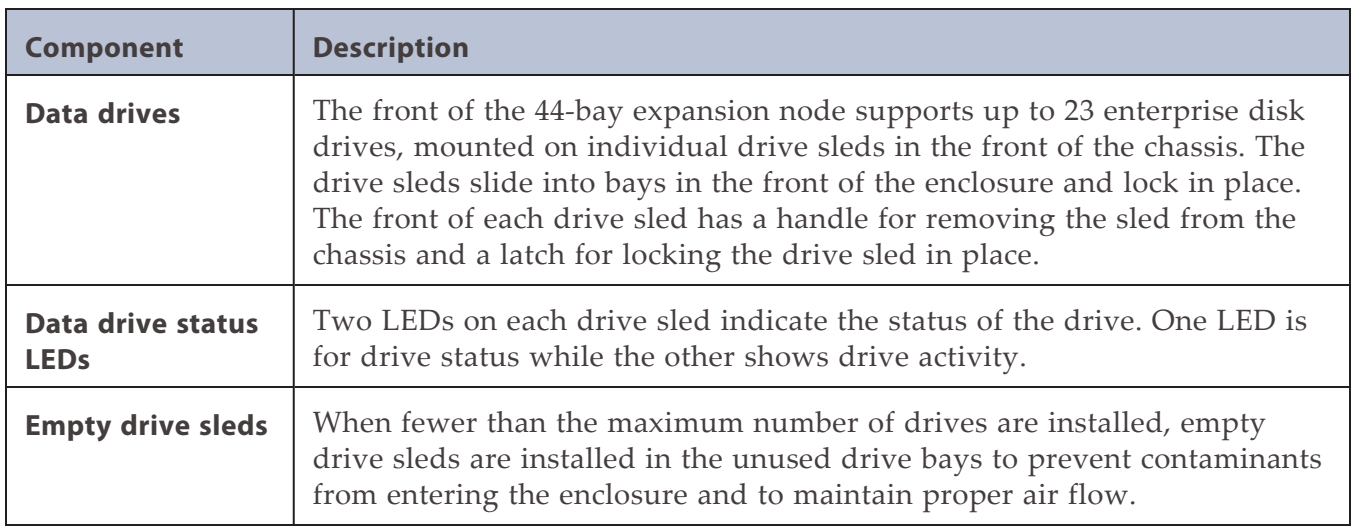

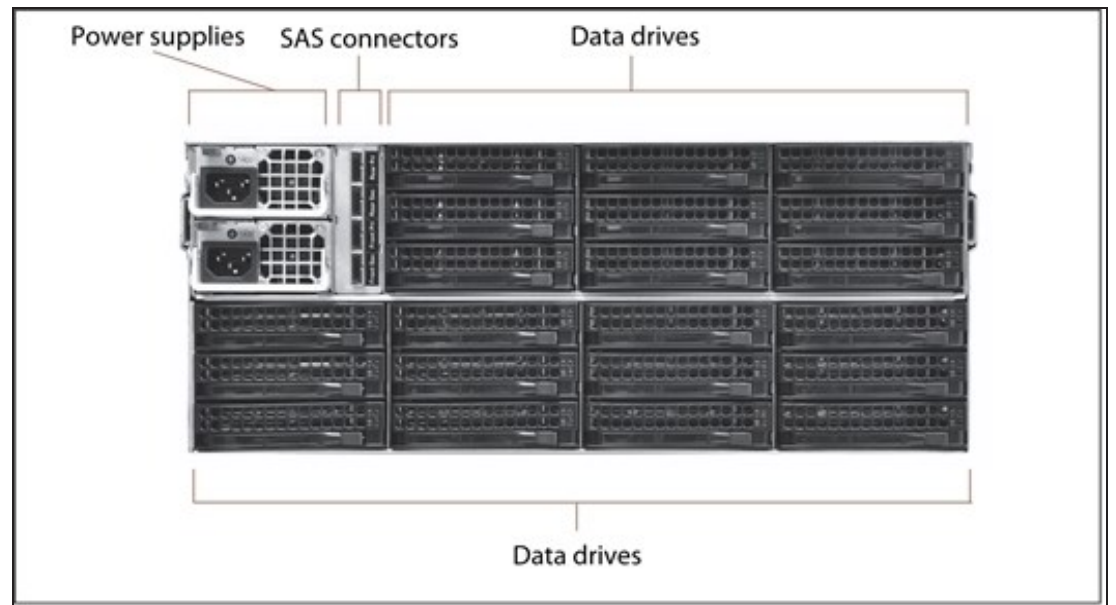

[Figure 20](#page-59-0) shows the major components on the rear of the 44-bay expansion node.

<span id="page-59-0"></span>**Figure 20** The rear view of the 44-bay expansion node.

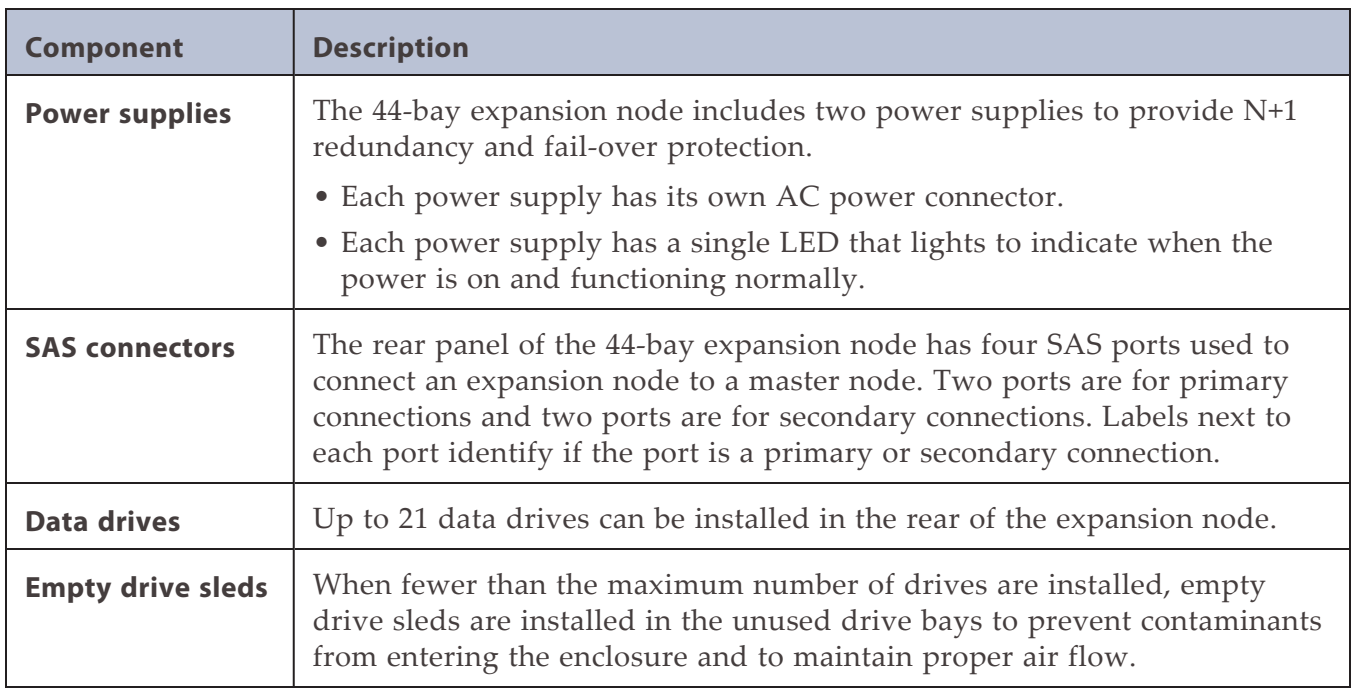

# **96-Bay Expansion Node**

#### **Front View**

[Figure 21](#page-60-0) shows the major components on the front of the 96-bay expansion node. There are no components or status indicators on the front of the 96-bay expansion node.

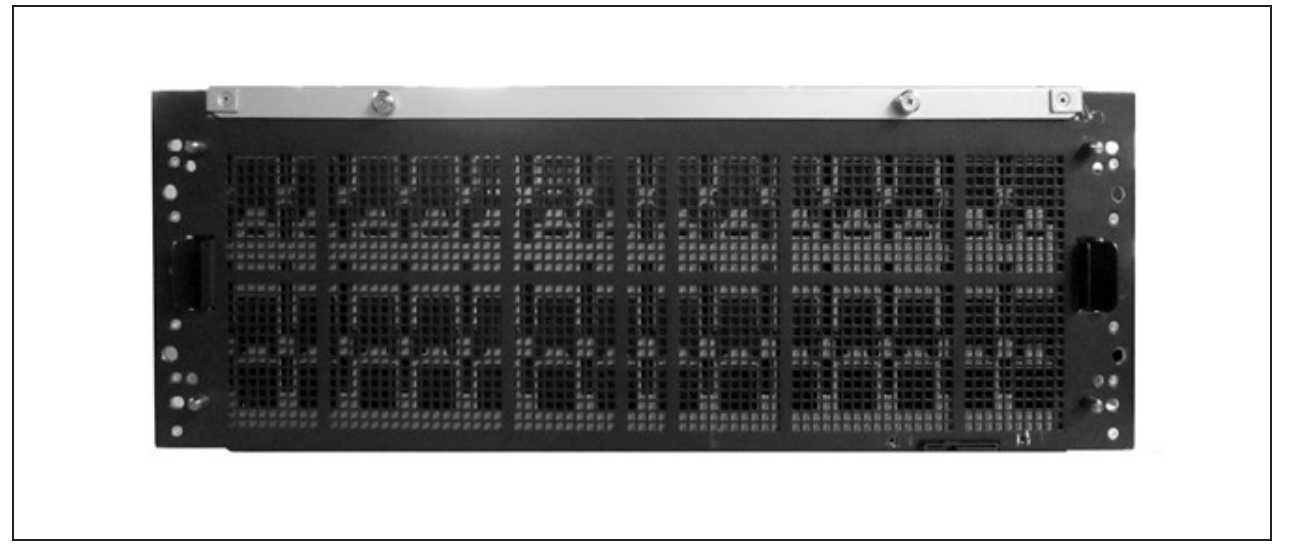

**Figure 21** The front view of the 96-bay expansion node (front bezel removed).

#### <span id="page-60-0"></span>**Internal Components**

The following table describes the internal field replaceable components.

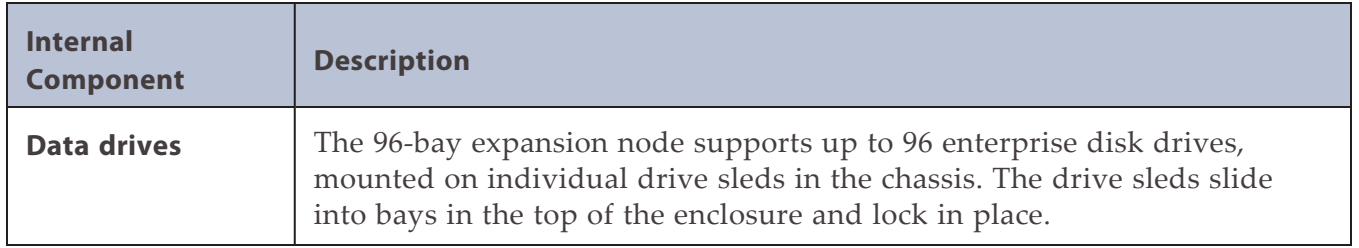

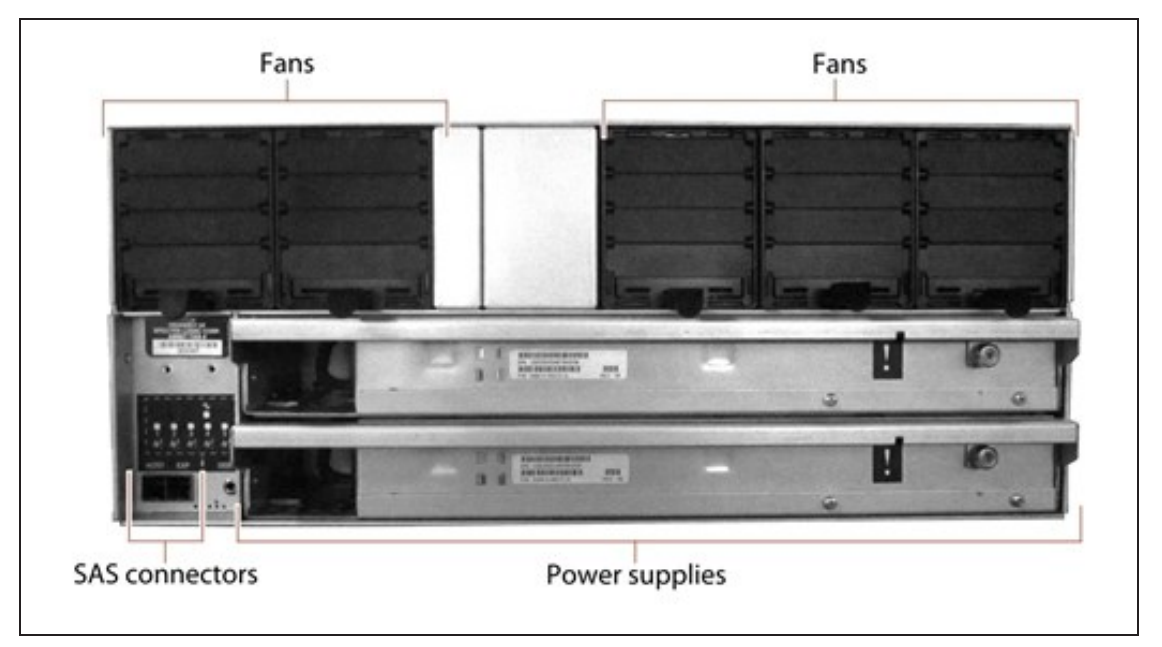

[Figure 22](#page-61-0) shows the major components on the rear of the 96-bay expansion node.

<span id="page-61-0"></span>**Figure 22** The rear view of the 96-bay expansion node.

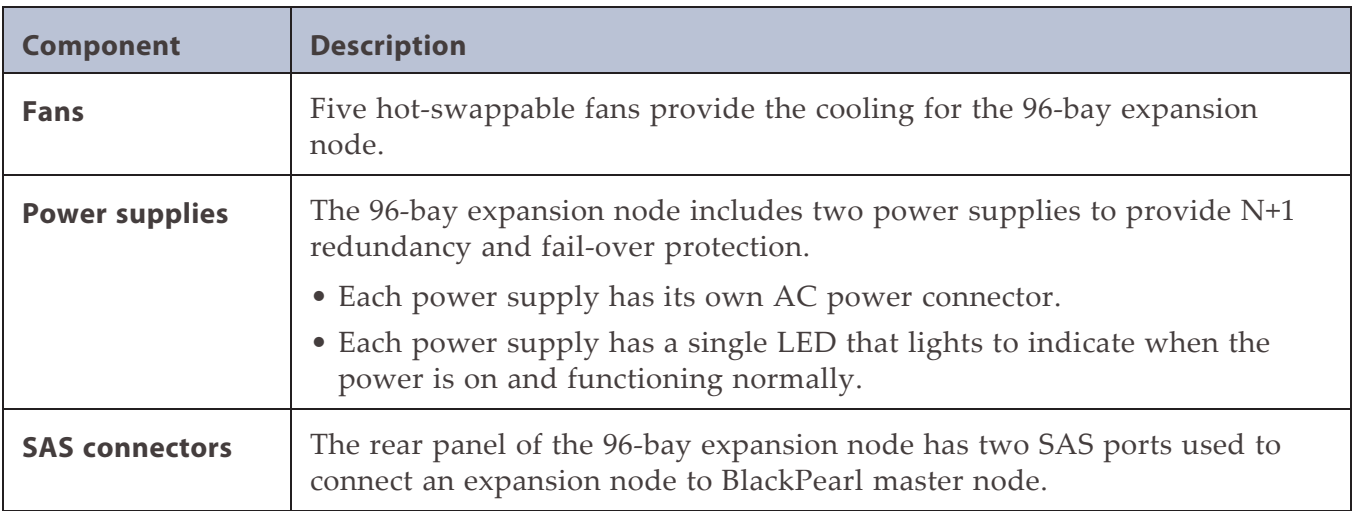

# **USER INTERFACE**

The BlackPearl user interface provides browser-based configuration, management, and monitoring of the BlackPearl gateway. The following sections describe the common features that appear in all screens in the user interface.

**Note:** Prior to BlackPearl OS 5.3, the data storage units displayed in the BlackPearl user interface used base 10 (MB, GB, TB). Starting with BlackPearl OS 5.3, the unit displayed are base 2 (MiB, GiB, TiB) to better reflect actual storage usage. Screen captures used in this guide may not match what is displayed in the BlackPearl user interface.

### **Menus**

The menu bar appears along the top edge of each screen. Use the menu bar drop-down menus to navigate through the interface.

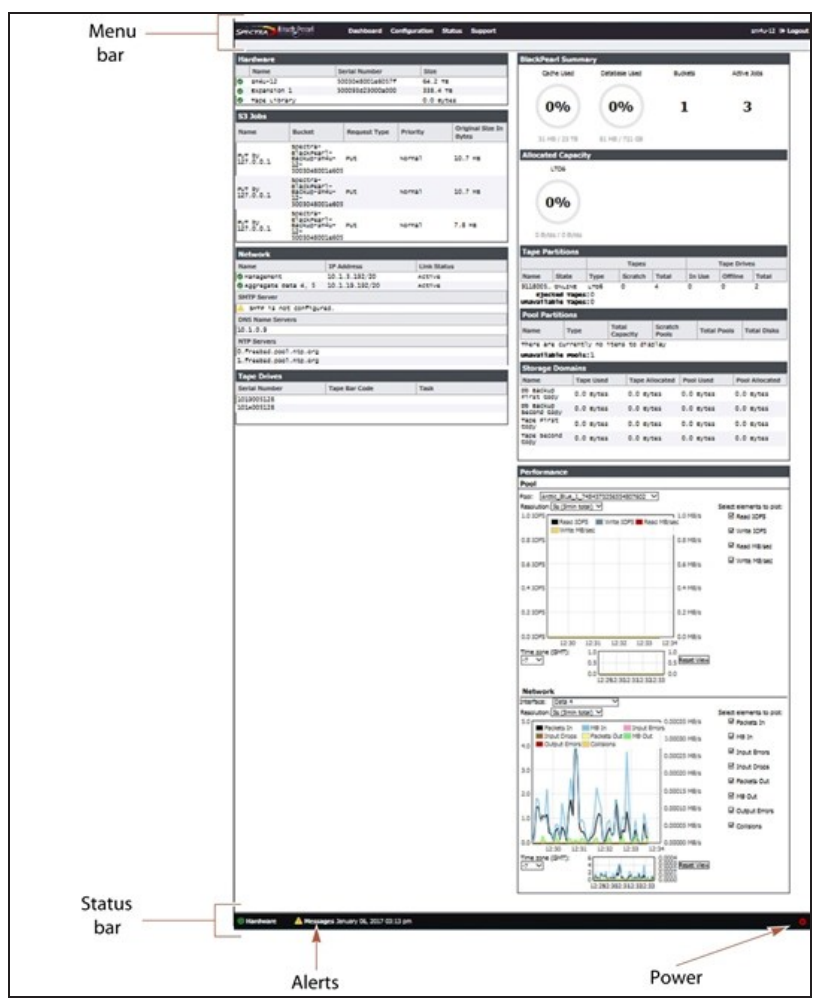

**Figure 23** The Dashboard screen of the BlackPearl user interface.

The following table provides an overview of the screens available under each menu. The previously selected screen remains displayed until you select another option.

**Note:** Some options do not display in the system menu if the corresponding activation key is not installed.

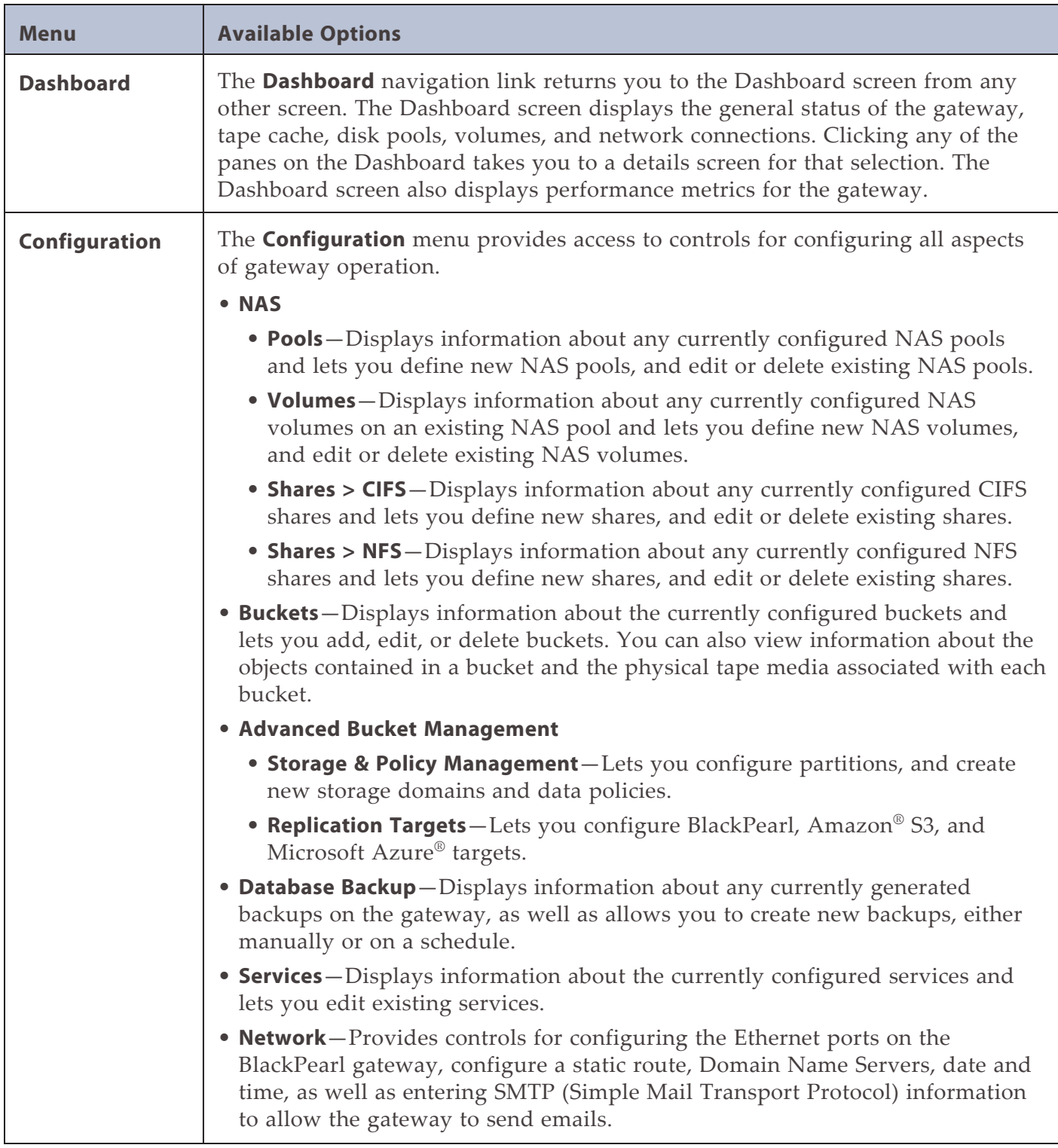

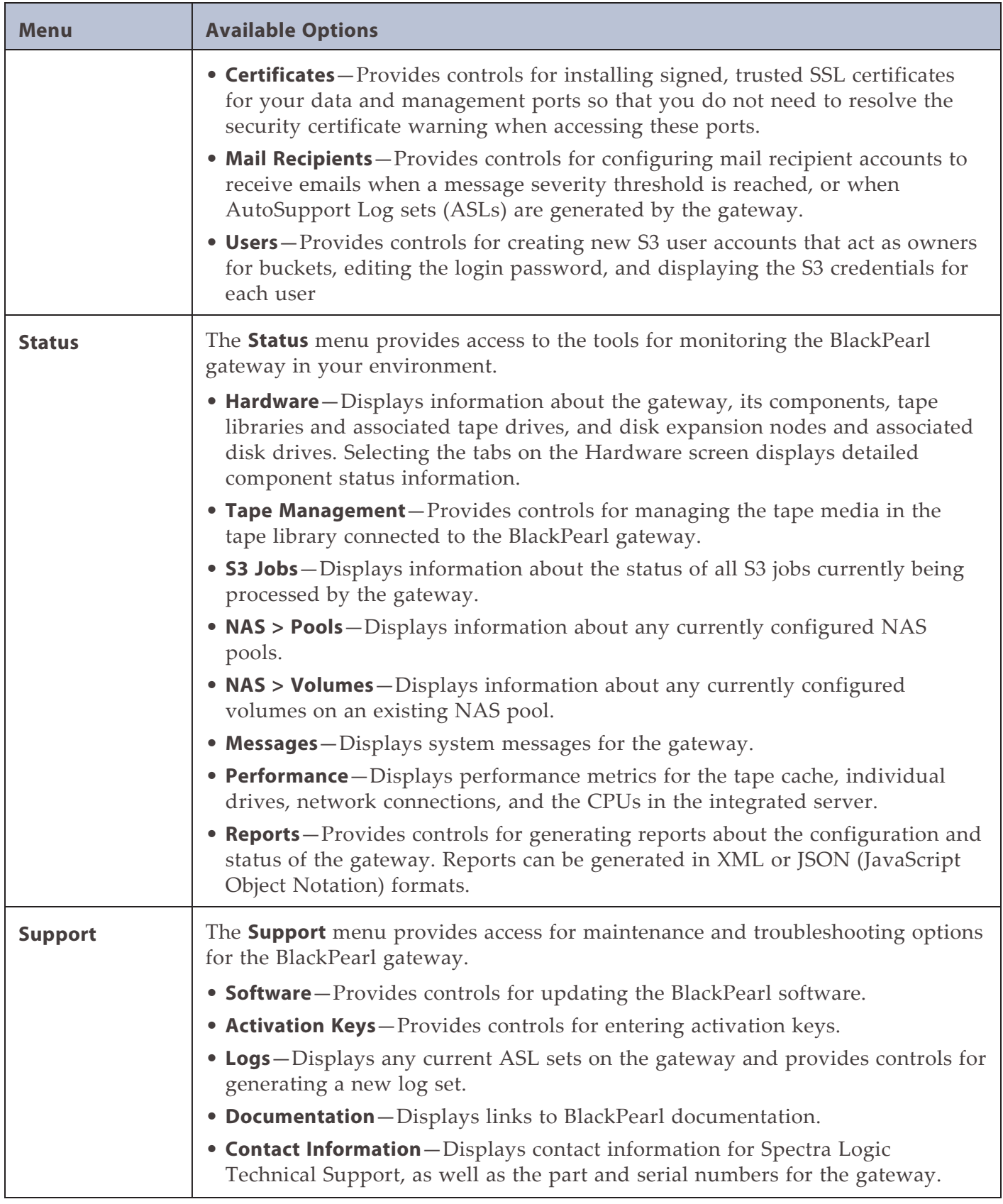

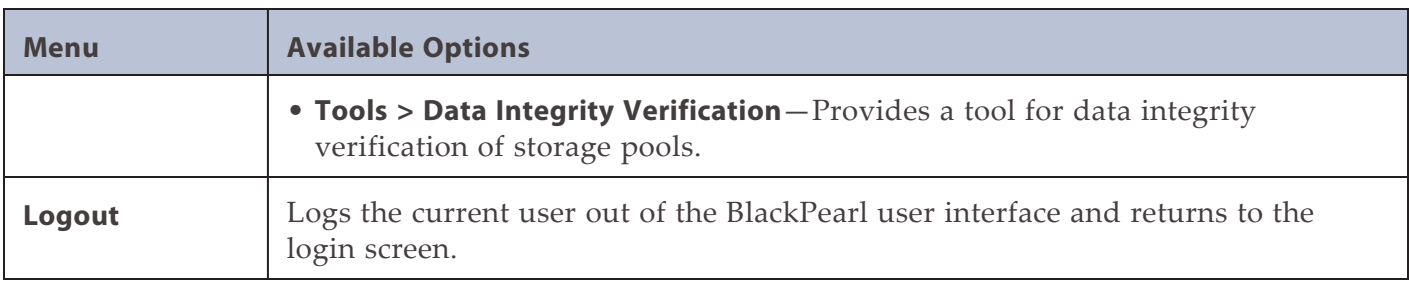

The information in the following table can be found on the Status bar, located at the bottom of all screens.

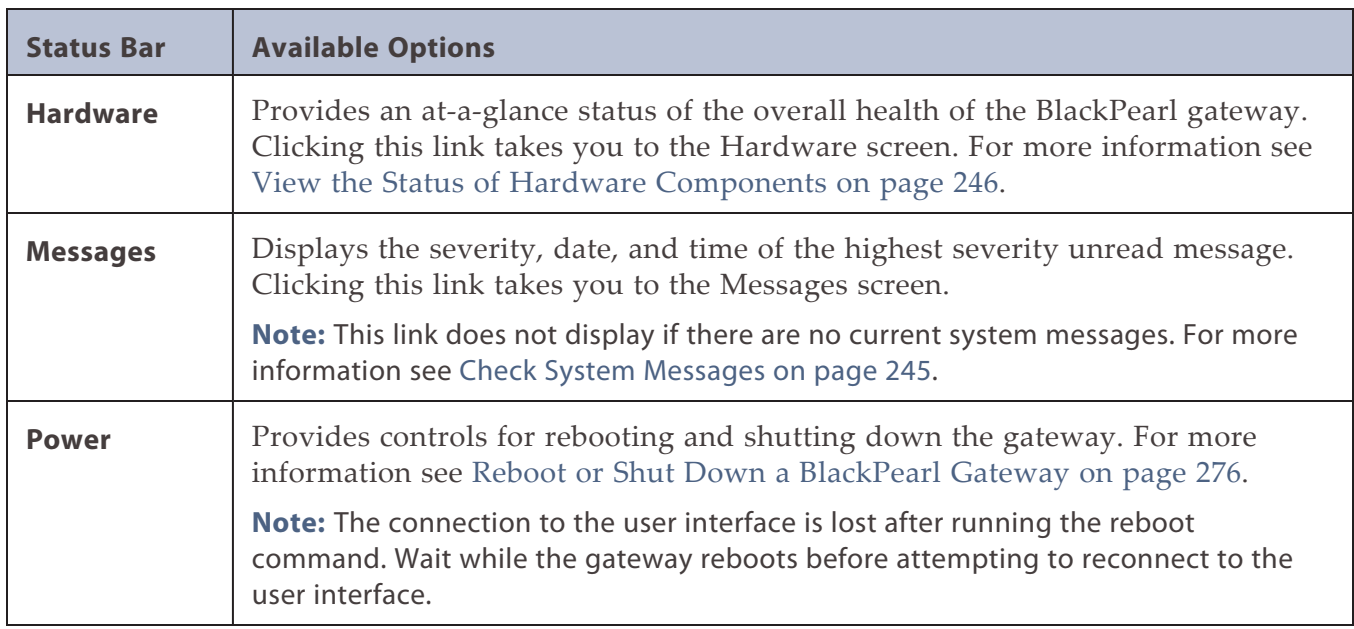

### **Status Icons**

Icons indicate the status of a component and the highest severity level for any system messages, as described in the following table.

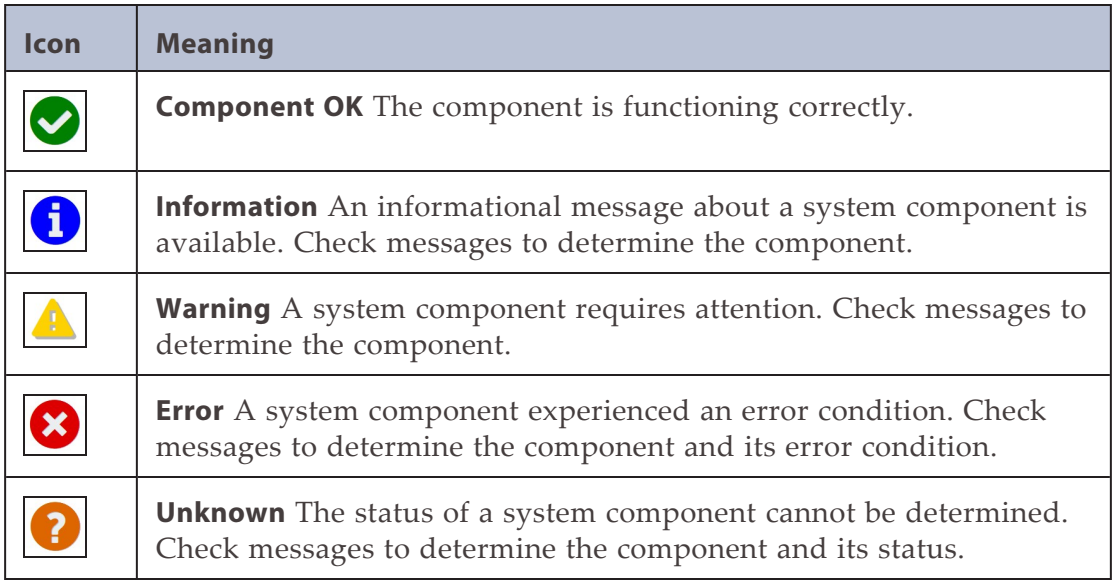

### **Supported Browsers**

The BlackPearl user interface supports the following standard web browsers:

- Google® Chrome<sup>TM</sup> version 22 or later
- Mozilla® FireFox® version 27 or later
- Apple® Safari® version 7 or later
- Microsoft Internet Explorer® version 11 or later
- Microsoft Edge® version 79.0.309 or later
- Opera Software Browser version 12 or later

**Note:** Spectra Logic recommends using Google Chrome to access the BlackPearl user interface.

# **CHAPTER 2 - INITIAL CONFIGURATION**

This chapter describes the initial setup of the Spectra BlackPearl Nearline Gateway, necessary for operation in your environment.

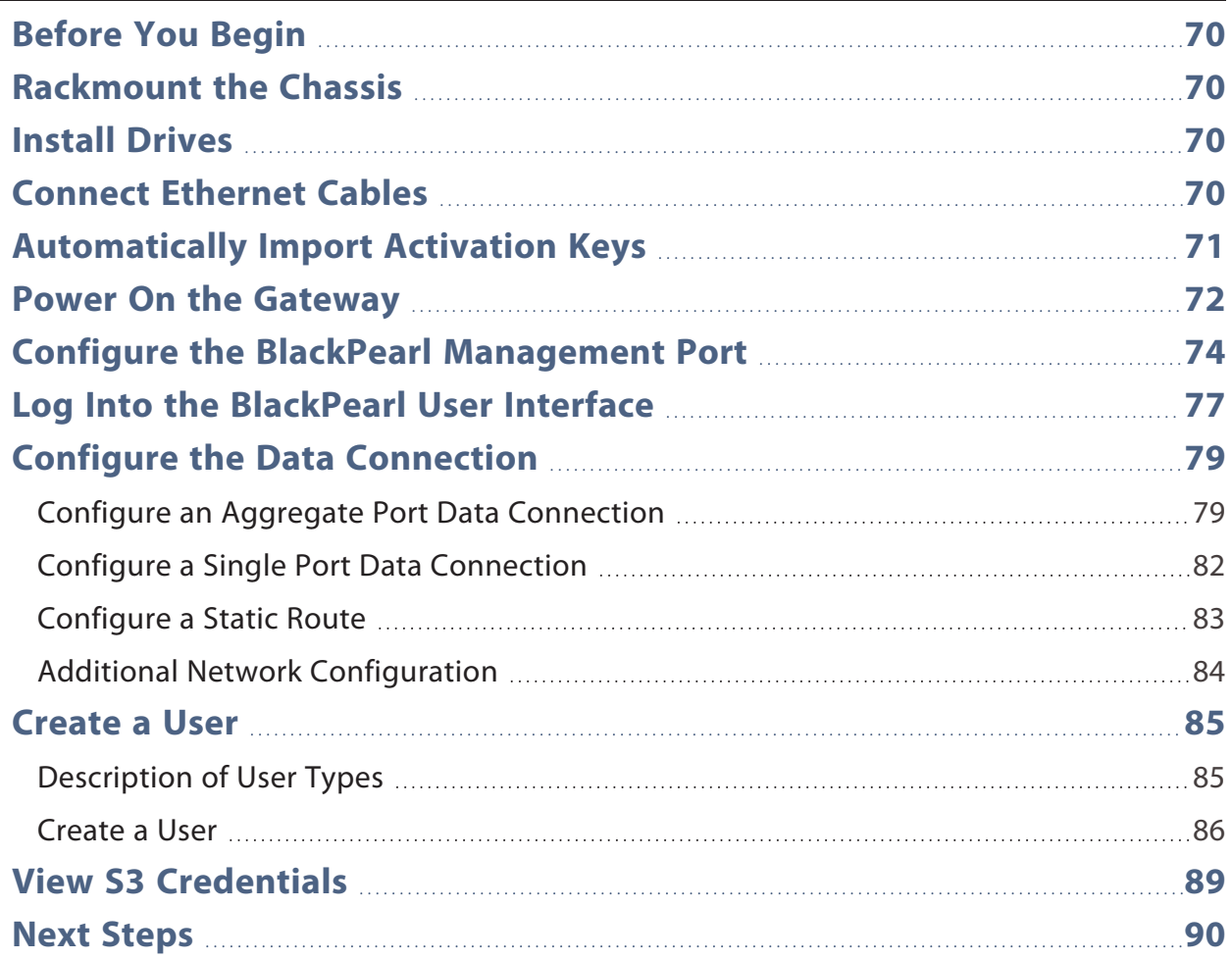

# <span id="page-69-0"></span>**BEFORE YOU BEGIN**

<span id="page-69-1"></span>If your BlackPearl gateway was installed by Spectra Logic Professional Services the steps in this section are complete. They are provided here for reference. See [Next Steps on page 90](#page-89-0) to begin using your BlackPearl gateway.

# **RACKMOUNT THE CHASSIS**

If desired, rackmount the chassis. Use the appropriate resource below:

- For a Gen3 H series, contact Spectra Logic Technical Support for instructions.
- For a Gen2 X, S, or V Series see the *[BlackPearl](http://support.spectralogic.com/documentation/default-source/user-guides/spectra-blackpearl-NAS-Gen2-Quick-Start.pdf) Gateway Quick Start Guide*.
- <span id="page-69-2"></span>• For a Gen1 P, S, or V Series, see the *[Spectra BlackPearl Rackmount Installation Guide](http://support.spectralogic.com/python/documents/Spectra BlackPearl rackmount guide.pdf)*.

# **INSTALL DRIVES**

After you rackmount the chassis, you may need to install the drives that shipped with your BlackPearl system. Use one of the sections below to install the drives.

- [Install a Drive in a Gen3 H Series Chassis on page 371](#page-370-0)
- [Install a Drive in a Gen2 S Series Chassis on page 378](#page-377-0)
- [Install a Drive in a Gen2 V Series Chassis on page 379](#page-378-0)
- [Install a Drive in a Gen2 X Series Chassis on page 380](#page-379-0)
- <span id="page-69-3"></span>• [Install a Drive in a Gen1 Chassis on page 382](#page-381-0)

# **CONNECT ETHERNET CABLES**

Before proceeding with the below sections, you must connect Ethernet cables to the management and data ports on the BlackPearl gateway rear panel. See one of the following for the location of the Ethernet ports on the rear of the master node:

- For a Gen3 H Series see [Rear Panel on page 36.](#page-35-0)
- For a Gen2 X Series see [Rear View on page 40](#page-39-1).
- For a Gen2 S or V Series see [Rear Panel on page 47.](#page-46-0)
- For a Gen1 P, S, or V Series, see [Rear Panel on page 56.](#page-55-1)

# <span id="page-70-0"></span>**AUTOMATICALLY IMPORT ACTIVATION KEYS**

Activation keys enable features on the BlackPearl gateway. They are tied to the serial number of the gateway for which they are issued, and cannot be used on another gateway. There are two types of activation keys; feature keys to enable features like NAS and the Vail application, and capacity keys that determine the amount of disk and tape storage available.

Renewals of expired activation keys are obtained by contacting Spectra Logic Technical Support (see [Contacting Spectra Logic on page 7\)](#page-6-0).

The USB device in the BlackPearl documentation kit contains the activation keys for the options that you purchased.

**Note:** If your BlackPearl documentation kit does not contain a USB device, see [Manually Enter](#page-226-0) [Activation Keys on page 227](#page-226-0) for instructions for manually entering the activation keys.

Follow these steps to import the keys.

- **1.** Insert the USB device into a USB port on the back of the gateway. See one of the following for the location of the Ethernet ports on the rear of the master node:
- For a Gen3 H Series see [Rear Panel on page 36.](#page-35-0)
- For a Gen2 X Series see [Rear View on page 40](#page-39-1).
- For a Gen2 S or V Series see [Rear Panel on page 47.](#page-46-0)
- For a Gen1 P, S, or V Series, see [Rear Panel on page 56.](#page-55-1)

When the BlackPearl gateway detects the USB device it automatically imports the activation keys and power cycles the gateway.

- **2.** Power on the gateway using the instructions in [Power On the Gateway on the next page](#page-71-0).
- **3.** Wait while the BlackPearl gateway performs its power-on sequence.

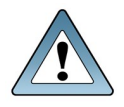

**IMPORTANT** Do not remove the USB device until after the gateway power cycles and the BlackPearl user interface displays a message that it is safe to remove the USB device.

# <span id="page-71-0"></span>**POWER ON THE GATEWAY**

Use the instructions in this section to power on a BlackPearl gateway, and optionally, a 44-bay, 77-bay, 96-bay, or 107-bay expansion node. During the power-on sequence, the BlackPearl gateway initializes all of its installed components and starts the BlackPearl web server.

- **1.** If your BlackPearl configuration includes one or more expansion nodes, power on the expansion nodes first. If you do not have any expansion nodes, skip to [Step 2 on page 73.](#page-72-0)
- To power on a 77-bay, 96-bay, or 107-bay expansion node, connect power cables to the power supplies on the rear of the expansion node chassis (see [Figure 22 on page 62](#page-61-0) and [Figure 13 on page 51](#page-50-0)), then plug the power cables into power outlets near the chassis. The expansion node immediately powers on. Wait approximately four minutes while the expansion node initializes before powering on the BlackPearl master node.
- To power on a 44-bay expansion node, remove the front bezel and then gently press the power button on the front panel. Wait approximately four minutes while the expansion node initializes before powering on the BlackPearl master node.

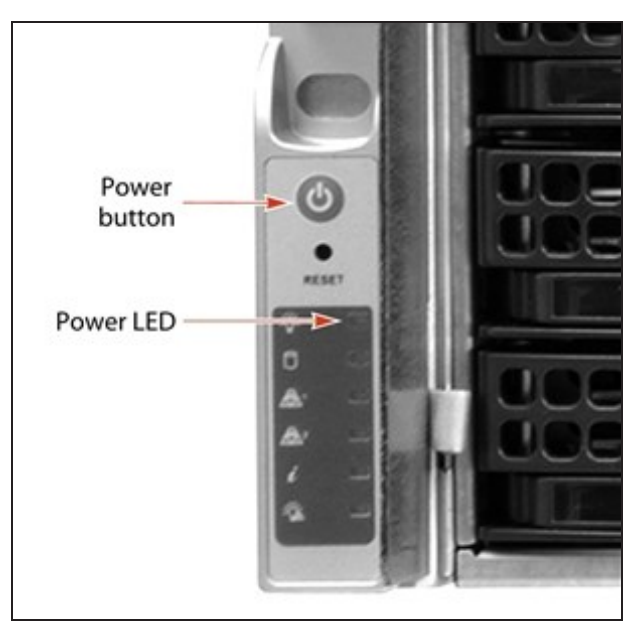

**Figure 24** Press the power button.
- **2.** To power on a BlackPearl Gen1, Gen2, or Gen3 master node, connect power cables to the power supplies on the rear of the master node chassis. See one of the following for the location of the power supply connectors on the rear of the master node:
- For a Gen3 H Series see [Rear Panel on page 36.](#page-35-0)
- For a Gen2 X Series see [Rear View on page 40](#page-39-0).
- For a Gen2 S or V Series see [Rear Panel on page 47.](#page-46-0)
- For a Gen1 P, S, or V Series, see [Rear Panel on page 56.](#page-55-0)

Then plug the power cables into power outlets near the chassis. Wait while the BlackPearl gateway completes its power-on sequence, which takes approximately 5 to 10 minutes, depending on the configuration.

**Note:** Do not use the front panel power button to power down the gateway. See [Reboot or Shut](#page-275-0) [Down a BlackPearl Gateway on page 276](#page-275-0).

## <span id="page-73-0"></span>**CONFIGURE THE BLACKPEARL MANAGEMENT PORT**

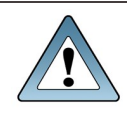

**IMPORTANT** You must connect Ethernet cables as described in [Connect Ethernet Cables on](#page-69-0) [page 70](#page-69-0) before either proceeding with the steps below.

The default IP address for the BlackPearl management port is set to **10.0.0.2**, with a netmask of **255.255.255.0**.

- If you do not want to change the default management port IP address, skip to [Log Into the](#page-76-0) [BlackPearl User Interface on page 77.](#page-76-0)
- If your network is already using this IP address, or you want to configure a different IP address for the management port:
	- Use the BlackPearl console to configure the management port IP address. See the instructions below.
	- Use the 10.0.0.2 IP address to log into the BlackPearl user interface and then change the IP address. Skip to [Log Into the BlackPearl User Interface on page 77,](#page-76-0) then use the instructions in [Configure the Management Port on page 127](#page-126-0)
	- **Note:** If you cannot use one of the methods above to change the Management port IP address, see [Resolve a BlackPearl Management Port IP Address Conflict on page 442](#page-441-0) for an alternate method.
- **1.** Connect a monitor and USB keyboard or KVM switch to the rear of the BlackPearl gateway.
- **Note:** The Gen2 X Series chassis has a mini DisplayPort connection for the monitor. The other chassis have a VGA connection.

See one of the following for the location of the monitor and USB ports on the rear of the master node:

- For a Gen3 H Series see [Rear Panel on page 36.](#page-35-0)
- For a Gen2 X Series see [Rear View on page 40](#page-39-0).
- For a Gen2 S or V Series see [Rear Panel on page 47.](#page-46-0)
- For a Gen1 P, S, or V Series, see [Rear Panel on page 56.](#page-55-0)

The Console screen displays.

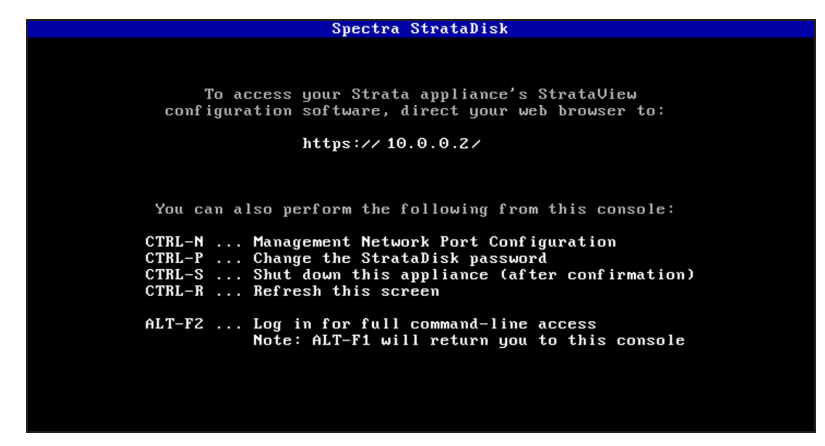

**Figure 25** The Console screen.

**2.** Press **CTRL-N**. The Configure Management Network Interface screen displays.

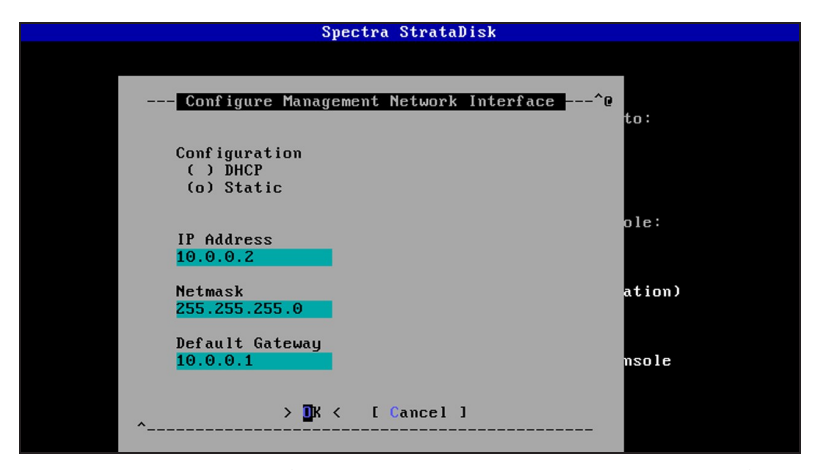

**Figure 26** The Configure Management Network Interface screen.

**3.** Select either **DHCP** or **Static** as the addressing method.

If you select static addressing, enter the following information:

- **IP Address**—Enter a valid IPv4 address.
- **Netmask**—Enter the subnet mask.
- <span id="page-75-0"></span>• **Default Gateway**—Enter the default network gateway.
- **4.** Select **OK**. The console screen displays showing the new IP address.

- **5.** You are now able to connect to the BlackPearl user interface with the IP address displayed in [Step 4.](#page-75-0)
- **6.** Disconnect the monitor and USB keyboard from the BlackPearl gateway.

**Note:** If the new IP address does not display, you may need to manually refresh the console screen by pressing **CTRL-R**.

## <span id="page-76-0"></span>**LOG INTO THE BLACKPEARL USER INTERFACE**

Use the following instructions to log into the BlackPearl user interface.

- **Note:** There is no limit to the number of users who can log in to the user interface. Spectra Logic recommends only one person use the interface at a time to avoid conflicting operations.
- **Note:** To log into the BlackPearl user interface on a system that is configured to use Mult-Factor Authentication, see [Log In to a System Configured to Use Multi-Factor Authentication on](#page-190-0) [page 191](#page-190-0).
- **1.** Using a standard web browser, enter the IP address for the BlackPearl management port configured in [Configure the BlackPearl Management Port on page 74.](#page-73-0)

**Note:** The BlackPearl user interface uses a secure connection.

**2.** If necessary, resolve the security certificate warning for the BlackPearl user interface.

The BlackPearl gateway ships with non-signed SSL certificates for both the data and management ports. When using the shipped certificates, you must pass a security check every time you attempt to access the management port to view the BlackPearl user interface, or when you attempt to transfer data using the data port.

- Notes: The absence of the certificate does not affect functionality.
	- If desired, you can install signed, trusted SSL certificates for your data and management ports so that you no longer need to pass the security check when accessing these ports. See [Configure Certificates on page 137.](#page-136-0)
- **3.** Enter the primary administrator username and password. The fields are case sensitive.
	- The default username is **Administrator**.
	- The default password is the serial number of the master node. Find the serial number on the sticker positioned on the top of the chassis, on the right-hand side, toward the front. The serial number is indicated by the letters "SN" on the sticker.

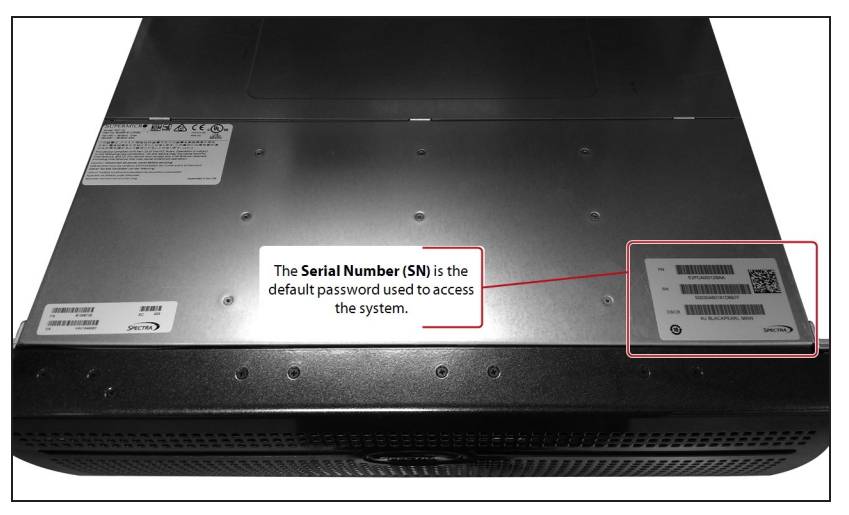

**Figure 27** The BlackPearl serial number sticker.

- **Notes:** Spectra Logic recommends that you change the default password for the primary administrator (see [Edit a User on page 214\)](#page-213-0).
	- If you are running BlackPearl OS 4.0 through 5.3, the default username is **Administrator** and the default password is **spectra**.
	- If this is the first time that you log in after importing activation keys, an informational message displays indicating that you can now safely remove the USB device. See [Automatically Import Activation Keys on page 71](#page-70-0) for instructions for closing the message.

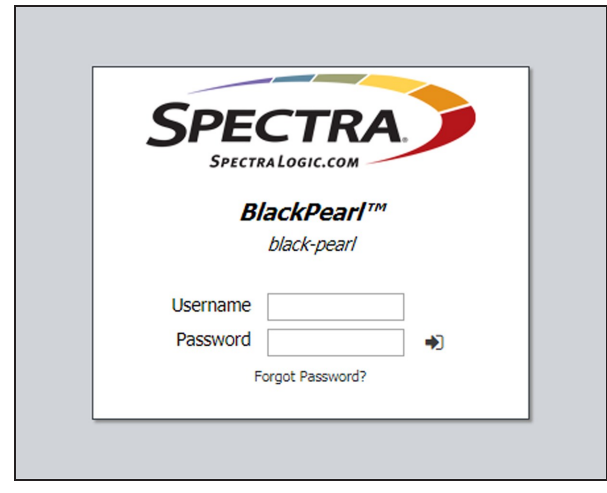

**Figure 28** The BlackPearl Login screen.

**4.** Click  $\blacktriangleright$  to log in.

<span id="page-78-0"></span>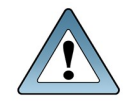

**IMPORTANT** The remainder of this guide assumes that you are logged in to the BlackPearl user interface.

## **CONFIGURE THE DATA CONNECTION**

This section describes using the BlackPearl user interface to configure one or more data connections for the BlackPearl gateway. The configuration steps are the same for all standard and optional port types.

- Notes: You can create one or more data connections to the gateway.
	- You can configure link aggregation for better performance.
	- While different types of Ethernet network interface cards can be installed in the same BlackPearl gateway, only one type port can be used in each link aggregation configuration.
	- You can only use the BlackPearl management port to access the BlackPearl user interface. You cannot use this port for data transfer.
	- <sup>l</sup> For a BlackPearl HotPair configuration, see the *Spectra BlackPearl HotPair [Installation](https://support.spectralogic.com/documentation/default-source/user-guides/spectra-blackpearl-hotpair-installation-configuration-guide.pdf) & [Configuration](https://support.spectralogic.com/documentation/default-source/user-guides/spectra-blackpearl-hotpair-installation-configuration-guide.pdf) Guide* for information on configuring data connections.

### **Configure an Aggregate Port Data Connection**

Link aggregation uses multiple Ethernet ports, configured with a single MAC address, to improve data transfer speeds. See [Link Aggregation on page 149](#page-148-0) for more information.

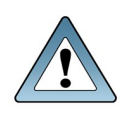

**IMPORTANT**

The network switch connected to the BlackPearlgateway must be configured for Level 3 LACP in order to support an aggregate data connection on the BlackPearlgateway.

Use the following instructions to configure an aggregate port data connection.

**1.** From the menu bar, select **Configuration > Network**, or select the Network pane from the Dashboard screen. The Network screen displays with information about the network connections of the gateway.

| <b>Black Pearl</b><br><b>SPECTRA</b> | <b>Dashboard</b>                                                       | <b>Configuration Status Support</b> |                           |                                |                       |                                                  |                                    | Administrator- |
|--------------------------------------|------------------------------------------------------------------------|-------------------------------------|---------------------------|--------------------------------|-----------------------|--------------------------------------------------|------------------------------------|----------------|
| Dashboard > Network                  |                                                                        |                                     |                           |                                |                       |                                                  |                                    |                |
| $Action -$                           |                                                                        |                                     |                           |                                |                       |                                                  |                                    |                |
| <b>System Name</b>                   |                                                                        |                                     |                           |                                |                       |                                                  |                                    |                |
| verde-sm4u21                         |                                                                        |                                     |                           |                                |                       |                                                  |                                    |                |
| <b>Network Interfaces</b>            |                                                                        |                                     |                           |                                |                       |                                                  |                                    |                |
| <b>Name</b>                          | <b>Server Serial Number</b>                                            | <b>IP Address</b>                   | <b>MTU</b>                | <b>Link Status</b>             | <b>Link Speed</b>     | <b>Default Gateway</b>                           | <b>Fully Qualified Domain Name</b> |                |
| <b>O</b> Management                  | 50030480018b8b3f                                                       | 10.1.4.228/20                       | 1500 Bytes                | Active                         | $1$ Gb/s              | 10.1.0.1                                         | sm4u-21-mgmt.eng.sldomain.com      |                |
| Data 1                               | 50030480018b8b3f                                                       |                                     | 1500 Bytes                | No Carrier                     |                       | 10.2.4.5                                         | Not Available                      |                |
| Aggregate Data 4, 5                  | 50030480018b8b3f                                                       | 10.2.4.21/24                        | 1500 Bytes                | Active                         | $2 \times 10$ Gb/s    | 10.2.4.5                                         | Not Available                      |                |
| Aggregate Data 2, 3                  | 50030480018b8b3f                                                       | 10.2.2.22/24                        | 1500 Bytes                | Active                         | $2 \times 10$ Gb/s    | 10.2.4.5                                         | Not Available                      |                |
| <b>Static Routes</b>                 |                                                                        |                                     |                           |                                |                       |                                                  |                                    |                |
| <b>Destination</b>                   |                                                                        |                                     |                           | Gateway                        |                       |                                                  |                                    |                |
| 10.2.3.0/24                          |                                                                        |                                     |                           | 10.2.4.5                       |                       |                                                  |                                    |                |
| <b>DNS</b>                           |                                                                        |                                     |                           |                                |                       |                                                  |                                    |                |
| Name Servers                         |                                                                        |                                     |                           |                                | <b>Search Domains</b> |                                                  |                                    |                |
| 10.1.5.140, 10.1.0.13                |                                                                        |                                     |                           |                                |                       | eng.sldomain.com, sldomain.com, spectralogic.com |                                    |                |
| <b>SMTP</b>                          |                                                                        |                                     |                           |                                |                       |                                                  |                                    |                |
| <b>SMTP Server</b>                   | <b>SMTP Port</b>                                                       |                                     |                           | <b>Authentication Protocol</b> |                       | <b>Authentication Type</b>                       | <b>From Address</b>                |                |
|                                      | 25                                                                     |                                     | Disabled                  |                                |                       | plain                                            | donotreply@spectralogic.com        |                |
|                                      | System cannot send email; the SMTP server settings are not configured. |                                     |                           |                                |                       |                                                  |                                    |                |
| Date and Time                        |                                                                        |                                     |                           |                                |                       |                                                  |                                    |                |
| <b>System Time</b>                   |                                                                        |                                     | <b>Primary NTP Server</b> |                                |                       | <b>Secondary NTP Server</b>                      |                                    |                |
| November 15, 2017 02:24 pm           |                                                                        |                                     |                           |                                |                       |                                                  |                                    |                |
| Time managed by Active Directory.    |                                                                        |                                     |                           |                                |                       |                                                  |                                    |                |
|                                      |                                                                        |                                     |                           |                                |                       |                                                  |                                    |                |
|                                      |                                                                        |                                     |                           |                                |                       |                                                  |                                    |                |
| <b>B</b> Hardware                    |                                                                        |                                     |                           |                                |                       |                                                  |                                    | $\circ$        |

**Figure 29** The Network screen.

- **2.** From the menu bar, select **Action > New Aggregate Interface**. The New Aggregate Interface dialog box displays.
- **Note:** Depending on your hardware configuration, the New Aggregate Interface dialog box may look different than what is shown below.

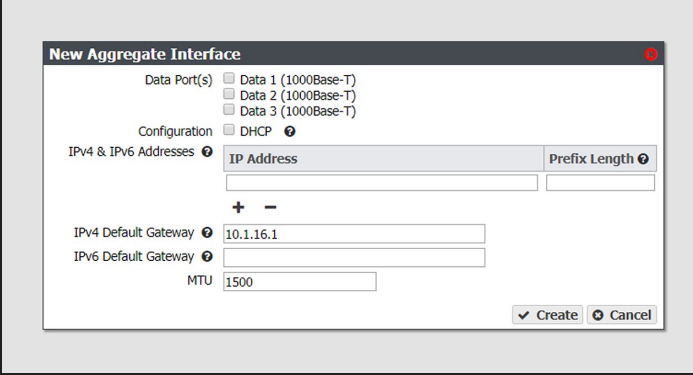

**Figure 30** The New Aggregate Interface dialog box.

- <span id="page-79-0"></span>**3.** Select the **Data Port(s**) you want to configure into an aggregate data interface. Only one type of port can be used in an aggregation. For example, you cannot use both 10 GigE and 40 GigE ports in the same link aggregation.
- **4.** Select **DHCP** to configure the gateway to automatically acquire an IPv4 address using DHCP. This setting does not apply to IPv6.
- **5.** To configure a static IP address, click the **+** button and enter the following information:

• **IP Address**—Enter a valid IPv4 or IPv6 address.

**Note:** You cannot enter an IPv4 address if you selected DHCP in [Step 4.](#page-79-0)

- **Prefix Length**—Enter the subnet mask.
- **Note:** If desired, you can enter **Aliases**, multiple IP and prefix lengths assigned to the data port. Use the **+** button to configure additional IP and Netmask addresses. You can configure a maximum of 16 aliases.
- **6.** If applicable, enter the **IPv4 Default Gateway**.
- **Notes:** If you selected DHCP in [Step 4,](#page-79-0) this option is unavailable.
	- The gateway entered for the last configured IPv4 connection sets the default gateway for the BlackPearl gateway.
- **7.** If applicable, enter the **IPv6 Default Gateway**.
- **Notes:** The gateway entered for the last configured IPv6 connection sets the default gateway for the BlackPearl gateway.
	- The IPv6 Gateway does not need to be configured when the BlackPearl gateway is connected to a SLACC network.
- **8.** Change the **MTU** (Maximum Transmission Unit) value, if desired. If you set the MTU value to something other than 1500, ensure that your switch configuration supports larger MTU settings, as well as all the hosts on the network.
- **9.** Click **Create**.

### **Configure a Single Port Data Connection**

Use the following instructions to configure a single port data connection.

**1.** From the menu bar, select **Configuration > Network**, or select the Network pane from the Dashboard screen. The Network screen displays with information about the network connections of the gateway.

| <b>Black Pearl</b><br><b>SPECTRA</b>                            |                                                                        | Dashboard Configuration Status Support |                           |                                |                       |                                                  |                             | Administrator-                     |          |
|-----------------------------------------------------------------|------------------------------------------------------------------------|----------------------------------------|---------------------------|--------------------------------|-----------------------|--------------------------------------------------|-----------------------------|------------------------------------|----------|
| Dashboard > Network                                             |                                                                        |                                        |                           |                                |                       |                                                  |                             |                                    |          |
| Action -                                                        |                                                                        |                                        |                           |                                |                       |                                                  |                             |                                    |          |
| <b>System Name</b>                                              |                                                                        |                                        |                           |                                |                       |                                                  |                             |                                    |          |
| verde-sm4u21                                                    |                                                                        |                                        |                           |                                |                       |                                                  |                             |                                    |          |
| <b>Network Interfaces</b>                                       |                                                                        |                                        |                           |                                |                       |                                                  |                             |                                    |          |
| Name                                                            | <b>Server Serial Number</b>                                            | <b>IP Address</b>                      | <b>MTU</b>                | <b>Link Status</b>             | <b>Link Speed</b>     | <b>Default Gateway</b>                           |                             | <b>Fully Qualified Domain Name</b> |          |
| Management                                                      | 50030480018b8b3f                                                       | 10.1.4.228/20                          | 1500 Bytes                | Active                         | $1$ Gb/s              | 10.1.0.1                                         |                             | sm4u-21-mgmt.eng.sldomain.com      |          |
| Data 1                                                          | 50030480018b8b3f                                                       |                                        | 1500 Bytes                | No Carrier                     |                       | 10.2.4.5                                         | Not Available               |                                    |          |
| Aggregate Data 4, 5                                             | 50030480018b8b3f                                                       | 10.2.4.21/24                           | 1500 Bytes                | Active                         | $2 \times 10$ Gb/s    | 10.2.4.5                                         | Not Available               |                                    |          |
| Aggregate Data 2, 3                                             | 50030480018b8b3f                                                       | 10.2.2.22/24                           | 1500 Bytes                | Active                         | $2 \times 10$ Gb/s    | 10.2.4.5                                         | Not Available               |                                    |          |
| <b>Static Routes</b>                                            |                                                                        |                                        |                           |                                |                       |                                                  |                             |                                    |          |
| <b>Destination</b>                                              |                                                                        |                                        |                           |                                | Gateway               |                                                  |                             |                                    |          |
| 10.2.3.0/24                                                     |                                                                        |                                        |                           |                                | 10.2.4.5              |                                                  |                             |                                    |          |
| <b>DNS</b>                                                      |                                                                        |                                        |                           |                                |                       |                                                  |                             |                                    |          |
| <b>Name Servers</b>                                             |                                                                        |                                        |                           |                                | <b>Search Domains</b> |                                                  |                             |                                    |          |
| 10.1.5.140, 10.1.0.13                                           |                                                                        |                                        |                           |                                |                       | eng.sldomain.com, sldomain.com, spectralogic.com |                             |                                    |          |
| <b>SMTP</b>                                                     |                                                                        |                                        |                           |                                |                       |                                                  |                             |                                    |          |
| <b>SMTP Server</b>                                              | <b>SMTP Port</b>                                                       |                                        |                           | <b>Authentication Protocol</b> |                       | <b>Authentication Type</b>                       |                             | <b>From Address</b>                |          |
|                                                                 | 25                                                                     |                                        | Disabled                  |                                |                       | plain                                            |                             | donotreply@spectralogic.com        |          |
|                                                                 | System cannot send email; the SMTP server settings are not configured. |                                        |                           |                                |                       |                                                  |                             |                                    |          |
| <b>Date and Time</b>                                            |                                                                        |                                        |                           |                                |                       |                                                  |                             |                                    |          |
| <b>System Time</b>                                              |                                                                        |                                        | <b>Primary NTP Server</b> |                                |                       |                                                  | <b>Secondary NTP Server</b> |                                    |          |
| November 15, 2017 02:24 pm<br>Time managed by Active Directory. |                                                                        |                                        |                           |                                |                       |                                                  |                             |                                    |          |
| <b>B</b> Hardware                                               |                                                                        |                                        |                           |                                |                       |                                                  |                             |                                    | $\omega$ |

<span id="page-81-1"></span>**Figure 31** The Network screen.

- **2.** Double-click the Data # row in the Network Interfaces pane for the port you want to configure, or select the Data # row and select **Action > Edit** from the menu bar. The Edit Data # dialog box displays.
- **Note:** Depending on your hardware configuration, the Edit Data # dialog box may look different than what is shown below.

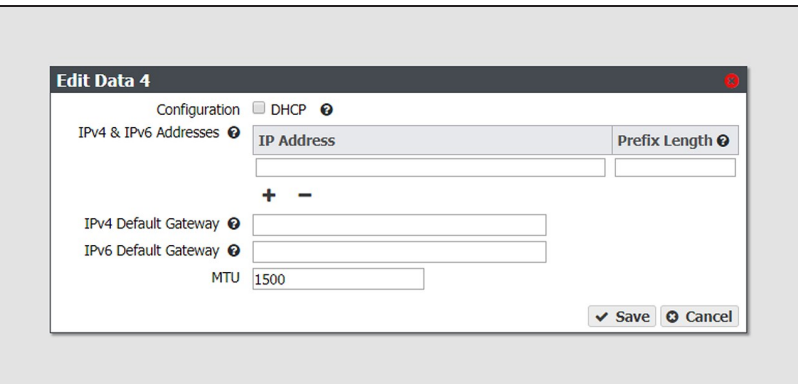

**Figure 32** The Edit Data # dialog box.

<span id="page-81-0"></span>**3.** Select **DHCP** to configure the gateway to automatically acquire an IPv4 address using DHCP. This setting does not apply to IPv6.

- **4.** To configure a static IP address, click the **+** button and enter the following information:
	- **IP Address**—Enter a valid IPv4 or IPv6 address.
	- **Note:** You cannot enter an IPv4 address if you selected DHCP in [Step 3.](#page-81-0)
		- **Prefix Length**—Enter the subnet mask.
	- **Note:** If desired, you can enter **Aliases**, multiple IP and prefix lengths assigned to the data port. Use the **+** button to configure additional IP and Netmask addresses. You can configure a maximum of 16 aliases.
- **5.** If applicable, enter the **IPv4 Default Gateway**.
- **Notes:** If you selected DHCP in [Step 3,](#page-81-0) this option is unavailable.
	- The gateway entered for the last configured IPv4 connection sets the default gateway for the BlackPearl gateway.
- **6.** If applicable, enter the **IPv6 Default Gateway**.
- Notes: The gateway entered for the last configured IPv6 connection sets the default gateway for the BlackPearl gateway.
	- The IPv6 Gateway does not need to be configured when the BlackPearl gateway is connected to a SLACC network.
- **7.** Change the **MTU** (Maximum Transmission Unit) value, if desired. If you set the MTU value to something other than 1500, ensure that your switch configuration supports larger MTU settings, as well as all the hosts on the network.
- **8.** Click **Save**.

### **Configure a Static Route**

The BlackPearl gateway only supports communication with one default gateway. When configuring a BlackPearl gateway with multiple data connections, each connection communicates via the gateway entered when the connection was configured. The gateway entered for the last configured connection sets the default gateway for the BlackPearl gateway.

When configuring a gateway with multiple data connections, if each data connection only communicates with its own network, a static route is not required. When an additional network or external network is only available from one, but not all, of the data connections configured on the BlackPearl gateway, a static route is required in order for the gateway to communicate to the additional network.

For example, if one data connection is on the 10.2.2.x network and another connection is on the 10.2.4.x network, when the 10.2.3.x network is connected externally to the 10.2.4.x network, a static route must be configured on the BlackPearl gateway to route communication with the 10.2.3.x network through the data connection on the 10.2.4.x network.

After creating the static route to the isolated network, you must create additional static routes to each specific host computer on the isolated network. If the BlackPearl gateway receives a request from an IP address that is not configured to a static route, then the request is sent to the default gateway. If the default gateway is not connected to the IP address for isolation reasons, the request fails.

**Note:** Static routes are only used with IPv4 addresses.

Use the instructions in this section to configure a static route.

- <span id="page-83-0"></span>**1.** From the menu bar, select **Configuration > Network**, or select the Network pane from the Dashboard screen. The Network screen displays (see [Figure 31 on page 82](#page-81-1)).
- **2.** From the menu bar, select **Action > New Static Route**. The Static Route dialog box displays.

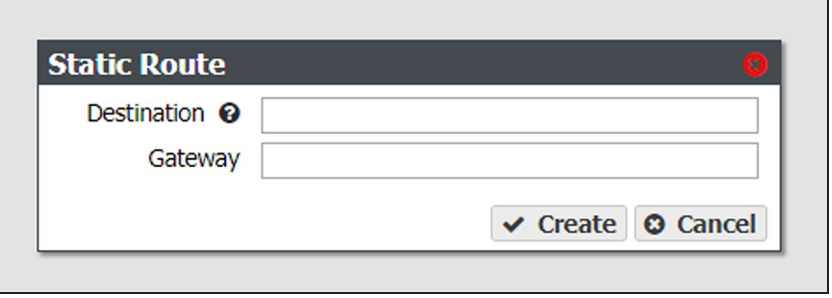

**Figure 33** The Static Route dialog box.

- **3.** In the **Destination** field, enter either an IPv4 host address or network address that you want to access through the data connection.
- **4.** Enter the **Gateway** of the data connection used to communicate with the isolated network.
- <span id="page-83-1"></span>**5.** Click **Create**.
- **6.** Repeat [Step 2](#page-83-0) through [Step 5](#page-83-1) for each host computer on the isolated network.

### **Additional Network Configuration**

See [Network Configuration on page 125](#page-124-0) for instructions on configuring the management port, networking services, and adding SSL certificates.

## <span id="page-84-1"></span>**CREATE A USER**

Use the instructions in this section to create users, which act as S3 users when interacting with the BlackPearl gateway through a DS3 SDK (Software Development Kit) client, the DS3 API, or the Vail Application. Each user has a unique S3 Access ID and Secret Key.

## <span id="page-84-0"></span>**Description of User Types**

There are four different types of users in the BlackPearl user interface. Administrator users, monitor users, login users, and CIFS users. Additionally, users can be combined with other users into S3 groups, in which all members of the group share the same permissions. Use the table below for a description of the user types.

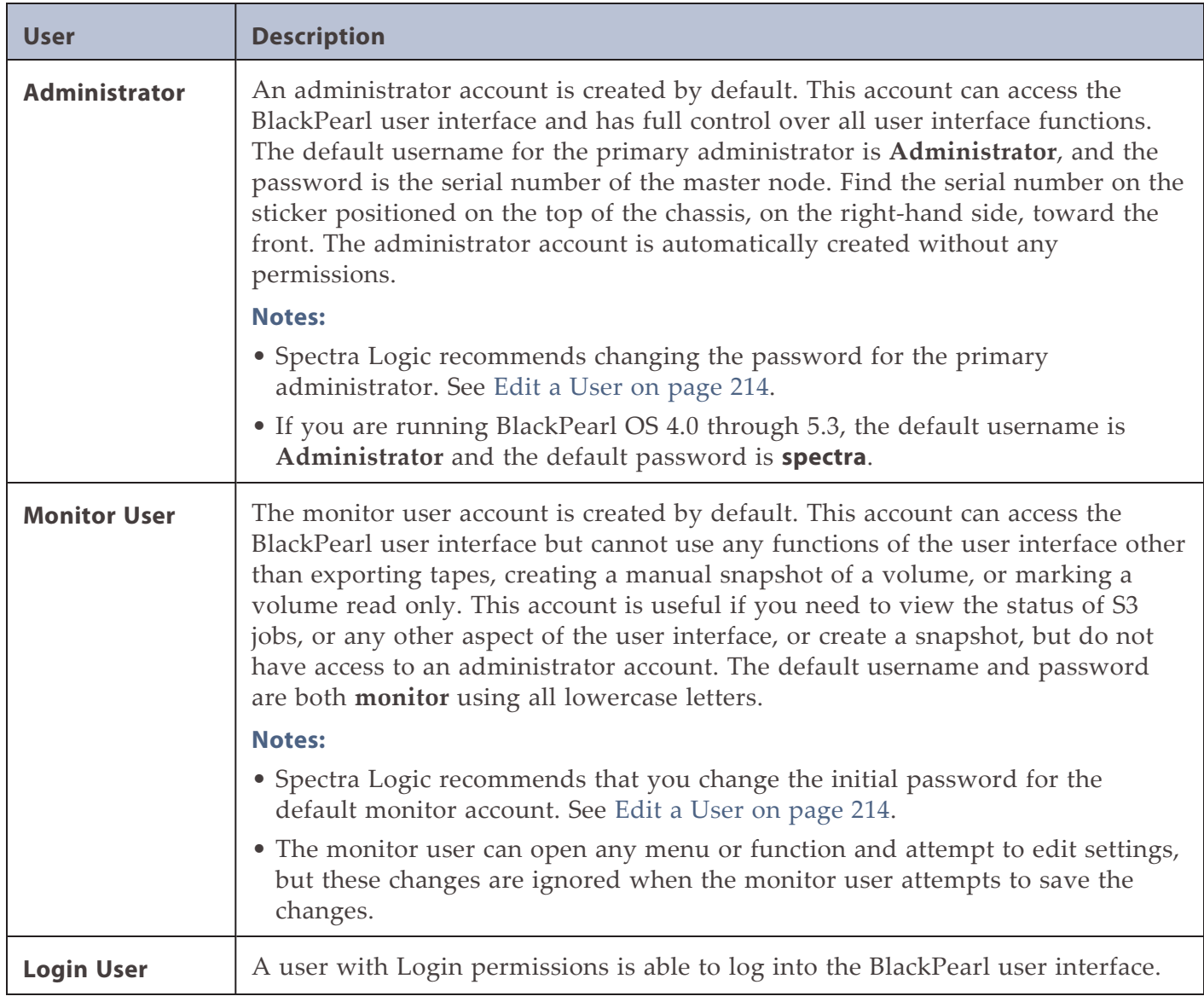

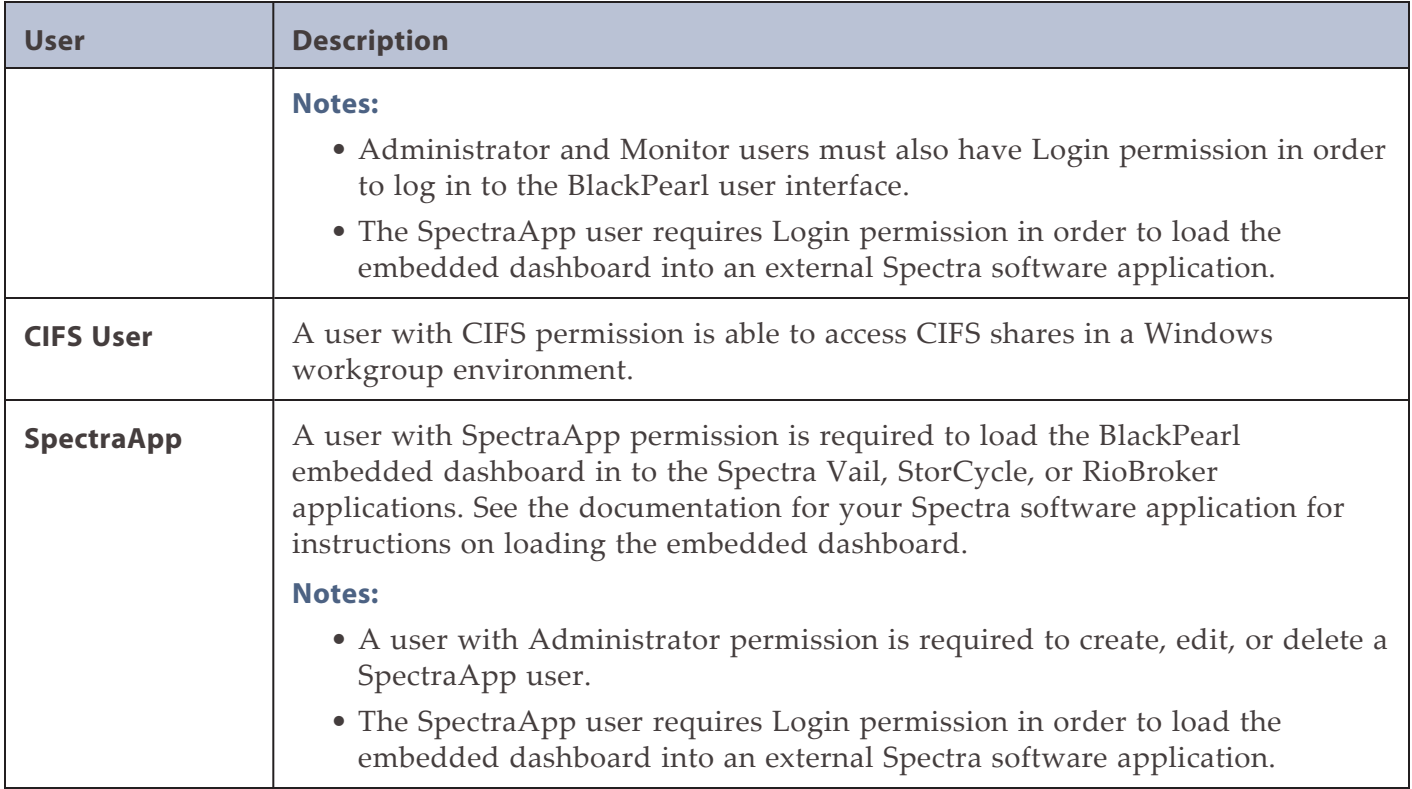

### **Create a User**

**1.** From the menu bar, select **Configuration > Users.** The Users screen displays.

| <b>Black Pearl</b><br><b>SPECTRA</b> | <b>Dashboard</b> | <b>Configuration</b> | <b>Status</b> | <b>Support</b> | black-pearl <sup>(*</sup> Log |
|--------------------------------------|------------------|----------------------|---------------|----------------|-------------------------------|
| Dashboard > Users                    |                  |                      |               |                |                               |
| Action v                             |                  |                      |               |                |                               |
| <b>Primary Administrators</b>        |                  |                      |               |                |                               |
| <b>Full Name</b>                     |                  |                      |               |                | <b>Username</b>               |
| Spectra                              |                  |                      |               |                | spectra                       |
| <b>Monitor Users</b>                 |                  |                      |               |                |                               |
| <b>Full Name</b>                     |                  |                      |               |                | <b>Username</b>               |
| Monitor                              |                  |                      |               |                | monitor                       |
| <b>Users</b>                         |                  |                      |               |                |                               |
| <b>Full Name</b>                     |                  |                      |               |                | <b>Username</b>               |
| bulk benchmark                       |                  |                      |               |                | bulkbenchmark                 |
| Cyber Duck                           |                  |                      |               |                | cyberduck                     |
| $ds3$ $c1i$                          |                  |                      |               |                | ds3c1i                        |
| <b>S3 Groups</b>                     |                  |                      |               |                |                               |
| <b>Name</b>                          |                  |                      |               |                | <b>Built In</b>               |
| Administrators                       |                  |                      |               |                | Yes                           |
| Everyone                             |                  |                      |               |                | Yes                           |
| Tape Admins                          |                  |                      |               |                | Yes                           |

<span id="page-85-0"></span>**Figure 34** The Users screen.

<span id="page-86-0"></span>**2.** Select **Action > New** from the menu bar. The New User dialog box displays.

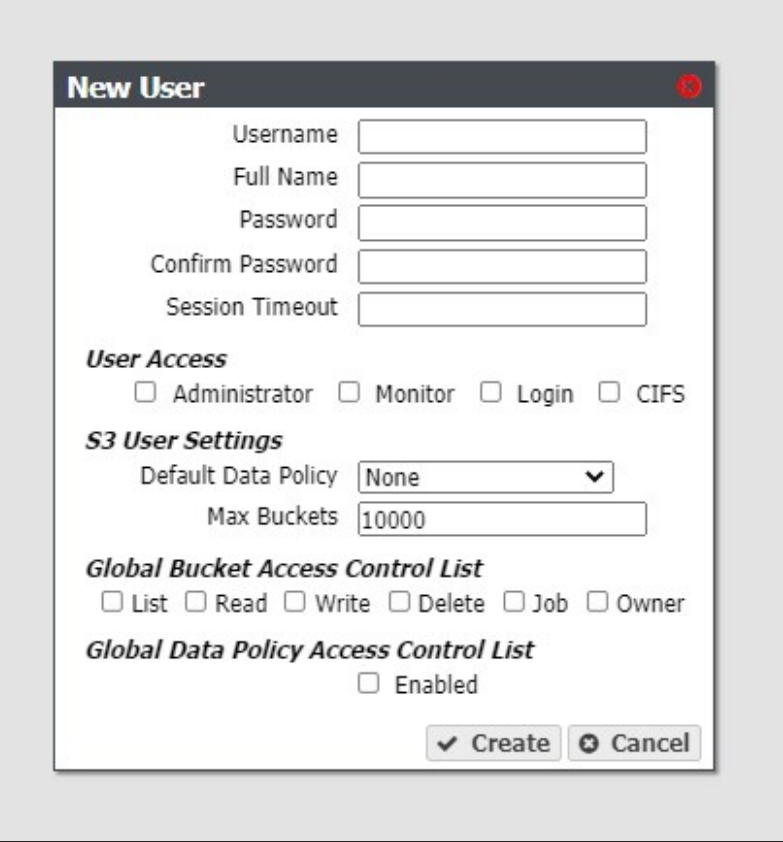

**Figure 35** The New User dialog box.

- **3.** Enter the desired **Username** for the user. The Username cannot contain capital letters or spaces and is limited to 16 characters. The Username is used to identify the user in the DS3 environment.
- **4.** Enter the user's **Full Name**.
- **5.** Enter and confirm the desired **Password** for the user.
- **6.** If desired, enter the value for the **Session Timeout** in minutes. This value cannot exceed 999 minutes.
- **7.** Select one or more **User Access** permissions. See [Description of User Types on page 85](#page-84-0) for information on each level of user access permission.

**Note:** Administrator and Monitor users must also select **Login** in order to log in to the BlackPearl user interface.

- **8.** From the drop-down list, select a **Default Data Policy** for the user. If specified, the gateway uses the selected data policy for all buckets created by the user, unless a different policy is specified during bucket creation.
- **9.** Enter a value for the **Max Buckets** the user is allowed to create. The default value of 10000 is pre-entered.

**10.**Select or clear options for the **Global Bucket Access Control List**. These options give or deny permission for the user being created to perform the action described in the table below, for all buckets present on the gateway, as well as any buckets created at a future date.

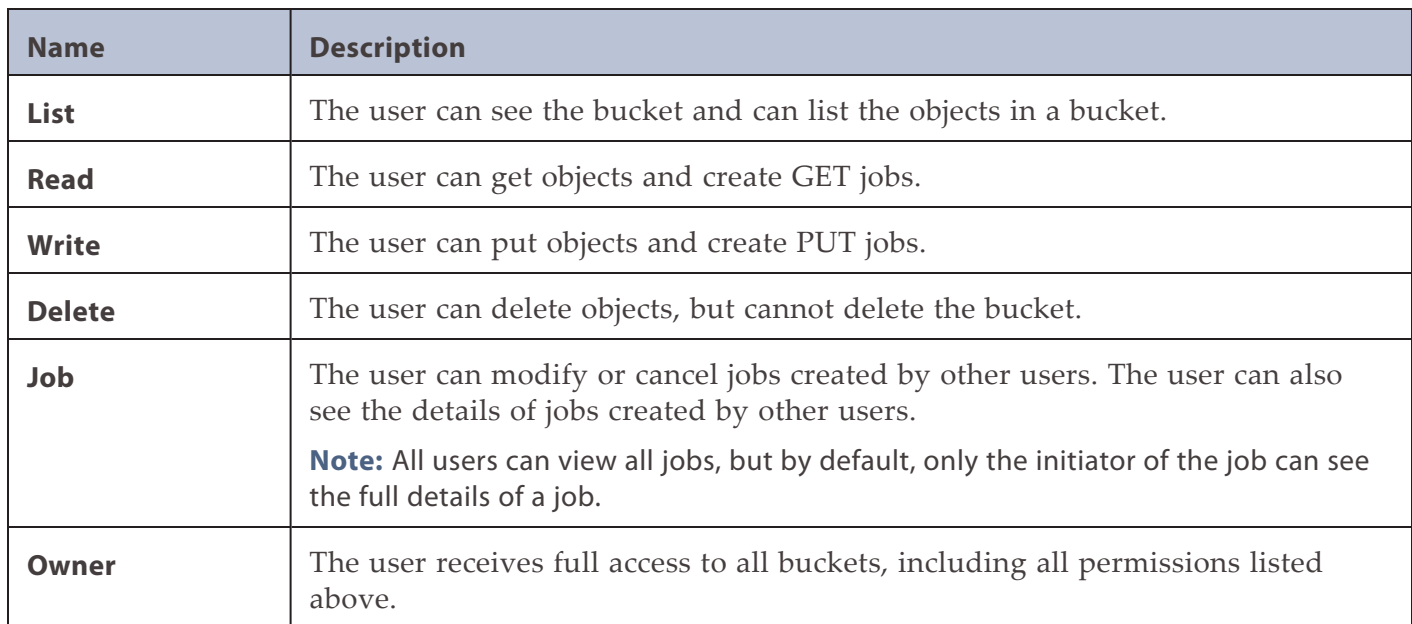

- <span id="page-87-0"></span>**11.**If desired, under **Global Data Policy Access Control List**, select the check box to allow the user access to any data policy created on the gateway.
- **12.**Click **Create** to create the new user. The gateway generates a unique S3 Access ID and Secret Key for the user.
- **13.**If desired, repeat [Step 2 on page 87](#page-86-0) through [Step 12](#page-87-0) to create additional users.

## **VIEW S3 CREDENTIALS**

There are two methods you can use to view S3 credentials, through the User screen, or the User Profile screen.

#### **Using the User Screen**

- **1.** From the menu bar, select **Configuration > Users.** The Users screen displays (see [Figure 34 on page 86\)](#page-85-0).
- **2.** Select the user for which you want to view the S3 credentials from the User pane of the Users screen, and then select **Action > Show S3 Credentials**. The S3 Credentials dialog box displays.

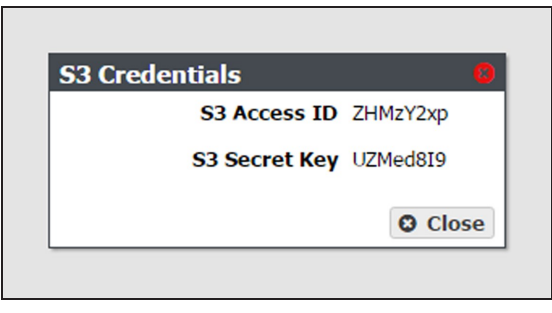

**Figure 36** The S3 Credentials dialog box.

**3.** Use the **S3 Access ID** and **S3 Secret Key** to access the BlackPearl gateway using a DS3 client, the DS3 API, or Vail sphere.

#### **Using the User Profile Screen**

- **1.** From the right side of the menu bar, select *Current User* **> User Profile**. The User Profile screen displays.
- **2.** Select **Action > Show S3 Credentials**. The S3 Credentials dialog box displays.

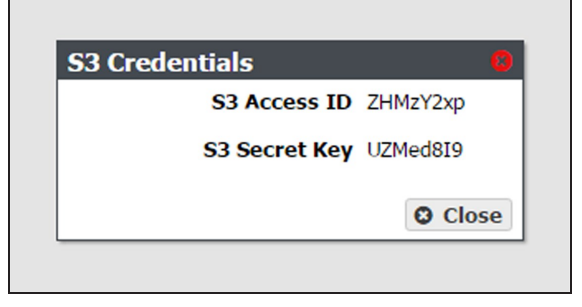

**Figure 37** The S3 Credentials dialog box.

**3.** Use the **S3 Access ID** and **S3 Secret Key** to access the BlackPearl gateway using a DS3 client, DS3 API, or Vail sphere.

## **NEXT STEPS**

The BlackPearl gateway now has the necessary components configured to begin designing your storage architecture. Continue with one of the following:

- See [Additional Configuration Options on page 186](#page-185-0) for information about the additional options that can be configured on the BlackPearl gateway.
- See [Operating the BlackPearl Nearline Gateway on page 230](#page-229-0) for information about day-today monitoring and operation of the gateway.
- See [Using AutoSupport on page 388](#page-387-0) to set up AutoSupport to collect and email log sets.
- See [Maintaining the BlackPearl Nearline Gateway on page 355](#page-354-0) for maintenance options for the gateway.

# **CHAPTER 3 - CONFIGURING NETWORK ATTACHED STORAGE**

This chapter describes using the BlackPearl user interface to configure Network Attached Storage pools, volumes, and shares on a BlackPearl gateway. If you have not purchased a NAS activation key, these features do not display in the BlackPearl user interface.

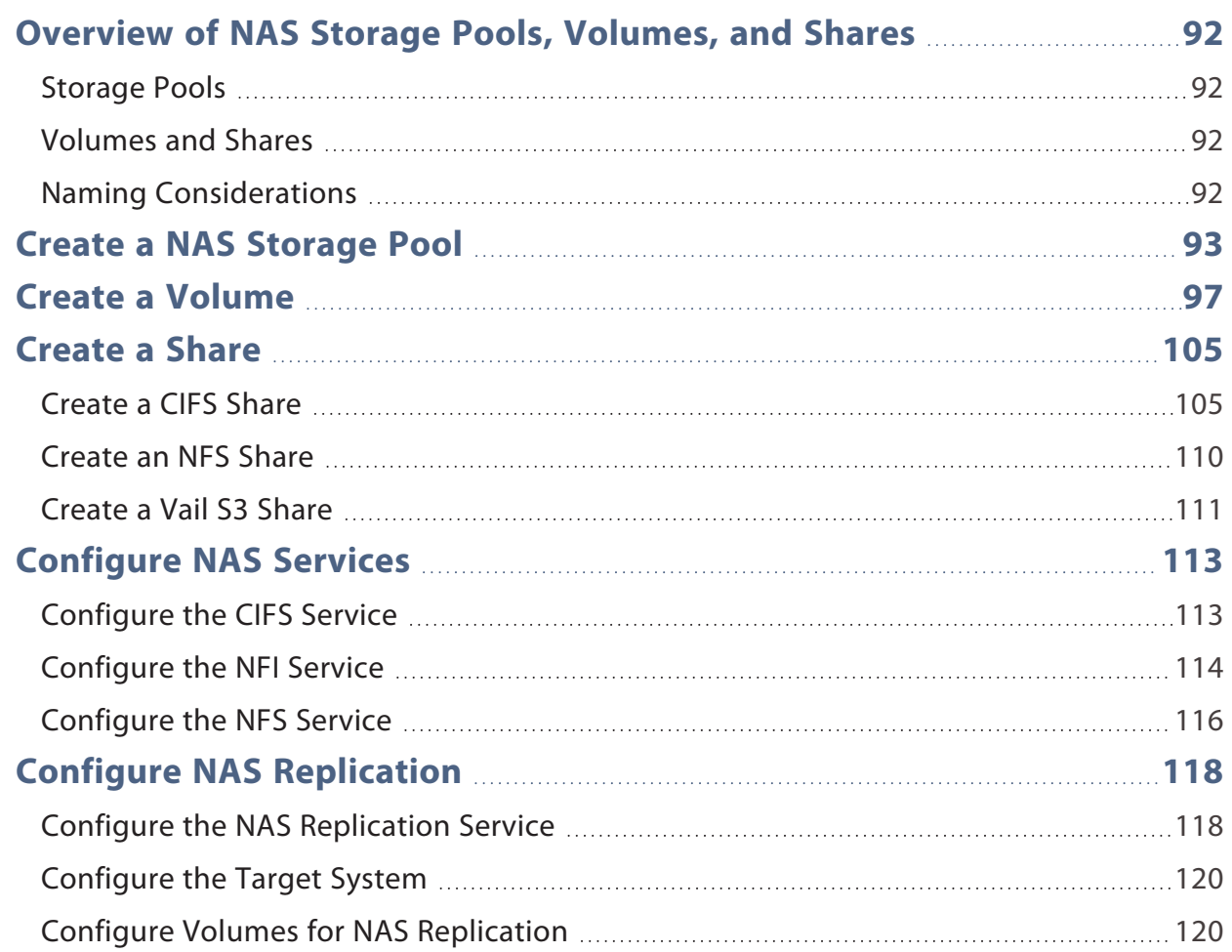

## <span id="page-91-0"></span>**OVERVIEW OF NAS STORAGE POOLS, VOLUMES, AND SHARES**

<span id="page-91-1"></span>Storage pools, volumes, and shares are the logical components used to interact with the data storage capacity provided by NAS.

## **Storage Pools**

A storage pool groups a set of physical drives together to create a virtual drive that the operating system treats as a single physical drive. Depending on how it is configured, a storage pool can provide mirrored, single-parity, double-parity, or triple-parity data protection. Higher levels of protection allow for more individual drives to fail before the data is compromised. The costs of higher protection are reduced storage availability and reduced performance.

### <span id="page-91-2"></span>**Volumes and Shares**

Volumes are located on each storage pool. Volumes can be configured with a minimum size and thin provisioned with a maximum size. When you create a volume, you can specify whether it uses compression, and whether the time stamp for files is updated when the file is read (access time). After the volume is created, it can be shared (made available for use by other computers on the network) via either the NFS service or the CIFS service.

## <span id="page-91-3"></span>**Naming Considerations**

When a volume is shared, the volume mount path uses a combination of the storage pool name and volume name. The combined name must be less than 78 ASCII characters, or the volume fails to mount. Additionally, storage pool names are limited to 48 characters, and volume names are limited to 62 characters. Even if the storage pool name is a single character, you are still restricted to 62 characters in the volume name.

### **Using BlackPearl NAS with the Spectra StorCycle Application**

The StorCycle application can use symbolic links (symlinks). However, the BlackPearl NAS solution does not support symlinks. See the *StorCycle [Application](https://support.spectralogic.com/documentation/default-source/user-guides/user-guide-storcycle.pdf) User Guide* for more information.

## <span id="page-92-0"></span>**CREATE A NAS STORAGE POOL**

When creating a new NAS pool, keep the following in mind:

- Each storage pool requires a minimum of one drive. Spectra Logic recommends using eight drives or more in a storage pool to reduce the impact of the overhead. Overhead is the space on the storage pool used to store parity data, and not used for data storage.
- Drives can only be associated with one storage pool. To create a new storage pool using drives that are already configured in an existing storage pool, you must first delete the existing storage pool as described in [Delete a Storage Pool on page 158.](#page-157-0) You can then create a new storage pool using newly available drives.
- Any drives not configured in storage pools act as global spare drives. If a drive failure occurs, the gateway immediately activates a global spare. When the failed drive is replaced it becomes a spare.
- Spectra Logic recommends leaving at least one drive for a global spare.

Use the following steps to create a new NAS storage pool.

**1.** From the menu bar, select **Configuration > NAS > Pools**, or click the Pools pane on the Dashboard. The NAS Pools screen displays.

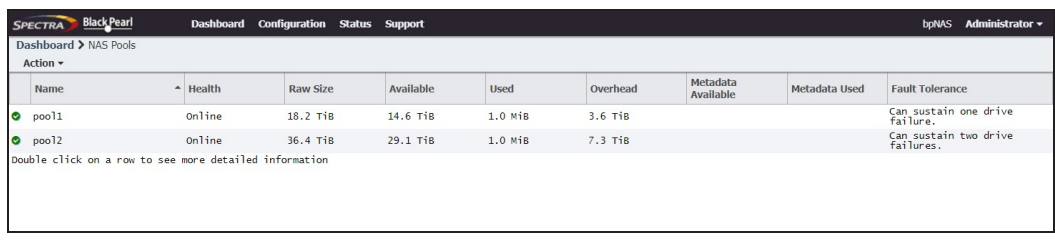

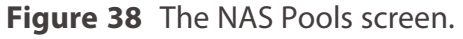

- **2.** Select **Action > New.** A dialog box opens to show the default configuration options for the new pool.
- **Note:** The **Storage Pool Preview** pane does not display until you have selected the disks you want to use in the storage pool

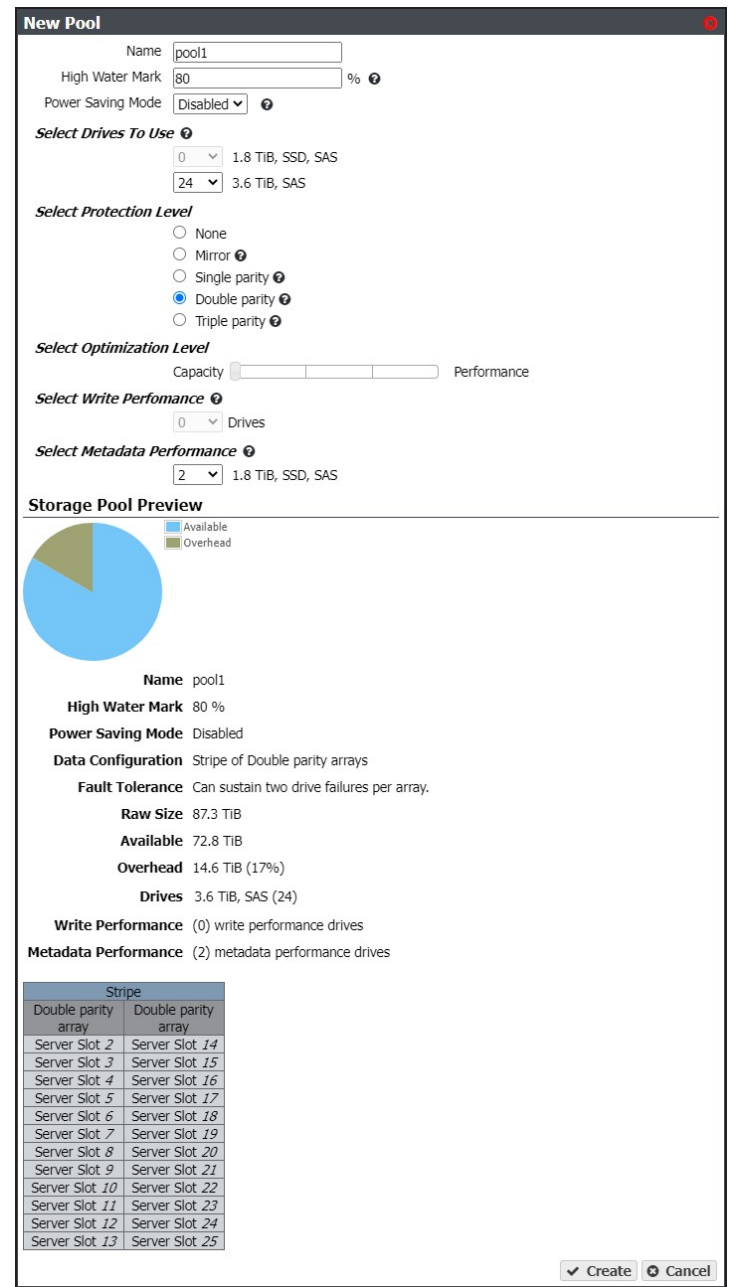

**Figure 39** The New Pool dialog box.

**3.** Configure the storage pool as required for your environment. As you make changes, the screen updates to show the characteristics of the new pool.

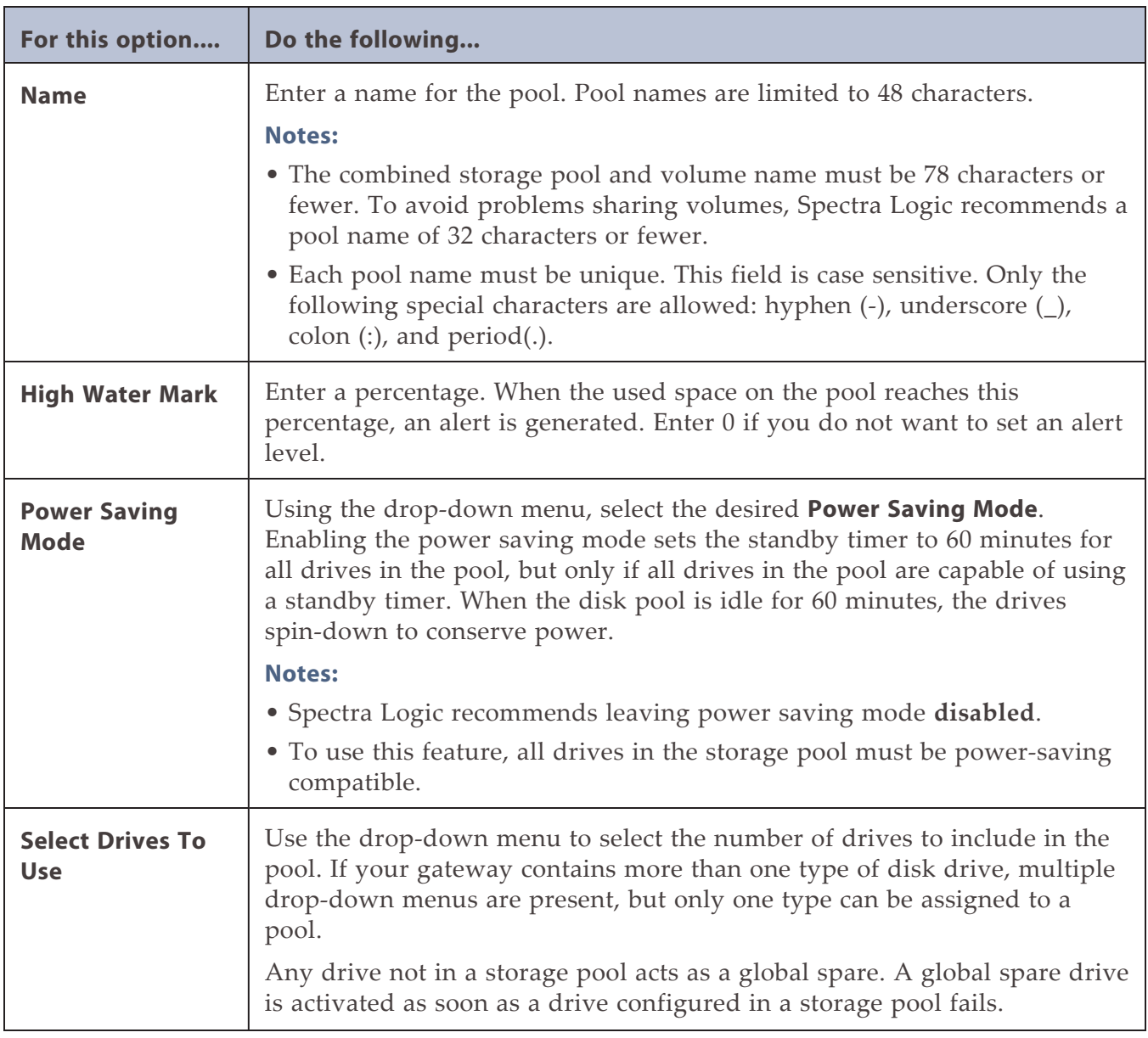

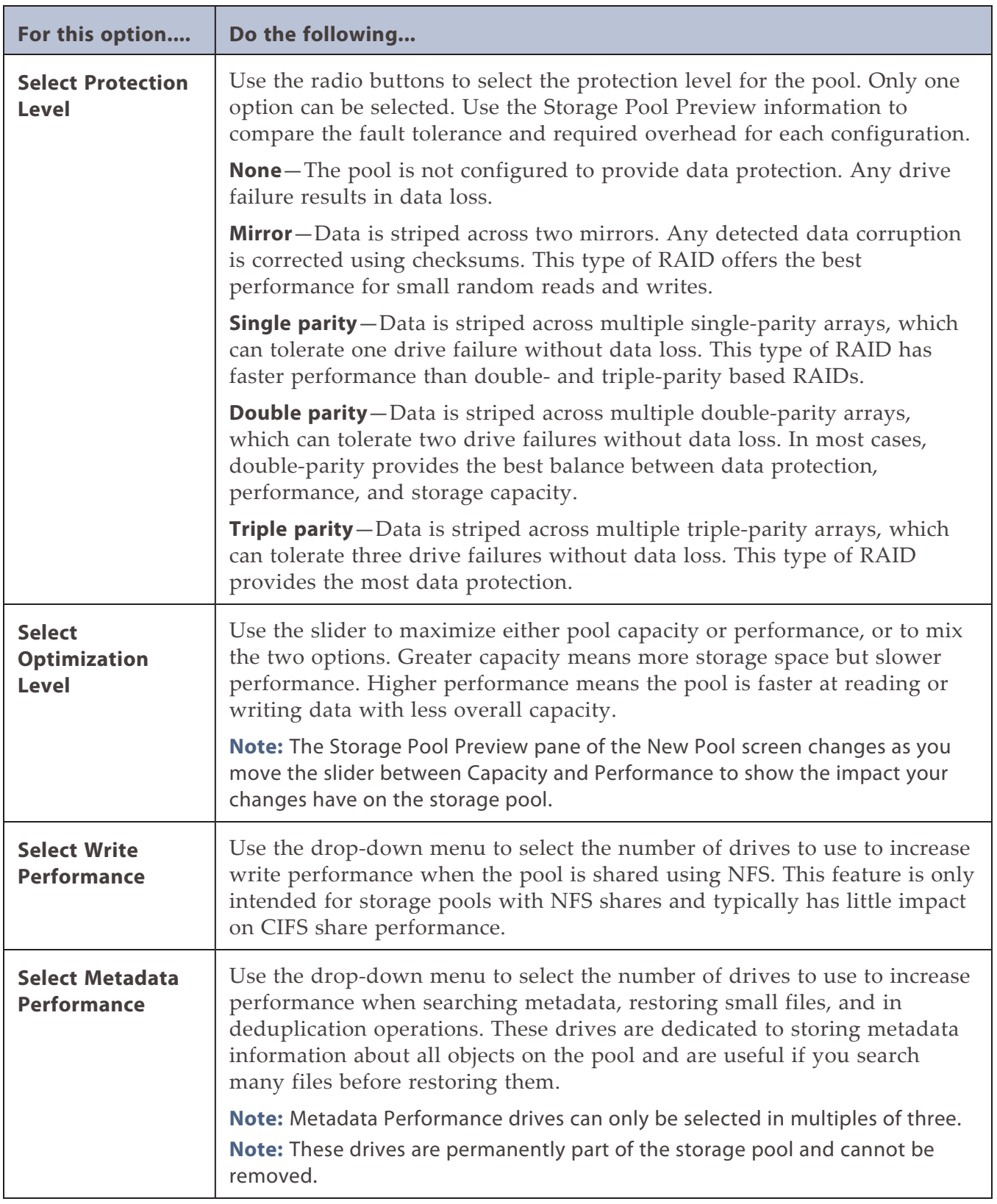

**4.** Click **Create**. The NAS Pools screen displays. The storage pool is automatically created and is available for use immediately.

## <span id="page-96-0"></span>**CREATE A VOLUME**

Before you begin using a disk pool to store data, you must create one or more volumes to organize how the information is stored on the pool. After you create a volume, you can share the volume using NFS or CIFS, but you cannot share a volume using more than one method.

Volumes are thin provisioned, so it is possible for the combined allocated maximum storage of all volumes to exceed the physical space available.

**Note:** If you want to configure the volume to use the NFI service (Network File Interface) to automatically transfer files from the NAS storage to the local gateway's storage domains or to a remote BlackPearl Nearline gateway, configure the NFI service before configuring the volume. See [Configure the NFI Service on page 114](#page-113-0).

Use the following steps to create a volume on a disk pool.

**1.** From the menu bar, select **Configuration > NAS > Volumes**, or click the Volumes pane on the Dashboard. The Volumes screen displays.

| <b>SPECTRA</b> Black Pearl |                  |                    |                                                        |             | Dashboard Configuration Status Support |                               |                        |                   |            |                    |                              |          | <b>b</b> <sub>NAS</sub>    | Administrator $\sim$ |
|----------------------------|------------------|--------------------|--------------------------------------------------------|-------------|----------------------------------------|-------------------------------|------------------------|-------------------|------------|--------------------|------------------------------|----------|----------------------------|----------------------|
| Dashboard > Volumes        |                  |                    |                                                        |             |                                        |                               |                        |                   |            |                    |                              |          |                            |                      |
| Action -                   |                  |                    |                                                        |             |                                        |                               |                        |                   |            |                    |                              |          |                            |                      |
| <b>Name</b>                | $\blacktriangle$ | <b>Status</b>      | Pool                                                   | <b>Used</b> | Available <sup>O</sup>                 | <b>Minimum</b><br><b>Size</b> | Maximum<br><b>Size</b> | <b>Shared Via</b> | <b>NFI</b> | <b>Replication</b> | <b>Compression</b> Read Only |          | Case<br><b>Insensitive</b> | Replicated           |
| O volume1                  |                  | Norma <sup>1</sup> | pool1                                                  |             |                                        |                               |                        | <b>CIFS</b>       | Disabled   | Disabled           | Disabled                     | Disabled | Disabled                   | <b>No</b>            |
| o volume <sub>2</sub>      |                  | <b>Normal</b>      | poo <sub>11</sub>                                      |             |                                        | 500.0 GiB                     | $4.9$ TiB              |                   | Disabled   | Disabled           | Disabled                     | Disabled | Disabled                   | <b>No</b>            |
| O volume3                  |                  | Norma <sup>1</sup> | pool2                                                  |             |                                        |                               |                        |                   | Disabled   | Disabled           | Enabled                      | Disabled | Disabled                   | <b>No</b>            |
|                            |                  |                    | Double click on a row to see more detailed information |             |                                        |                               |                        |                   |            |                    |                              |          |                            |                      |

**Figure 40** The Volumes screen.

**2.** Select **Action > New**. The New Volume dialog box displays.

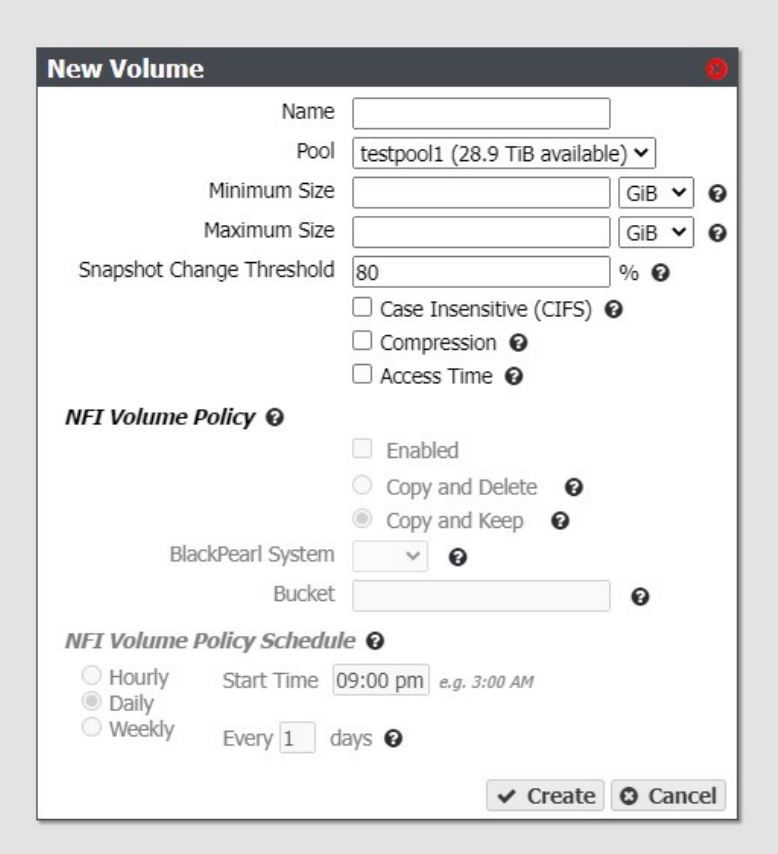

**Figure 41** The New Volume dialog box.

**3.** Configure the volume as required for your environment.

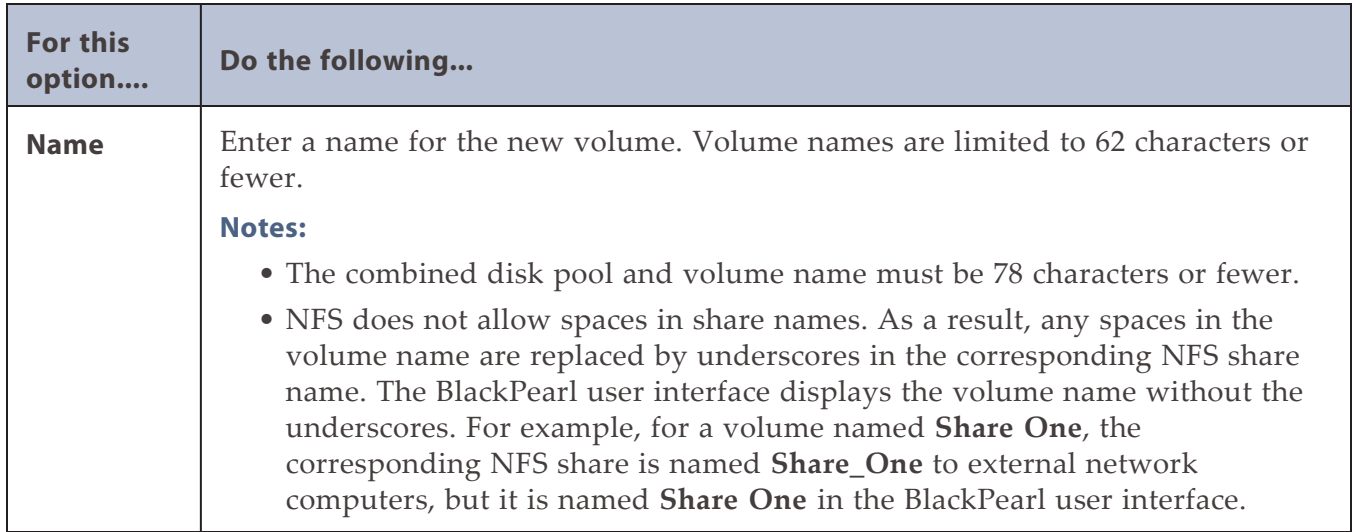

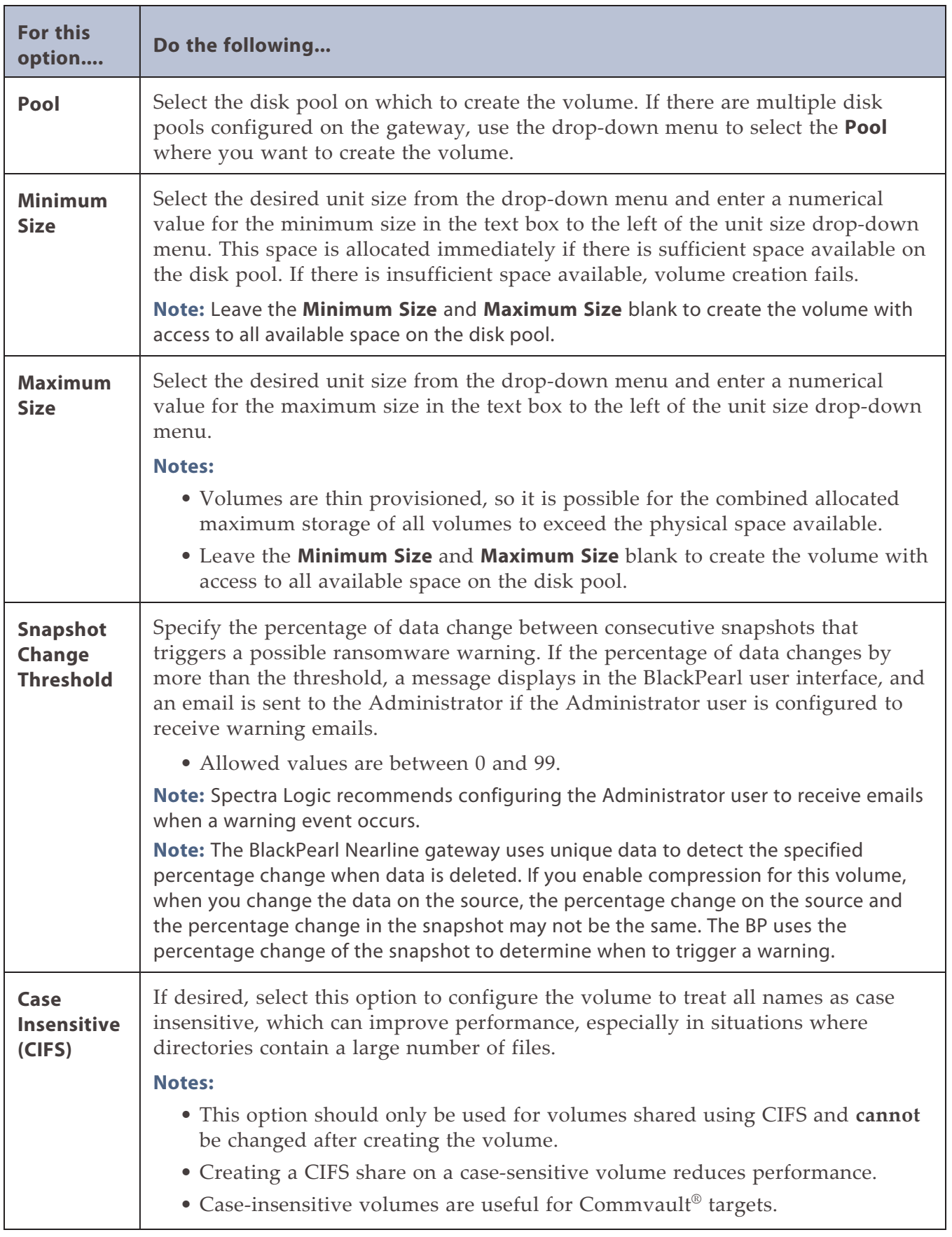

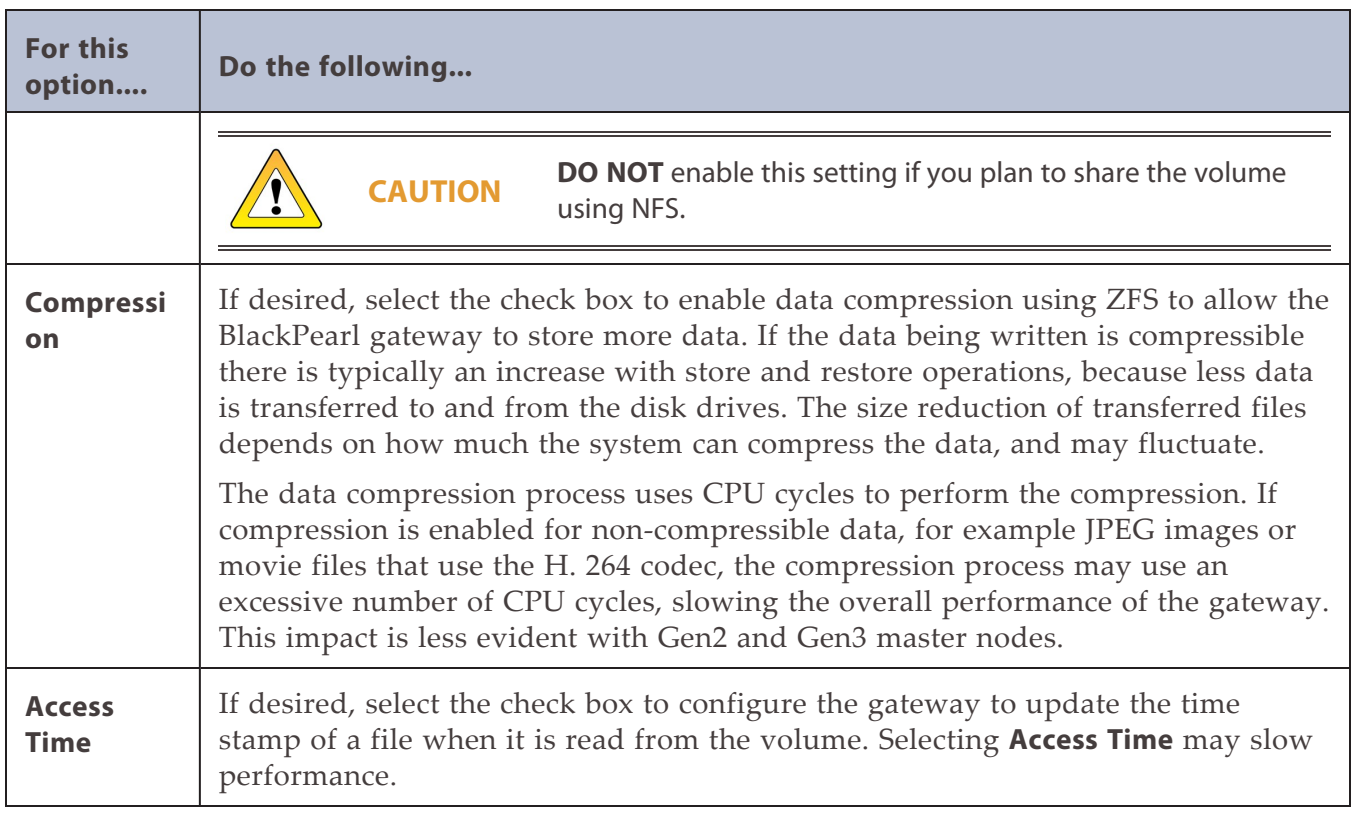

#### **Configure the NFI Volume Policy**

The NFI service is used to automatically transfer files from the NAS volume to the local gateway's storage domains or to a remote BlackPearl Nearline gateway. If you do not want to configure NFI for this volume, continue with [Step 4 on page 104.](#page-103-0)

- **Note:** Vail S3 shares are not compatible with NFI. Do not enable this feature is you plan to create a Vail S3 share on the volume.
- **1.** Select the **Enabled** check box to enable the **NFI Volume Policy**.
- **2.** Select either **Copy and Keep**, or **Copy and Delete**.

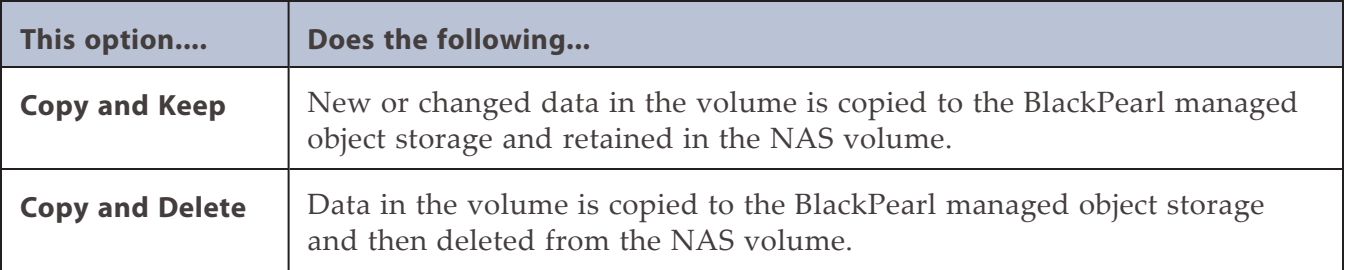

- **3.** Using the drop-down menu, select a **BlackPearl System** configured in [Configure the NFI](#page-113-0) [Service on page 114.](#page-113-0)
- **4.** Enter the name of the **Bucket** to use to store the data on the BlackPearl gateway. If the bucket does not exist, it is automatically created.
- **Notes:** The bucket name cannot contain a colon (:), forward slash (/), or space.
	- The bucket name cannot exceed 255 characters.
	- If you plan to modify files in the NAS volume you must enter the name of the bucket with a data policy that uses versioning. See Create a Data Policy.
	- If the bucket data policy includes a replication rule for an Amazon S3 or Microsoft Azure target, the bucket name must also conform to the naming conventions of that cloud provider.

BlackPearl bucket names are case sensitive, but for some cloud targets, bucket names must be all lower case. The BlackPearl software changes bucket names with upper case letters to all lower case letters when needed. If you are using bucket names that only differ by case, the buckets are combined on the cloud target. For example, the BlackPearl buckets 'Index' and 'index' both map to the cloud bucket 'index', causing possible data collision and bucket ownership/permission problems.

**IMPORTANT**

**5.** Configure the **NFI Volume Policy Schedule**:

The NFI Volume Policy Schedule transfers data from the NAS volume to a BlackPearl gateway at intervals based on number of hours, days, or days of the week. Decide which interval to use for the schedule and follow the appropriate instructions.

- [Create an Hourly Schedule](#page-101-0) below—Transfer data every selected number of hours.
- [Create a Daily Schedule on the next page](#page-102-0)—Transfer data every selected number of days.
- [Create a Weekly Schedule on page 104—](#page-103-1)Transfer data on certain days of the week.

#### <span id="page-101-0"></span>**Create an Hourly Schedule**

**1.** In the New Volume dialog box, select **Hourly** as the interval for the policy schedule. The dialog box changes to display options for the hourly interval setting.

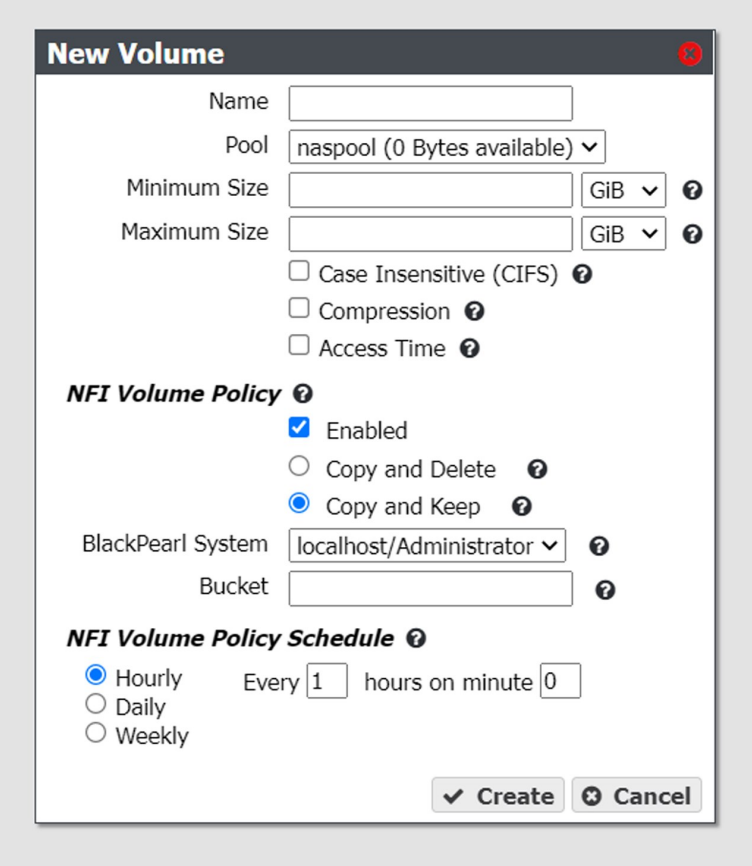

**Figure 42** The New Volume dialog box showing the hourly interval options.

**2.** Enter numbers for **Every \_ hours on minute \_**. These values specify the interval in hours between data transfers and the number of minutes after the top of the hour when the job starts. For example, if the values are set to 4 and 15, the NAS volume transfers data to the target BlackPearl gateway every four hours at 15 minutes after the hour. The maximum setting for the **hours** field is 48, where the NAS volume transfers data every two days. The maximum setting for the **minute** field is 59.

- **Note:** Spectra Logic recommends offsetting the minutes after the hour for starting NFI transfers so that there are not a large number of jobs starting at exactly the same time.
- <span id="page-102-0"></span>**3.** Continue to [Step 4 on page 104](#page-103-0).

#### **Create a Daily Schedule**

**1.** In the New Volume dialog box, select **Daily** as the interval for the policy schedule. The dialog box changes to display options for the daily interval setting.

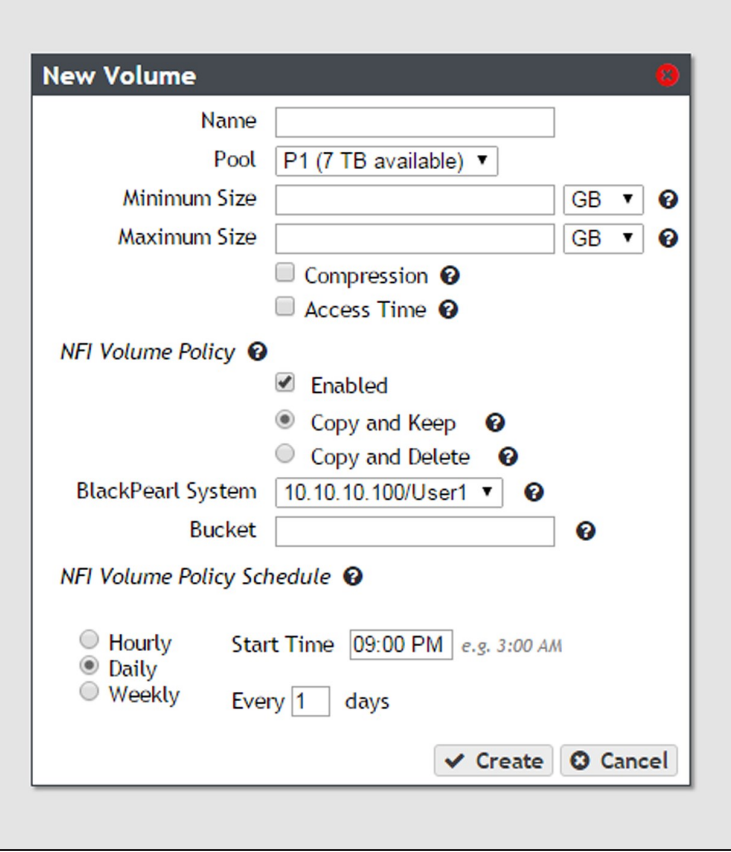

**Figure 43** The New Volume dialog box showing the daily interval options.

- <span id="page-102-1"></span>**2.** Enter a time value for **Start Time**, and include AM or PM after the value. This field is not case sensitive.
- **3.** Enter a number for **Every \_ days**. This value specifies the interval, in days, between data transfers to the BlackPearl gateway. The value entered is enumerated from the first day of the month. The schedule resets at the beginning of each month. For example, if this value is set to 2, the NAS volume transfers data every two days, starting with the 1st of the month, at the time specified in [Step 2](#page-102-1). A value of 30 runs on the 1st of the month, and then again on the 31st of the month (for months that have 31 days). To schedule data transfers on the first of every month, set the interval to 31 days.
- **4.** Continue to [Step 4 on page 104](#page-103-0).

#### <span id="page-103-1"></span>**Create a Weekly Schedule**

**1.** In the New Volume dialog box, select **Weekly** as the interval for the policy schedule. The dialog box changes to display options for the weekly interval setting.

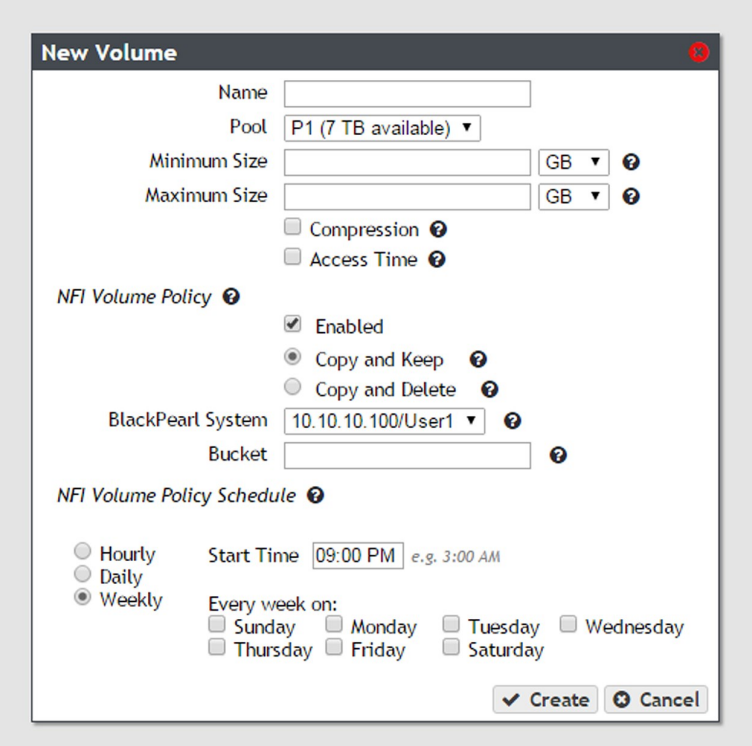

**Figure 44** The New Volume dialog box showing the weekly interval options.

- **2.** Enter a time value for **Start Time**, and include AM or PM after the value. This field is not case sensitive.
- **3.** Select one or more days for **Every week on:**. This determines the day(s) of each week the NAS volume copies data to the BlackPearl gateway.
- <span id="page-103-0"></span>**4.** Click **Create**. The Volumes screen refreshes to show the new volume.

## <span id="page-104-0"></span>**CREATE A SHARE**

After you create one or more volumes, you can share a volume using either the NFS or CIFS service. Decide which method to use for sharing and follow the appropriate instructions below.

- [Create a CIFS Share,](#page-104-1) below
- [Create an NFS Share on page 110](#page-109-0)
- **Note:** Shares are not available until network settings are configured. See [Configure the Data](#page-78-0) [Connection on page 79](#page-78-0).

### <span id="page-104-1"></span>**Create a CIFS Share**

Spectra Logic recommends using Active Directory to control access to CIFS shares on the BlackPearl gateways. To do this, continue with [Join an Active Directory Domain,](#page-104-2) below.

However, if your Windows operating system environment does not use Active Directory, you can enable local administrator status on the gateway to allow a specified user to access the CIFS shares in a Windows workgroup environment. The username and password configured on the BlackPearl gateway are used to access the CIFS shares when using a Windows workgroup environment. To do this, continue with Enable Local Administrator Status.

#### <span id="page-104-2"></span>**Join an Active Directory Domain**

If your Windows environment uses Active Directory, you must join an Active Directory domain before creating a CIFS share. See [Configure the Active Directory Service on page 142](#page-141-0) for more information. After joining the Active Directory domain, continue with [Create a CIFS](#page-106-0) [Share on page 107](#page-106-0).

#### **Enable Local Administrator Status**

If your Windows environment does not use Active Directory, you must edit a user to enable local administrator status.

- **Note:** Alternatively, you can create a new user with local administrator status. See [Create a User on](#page-84-1) [page 85](#page-84-1).
- **1.** From the menu bar, select **Configuration > Users**. The Users screen displays.

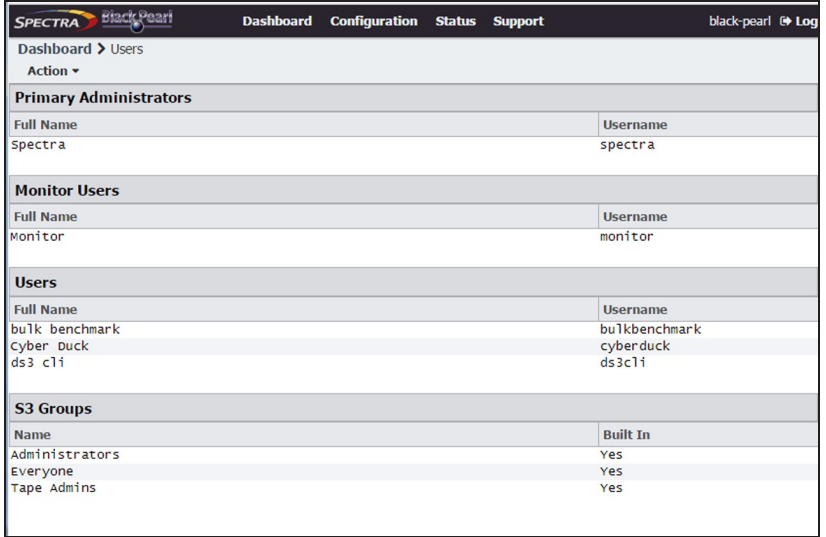

**Figure 45** The Users screen.

**2.** Double-click the row for the user for which you want to enable local administrator status, or select the user, and then select **Action > Edit**. The Edit User dialog box displays.

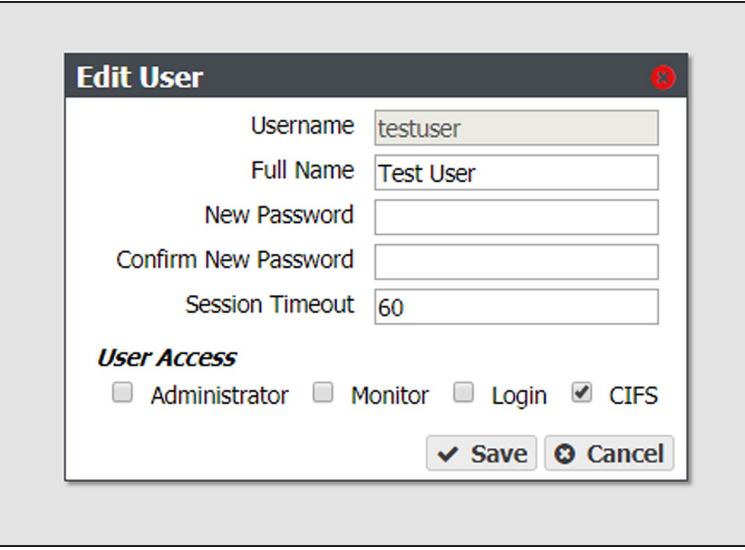

**Figure 46** The Edit User dialog box.

- **3.** Select the **CIFS** checkbox to enable the user to access CIFS shares in a Windows workgroup environment.
- **4.** If desired, change other settings as described in [Edit a User on page 214.](#page-213-0)
- **5.** Click **Save**.

#### <span id="page-106-0"></span>**Create a CIFS Share**

**1.** From the menu bar, select **Configuration > NAS > Shares > CIFS**. The CIFS Shares screen displays.

| Dashboard > CIFS Shares<br>Action $\sim$<br>Name<br>cifsshare1 | Volume  | Path |                  |
|----------------------------------------------------------------|---------|------|------------------|
|                                                                |         |      |                  |
|                                                                |         |      | <b>Read Only</b> |
|                                                                | volume1 |      | Disabled         |
| volume2<br>$\bullet$                                           | volume2 |      | Enabled          |
| volume3<br>$\bullet$                                           | volume3 |      | Disabled         |

**Figure 47** The CIFS Shares screen.

**2.** Select **Action > New**. The New CIFS Share dialog box displays to show the options for creating a new share.

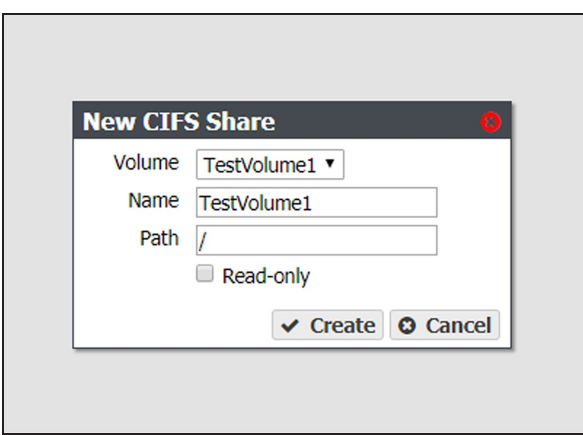

**Figure 48** The New CIFS Share dialog box.

**3.** Use the drop-down menu to select the **Volume** you want to share.

**Note:** Creating a CIFS share on a case-sensitive volume reduces performance.

**4.** Set the **Name** for the CIFS share. This is the name that is displayed in Active Directory configurations.

- **5.** The network address displayed for **Path** is the address of the share you are currently configuring. The default path allows access to the root of the volume.
- **Notes:** After creating the CIFS share, you can connect to it using your Windows-based host and create subdirectories in the share. You can then edit the share and use the **Path** field to allow access to specific directories by specifying the exact subdirectory (see [Edit a CIFS Share on page 174](#page-173-0)).

For example, if you enter /home/user in the path field, any user that connects to this CIFS share only has access to the " $user$ " directory, even if the " $home$ " volume contains other directories.

- If you use a path that starts with two slashes (for example  $\lambda$ ) you are unable to edit permissions after the share is created.
- **6.** If desired, select **Read-only** to configure the CIFS share as read only.
- **7.** Click **Create**. The newly created share is listed on the CIFS Shares screen.

#### **Set Permissions for a CIFS Share**

When a CIFS share is created, the default permission is "Everyone". This allows the user creating the initial shares to easily set the proper permissions for additional users without requiring the Active Directory Domain administrator password.

**1.** Mount the new CIFS share to your Microsoft Windows operating system host.
**2.** Using Windows Explorer, right-click on the CIFS share, and select **Properties**. The General tab of the Properties window displays.

**Note:** You cannot use the Computer Management panel to set permissions on CIFS shares.

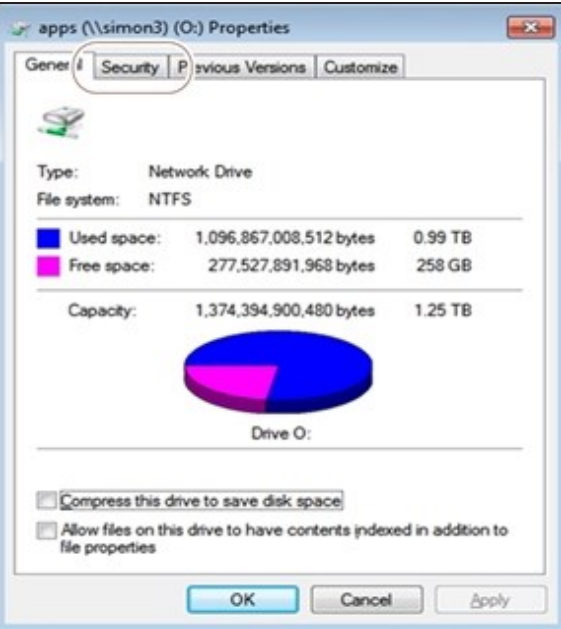

**Figure 49** The Properties window.

**3.** Click **Security**. The Security tab displays.

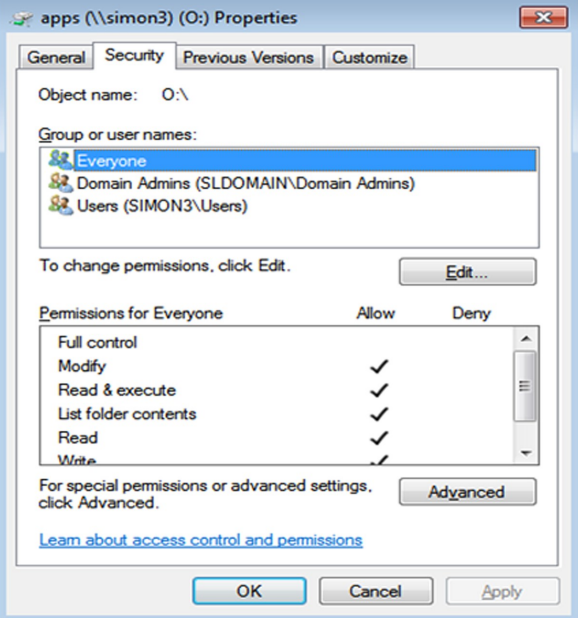

**Figure 50** The Security tab.

- **4.** Add, or remove users, or modify permissions for users as needed for your storage environment.
- **5.** Click **OK**.

**Note:** Starting with BlackPearl OS 5.4, if you remove the "Everyone" group permission in Windows, you must log out of Windows, and then log in again for the change to take effect.

#### **Create an NFS Share**

Use the following steps to create an NFS share.

**1.** From the menu bar, select **Configuration > NAS > Shares > NFS**. The NFS Shares screen displays.

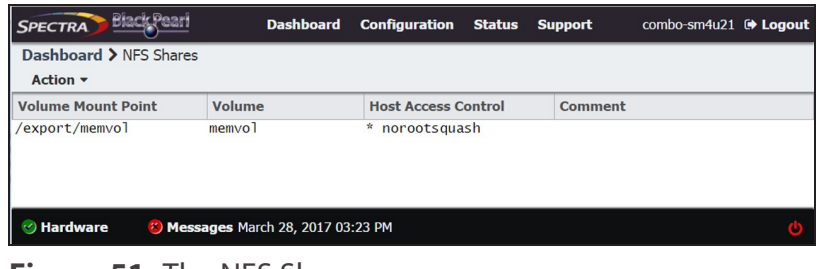

**Figure 51** The NFS Shares screen.

**2.** Select **Action > New**. The New NFS Share dialog box displays.

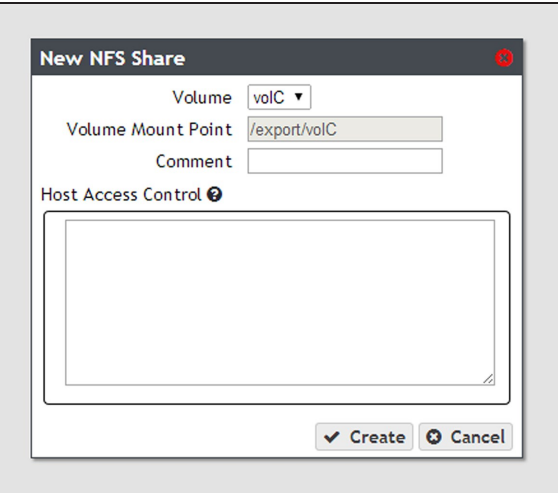

**Figure 52** The New NFS Share dialog box.

- **3.** Use the drop-down menu to select the **Volume** you want to share.
- **4.** The network address displayed for **Volume Mount Point** is the address of the share you are currently configuring.
- **Note:** Before mounting an NFS share, make sure the client supports the NFSv3 protocol and properly handles file locking.
- **5.** If desired, enter a comment in the **Comment** field. This comment only displays on the BlackPearl Nearline user interface.

**6.** In the **Host Access Control** pane, enter the IP address and permission level of all hosts that you want to access the volume. Hosts not listed are not able to access the volume. In addition to the host IP address, you must include one of the following permission parameters for each host you add to the BlackPearl gateway.

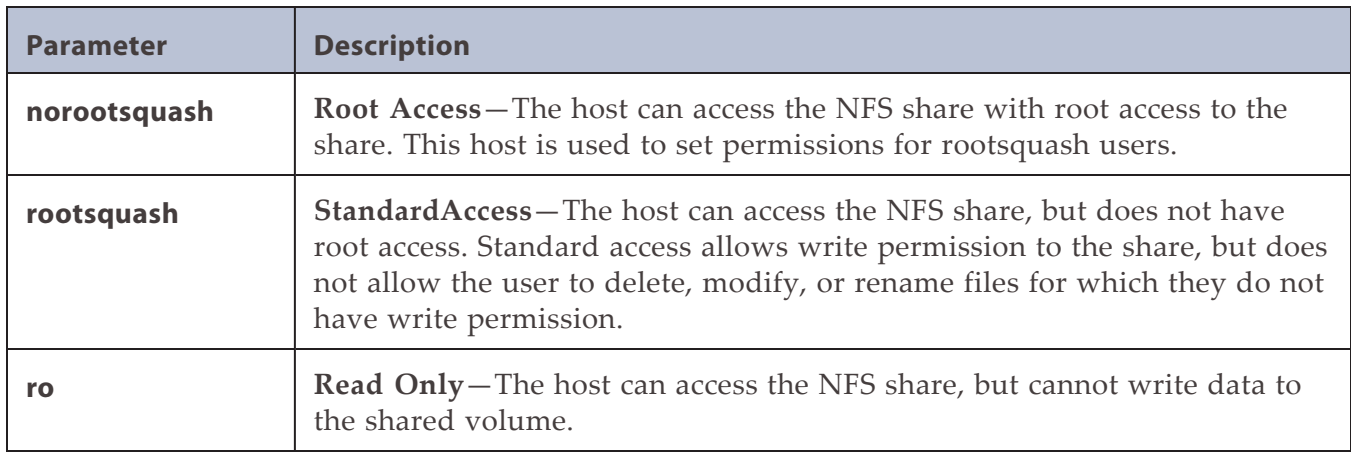

For example, entering "192.168.32.25 rootsquash" allows the specified host to access the share with standard access.

If you want to allow all hosts to access the share, type  $*$  and include the permission parameter. For example, entering "\* norootsquash" allows all hosts to access the share with root access.

**7.** Click **Create**. The newly created share is listed on the NFS Shares screen.

### **Create a Vail S3 Share**

Use the following information to create a Vail S3 share.

- **Notes:** You can only create a Vail S3 share after registering the BlackPearl gateway to a Vail sphere. See [Configure a Vail Sphere on page 195](#page-194-0) for more information.
	- You cannot create a Vail S3 share on a volume configured to use NFI replication.
- **1.** From the menu bar, select **Configuration > NAS > Shares > Vail S3**. The Vail S3 Shares screen displays.

**2.** Select **Action > New**. The New Vail S3 Share dialog box displays.

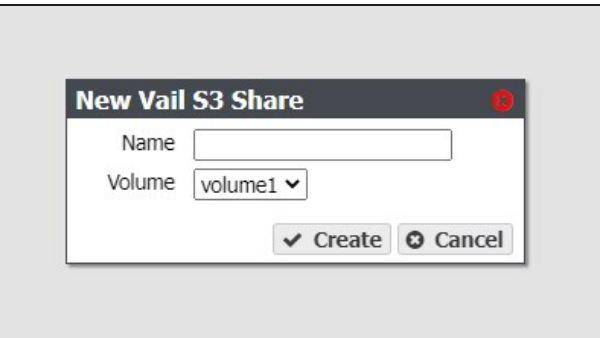

**Figure 53** The New Vail S3 Share dialog box.

**3.** Enter the desired **Name** of the Vail S3 share.

**Note:** You cannot rename a Vail S3 share after it is created.

**4.** Click **Create**.

# <span id="page-112-1"></span>**CONFIGURE NAS SERVICES**

The NAS Services - CIFS, NFI, NFS, and Replication - are methods of sharing NAS volumes for use by other computers on the network.

**Note:** For information about networking services see [Configure Network Connections and Settings](#page-125-0) [on page 126](#page-125-0).

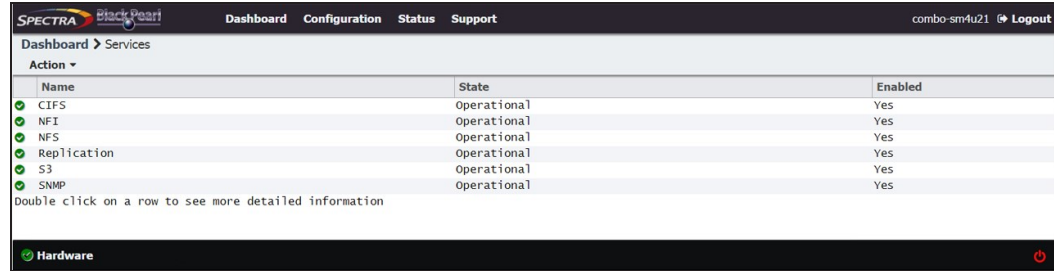

<span id="page-112-0"></span>**Figure 54** The Services screen.

### **Configure the CIFS Service**

There are no configurable settings for the CIFS service at this time, but you can add an advanced parameter, if desired.

**Note:** For information about using CIFS shares and joining an Active Directory domain, see [Create a](#page-104-0) [CIFS Share on page 105.](#page-104-0)

#### **Add Advanced Parameter**

Advanced parameters are used to adjust/set global or share specific Samba parameters.

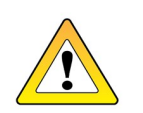

**CAUTION**

Improperly configuring advanced parameters can expose security vulnerabilities and other serious issues. Advanced parameters should not be configured without a full understanding of the consequences.

- **1.** From the menu bar, select **Configuration > Services**. The Services screen displays (see [Figure 54 on page 113](#page-112-0)).
- **2.** Double-click the **CIFS** row, or select the **CIFS** row and select **Action > Show Details**. The CIFS details screen displays.

**3.** Select **Action > Add Advanced Parameter**. The Add Advanced Parameter dialog box displays.

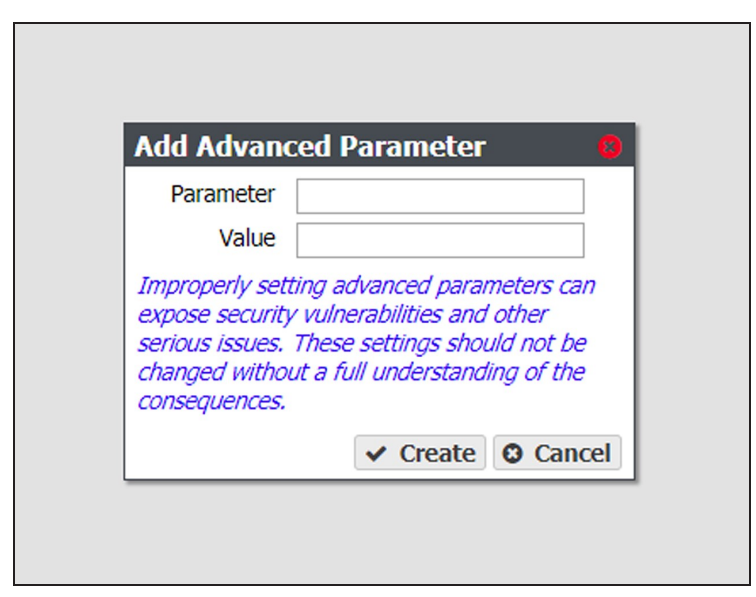

**Figure 55** The Add Advanced Parameter dialog box.

- **4.** Enter the desired **Parameter** and **Value**.
- **5.** Click **Create**.

# **Configure the NFI Service**

The NFI service (Network File Interface) automatically transfers files from the NAS volumes on the gateway to BlackPearl managed object storage on the same gateway or on a remote BlackPearl gateway.

- **Note:** This service is only for transferring files from NAS volumes on the gateway to BlackPearl managed object storage. To replicate NAS volumes to other BlackPearl gateways with NAS enabled or to BlackPearl NAS solutions use the NAS replication service (see [Configure NAS](#page-112-1) [Services on the previous page](#page-112-1)).
- **1.** From the menu bar, select **Configuration > Services** to display the Services screen.

**2.** Double-click the NFI service, or select the service, and then select **Action > Show Details**. The details screen for the NFI service displays.

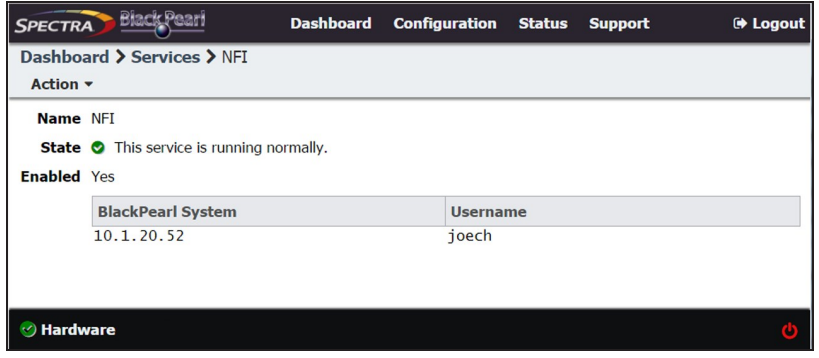

**Figure 56** The NFI service details screen.

**3.** Select **Action > Configure**. The Configure dialog box displays.

#### **Configure the NFI Service to Use a Local BlackPearl Gateway**

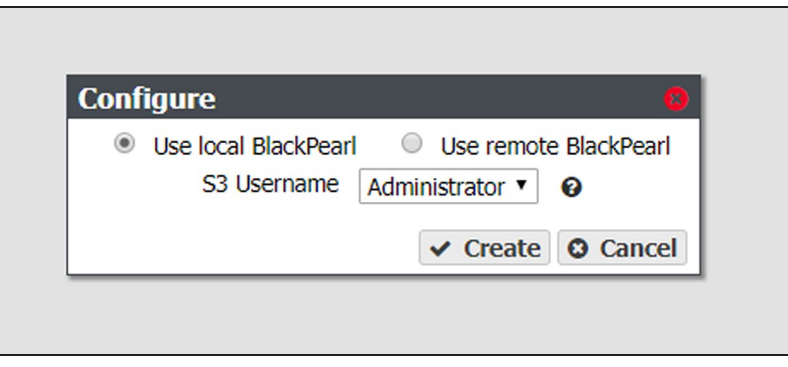

**Figure 57** The Configure dialog box for a local BlackPearl gateway.

- **a.** Select **Use local BlackPearl**.
- **b.** Using the drop-down menu, select the **S3 Username** to use for the NFI service.
- **c.** Click **Create**.

#### **Configure the NFI Service to Use a Remote BlackPearl Gateway**

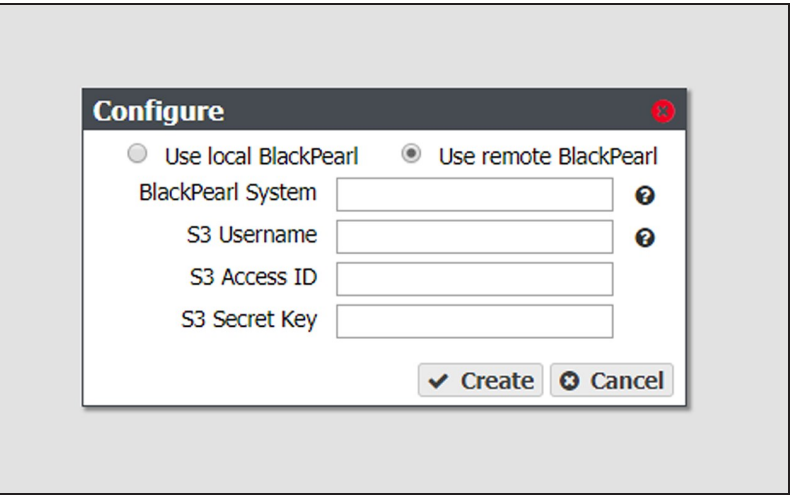

**Figure 58** The Configure dialog box for a BlackPearl gateway.

- **a.** Select **Use remote BlackPearl**.
- **b.** Enter the IP address or the DNS name of the data port of the BlackPearl gateway to which you want to connect in the **BlackPearl System** entry field. If you do not know the IP address or DNS name of the data port on the BlackPearl gateway, select **Configuration > Network** to view the Network screen.
- **Note:** If your BlackPearl gateway is running BlackPearl OS 3.5.3, or later, all BlackPearl NFI targets must use BlackPearl OS 3.3.0, or later.
	- **c.** Enter a value for the **S3 Username**. The S3 Username helps you identify the user credentials provided for the BlackPearl gateway.
	- **d.** Enter the S3 security credentials of a user previously created on the BlackPearl gateway in the **S3 Access ID** and **S3 Secret Key** fields. See [View S3 Credentials on](#page-88-0) [page 89](#page-88-0).
	- **e.** Click **Create**.

If desired, repeat the appropriate section to configure additional BlackPearl gateways or additional S3 security credentials.

# **Configure the NFS Service**

The BlackPearl user interface lets you configure the transmission protocols and number of threads used by the NFS service. Use the following steps to edit the NFS service.

- **1.** Select **Configuration > Services** to display the Services screen (see [Figure 54 on page 113\)](#page-112-0).
- **2.** Double-click the NFS service, or select the service, and then select **Action > Show Details**. The NFS service details screen displays.

**3.** On the NFS service details screen, select **Action > Edit**. The Edit NFS Service dialog box displays.

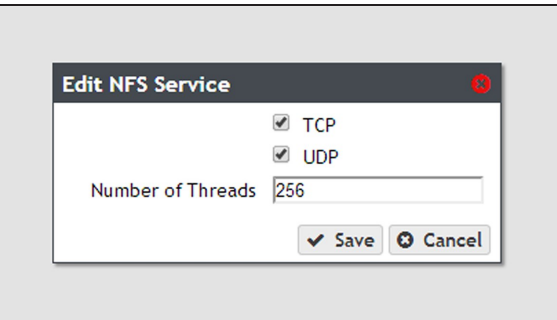

**Figure 59** The Edit NFS Service dialog box.

- **4.** Select or clear the **TCP** and **UDP** transmission protocols to enable or disable them, respectively.
- **5.** Set the number of **Threads** for use by the service.

**Note:** The default setting is sufficient for most network configurations.

**6.** Click **Save**.

# <span id="page-117-0"></span>**CONFIGURE NAS REPLICATION**

If the BlackPearl gateway is on a network with Verde arrays, BlackPearl NAS solutions, or other BlackPearl gateways with NAS enabled, you can select to replicate data from the NAS volumes on the gateway to one or multiple NAS replication targets. Replication uses the same data interface that the gateway uses for normal file storage operations, so replication to multiple targets may decrease transfer speeds.

This feature also allows you to easily transfer snapshot data stored on NAS volumes to a remote BlackPearl gateway. These snapshots can be retained for archival purposes or restored on the target gateway to replicate the data contained in the snapshot.

Once you configure the replication service, you need to configure each volume on the gateway that you want to replicate. Use the instructions in this section to configure the replication service and to configure volumes for replication.

- **Notes:** This replication service is only for replicating NAS volumes on the gateway to other BlackPearl gateways with NAS enabled or BlackPearl NAS solutions. To replicate NAS volumes to BlackPearl managed object storage use NFI (see [Configure NAS Replication](#page-117-0) [above\)](#page-117-0).
	- There must be enough space on the target to hold the replicated data, or the replication fails.
	- Multiple volumes on the source device cannot replicate to a single volume on the target. Each volume on the source device must replicate to a different volume on the target.
	- If multiple devices replicate to the same target, the target must use a different volume for each replication source.
	- You must configure the data ports on the source and the target systems before you can configure replication (see [Configure Ethernet Ports on page 126](#page-125-1)).
	- Your firewall must allow the source gateway and all targets configured for replication to access port 59373 for configuring replication, and ports 59374-59400 for replication data transfers.
	- The user account on the target system used for configuring NAS replication cannot be configured to use multi-factor authentication.

# **Configure the NAS Replication Service**

**Note:** For both the source gateway and the targets, make sure you have completed the steps in [Initial Configuration on page 69](#page-68-0).

Use the instruction in this section to configure the NAS replication service.

- **1.** In the source gateway's BlackPearl user interface, select **Configuration > Services** to display the Services screen (see [on page 118](#page-117-0)).
- **2.** Double-click the Replication service, or select the service, and then select **Action > Show Details**. The Replication service details screen displays.

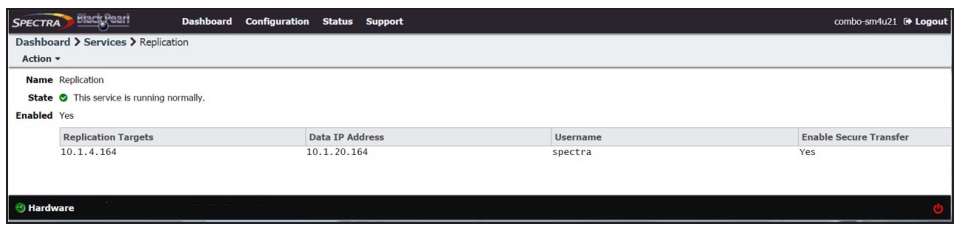

**Figure 60** The Replication service details screen.

**3.** Select **Action > Create**. The Add Replication Target dialog box displays.

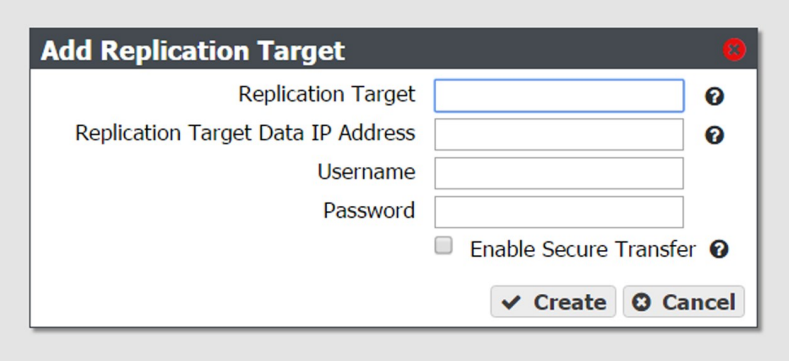

**Figure 61** The Add Replication Target dialog box.

<span id="page-118-0"></span>**4.** Enter the IP address or hostname of the target's management port in the **Replication Target** field.

**Note:** Do not use http:// or https:// to precede the IP address or hostname.

**5.** Enter the IP address of the target's data port in the **Replication Target Data IP Address** field.

**Note:** Do not use http:// or https:// to precede the IP address or hostname.

- **6.** Enter the username of a user with administrator privileges configured on the target in the **Username** field.
- **Note:** Replications fail if the user account on the target system is configured to use multi-factor authentication.
- **7.** Enter the user password in the **Password** field, if one is set. Otherwise, leave the field blank.
- **8.** Select the **Enable Secure Transfer** check box to configure the gateway to encrypt the replicated data before transferring it to the target. Data is encrypted using Secure Socket Layer (SSL).
- **9.** Click **Save**.

### **Configure the Target System**

If you have not already done so, use the instructions below to create a disk pool and volume to be the target for the replication.

- **1.** Log into the BlackPearl on the **target system** as described in [Log Into the BlackPearl User](#page-76-0) [Interface on page 77](#page-76-0).
- **2.** Create one or more storage pools as described in [Create a NAS Storage Pool on page 93.](#page-92-0)
- **3.** Create one or more volumes as described in [Create a Volume on page 97](#page-96-0). You must create one volume on the **target system** for each volume you want to replicate on the **source system**. Otherwise, you can create volumes when performing the steps in [Configure Volumes for NAS Replication,](#page-119-0) below.

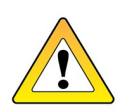

**CAUTION**

You cannot use this volume for normal data storage operations, it can only be used as a replication target. Any data in the specified target volume is deleted each time the source system replicates data to the target system.

# <span id="page-119-0"></span>**Configure Volumes for NAS Replication**

- **1.** In the source gateway's BlackPearl user interface, select **Configuration > NAS > Volumes**. The Volumes screen displays.
- **2.** Double-click the volume name you want to configure to replicate, or select the volume and select **Action > Show Details**. The details screen for the volume displays.

**3.** Select **Action > Configure Replication**. The Configure Replication dialog box displays.

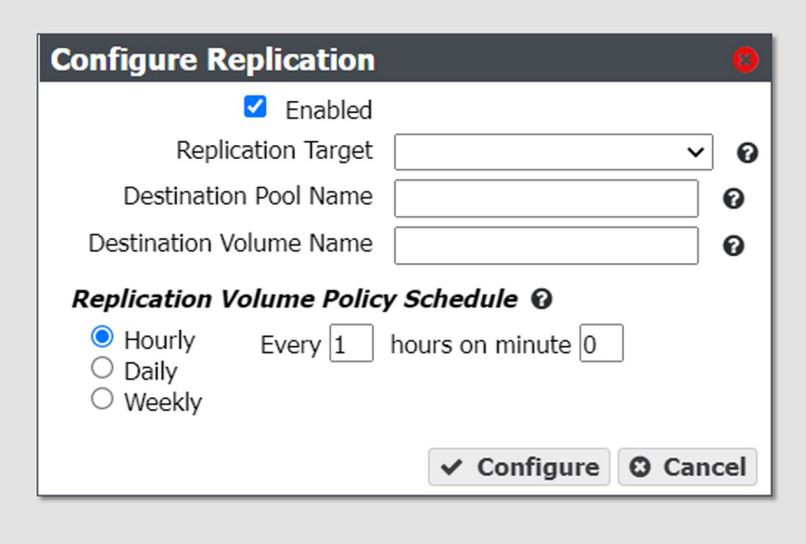

<span id="page-120-1"></span>**Figure 62** The Configure Replication dialog box.

- **4.** Select the **Enabled** check box. The options below are unavailable and not configurable until this check box is selected.
- <span id="page-120-0"></span>**5.** Select the **Replication Target** from the drop-down menu. The targets are listed by the IP address or hostname entered in [Step 4 on page 119.](#page-118-0) If you only configured the gateway to replicate to a single target, the target is preselected.
- **6.** Enter the name of the storage pool on the target you want to use for replication in the **Destination Pool Name**. This field is case sensitive.
- **7.** Enter the name of a volume that resides on the target storage pool you selected in [Step 6](#page-120-0) in the **Destination Volume Name** field, or enter the name for a new volume to be created on the specified storage pool. This field is not case sensitive.

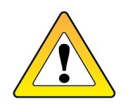

**CAUTION**

You cannot use this volume for normal data storage operations, it can only be used as a replication target. Any data in the specified target volume is deleted each time the gateway replicates data to the target.

- If the volume does not exist on the target, it is created.
- If the volume exists on the target, a warning message displays informing you that any data currently in the target volume is erased each time data is replicated. Confirm the warning message to continue.
- **8.** Select the Hourly, Daily, or Weekly radial button for the **Replication Volume Policy Schedule**. The dialog box changes to show the configuration options for your selection. Use one of the sections below to complete the replication configuration for this volume.
- [Create an Hourly Schedule](#page-121-0) below— Replicate data every selected number of hours.
- [Create a Daily Schedule on the next page](#page-122-0) Replicate data every selected number of days.
- [Create a Weekly Schedule on page 124](#page-123-0) Replicate data on certain days of the week.

#### <span id="page-121-0"></span>**Create an Hourly Schedule**

Creating an hourly schedule for NAS replication is helpful in the case of a ransomware attack. With an hourly snapshot schedule, only data written in the last hour or less can be compromised by the ransomware attack. Data older than one hour can be restored from the most recent snapshot.

- **1.** Select Hourly as the interval for the replication schedule (see [Figure 62 on page 121\)](#page-120-1).
- **2.** Enter numbers for **Every \_ hours on minute \_**. These values specify the interval in hours between replicating data and the number of minutes after the top of the hour when the job starts. For example, if the values are set to 4 and 15, the data is replicated every four hours at 15 minutes after the hour. The maximum setting for the **hours** field is 48, where the data replicates every two days. The maximum setting for the **minute** field is 59.
- **Note:** Spectra Logic recommends offsetting the minutes after the hour for starting replications so that there are not a large number of jobs starting at exactly the same time.
- **3.** Click **Create**.

#### <span id="page-122-0"></span>**Create a Daily Schedule**

**1.** Select **Daily** as the interval for the replication schedule. The dialog box changes to display options for the daily interval setting.

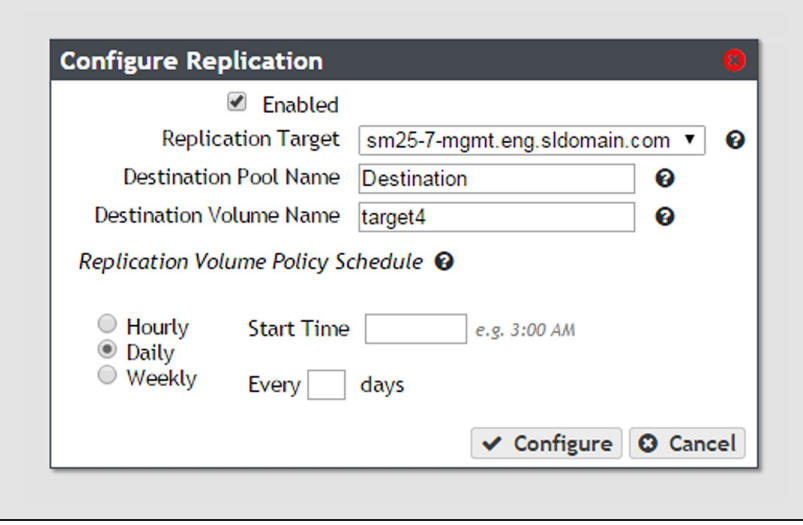

**Figure 63** The Configure Replication dialog box showing the daily interval options.

- <span id="page-122-1"></span>**2.** Enter a time value for **Start Time**, and include AM or PM after the value. This field is not case sensitive.
- **3.** Enter a number for **Every \_ days**. This value specifies the interval, in days, between data replications. The value entered is enumerated from the first day of the month. The schedule resets at the beginning of each month. For example, if this value is set to 2, the NAS volume replicates data every two days, starting with the 1st of the month, at the time specified in [Step 2.](#page-122-1) A value of 30 runs on the 1st of the month, and then again on the 31st of the month (for months that have 31 days). To schedule data replication on the first of every month, set the interval to 31 days.
- **4.** Click **Create**.

#### <span id="page-123-0"></span>**Create a Weekly Schedule**

**1.** Select **Weekly** as the interval for the replication schedule. The dialog box changes to display options for the weekly interval setting.

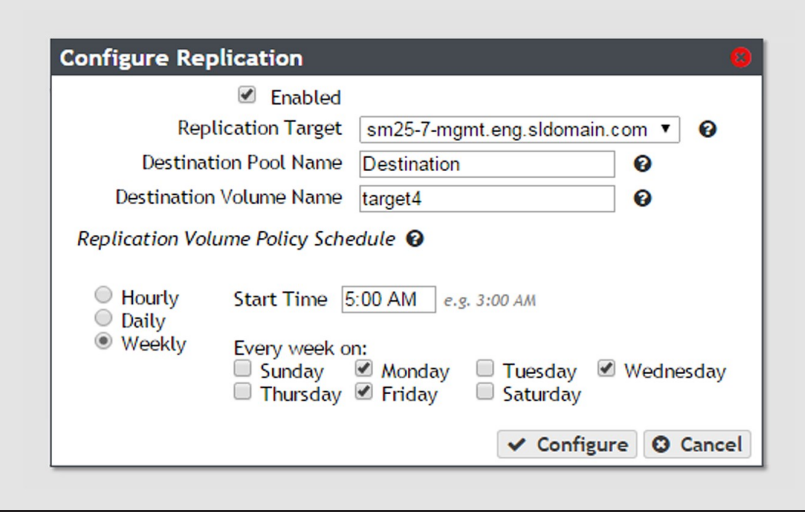

<span id="page-123-1"></span>**Figure 64** The Configure Replication dialog box showing the weekly interval options.

- **2.** Enter a time value for **Start Time**, and include AM or PM after the value. This field is not case sensitive.
- **3.** Select one or more days for **Every week on:**. This determines the day(s) of each week the NAS volume replicates data. For example, based on the selections in [Figure 64](#page-123-1), the NAS volume replicates data every Monday, Wednesday, and Friday at 5:00 AM.
- **4.** Click **Create**.

# **CHAPTER 3 - NETWORK CONFIGURATION**

This chapter describes using the BlackPearl user interface to configure networking for the Spectra BlackPearl Nearline Gateway.

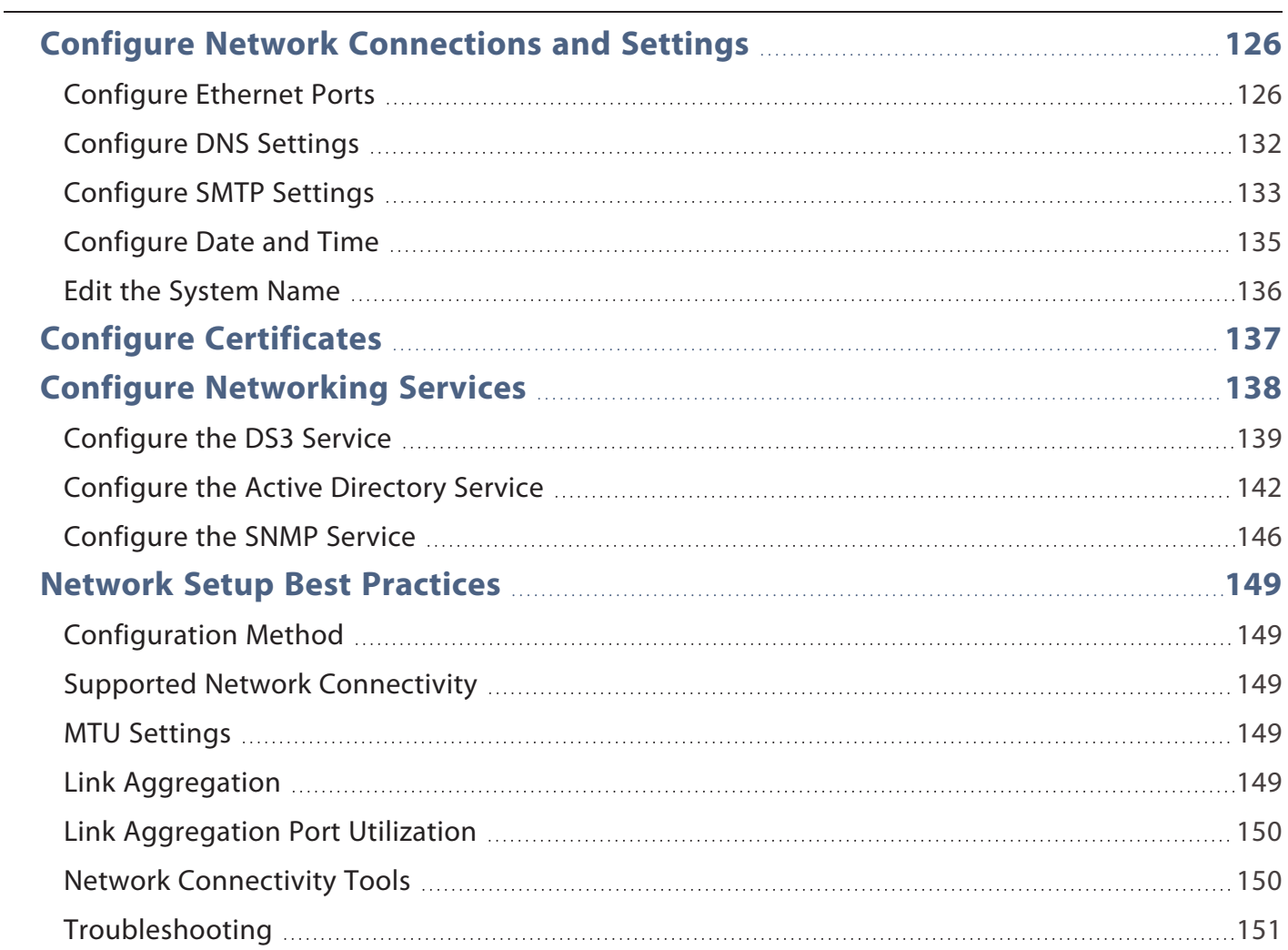

# <span id="page-125-0"></span>**CONFIGURE NETWORK CONNECTIONS AND SETTINGS**

Use the Network screen to edit the system name, configure Ethernet ports and DNS settings, and to enter SMTP and NTP information.

**Note:** If configuring a HotPair system, see the *[Spectra BlackPearl HotPair Installation & Configuration](http://support.spectralogic.com/documentation/default-source/user-guides/spectra-blackpearl-hotpair-installation-configuration-guide.pdf) [Guide](http://support.spectralogic.com/documentation/default-source/user-guides/spectra-blackpearl-hotpair-installation-configuration-guide.pdf)* for instructions on configuring network connections.

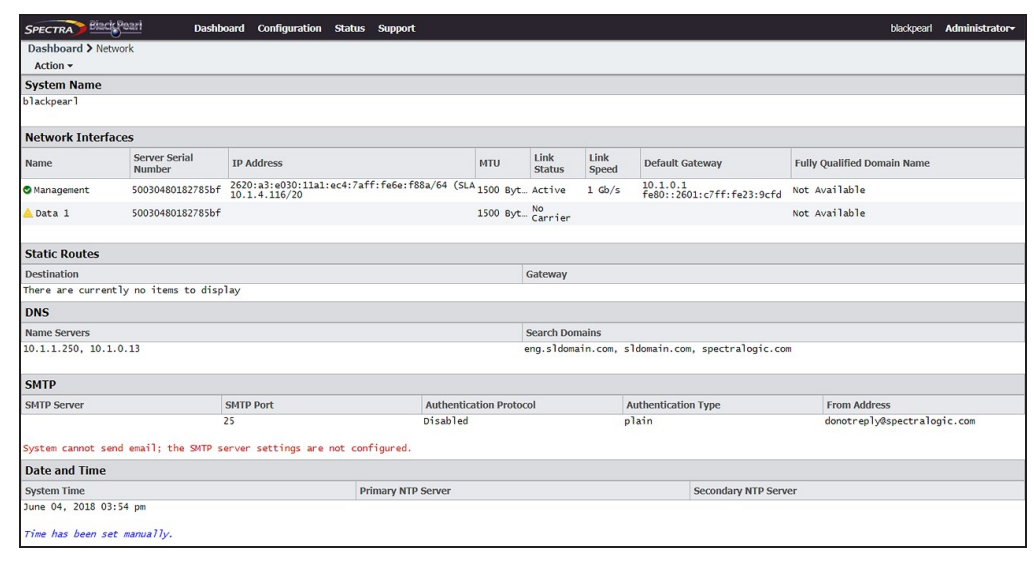

<span id="page-125-2"></span>**Figure 65** The Network screen.

# <span id="page-125-1"></span>**Configure Ethernet Ports**

This section describes using the BlackPearl user interface to configure the IP addressing for the Ethernet ports in the BlackPearl gateway. The gateway may contain a variety of included and optional Ethernet network interface connections.

- **Notes:** You can create one or more data connections to the gateway.
	- You can configure link aggregation for better performance.
	- While different types of Ethernet network interface cards can be installed in the same BlackPearl gateway, only one type port can be used in each link aggregation configuration.
	- You can only use the BlackPearl management port to access the BlackPearl user interface. You cannot use this port for data transfer.
	- The BlackPearl management port is used by external applications to trigger snapshots of NAS volumes.
	- The data connection(s) and BlackPearl management port are initially configured in [Initial Configuration on page 69](#page-68-0). Use the instructions in this section to configure network settings after initial setup is complete.

The next steps depend on if you are configuring the data connection, the management port, or want to delete (clear) a network configuration.

- [Configure the Data Connection on page 79](#page-78-0)
- [Configure the Management Port](#page-126-0) below
- [Edit an Aggregate Data Connection on the next page](#page-127-0)
- [Edit a Static Route on page 131](#page-130-0)
- [Clear a Data Port Configuration on page 132](#page-131-1)

#### <span id="page-126-0"></span>**Configure the Management Port**

- **1.** From the menu bar, select **Configuration > Network**, or click the Network pane from the Dashboard screen. The Network screen displays (see [Figure 65 on page 126\)](#page-125-2).
- **2.** In the Network Interfaces pane, double-click the Management row, or select the Management row and then select **Action > Edit**. The Edit Management dialog box displays.

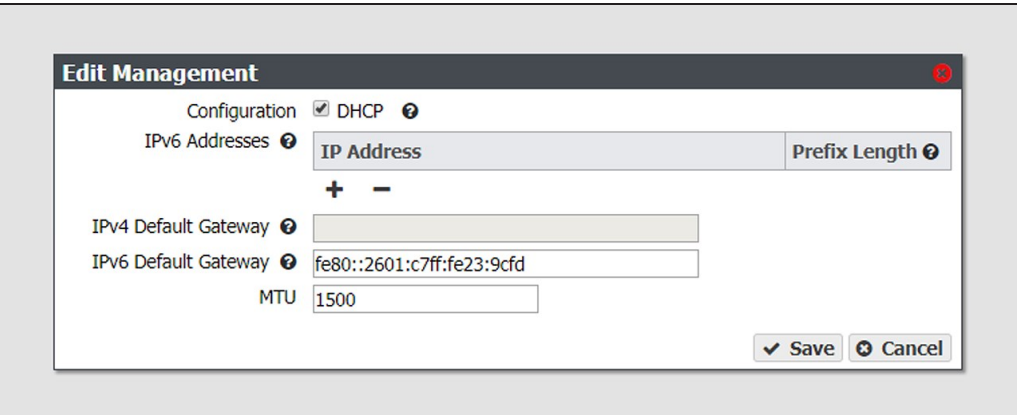

**Figure 66** The Edit Management dialog box.

<span id="page-126-1"></span>**3.** Select **DHCP** to configure the gateway to automatically acquire an IPv4 address using DHCP. This setting does not apply to IPv6.

**IMPORTANT** If you select DHCP, you are not able to see the IP address assigned by DHCP before you are logged out of the BlackPearl user interface. Contact your system administrator to determine the DHCP address for the management port.

- **4.** To configure a static IP address, click the **+** button and enter the following information:
	- **IP Address**—Enter a valid IPv4 or IPv6 address.

**Note:** You cannot enter an IPv4 address if you selected DHCP in [Step 3 on page 127](#page-126-1).

- **Prefix Length**—Enter the subnet mask.
- **Note:** If desired, you can enter **Aliases**, multiple IP and prefix lengths assigned to the data port. Use the **+** button to configure additional IP and Netmask addresses. You can configure a maximum of 16 aliases.
- **5.** If applicable, enter the **IPv4Default Gateway**.
- **Notes:** If you selected DHCP in [Step 3 on page 127](#page-126-1), this option is unavailable.
	- The gateway entered for the last configured IPv4 connection sets the default gateway for the BlackPearl gateway.
- **6.** If applicable, enter the **IPv6Default Gateway**.
- Notes: The gateway entered for the last configured IPv6 connection sets the default gateway for the BlackPearl gateway.
	- The IPv6 Gateway does not need to be configured when the BlackPearl gateway is connected to a SLACC network.
- **7.** Change the **MTU** value, if desired. If you set the MTU value to something other than 1500, ensure that your switch configuration supports larger MTU settings, as well as all the hosts on the network.
- **8.** Click **Save**.
- **Note:** When you change the IP address of the BlackPearl management port, you lose your connection to the user interface when you save your changes. To re-establish the connection, enter the new IP address in your browser and log in again.

#### <span id="page-127-0"></span>**Edit an Aggregate Data Connection**

If desired, you can edit an aggregate data connection after it is created.

**IMPORTANT**

The network switch connected to the BlackPearlgateway must be configured for Level 3 LACP in order to support an aggregate data connection on the BlackPearlgateway.

**1.** From the menu bar, select **Configuration > Network**, or click the Network pane from the Dashboard screen. The Network screen displays (see [Figure 65 on page 126\)](#page-125-2).

**2.** Select the row of the data connection you want to edit and select **Action > Edit**. The Edit Aggregate *Data Connection* dialog box displays.

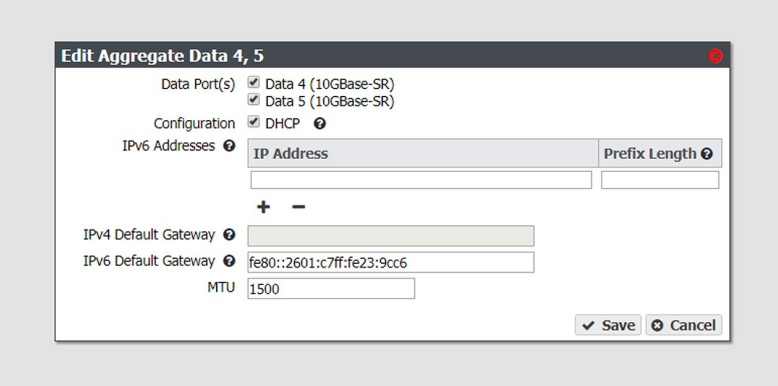

**Figure 67** The Edit Aggregate *Data* dialog box.

- <span id="page-128-0"></span>**3.** Select or clear the **Data Port(s)** you want to configure into an aggregate data interface. Only one type of port can be used in an aggregation. For example, you cannot use both 10 GigE and 40 GigE ports in the same link aggregation.
- **4.** Select **DHCP** to configure the gateway to automatically acquire an IPv4 address using DHCP. This setting does not apply to IPv6.
- **5.** To configure a static address, click the **+** button and enter the following information:
- **IP Address**—Enter a valid IPv4 or IPv6 address.

**Note:** You cannot enter an IPv4 address if you selected DHCP in [Step 4.](#page-128-0)

- **Prefix Length**—Enter the subnet mask.
- **Note:** If desired, you can enter **Aliases**, multiple IP and prefix lengths assigned to the data port. Use the **+** button to configure additional IP and Netmask addresses. You can configure a maximum of 16 aliases.

To remove an existing static address, click the **-** button.

- **6.** If applicable, enter the **IPv4Default Gateway**.
- **Notes:** If you selected DHCP in [Step 4,](#page-128-0) this option is unavailable.
	- The gateway entered for the last configured IPv4 connection sets the default gateway for the BlackPearl gateway.
- **7.** If applicable, enter the **IPv6Default Gateway**.
- Notes: The gateway entered for the last configured IPv6 connection sets the default gateway for the BlackPearl gateway.
	- The IPv6 Gateway does not need to be configured when the BlackPearl gateway is connected to a SLACC network.
- **8.** Change the **MTU** (Maximum Transmission Unit) value, if desired. If you set the MTU value to something other than 1500, ensure that your switch configuration supports larger MTU settings, as well as all the hosts on the network.
- **9.** Click **Save**.

#### **Edit a Data Connection**

If desired, you can edit a data connection after it is created.

- **1.** From the menu bar, select **Configuration > Network**, or click the Network pane from the Dashboard screen. The Network screen displays (see [Figure 65 on page 126\)](#page-125-2).
- **2.** Select the row of the data connection you want to edit and select **Action > Edit**. The Edit *Data Connection* dialog box displays.

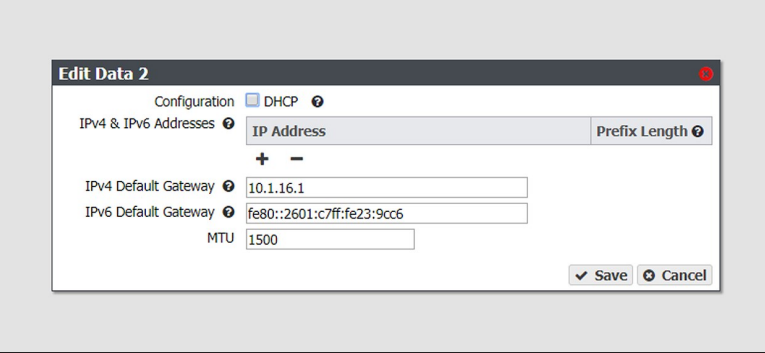

**Figure 68** The Edit *Data* # dialog box.

- **3.** Select **DHCP** to configure the gateway to automatically acquire an IPv4 address using DHCP. This setting does not apply to IPv6.
- **4.** To configure a static IP address, click the **+** button and enter the following information:
- **IP Address**—Enter a valid IPv4 or IPv6 address.

**Note:** You cannot enter an IP address if you selected DHCP in [Step 4.](#page-128-0)

- **Prefix Length**—Enter the subnet mask.
- **Note:** If desired, you can enter **Aliases**, multiple IP and prefix lengths assigned to the data port. Use the **+** button to configure additional IP and Netmask addresses. You can configure a maximum of 16 aliases.

To remove an existing static address, click the **-** button.

- **5.** If applicable, enter the **IPv4Default Gateway**.
- **Notes:** If you selected DHCP in [Step 4,](#page-128-0) this option is unavailable.
	- The gateway entered for the last configured IPv4 connection sets the default gateway for the BlackPearl gateway.
- **6.** If applicable, enter the **IPv6Default Gateway**.
- Notes: The gateway entered for the last configured IPv6 connection sets the default gateway for the BlackPearl gateway.
	- The IPv6 Gateway does not need to be configured when the BlackPearl gateway is connected to a SLACC network.
- **7.** Change the **MTU** (Maximum Transmission Unit) value, if desired. If you set the MTU value to something other than 1500, ensure that your switch configuration supports larger MTU settings, as well as all the hosts on the network.
- **8.** Click **Save**.

#### <span id="page-130-0"></span>**Edit a Static Route**

- **1.** From the menu bar, select **Configuration > Network**, or select the Network pane from the Dashboard screen. The Network screen displays (see [Figure 31 on page 82](#page-81-0)).
- **2.** Double-click the static route you want to edit. The Static Route dialog box displays.

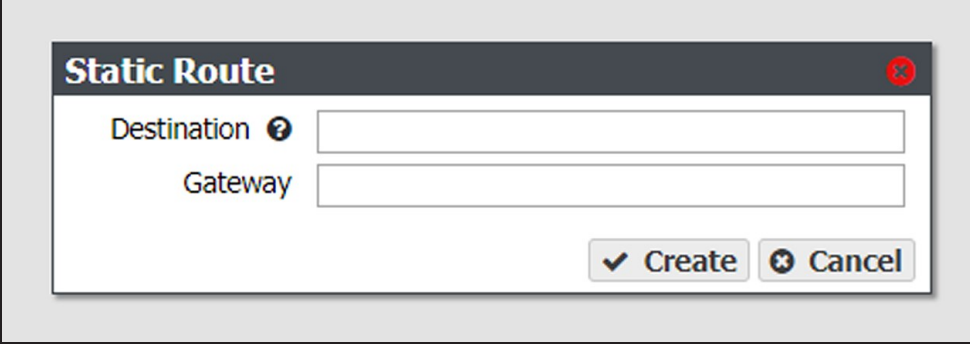

**Figure 69** The Static Route dialog box.

- **3.** If desired, in the **Destination** field, edit the network address that you want to access through the data connection.
- **4.** If desired, edit the **Gateway** of the data connection used to communicate with the isolated network.
- **5.** Click **Create**.

#### <span id="page-131-1"></span>**Clear a Data Port Configuration**

In some cases, it may be useful to delete an existing data port configuration by clearing it. Use the instruction in this section to clear a data port configuration.

- **Note:** The management port cannot be cleared. See [Configure the Management Port on page 127](#page-126-0) to change the management port settings.
- **1.** From the menu bar, select **Configuration > Network**, or click the Network pane from the Dashboard screen. The Network screen displays (see [Figure 65 on page 126\)](#page-125-2).
- **2.** Select the row of the configuration you want to clear and select **Action > Clear** from the menu bar. A confirmation window displays.
- <span id="page-131-0"></span>**3.** Click **Delete** to clear the Ethernet configuration.

# **Configure DNS Settings**

The DNS settings on the BlackPearl gateway are used to allow domain name lookup on the gateway. Use the following instructions to enter DNS information on the gateway.

- **1.** From the menu bar, select **Configuration > Network**, or click the Network pane from the Dashboard screen. The Network screen displays (see [Figure 65 on page 126\)](#page-125-2).
- **2.** In the DNS pane of the Network screen, double-click the single row, or select the row and then select **Action > Edit**. The Edit DNS screen displays.

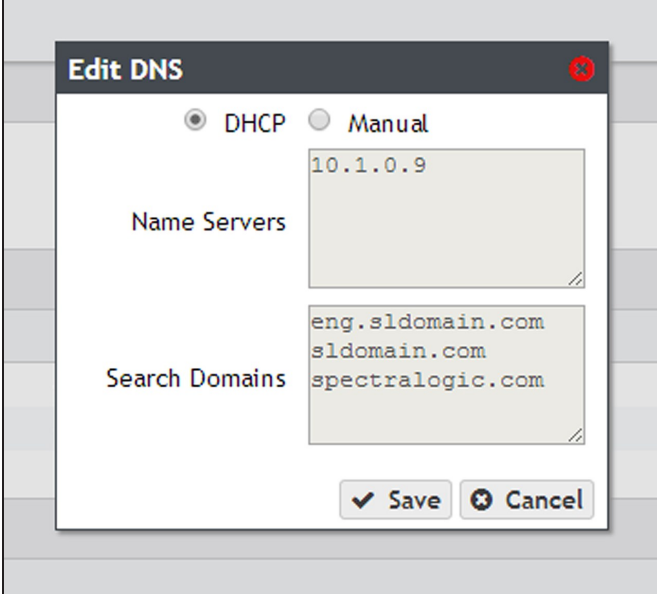

**Figure 70** Edit DNS information.

**3.** Select **DHCP** to have the gateway determine the address of name servers and search domains automatically.

 $-OR-$ 

Select **Manual** to enter information for name servers and search domains manually.

- **Note:** The buttons for **DHCP** and **Manual** are only usable when the BlackPearl management port is configured as DHCP. If the management interface is set to a static IP address, the buttons are unavailable, and the information must be entered manually.
- **4.** If the BlackPearl management port is configured with a static IP address, or if you selected **Manual**, enter the following information:
	- **a.** Enter the IP address of one or more name servers in the **Name Servers** field.
	- **b.** Enter the URL of one or more search domains in the **Search Domains** field.
- <span id="page-132-0"></span>**5.** Click **Save**.

### **Configure SMTP Settings**

Use the Email settings to associate the BlackPearl gateway with a mail server. The gateway uses this SMTP server to send emails whenever ASLs or certain types of messages are generated.

**1.** From the menu bar, select **Configuration > Network**, or select the Network pane from the Dashboard screen. The Network screen displays.

| <b>SMTP</b>        |                  |                |                             |  |  |
|--------------------|------------------|----------------|-----------------------------|--|--|
| <b>SMTP Server</b> | <b>SMTP Port</b> | Authentication | <b>From Address</b>         |  |  |
|                    | 25               | None           | donotreply@spectralogic.com |  |  |

**Figure 71** The SMTP pane of the Network screen.

**2.** Double-click the name of the SMTP server, or select the name of the SMTP server and then click **Action > Edit**. The Email dialog box displays.

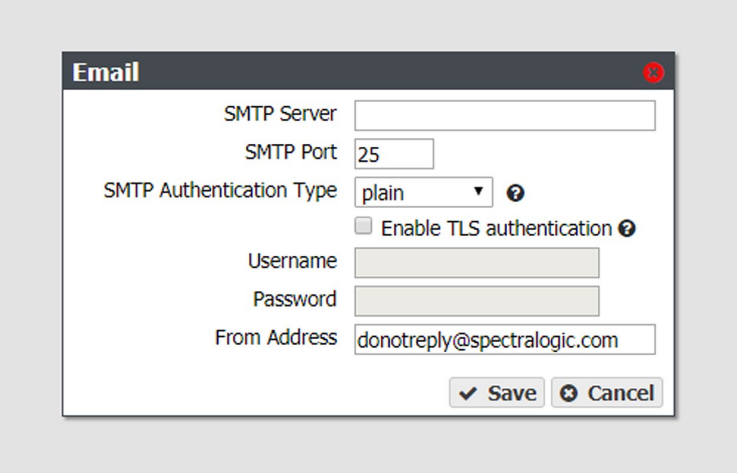

**Figure 72** The Email dialog box.

- **3.** Enter the **SMTP Server** and **SMTP Port** information.
- **4.** Using the drop-down menu, select the **SMTP Authentication Type** required by your mail server.
- **5.** If your SMTP server uses TLS (Transport Layer Security) authentication, select the **Enable TLS Authentication** check box and enter the required **Username** and **Password** information.
- **6.** Enter an email address in the **From Address** field. This is the email address that displays as the sender whenever the gateway generates an email. This email address should uniquely identify the BlackPearl gateway to assist in troubleshooting and be recognized by the SMTP server as a valid domain address.
- **7.** Click **Save**.

# <span id="page-134-0"></span>**Configure Date and Time**

The date and time can be set manually or using NTP (Network Time Protocol). The NTP settings are used to accurately control the current time on the BlackPearl gateway.

**Note:** If you plan to join an Active Directory domain, you must configure the BlackPearl gateway to use NTP. If the system time and the Active Directory time are more than 5 minutes apart, joining the domain fails.

Use the following instructions to configure the date and time on the gateway.

**1.** From the menu bar, select **Configuration > Network**, or select the Network pane from the Dashboard screen. The Network screen displays.

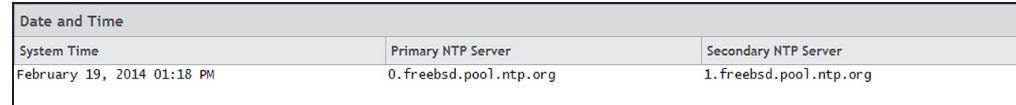

**Figure 73** The Date and Time pane of the Network screen.

**2.** Double-click the System Time to edit the date and time, or select the System Time row and select **Action > Edit**. The Time Settings dialog box displays.

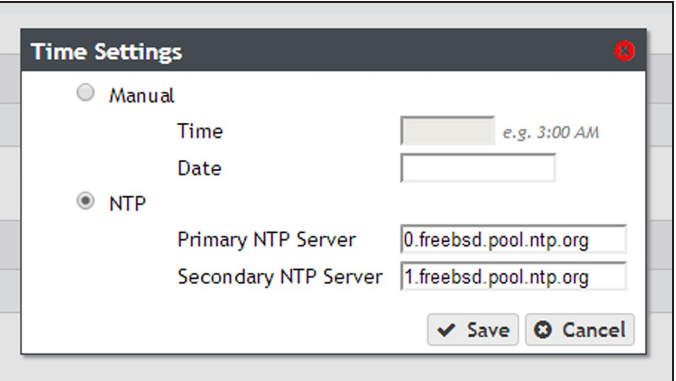

**Figure 74** The Time Settings dialog box.

- **3.** Select **Manual** or **NTP**.
	- **a.** If you select **Manual**, enter the current time in the **Time** field. Enter either 12-hour time values and include AM or PM, or use 24-hour time values. Click the empty **Date** field. A calendar appears. Select the current date.
	- **b.** If you select **NTP**, enter the NTP server information for the **Primary NTP Server**. If desired, enter the NTP server information for the **Secondary NTP Server**.
- **4.** Click **Save**.

# <span id="page-135-0"></span>**Edit the System Name**

- **1.** From the menu bar, select **Configuration > Network**, or click the Network pane from the Dashboard screen. The Network screen displays.
- **2.** In the Network Interfaces pane, double-click the system name, or select the system name and then select **Action > Edit**. The Edit System Name dialog box displays.

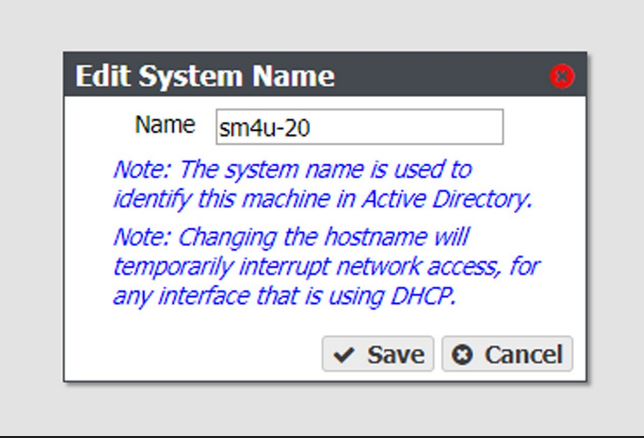

**Figure 75** The Edit System Name dialog box.

- **3.** Enter the desired **Name** for the gateway. The gateway only allows letters, numbers, and the hyphen character (-) in the system name.
- Notes: The system name cannot be only numbers.
	- The hyphen character is only allowed when the system name uses a delimiter.
	- The first section of the system name, up to a delimiter (for example, a period) cannot be longer than 15 characters:

**Valid** - BlackPearl.domain.com

**Invalid** - BlackPearlGateway.domain.com

- If your gateway is using BlackPearl OS 3.2.2, or earlier, there are no character restrictions on system names. However, Spectra Logic recommends limiting system names to letters, numbers, and hyphens to maintain compatibility with the RFC 1123 standard.
- The gateway does not change previously configured system names using special characters when upgrading to BlackPearl OS 3.3, or later.
- **4.** Click **Save**.

# <span id="page-136-0"></span>**CONFIGURE CERTIFICATES**

The BlackPearl gateway ships with non-signed SSL certificates for both the data and management ports on the gateway. Because the certificates are not signed, you must pass a security check every time you attempt to access the management port to view the BlackPearl user interface, or when you attempt to transfer data using the data port.

If desired, you can install signed, trusted SSL certificates for your data and management ports so that you no longer need to pass the security check when accessing these ports.

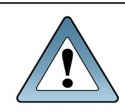

**IMPORTANT** Starting with BlackPearl OS 5.6, the TLS version is updated to 1.3. Existing certificates using TLS 1.2 must be updated to use the new protocol version.

The BlackPearl gateway accepts intermediate (chain) SSL certificates, and accepts RSA, DSA, and ECC certificates. The BlackPearl gateway accepts both encrypted and non-encrypted certificates.

Use the instructions in this section to install an SSL certificate.

**1.** From the menu bar, select **Configuration > Certificates**. The Certificates screen displays.

| Black Pearl<br><b>SPECTRA</b> | Configuration Status Support<br>Dashboard                                                                        |                                                                                                    |                       | black-pearl-sm4u21 @ Logout |  |  |
|-------------------------------|----------------------------------------------------------------------------------------------------|----------------------------------------------------------------------------------------------------|-----------------------|-----------------------------|--|--|
| Dashboard > Certificates      |                                                                                                    |                                                                                                    |                       |                             |  |  |
| Action -                      |                                                                                                    |                                                                                                    |                       |                             |  |  |
| <b>Certificates</b>           |                                                                                                    |                                                                                                    |                       |                             |  |  |
| Network Interface             | Issuer                                                                                                    | Subject                                                                                                    | <b>Not Before</b>     | Not After                   |  |  |
| Management                    | /C=US/ST=CO/L=Boulder/0=Spectra<br>Logic Corporation/OU=/CN=black-<br>$pear 1-$                                  | /C=US/ST=CO/L=Boulder/O=Spectra<br>Logic Corporation/OU=/CN=black-<br>$pear$ ] -<br>sm4u21/emailAddress=support@spec_sm4u21/emailAddress=support@spec_ | May 16, 2016 06:49 AM | May 16, 2026 06:49 AM       |  |  |
| Data                          | /C=US/ST=CO/L=Boulder/0=Spectra<br>Logic Corporation/OU=/CN=black- Logic Corporation/OU=/CN=black-<br>$pear 1 -$ | /C=US/ST=CO/L=Boulder/O=Spectra<br>$pear 1 -$<br>sm4u21/emailAddress=support@spec_sm4u21/emailAddress=support@spec_                                    | May 16, 2016 06:49 AM | May 16, 2026 06:49 AM       |  |  |
|                               |                                                                                                    |                                                                                                    |                       |                             |  |  |

**Figure 76** The Certificates screen.

**2.** Select either the **Management** or **Data** row, depending on for which port you want to install a new SSL certificate.

**3.** Select **Action > Import Certificate**. The Import Certificate dialog box displays.

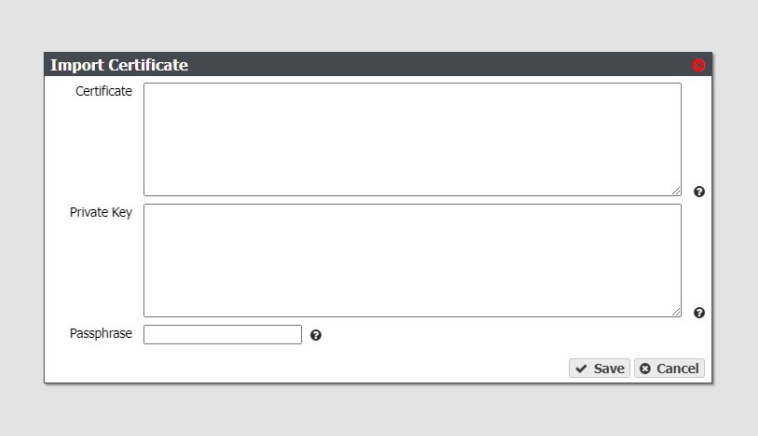

**Figure 77** The Import Certificate dialog box.

**4.** From your source SSL certificate file, copy the certificate portion of the file into your host's cache, and then paste the contents into the **Certificate** entry box.

**Note:** The certificate must be in PEM format.

**5.** From your source SSL certificate file, copy the private key portion of the file into your host's cache, and then paste the contents into the **Private Key** entry box.

**Note:** The private key must be in PEM format.

- **6.** If necessary, enter the **Passphrase**. The Passphrase is used to encrypt the private key.
- <span id="page-137-0"></span>**7.** Click **Save**.

# **CONFIGURE NETWORKING SERVICES**

Use the following instructions to configure networking services on the BlackPearl gateway.

For instructions on configuring NAS services, see [Configure NAS Services on page 113.](#page-112-1)

To display the services screen, from the menu bar, select **Configuration > Services**.

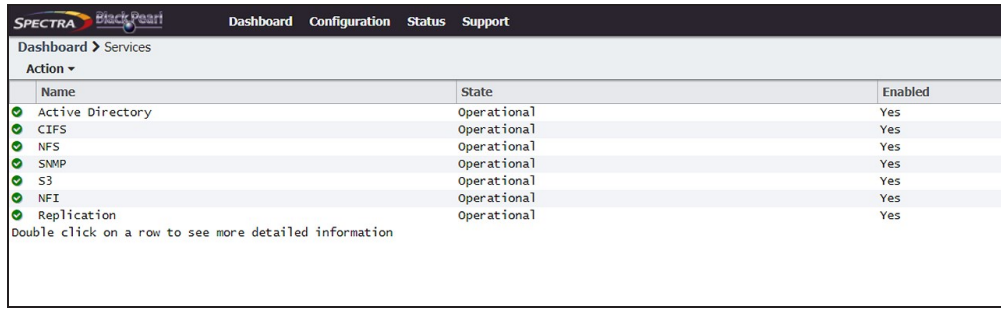

<span id="page-137-1"></span>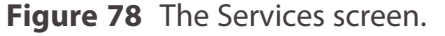

# <span id="page-138-0"></span>**Configure the DS3 Service**

- **1.** From the menu bar, select **Configuration > Services** to display the Services screen (see Figure 93 on page 164).
- **2.** Double-click the S3 service, or select the S3 service and select **Action > Show Details**. The S3 details screen displays.
- **3.** On the S3 service details screen, select **Action > Edit**. The Edit S3 Service dialog box displays.

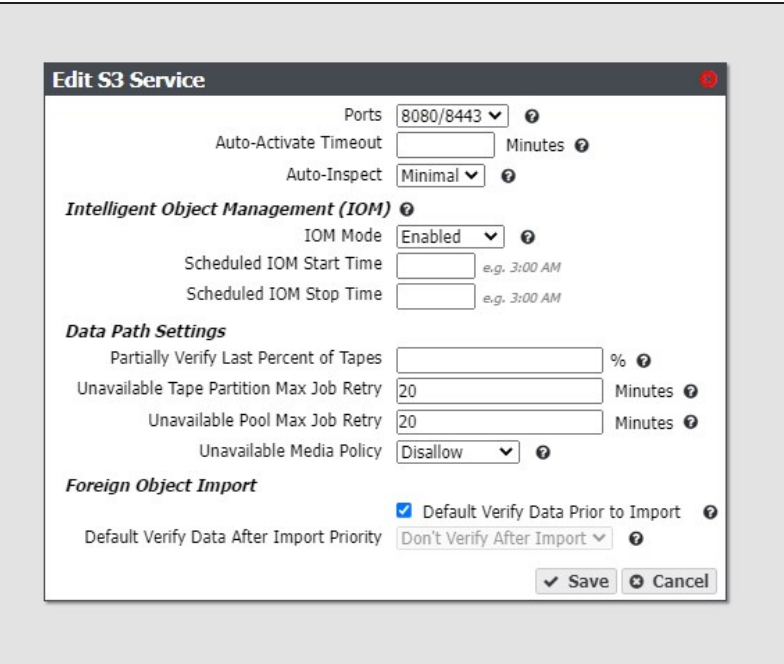

**Figure 79** The Edit S3 Service dialog box.

- **4.** Using the drop-down list, select the pair of **Ports** used for the HTTP and HTTPS connections to the S3 service.
- **5.** Enter a value in minutes in the **Auto-Activate Timeout** entry field. This value specifies the amount of time that must pass between the S3 data path backend shutdown and the restart before it will not be auto-activated. For example, if the gateway is powered off for longer than the specified timeout value, you must manually restart the S3 data path backend after powering on the gateway.
- Notes: To manually start the data path backend, see [Reboot or Shut Down a BlackPearl](#page-275-0) [Gateway on page 276.](#page-275-0)
	- **.** If the **Auto-Activate Timeout** is set to 0, the data path backend never auto-activates.
	- If the BlackPearl Nearline gateway is powered off longer than the configured timeout value, when the system is powered on, the **Auto-Activate Timeout** value is set to "None".

**6.** Using the drop-down menu, select a behavior for **Auto-Inspect**. This setting configures whether tape inspections are scheduled by the gateway based on a tape's last known state, or each time the BlackPearl is initialized.

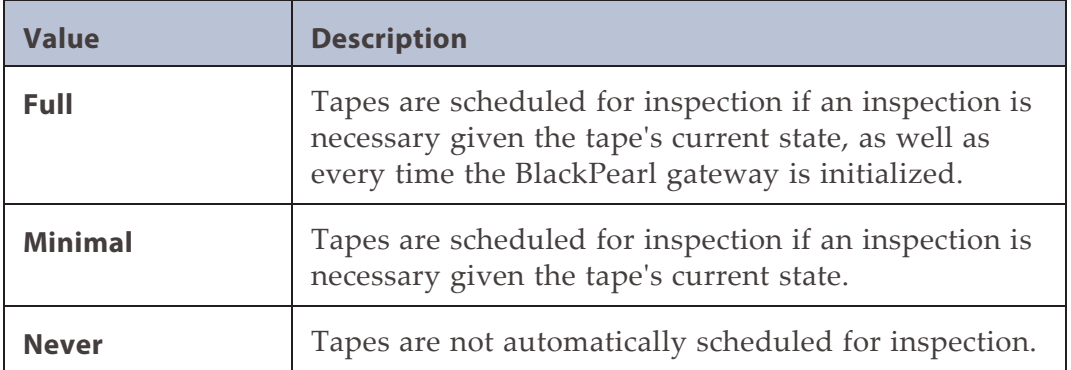

- Notes: All tapes new to the BlackPearl gateway are inspected regardless of the auto-inspect setting.
	- With BlackPearl OS 5.2 or earlier, if there was an inventory change in the tape library while in standby, the BlackPearl gateway could react by re-inspecting all tapes in the library. Starting with BlackPearl OS 5.3, the gateway no longer re-inspects tapes when there is an inventory change while the partition is in standby if the S3 service is set to "Never Inspect".
- **7.** Use the **IOM Mode** drop-down menu to select the behavior for Intelligent Object Management. Enabling this option allows for automatic object recovery, automatic tape compaction, and data migration at a system-wide level. See [Intelligent Object](#page-418-0) [Management \(IOM\) on page 419](#page-418-0) for information on IOM.

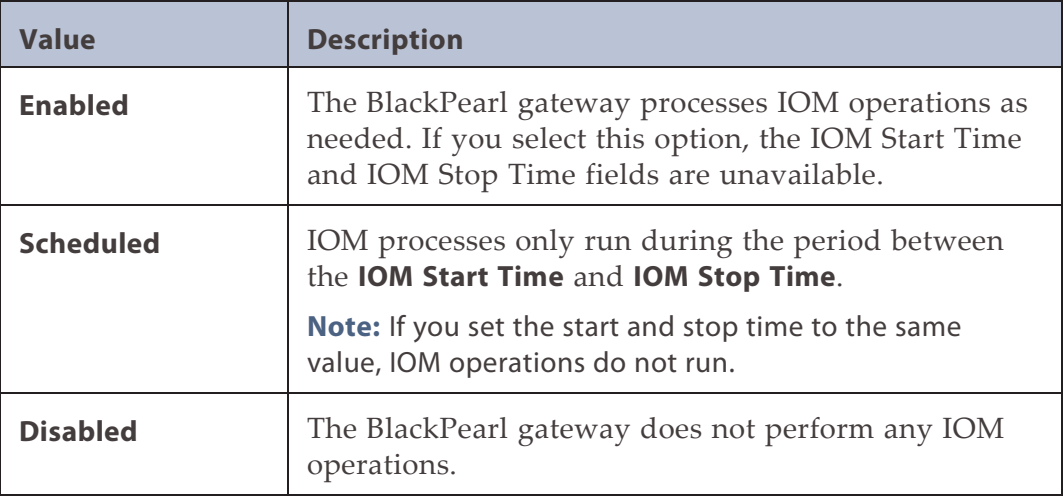

- Notes: IOM is enabled by default. Spectra Logic recommends leaving the feature enabled.
	- Automatic tape compaction is configured on a per tape partition basis (see [Tape](#page-301-0) [Partition Drive Reservation on page 302](#page-301-0) for more information).
- Data migration is initiated manually. See [Data Migration on page 319](#page-318-0) for more information.
- If this option is currently enabled, when the setting is disabled, any in-progress IOM operations are suspended.
- **8.** Enter a percentage value for **Partially Verify Last Percentage of Tapes**. This setting specifies the percentage of the total reported capacity of the tape cartridge scanned by an automatic or on demand data integrity verification. The gateway starts the scan at the specified percentage of the tape capacity before the EOD (End of Data) marker and ends the scan at the EOD marker. For example, if you specify ten percent, the verification process scans the last 250 GB of a 2.5 TB LTO-6 tape cartridge, or the last 600 GB of a 6 TB LTO-7 tape cartridge.
- Leave the field blank to configure data integrity verification to scan all data present on the tape cartridge.
- Percentage values of zero and 100 are not supported.
- See [Data Integrity Verification Tape Media on page 358](#page-357-0) for information about on demand tape media data integrity verification.
- **9.** Enter a value, in minutes, for **Unavailable Tape Partition Max Job Retry**. This setting specifies the maximum number of minutes that can elapse between the first failed attempt to GET or VERIFY job data (due to a tape partition being offline, in an error state, or deactivated), before a subsequent failure will trigger a retry to process the job data. This only applies to GET or VERIFY jobs.
- **10.**Enter a value, in minutes, for **Unavailable Pool Max Job Retry**. This setting specifies the maximum number of minutes that can elapse between the first failed attempt to GET or VERIFY job data (due to a pool partition being offline, in an error state, or deactivated), before a subsequent failure will trigger a retry to process the job data. This only applies to GET or VERIFY jobs.
- **11.**Using the drop-down menu, select a behavior for **Unavailable Media Policy**. This setting configures how the gateway behaves where there is unavailable tape or disk partitions when creating new jobs or retrying to process job data.

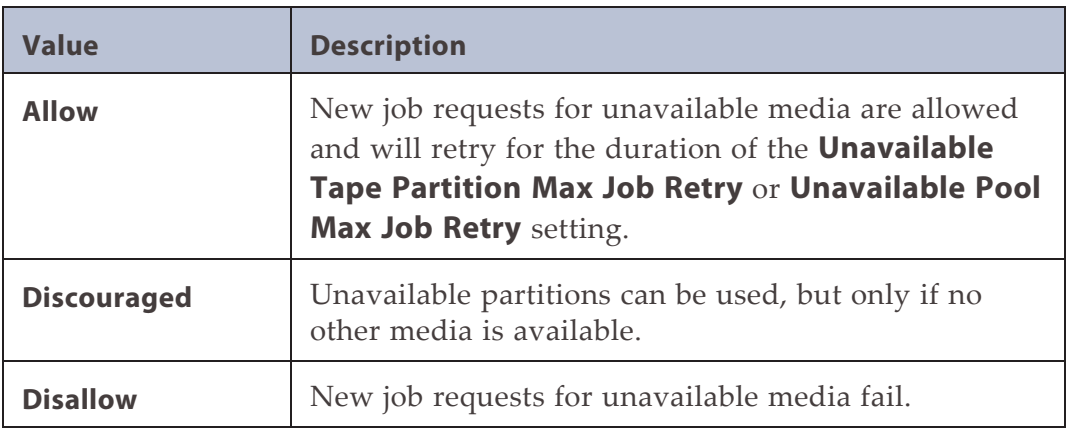

- <span id="page-141-1"></span>**12.**Select or clear **Default Verify Data Prior to Import**. Selecting this option verifies data on imported tape media before it makes the data available to the gateway.
- **13.**Using the drop-down menu, select a priority for **Default Verify Data After Import Priority**. This option makes imported foreign options available, and schedules a verify job with the selected priority at a later time.
- **Note:** This option is unavailable if you selected **Default Verify Data Prior to Import** in [Step 12 on](#page-141-1) [page 142](#page-141-1).
- <span id="page-141-0"></span>**14.**Click **Save**.

### **Configure the Active Directory Service**

The Active Directory service in the BlackPearl user interface is used to connect the gateway to a Windows Active Directory domain. Before you can join a domain, you must configure the BlackPearl gateway to use NTP. See [Configure Date and Time on page 135](#page-134-0).

**Note:** If the BlackPearl gateway time and the Active Directory domain time are more than 5 minutes apart, joining the domain fails.

Use the instructions in this section to join or leave an Active Directory domain.

#### **Join Domain**

- **1.** From the menu bar, select **Configuration > Services**. The Services screen displays (see [Figure 78 on page 138](#page-137-1)).
- **2.** Double-click the **Active Directory** row, or select the **Active Directory** row and select **Action > Show Details**. The Active Directory details screen displays.
- **3.** On the Active Directory service details screen, select **Action > Join Domain**. The Join Domain dialog box displays.

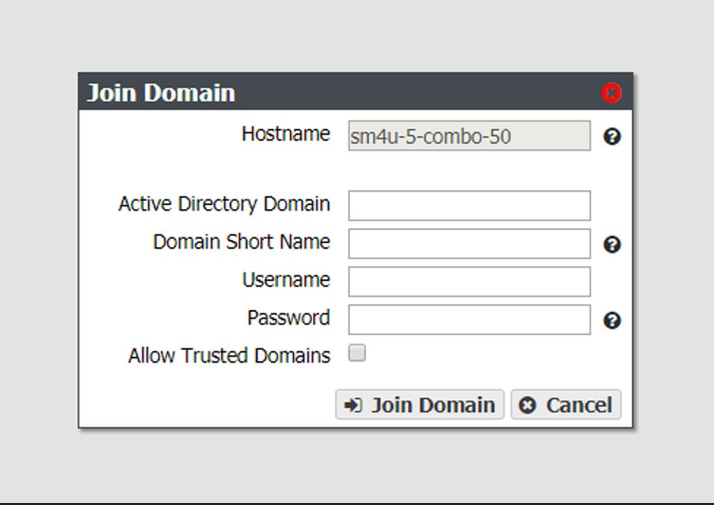

**Figure 80** The Join Domain dialog box.

**4.** The **Hostname** identifies the BlackPearl gateway in the Active Directory domain.

**Note:** The hostname is unavailable and cannot be changed in the Join Domain dialog box. Use the Hardware screen to change the hostname if desired (see [Edit the System Name on page 136\)](#page-135-0).

- **5.** Enter the name of the **Active Directory Domain** you want to join.
- **6.** Optionally, enter the **Domain Short Name** if your domain uses a non-standard workgroup name.
- **7.** Enter the **Username** and **Password** for a user authorized to join the specified domain.
- **Notes: •** The BlackPearl gateway uses "Pre-Windows 2000" login names for Active Directory users. Login names greater than 20 characters in length, or containing special characters (for example '@') are not able to log into the BlackPearl user interface.
	- You must enter the user name and password each time the BlackPearl gateway joins an Active Directory domain. The gateway does not save this information.
- **8.** If desired, select **Allow Trusted Domains** if the Active Directory domain you want to join is a trusted domain.
- **9.** Click **Join Domain**.

#### **Edit Domain**

If desired, you can edit your Active Directory configuration to enable or disable support for trusted domains.

- **1.** From the menu bar, select **Configuration > Services**. The Services screen displays (see [Figure 78 on page 138](#page-137-1)).
- **2.** Double-click the **Active Directory** row, or select the **Active Directory** row and select **Action > Show Details**. The Active Directory details screen displays.
- **3.** Select **Action > Edit**. The Edit AD Service dialog box displays.

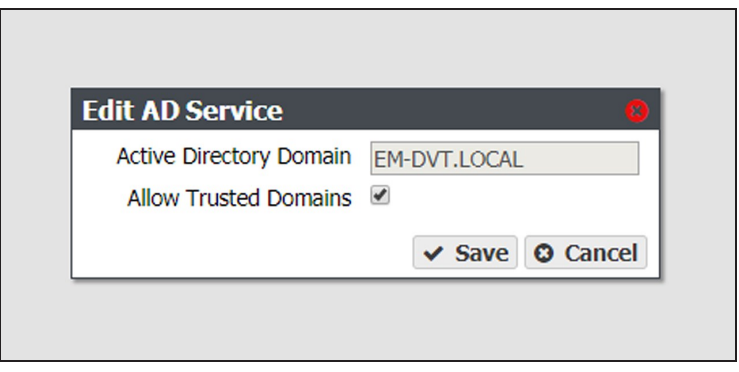

**Figure 81** The Join Domain dialog box.

**Note:** The **Active Directory Domain** name is unavailable and cannot be changed.

**4.** Select or clear **Allow Trusted Domains**.

**5.** Click **Save**.

#### **Add Advanced Parameter**

Advanced Parameters are used to adjust or set global or share specific Samba parameters. These parameters are mirrored on both the Active Directory and CIFS Service pages.

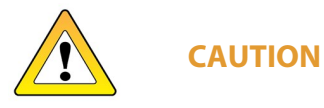

Improperly configuring advanced parameters can expose security vulnerabilities and other serious issues. Advanced parameters should not be configured without a full understanding of the consequences.

- **1.** From the menu bar, select **Configuration > Services**. The Services screen displays (see [Figure 78 on page 138](#page-137-1)).
- **2.** Double-click the **Active Directory** row, or select the **Active Directory** row and select **Action > Show Details**. The Active Directory details screen displays.
- **3.** Select **Action > Add Advanced Parameter**. The Add Advanced Parameter dialog box displays.

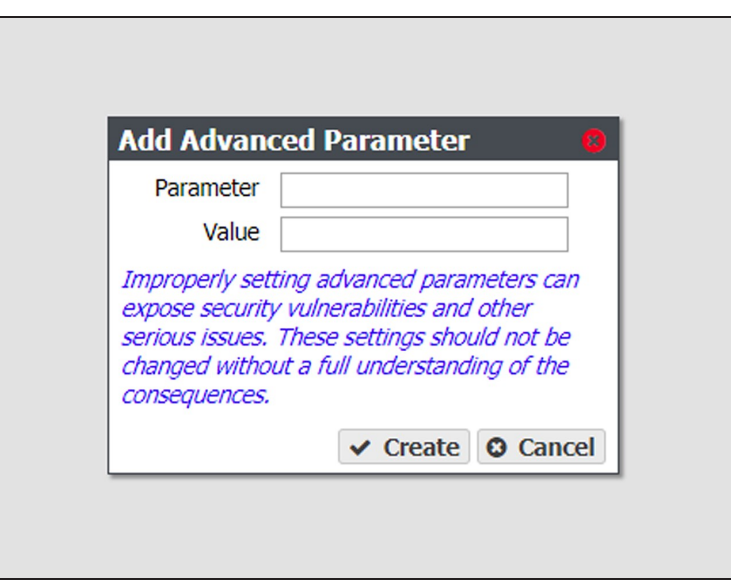

**Figure 82** The Add Advanced Parameter dialog box.

- **4.** Enter the desired **Parameter** and **Value**.
- **5.** Click **Create**.
#### **Edit Advanced Parameter**

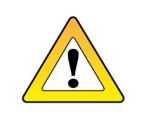

**CAUTION**

Improperly configuring advanced parameters can expose security vulnerabilities and other serious issues. Advanced parameters should not be configured without a full understanding of the consequences.

- **1.** From the menu bar, select **Configuration > Services**. The Services screen displays (see [Figure 78 on page 138](#page-137-0)).
- **2.** Double-click the **Active Directory** row, or select the **Active Directory** row and select **Action > Show Details**. The Active Directory details screen displays.
- **3.** Select the advanced parameter which you want to edit, then select **Action > Edit Advanced Parameter**. The Edit Advanced Parameter dialog box displays.

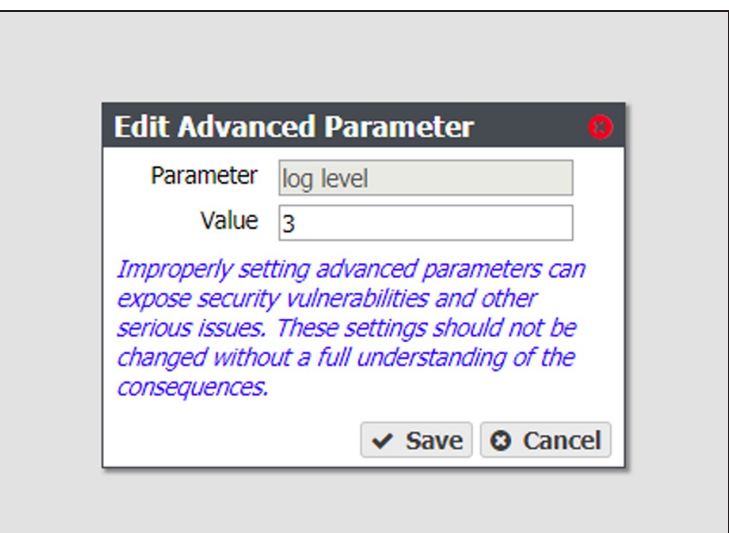

**Figure 83** The Edit Advanced Parameter dialog box.

- **4.** The **Parameter** field is greyed-out and cannot be changed.
- **5.** Enter the desired **Value**.
- **6.** Click **Save**.

#### **Delete Advanced Parameter**

- **1.** From the menu bar, select **Configuration > Services**. The Services screen displays (see [Figure 78 on page 138](#page-137-0)).
- **2.** Double-click the **Active Directory** row, or select the **Active Directory** row and select **Action > Show Details**. The Active Directory details screen displays.
- **3.** Select the advanced parameter which you want to delete, then select **Action > Delete Advanced Parameter**. The Edit Advanced Parameter confirmation window displays.

**4.** Click **Delete**.

#### **Leave Domain**

- **1.** From the menu bar, select **Configuration > Services**. The Services screen displays (see [Figure 78 on page 138](#page-137-0)).
- **2.** Double-click the **Active Directory** row, or select the **Active Directory** row and select **Action > Show Details**. The Active Directory details screen displays.
- **3.** Select **Action > Leave Domain**. A confirmation window displays.
- <span id="page-145-0"></span>**4.** Click **Leave Domain**.

### **Configure the SNMP Service**

- **1.** From the menu bar, select **Configuration > Services** to display the Services screen (see [Figure 78 on page 138](#page-137-0)).
- **2.** Double-click the SNMP service, or select the SNMP service and select **Action > Show Details**. The SNMP details screen displays.
- **3.** On the SNMP details screen, select **Action > Edit**. The Edit SNMP Service dialog box displays.

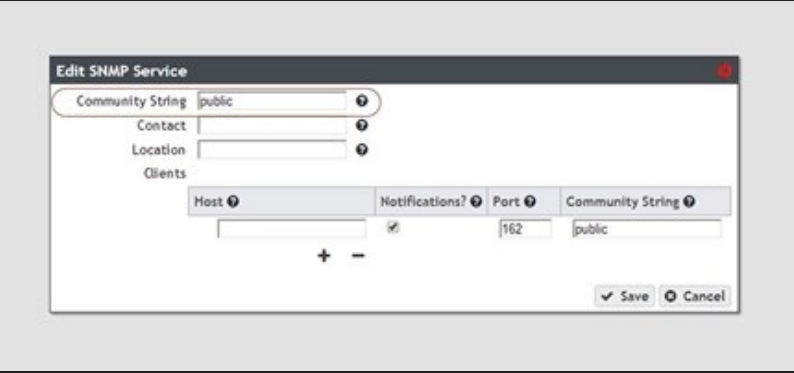

**Figure 84** The Edit SNMP Service dialog box.

- **4.** If desired, change the value of the **Community String**. Any incoming SNMP queries that use a different community string than the one set here fail. If no community string is specified, then the BlackPearl gateway responds to all SNMP queries.
- **5.** Enter the primary contact for the BlackPearl gateway in the **Contact** field.
- **6.** Enter the physical location of the gateway in the **Location** field.

**7.** If desired, add clients that are allowed to access the gateway using SNMP.

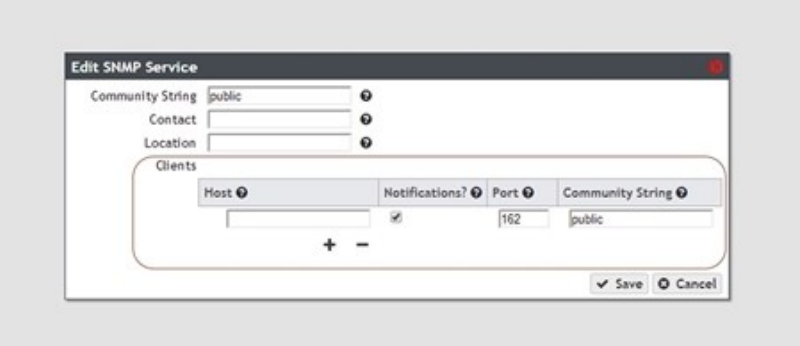

**Figure 85** The Edit SNMP Service dialog box.

- <span id="page-146-0"></span>**a.** Click the **+** sign to add a client.
- **b.** Enter the host IP address in the **Host** field.
- <span id="page-146-1"></span>**c.** If desired, select the **Notifications** check box to indicate that the SNMP client should receive outgoing notifications.
- **d.** Enter the port number to be used for SNMP communication in the **Port** field.
- **e.** Enter a community string value in the **Community String** field. This community string is set for each client. The clients monitor SNMP notifications for any that use the string specified here.
- **f.** Repeat [Step a](#page-146-0) through [Step e](#page-146-1) as needed to add additional clients.
- **8.** Click **Save**.

#### **Download the MIB File**

If you want to communicate with the gateway using SNMP, you must first download the BlackPearl Nearline MIB (Management Information Base) file, and load the file into a compatible network node manager program, such as  $HP^{\circledast}$  OpenView<sup>®</sup>.

- **1.** Select **Configuration > Services** to display the Services screen (see [Figure 78 on page 138\)](#page-137-0).
- **2.** Double-click the SNMP service row, or select the SNMP service row and select **Action > Show Details**. The SNMP details screen displays.

**3.** Click **Download MIB**. Using your web browser, save the file to your local host.

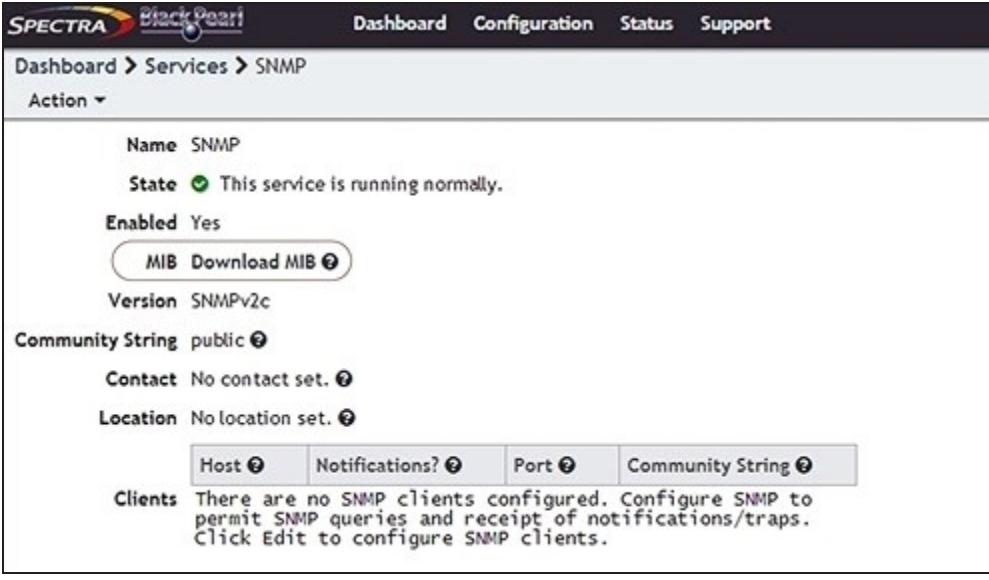

**Figure 86** Download the MIB file.

- **4.** Load the file into the network node manager program.
- **5.** You can now use your network node manager program to communicate with the BlackPearl gateway, using the settings configured in [Configure the SNMP Service on](#page-145-0) [page 146](#page-145-0).

## **NETWORK SETUP BEST PRACTICES**

The basic steps for configuring the management and data ports for access to your network are simple and straight-forward. However, each network environment is unique and may require some additional troubleshooting in order to properly connect to the BlackPearl gateway and utilize the Ethernet interfaces correctly.

**Note:** The BlackPearl management port is separate from the data ports. The management port and data ports have their own default routes.

## **Configuration Method**

Use the BlackPearl management interface or the command line interface to configure the management and data ports. Do not attempt to access the gateway directly and use the root console to modify interfaces. The management and command line interfaces are tightly integrated with the base operating system and configure additional features based on network changes.

## **Supported Network Connectivity**

The following configurations are supported for the data path:

#### **Recommended:**

• A single logical connection using a network interface card. Use either one physical port, or two ports in link aggregation. For information on supported connection speeds, see [Specifications on page 457](#page-456-0).

#### **Not Recommended:**

• Single gigabit logical connection utilizing one of the on-board motherboard ports and a Category 5e Ethernet cable.

## **MTU Settings**

The BlackPearl gateway supports MTU values of 1500-9000. If you configure the MTU value to something other than the 1500 default value, make sure that your switch configuration and all the hosts on the network support the larger MTU settings, to avoid an impact on performance.

## **Link Aggregation**

If link aggregation is configured for the BlackPearl gateway, then network switches must support link aggregation to aggregate or "trunk" the data ports together to provide higher bandwidth to the gateway.

Network switches must support link aggregation using LACP (Link Aggregation Control Protocol), and hash the destination IP addresses. Typically you must manually configure LACP on the switch ports.

- If you **are** using link aggregation, the switch must be configured **to use** LACP on those ports.
- If you **are not** using link aggregation, the switch must be configured **to not use** LACP on those ports.

Network switches use different methods of routing traffic from hosts to NAS servers. For example, some switches route traffic based on both the MAC address and the IP address.

- Using DHCP link aggregation, the BlackPearl gateway presents only one MAC address and one IP address.
- Using static link aggregation, the BlackPearl gateway presents only one MAC address, but can have up to 16 IP addresses aliased to the MAC address.

## **Link Aggregation Port Utilization**

The network switch rotates data transfers among the physical ports on the BlackPearl gateway in order to achieve the highest throughput possible.

If only a single host is connected to the BlackPearl gateway through a link aggregation connection, the measured performance is lower than the potential maximum transfer rate because only one physical port of the two port link aggregation is being utilized by the switch.

If a single share is configured with two different IP addresses, when two separate hosts begin data transfers, the resulting throughput is approximately twice that of a single host connection.

**Note:** You may need to configure more than two IP addresses on the BlackPearl gateway to force the switch hashing algorithm to utilize all physical ports to maximize performance.

## **Network Connectivity Tools**

## **Ping**

The ping command uses a request-response mechanism to verify connectivity to a remote network node.

For example, to verify the connectivity from the switch to the BlackPearl Nearline gateway at IP address 192.168.2.10, run the command shown below from the switch command line or client:

ping 192.168.2.10

All ICMP Echo requests should receive replies including information about the round trip time it took to receive the response. If the request times out, see [Cannot Ping the BlackPearl](#page-150-0) [Gateway below.](#page-150-0)

**Note:** A response of 0 msec means that the time was less than 1 ms.

#### **Traceroute**

You can use the traceroute command to not only verify connectivity to a remote network node, but to track the responses from intermediate nodes as well.

For example, for a BlackPearl gateway at IP address 192.168.2.10, run the command shown below:

traceroute 192.168.2.10

The output of the command shows a numbered list indicating the number of hops encountered when tracing the packet from the switch to the BlackPearl gateway. If the command fails to reach the BlackPearl gateway, see [Cannot Ping the BlackPearl Gateway](#page-150-0) [below](#page-150-0).

## **Troubleshooting**

### **No Port Link LED Light**

When the management and data ports are configured correctly and attached to the network, the link lights on the network ports should be illuminated on both the BlackPearl gateway and the network switch. If the port lights are not illuminated:

- Make sure that cables are connected. Verify you are using the correct cable type and connectors. This is especially critical for connections utilizing SFPs.
- Check the port configuration on the network switch. The BlackPearl gateway only supports auto-negotiation. Make sure the switch is configured to match speeds on both ends of the connection.
- Verify that the switch ports are not administratively disabled. Consult the switch *User Guide* for information.

#### <span id="page-150-0"></span>**Cannot Ping the BlackPearl Gateway**

When the network ports are configured correctly, you should be able to ping the BlackPearl gateway from your network. If you cannot ping the BlackPearl gateway:

- Check the LACP settings on the switch.
	- If you **are** using link aggregation, the switch must be configured **to use** LACP on those ports.
- If you **are not** using link aggregation, the switch must be configured **to not use** LACP on those ports.
- Check the VLAN (Virtual Local Area Network) settings on the switch. Ensure that the ports are assigned to the correct VLAN.

# **CHAPTER 4 - MANAGING NETWORK ATTACHED STORAGE**

This chapter describes using the BlackPearl user interface to manage storage pools, volumes, and shares on the gateway after configuring NAS. For initial NAS configuration steps, see [Configuring Network Attached Storage on page 91](#page-90-0).

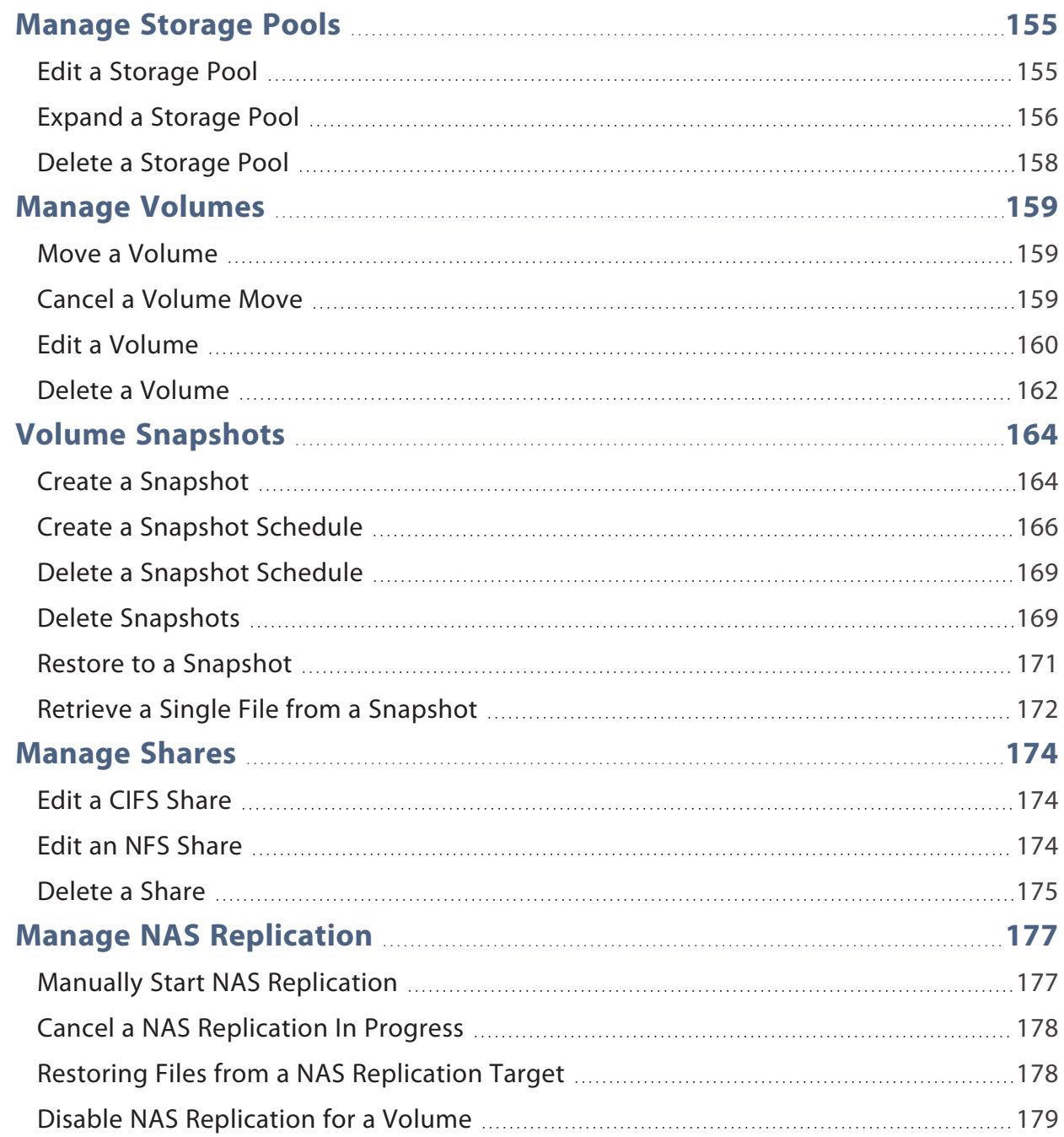

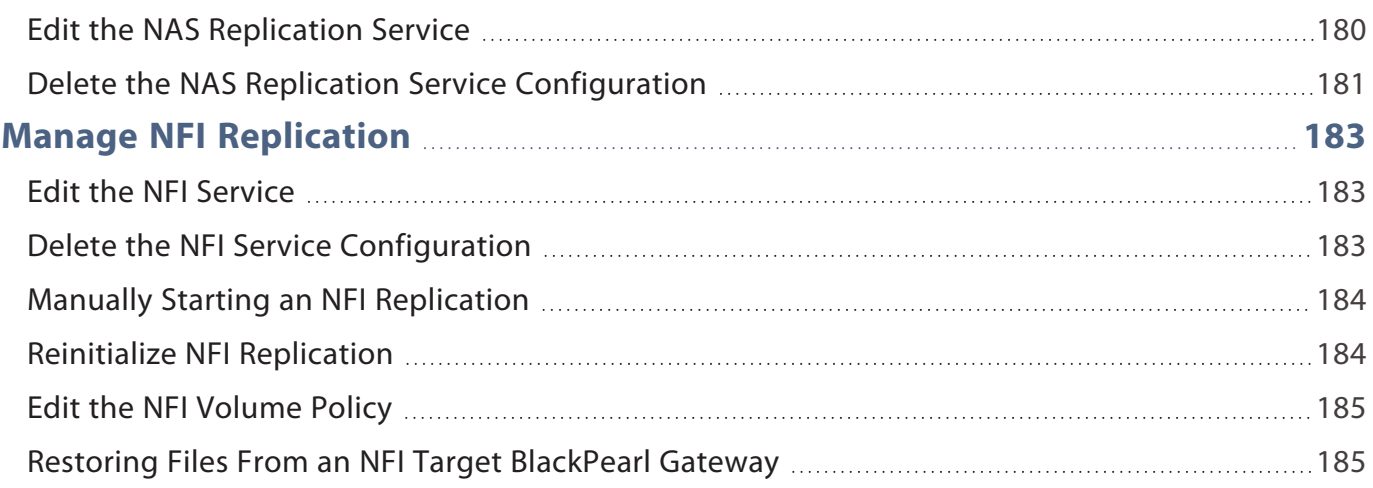

# <span id="page-154-0"></span>**MANAGE STORAGE POOLS**

<span id="page-154-1"></span>After creating one or more storage pools, use the instructions in this section to edit, expand, or delete a pool.

## **Edit a Storage Pool**

You can edit an existing storage pool to change the value of the high water mark and the number of write performance drives. Use the following steps to edit a storage pool.

- **1.** From the menu bar, select **Configuration > NAS > Pools**, or click the Pools pane on the Dashboard. The NAS Pools screen displays (see [Figure 38 on page 93\)](#page-92-0).
- **2.** Select the pool you want to edit and select **Action > Edit**. The Edit *Pool Name* dialog box displays.

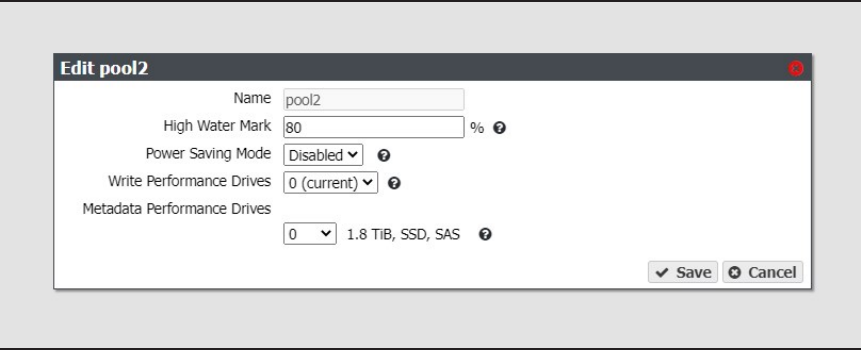

**Figure 87** The Edit *Pool Name* dialog box.

**Note:** The **Name** field is unavailable and cannot be changed.

- **3.** If desired, enter a percentage for the **High Water Mark**. When the used space on the pool reaches this percentage, an alert is generated. Enter 0 if you do not want to set an alert level.
- **4.** If desired, enable or disable **Power Saving Mode** for the storage pool. Enabling this feature configures the standby timer to 60 minutes. When there is no I/O to the storage pool for 60 minutes, the drives in the pool spin down and use minimal power.
- **Notes:** Spectra Logic recommends leaving power saving mode **disabled**.
	- To use this feature, all drives in the storage pool must be power-saving compatible.
- **5.** If desired, use the **Write Performance Drives** drop-down menu to select the number of write performance drives to allocate to the storage pool.
- **6.** If desired, use the **Metadata Performance Drives** drop-down menu to select the number of metatdata performance drives to allocate to the storage pool.

**Note:** Metadata Performance drives can only be selected in multiples of three.

**Note:** These drives are permanently part of the storage pool and cannot be removed.

<span id="page-155-0"></span>**7.** Click **Save**.

## **Expand a Storage Pool**

You can resize an existing storage pool to include more physical drives present in the gateway. This is useful if you just purchased and installed additional drives.

Additionally, expanding a storage pool is used when you want to include different drive types than the type used when creating the pool.

- **Notes:** Drive types must be the same block size.
	- The number of drives to be added to the storage pool must match the minimum number of drives for the existing stripe size.
	- Self-Encrypting Drives (SED) that are unused can be added to a non-encrypted partition.

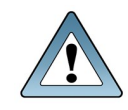

**IMPORTANT** Contact your solutions architect before including multiple drive types in a storage pool.

Use the following steps to expand a storage pool.

**1.** From the menu bar, select **Configuration > NAS > Pools**, or click the Pools pane on the Dashboard. The NAS Pools screen displays (see [Figure 38 on page 93\)](#page-92-0).

**2.** From the list of existing storage pools, select the storage pool you want to expand, and then select **Action > Expand**. The Expand Pool screen displays options for adding additional drives to the storage pool.

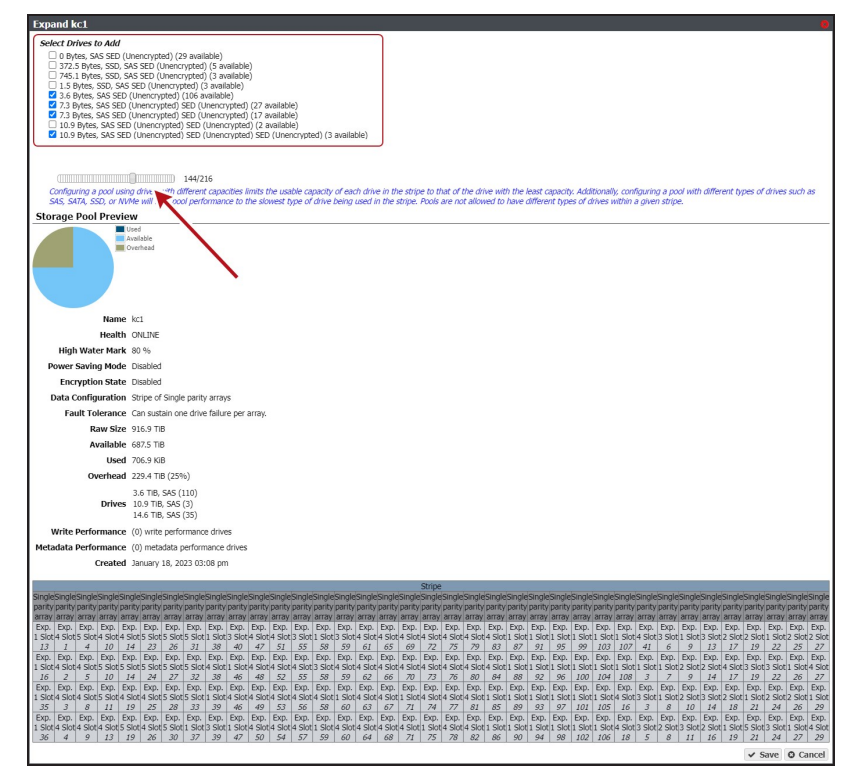

**Figure 88** The Expand Pool screen.

- **3.** Select the check box next to the type of drive(s) you want to add to the storage pool. By default, the check box for any drive type present in the gateway is automatically selected.
- **4.** Use the slider to increase the number of drives to use in the storage pool. As you make changes, the graphics beneath the slider update to show the impact your changes have on the storage pool.
- **Note:** If you are mixing drive types, the number of drives to be added to the storage pool must match the minimum number of drives for the existing stripe size.
- **5.** When you are satisfied with the new configuration, click **Save**. It may take up to three minutes for pool expansion to complete. Multiple expansions of the same storage pool may increase the time to complete.
- **Note:** If you are adding self-encrypting drives to an encrypted storage pool, the drives are automatically encrypted and then added to the storage pool.

## <span id="page-157-0"></span>**Delete a Storage Pool**

If you want to create a new storage pool and existing storage pools use all of the available drives, you must delete an existing storage pool to make drives available for the new storage pool.

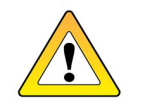

**CAUTION** When you delete a storage pool, all data on it is lost. If you want to keep the data, migrate it to another location before deleting the pool.

Use the following steps to delete a storage pool.

- **1.** From the menu bar, select **Configuration > NAS > Pools**, or click the Pools pane on the Dashboard. The NAS Pools screen displays (see [Figure 38 on page 93\)](#page-92-0).
- **2.** From the list of existing storage pools, select the storage pool you want to delete, and then select **Action > Delete**. A dialog box displays asking you to confirm the deletion.

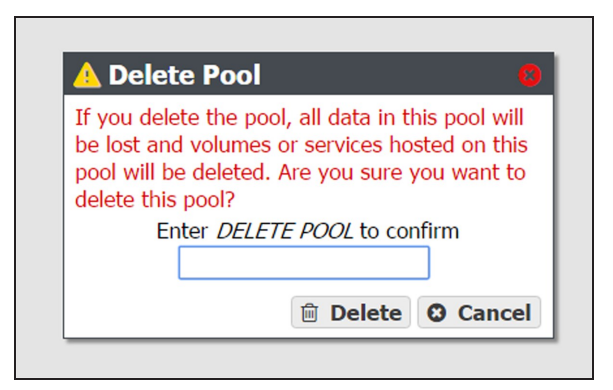

**Figure 89** Confirm the storage pool deletion.

**3.** Type DELETEin the entry field and click **Delete** to delete the storage pool. Expanded pools may take up three minutes to delete.

**Note:** If you deleted an encrypted pool, the drives in the pool are automatically erased and reset.

**4.** If desired, create a new storage pool that includes the disks no longer in use, as described in [Create a NAS Storage Pool on page 93](#page-92-1).

# <span id="page-158-0"></span>**MANAGE VOLUMES**

<span id="page-158-1"></span>After creating one or more volumes, use the instructions in this section to move, edit, or delete a volume.

## **Move a Volume**

If desired, you can move a volume from one storage pool to another. There must be sufficient space for the volume on the destination storage pool.

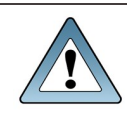

**IMPORTANT** Access to CIFS shares is lost when moving the share while simultaneously transferring data to or from the share.

**Note:** There is a decrease in performance in file storage operations on a volume that is being moved.

Use the following steps to move a volume to a different storage pool.

- **1.** From the menu bar, select **Configuration > NAS > Volumes**, or click the Volumes pane on the Dashboard. The Volumes screen displays (see [Figure 40 on page 97\)](#page-96-0).
- **2.** Select the volume you want to move to a different storage pool, and then select **Action > Move**. The Move Volume dialog box displays.
- **3.** Use the drop-down menu to select the destination pool for the volume.

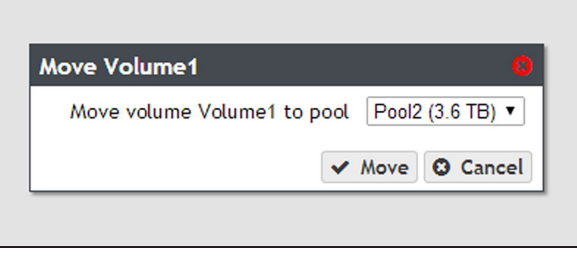

**Figure 90** Select the destination pool for the volume.

<span id="page-158-2"></span>**4.** Click **Move**. The volume is moved to the selected pool.

## **Cancel a Volume Move**

If desired, you can cancel the move of a volume from one storage pool to another.

- **1.** From the menu bar, select **Configuration > NAS > Volumes**, or click the Volumes pane on the Dashboard. The Volumes screen displays (see [Figure 40 on page 97\)](#page-96-0).
- **2.** Select the volume you want to cancel moving to a different storage pool, and then select **Action > Cancel Move**. The Cancel Move Volume dialog box displays.
- **3.** Click **Cancel Move** to cancel the in-progress volume move.

**Note:** The data on the target pool is deleted. Data on the source pool is unaffected and persists on the source pool after canceling the move.

#### <span id="page-159-0"></span>**Edit a Volume**

After creating a volume, you can edit it to change the volume configuration. Use the following steps to edit a volume.

- **1.** From the menu bar, select **Configuration > NAS > Volumes**, or click the Volumes pane on the Dashboard. The Volumes screen displays (see [Figure 40 on page 97\)](#page-96-0).
- **2.** Double-click the volume you want to edit, or select the volume and then select **Action > Edit**. The Edit *Volume name* screen displays.

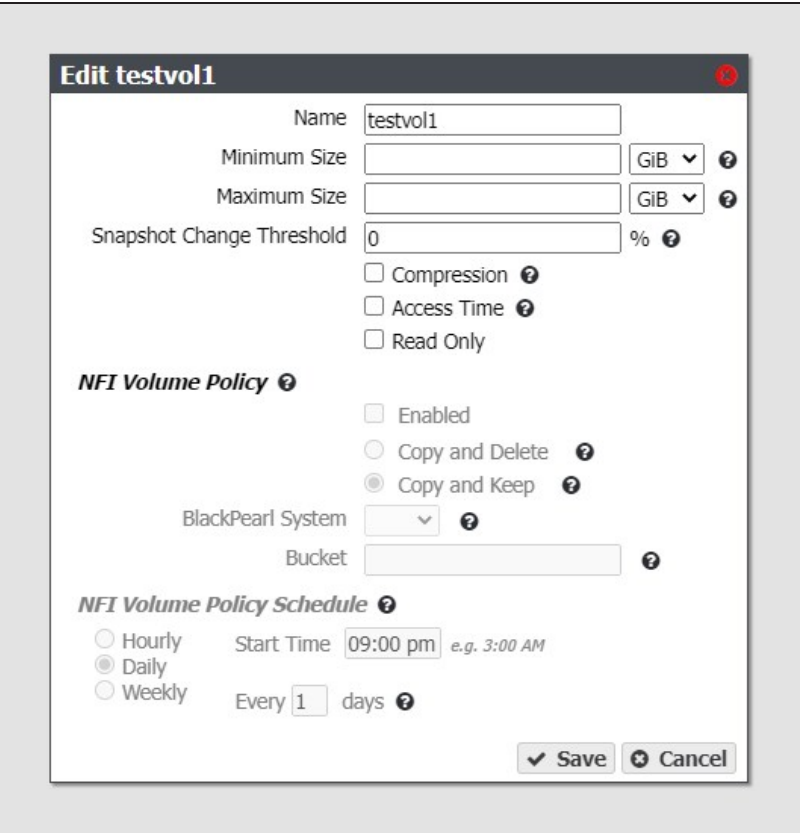

**Figure 91** The Edit Volume screen.

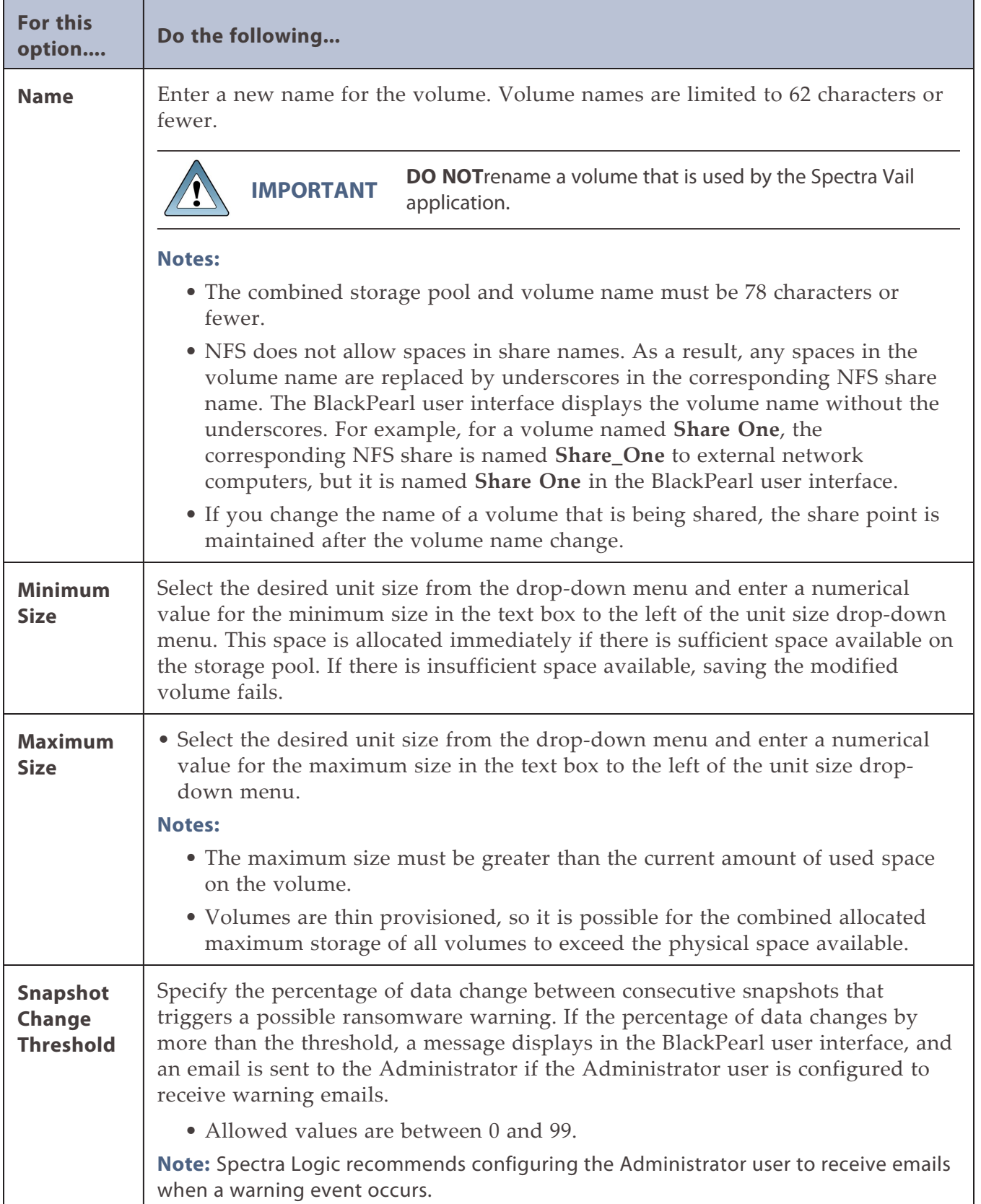

**3.** Change the configuration of the volume as required for your environment.

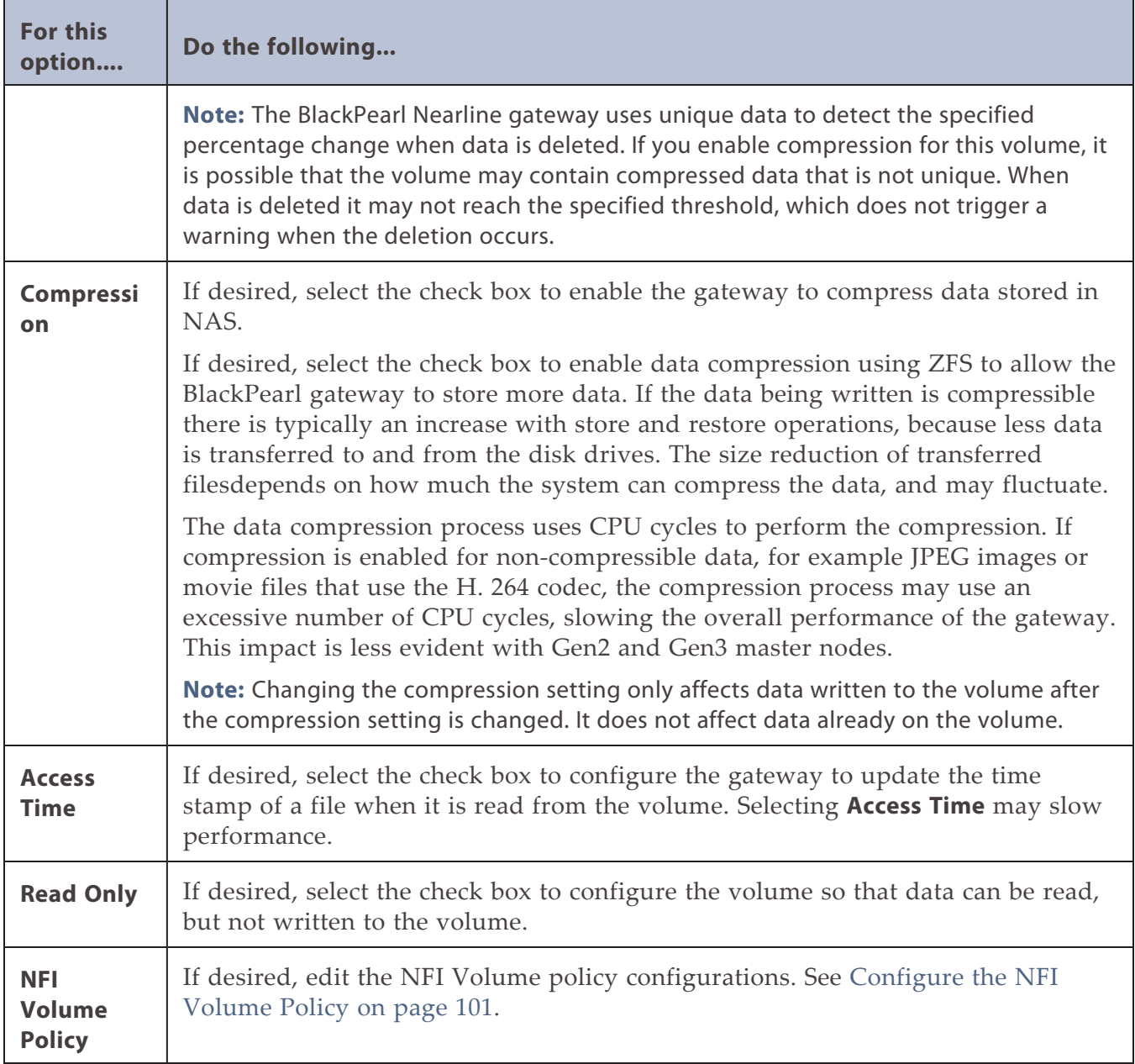

<span id="page-161-0"></span>**4.** Click **Save**.

## **Delete a Volume**

Use the following steps to delete a volume.

**1.** From the menu bar, select **Configuration > NAS > Volumes**, or click the Volumes pane on the Dashboard. The **Volumes screen** displays (see [Figure 40 on page 97](#page-96-0)).

**2.** Select the volume you want to delete and then select **Action > Delete**. A dialog box displays asking you to codsfsdfsdfdsfsnfirm the deletion.

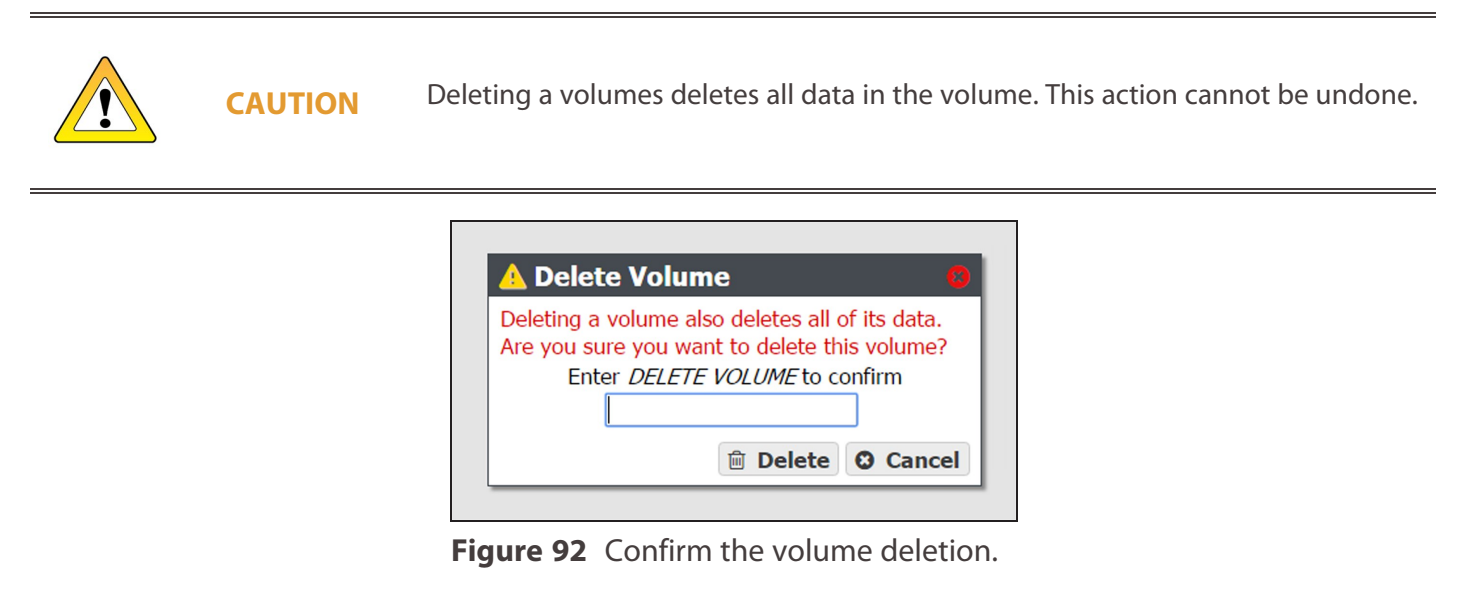

**3.** Type DELETE VOLUME in the entry field and click **Delete** to delete the volume.

# <span id="page-163-0"></span>**VOLUME SNAPSHOTS**

Volume Snapshots are images of a volume's configuration and data makeup as they were when the snapshot was generated. Restoring to a previously created snapshot allows you to go "back in time" and restore the volume to the state it was in when the snapshot was created.

Notable features of volume snapshots are:

- Snapshots are immutable to the outside word. Snapshots cannot be overwritten or altered, and can only be deleted by a BlackPearl administrator.
- Snapshots can be used to restore access to data in the case of a ransomware attack, and can be useful in restoring a file that was accidentally deleted.
- Snapshots are created manually, on a schedule, or triggered by external applications such as the Spectra StorCycle application.

Volume snapshots are retained on the gateway until they are manually deleted, or the set Maximum Number of Snapshots limit is reached. When the limit is reached, the oldest snapshot is deleted freeing up capacity held by that snapshot.

Snapshots are created instantly without any impact to system performance. Snapshots initially occupy very little space on the storage pool, but grow as data is modified or deleted, because this data must be retained by the snapshot.

For example, if you write 100 GB to the volume, and then make a snapshot of that data, the snapshot is 0 bytes in size, as it simply points to the existing data. However, if that 100 GB is deleted, the snapshot grows to 100 GB, because it must retain the data. When the snapshot containing the 100 GB of data is deleted, either manually or based on schedule retention, then 100 GB of capacity is made available for new data.

## <span id="page-163-1"></span>**Create a Snapshot**

Use the following steps to create a snapshot.

**1.** From the menu bar, select **Configuration > NAS > Volumes**, or click the Volumes pane on the Dashboard. The Volumes screen displays (see [Figure 40 on page 97\)](#page-96-0).

**2.** Double-click the volume you want to use to create a snapshot, or select the volume, and then select **Action > Show Details**. The details screen for that volume displays.

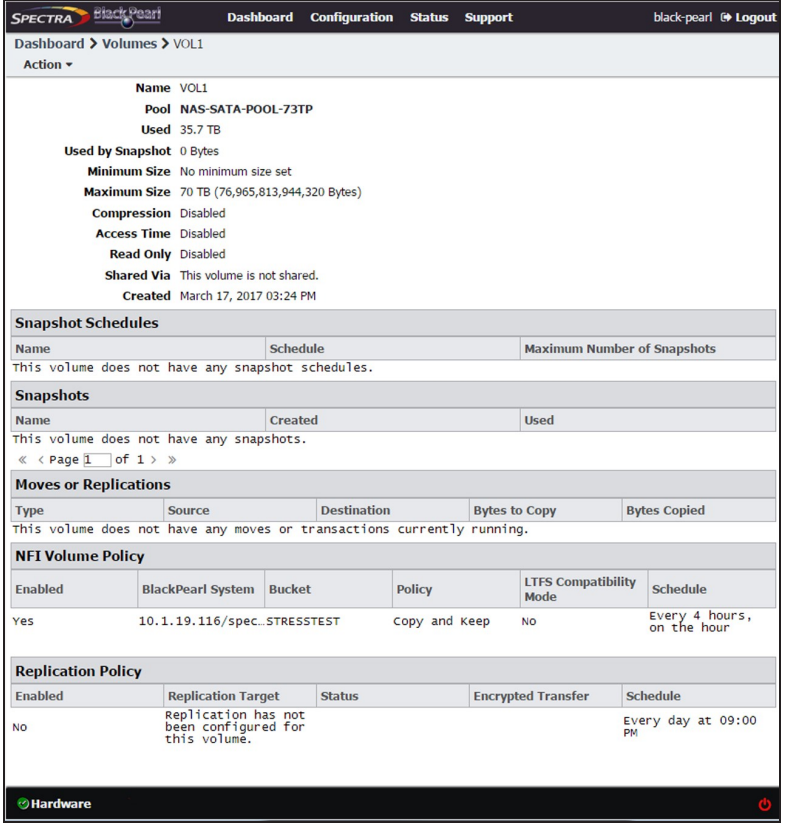

<span id="page-164-0"></span>**Figure 93** The Volume details screen.

**3.** On the Volume details screen, select **Action > New Snapshot**. The New Snapshot dialog box displays.

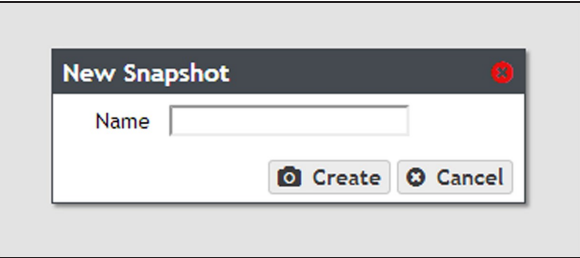

**Figure 94** The New Snapshot dialog box.

- **4.** Enter a name for the snapshot in the **Name** field.
- **5.** Click **Create**. The Volume details screen displays showing the newly created snapshot.

## <span id="page-165-0"></span>**Create a Snapshot Schedule**

Snapshot schedules can be configured at intervals based on hours, number of days, or days of the week. Decide which interval to use for the schedule and follow the appropriate instructions.

- [Create an Hourly Schedule](#page-165-1) below Create snapshots every selected number of hours.
- [Create a Daily Schedule on the next page](#page-166-0) Create snapshots every selected number of days.
- Create a Weekly Schedule on page  $168$  Create snapshots on certain days of the week.

#### <span id="page-165-1"></span>**Create an Hourly Schedule**

- **1.** On the Volume details screen (see [Figure 93 on page 165](#page-164-0)), select **Action > New Snapshot Schedule**. The New Snapshot Schedule dialog box displays.
- **2.** Select **Hourly** as the interval for the snapshot schedule. The dialog box changes to display options for the hourly interval setting.

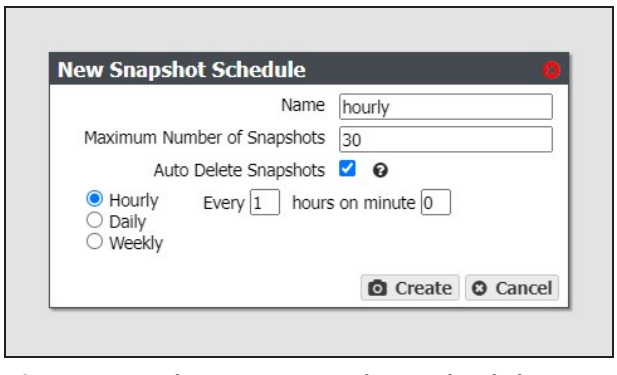

**Figure 95** The New Snapshot Schedule dialog box showing the hourly interval options.

**3.** Change the default name of the snapshot schedule, if desired.

**Note:** Snapshot schedule names must be unique.

- **4.** Enter a number for the **Maximum Number of Snapshots**. When the maximum number is reached, the gateway deletes the oldest snapshot.
- **5.** If desired, select **Auto Delete Snapshots** to allow the BlackPearl Nearline gateway to automatically delete the oldest snapshot when the gateway reaches the specified **Maximum Number of Snapshots**. If you do not enable this feature, when the system reaches the specified **Maximum Number of Snapshots**, the gateway stops creating snapshots until snapshots are manually deleted.

**Note:** Spectra Logic recommends enabling this feature.

- **6.** Enter numbers for **Every \_ hours on minute \_**. These values specify the interval in hours between generating snapshots and the number of minutes after the top of the hour when the job starts. For example, if the values are set to 4 and 15, the NAS volume creates a snapshot every four hours at 15 minutes after the hour. The maximum setting for the **hours** field is 48, where the NAS volume creates a snapshot every two days. The maximum setting for the **minute** field is 59.
- **Note:** Spectra Logic recommends offsetting the minutes after the hour for starting snapshots so that there are not a large number of jobs starting at exactly the same time.
- **7.** Click **Create**.

#### <span id="page-166-0"></span>**Create a Daily Schedule**

- **1.** On the Volume details screen (see [Figure 93 on page 165](#page-164-0)), select **Action > New Snapshot Schedule**. The New Snapshot Schedule dialog box displays.
- **2.** Select **Daily** as the interval for the snapshot schedule. The dialog box changes to display options for the daily interval setting.

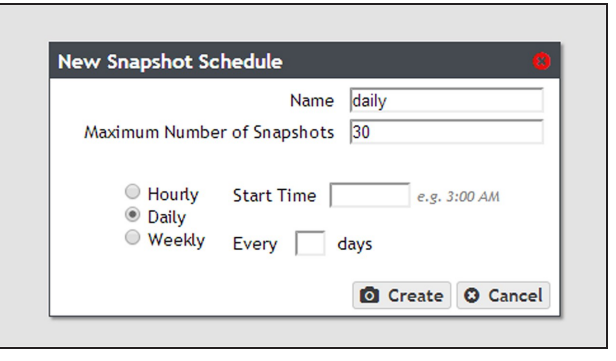

**Figure 96** The New Snapshot Schedule dialog box showing the daily interval options.

**3.** Change the default name of the snapshot schedule, if desired.

**Note:** Snapshot schedule names must be unique.

- **4.** Enter a number for the **Maximum Number of Snapshots**. When the maximum number is reached, the gateway deletes the oldest snapshot.
- **5.** If desired, select **Auto Delete Snapshots** to allow the BlackPearl Nearline gateway to automatically delete the oldest snapshot when the gateway reaches the specified **Maximum Number of Snapshots**. If you do not enable this feature, when the system reaches the specified **Maximum Number of Snapshots**, the gateway stops creating snapshots until snapshots are manually deleted.

**Note:** Spectra Logic recommends enabling this feature.

- <span id="page-167-1"></span>**6.** Enter a time value for **Start Time**, and include AM or PM after the value. This field is not case sensitive.
- **7.** Enter a number for **Every \_ days**. This value specifies the interval, in days, between generating snapshots. The value entered is enumerated from the first day of the month. The schedule resets at the beginning of each month. For example, if this value is set to 2, the NAS volume creates a snapshot every two days, starting with the 1st of the month, at the time specified in [Step 6.](#page-167-1) A value of 30 runs on the 1st of the month, and then again on the 31st of the month (for months that have 31 days). To schedule generating snapshots on the first of every month, set the interval to 31 days.
- **8.** Click **Create**.

#### <span id="page-167-0"></span>**Create a Weekly Schedule**

- **1.** On the Volume details screen (see [Figure 93 on page 165](#page-164-0)), select **Action > New Snapshot Schedule**. The New Snapshot Schedule dialog box displays.
- **2.** Select **Weekly** as the interval for the snapshot schedule. The dialog box changes to display options for the weekly interval setting.

<span id="page-167-2"></span>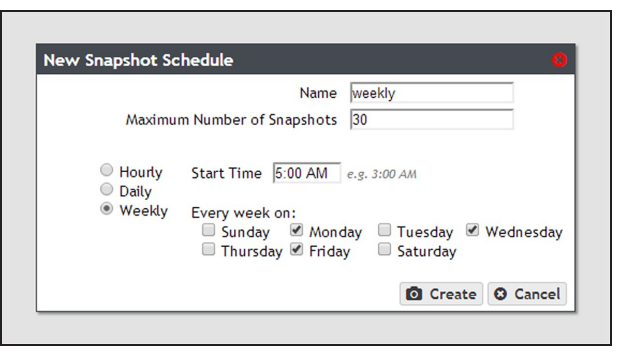

**Figure 97** The New Snapshot Schedule dialog box showing the weekly interval options.

**3.** Change the default name of the snapshot schedule, if desired.

**Note:** Snapshot schedule names must be unique.

- **4.** Enter a number for the **Maximum Number of Snapshots**. When the maximum number is reached, the gateway deletes the oldest snapshot.
- **5.** If desired, select **Auto Delete Snapshots** to allow the BlackPearl Nearline gateway to automatically delete the oldest snapshot when the gateway reaches the specified **Maximum Number of Snapshots**. If you do not enable this feature, when the system reaches the specified **Maximum Number of Snapshots**, the gateway stops creating snapshots until snapshots are manually deleted.

**Note:** Spectra Logic recommends enabling this feature.

- **6.** Enter a time value for **Start Time**, and include AM or PM after the value. This field is not case sensitive.
- **7.** Select one or more days for **Every week on:**. This determines the day(s) of each week the NAS volume generates snapshots. For example, based on the selections in [Figure 97,](#page-167-2) the NAS volume creates a snapshot every Monday, Wednesday, and Friday at 5:00 AM.
- <span id="page-168-0"></span>**8.** Click **Create**.

### **Delete a Snapshot Schedule**

If desired, you can delete a previously created snapshot schedule.

**Note:** Deleting a snapshot schedule does not delete the snapshots previously created by the snapshot schedule. To delete snapshots, see [Delete Snapshots below.](#page-168-1)

Use the instructions in this section to delete a snapshot schedule.

- **1.** From the menu bar, select **Configuration > NAS > Volumes**, or click the Volumes pane on the Dashboard. The Volumes screen displays (see [Figure 40 on page 97\)](#page-96-0).
- **2.** Double-click the volume for which you want to delete the snapshot schedule, or select the volume, and then select **Action > Show Details**. The details screen for that volume displays.
- **3.** Select the snapshot schedule you want to delete and select **Action > Delete Snapshot Schedule**. A confirmation window displays.

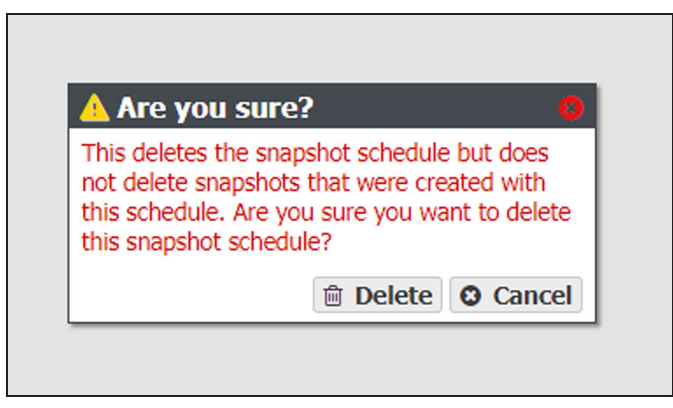

**Figure 98** Confirm the snapshot schedule deletion.

<span id="page-168-1"></span>**4.** Click **Delete**.

## **Delete Snapshots**

Use the following steps to delete a one or more snapshots.

**1.** From the menu bar, select **Configuration > NAS > Volumes**, or click the Volumes pane on the Dashboard. The Volumes screen displays (see [Figure 40 on page 97\)](#page-96-0).

**2.** Double-click the volume you for which you want to delete snapshot, or select the volume, and then select **Action > Show Details**. The details screen for that volume displays.

| SPECTRA Black Pearl                               | <b>Dashboard</b>                 | <b>Configuration Status Support</b> |  | verde-sm4u21 @ Logout       |  |
|---------------------------------------------------|----------------------------------|-------------------------------------|--|-----------------------------|--|
| Dashboard > Volumes > verd2-vol-2<br>Action v     |                                  |                                     |  |                             |  |
|                                                   | Name verd2-vol-2                 |                                     |  |                             |  |
|                                                   | Pool verd-2                      |                                     |  |                             |  |
|                                                   | Used 725.1 GB                    |                                     |  |                             |  |
| Used by Snapshot 201.1 KB                         |                                  |                                     |  |                             |  |
|                                                   | Minimum Size No minimum size set |                                     |  |                             |  |
|                                                   | Maximum Size No maximum size set |                                     |  |                             |  |
| Compression Disabled                              |                                  |                                     |  |                             |  |
| <b>Access Time Disabled</b>                       |                                  |                                     |  |                             |  |
| Read Only Disabled                                |                                  |                                     |  |                             |  |
| Shared Via NFS                                    |                                  |                                     |  |                             |  |
|                                                   | Created March 21, 2017 08:50 AM  |                                     |  |                             |  |
| <b>Snapshot Schedules</b>                         |                                  |                                     |  |                             |  |
| Name                                              |                                  | Schedule                            |  | Maximum Number of Snapshots |  |
| This volume does not have any snapshot schedules. |                                  |                                     |  |                             |  |
| <b>Snapshots</b>                                  |                                  |                                     |  |                             |  |
| Name                                              |                                  | Created                             |  | <b>Used</b>                 |  |
| Snapshot1                                         |                                  | March 21, 2017 01:42 PM             |  | 201.1 кв                    |  |

**Figure 99** The Volume details screen showing a snapshot.

- **3.** Delete the snapshot(s):
	- To delete a single snapshot, select the snapshot you want to delete, and then select **Action > Delete Snapshot**.
	- To delete all snapshots select **Action > Delete All Snapshots.**

A confirmation window displays.

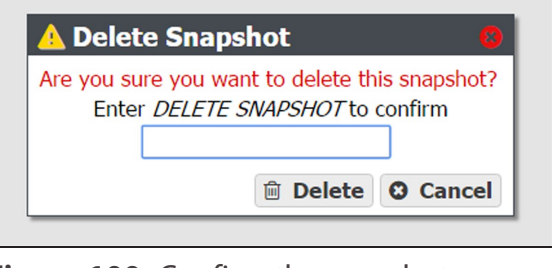

**Figure 100** Confirm the snapshot deletion (Delete Snapshot window shown).

**4.** Type the indicated text in the entry field and click **Delete** to delete the selected snapshot, or all snapshots.

## <span id="page-170-0"></span>**Restore to a Snapshot**

Use the following instructions to restore a volume to its previous state using a previously generated snapshot.

- **Notes:** If you only want to restore a single file in the snapshot, see [Retrieve a Single File from a](#page-171-0) [Snapshot on the next page](#page-171-0).
	- You cannot restore to a snapshot if the volume contains a Vail share using the BlackPearl user interface. Use API or CLI commands to restore a snapshot when the volume contains a Vail share.
- **1.** From the menu bar, select **Configuration > NAS > Volumes**, or click the Volumes pane on the Dashboard. The Volumes screen displays (see [Figure 40 on page 97\)](#page-96-0).
- **2.** Double-click the volume you want to restore using a previously generated snapshot, or select the volume, and then select **Action > Show Details**. The details screen for that volume displays.

| SPECTRA Black Poart                               | <b>Dashboard</b>                 | <b>Configuration Status Support</b> |  | verde-sm4u21 <sup>(+</sup> Logout |
|---------------------------------------------------|----------------------------------|-------------------------------------|--|-----------------------------------|
| Dashboard > Volumes > verd2-vol-2<br>Action v     |                                  |                                     |  |                                   |
|                                                   | Name verd2-vol-2                 |                                     |  |                                   |
|                                                   | Pool verd-2                      |                                     |  |                                   |
|                                                   | Used 725.1 GB                    |                                     |  |                                   |
| Used by Snapshot 201.1 KB                         |                                  |                                     |  |                                   |
|                                                   | Minimum Size No minimum size set |                                     |  |                                   |
|                                                   | Maximum Size No maximum size set |                                     |  |                                   |
| Compression Disabled                              |                                  |                                     |  |                                   |
| <b>Access Time Disabled</b>                       |                                  |                                     |  |                                   |
| Read Only Disabled                                |                                  |                                     |  |                                   |
| Shared Via NFS                                    |                                  |                                     |  |                                   |
|                                                   | Created March 21, 2017 08:50 AM  |                                     |  |                                   |
| <b>Snapshot Schedules</b>                         |                                  |                                     |  |                                   |
| <b>Name</b>                                       |                                  | Schedule                            |  | Maximum Number of Snapshots       |
| This volume does not have any snapshot schedules. |                                  |                                     |  |                                   |
| <b>Snapshots</b>                                  |                                  |                                     |  |                                   |
| Name                                              |                                  | Created                             |  | <b>Used</b>                       |
| Snapshot1                                         |                                  | March 21, 2017 01:42 PM             |  | 201.1 KB                          |

**Figure 101** The Volume details screen.

**3.** In the snapshots list, select the snapshot you want to use to restore the volume and then select **Action > Rollback**.

**CAUTION**

Rollback deletes all data changes made after the snapshot was created, and deletes any snapshots that were saved after the one you are using for the restore process. This action cannot be undone.

**4.** A dialog box displays, asking you to confirm the rollback. Select **Rollback** to restore the volume to its state when the snapshot was created.

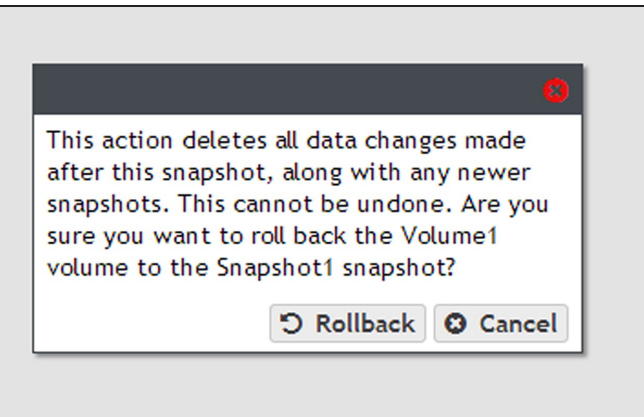

Figure 102 Confirm the volume snapshot rollback.

## <span id="page-171-0"></span>**Retrieve a Single File from a Snapshot**

If you only need to restore a single file, you do not need to restore an entire snapshot. Use the following instructions to retrieve a single file from a snapshot.

**Note:** Use Windows Explorer or Linux/Unix command line to complete this procedure.

Use the instructions in this section to retrieve a single file from a snapshot.

- **1.** If necessary, locate the snapshot from which you want to restore a file.
	- **a.** From the menu bar, select **Configuration > NAS > Volumes**, or click the Volumes pane on the Dashboard. The Volumes screen displays (see [Figure 40 on page 97\)](#page-96-0).
	- **b.** Double-click the volume you for which you want to delete snapshot, or select the volume, and then select **Action > Show Details**. The details screen for that volume displays.

| SPECTRA Black Poart                               | <b>Dashboard</b>                 | <b>Configuration Status Support</b> |  | verde sm4u21 <sup>(+</sup> Logout |
|---------------------------------------------------|----------------------------------|-------------------------------------|--|-----------------------------------|
| Dashboard > Volumes > verd2-vol-2<br>Action v     |                                  |                                     |  |                                   |
|                                                   | Name verd2-vol-2                 |                                     |  |                                   |
|                                                   | Pool verd-2                      |                                     |  |                                   |
|                                                   | Used 725.1 GB                    |                                     |  |                                   |
| Used by Snapshot 201.1 KB                         |                                  |                                     |  |                                   |
|                                                   | Minimum Size No minimum size set |                                     |  |                                   |
|                                                   | Maximum Size No maximum size set |                                     |  |                                   |
| Compression Disabled                              |                                  |                                     |  |                                   |
| Access Time Disabled                              |                                  |                                     |  |                                   |
| Read Only Disabled                                |                                  |                                     |  |                                   |
| Shared Via NFS                                    |                                  |                                     |  |                                   |
|                                                   | Created March 21, 2017 08:50 AM  |                                     |  |                                   |
| <b>Snapshot Schedules</b>                         |                                  |                                     |  |                                   |
| Name                                              |                                  | Schedule                            |  | Maximum Number of Snapshots       |
| This volume does not have any snapshot schedules. |                                  |                                     |  |                                   |
| <b>Snapshots</b>                                  |                                  |                                     |  |                                   |
| <b>Name</b>                                       |                                  | Created                             |  | <b>Used</b>                       |
| Snapshot1                                         |                                  | March 21, 2017 01:42 PM             |  | 201.1 кв                          |

**Figure 103** The Volume details screen showing a snapshot.

- **c.** Locate the snapshot from which you want to restore a file and record the name, if desired.
- **2.** Using a remote host that has access to the shared volume for which you need to restore a single file, map the share containing the snapshot to the remote host (for example " $Z:\Y$ ")
- **3.** You cannot browse to the snapshots directory using Windows explorer, you must enter the full path of the snapshot from which you want to retrieve a file in the Windows explorer address bar. Snapshots are organized as follows:

#### **Z:\.zfs\snapshot\***snapshot name*

- **4.** The specified directory displays. All files contained in the snapshot display.
- **5.** Locate the file you want to restore and copy it to the appropriate location.

## <span id="page-173-0"></span>**MANAGE SHARES**

After creating one or more shares, use the instructions in this section to edit, or delete a share.

<span id="page-173-1"></span>**Note:** You cannot edit a Vail S3 share.

### **Edit a CIFS Share**

After creating a CIFS share, you can edit it to change the configuration.

- **1.** From the menu bar, select **Configuration > Shares > CIFS**. The CIFS Shares screen displays.
- **2.** Select the share you want to edit, and then select **Action > Edit**. The Edit CIFS Share screen displays.

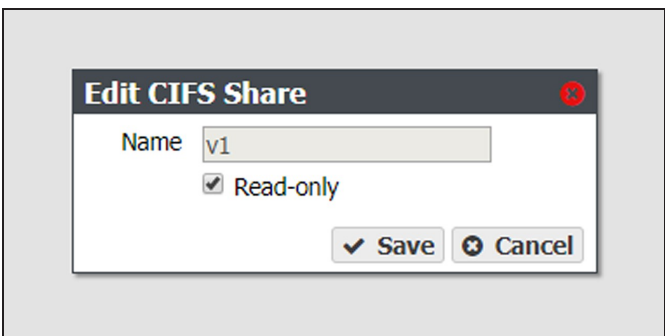

**Figure 104** The Edit NFS Share dialog box.

- **3.** Select or clear the **Read-only** check box. You cannot change the name once the CIFS share is created.
- <span id="page-173-2"></span>**4.** Click **Save**.

#### **Edit an NFS Share**

After creating an NFS share, you can edit it to change the configuration.

**1.** From the menu bar, select **Configuration > Shares > NFS**. The NFS Shares screen displays.

**2.** Select the share you want to edit, and then select **Action > Edit**. The NFS Share Edit screen displays.

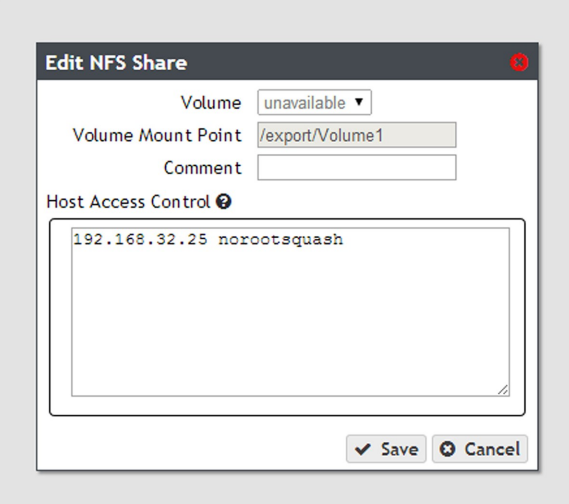

**Figure 105** The Edit NFS Share dialog box.

<span id="page-174-0"></span>**3.** Make the desired changes (see [Create a Share on page 105](#page-104-0) for more information), and click **Save**.

### **Delete a Share**

If you do not want to continue sharing a volume (that is, you do not want users accessing the NAS over a network connection to access the volume), you can delete the share.

Use the following steps to delete the share.

**1.** If you need to delete a CIFS share, from the menu bar, select **Configuration > Shares > CIFS**. The CIFS Shares screen displays.

 $-OR-$ 

If you need to delete an NFS share, from the menu bar, select **Configuration > Shares > NFS**. The NFS Shares screen displays.

 $-OR-$ 

If you need to delete a Vail share, from the menu bar, select **Configuration > Shares > Vail S3**. The Vail S3 Shares screen displays.

- **2.** Select the share you want to delete, and then select **Action > Delete**.
- **Note:** You cannot delete a Vail S3 share with data persisted to the volume. You must first delete the share as Storage in the Vail management console, then delete the share in the BlackPearl user interface.
- **3.** A dialog box displays asking you to confirm the deletion. Click **Delete** to remove the share.
- **Note:** Clicking **Delete** does not delete the volume. It only removes the volume from the list of shares and makes it inaccessible to remote hosts. The volume is still listed present on the gateway and listed on the Volumes screen.

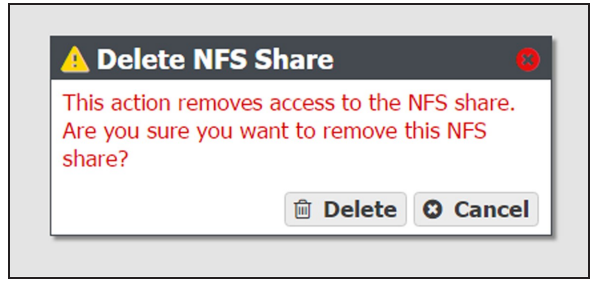

**Figure 106** Confirm removing the share.

## <span id="page-176-0"></span>**MANAGE NAS REPLICATION**

After configuring replication (see [Configure NAS Services on page 113](#page-112-0)), use the instructions in this section to manually start or cancel a volume replication, edit or delete the NAS replication configuration, and to restore replicated files.

## <span id="page-176-1"></span>**Manually Start NAS Replication**

If desired, you can initiate volume replication manually, regardless of the automatic replication schedule configured for the volume. Starting a manual NAS replication begins the replication immediately. Once complete, replication for the volume continues on its previously defined schedule.

- **Note:** If the gateway is in the process of replicating data on a preconfigured schedule, the manual replication begins when the scheduled replication completes. To stop any replication in progress, see [Cancel a NAS Replication In Progress](#page-177-0) below.
- **1.** On the source system's BlackPearl user interface, select **Configuration > NAS > Volumes**. The Volumes screen displays.
- **2.** Double-click the volume name you want to replicate, or select the volume and select **Action > Show Details**. The details screen for the volume displays.
- **3.** Select **Action > Replicate Now**. A confirmation window displays.

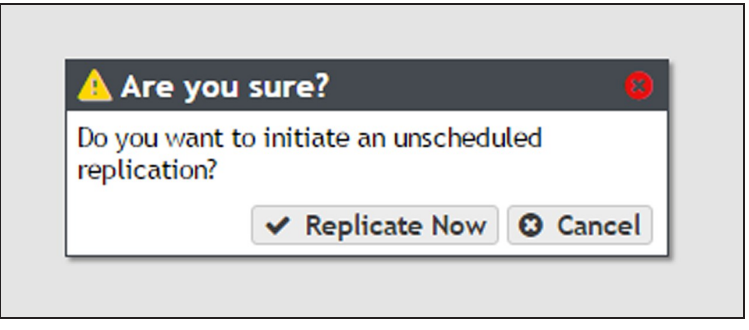

**Figure 107** The Replicate Now confirmation window.

**4.** Click **Replicate Now** to begin a manual NAS replication.

## <span id="page-177-0"></span>**Cancel a NAS Replication In Progress**

If desired, you can cancel any NAS replications currently in progress. Canceling replication stops the replication and deletes any data the target received during the replication. Use the steps in this section to cancel a NAS replication.

- **Note:** Starting with BlackPearl OS 5.4, you can no longer cancel an in-progress NAS replication. After starting a NAS replication, you must wait for it to complete.
- **1.** On the source system's BlackPearl user interface, select **Configuration > NAS > Volumes**. The Volumes screen displays.
- **2.** Double-click the volume name for which you want to cancel replication, or select the volume and select **Action > Show Details**. The details screen for the volume displays.
- **3.** Select **Action > Cancel Replication**. A confirmation window displays.

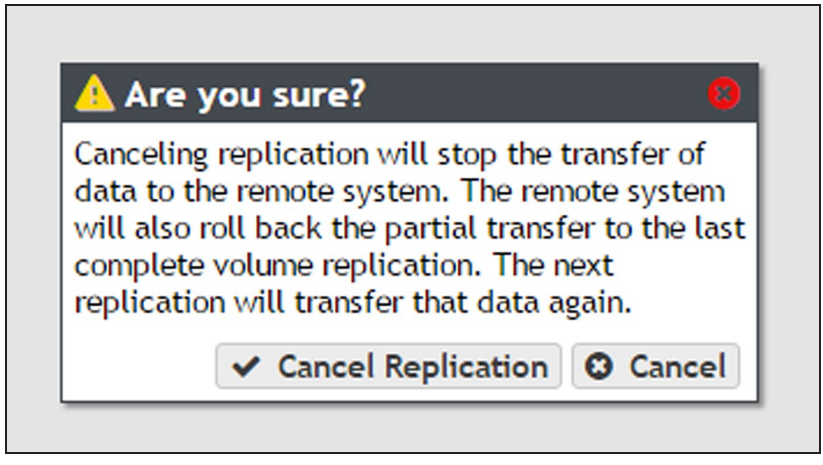

**Figure 108** The Cancel Replication confirmation window.

<span id="page-177-1"></span>**4.** Click **Cancel Replication** to stop the NAS replication in progress. Any data that was transferred to the target is deleted.

## **Restoring Files from a NAS Replication Target**

If the source gateway in a NAS replication configuration fails, you can restore files from the replication target. Use the instructions in this section to restore files from a NAS replication target.

**1.** On the source system's BlackPearl user interface, clear the write-protected status of the replicated volume.

**Note:** You cannot add a share while the volume has write-protection enabled.

**a.** From the menu bar, select **Configuration > NAS > Volumes**. The Volumes screen displays.

- **b.** Select the replicated volume and select **Action > Edit**. The Edit *volume name* dialog box displays.
- **c.** Clear the **Read Only** check box.
- **d.** Click **Save**.
- **2.** Depending on your operating system environment, create either a CIFS or NFS share, selecting the replicated volume during the creation process. See [Create a Share on](#page-104-0) [page 105](#page-104-0) for instructions.
- **3.** If desired, write protect the replicated volume before you copy files from the volume.
- **Note:** Spectra Logic highly recommends that you write-protect the volume after sharing it.
	- **a.** From the menu bar, select **Configuration > NAS > Volumes**. The Volumes screen displays.
	- **b.** Select the replicated volume and select **Action > Edit**. The Edit *volume name* dialog box displays.
	- **c.** Select the **Read Only** check box.
	- **d.** Click **Save**.
- **4.** Using your host machine, connect to the new share on the replication target.
- **5.** Copy the needed files from the replication target share to the source gateway.
- <span id="page-178-0"></span>**6.** If desired, stop sharing the NAS replication target volume. See [Delete a Share on](#page-174-0) [page 175](#page-174-0).

## **Disable NAS Replication for a Volume**

Use the instructions in this section to prevent any further replication from a volume currently configured to use NAS replication.

- **1.** On the source system's BlackPearl user interface, select **Configuration > NAS > Volumes**. The Volumes screen displays.
- **2.** Double-click the volume name you want to stop replicating, or select the volume and select **Action > Show Details**. The details screen for the volume displays.

**3.** Select **Action > Configure Replication**. The Configure Replication dialog box displays.

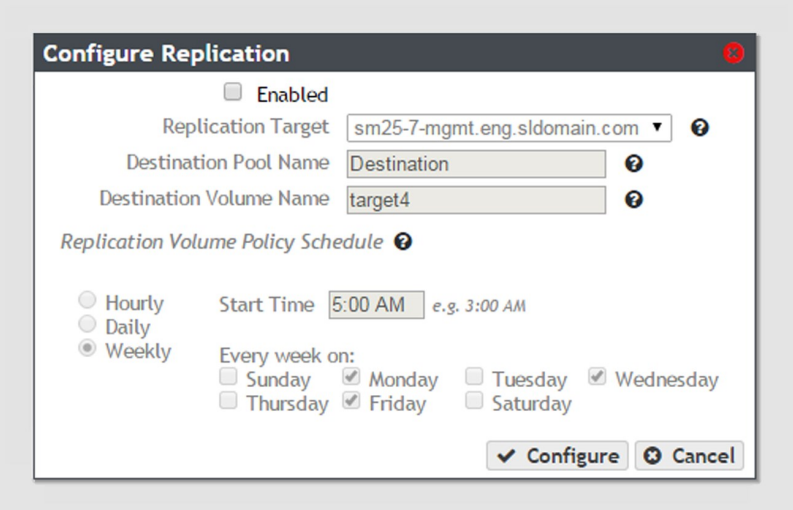

**Figure 109** The Configure Replication dialog box.

- **4.** Clear the **Enabled** check box. The other options on the dialog box grey out and become un-editable.
- <span id="page-179-0"></span>**5.** Click **Configure**. The volume no longer replicates to the target.

### **Edit the NAS Replication Service**

- **1.** On the source gateway's BlackPearl user interface, select **Configuration > Services** to display the Services screen (see [Figure 78 on page 138](#page-137-0)).
- **2.** Double-click the Replication service, or select the service, and then select **Action > Show Details**. The Replication service details screen displays.

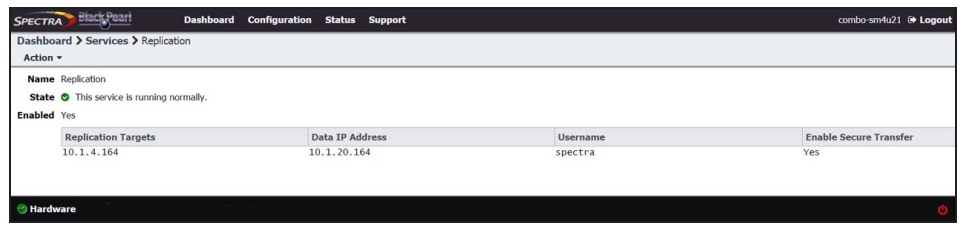

**Figure 110** The Replication service details screen.
**3.** Select the replication target in the Replication service details screen, and select **Action > Edit**. The Modify Replication Service dialog box displays.

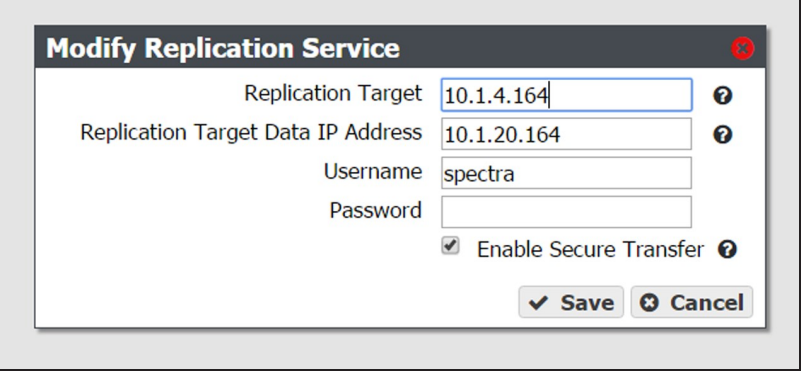

**Figure 111** The Modify Replication Service dialog box.

**4.** If desired, modify the IP address or hostname of the management port of the target in the **Replication Target** field.

**Note:** Do not use http:// or https:// to precede the IP address or hostname.

**5.** If desired, modify the IP address of the target's data port in the **Replication Target Data IP Address** field.

**Note:** Do not use http:// or https:// to precede the IP address or hostname.

- **6.** If desired, modify the username of a user configured on the target in the **Username** field.
- **7.** Enter the user password in the **Password** field, if one is set. Otherwise, leave the field blank.
- **8.** If desired, select the **Enable Secure Transfer** check box to configure the gateway to encrypt the replicated data before transferring it to the target, or clear the check box to transfer data without encryption. Data is encrypted using Secure Socket Layer (SSL).
- **9.** Click **Save**.

#### **Delete the NAS Replication Service Configuration**

**1.** On the source gateway's BlackPearl user interface, select **Configuration > Services** to display the Services screen (see [Figure 78 on page 138](#page-137-0)).

**2.** Double-click the Replication service, or select the service, and then select **Action > Show Details**. The Replication service details screen displays.

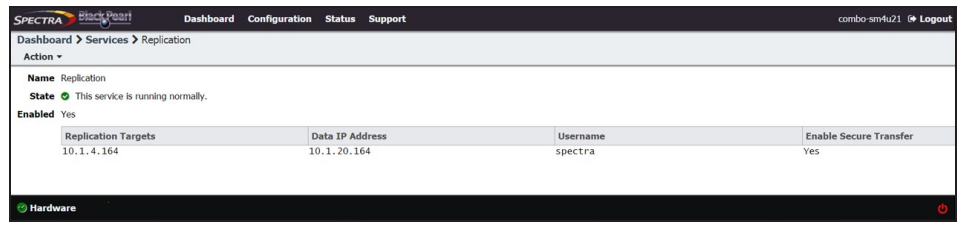

**Figure 112** The Replication service details screen.

- <span id="page-181-1"></span><span id="page-181-0"></span>**3.** Select the replication target in the Replication service details screen, and select **Action > Delete**. The Delete Replication Target dialog box displays.
- **4.** Click **Delete** to remove the NAS replication target. The gateway no longer replicates data to the target.
- **5.** Repeat [Step 3](#page-181-0) and [Step 4](#page-181-1) to delete additional NAS replication targets, if desired.

## **MANAGE NFI REPLICATION**

#### **Edit the NFI Service**

If desired, you can change the configuration of the previously configured NFI service.

- **1.** From the menu bar, select **Configuration > Services** to display the Services screen.
- **2.** Double-click the NFI service, or select the service, and then select **Action > Show Details**. The details screen for the NFI service displays.

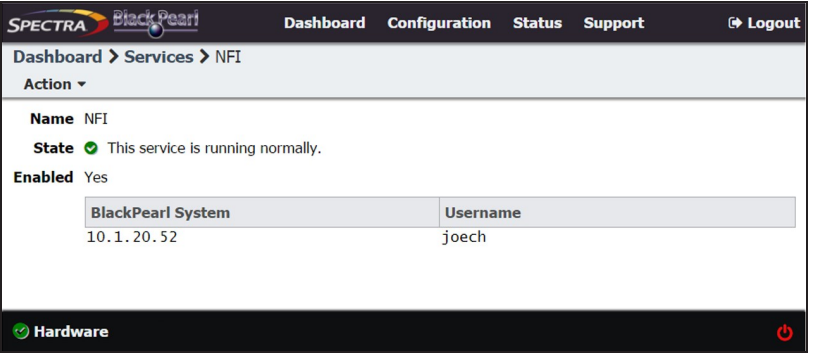

**Figure 113** The NFI service details screen.

- **3.** Select **Action > Edit**. The Edit NFI dialog box displays.
- **4.** Edit the settings as described in [Configure the NFI Service on page 114.](#page-113-0)
- **5.** Click **Save**.

### **Delete the NFI Service Configuration**

If desired, you can delete (clear) the NFI service configuration.

- **1.** From the menu bar, select **Configuration > Services** to display the Services screen.
- **2.** Double-click the NFI service, or select the service, and then select **Action > Show Details**. The details screen for the NFI service displays.

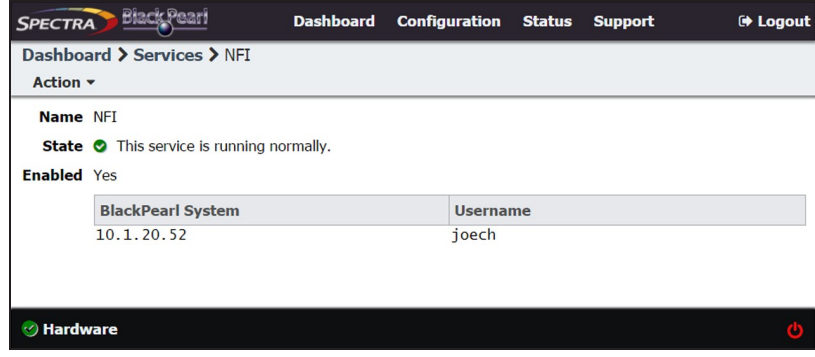

**Figure 114** The NFI service details screen.

- **3.** Select **Action > Delete**. A confirmation window displays.
- **4.** Confirm the deletion of the NFI service configuration.

#### **Manually Starting an NFI Replication**

If desired, you can manually initiate an NFI replication to the target gateway.

- **1.** From the menu bar, select **Configuration > NAS > Volumes**, or click the Volumes pane on the Dashboard. The Volumes screen displays (see [Figure 40 on page 97\)](#page-96-0).
- **2.** Double-click the volume for which you want to manually start an NFI replication, or select the volume, and then select **Action > Show Details**. The details screen for that volume displays.
- **3.** Select **Action > Initiate NFI Transfer**.
- **4.** Click **Initiate NFI Transfer** to begin the replication.

#### **Reinitialize NFI Replication**

If desired, you can elect to reinitialize an NFI replication, which transfers all the files in the volume to the BlackPearl target during the next NFI replication.

- **1.** From the menu bar, select **Configuration > NAS > Volumes**, or click the Volumes pane on the Dashboard. The Volumes screen displays (see [Figure 40 on page 97\)](#page-96-0).
- **2.** Double-click the volume for which you want to manually start an NFI replication, or select the volume, and then select **Action > Show Details**. The details screen for that volume displays.
- **3.** Select **Action > Reinitialize NFI Transfer**. A confirmation window displays.

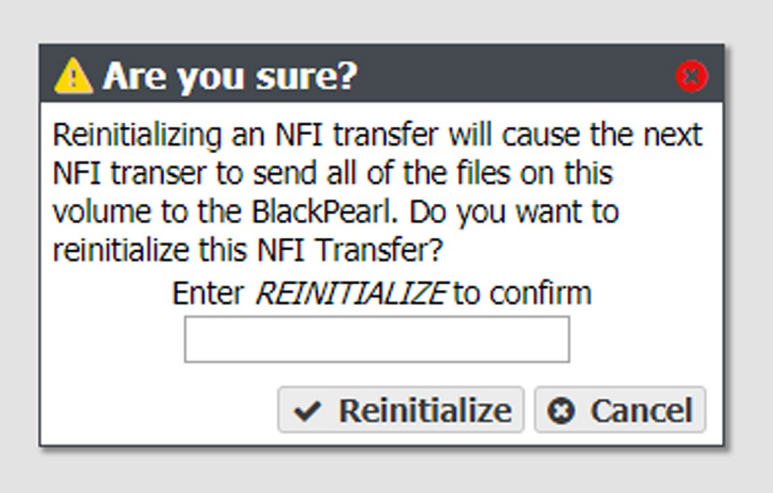

**Figure 115** The Reinitialize NFI Transfer confirmation window.

**4.** Type REINITIALIZE in the entry field and click **Reinitialize** to reinitialize the NFI transfer.

#### **Edit the NFI Volume Policy**

Use the instructions in [Configure the NFI Volume Policy on page 101](#page-100-0) to change how data is copied from the NAS volume to a BlackPearl gateway.

### **Restoring Files From an NFI Target BlackPearl Gateway**

If files copied to the BlackPearl gateway using the NFI service are deleted from the NAS system, you can retrieve the files from the BlackPearl storage domains using the Spectra EON Browser, Spectra Deep Storage Browser, or a DS3 client. If you only need to retrieve a small number of files, Spectra Logic recommends using the EON Browser.

- For instructions for installing, configuring, and using the EON Browser, see the *[BlackPearl](https://support.spectralogic.com/documentation/default-source/support-by-product/blackpearl-eon-browser-user-guide.pdf) [Eon Browser User Guide](https://support.spectralogic.com/documentation/default-source/support-by-product/blackpearl-eon-browser-user-guide.pdf)*.
- For instructions for installing, configuring, and using the Deep Storage Browser, use the documentation provided to you when you installed the program.
	- **Note:** To retrieve a file you must use the S3 credentials for the user configured in the NFI service when starting a session in the EON Browser or Deep Storage Browser.

If you do not know which user is configured in the NFI service, see [Configure the NFI Service](#page-113-0) [on page 114](#page-113-0).

If you do not know the S3 credentials of the user, see [View S3 Credentials on page 89.](#page-88-0) It is helpful to leave the S3 Credentials dialog box open in the BlackPearl user interface, so that you can easily copy and paste the credential values when configuring the EON Browser or Deep Storage Browser.

# **CHAPTER 5 - ADDITIONAL CONFIGURATION OPTIONS**

This chapter describes using the BlackPearl user interface to configure additional options for the Spectra BlackPearl Nearline Gateway.

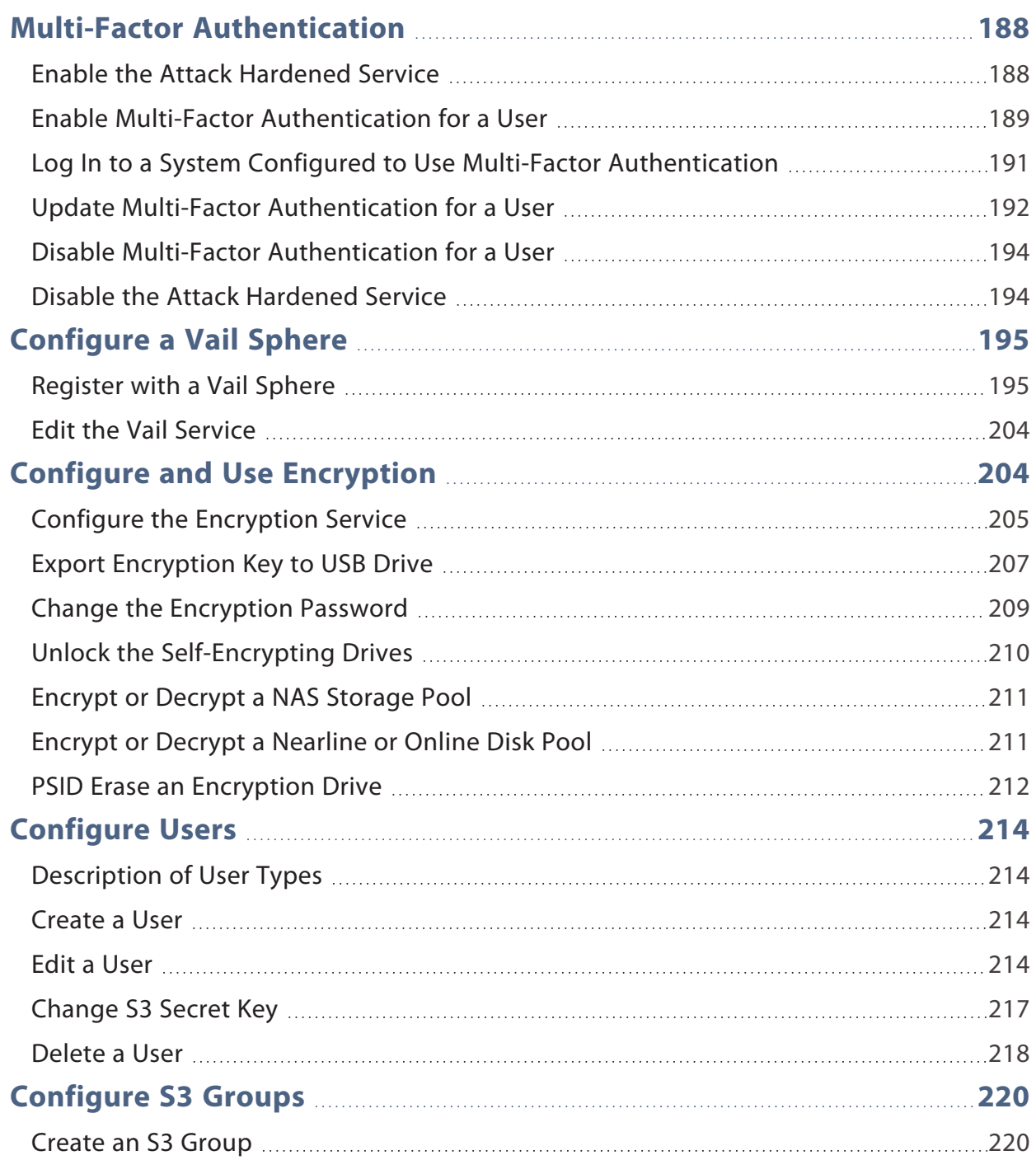

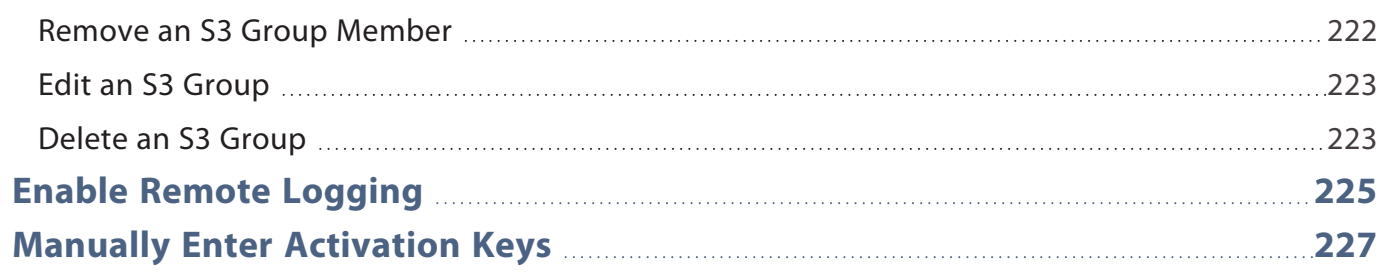

## <span id="page-187-0"></span>**MULTI-FACTOR AUTHENTICATION**

The Spectra BlackPearl Nearline gateway offers multi-factor authentication as part of Attack Hardened storage, which enhances the security of your gateway by using Google Authenticator to confirm the identity of any user trying to log in to the BlackPearl gateway. This prevents unauthorized access to the gateway even if the user credentials needed to access the system are compromised.

Multi-factor authentication works on a per-user basis by generating a token in the form of a QR code for a selected system user. The user scans the QR code using Google Authenticator to complete the account creation. After the QR code is scanned, Google Authenticator generates a six-digit number every 30 seconds, and does not require cell or internet access to generate these codes.

After multi-factor authentication is enabled, when the user attempts to log in to the BlackPearl user interface, after entering their username and password, they must enter the six-digit number generated by Google Authenticator within 30 seconds to complete the log in.

**Note:** Only Administrator users can configure the Attack Hardened Service and enable Multi-Factor authentication for a user.

#### <span id="page-187-1"></span>**Enable the Attack Hardened Service**

Before you can enable multi-factor authentication for users, you must enable the Attack Hardened service.

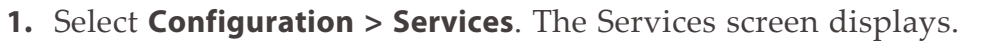

| SPECTRA Black Pearl<br>Dashboard Configuration Status Support |              | Corleone-BP1 Administrator - |
|---------------------------------------------------------------|--------------|------------------------------|
| Dashboard > Services                                          |              |                              |
| Action -                                                      |              |                              |
| Name                                                          | <b>State</b> | Enabled                      |
| Active Directory                                              | Stopped      | <b>No</b>                    |
| Attack Hardened                                               | Operational  | Yes                          |
| CIFS                                                          | Operational  | Yes                          |
| C Encryption                                                  | Operational  | Yes                          |
| O NFS                                                         | Operational  | Yes                          |
| SNMP                                                          | Operational  | Yes                          |
| O NFI                                                         | Operational  | Yes                          |
| Replication                                                   | Operational  | Yes                          |
| Double click on a row to see more detailed information        |              |                              |

<span id="page-187-2"></span>**Figure 116** The Services screen.

**2.** Select the Attack Hardened service row, then select **Action > Edit**. The Edit Attack Hardened Service dialog box displays.

**Note:** You can also **double-click** the service row to edit the service.

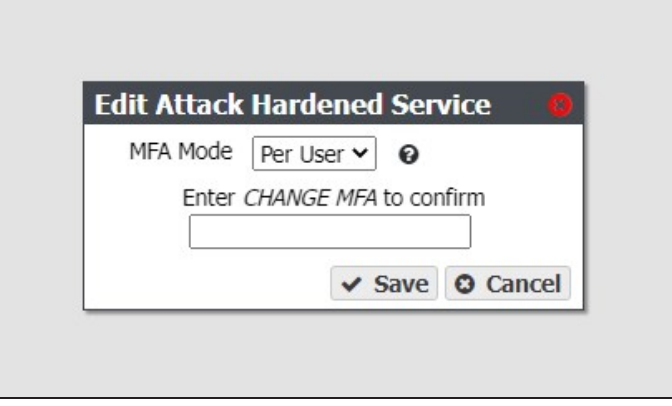

<span id="page-188-1"></span>**Figure 117** The Edit Attack Hardened Service dialog box.

- **3.** Using the **MFA Mode** drop-down menu, select **Per User**.
- **4.** In the dialog box, enter CHANGE MFA, then click **Save**.

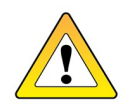

**CAUTION**

After enabling the service, you must configure each user to use Multi-Factor Authentication before MFA is required for the user to log in to the BlackPearl user interface.

#### <span id="page-188-0"></span>**Enable Multi-Factor Authentication for a User**

- **Note:** The user account on the target system configured for NAS replication cannot use multi-factor authentication.
- **1.** If necessary, download and install Google Authenticator on your mobile phone.
- **2.** In the BlackPearl user interface, select **Configuration > Users**. The Users screen displays.
- **3.** If necessary, create a new user (see [Create a User on page 85\)](#page-84-0), then continue with [Step 4.](#page-189-0)

<span id="page-189-0"></span>**4.** Select the user and then select **Action > Enable MFA**. The Generate MFA Code dialog box displays.

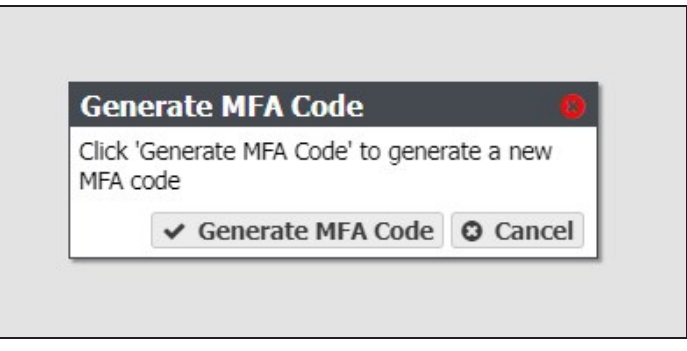

**Figure 118** The Generate MFA Code dialog box.

**5.** Click **Generate MFA Code**. The Confirm MFA Code dialog box displays.

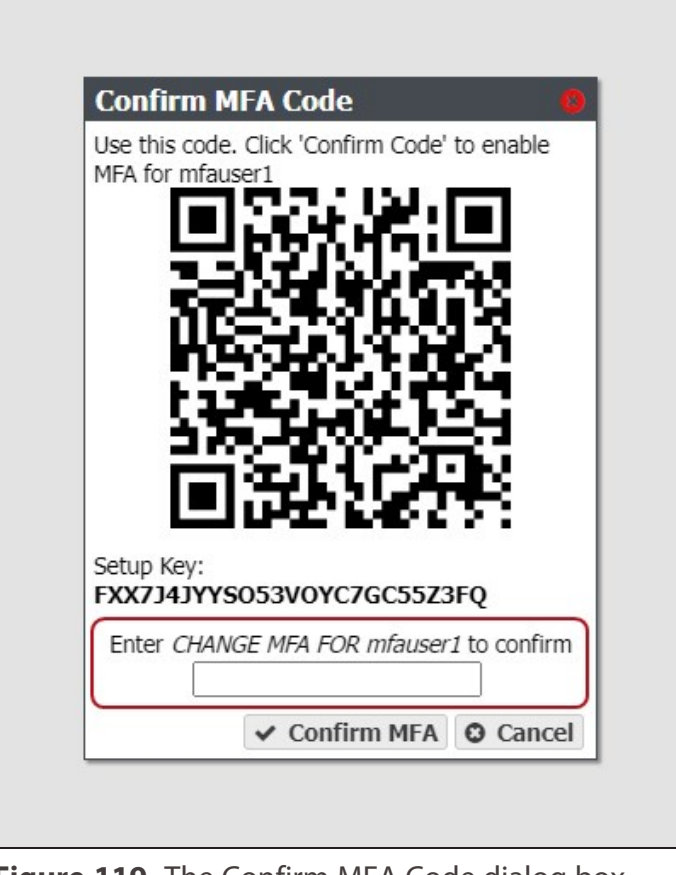

**Figure 119** The Confirm MFA Code dialog box displaying a users QR code.

**6.** Use Google Authenticator on your phone to **scan** the QR code displayed in the BlackPearl user interface. The username and BlackPearl system name display in Google Authenticator, and the authenticator begins generating codes for the user.

**Note:** If you cannot scan the QR code, enter the **Setup Key** into Google Authenticator.

**7.** In the BlackPearl user interface, in the Confirm MFA Code dialog box, enter CHANGE MFA FOR *user's full name*, and click **Confirm MFA**.

<span id="page-190-0"></span>The next time the user logs into the BlackPearl user interface, they must use the code generated by Google Authenticator to complete the log in process.

### **Log In to a System Configured to Use Multi-Factor Authentication**

**1.** Using a standard web browser, enter the IP address for the BlackPearl management port configured in [Configure the BlackPearl Management Port on page 74.](#page-73-0)

**Note:** The BlackPearl user interface uses a secure connection.

**2.** If necessary, resolve the security certificate warning for the BlackPearl user interface.

The BlackPearl gateway ships with non-signed SSL certificates for both the data and management ports. When using the shipped certificates, you must pass a security check every time you attempt to access the management port to view the BlackPearl user interface, or when you attempt to transfer data using the data port.

- **Notes:** The absence of the certificate does not affect functionality.
	- If desired, you can install signed, trusted SSL certificates for your data and management ports so that you no longer need to pass the security check when accessing these ports. See [Configure Certificates on page 137.](#page-136-0)

**3.** Enter the **Username** and **Password**.

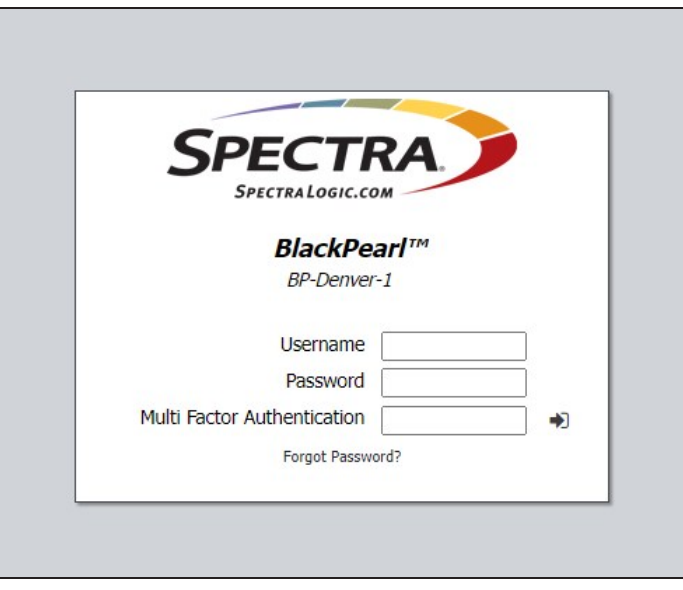

**Figure 120** The Login screen with Multi-Factor Authentication enabled on the system.

- **4.** Using Google Authenticator on your phone, enter the six-digit **Multi Factor Authentication** code for the user.
- **Note:** The code refreshes every 30 sections. If the code refreshes before you complete the login, you must clear the field and enter the new code.
- **Note:** If you have more than one user or BlackPearl system configured in Google Authenticator, use the *username@systemname* to locate the correct code. The system name is displayed under the product name on the login screen.
- <span id="page-191-0"></span>**5.** Click  $\blacktriangleright$  to log in.

#### **Update Multi-Factor Authentication for a User**

If desired, you can update the token that Google Authenticator uses to generate the MFA code. This is necessary if you disabled the Attack Hardened service, and then later re-enabled the service. This can also be used to provide enhanced security as required by your security environment by updating authentication credentials while still maintaining access for the user.

**1.** In the BlackPearl user interface, select **Configuration > Users**. The Users screen displays.

**2.** Select the user and then select **Action > Update MFA**. The Generate MFA Code dialog box displays.

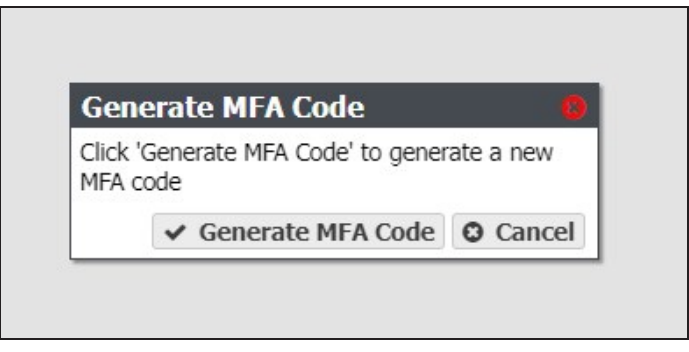

**Figure 121** The Generate MFA Code dialog box.

**3.** Click **Generate MFA Code**. The Confirm MFA Code dialog box displays.

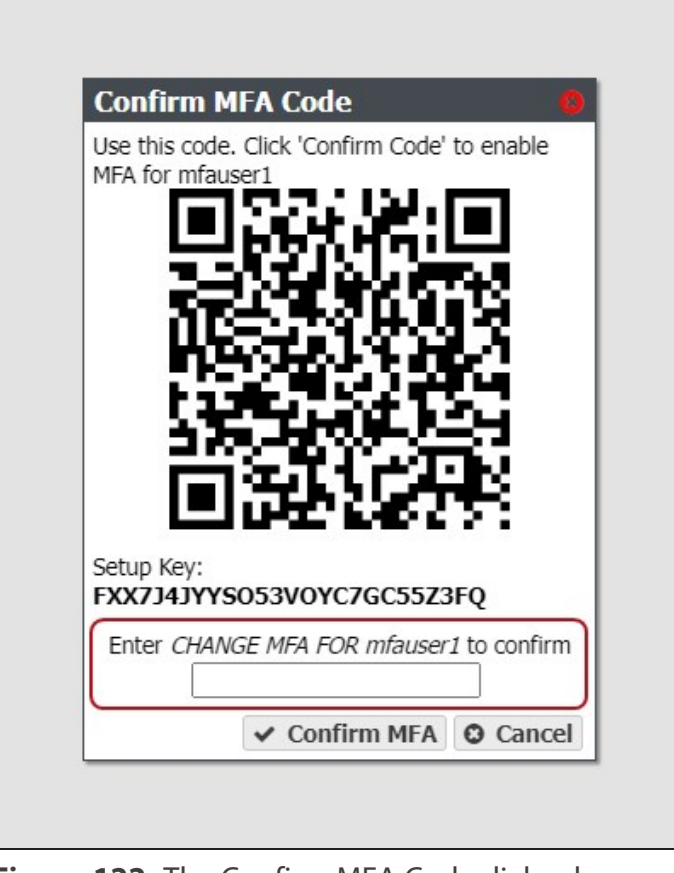

**Figure 122** The Confirm MFA Code dialog box displaying a users QR code.

**4.** Use Google Authenticator on your phone to **scan** the QR code displayed in the BlackPearl user interface. The username and BlackPearl system name display in Google Authenticator, and the authenticator begins generating codes for the user.

**Note:** If you cannot scan the QR code, enter the **Setup Key** into Google Authenticator.

**5.** In the BlackPearl user interface, in the Confirm MFA Code dialog box, enter CHANGE MFA FOR *user's full name*, and click **Confirm MFA**.

The next time the user logs into the BlackPearl user interface, they must use the code generated by Google Authenticator to complete the login.

#### <span id="page-193-0"></span>**Disable Multi-Factor Authentication for a User**

Use this option to no longer require a user to enter an MFA code when logging in to the BlackPearl user interface.

- **1.** In the BlackPearl user interface, select **Configuration > Users**. The Users screen displays.
- **2.** Select the user and then select **Action > Disable MFA**. The Disable MFA dialog box displays.

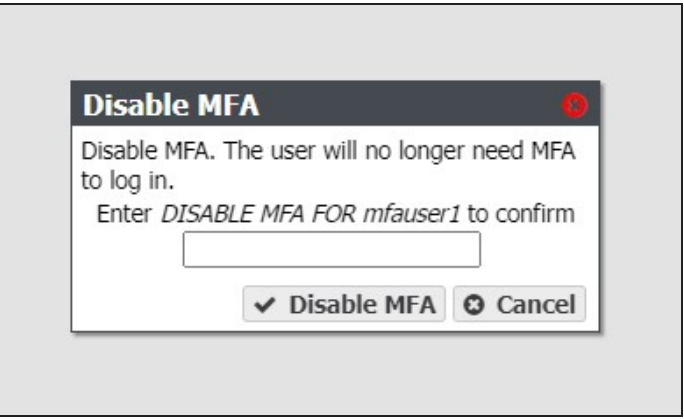

**Figure 123** The Disable MFA dialog box.

**3.** In the dialog box, enter DISABLE MFA FOR *user's full name*, and click **Disable MFA**.

The user is no longer required to enter a six-digit authentication code when logging in to the BlackPearl user interface.

#### <span id="page-193-1"></span>**Disable the Attack Hardened Service**

Disabling the Attack Hardened service disables multi-factor authentication for the BlackPearlgateway.

- **Note:** Disabling the Attack Hardened service deletes the tokens for all users configured to use multifactor authentication. If you re-enable the Attack Hardened service, each user will need to update their multi-factor authentication token. See [Update Multi-Factor Authentication for a](#page-191-0) [User on page 192\)](#page-191-0)
- **1.** Select **Configuration > Services**. The Services screen displays (see [Figure 116 on](#page-187-2) [page 188](#page-187-2)).

**2.** Select the Attack Hardened service row, then select **Action > Edit**. The Edit Attack Hardened Service dialog box displays (see [Figure 117 on page 189](#page-188-1)).

**Note:** You can also **double-click** the service row to edit the service.

- **3.** Using the **MFA Mode** drop-down menu, select **Off**.
- <span id="page-194-0"></span>**4.** In the dialog box, enter CHANGE MFA, and then click **Save**.

## **CONFIGURE A VAIL SPHERE**

Use the instructions in this section to configure the BlackPearl gateway to communicate with a Vail sphere. After registering with a Vail sphere, you can create S3 buckets or NAS-based Vail S3 shares on the BlackPearl gateway.

- Notes: You can only register or edit a Vail sphere after entering a Vail activation key. See [Manually Enter Activation Keys on page 227.](#page-226-0)
	- All other aspects of the Vail application are controlled in the Vail management console. See the *Vail User [Guide](https://developer.spectralogic.com/doc/vail/ga/Default.htm)* for information on configuring and using the Vail application.

#### <span id="page-194-1"></span>**Register with a Vail Sphere**

The Vail service configures a BlackPearl gateway for use with a Spectra Vail sphere. The Vail service only displays in the Services menu after an activation key is entered. Use the instructions in this section to register a Vail sphere with a BlackPearl gateway.

Here is how to register a BlackPearl S3 solution with a Vail sphere:

- **1.** If desired, change the system name of the BlackPearl S3 solution:
	- **a.** Select **Status > Hardware**.

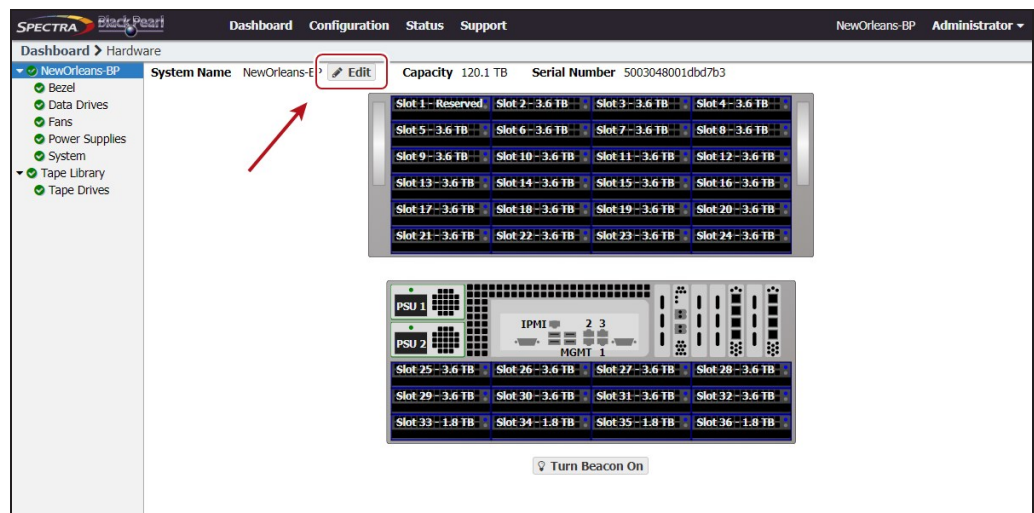

**Figure 124** The BlackPearl user interface Hardware screen.

- **b.** Click **Edit**, enter the desired **Name**, and click **Save**.
- **Note:** Spectra Logic recommends using the physical location of the BlackPearl system as the system name, for example Dallas.BlackPearl1-Object-Standard. The BlackPearl system name is limited to 15 characters before the first delimiter.
- **2.** If necessary, add the Vail service key provided by Spectra Logic:
	- **a.** In the BlackPearl user interface, select **Support > Activation Keys**.
	- **b.** Select **Action > New**.
	- **c.** Enter the **Activation Key** and click **Save**.
- **3.** In the BlackPearl user interface, select **Configuration > Services**.
- **4.** Select the Vail service, then select **Action > Show Details**.

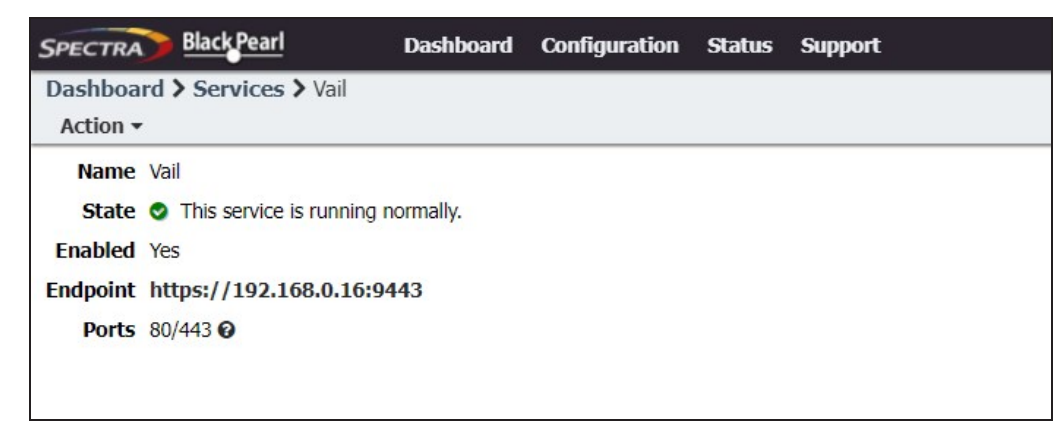

**Figure 125** The Vail service details screen.

- **5.** If desired, select **Action > Edit** to change the pair of ports used by the Vail application for HTTP and HTTPS connections. The ports automatically selected depend on if you have buckets created on your BlackPearl system.
	- If buckets are configured on your BlackPearl system, the pair of ports selected is 80/443.
	- If no buckets are configured, the pair of ports selected is 8080/8443.
- **Note:** Whichever pair of ports is used by the Vail application, the other pair is used by the BlackPearl DS3 service. If you change the pair of ports for the Vail application, the DS3 service ports change to use the opposite pair of ports.
- **6.** Click the **Endpoint** link in the Vail service details screen. A new web browser launches. The default web certificate is invalid, use your browser to bypass the certificate screen.

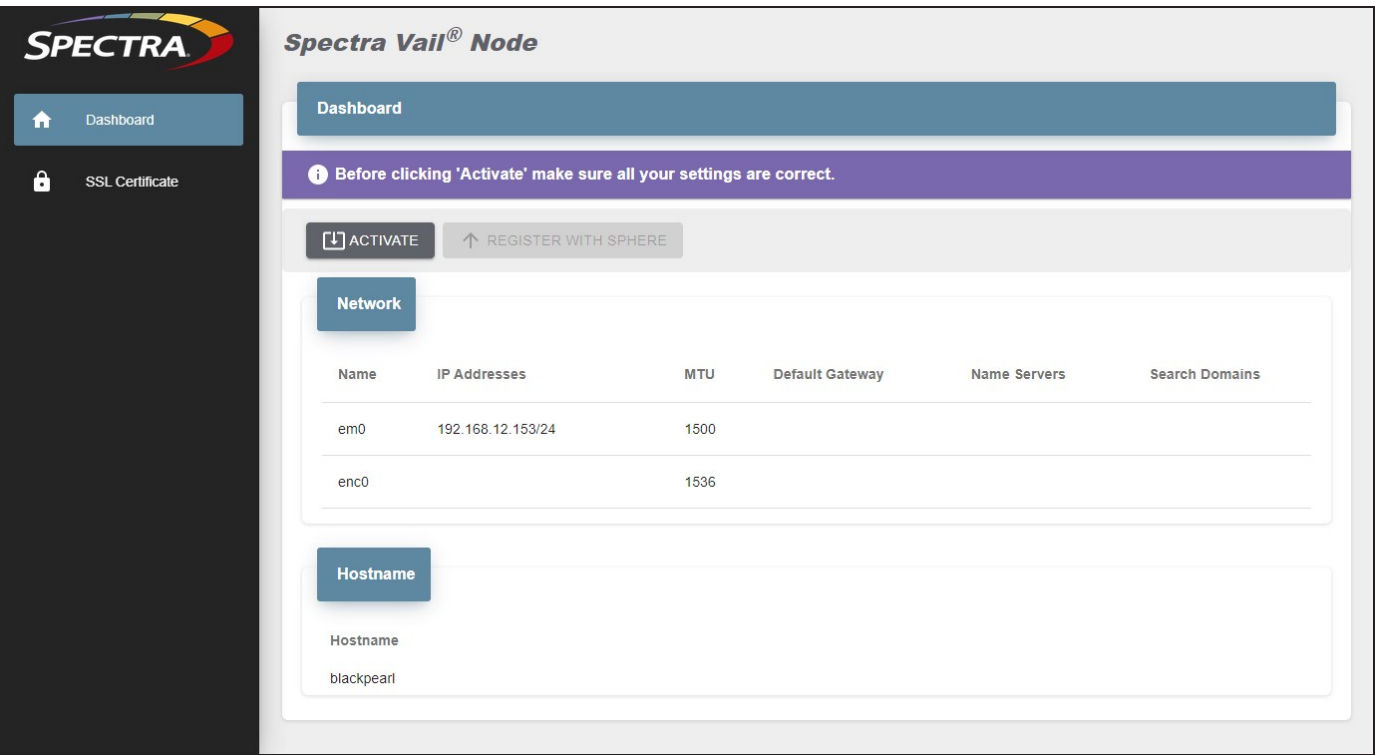

**Figure 126** The Vail Node Dashboard - Activate and Register view.

- **7.** If desired, update the SSL certificate before registering with the sphere:
	- **a.** In the taskbar of the Vail VM node management console, click **SSL Certificate**.

**b.** Under the **SSL Certificate** banner, click **Edit**.

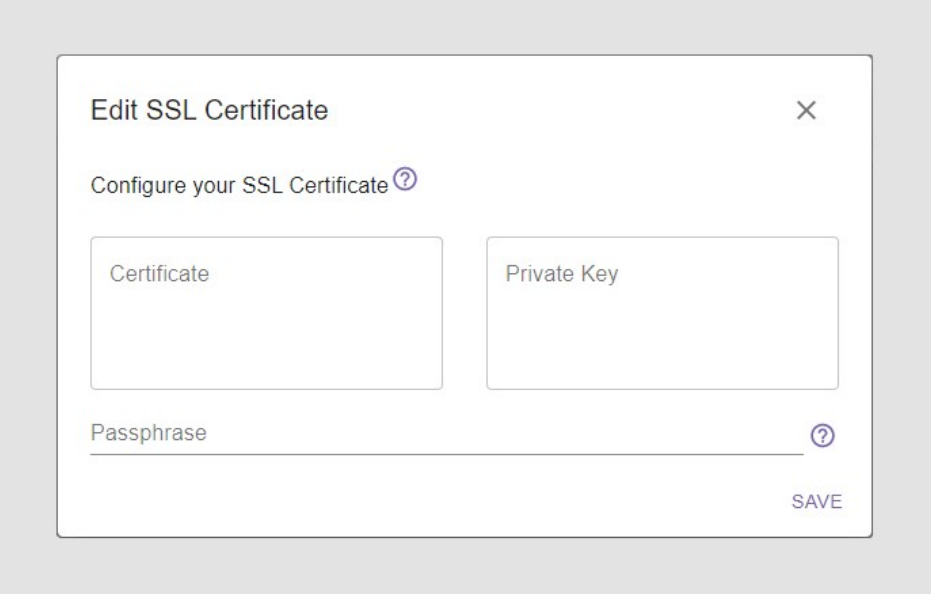

**Figure 127** The Edit SSL Certificate screen.

- **c.** Enter the desired **Certificate** and **Private Key** in PEM format.
- **d.** If necessary, enter the **Passphrase** used to encrypt the private key.
- **e.** Click **Save**.
- **8.** On the Vail dashboard screen, click **Activate**.

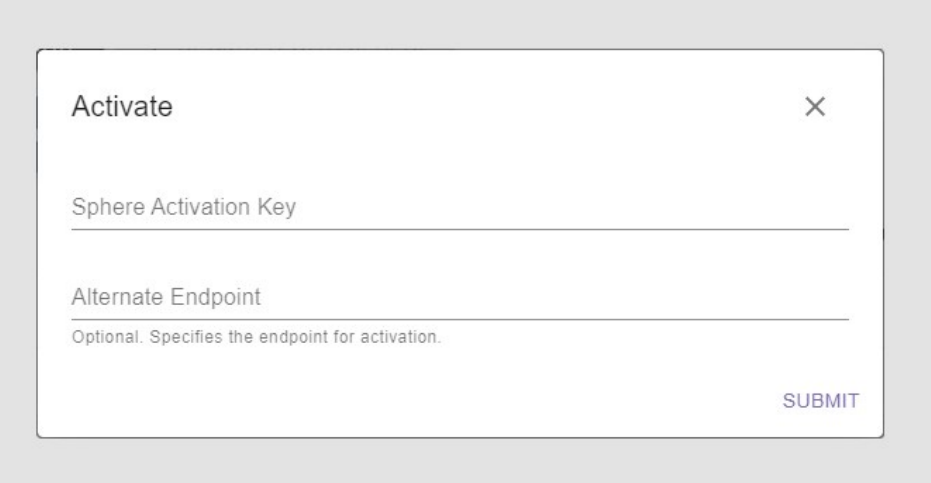

**Figure 128** The Activate screen.

- **9.** Enter the **Sphere Activation Key** and **Alternate Endpoint** provided by Spectra Logic.
- **10.**Click **Submit**. Wait approximately 15 seconds while the Vail management console refreshes.
- **11.**On the Vail dashboard screen, click **Register With Sphere**.

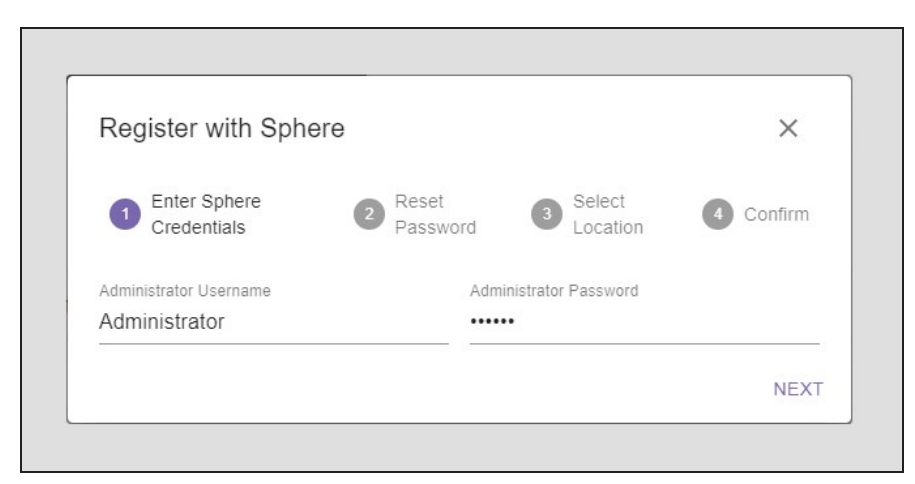

**Figure 129** The Register with Sphere - Credentials screen.

#### **12.**Enter the **Administrator Username** and **Administrator Password**.

• If this is the first BlackPearl system to register with a sphere, enter the credentials sent to the email address you provided to Spectra Logic when the sphere was created in AWS.

**Note:** You may need to set an email/MX rule to allow emails from AWS to the address entered when the sphere was created.

- Otherwise enter the credentials provided by your system administrator.
- **13.**Click **Next**. If this is the first BlackPearl system to register with a sphere, you are prompted to set a new password. Otherwise, continue with [Step 15.](#page-200-0)

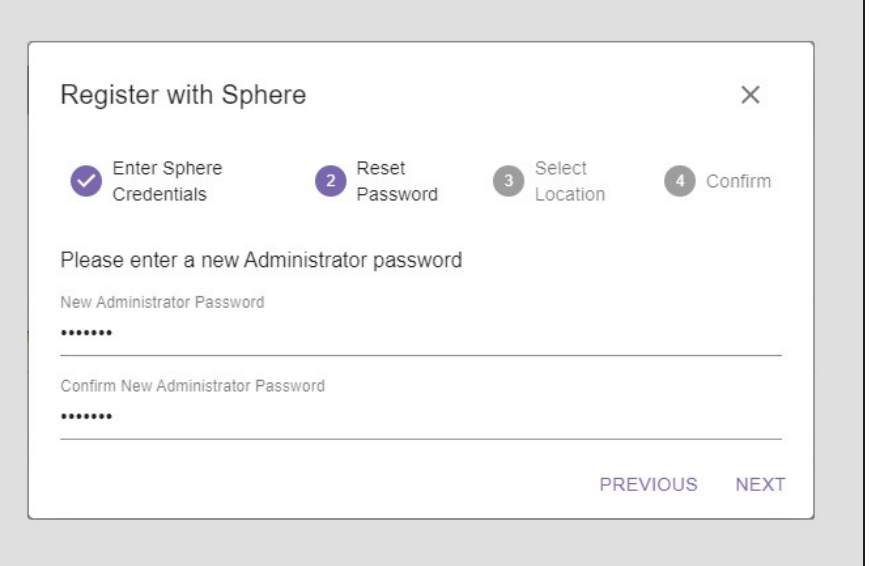

**Figure 130** The Register with Sphere - Reset Password screen.

**14.**Enter a **New Administrator Password**, confirm the password, and click **Next**.

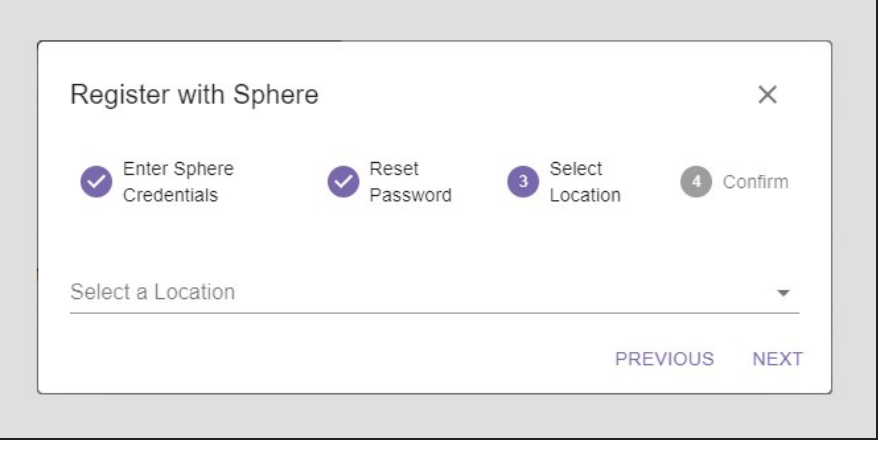

**Figure 131** The Register with Sphere - Select Location screen.

- <span id="page-200-0"></span>**15.**On the Select Location screen, chose to create a new location, or to use an existing location:
- **E** [Create a New Location below](#page-200-1)
- **F** [Select an Existing Location on page 203](#page-202-0)

#### <span id="page-200-1"></span>**Create a New Location**

Here is how to create a new location:

- **1.** To create a new location, use the drop-down to select **New Location**.
- **2.** To map a location, you can search for the location, manually enter the latitude and longitude, or create a location with no corresponding geographic location.

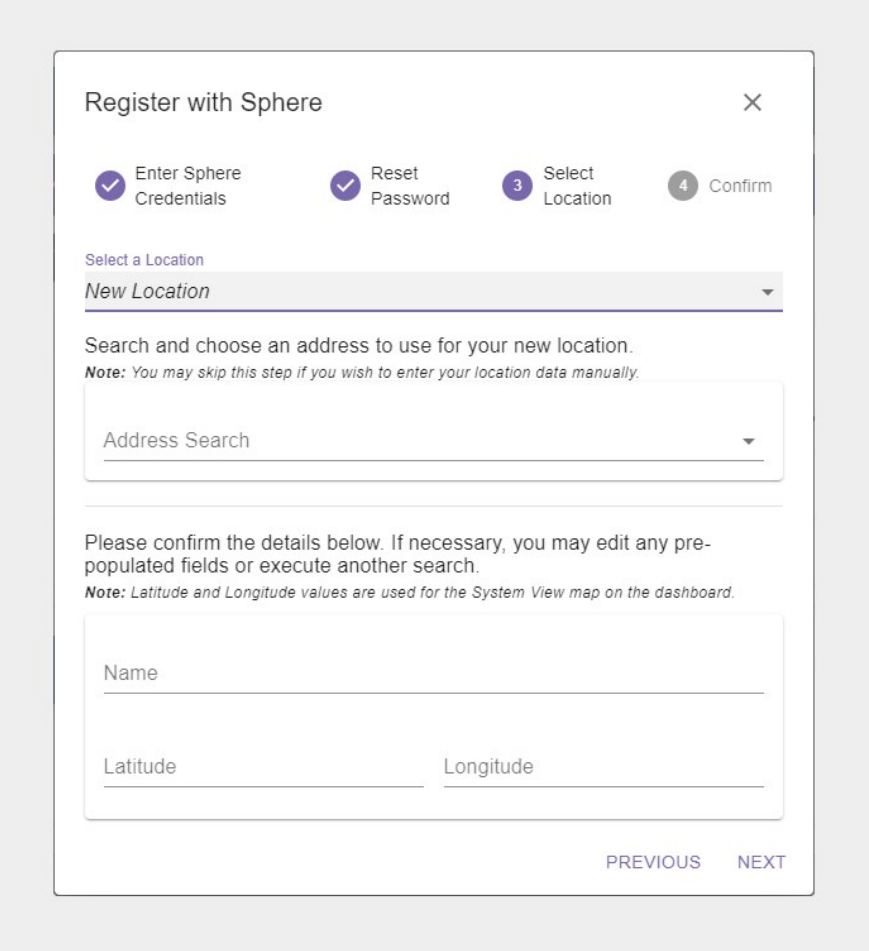

**Figure 132** The Register with Sphere - New Location screen.

- To search for a location...
	- **a.** In the **Address Search** field, enter a geographic location. You can enter a full or partial postal address, city, county, province, or country.
	- **b.** Select the correct match from the list.
	- **Note:** If no match is located, try changing the format of the address you entered. For example, use 9th Street in place of Ninth St.
		- **c.** If desired, manually edit the **Name**.

Spectra Logic recommends naming each location after its physical location in the world.

For example, if Vail resources are located in Dallas, use that as the location name if there is only one Vail resource in that city. If there are multiple Vail resources consolidated in the same city, use suffixes to identify each group such as Dallas-HQ, Dallas-Research, or Dallas-Production.

- **d.** Confirm the information is correct and click **Next**.
- To manually enter a location...
	- **a.** Enter the desired **Name**.

Spectra Logic recommends naming each location after its physical location in the world.

For example, if Vail resources are located in Dallas, use that as the location name if there is only one Vail resource in that city. If there are multiple Vail resources consolidated in the same city, use suffixes to identify each group such as Dallas-HQ, Dallas-Research, or Dallas-Production.

- **b.** Enter the **Latitude** and **Longitude** of the location.
- **Notes:** When entering a value for **Latitude**, use positive values for locations north of the equator, and negative values for locations south of the equator.
	- When entering a value for **Longitude**, use positive values for locations east of the prime meridian, and negative values for locations west of the prime meridian.
	- **c.** Click **Next**.
- To skip entering a location...
	- **a.** Enter the desired **Name**.

Spectra Logic recommends naming each location after its physical location in the world.

For example, if Vail resources are located in Dallas, use that as the location name if there is only one Vail resource in that city. If there are multiple Vail resources consolidated in the same city, use suffixes to identify each group such as Dallas-HQ, Dallas-Research, or Dallas-Production.

- **b.** Click **Next**.
- **Note:** If you do not enter an address or latitude and longitude, the location displays on the righthand pane of the Vail dashboard, but does not display on the world map.
- **3.** Confirm the information is correct, and click **Register**.

Wait while the BlackPearl system registers with the Vail sphere. This may take several minutes, during which time the Vail management console may display communication errors.

#### <span id="page-202-0"></span>**Select an Existing Location**

Here is how to select an existing location:

**1.** Using the drop-down menu, **Select a Location** where you want to associate the BlackPearl Vail node and click **Next**.

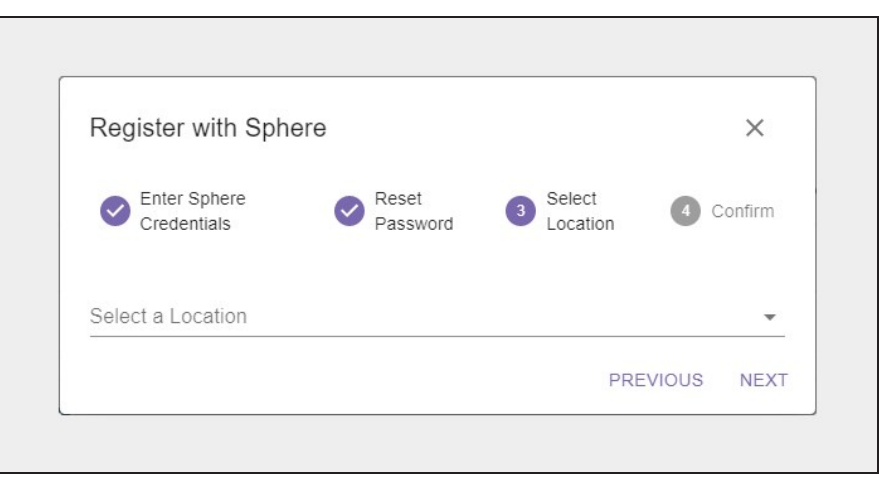

**Figure 133** The Register with Sphere - Select Location screen.

**2.** Confirm the information is correct, and click **Register**.

Wait while the BlackPearl system registers with the Vail sphere. This may take several minutes, during which time the Vail management console may display communication errors.

### <span id="page-203-0"></span>**Edit the Vail Service**

If desired, you can change the ports that the BlackPearl gateway uses to communicate with a Vail sphere.

- **1.** From the menu bar, select **Configuration > Services** to display the Services screen (see [Figure 78 on page 138](#page-137-0)).
- **2.** Double-click the Sphere service, or select the service, and then select **Action > Show Details**. The details screen for the Sphere service displays.
- **3.** Select **Action > Edit**. The Edit Vail Service dialog box displays.

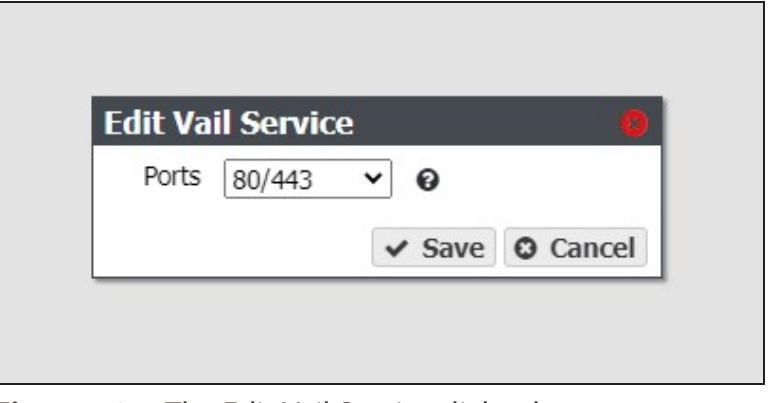

**Figure 134** The Edit Vail Service dialog box.

- **4.** Use the **Ports** drop-down menu to select the desired ports.
- <span id="page-203-1"></span>**5.** Click **Save**.

## **CONFIGURE AND USE ENCRYPTION**

If your BlackPearl gateway includes disk or flash Self Encrypting Drives (SEDs), use the encryption service to set the level of encryption, configure passwords, and unlock the drives so that they are usable for data transfer.

- **Notes:** An activation key is required to enable this feature.
	- This feature only applies to disk-based storage. Tape storage encryption is configured on the tape library. See your *[Tape Library User Guides on page 23](#page-22-0)* for information about tape encryption.
	- The encryption provided by SEDs is 'encryption at rest'. If a drive is stolen the data on it is unreadable.

#### <span id="page-204-0"></span>**Configure the Encryption Service**

Use the encryption service to set the level of encryption and create a password to unlock the drives following a gateway power cycle. You can select to store the password on the gateway, so that the drives are unlocked automatically, or to save the password to a USB key that is used when needed to unlock the drives, and is otherwise stored in a safe location.

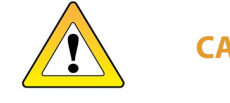

**CAUTION** Spectra Logic recommends creating and storing multiple copies of the password used to encrypt data to avoid losing access to encrypted data.

- **1.** If necessary, enter the activation key to enable the encryption service as described in [Manually Enter Activation Keys on page 227](#page-226-0).
- **2.** From the menu bar, select **Configuration > Services** to display the Services screen (see [Figure 78 on page 138](#page-137-0)).
- **3.** Double-click the Encryption service, or select the service, and then select **Action > Show Details**. The details screen for the Encryption service displays.

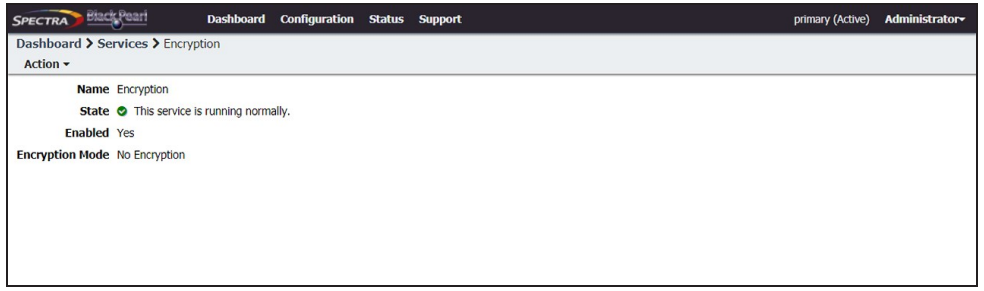

**Figure 135** The Encryption service details screen.

- **4.** Select **Action > Edit Service**.The Edit Encryption Service dialog box displays.
- **Note:** If multi-factor authorization is enabled for the user currently logged in to the BlackPearl user interface, an additional entry field displays in the Edit Encryption Service dialog box.

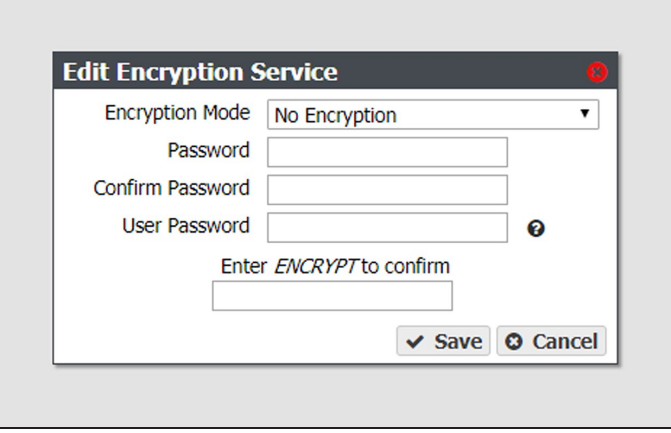

**Figure 136** The Edit Encryption Service dialog box.

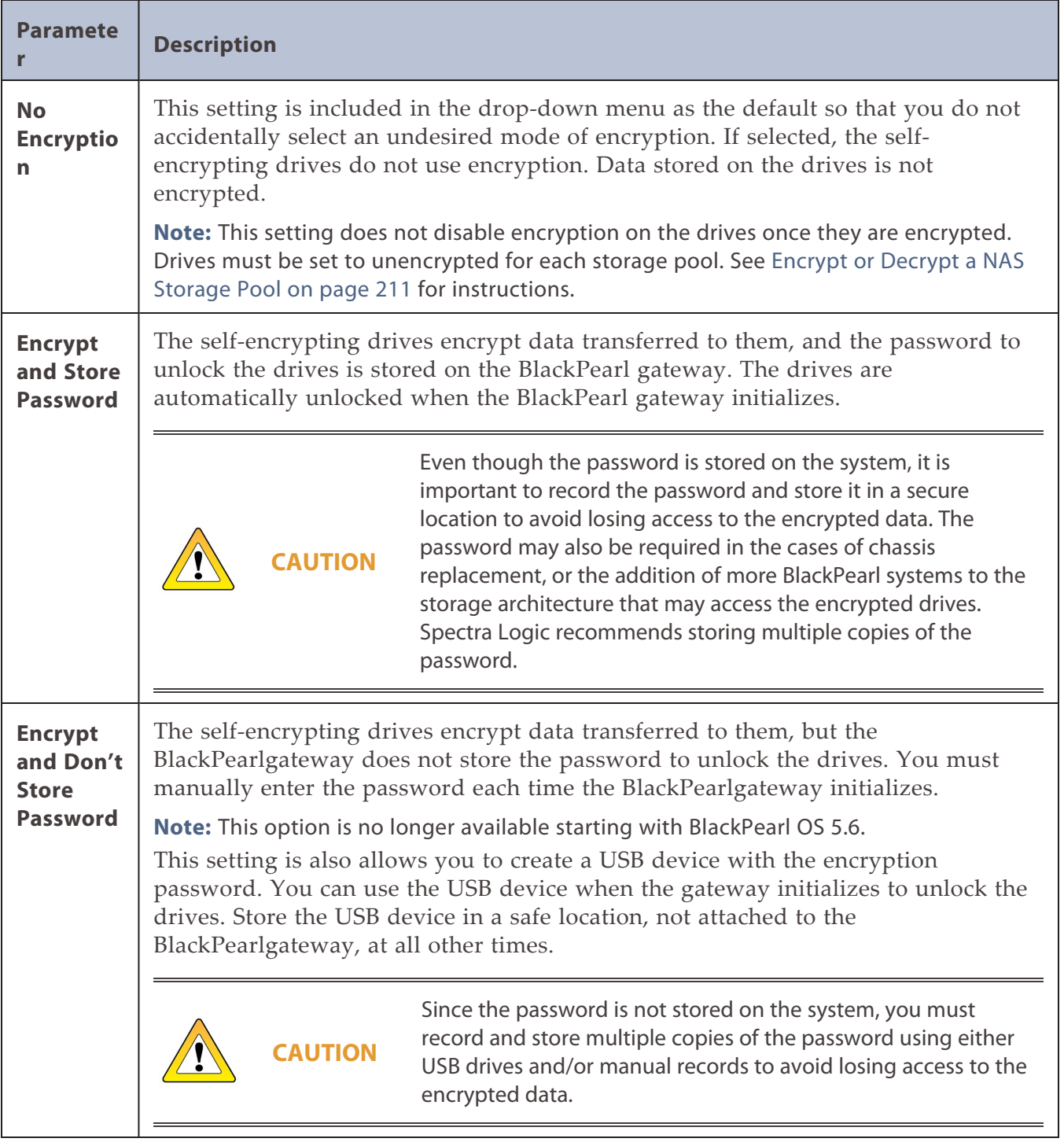

**5.** Use the **Encryption Mode** drop-down menu to set the encryption mode.

- **6.** Enter a **Password** to unlock the self-encrypting drives, and then **Confirm** the password.
- **7.** Enter the **User Password** of the user currently logged in to the BlackPearl user interface.
- **8.** If necessary, enter the **Multi Factor Authentication** code for the user. See [Multi-Factor](#page-187-0) [Authentication on page 188](#page-187-0) for information on obtaining the multi-factor authentication code.
- **Note:** This field only displays if multi-factor authentication is enabled for the currently logged in user.
- **9.** Enter ENCRYPT into the confirmation dialog box.

#### **10.**Click **Save**.

<span id="page-206-0"></span>**Note:** You may need to navigate away from the encryption details screen and then back for the gateway to update the information on the details screen.

#### **Export Encryption Key to USB Drive**

Use the instructions in this section to export the encryption key to a USB drive for storage in case of disaster recovery. This key can be used to re-import the encryption key if necessary.

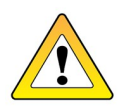

**CAUTION**

Spectra Logic recommends creating and storing multiple copies of the password used to encrypt data to avoid losing access to encrypted data. Additionally, Spectra Logic recommends exporting the encryption key to multiple types of storage media. See [Email the Encryption Key on the next page](#page-207-0)

If your BlackPearl system is running BlackPearl OS 5.5 or earlier, and if the encryption service is configured to not store the password on the BlackPearl gateway, the USB key can be used to unlock the encrypted drives when the BlackPearl system initializes. Insert the USB key when the gateway initializes to unlock the drives. Remove it from the gateway USB port and store it in a safe location at all other times.

**Note:** This feature is no longer available starting with BlackPearl OS 5.6.

- **1.** From the menu bar, select **Configuration > Services** to display the Services screen (see [Figure 78 on page 138](#page-137-0)).
- **2.** Double-click the Encryption service, or select the service, and then select **Action > Show Details**. The details screen for the Encryption service displays.

**3.** Select **Action > Export Key to USB**. The Export key to USB confirmation window displays.

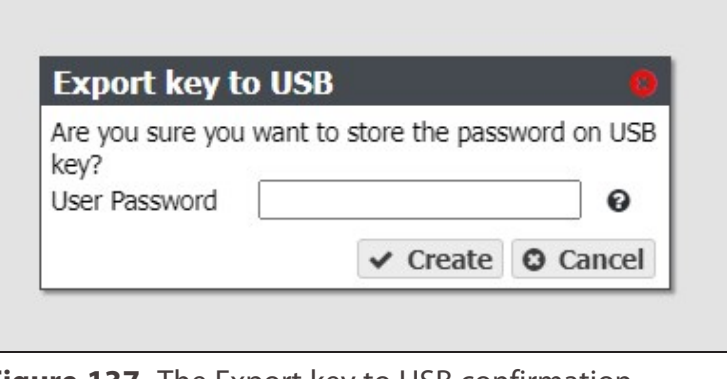

**Figure 137** The Export key to USB confirmation window.

- **4.** Enter the **User Password** of the user currently logged into the BlackPearl user interface.
- **5.** Click **Create**.
- **Note:** Once created, remove the USB key from the gateway and store it in a safe location until it is needed.

#### <span id="page-207-0"></span>**Email the Encryption Key**

Use the instructions in this section to export the encryption key to a USB drive for storage in case of disaster recovery. This key can be used to re-import the encryption key if necessary.

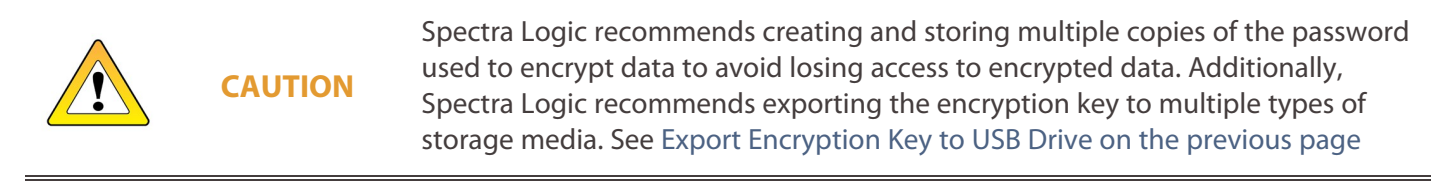

You must configure an email recipient and an SMTP server before you can email the encryption key. If necessary, use the instructions in the sections below.

- **[Configure Mail Recipients on page 390](#page-389-0)**
- **[Configure SMTP Settings on page 133](#page-132-0)**
- **1.** From the menu bar, select **Configuration > Services** to display the Services screen (see [Figure 78 on page 138](#page-137-0)).
- **2.** Double-click the Encryption service, or select the service, and select **Action > Show Details**. The details screen for the Encryption service displays.
- **3.** Select **Action > Email key**. The Email key confirmation window displays.

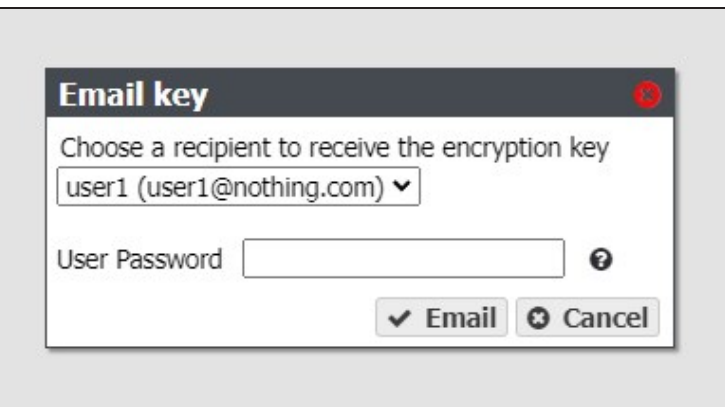

**Figure 138** The Email key confirmation window.

- **4.** Use the drop-down menu to select an **email recipient** to receive the encryption key.
- **5.** Enter the **User Password** for the currently logged into the BlackPearl user interface.
- <span id="page-208-0"></span>**6.** Click **Email**.

#### **Change the Encryption Password**

If desired, you can change the password used to unlock the self-encrypting drives.

- **1.** From the menu bar, select **Configuration > Services** to display the Services screen (see [Figure 78 on page 138](#page-137-0)).
- **2.** Double-click the Encryption service, or select the service, and then select **Action > Show Details**. The details screen for the Encryption service displays.
- **3.** Select **Action > Change Password**. The Change Password dialog box displays.
- **Note:** If multi-factor authentication is enabled for the user currently logged in to the BlackPearl user interface, an additional entry field displays in the Change Password dialog box.

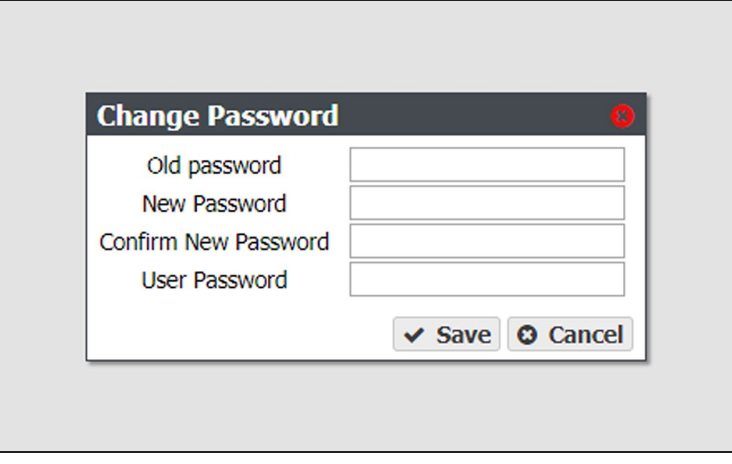

**Figure 139** The Change Password dialog box.

**4.** Enter the (current) **Old Password**.

- **5.** Enter the desired **New Password**, and then **Confirm** the new password.
- **6.** Enter the **User Password** of the user currently logged in to the BlackPearl user interface.
- **7.** If necessary, enter the **Multi Factor Authentication** code for the user. See [Multi-Factor](#page-187-0) [Authentication on page 188](#page-187-0) for information on obtaining the multi-factor authentication code.
- **Note:** This field only displays if multi-factor authentication is enabled for the currently logged in user.
- **8.** Click **Save**.

**IMPORTANT** After changing the password, update the USB keys and/or manual records stored in secure locations. See [Export Encryption Key to USB Drive on page 207.](#page-206-0)

### <span id="page-209-0"></span>**Unlock the Self-Encrypting Drives**

If necessary, use the instructions below to manually unlock the self-encrypting drives after the gateway initializes.

- **1.** From the menu bar, select **Configuration > Services** to display the Services screen (see [Figure 78 on page 138](#page-137-0)).
- **2.** Double-click the Encryption service, or select the service, and then select **Action > Show Details**. The details screen for the Encryption service displays.
- **3.** Select **Action > Unlock Drives**. The Enter Password dialog box displays.

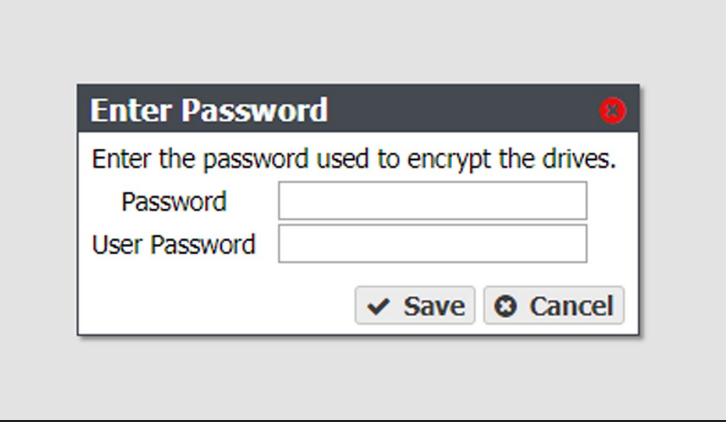

**Figure 140** The Enter Password dialog box.

- **4.** Enter the encryption **Password**.
- **5.** Enter the **User Password** of the user currently logged in to the BlackPearl user interface.
- **6.** Click **Save**.

### <span id="page-210-0"></span>**Encrypt or Decrypt a NAS Storage Pool**

Use the steps in this section to encrypt or decrypt the drives in a NAS storage pool after creating the pool.

- **1.** From the menu bar, select **Configuration > NAS > Pools**.
- **2.** Select the disk pool for which you want to enable encryption, then select **Action > Edit**.

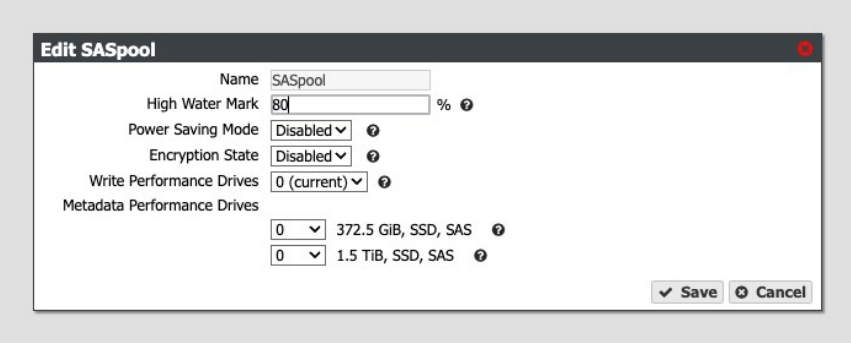

**Figure 141** The Edit *storage pool* dialog box.

- **3.** Using the **Encryption State** drop-down menu, select **Enabled** to encrypt the drives in the pool or **Disabled** to decrypt the drives.
- **4.** If desired, make any other changes as described in [Edit a Storage Pool on page 155](#page-154-0).
- <span id="page-210-1"></span>**5.** Click **Save**.

#### **Encrypt or Decrypt a Nearline or Online Disk Pool**

Use the steps in this section to encrypt or decrypt the drives in a Nearline or Online disk pool after creating the pool.

- **1.** From the menu bar, select **Configuration > Advanced Bucket Management > Storage & Policy Management**.
- **2.** Select the disk pool for which you want to enable encryption, then select **Action > Edit**.

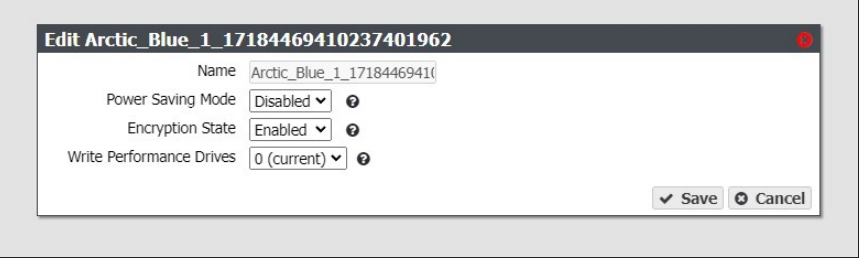

**Figure 142** The Edit *disk pool* dialog box.

**3.** Using the **Encryption State** drop-down menu, select **Enabled** to encrypt the drives in the pool or **Disabled** to decrypt the drives.

- **4.** If desired, make any other changes as described in Edit a Nearline or Online Disk Pool on page 1.
- <span id="page-211-0"></span>**5.** Click **Save**.

### **PSID Erase an Encryption Drive**

If you forget the encryption password, you are unable to unlock the drives. If you want to reuse the drives, you need to erase the drive by entering the Physical Secure ID (PSID) in the BlackPearl user interface.

The PSID string is printed on the label physically attached to the drive. It is not available from any other source. Before you can perform a PSID erase, you must remove the drive from the enclosure and record its PSID value.

**Note:** PSID erasure of a drive is useful if you need to return a failed drive to Spectra Logic. When a drive is PSID erased, Spectra Logic cannot access data on the drive.

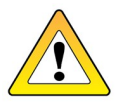

**CAUTION** Performing a PSID Erase on a drive makes all data on the drive permanently inaccessible.

Use the instructions in this section to perform a PSID erase on the drive.

- **1.** From the menu bar, select **Status > Hardware** or click the Hardware pane on the Dashboard, or click the Hardware link on the status bar. The Hardware screen displays (see [Figure 175 on page 247](#page-246-0)).
- **2.** Click **Data Drives**. The hardware screen refreshes and displays all disk drives present in the gateway.
- <span id="page-211-1"></span>**3.** Record the slot number and serial number for each drive you want to PSID erase.
- <span id="page-211-2"></span>**4.** Power down the gateway as described in [Reboot or Shut Down a BlackPearl Gateway on](#page-275-0) [page 276](#page-275-0).
- **5.** Locate the drive(s) in the chassis using the slot number and verify the serial number(s) you recorded in [Step 3](#page-211-1).
- <span id="page-211-3"></span>**6.** Locate the PSID value on the drive label and record the value.
- **7.** Repeat [Step 5](#page-211-2) and [Step 6](#page-211-3) for any additional drives you want to erase.
- **8.** Power on the gateway as described in [Power On the Gateway on page 72](#page-71-0).
- **9.** Log into the gateway as described in [Log Into the BlackPearl User Interface on page 77](#page-76-0).
- **10.**From the menu bar, select **Status > Hardware** or click the Hardware pane on the Dashboard, or click the Hardware link on the status bar. The Hardware screen displays (see [Figure 175 on page 247](#page-246-0)).
- <span id="page-212-0"></span>**11.**Click **Data Drives**. The hardware screen refreshes and displays all disk drives present in the gateway.
- **12.**On the row of the drive you want to erase, click PSID Erase. The PSID Erase dialog box displays.

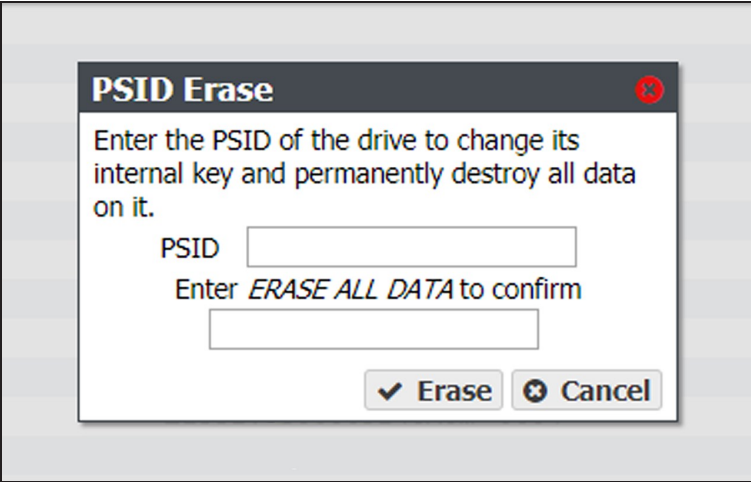

**Figure 143** The PSID Erase dialog box.

**13.**Enter the PSID value you recorded in [Step 6 on page 212](#page-211-3) in the **PSID** entry field.

**14.**Type ERASE ALL DATA in the confirmation entry field.

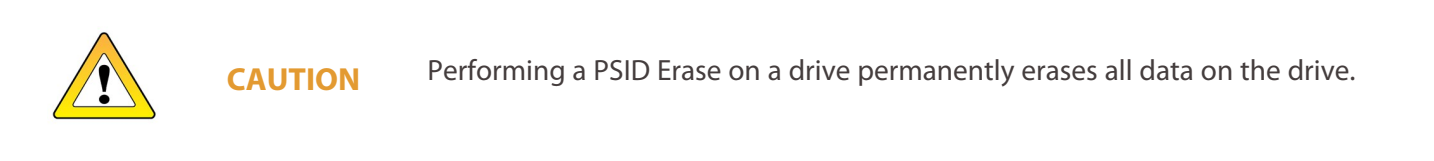

#### <span id="page-212-1"></span>**15.**Click **Erase**.

**16.**Repeat [Step 12](#page-212-0) through [Step 15](#page-212-1) for any additional drives you want to erase.

## <span id="page-213-0"></span>**CONFIGURE USERS**

<span id="page-213-1"></span>Use the instructions in this section to edit existing users, change passwords, and configure the session timeout setting.

### **Description of User Types**

<span id="page-213-2"></span>See [Description of User Types on page 85](#page-84-1) for information about each user type.

### **Create a User**

<span id="page-213-3"></span>To create a user, see [Create a User on page 85.](#page-84-0)

#### **Edit a User**

There are two methods you can use to edit a user, through the User screen, or the User Profile screen.

**Note:** If you use the User Profile screen to edit a user, you are only able to change the password, session timeout, and full name of the user.

#### **Using the Users Screen**

**1.** From the menu bar, select **Configuration > Users**. The Users screen displays a list of all configured users (see [Figure 34 on page 86](#page-85-0)).

**2.** Double-click the name of the user you want to edit, or select the user and then select **Action > Edit**. The Edit Users dialog box displays.

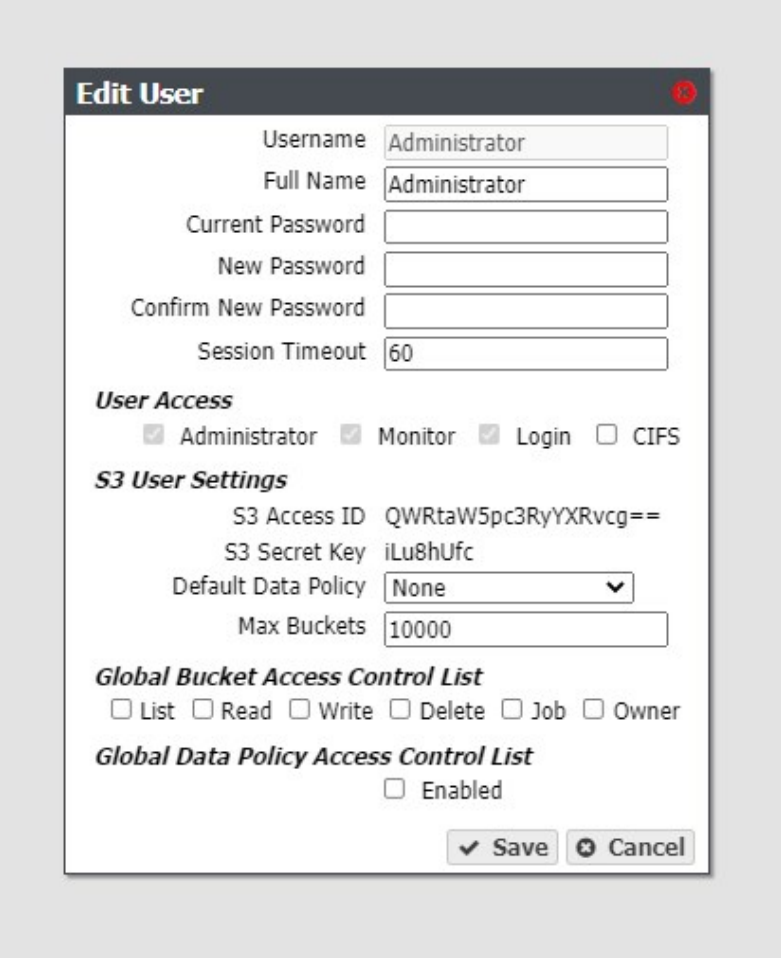

**Figure 144** The Edit User dialog box.

- **3.** The **Username** is unavailable and cannot be changed.
- **4.** If desired, edit the user's **Full Name**.
- **5.** If you are changing the password, enter the desired **New Password**, then **Confirm New Password**.

**Note:** The new password does not take effect until after you log out of the BlackPearl user interface (see [Exit the BlackPearl User Interface on page 275\)](#page-274-0).

- **6.** If desired, edit the value for the **Session Timeout** in minutes. This value cannot exceed 999 minutes.
- **7.** Select or clear one or more **User Access** permissions. See [Description of User Types on](#page-84-1) [page 85](#page-84-1) for information on each level of user access permission.
- **8.** The **S3 Access ID** and **S3 Secret Key** fields are unavailable cannot be changed when editing a user. To change the S3 secret key, see [Change S3 Secret Key on page 217](#page-216-0).
- **9.** If desired, using the drop-down menu, select a different **Default Data Policy** for the user. The gateway uses the selected data policy for all buckets created by the user, unless a different policy is specified during bucket creation.
- **10.**If desired, edit the value for the **Max Buckets** the user is allowed to create.
- **11.**Select or clear options for the **Global Bucket Access Control List**. These options give or deny permission for the user being created to perform the action described in the table below, for all buckets present on the gateway, as well as any buckets created at a future date.

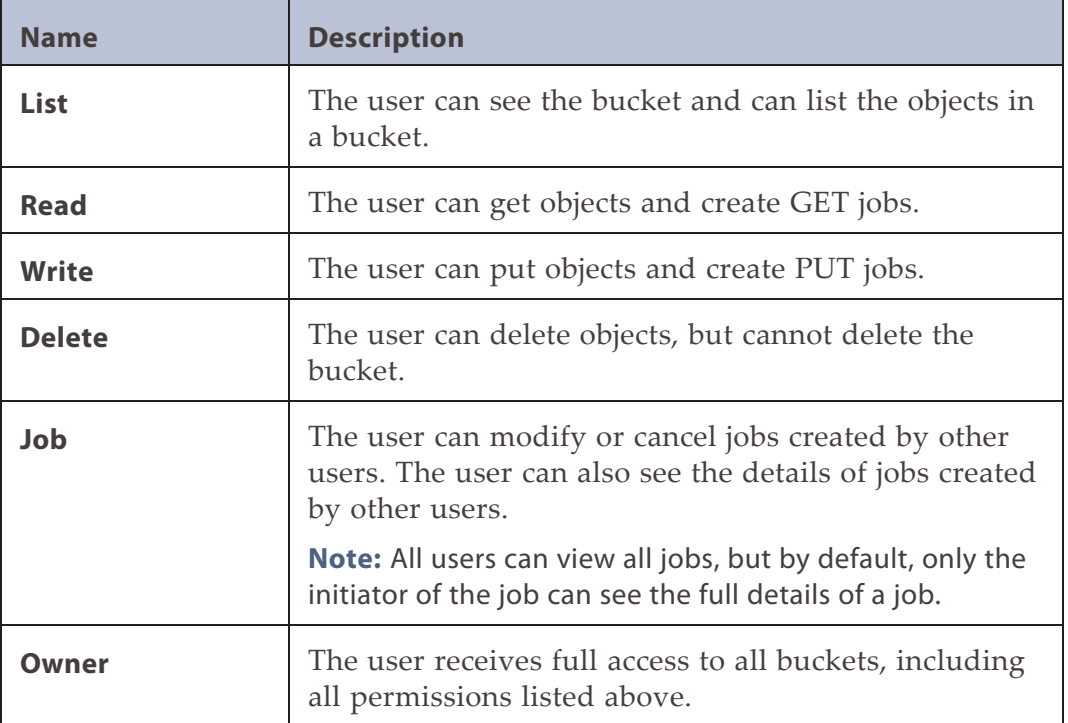

- **12.**Under **Global Data Policy Access Control List**, select the **Enabled** to allow the user access to any data policy created on the gateway.
- **13.**Click **Save**.

#### **Using the User Profile Screen**

**1.** From the right side of the menu bar, select *Current User***> User Profile**. The User Profile screen displays.
**2.** Select **Action >Edit**. The Edit User Screen displays.

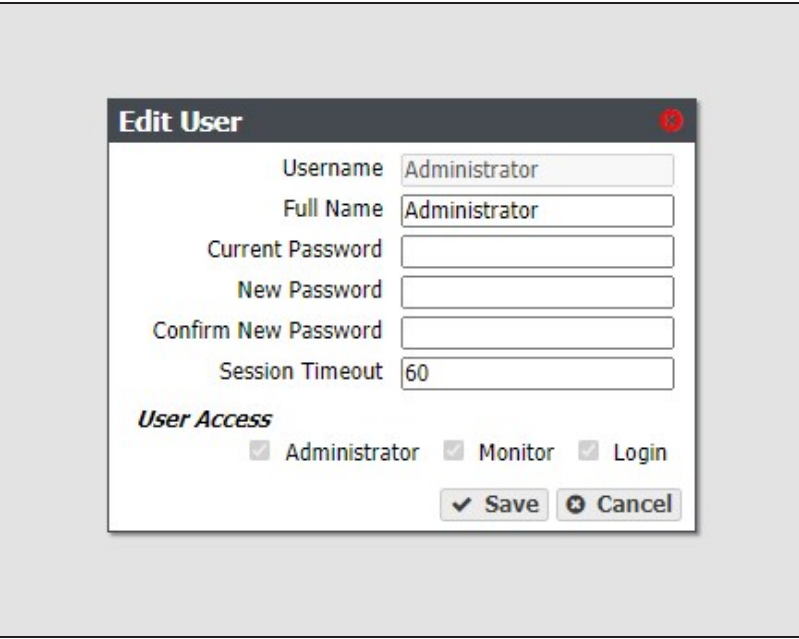

**Figure 145** The Edit User dialog box.

- **3.** If desired, edit the user's **Full Name**.
- **4.** If you are changing the password, enter the desired **New Password**, then **Confirm New Password**.
- **Note:** The new password does not take effect until after you log out of the BlackPearl user interface (see [Exit the BlackPearl User Interface on page 275\)](#page-274-0).
- **5.** If desired, edit the value for the **Session Timeout** in minutes. This value cannot exceed 999 minutes.
- **6.** Click **Save**.

## **Change S3 Secret Key**

If an S3 secret key is compromised, or you otherwise want to change it, use the instructions in this section to change an S3 secret key for a user. There are two methods you can use to change S3 credentials, through the User screen, or the User Profile screen.

#### **Using the Users Screen**

**1.** From the menu bar, select **Configuration > Users**. The Users screen displays a list of all configured users (see [Figure 34 on page 86](#page-85-0)).

**2.** Select the user for which you want to change the S3 secret key, and then select **Action > Change S3 Secret Key**. The Change S3 Secret Key window displays.

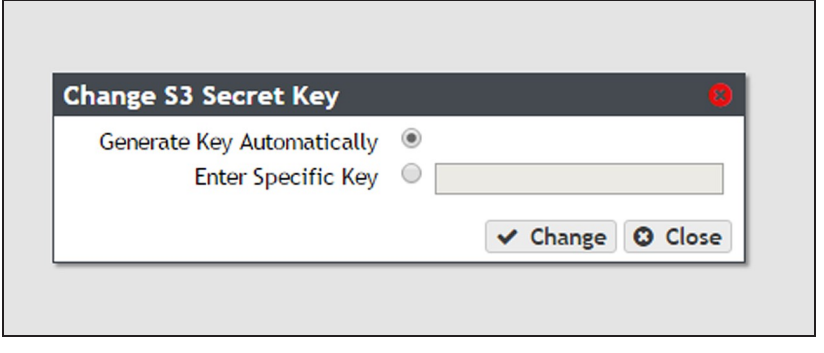

**Figure 146** The Change S3 Secret Key dialog box.

- **3.** Select either **Generate Key Automatically** or **Enter Specific Key**.
- **4.** Optionally, if you selected **Enter Specific Key**, enter the desired key in the entry box.
- **5.** Click **Change** to change the S3 secret key for the user.

#### **Using the User Profile Screen**

- **1.** From the right side of the menu bar, select *Current User***> User Profile**. The User Profile screen displays.
- **2.** Select **Action > Change S3 Secret Key**. The Change S3 Secret Key window displays.

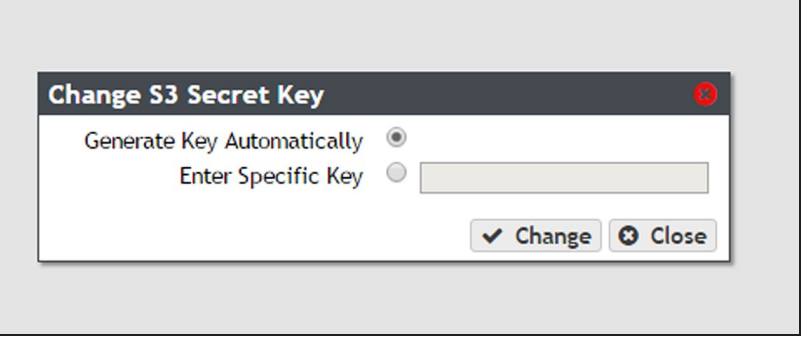

**Figure 147** The Change S3 Secret Key dialog box.

- **3.** Select either **Generate Key Automatically** or **Enter Specific Key**.
- **4.** Optionally, if you selected **Enter Specific Key**, enter the desired key in the entry box.
- **5.** Click **Change** to change the S3 secret key for the user.

#### **Delete a User**

**1.** From the menu bar, select **Configuration > Users**. The Users screen displays a list of all configured users and S3 groups (see [Figure 34 on page 86](#page-85-0)).

- **2.** Select the user you want to delete, and then select **Action > Delete**. A confirmation window displays.
- **3.** Click **Delete** to delete the user.

# **CONFIGURE S3 GROUPS**

<span id="page-219-1"></span>Use the instructions in this section to create, edit, or delete an S3 user group.

### **Create an S3 Group**

An S3 group on the BlackPearl gateway is a group of previously created S3 users. Members of an S3 group can be individual users, or groups of users. When creating an S3 group, you specify the global bucket and data policy access control lists.

Use the instructions in this section to create a new S3 group.

**1.** From the menu bar, select **Configuration > Users.** The Users screen displays.

| Dashboard > Users                                                                                        |                        |                                  |
|----------------------------------------------------------------------------------------------------|------------------------|----------------------------------|
| $Action -$                                                                                               |                        |                                  |
| <b>Users</b>                                                                                             |                        |                                  |
| <b>Username</b>                                                                                          | - Full Name            | <b>User Access</b>               |
| Administrator                                                                                            | Administrator          | Administrator, Monitor, Login    |
| eb501                                                                                                    | Eon Browser User 5.0.1 | Administrator, Monitor, Login    |
| user1                                                                                                    | User One               | Administrator.Monitor.Login.CIFS |
|                                                                                                    |                        |                                  |
|                                                                                                    |                        |                                  |
|                                                                                                    | <b>Built In</b>        |                                  |
|                                                                                                    | Yes                    |                                  |
| « < Page 1 of 1 > > Displaying 1-3 of 3<br><b>S3 Groups</b><br><b>Name</b><br>Administrators<br>Everyone | Yes                    |                                  |

<span id="page-219-0"></span>**Figure 148** The Users screen.

**2.** Select **Action > New S3 Group** from the menu bar. The New S3 Group dialog box displays.

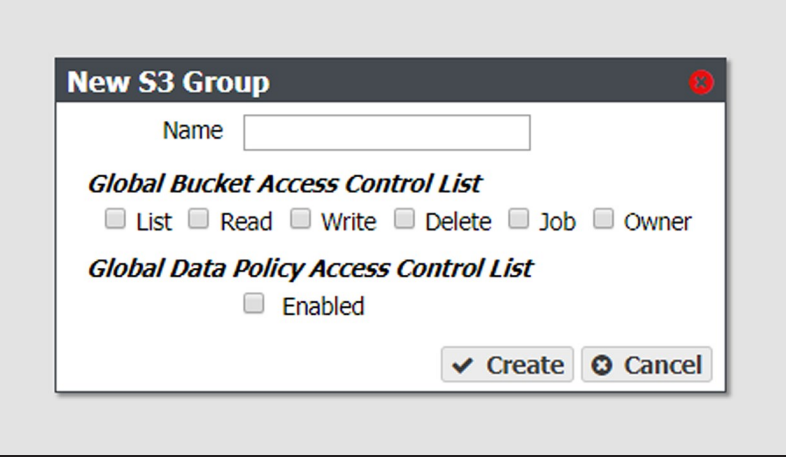

**Figure 149** The New S3 Group dialog box.

**3.** Enter the desired **Name** for the group.

- **4.** Select or clear options for the **Global Bucket Access Control List**. These options give or deny permission for the group being created to perform the action described in the table below, for all buckets present on the gateway, as well as any buckets created at a future date.
- **Note:** The access control list options selected for an S3 group complement the options previously selected for each member of the group. For example, if a user has Read permission and is added to an S3 group that has Write permission, the user now has both Read and Write permissions.

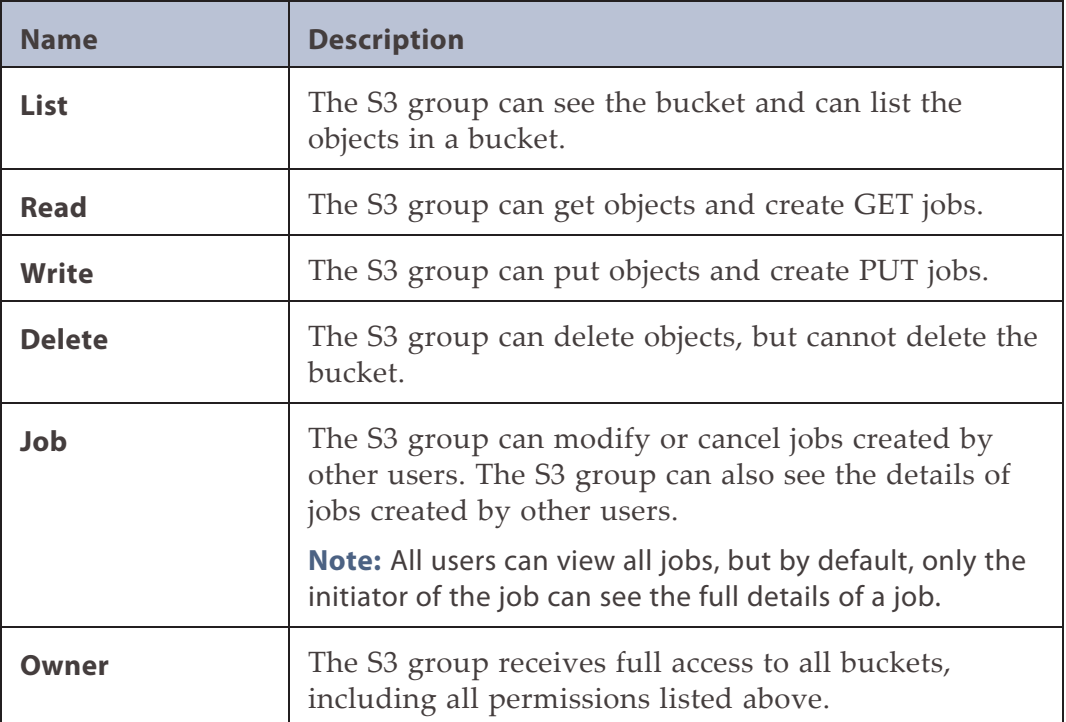

- **5.** Under **Global Data Policy Access Control List**, select **Enabled** to allow the user access to any data policy created on the gateway.
- **6.** Click **Create** to create the new S3 group.

Use the instructions below to add groups or individual users to the S3 group.

#### **Add a Group Member to an S3 Group**

- **1.** From the menu bar, select **Configuration > Users**. The Users screen displays (see [Figure 148 on page 220](#page-219-0)).
- **2.** Double-click the S3 group to which you want to add a different S3 group as a member, or select the group and from the menu bar select **Action > Show Details**.

**3.** From the menu bar, select **Action > Add Group Member**. The Add Group Member dialog box displays.

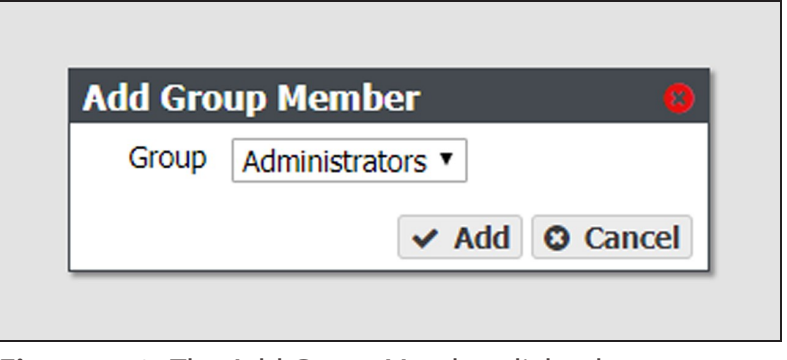

**Figure 150** The Add Group Member dialog box.

- **4.** Using the **Group** drop-down menu, select the S3 group to add as a member.
- **5.** Click **Add**.

#### **Add a User Member to an S3 Group**

- **1.** From the menu bar, select **Configuration > Users**. The Users screen displays (see [Figure 148 on page 220](#page-219-0)).
- **2.** Double-click the S3 group to which you want to add an individual user as a member, or select the group and from the menu bar select **Action > Show Details.**
- **3.** From the menu bar, select **Action > Add User Member**. The Add Group Member dialog box displays.

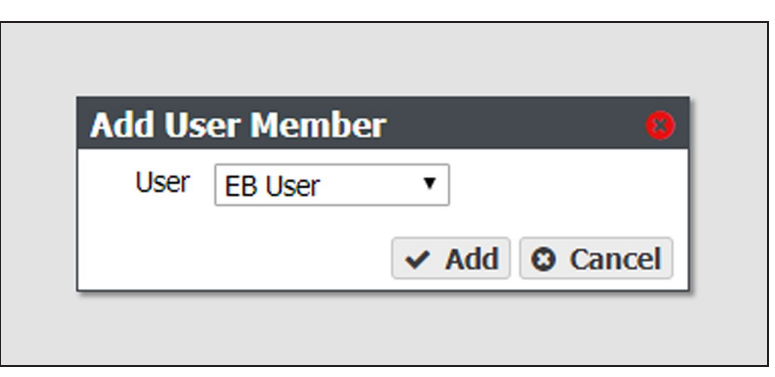

**Figure 151** The Add User Member dialog box.

- **4.** Using the **User** drop-down menu, select the user to add as a member.
- **5.** Click **Add**.

#### **Remove an S3 Group Member**

Use the following instructions to remove a group or user from an S3 group.

- **1.** From the menu bar, select **Configuration > Users**. The Users screen displays (see [Figure 148 on page 220](#page-219-0)).
- **2.** Double-click the S3 group from which you want to remove an individual user or group as a member, or select the group and from the menu bar select **Action > Show Details**.
- **3.** From the menu bar, select **Action > Remove Member**. The Remove Member confirmation screen displays.
- **4.** Click **Delete**.

# **Edit an S3 Group**

Use the following instructions to edit an S3 group.

- **1.** From the menu bar, select **Configuration > Users**. The Users screen displays (see [Figure 148 on page 220](#page-219-0)).
- **2.** Select the S3 group which you want to edit and from the menu bar select **Action > Edit**. The Edit S3 Group dialog box displays.

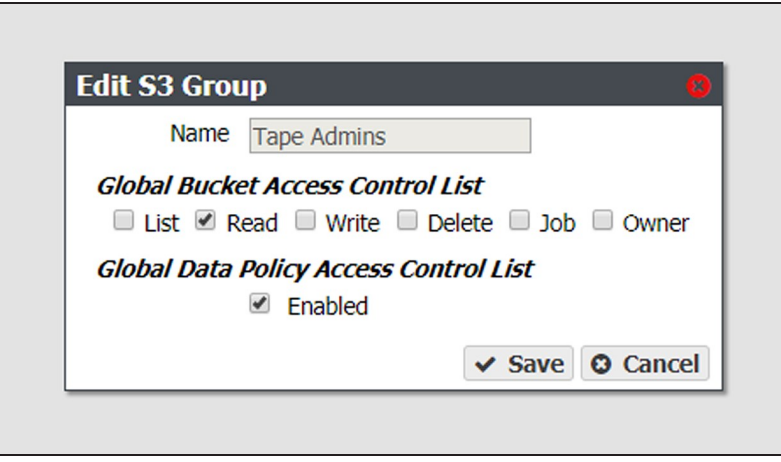

**Figure 152** The Edit S3 Group dialog box.

- **3.** If desired, select or clear options for the **Global Bucket Access Control List**. These options give or deny permission for the group being created to perform the action described in the table below, for all buckets present on the gateway, as well as any buckets created at a future date. See [Create an S3 Group on page 220](#page-219-1) for a description of each user type.
- **4.** Under **Global Data Policy Access Control List**, select **Enabled** to allow the user access to any data policy created on the gateway.
- **5.** Click **Save**.

# **Delete an S3 Group**

**1.** From the menu bar, select **Configuration > Users**. The Users screen displays a list of all configured users and S3 groups (see [Figure 34 on page 86](#page-85-0)).

- **2.** Select the S3 group you want to delete, and then select **Action > Delete**. A confirmation window displays.
- **3.** Click **Delete** to delete the S3 group.

# **ENABLE REMOTE LOGGING**

Remote Logging is a feature that allows the BlackPearl system to send any messages generated by the system to a syslog server.

Use the instructions in this section to enable remote logging.

- **1.** Enter the Remote Logging activation key as described in [Manually Enter Activation Keys](#page-226-0) [on page 227.](#page-226-0)
- **2.** From the menu bar, select **Configuration > Services**. The Services screen displays.
- **3.** Double-click the **Remote Logging** service, or select the service and then select **Action > Show Details**. The details screen for the remote logging service displays.

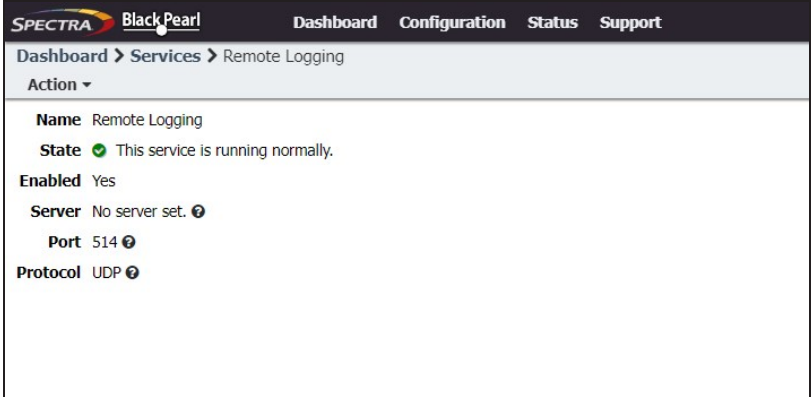

**Figure 153** The Remote Logging Service details screen.

**4.** Select **Action > Edit**. The Edit Remote Logging Service dialog box displays.

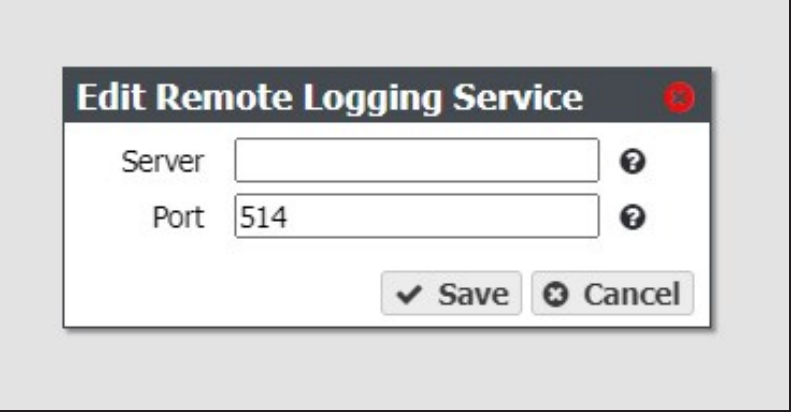

**Figure 154** The Edit Remote Logging Service dialog box.

- **5.** Enter a hostname or IP address for the remote logging **Server**.
- **6.** Enter the **Port** used to communicate with the remote logging server.

**Note:** The default port is 514.

#### **7.** Click **Save**.

# <span id="page-226-0"></span>**MANUALLY ENTER ACTIVATION KEYS**

If this is an initial installation and your BlackPearl documentation kit included a USB device, see [Automatically Import Activation Keys on page 71](#page-70-0) for instructions for importing activation keys.

**Note:** After entering certain Product keys, the system automatically reboots. Starting with BlackPearl OS 5.4.2, after the system initializes, you are automatically logged into the BlackPearl management interface and do not need to enter login information.

Use the following instructions to manually enter activation keys.

- **1.** Determine the order for installing the activation keys.
- If this is not an initial installation, you can enter activation keys in any order. Proceed with [Step 2 on page 228](#page-227-0).
- If you want to manually enter the activation keys for an initial installation, they must be entered in the following order

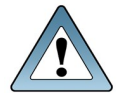

**IMPORTANT** For an initial installation, the activation keys must be entered in the order described in these instructions. Failure to enter the keys in the proper order causes an error.

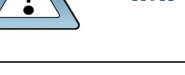

**a.** Capacity keys

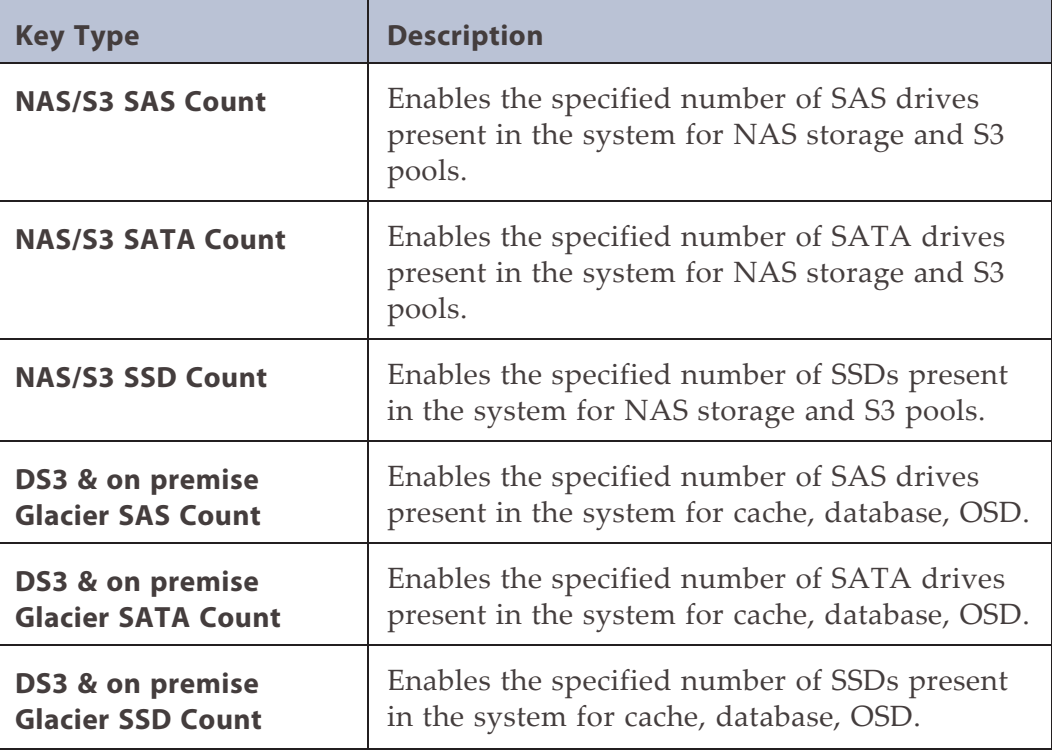

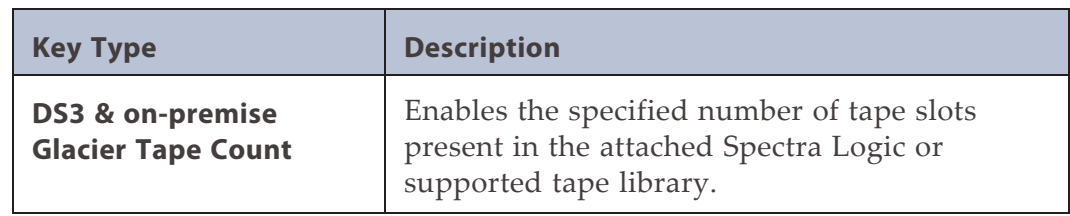

**b.** Product key(s)

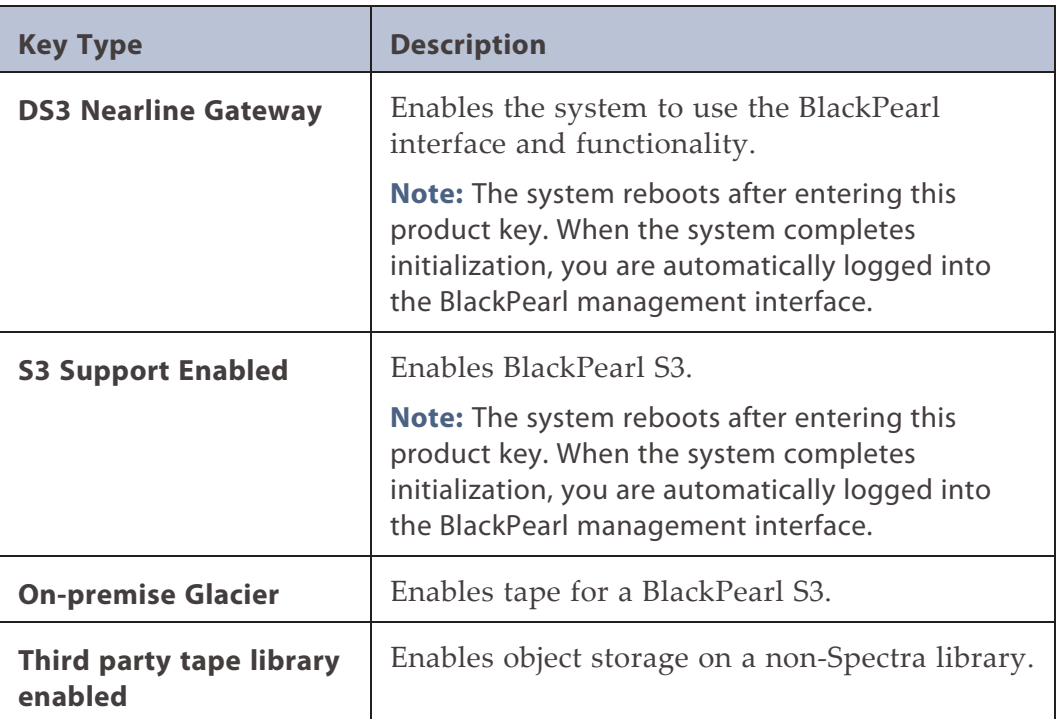

- <span id="page-227-0"></span>**c.** All other keys - Any additional keys included on the Software Activation Key Certificate, such as the Product Key, Software Update key, or the NAS and Pools product key, can be entered in any order.
- **2.** Select **Support > Activation Keys** to display the Activation Keys screen. Any previously entered keys are listed.

| SPECTRA Black Pearl         | Dashboard Configuration Status Support |                                           |                | blackpearl | Administrator $\sim$ |  |  |  |
|-----------------------------|----------------------------------------|-------------------------------------------|----------------|------------|----------------------|--|--|--|
| Dashboard > Activation Keys |                                        |                                           |                |            |                      |  |  |  |
| Action $\sim$               |                                        |                                           |                |            |                      |  |  |  |
| <b>Activation Key</b>       |                                        | <b>Key Type</b>                           | <b>Expires</b> |            |                      |  |  |  |
| WY2C58M75DFR70              |                                        | 100 DS3 & on-premise Glacier SAS Drive(s) | Never          |            |                      |  |  |  |
| 24GM7EQUZ5XS5QY             |                                        | 100 DS3 & on-premise Glacier SSD Drive(s) | Never          |            |                      |  |  |  |
| FHPVCNZ3EY8V99B             |                                        | 100 DS3 & on-premise Glacier Tape(s)      | Never          |            |                      |  |  |  |
| 4AC9Q4SW7PBN3F7             |                                        | DS3 Nearline Gateway                      | Never          |            |                      |  |  |  |
| <b>SYSTEM</b>               |                                        | Data Transfer Support                     | Never          |            |                      |  |  |  |
| 7ZFFFJSRW6PYTGV             |                                        | DS3 Nearline Gateway                      | Never          |            |                      |  |  |  |
| RXVZ4ENJ9CSEGKN             |                                        | 53 Support Enabled                        | Never          |            |                      |  |  |  |
|                             |                                        |                                           |                |            |                      |  |  |  |
|                             |                                        |                                           |                |            |                      |  |  |  |
|                             |                                        |                                           |                |            |                      |  |  |  |
|                             |                                        |                                           |                |            |                      |  |  |  |

**Figure 155** The Activation Keys screen.

<span id="page-228-0"></span>**3.** Select **Action > New**. The Enter Activation Key dialog box displays.

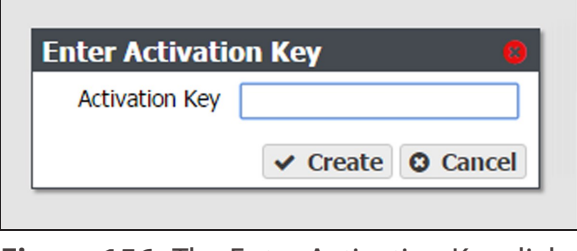

**Figure 156** The Enter Activation Key dialog box.

- <span id="page-228-1"></span>**4.** Enter the key, exactly as provided, in the Activation Key field and click **Create** to save the key on the gateway. The Activation Keys screen displays with the newly entered key listed.
- **5.** If necessary, repeat [Step 3](#page-228-0) through [Step 4](#page-228-1) to add additional keys.

# **CHAPTER 6 - OPERATING THE BLACKPEARL NEARLINE GATEWAY**

This chapter describes procedures for day-to-day monitoring and operation of the Spectra BlackPearl Nearline Gateway.

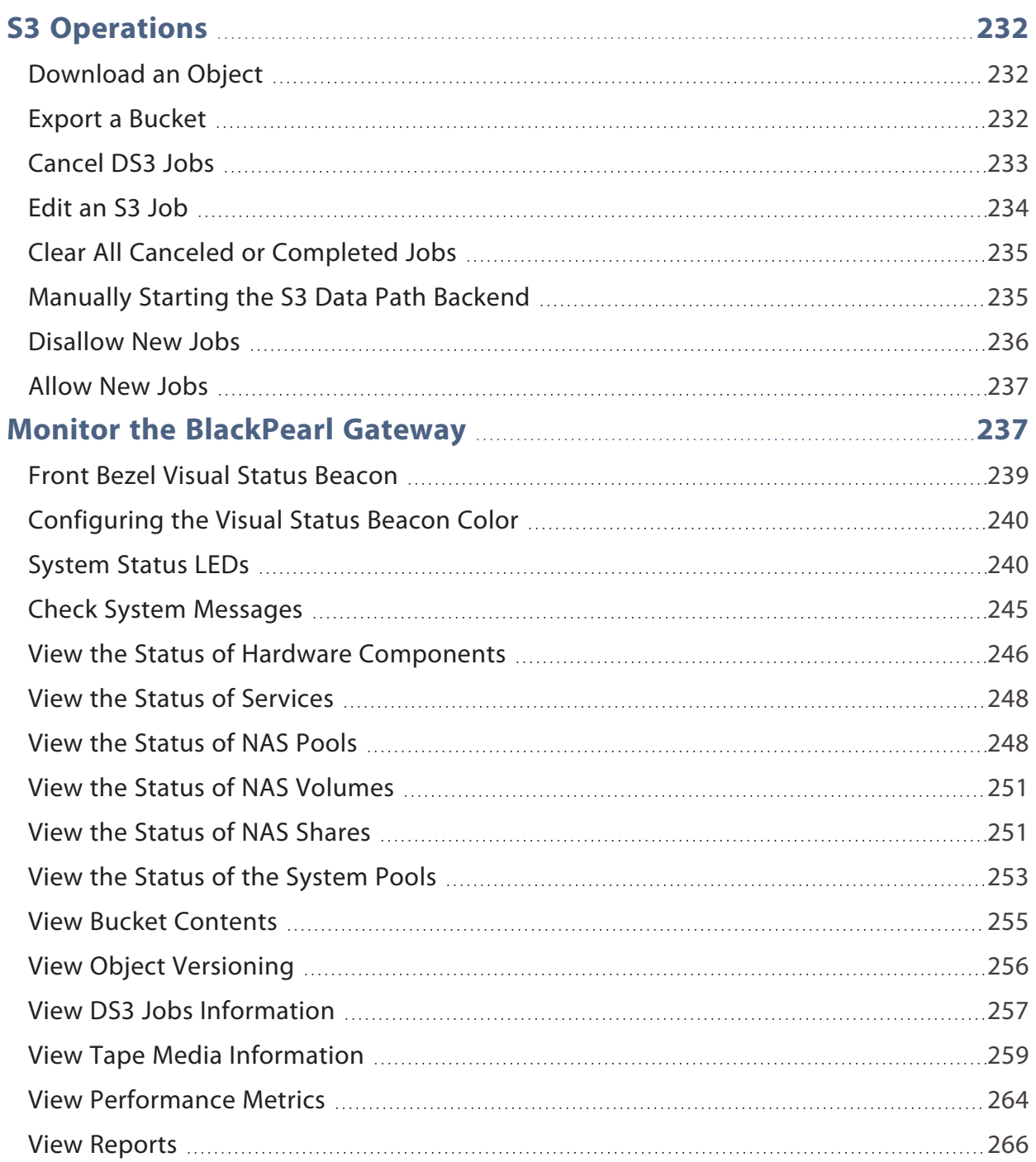

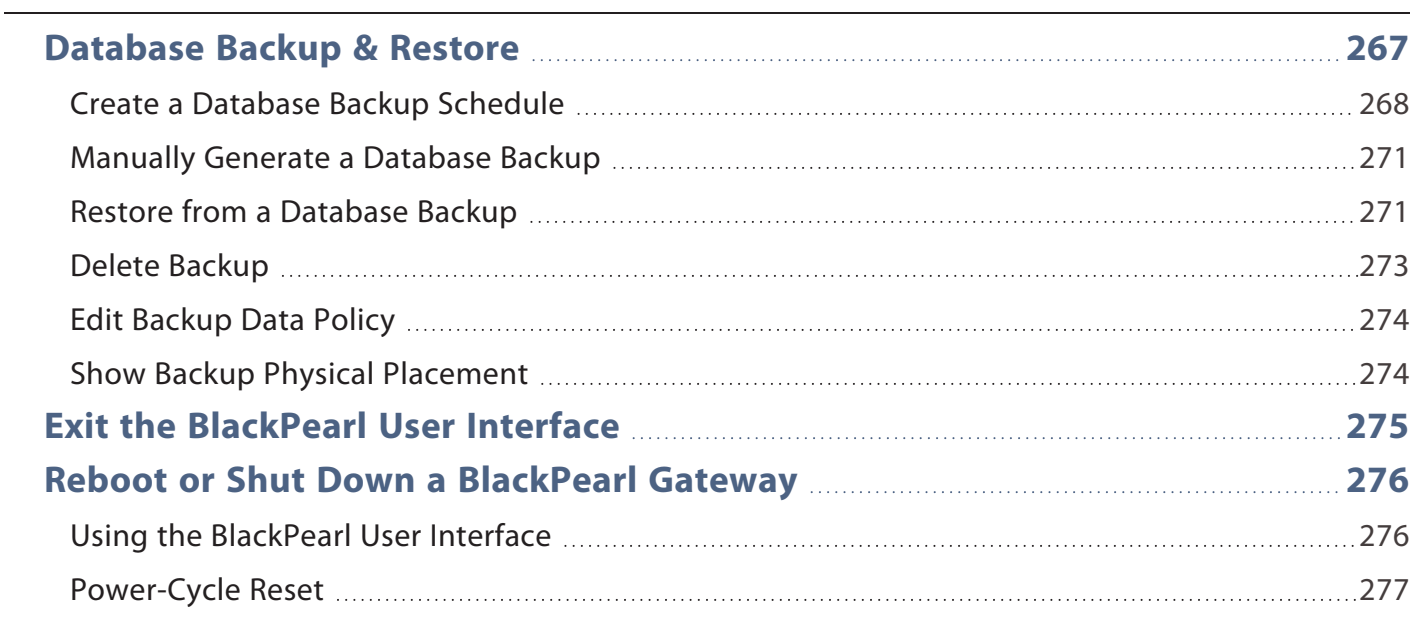

# <span id="page-231-0"></span>**S3 OPERATIONS**

<span id="page-231-1"></span>Use the instructions in this section to manually download an object, export a bucket, cancel an S3 job, or to manually start the datapath backend.

# **Download an Object**

Objects present on the BlackPearl gateway can be downloaded using the BlackPearl user interface, a DS3 client, or the Spectra Eon Browser. For information on using the Spectra Eon Browser, see the *[BlackPearl](https://support.spectralogic.com/support-by-product/blackpearl/blackpearl-eon-user-guide.pdf) Eon Browser User Guide.*

Use the instructions in this section to download an object through the BlackPearl user interface.

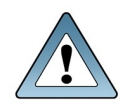

**IMPORTANT**

The object must be a single blob. If blobbing is enabled for the data policy and the object is greater than the maximum blob size, the object must be downloaded through a DS3 client or the Spectra Eon Browser.

**Note:** Only one object can be selected for download at a time.

- **1.** From the menu bar, select **Configuration > Buckets**. The Buckets screen displays (see Figure 1).
- **2.** Double-click the bucket that contains the object you want to download. The Bucket Details screen displays a list of all objects in the bucket.

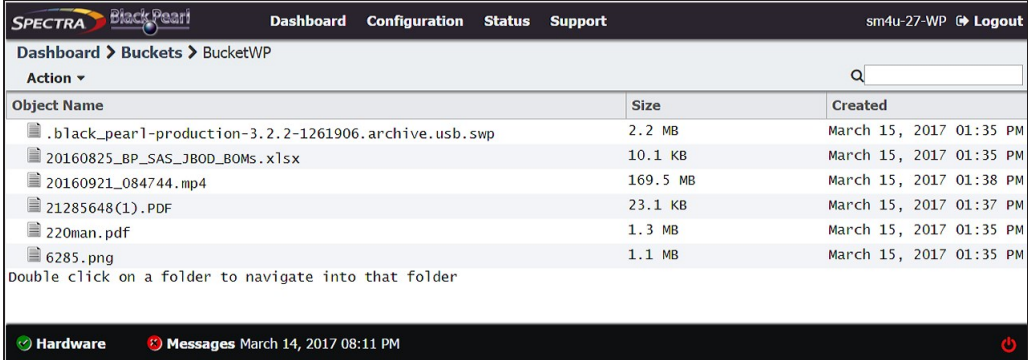

#### **Figure 157** The Bucket details screen.

<span id="page-231-2"></span>**3.** Select the object you want to download, and select **Action > Download**. The object begins downloading through your web server.

## **Export a Bucket**

A bucket is exported from the BlackPearl system by exporting all tapes containing bucket data from the tape library storage pool to the Entry/Exit pool. The tapes can then be exported physically from the tape library.

When a bucket is exported the data contained on exported tape cartridges is not available until the tapes are imported back into the BlackPearl system. If the data policy used by the bucket is configured to copy the bucket data to multiple storage domains, the data remains accessible to the BlackPearl system and available for download.

Use the instructions in this section to export a bucket.

- **1.** From the menu bar, select **Configuration > Buckets**. The Buckets screen displays (see Figure 1).
- **2.** Select the bucket you want to export and then select **Action > Export Bucket**. The Export Bucket dialog box displays.

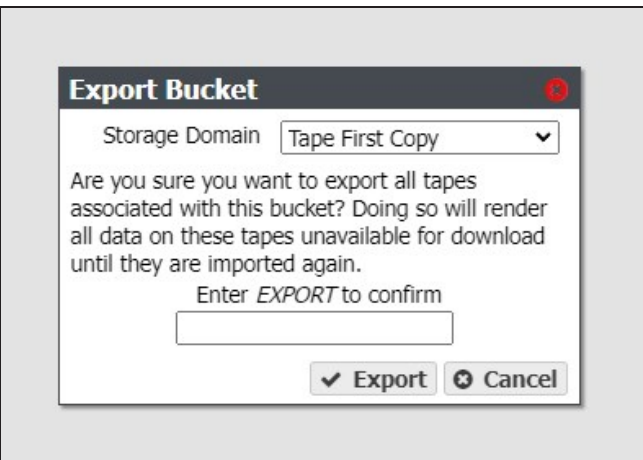

**Figure 158** The Export Bucket dialog box.

- **3.** Using the **Storage Domain** drop-down menu, select the storage domain from which you want to export the tapes that contain the data of the selected bucket.
- **4.** Enter EXPORT to confirm the action.
- <span id="page-232-0"></span>**5.** Click **Export**.

## **Cancel DS3 Jobs**

You can use the BlackPearl user interface to cancel an in-progress DS3 job, or to cancel all S3 jobs, instead of using your DS3 client.

**Note:** You cannot cancel a PUT or GET job initiated by the Vail application associated with the BlackPearl Nearline gateway.

Use the instructions in this section to cancel a DS3 job(s).

**1.** From the menu bar, select **Status > S3 Jobs** to display the S3 Jobs screen.

| SPECTRA Black Pearl                               | Dashboard                                              | <b>Configuration Status Support</b> |                    |                   |                                                    |                               |             | black-pearl (+ Logout   |
|---------------------------------------------------|--------------------------------------------------------|-------------------------------------|--------------------|-------------------|----------------------------------------------------|-------------------------------|-------------|-------------------------|
| Dashboard > S3 Jobs<br>$Action \cdot$ Active Jobs | $\bullet$                                              |                                     |                    |                   |                                                    |                               |             |                         |
| Name                                              | <b>Bucket</b>                                          | <b>Request Type Priority</b>        |                    | Size <sup>O</sup> | <b>Amount Transferred to</b><br>Cache <sup>O</sup> | Amount<br>Archived/Received © | <b>User</b> | Created                 |
| PUT by 127.0.0.1                                  | ALESKEY1VOL1                                           | Put                                 | Norma <sup>1</sup> | 8.0 TB            | 630.6 GB                                           | 540.6 GB                      | Spectra     | March 14, 2017 01:00 PM |
| PUT by 127.0.0.1                                  | ALESKEY1VOL1                                           | Put                                 | Normal             | 8.0 TB            | 351.4 GB                                           | 288.3 GB                      | Spectra     | March 14, 2017 12:00 PM |
| PUT by 127.0.0.1                                  | ALEKSEY2VOL2                                           | Put                                 | Normal             | 19.9 TB           | $2.3$ TB                                           | $2.2$ TB                      | Spectra     | March 14, 2017 11:20 AM |
|                                                   | Double click on a row to see more detailed information |                                     |                    |                   |                                                    |                               |             |                         |
|                                                   | « < Page 1 of 1 > > Displaying 1-3 of 3                |                                     |                    |                   |                                                    |                               |             |                         |
| <b><i>C</i></b> Hardware                          |                                                        |                                     |                    |                   |                                                    |                               |             |                         |

**Figure 159** The S3 Jobs screen.

- **2.** Cancel one or more in-progress jobs.
	- **a.** Select the job to cancel and then select **Action > Cancel** or select **Action > Cancel All Jobs**. The Cancel Job or Cancel All Jobs screen displays.

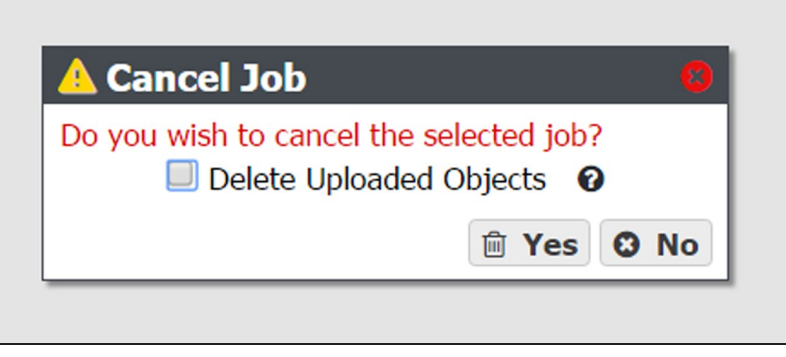

**Figure 160** The Cancel Job screen.

- **b.** Optionally, select **Delete Uploaded Objects** to delete any objects associated with a current in-progress PUT job that are already uploaded to the gateway.
- **c.** Click **Yes** to cancel all S3 jobs, or the individual selected S3 job.

#### <span id="page-233-0"></span>**Edit an S3 Job**

If desired, you can edit the name and priority level of an active S3 job. Use the instructions in this section to edit the name or priority of a DS3 job(s).

**Note:** You cannot edit completed jobs.

**1.** From the menu bar, select **Status > S3 Jobs** to display the S3 Jobs screen.

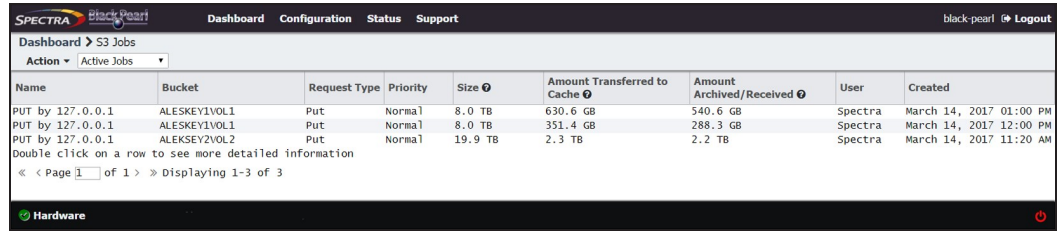

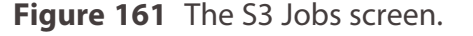

**2.** Select the row of the S3 job for which you want to change the name, and select **Action > Edit Job**. The Edit Job dialog box displays.

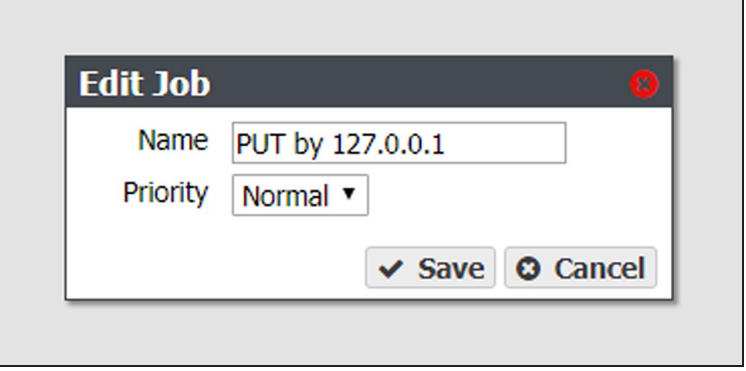

**Figure 162** The Edit Job dialog box.

- **3.** Enter the desired **Name**.
- **4.** Using the drop-down menu, select the job **Priority**.
- <span id="page-234-0"></span>**5.** Click **Save**.

# **Clear All Canceled or Completed Jobs**

If desired, you can clear completed or canceled jobs from the BlackPearl user interface.

**1.** From the menu bar, select **Status > S3 Jobs** to display the S3 Jobs screen.

| SPECTRA Black Pearl                                    | Dashboard                               | <b>Configuration Status Support</b> |                    |                   |                                                    |                               |             | black-pearl <sup>(*</sup> Logout |
|--------------------------------------------------------|-----------------------------------------|-------------------------------------|--------------------|-------------------|----------------------------------------------------|-------------------------------|-------------|----------------------------------|
| Dashboard > S3 Jobs                                    |                                         |                                     |                    |                   |                                                    |                               |             |                                  |
| $Action \cdot$ Active Jobs                             | $\bullet$                               |                                     |                    |                   |                                                    |                               |             |                                  |
| <b>Name</b>                                            | <b>Bucket</b>                           | <b>Request Type Priority</b>        |                    | Size <sup>O</sup> | <b>Amount Transferred to</b><br>Cache <sup>O</sup> | Amount<br>Archived/Received @ | <b>User</b> | Created                          |
| PUT by 127.0.0.1                                       | ALESKEY1VOL1                            | Put                                 | Norma <sup>1</sup> | 8.0 TB            | 630.6 GB                                           | 540.6 GB                      | Spectra     | March 14, 2017 01:00 PM          |
| PUT by 127.0.0.1                                       | ALESKEY1VOL1                            | Put                                 | Normal             | 8.0 TB            | 351.4 GB                                           | 288.3 GB                      | Spectra     | March 14, 2017 12:00 PM          |
| PUT by 127.0.0.1                                       | ALEKSEY2VOL2                            | Put                                 | Norma <sub>1</sub> | 19.9 TB           | 2.3 TB                                             | $2.2$ TB                      | Spectra     | March 14, 2017 11:20 AM          |
| Double click on a row to see more detailed information |                                         |                                     |                    |                   |                                                    |                               |             |                                  |
|                                                        | « < Page 1 of 1 > > Displaying 1-3 of 3 |                                     |                    |                   |                                                    |                               |             |                                  |
|                                                        |                                         |                                     |                    |                   |                                                    |                               |             |                                  |
|                                                        |                                         |                                     |                    |                   |                                                    |                               |             |                                  |
| <b>O</b> Hardware                                      | <b>Carlos Controller</b>                |                                     |                    |                   |                                                    |                               |             |                                  |
|                                                        |                                         |                                     |                    |                   |                                                    |                               |             |                                  |

**Figure 163** The S3 Jobs screen.

- **2.** Clear canceled or completed jobs:
- To clear all canceled jobs, select **Action > Clear All Canceled Jobs.**
- To clear all completed jobs, select **Action > Clear All Completed Jobs.**
- <span id="page-234-1"></span>**3.** A confirmation window displays. Click **Clear** to confirm clearing the jobs.

# **Manually Starting the S3 Data Path Backend**

If the BlackPearl gateway is powered off for longer than the timeout value specified in the S3 service options, the data path backend must be manually started. Use the instructions in this section to manually start the data path backend.

- **1.** From the menu bar, select **Configuration > Services** to display the Services screen (see [Figure 78 on page 138](#page-137-0)).
- **2.** Double-click the S3 service, or select the S3 service and select **Action > Show Details**. The S3 details screen displays.
- **3.** On the S3 service details screen, select **Action > Activate Data Path Backend**. The Activate Data Path Backend confirmation window displays.

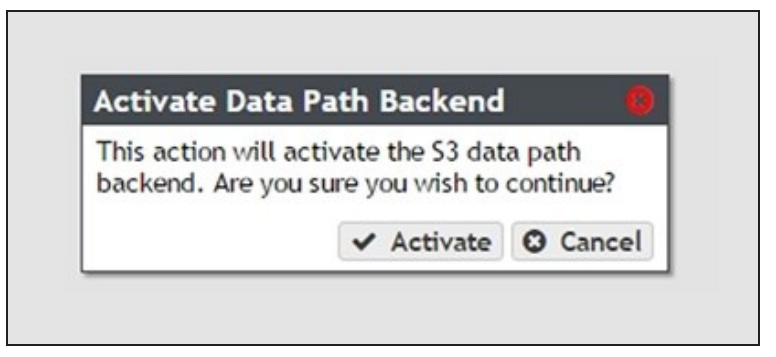

**Figure 164** The Activate Data Path Backend screen.

<span id="page-235-0"></span>**4.** Click **Activate**.

#### **Disallow New Jobs**

If desired, you can stop the BlackPearl gateway from accepting new S3 jobs.

- **1.** From the menu bar, select **Configuration > Services** to display the Services screen (see [Figure 78 on page 138](#page-137-0)).
- **2.** Double-click the S3 service, or select the S3 service and select **Action > Show Details**. The S3 details screen displays.
- **3.** On the S3 service details screen, select **Action > Disallow New Jobs**. The Disallow New Jobs confirmation window displays.

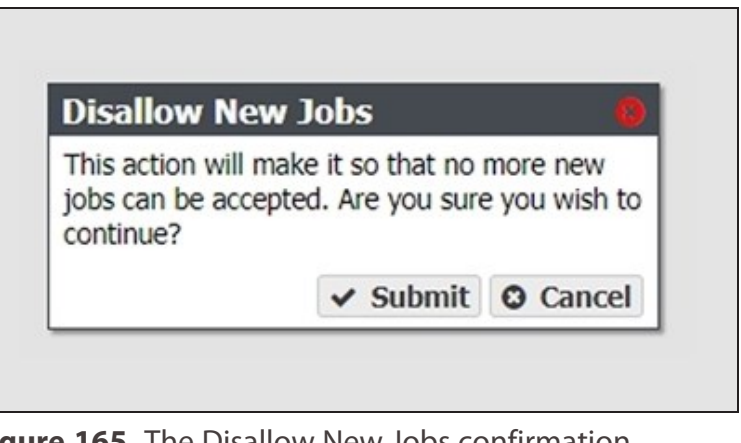

**Figure 165** The Disallow New Jobs confirmation window.

**4.** Click **Submit**.

# <span id="page-236-0"></span>**Allow New Jobs**

If you have configured the BlackPearl gateway to no longer accept new S3 jobs, use the instructions in this section to configure the gateway to allow new jobs.

- **1.** From the menu bar, select **Configuration > Services** to display the Services screen (see [Figure 78 on page 138](#page-137-0)).
- **2.** Double-click the S3 service, or select the S3 service and select **Action > Show Details**. The S3 details screen displays.
- **3.** On the S3 service details screen, select **Action > Allow New Jobs**. The Allow New Jobs confirmation window displays.

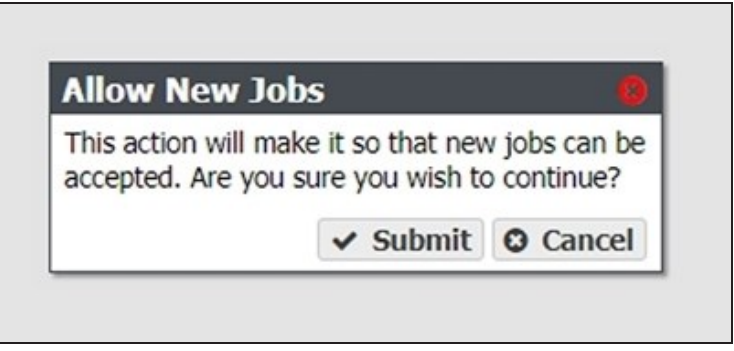

**Figure 166** The Allow New Jobs confirmation window.

<span id="page-236-1"></span>**4.** Click **Submit**.

# **MONITOR THE BLACKPEARL GATEWAY**

The Visual Status Beacon on the front bezel, and the BlackPearl user interface, combine to provide a number of tools for monitoring the health and performance of the BlackPearl gateway and its components.

• The Visual Status Beacon light bar in the front bezel changes color to indicate the current status of the gateway (see [Front Bezel Visual Status Beacon on page 239\)](#page-238-0).

**Note:** The front bezels in BlackPearl Gen1 2U master nodes, and some Gen1 4U chassis, do not include a Visual Status Beacon light bar.

- System messages provide important information about the BlackPearl gateway and its operation (see [Check System Messages on page 245](#page-244-0) for more information).
- Icons on the Hardware screen provide overall status of the hardware components in each group (see [View the Status of Hardware Components on page 246](#page-245-0) for more information). Clicking the text next to each icon displays detailed status information for the components in the group.
- You can also use the BlackPearl user interface to do the following:
	- View the status of services (see [View the Status of Services on page 248\)](#page-247-0).
- View the status of NAS pools, volumes, and shares (see [View the Status of NAS Pools](#page-247-1) [on page 248,](#page-247-1) [View the Status of NAS Volumes on page 251](#page-250-0), and ["View the Status of](#page-250-1) [NAS Shares" on page 251](#page-250-1)).
- View the status of the database and cache (see [View the Status of the System Pools on](#page-252-0) [page 253](#page-252-0)).
- View performance metrics for the drives, CPUs, cache, and network (see [View](#page-263-0) [Performance Metrics on page 264](#page-263-0)).
- View the current network configuration settings (see [Configure Network Connections](#page-125-0) [and Settings on page 126\)](#page-125-0).
- View the status of any DS3 jobs running on the gateway (see [View DS3 Jobs Information](#page-256-0) [on page 257\)](#page-256-0).
- View the status of media in the associated tape library (see [View Tape Media](#page-258-0) [Information on page 259\)](#page-258-0).
- Reboot or shutdown the gateway (see [Reboot or Shut Down a BlackPearl Gateway on](#page-275-0) [page 276](#page-275-0)).

# <span id="page-238-0"></span>**Front Bezel Visual Status Beacon**

The Visual Status Beacon light bar in the front bezel provides an at-a-glance status of the gateway to which it is mounted. The light bar changes color to indicate the status of the gateway. See the chart below for each color displayed and its associated condition.

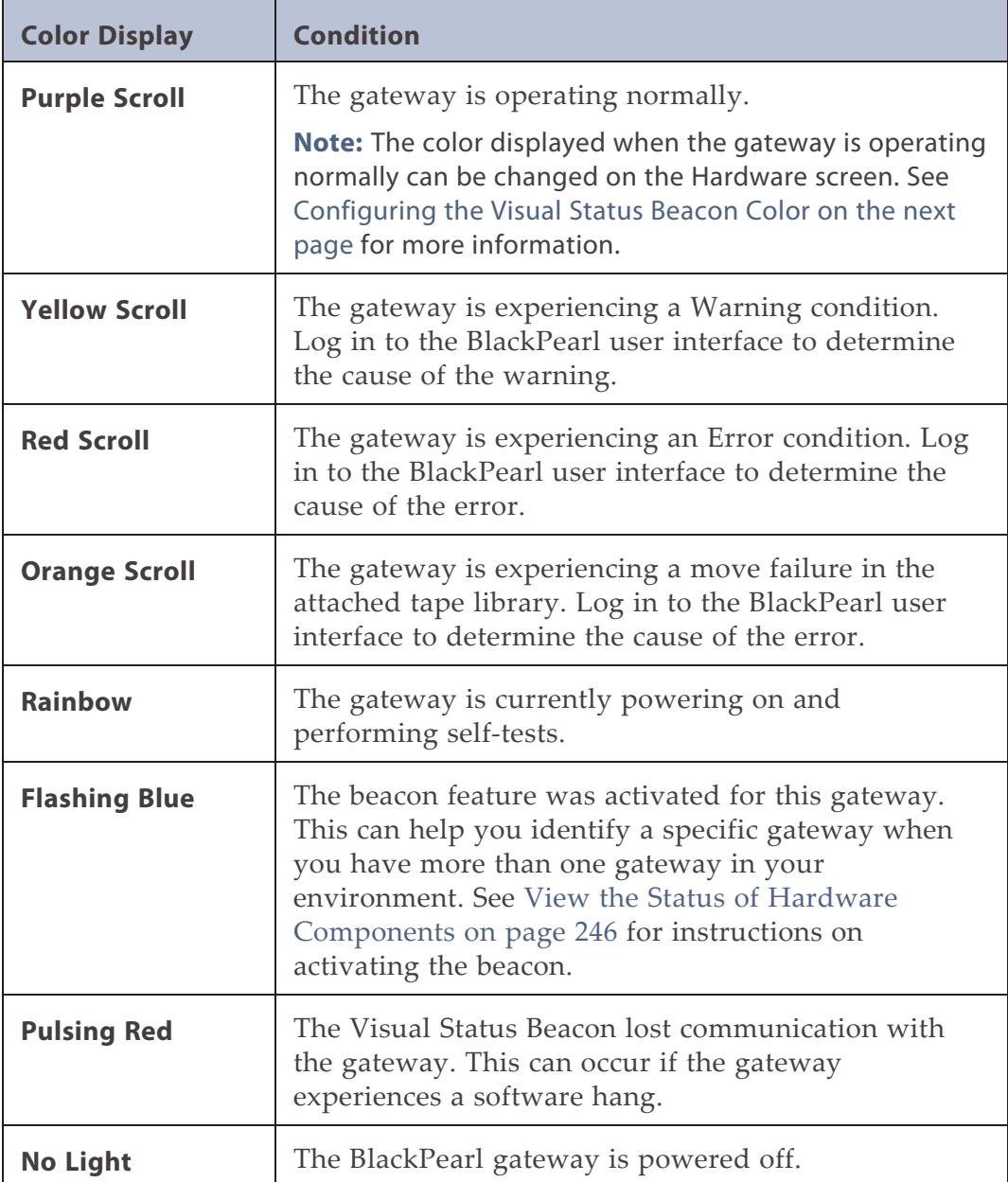

**Note:** Other patterns may display if the front bezel is not properly seated on the chassis.

# <span id="page-239-0"></span>**Configuring the Visual Status Beacon Color**

The BlackPearl gateway is configured to display a purple scrolling light on the Visual Status Beacon when the gateway is operating normally. If desired, you can change the color displayed for normal operation.

- **1.** From the menu bar, select **Status > Hardware**, or click the Hardware pane on the Dashboard, or click the Hardware link on the status bar. The Hardware screen displays.
- **2.** Click **Bezel**. The Bezel pane of the Hardware screen displays.
- **3.** Click the colored box next to **Select Bezel Color**. The color picker window displays.

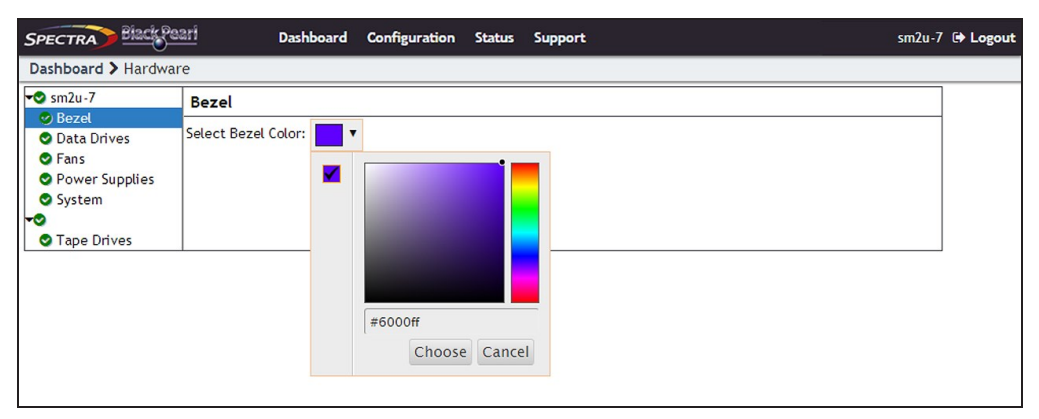

**Figure 167** Use the color picker to set the color of the Visual Status Beacon when the gateway is operating normally.

- **4.** Use the color picker to select the color to display when the gateway is operating normally. Optionally, you can enter an HTML color code in the entry field.
- **Note:** Spectra Logic recommends against using yellow or red, so that you can more easily determine if the gateway is in a warning or error state.
- <span id="page-239-1"></span>**5.** Click **Choose** to set the color of the Visual Status Beacon.

## **System Status LEDs**

The system status LEDs provide information about the status of the gateway, its fans, network connections, and power supplies.

#### **Gen3 H Series Chassis**

The table below lists each system status LED, from top to bottom, and its function.

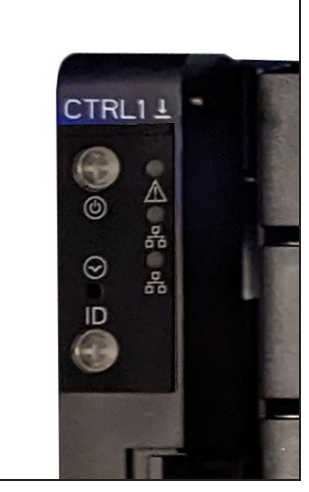

**Figure 168** The Gen3 H Series chassis system status LEDs.

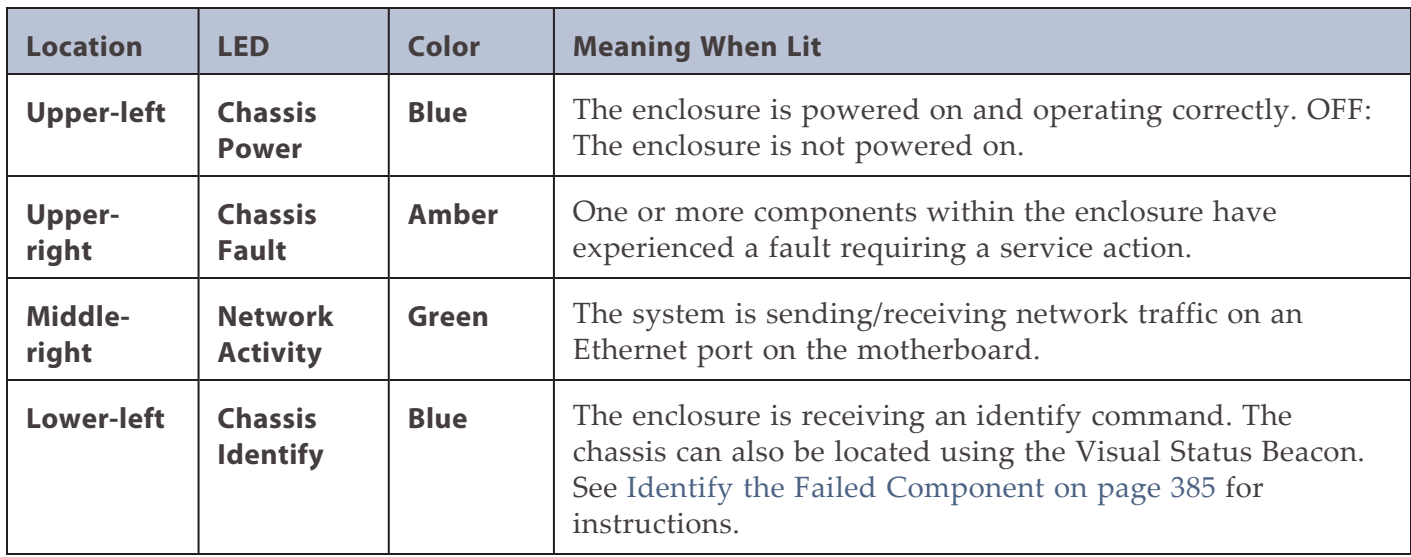

#### **Gen2 X Series Chassis**

The table below lists each system status LED, in order from left to right, and its function.

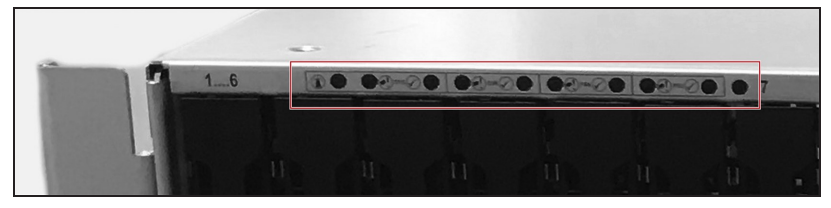

**Figure 169** The top left section of the front of the Gen2 X chassis (front bezel removed) showing system status LEDs.

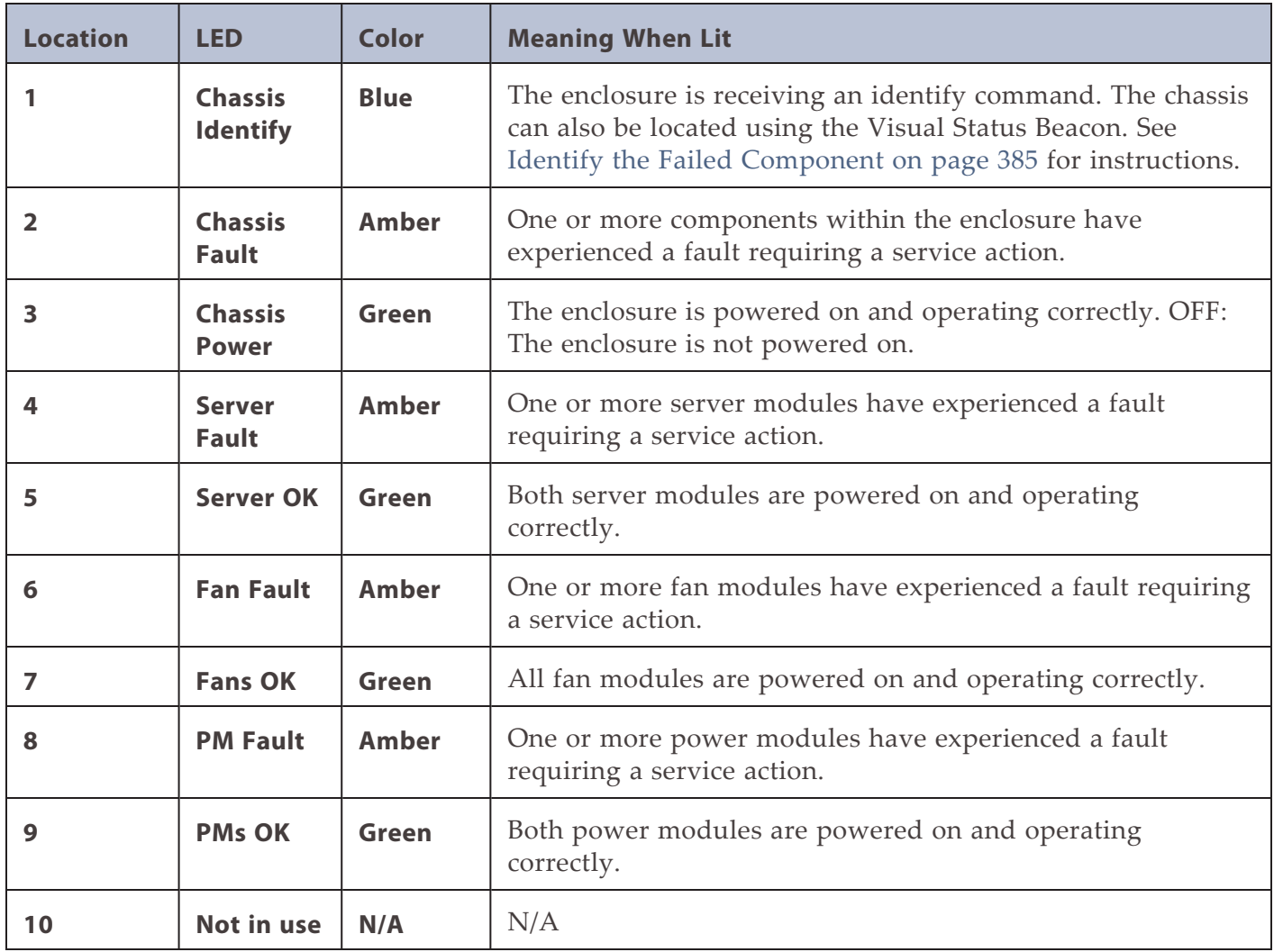

#### **Gen2 S Series and Gen2 V Series Chassis**

The table below lists each system status LED, in order from left to right, and its function.

**IDD** Failur

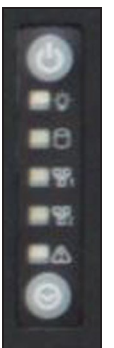

**Figure 170** The top right section of the front of the Gen2 S Series chassis, with the front bezel removed, showing system status LEDs.

**Figure 171** The top left section of the front of the Gen2 V Series chassis, with the front bezel removed, showing system status LEDs.

ccc

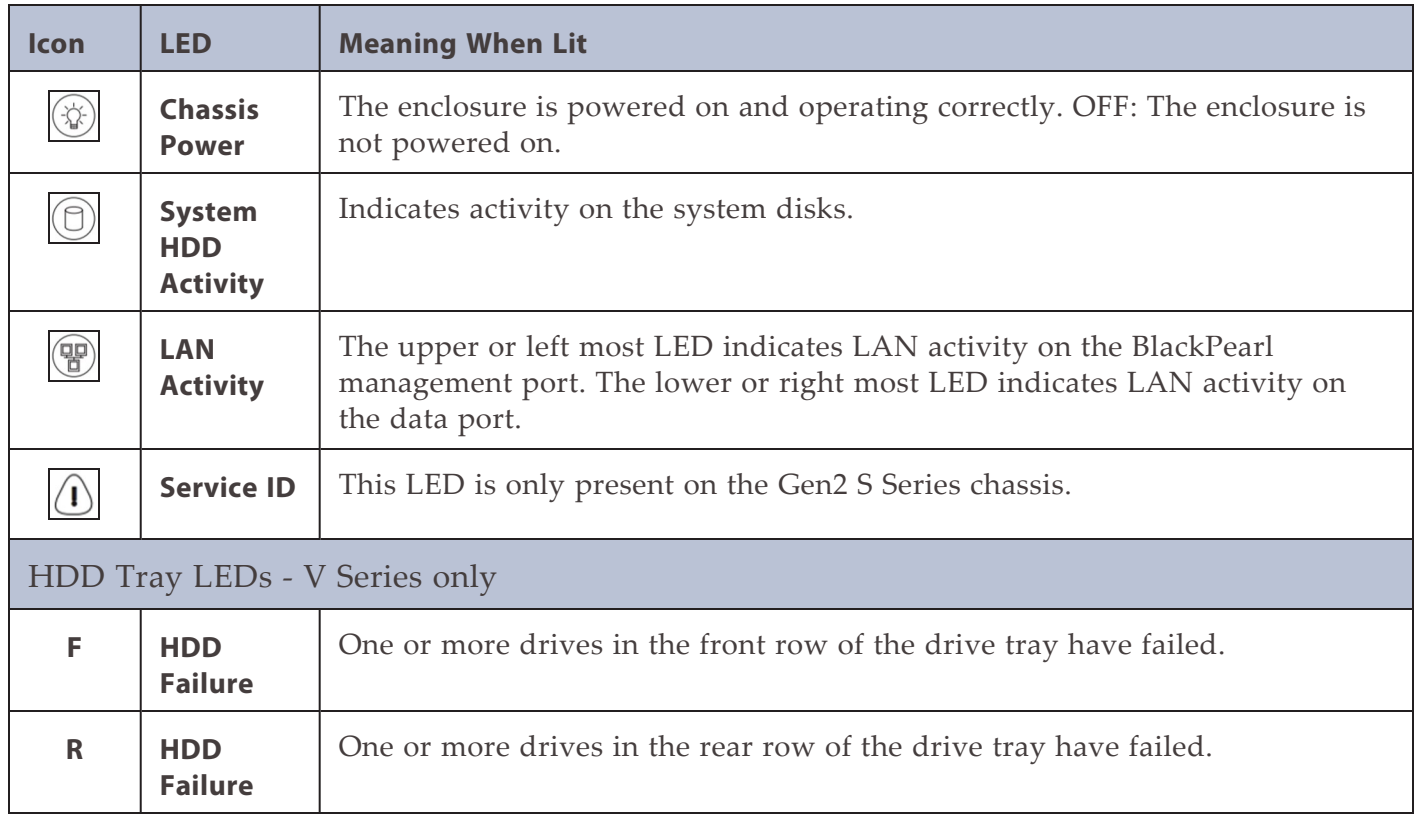

#### **Gen1 S Series and Gen1 V Series Chassis**

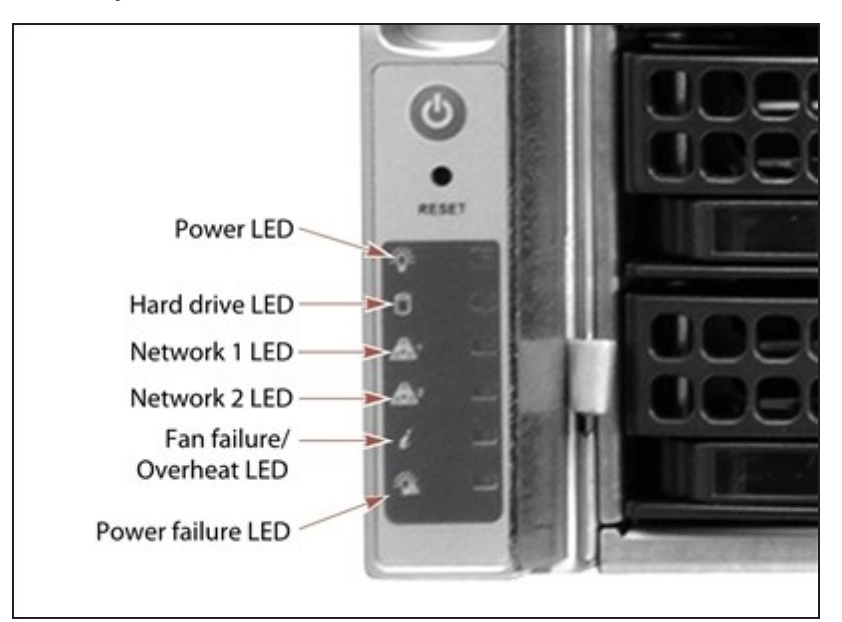

The table below lists each system status LED and its function.

**Figure 172** The left side of the front of the Gen1 S Series chassis showing system status LEDs.

| <b>LED</b>                       | <b>Function</b>                                                                                                    |
|----------------------------------|----------------------------------------------------------------------------------------------------|
| <b>Power</b>                     | Indicates if the unit is powered on or off.                                                                                                    |
| <b>Hard Drive</b>                | Indicates boot drive activity. To see the activity of a data drive, see<br>Data drive status LEDs on page 39.                                                                                                    |
| <b>Network 1</b>                 | Indicates network activity on the BlackPearl management port.                                                                                                    |
| <b>Network 2</b>                 | Indicates network activity on data interface 1. This LED also shows<br>network activity if data interface 1 is configured in link aggregation<br>mode.                                                                                                    |
| Fan Failure /<br><b>Overheat</b> | • If the LED is blinking red, it indicates a fan failure. Check the<br>BlackPearl user interface to determine which fan failed.<br>• If the LED is solid red, it indicates an overheat condition. Check<br>the BlackPearl user interface to view the status of the gateway. If<br>the problem persists, contact Spectra Logic Technical Support. See |
|                                  | Contacting Spectra Logic on page 7.                                                                                                    |
| <b>Power Failure</b>             | Indicates a power supply failure. Check the BlackPearl user<br>interface to determine which power supply failed.                                                                                                    |

# <span id="page-244-0"></span>**Check System Messages**

Check the system messages regularly. These messages provide important information about the BlackPearl gateway and its operation. Reviewing the messages is the first step in troubleshooting.

#### **Types of Message Severity**

Messages displayed in the BlackPearl user interface use one of the below severities:

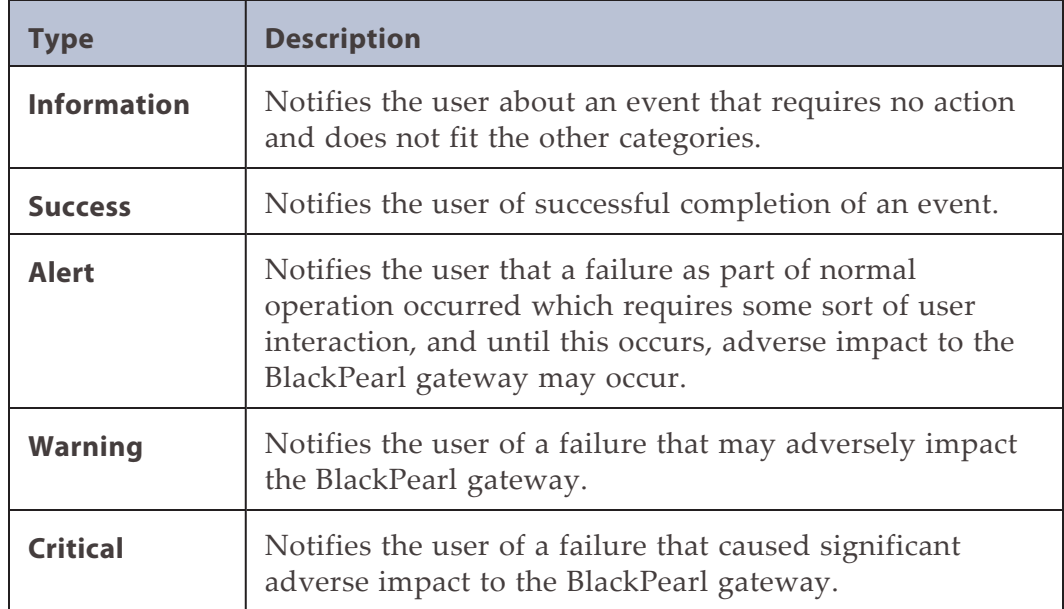

If any system messages are generated by the gateway, the status bar displayed at the bottom of all BlackPearl screens shows the severity, date, and time of the highest severity unread message. If there are no system messages, this text does not display.

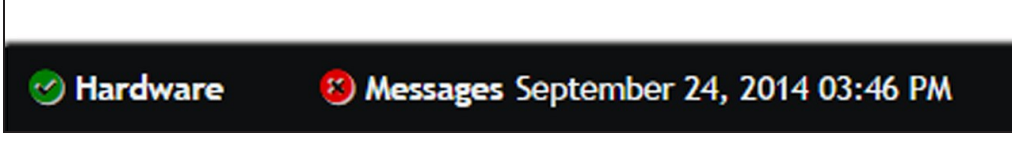

**Figure 173** A system message displayed on the BlackPearl user interface status bar.

Use the instructions in this section to check system messages.

**1.** From the menu bar, select **Status > Messages**, or click the Messages link on the status bar, to display the Messages screen.

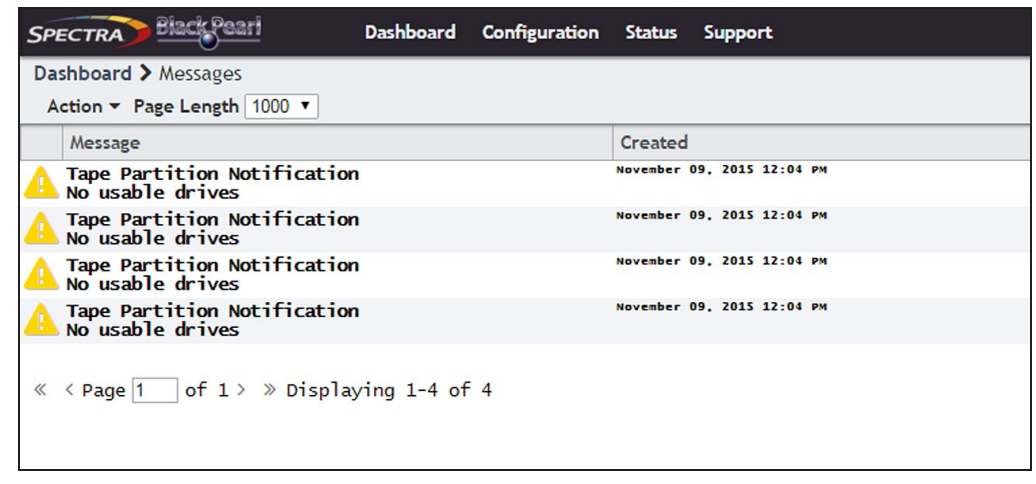

**Figure 174** The Messages screen.

Pay extra attention to any messages flagged with the Warning or Error icon (see [Status](#page-66-0) [Icons on page 67](#page-66-0)), and follow any recommended steps. Contact Spectra Logic Technical Support if you need assistance (see [Contacting Spectra Logic on page 7](#page-6-0)).

- **Note:** You cannot delete messages. The gateway automatically deletes the oldest messages on a first-in, first-out basis as space is required, retaining the most recent messages. The gateway holds 10,000 messages.
- **2.** If desired, use the **Page Length** drop-down menu to limit the Messages screen to the specified number of messages.
- **3.** To mark a single message as read, select the message and then select **Action > Mark as read**. To mark all messages as read, select **Action >Mark all as read**.

<span id="page-245-0"></span>**Note:** Messages can also be marked as **Unread** using the **Action** menu.

#### **View the Status of Hardware Components**

The BlackPearl user interface lets you monitor the status of hardware components in the gateway, and the connected library tape drives, without having direct physical access. This is especially useful when your BlackPearl gateway is operating in a "lights out" data center. Check the BlackPearl user interface regularly to ensure that you always know the status of the hardware components.

Use the following instructions to check the status of hardware components.

**1.** From the menu bar, select **Status > Hardware** or click the Hardware pane on the Dashboard, or click the Hardware link on the status bar. The Hardware screen displays.

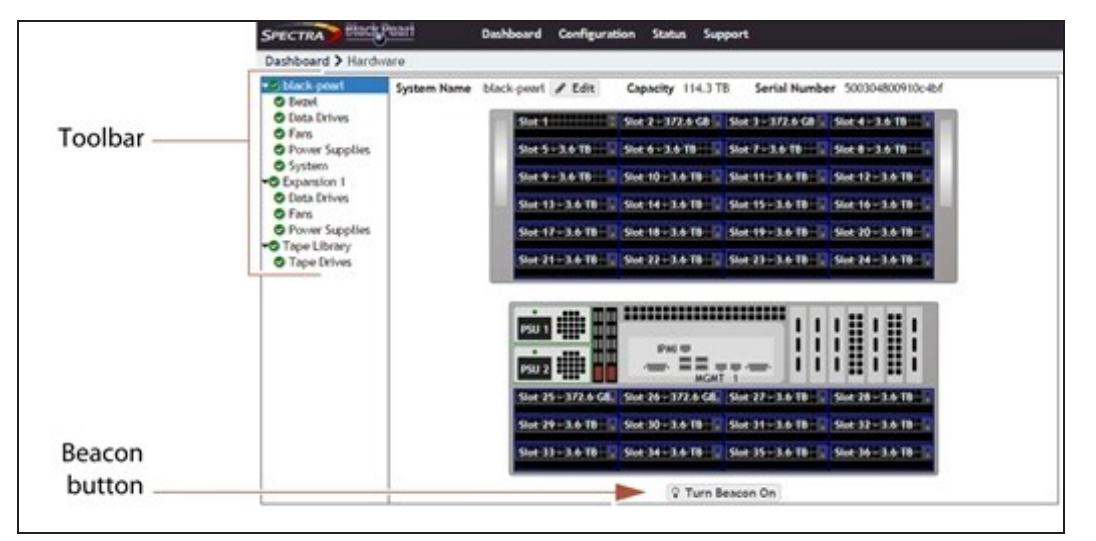

**Figure 175** The Hardware screen. Gen1 S Series 4U chassis shown.

**2.** Use the toolbar menu on the left-hand side of the screen to view detailed information about component groups. The following table describes the types of information on each details screen. An icon next to each component indicates the status (see [Status Icons on](#page-66-0) [page 67](#page-66-0) for a description of the icons).

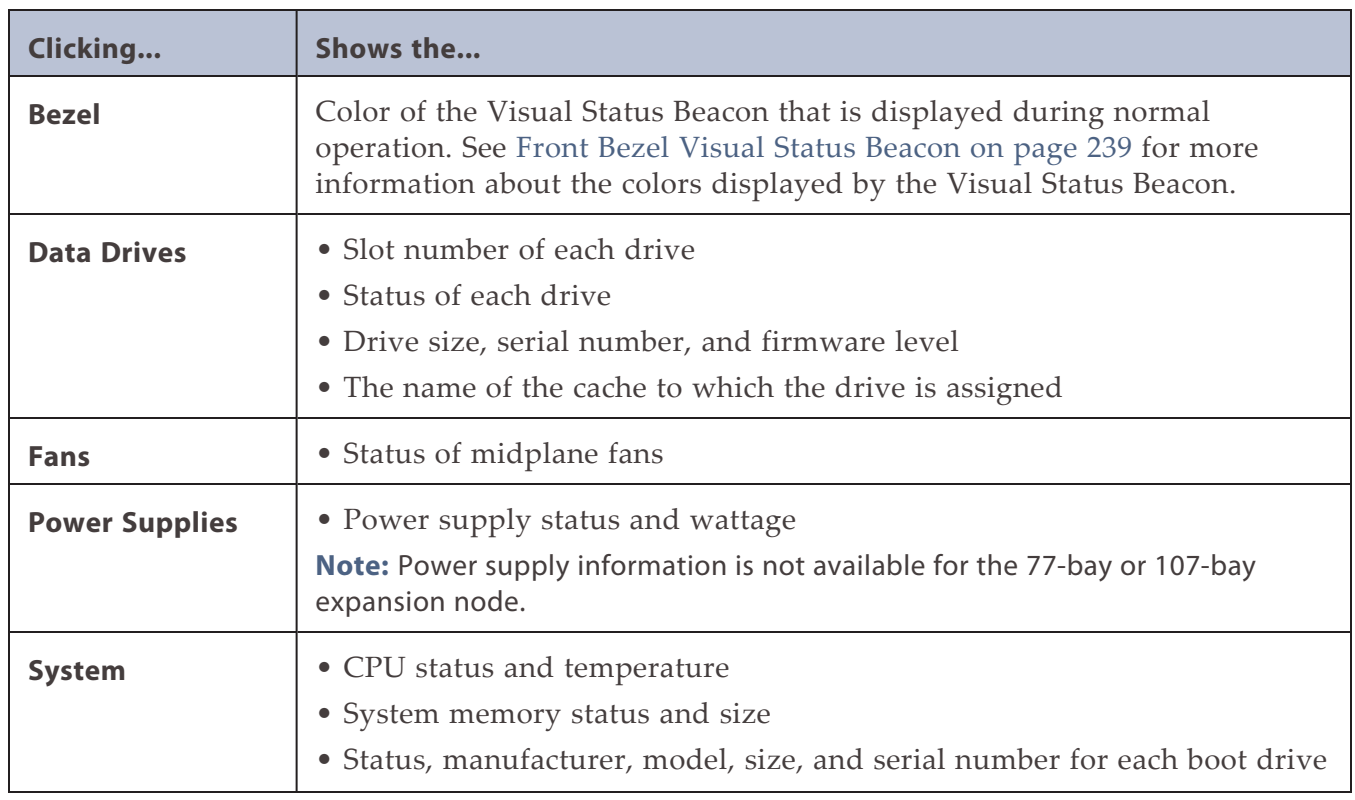

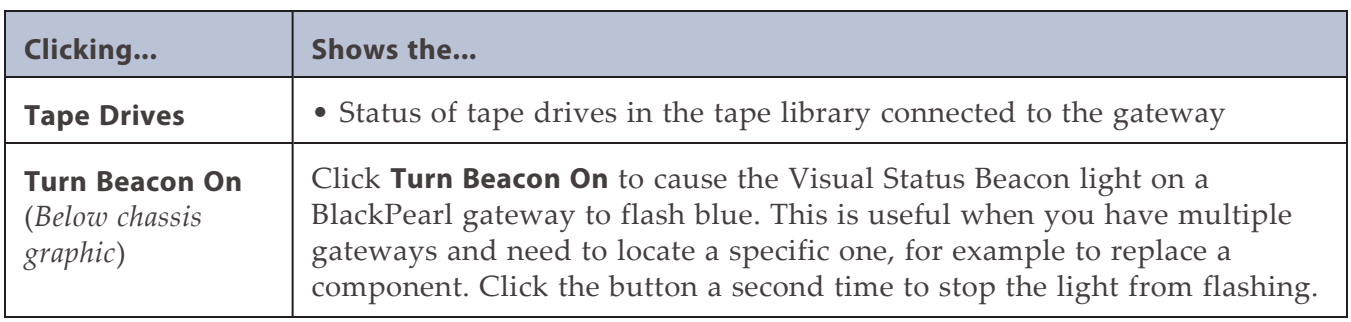

### <span id="page-247-0"></span>**View the Status of Services**

The Services screen provides status information about services that are currently installed on the BlackPearl gateway.

From the menu bar, select **Configuration > Services** to display the Services screen.

|           | <b>SPECTRA</b> Black Pearl                             | Dashboard Configuration Status Support |             | black-pearl ( Logout |
|-----------|--------------------------------------------------------|----------------------------------------|-------------|----------------------|
|           | Dashboard > Services                                   |                                        |             |                      |
|           | Action -                                               |                                        |             |                      |
|           | Name                                                   |                                        | State       | Enabled              |
| $\bullet$ | S <sub>3</sub>                                         |                                        | Operational | Yes                  |
| $\bullet$ | SNMP                                                   |                                        | Operational | Yes                  |
|           | Double click on a row to see more detailed information |                                        |             |                      |

**Figure 176** The Services screen.

The Services screen displays the following information:

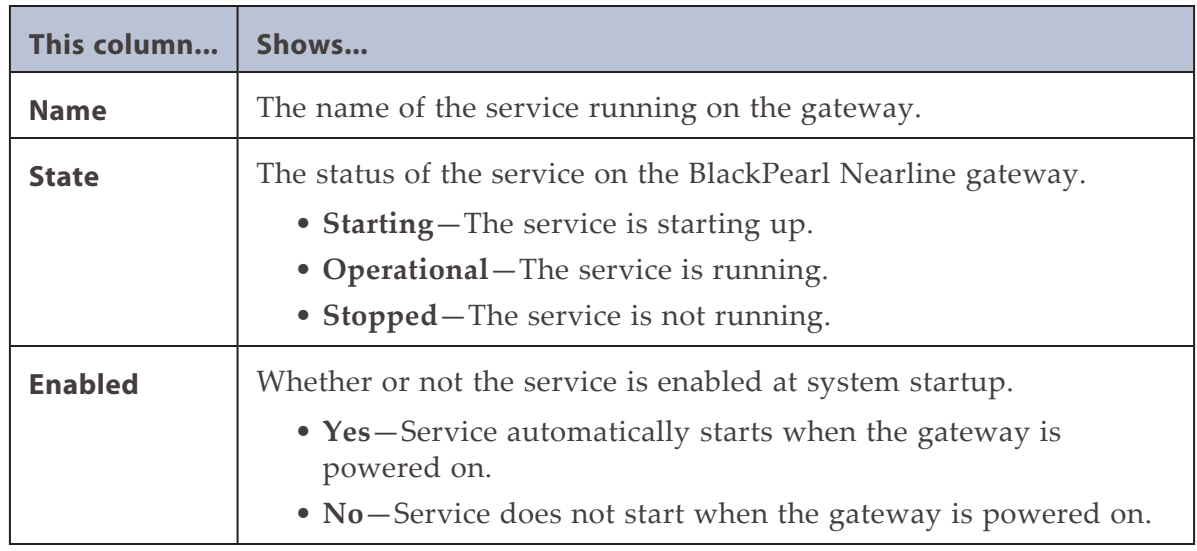

## <span id="page-247-1"></span>**View the Status of NAS Pools**

The Pools screen provides status information about all NAS storage pools that are configured on the gateway.

**1.** From the menu bar, select **Status > NAS > Pools** to display the Pools screen.

**2.** The status of each storage pool is indicated by the status icons on the left side of the screen.

| Dashboard > NAS Pools<br>Action = |                                                        |          |           |             |          |                                 |
|-----------------------------------|--------------------------------------------------------|----------|-----------|-------------|----------|---------------------------------|
| Name                              | - Health                                               | Raw Size | Available | <b>Used</b> | Overhead | Fault Tolerance                 |
| poo1414                           | Online                                                 | 58.2 TB  | 48.8 TB   | 15.1 GB     | $9.4$ TB | Can sustain two drive failures. |
| poo1510                           | Online                                                 | 43.7 TB  | 38.5 TB   | 15.0 GB     | $5.2$ TB | Can sustain one drive failure.  |
|                                   | Double click on a row to see more detailed information |          |           |             |          |                                 |

**Figure 177** The Pools screen.

The Pools screen displays the following information.

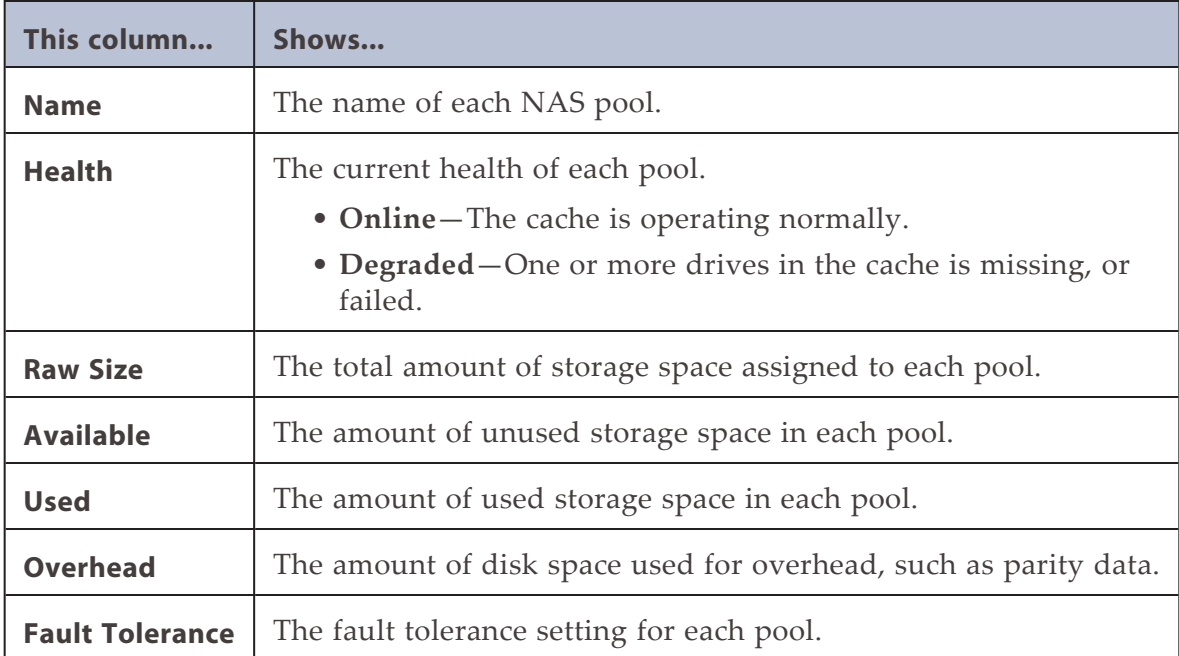

**3.** To view additional information about a NAS pool, select the pool and then select **Action > Show Details**. The *pool name* details screen displays.

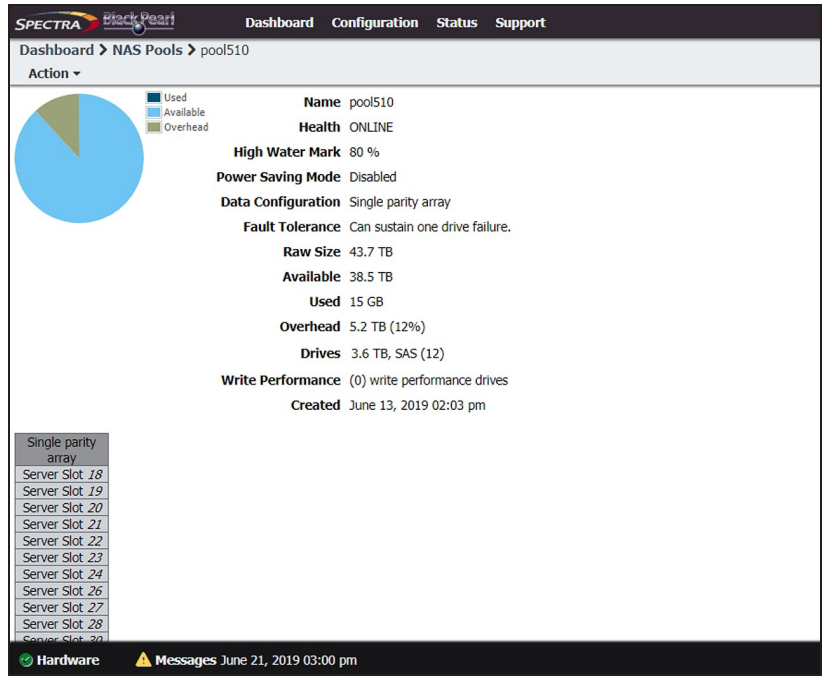

**Figure 178** A NAS Pool details screen.

The *pool name* details screen displays the following information:

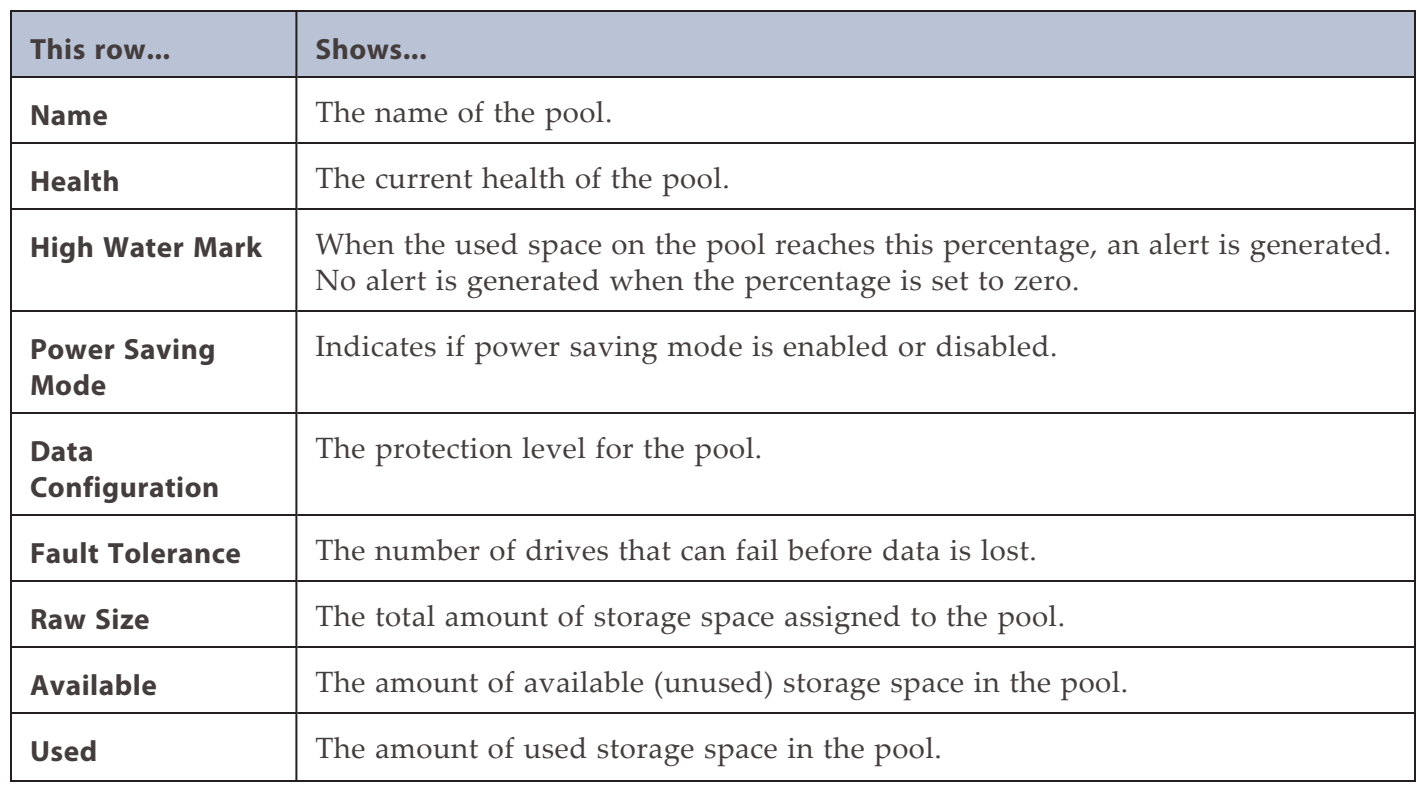

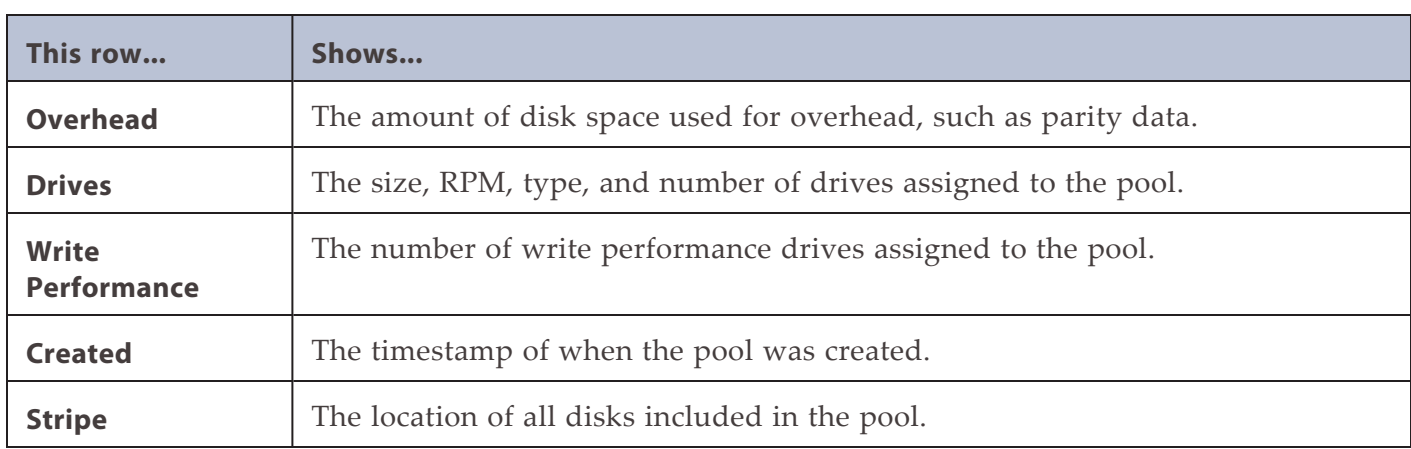

## <span id="page-250-0"></span>**View the Status of NAS Volumes**

The Volumes screen provides status information about all NAS volumes that are configured on the gateway.

- **1.** From the menu bar, select **Status > NAS > Volumes** to display the Volumes screen.
- **2.** The status of each volume is indicated by the status icons on the left side of the screen.

|              | Dashboard > Volumes<br>Action $\sim$ |                                   |                   |             |                        |                               |                        |
|--------------|--------------------------------------|-----------------------------------|-------------------|-------------|------------------------|-------------------------------|------------------------|
|              | <b>Name</b>                          | <b>Status</b><br>$\blacktriangle$ | Pool              | <b>Used</b> | Available <sup>O</sup> | <b>Minimum</b><br><b>Size</b> | <b>Maximum</b><br>Size |
| O            | volume1                              | Norma <sup>1</sup>                | pool1             |             |                        |                               |                        |
| $\checkmark$ | $vo1$ ume $2$                        | Norma]                            | pool1             |             |                        | $500.0$ GiB                   | $4.9$ Ti <sub>R</sub>  |
| lo           | $ vo $ ume $3$                       | Norma <sub>1</sub>                | poo <sub>12</sub> |             |                        |                               |                        |

**Figure 179** The Volumes screen.

### <span id="page-250-1"></span>**View the Status of NAS Shares**

The Shares screen provides status information about all NAS shares that are configured on the gateway.

**1.** From the menu bar, select **Configuration > NAS > Shares > CIFS** to display the CIFS Shares screen, select **Configuration > NAS > Shares > NFS** to display the NFS Shares screen, or select **Configuration > NAS > Shares > Vail S3** to display Vail Shares.

**2.** The status of each share is indicated by the status icons on the left side of the screen.

| SPECTRA Black Pearl     | Dashboard Configuration Status Support |  |  |
|-------------------------|----------------------------------------|--|--|
| Dashboard > CIFS Shares |                                        |  |  |
| Action $\star$          |                                        |  |  |
| <b>Name</b>             | Volume                                 |  |  |
| cifsshare1              | volume1                                |  |  |
| volume <sub>2</sub>     | volume <sub>2</sub>                    |  |  |
| $vo$ ] $ume$ $3$        | volume3                                |  |  |

**Figure 180** The CIFS Shares screen.
### **View the Status of the System Pools**

The System Pools pane of the Advanced Bucket Management screen provides status information about the database and cache pools configured on the BlackPearl gateway, as well as status information for each system pool.

**1.** From the menu bar, select **Configuration > Advanced Bucket Management > Storage & Policy Management** to display the Advanced Bucket Management screen.

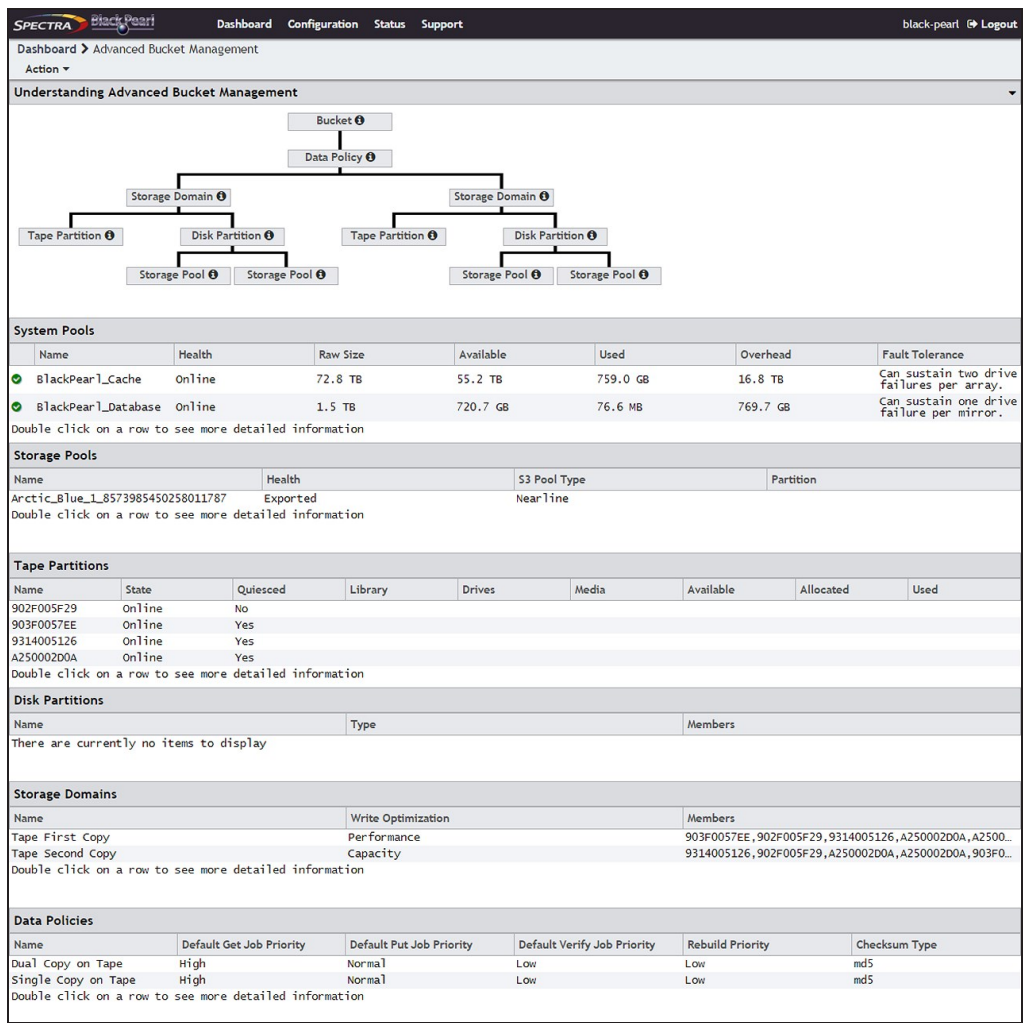

**Figure 181** The System Pools pane of the Advanced Bucket Management screen.

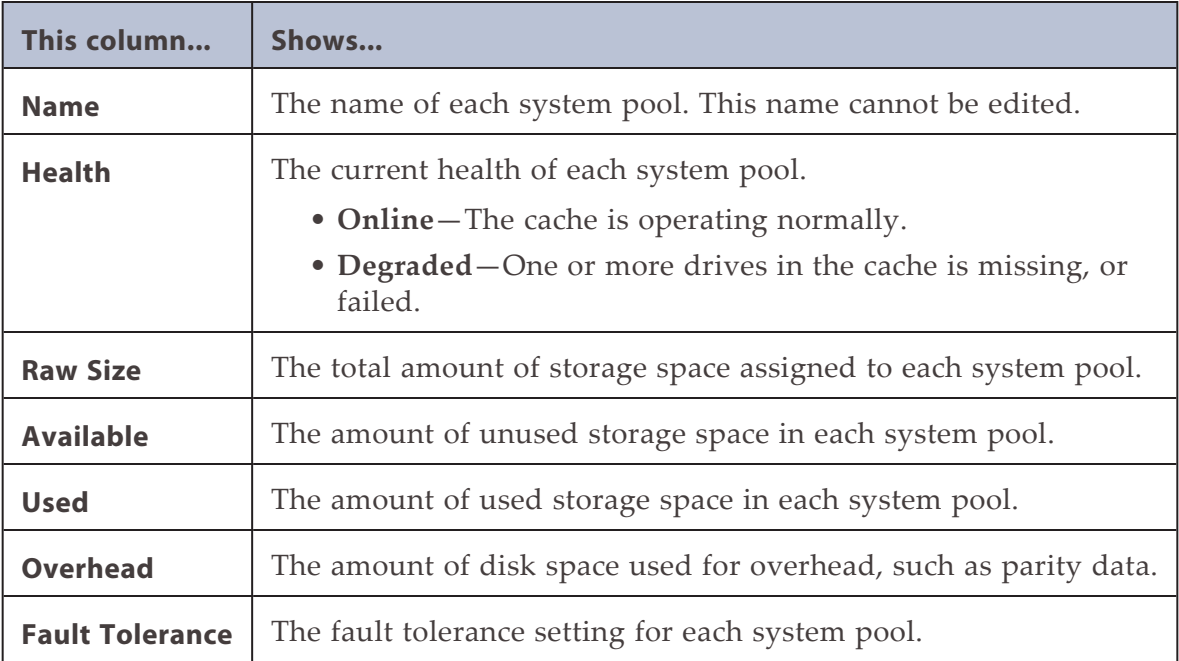

The System Pools pane displays the following information.

**2.** To view additional information about a system pool, select the system pool and then select **Action > Show Details**. The *system pool name* details screen displays.

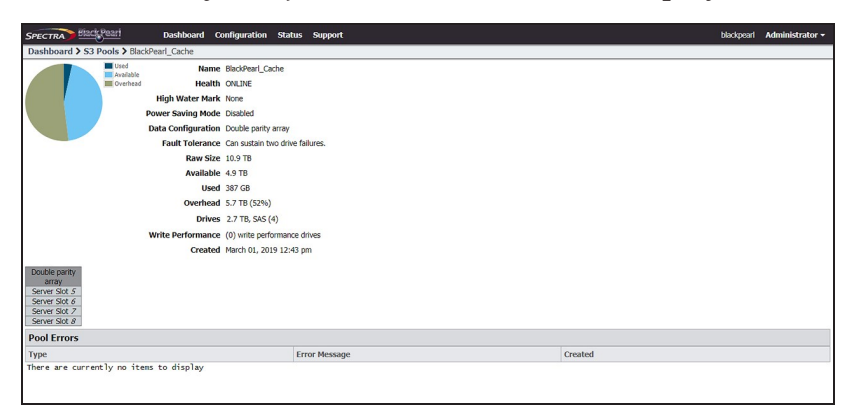

**Figure 182** The BlackPearl\_Cache details screen.

The *system pool name* details screen displays the following information:

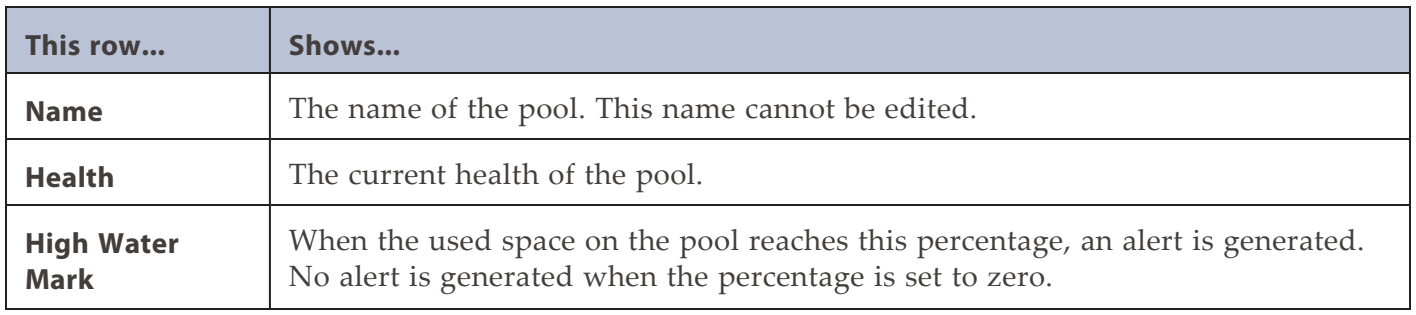

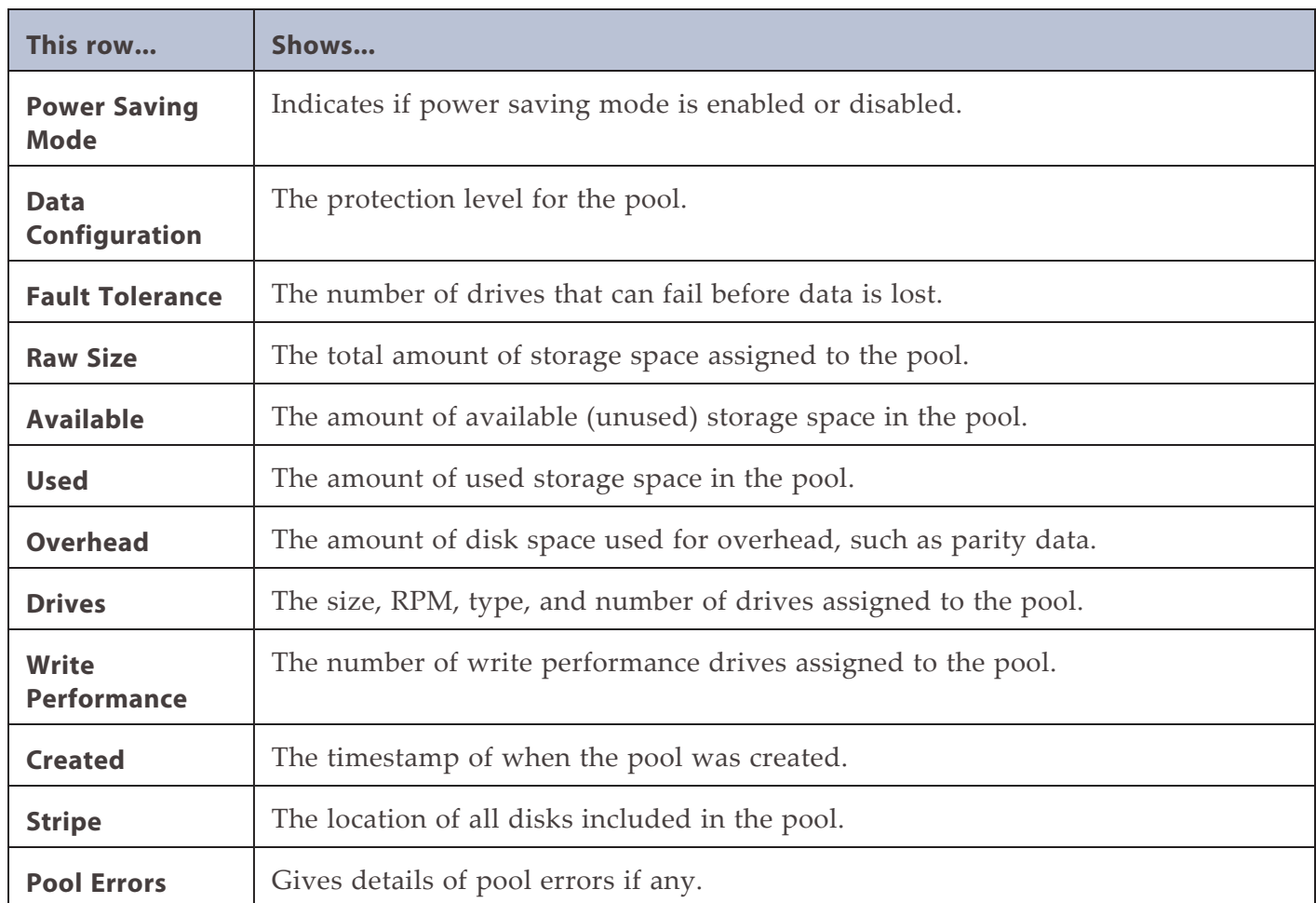

### **View Bucket Contents**

Use the instructions in this section to view the contents of a bucket configured on the BlackPearl gateway.

**1.** From the menu bar, select **Configuration > Buckets**. The Buckets screen displays (see Figure 1).

**2.** Double-click the name of the bucket for which you want to view the contents. The details screen for the bucket displays.

| Dashboard > Buckets > BLT161067745<br>Action $\blacktriangledown$ |          |                             |  |  |  |  |  |
|-------------------------------------------------------------------|----------|-----------------------------|--|--|--|--|--|
| <b>Name</b>                                                       | Size     | Created                     |  |  |  |  |  |
| OBJ1758611463                                                     | 689.2 MB | September 12, 2014 09:44 AM |  |  |  |  |  |
| OB13421860710                                                     | 330.2 MB | September 12, 2014 09:44 AM |  |  |  |  |  |
| OBJ4223699367                                                     | 556.8 MB | September 12, 2014 09:44 AM |  |  |  |  |  |
| OBJ999695976                                                      | 127.1 MB | September 12, 2014 09:44 AM |  |  |  |  |  |
| Double click on a folder to navigate into that folder             |          |                             |  |  |  |  |  |

**Figure 183** The details screen for a selected bucket.

The bucket details screen displays the following information for each object contained in the bucket:

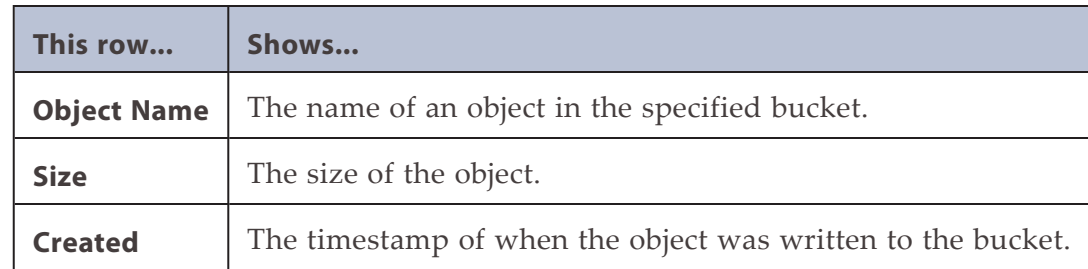

### **View Object Versioning**

If a bucket is configured with versioning, you can view the versions of an object on a perobject basis.

- **1.** From the menu bar, select **Configuration > Buckets**. The Buckets screen displays (see Figure 1).
- **2.** Expand the bucket, then select the object for which you want to view versioning information.
- **3.** Select **Action > Show Versions**. The versions detail screen for the object displays.

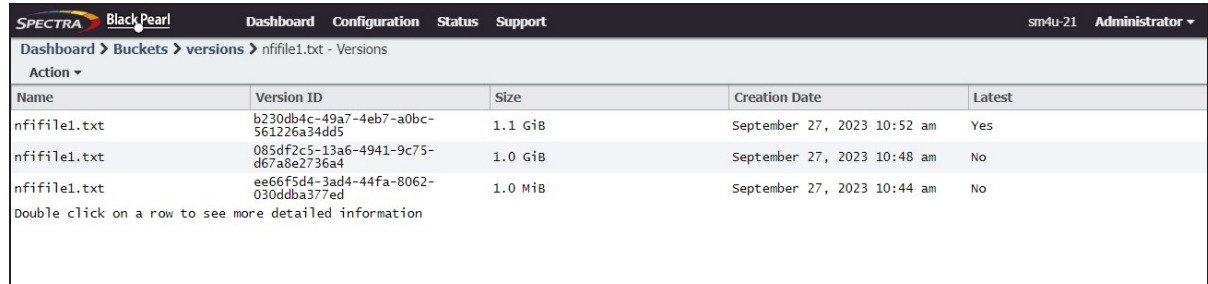

**Figure 184** The details screen for a selected bucket.

The versions details screen displays the following information for each version of the object :

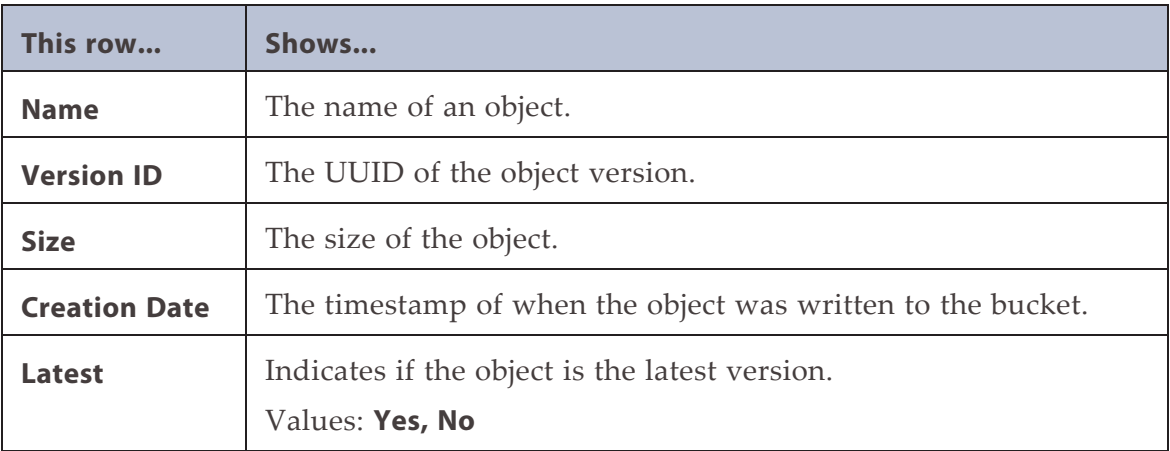

After displaying the object versions, you can **Download** or **View Physical Placement** of an object version.

# **View DS3 Jobs Information**

The S3 Jobs screen displays the status of all DS3 jobs the gateway is currently processing, all canceled jobs, and all completed jobs.

From the menu bar, select **Status > S3 Jobs** to display the S3 Jobs screen.

| <b>SPECTRA</b>                                      | <b>Black Pearl</b>                                     | <b>Dashboard</b>       | Configuration | <b>Status</b> | <b>Support</b>                          |                                                      |         | sm4u-25_BP <sup>(→</sup> Logout |  |
|-----------------------------------------------------|--------------------------------------------------------|------------------------|---------------|---------------|-----------------------------------------|------------------------------------------------------|---------|---------------------------------|--|
| Dashboard > S3 Jobs<br>Completed Jobs<br>$Action -$ |                                                        |                        |               |               |                                         |                                                      |         |                                 |  |
| Name                                                | <b>Bucket</b>                                          | Request<br><b>Type</b> | Priority      | $Size Q$      | <b>Amount Transferred</b><br>to Cache @ | Amount<br>Archived/Received<br>$\boldsymbol{\Theta}$ | User    | Created                         |  |
| PUT by<br>192.168.2.127                             | $LTO7-1$                                               | Put                    | High          | $2.9$ MB      | $2.9$ MB                                | $2.9$ MB                                             | Spectra | April 19, 2016<br>11:37 AM      |  |
| PUT by<br>192.168.2.127                             | $LTO7-1$                                               | Put                    | High          | 18.4 MB       | 18.4 MB                                 | 18.4 MB                                              | Spectra | April 19, 2016<br>11:38 AM      |  |
| PUT by<br>192.168.2.127                             | $LTO7-1$                                               | Put                    | High          | 599.4 MB      | 599.4 MB                                | 599.4 MB                                             | Spectra | April 19, 2016<br>$11:38$ AM    |  |
| PUT by<br>192.168.2.127                             | $LTO7-2$                                               | Put                    | High          | 34.8 KB       | 34.8 KB                                 | 34.8 KB                                              | Spectra | April 19, 2016<br>$01:20$ PM    |  |
| PUT by<br>192.168.2.127                             | $LTO7-2$                                               | Put                    | High          | 5.8 MB        | 5.8 MB                                  | 5.8 MB                                               | Spectra | April 19, 2016<br>$01:20$ PM    |  |
| PUT by<br>192.168.2.127                             | $LTO7-2$                                               | Put                    | High          | 12.7 KB       | 12.7 KB                                 | 12.7 KB                                              | Spectra | April 19, 2016<br>$01:20$ PM    |  |
| PUT by<br>192.168.2.127                             | $LTO7-2$                                               | Put                    | High          | 17.7 MB       | 17.7 MB                                 | 17.7 MB                                              | Spectra | April 19, 2016<br>$01:21$ PM    |  |
|                                                     | Double click on a row to see more detailed information |                        |               |               |                                         |                                                      |         |                                 |  |
| $\ll$<br>< Page  1                                  | of $1$<br>» Displaying 1-7 of 7                        |                        |               |               |                                         |                                                      |         |                                 |  |

**Figure 185** The S3 Jobs screen.

Use the job status drop-down menu to select **Active Jobs**, **Canceled Jobs**, or **Completed Jobs** as desired.

The S3 Jobs screen displays the following information:

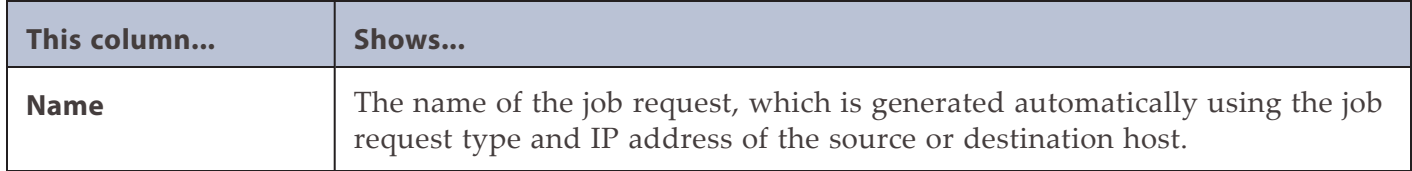

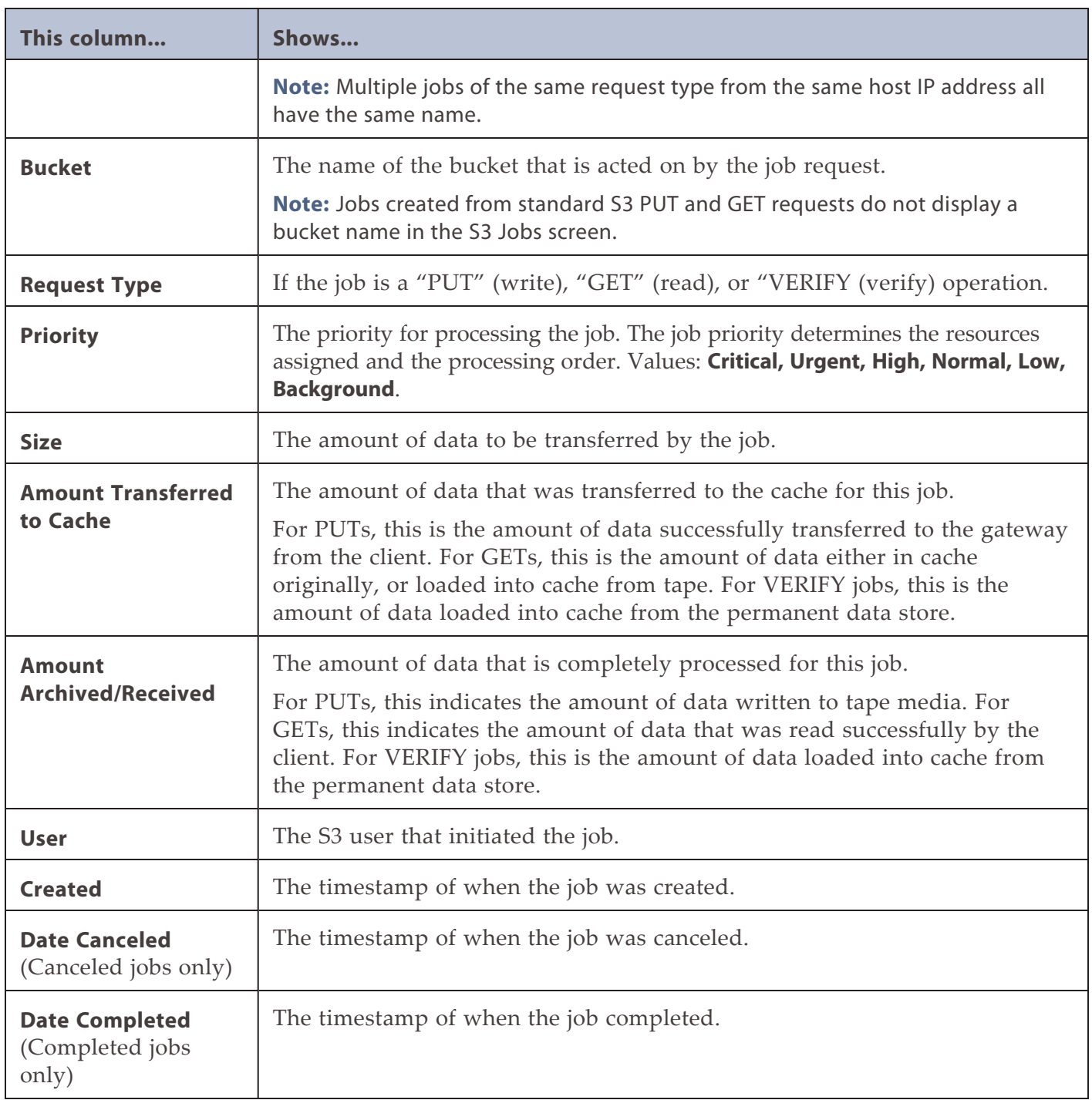

### **View Tape Media Information**

The Tape Management screen allows you to view the status of all tapes in the associated Spectra Logic or supported tape library, or in a specified bucket.

- **1.** Display the Tape Management Screen:
- To view the status of all tapes in the associated tape library, from the menu bar, select **Status > Tape Management.** The Tape Management screen displays.

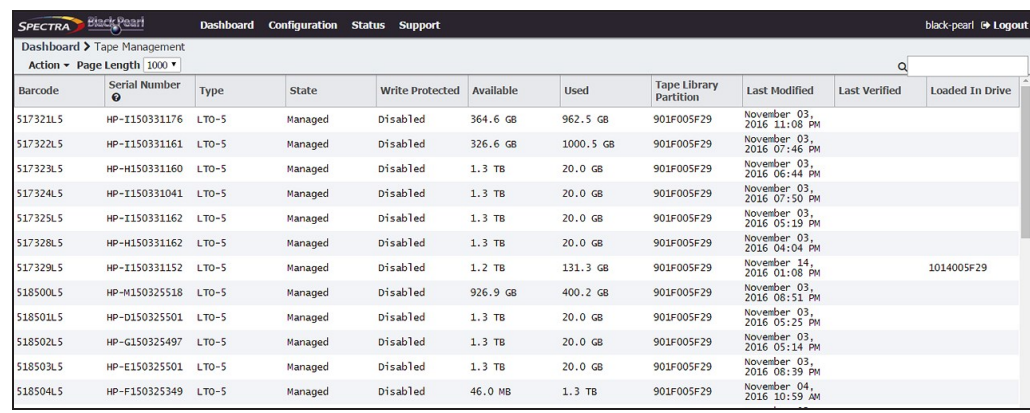

**Figure 186** The Tape Management screen.

- To view the status of the tapes associated with a bucket:
	- **a.** From the menu bar, select **Configuration > Buckets**. The Buckets screen displays.
	- **b.** Select the bucket for which you want to view the tape media information, and select **Action > Show Physical Placement**. The Physical Placement screen displays.

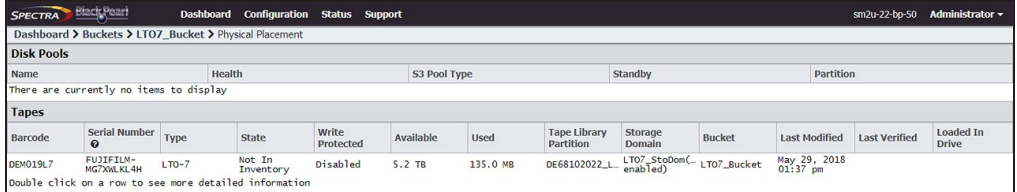

**Figure 187** The Physical Placement screen showing the storage pools and tapes for a specified bucket.

The Tape Management and Physical Placement screens display the following information:

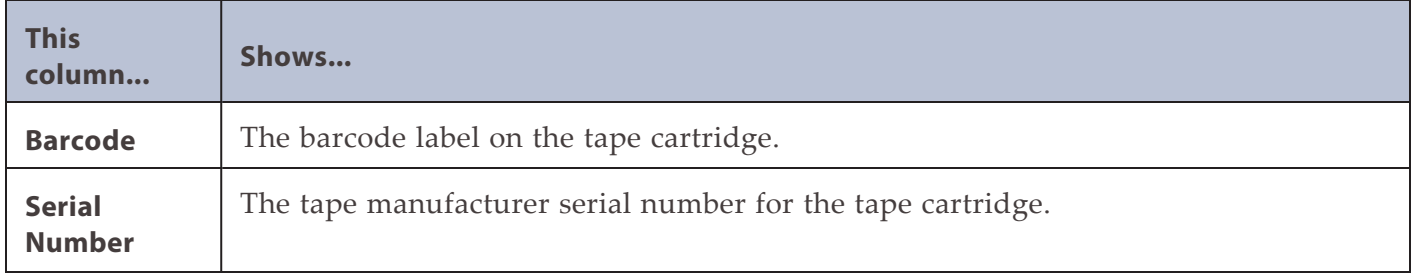

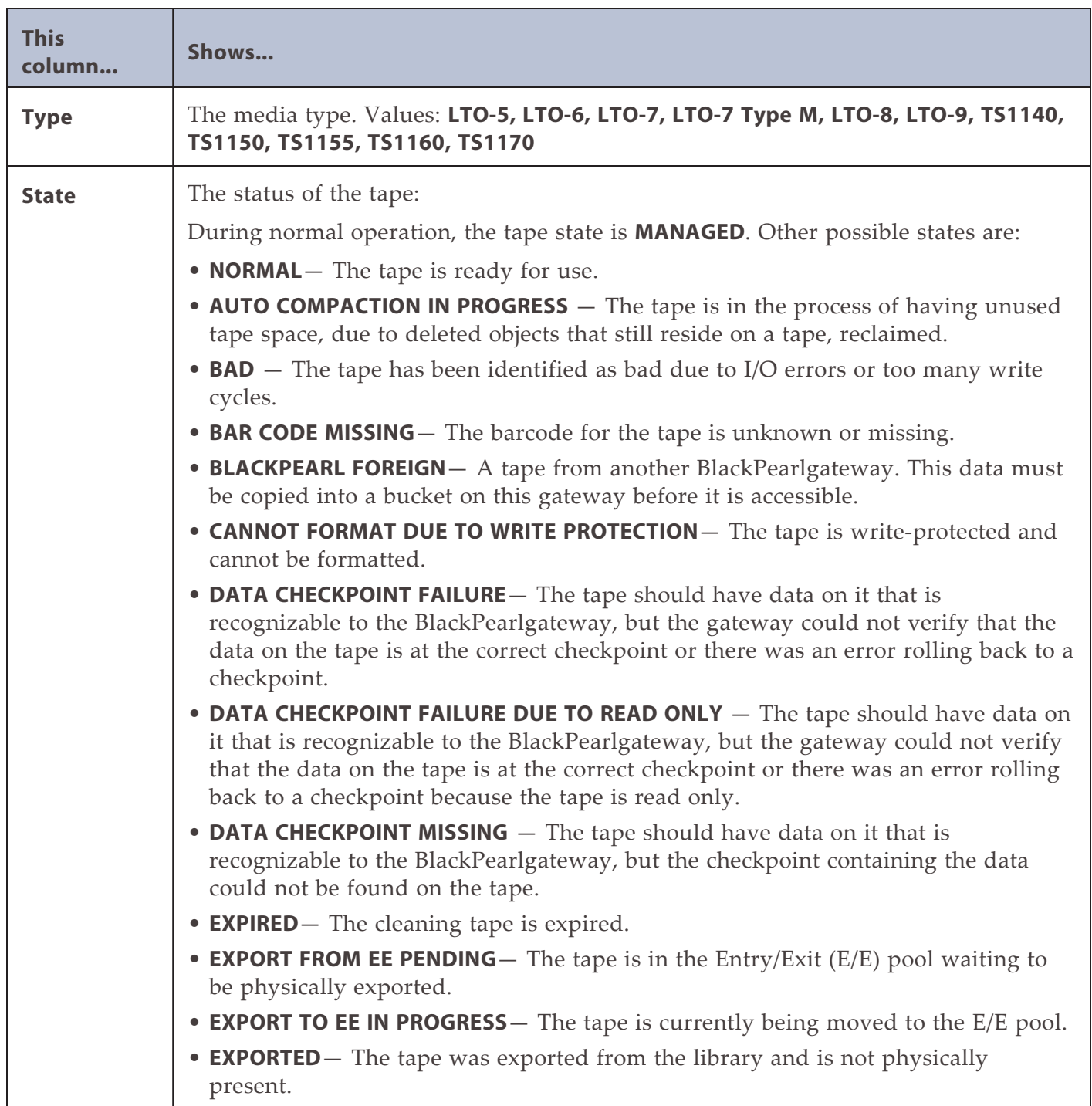

<span id="page-260-0"></span>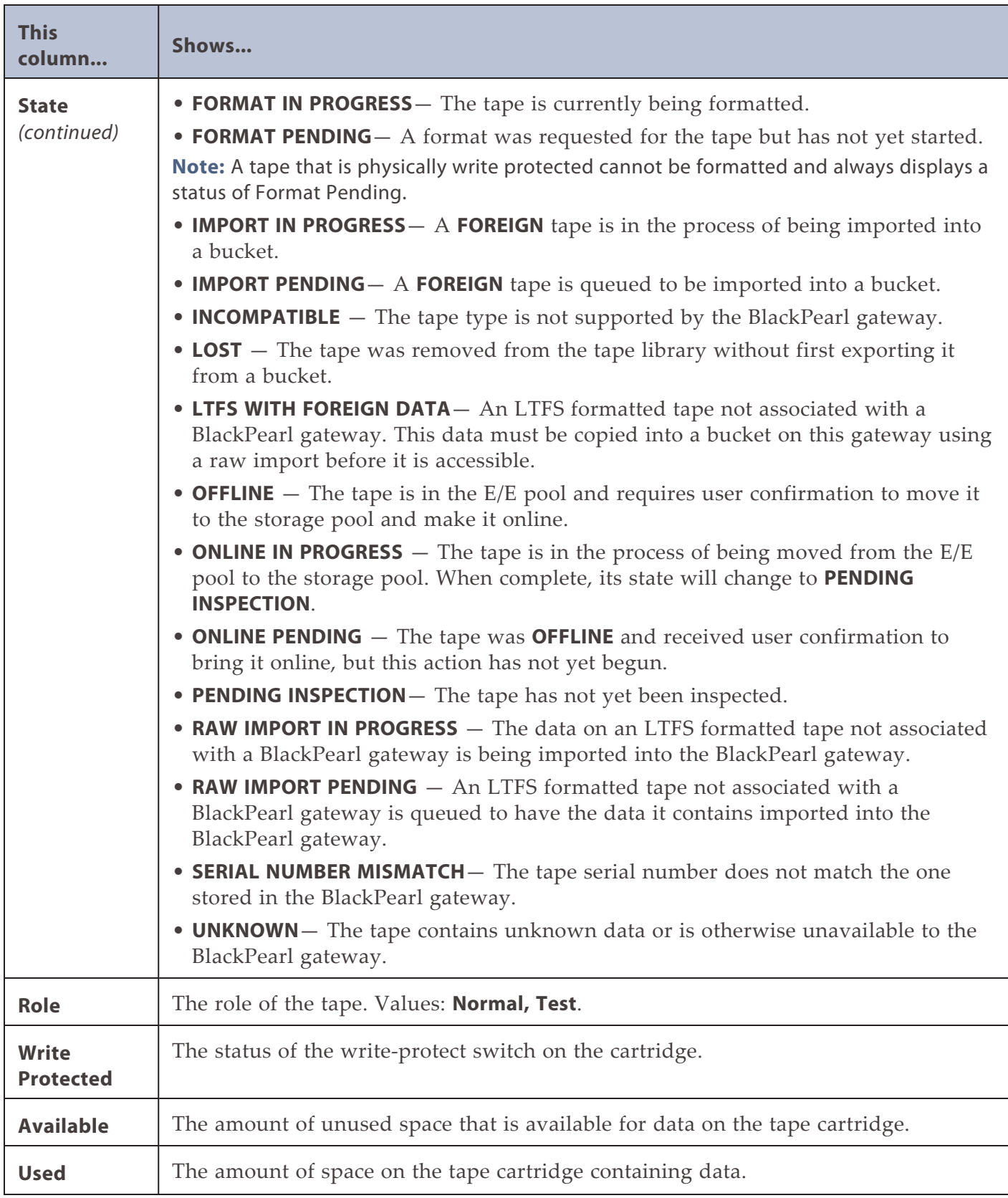

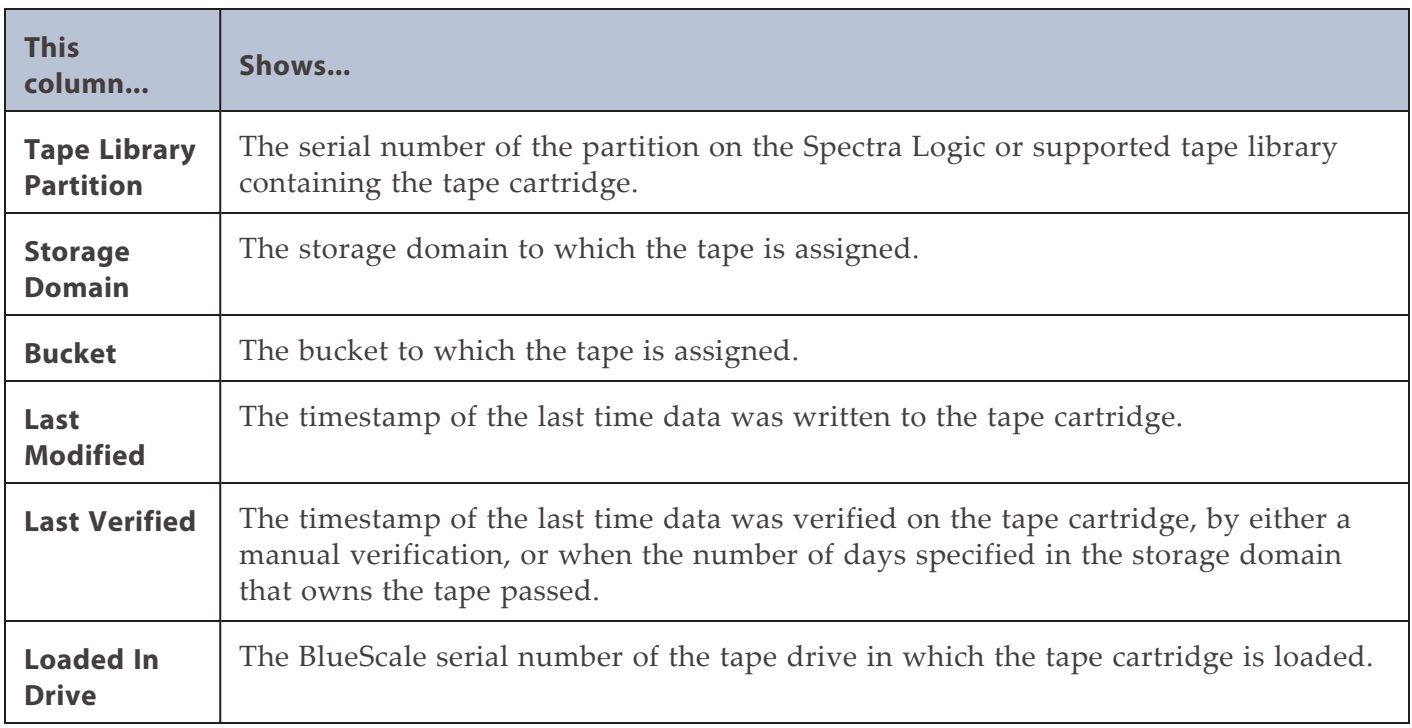

**2.** To display detailed information about a tape cartridge, double click the tape cartridge row. A details screen for the selected tape displays.

| SPECTRA<br><b>Black Pearl</b><br>Dashboard Configuration Status Support |                                       |                   | black-pearl (* Logout |
|-------------------------------------------------------------------------|---------------------------------------|-------------------|-----------------------|
| Dashboard > Tape Management > 018688L6                                  |                                       |                   |                       |
| Action *                                                                |                                       |                   |                       |
| <b>Used</b>                                                             | <b>Barcode 018688L6</b>               |                   |                       |
| <b>III</b> Available                                                    | Serial Number HP-AE1WRUY992           |                   |                       |
|                                                                         | Type LTO-6                            |                   |                       |
|                                                                         | <b>State Managed</b>                  |                   |                       |
| Raw Size 2.2 TB                                                         |                                       |                   |                       |
| Available 1.5 TB                                                        |                                       |                   |                       |
|                                                                         | <b>Used</b> 719.1 GB                  |                   |                       |
| Tape Library Partition 902F005F29                                       |                                       |                   |                       |
| Assigned to Storage Domain Yes @                                        |                                       |                   |                       |
| Storage Domain Tape First Copy @                                        |                                       |                   |                       |
| <b>Write Protected Disabled</b>                                         | Last Accessed March 14, 2017 02:48 PM |                   |                       |
|                                                                         | Last Modified March 14, 2017 02:48 PM |                   |                       |
| <b>Last Verified</b>                                                    |                                       |                   |                       |
| <b>Eject Label</b>                                                      |                                       |                   |                       |
| <b>Eject Location</b>                                                   |                                       |                   |                       |
| <b>Partially Verified End of</b>                                        |                                       |                   |                       |
| <b>Tape</b>                                                             |                                       |                   |                       |
| <b>Tape Errors</b>                                                      |                                       |                   |                       |
| Type<br><b>Error Message</b>                                            |                                       | <b>Tape Drive</b> | Created               |
| There are currently no items to display                                 |                                       |                   |                       |
| ı<br><sup>5</sup> Messages March 14, 2017 01:13 PM<br><b>C</b> Hardware |                                       |                   |                       |

**Figure 188** The details screen for a selected tape.

The details screen for a selected tape cartridge displays the following:

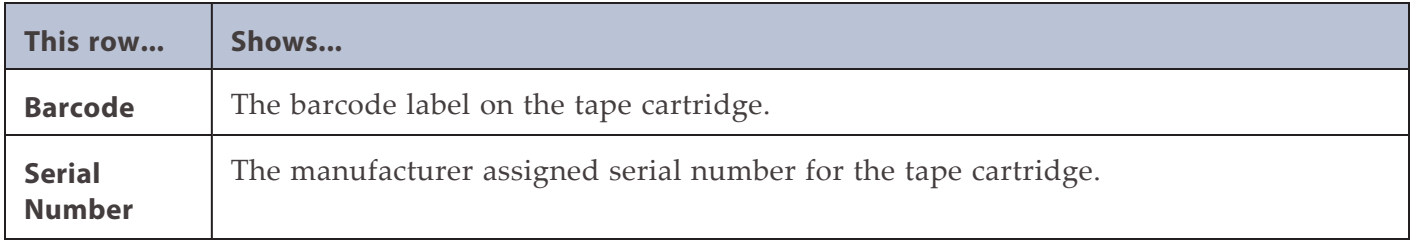

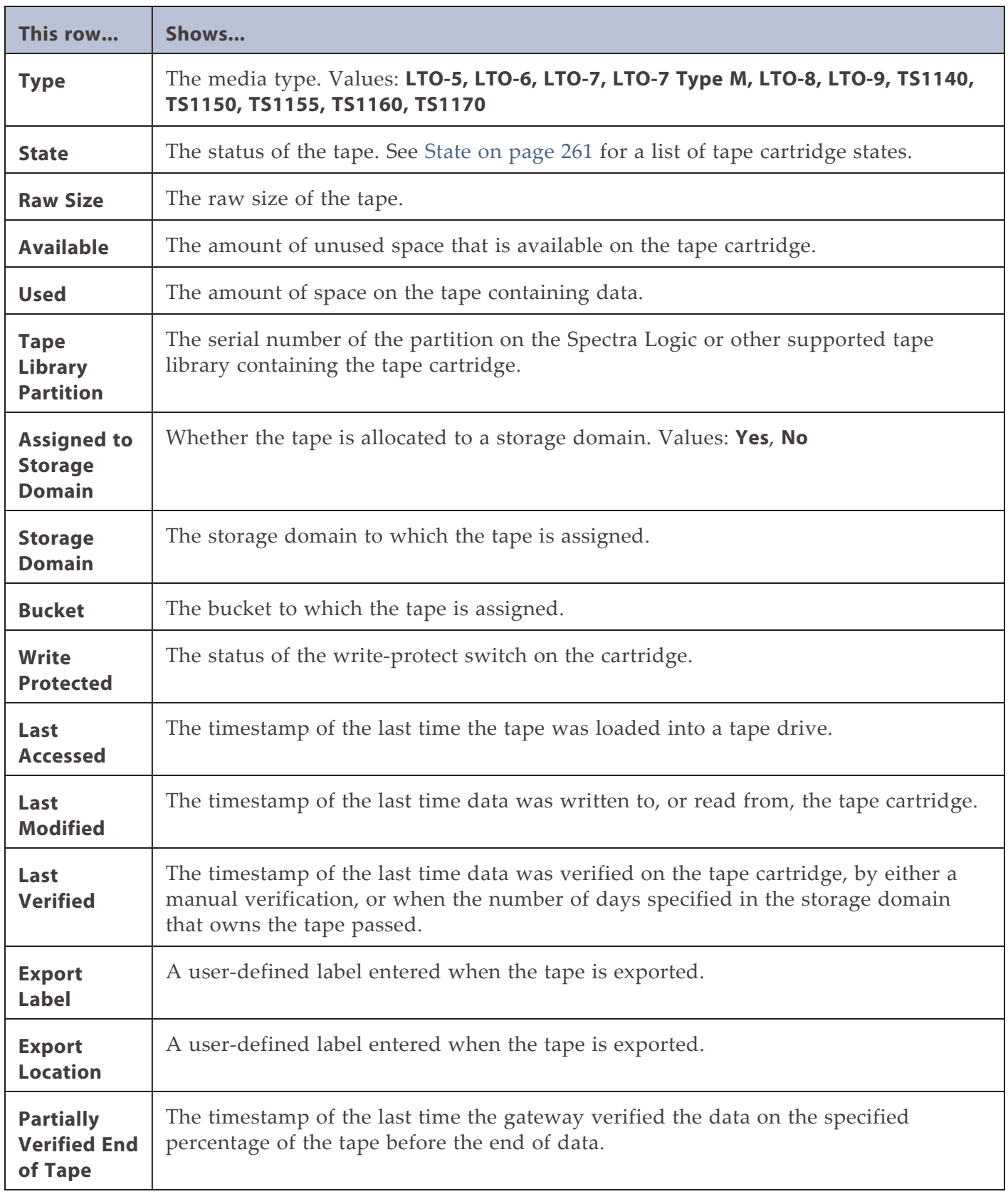

If there are any tape errors associated with the specified cartridge, they display in the **Tape Errors** pane of the details screen.

The following commands are available from the **Action** menu on the tape cartridge details screen. Use the links below for more detailed information about each command.

- **Edit** See [Edit Tape Export Information Without Exporting Tape Media on page 344.](#page-343-0)
- **Export Tape** See [Export Tapes on page 342.](#page-341-0)
- **Cancel Tape Export** See [Cancel Tape Export on page 344](#page-343-1).
- **Format Tape** See [Format Managed BlackPearl Tapes on page 314](#page-313-0).

### **View Performance Metrics**

The Performance screen displays performance metrics for the BlackPearl cache, individual data drives, network traffic, and CPUs. Performance graphs can be configured to display either the last 5 minutes of activity, or the last 25 hours.

Use the instructions in this section to view performance metrics.

**1.** From the menu bar, select **Status > Performance** or click the Performance pane on the Dashboard. The Performance screen displays. The Performance screen displays.

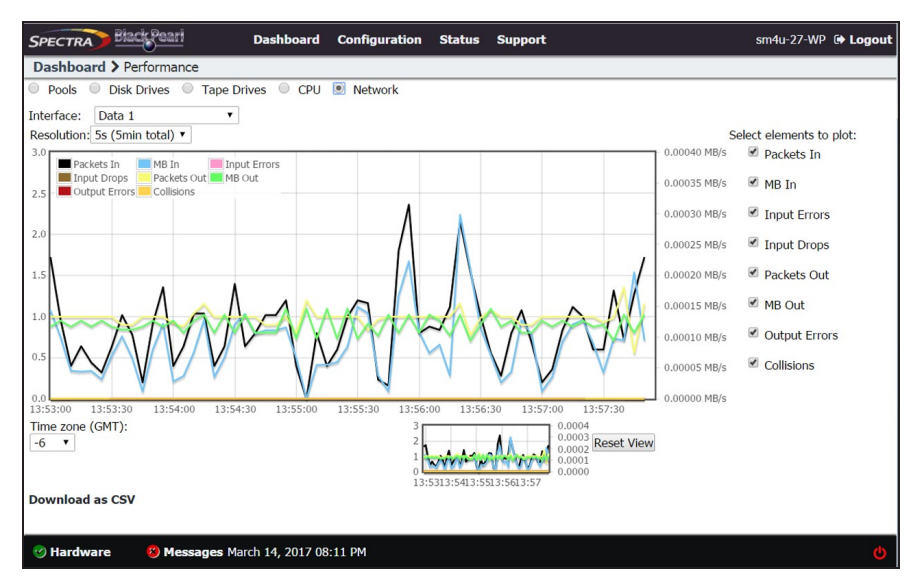

**Figure 189** The Performance screen.

- **2.** Select **Pools, Disk Drives, Tape Drives, CPU,** or **Network** to display performance information about the selected component.
- **Note:** If you select **Pools**, **Disk Drives**, **Tape Drives,** or **Network**, use the **Pool**, **DiskDrive**, **Tape Drive**, or **Interface** drop-down menu to select a specific pool, disk drive, tape drive, or network connection to monitor.
- **3.** Select the time interval using the **Resolution** drop-down menu. The data can be displayed in 1 second increments (5 minutes total) or 1 hour increments (25 hours total).
- **4.** Select or clear options under **Select elements to plot** to indicate which graph lines to display. The graph updates as soon as you select or clear an option.
- **5.** Set the performance graph's time values to your local time zone using the **Time zone (GMT)** menu. All entries are listed in +/- GMT.
- **6.** If desired, click **Download as CSV** on the lower, left side of the panel, to download a comma separated value file containing the data for the graph you are currently viewing. The file can then be imported into MicroSoft Excel® or other software applications that support this file type.
- **7.** To see the performance data in greater detail, select the desired section you want to magnify in either the main or range indicator graph. Using the mouse, click and drag the cursor horizontally over the section of the detail graph that you want to magnify. The highlighted section of data is shown on the main graph.

The range indicator graph continues to display the original range of data, with the section that is currently being shown on the main graph highlighted.

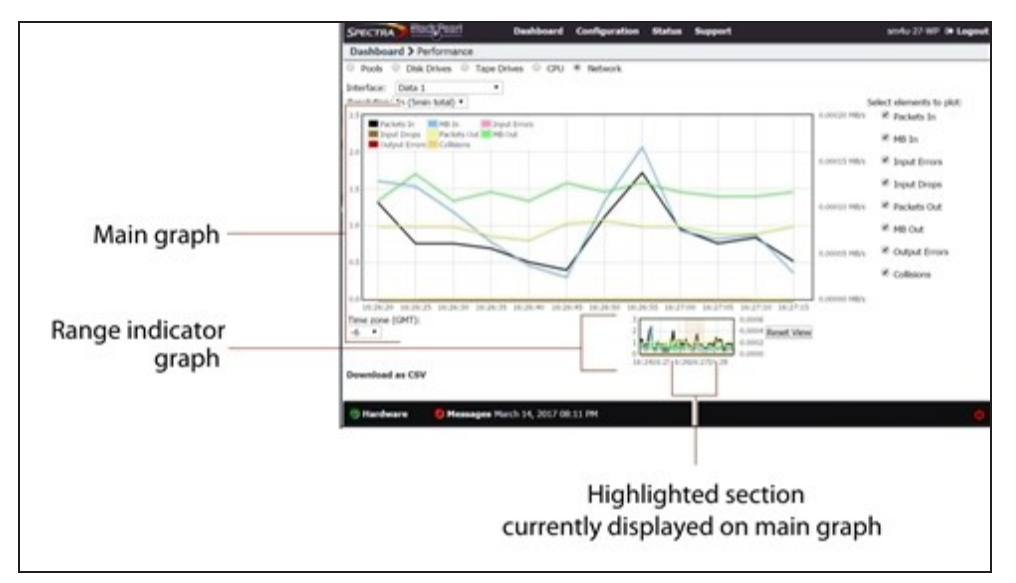

**Figure 190** Highlight a section of data to show in greater detail.

**8.** Click **Reset View** to reset the main graph to the default view.

### **View Reports**

The Reports screen allows you to generate reports on all aspects of the BlackPearl gateway, including component status, and configuration. Reports can be saved in either JSON or XML format.

**1.** From the menu bar, select **Status > Reports** to display the Reports screen.

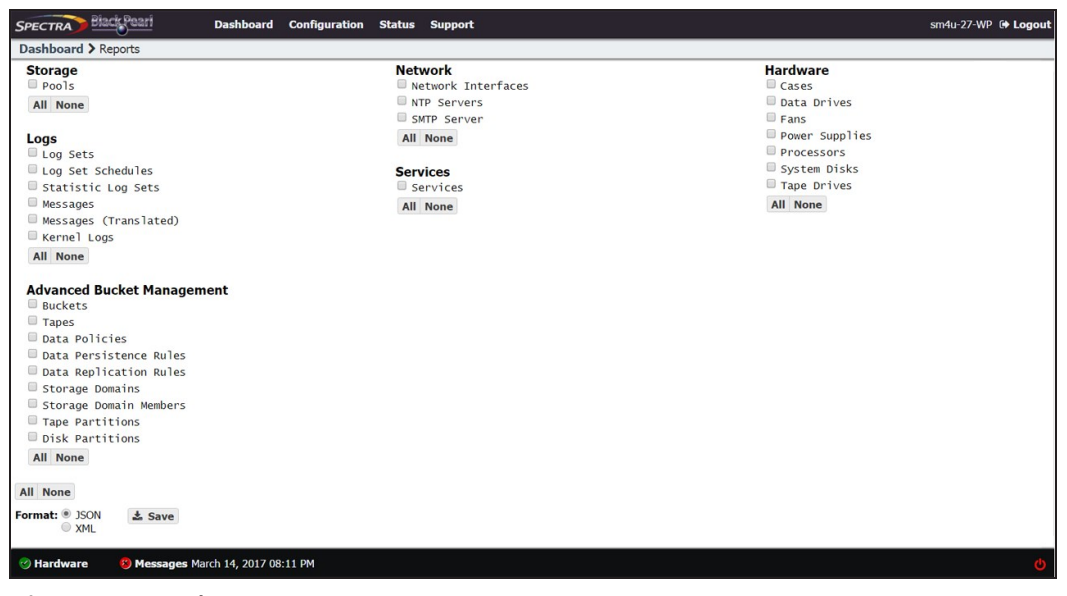

**Figure 191** The Reports screen.

- **2.** Select check boxes next to the report(s) you want to generate.
- **Note:** Use the **All** or **None** buttons at the bottom of each report group to select or clear that group of reports. The **All** and **None** buttons at the bottom of the screen select or clear all reports shown on the screen.
- **3.** Select the **Format** for the report(s). Only one format can be selected.
- **4.** Click **Save**. The selected reports are saved to your local host.
- **5.** Open the report using a compatible program.

# **DATABASE BACKUP & RESTORE**

The BlackPearl gateway database contains a list of all objects stored on the system cache, tape, and disk media. Backing up the database allows you to restore the database in the event of hardware failure. The database backup does not function as a true backup in that it does not backup or restore objects referenced in the database, only the database itself.

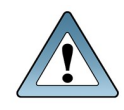

**IMPORTANT**

If the database is lost, no data is lost, but retrieval becomes difficult. Therefore, scheduling regular backups of the database is a best practice to ensure long term reliable operation.

If the database is lost, no data is lost, but retrieval becomes difficult. Therefore, scheduling regular backups of the database is a best practice to ensure long term reliable operation.

When restoring a database, the gateway is not aware of any changes to data after creating the database backup.

- Files that exist in the database, but were deleted after the creation of the database backup are not restored.
- New files added or modified after the creation of the database backup are still persisted on a storage medium.

Verify disk pools and tape media so that the database synchronizes with the actual data present on the gateway.

Database backups are stored on a bucket on the BlackPearl gateway, and kept based on the settings of a preconfigured data policy named "Database Backup".

**Note:** If your BlackPearl gateway does not contain a tape library, the database backup policy must be manually created.

If desired, you can modify the settings of the preconfigured data policy, or create a new data policy for database backups (see Create a Data Policy). If you create a new data policy, you will need to edit the database backup configuration to use the new policy (see [Edit Backup](#page-273-0) [Data Policy on page 274](#page-273-0)).

**Note:** Spectra Logic recommends using the default data policy.

The bucket used for database backups is automatically created when the first backup is generated, either manually, or on a schedule. The database backup bucket is listed on the Buckets screen of the BlackPearl user interface with the name "Spectra-BlackPearl-Backup*system name*-*product serial number*". This bucket cannot be used for data storage.

**Note:** If you change the system name after the database backup bucket is created, the bucket name does not change.

Backups can be generated manually, or by schedule. When creating a database backup schedule, you specify how many copies of the database to keep at one time. When the gateway generates a backup that exceeds the value configured, the oldest database backup is automatically deleted.

**Note:** The default schedule on the BlackPearl gateway generates a backup once per day, and retains a maximum of two backups.

**IMPORTANT** Creating a backup of the database is a process intensive procedure. Spectra Logic recommends configuring a backup schedule to run during periods of low gateway activity. Additionally, creating only one backup a day is recommended.

**Note:** If your BlackPearl gateway does not contain any permanent local storage, the database backup file must be downloaded manually to your host computer.

# **Create a Database Backup Schedule**

Database backup schedules can be configured at intervals based on hours, number of days, or days of the week. Decide which interval to use for the schedule and follow the appropriate instructions.

- [Create an Hourly Schedule](#page-267-0) below—Create backups every selected number of hours.
- [Create a Daily Schedule on the next page](#page-268-0)—Create backups every selected number of days.
- [Create a Weekly Schedule on page 270—](#page-269-0)Create backups on certain days of the week.

### <span id="page-267-0"></span>**Create an Hourly Schedule**

- **1.** From the menu bar, select **Configuration > Database Backup.** The Database Backup screen displays (see [Figure 195 on page 271](#page-270-0)).
- **2.** Select **Action > Change Schedule**. The Modify Database Backup Schedule screen displays.
- **3.** Select **Hourly**. The Modify Database Backup Schedule screen changes to display the options for an hourly backup schedule.

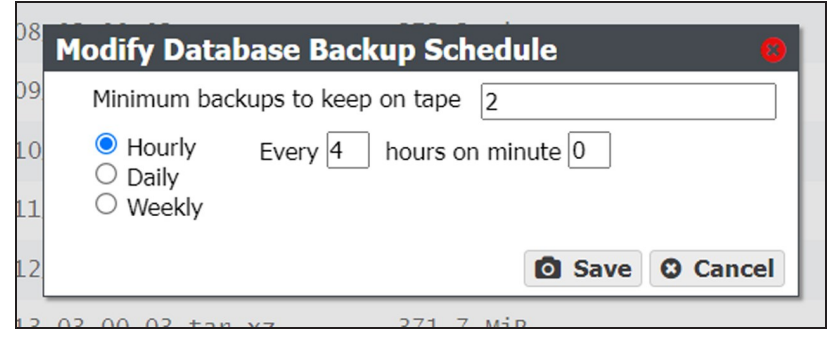

**Figure 192** The Modify Database Backup Schedule screen.

- **4.** Enter a number for the **Minimum backups to keep on tape**. When the gateway generates a backup, it determines the number of fully persisted backups and automatically deletes the oldest backups exceeding this number.
- **Note:** Although the minimum number of backups is always respected, at some times there may be more than the minimum present on the gateway.
- **5.** Enter numbers for **Every \_ hours on minute \_**. These values specify the interval in hours between database backups and the number of minutes after the top of the hour when the job starts. For example, if the values are set to 4 and 15, the database is backed up every four hours at 15 minutes after the hour. The maximum setting for the **hours** field is 48, where the database is backed up every two days. The maximum setting for the **minute** field is 59.
- **Note:** Spectra Logic recommends offsetting the minutes after the hour for starting database backups so that there are not a large number of jobs starting at exactly the same time.
- **6.** Click **Save**.

#### <span id="page-268-0"></span>**Create a Daily Schedule**

- **1.** From the menu bar, select **Configuration > Database Backup.** The Database Backup screen displays (see [Figure 195 on page 271](#page-270-0)).
- **2.** Select **Action > Change Schedule**. The Modify Database Backup Schedule screen displays.
- **3.** Select **Daily**. The Modify Database Backup Schedule screen changes to display the options for a daily backup schedule.

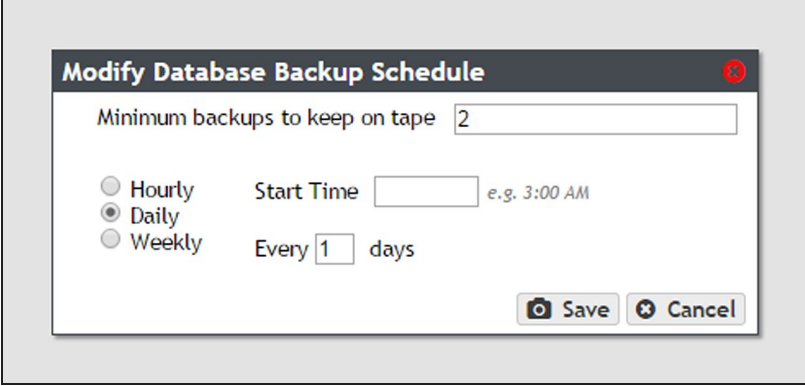

**Figure 193** The Modify Database Backup Schedule screen.

- **4.** Enter a number for the **Minimum backups to keep on tape**. When the gateway generates a backup, it determines the number of fully persisted backups and automatically deletes the oldest backups exceeding this number.
- **Note:** Although the minimum number of backups is always respected, at some times there may be more than the minimum present on the gateway.
- <span id="page-269-1"></span>**5.** Enter a time value for **Start Time**, and include AM or PM after the value. this field is not case sensitive.
- **6.** Enter a number for **Every\_days**. This value specifies the interval, in days, between generating database backups. For example, if this value is set to 2, the gateway generates a backup every two days at the time specified in [Step 5.](#page-269-1)
- **7.** Click **Save**.

#### <span id="page-269-0"></span>**Create a Weekly Schedule**

- **1.** From the menu bar, select **Configuration > Database Backup.** The Database Backup screen displays (see [Figure 195 on page 271](#page-270-0)).
- **2.** Select **Action > Change Schedule**. The Modify Database Backup Schedule screen displays.
- **3.** Select **Weekly**. The Modify Database Backup Schedule screen changes to display the options for a daily backup schedule.

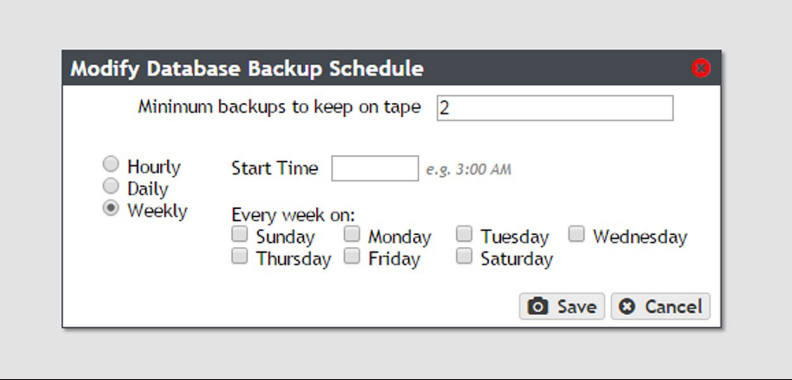

**Figure 194** The Modify Database Backup Schedule screen.

- **4.** Enter a number for the **Minimum backups to keep on tape**. When the gateway generates a backup, it determines the number of fully persisted backups and automatically deletes the oldest backups exceeding this number.
- **Note:** Although the minimum number of backups is always respected, at some times there may be more than the minimum present on the gateway.
- **5.** Enter a time value for **Start Time**, and include AM or PM after the value. This field is not case sensitive.
- **6.** Select one or more days for **Every week on:**. This determines the day(s) of each week the gateway generates database backups.
- **7.** Click **Save**.

### **Manually Generate a Database Backup**

Use the instructions in this section to create a database backup manually.

**1.** From the menu bar, select **Configuration > Database Backup.** The Database Backup screen displays.

| , Black Pearl<br><b>SPECTRA</b>                                 | <b>Dashboard</b>      | <b>Configuration Status Support</b>    |                        |           |         |       |                    |               | black-pearl <sup>(+</sup> Logout             |
|-----------------------------------------------------------------|-----------------------|----------------------------------------|------------------------|-----------|---------|-------|--------------------|---------------|----------------------------------------------|
| Dashboard > Database Backup                                     |                       |                                        |                        |           |         |       |                    |               |                                              |
| Action -                                                        |                       |                                        |                        |           |         |       |                    |               |                                              |
| <b>Backup Operations</b>                                        |                       |                                        |                        |           |         |       |                    |               |                                              |
| Created                                                         | <b>Operation Type</b> |                                        |                        | Active    |         | State |                    |               | Message                                      |
| December 15, 2016 02:55 PM                                      | Backup                |                                        |                        | <b>No</b> |         | Done  |                    |               | Sent to s3 at 2016-12-15 21:55:15<br>$+0000$ |
| December 15, 2016 08:00 PM                                      | <b>Backup</b>         |                                        |                        | <b>No</b> |         | Done  |                    |               | Sent to s3 at 2016-12-16 03:00:06<br>$+0000$ |
| <b>Backups</b>                                                  |                       |                                        |                        |           |         |       |                    |               |                                              |
| <b>Bucket Name</b>                                              |                       | Name                                   |                        |           | Size    |       |                    | <b>Status</b> |                                              |
| Spectra-BlackPearl-Backup-black-pearl-<br>500304801ee9783f      |                       | full_backup_2016-12-15_21-55-12.tar.gz |                        |           | 7.4 MB  |       |                    | Complete      |                                              |
| Spectra-BlackPearl-Backup-black-pearl-<br>500304801ee9783f      |                       | full_backup_2016-12-16_03-00-00.tar.gz |                        |           | 37.1 MB |       |                    | Complete      |                                              |
| <b>Backup Schedule</b>                                          |                       |                                        |                        |           |         |       |                    |               |                                              |
| Schedule                                                        |                       |                                        | <b>Backups to Keep</b> |           |         |       | <b>Data Policy</b> |               |                                              |
| Every day at 08:00 PM                                           |                       |                                        | 2                      |           |         |       | Database Backup    |               |                                              |
| Messages December 16, 2016 12:41 PM<br><b><i>C</i></b> Hardware |                       |                                        |                        |           |         |       |                    |               |                                              |

<span id="page-270-0"></span>**Figure 195** The Database Backup screen.

**2.** Select **Action > Start Immediate Backup**. A confirmation window displays.

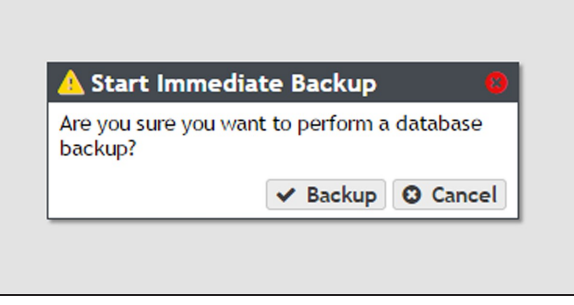

**Figure 196** The Start Immediate Backup confirmation window.

**3.** Click **Backup**.

### **Restore from a Database Backup**

Restoring a database backup returns the gateway to the state it was in when the backup was created. All objects written to the gateway after the backup was created are inaccessible.

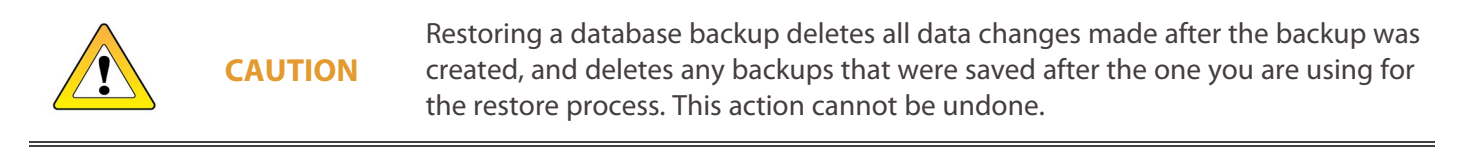

There are two ways to restore from a database backup; restoring from a manual or automatic database backup, or restoring from an arbitrary file. Restoring from an arbitrary file is useful if you have copied your database backup files to another bucket.

**Note:** If you are restoring using a database backup that resides on an 96-bay expansion node, after restoring the backup, when the gateway completes initialization, you must re-import the pool on the 96-bay expansion node containing the backup file used to restore the database.

#### **Restore Using a Database Backup**

Use the following instructions to restore a database backup.

**1.** From the menu bar, select **Configuration > Database Backup**. The Database Backup screen displays.

| tict/ter<br><b>SPECTRA</b>                                 |                | Dashboard Configuration Status Support |                                        |            |             |                 | <b>Mark pearl 10 Legend</b>                  |
|------------------------------------------------------------|----------------|----------------------------------------|----------------------------------------|------------|-------------|-----------------|----------------------------------------------|
| Dashboard > Database Backup                                |                |                                        |                                        |            |             |                 |                                              |
| Action =                                                   |                |                                        |                                        |            |             |                 |                                              |
| <b>Backup Operations</b>                                   |                |                                        |                                        |            |             |                 |                                              |
| Created                                                    | Operation Type |                                        | <b>Active</b>                          |            | State       |                 | Message                                      |
| December 15, 2016 02:55 PM                                 | Eackup         |                                        | No                                     |            | Done        |                 | Sent to al at 2016-12-15 21:55:15<br>$+0000$ |
| December 15, 2016 08:00 PM                                 | tackup         |                                        | No                                     |            | <b>Done</b> |                 | Sent to 13 at 2016-12-16 03:00:06<br>$+0000$ |
| <b>Backups</b>                                             |                |                                        |                                        |            |             |                 |                                              |
| <b>BUCKHT NEMAL</b>                                        |                | <b>ALLINE</b>                          |                                        | <b>TOM</b> |             | <b>Matus</b>    |                                              |
| Spectra-BlackPearl-Backup-black-pearl-<br>100304800ee9783f |                | full_backup_2016-12-15_21-55-12.tar.gr |                                        | $7.4 +$    |             | Complete        |                                              |
| Quetra BlackPearl-Backup-black-pearl-<br>500304800ee9783f  |                |                                        | full_backup_2016-12-16.01-00-00.tar.gr | 37.1 98    |             | CompTete        |                                              |
| <b>Backup Schedule</b>                                     |                |                                        |                                        |            |             |                 |                                              |
| Schedule                                                   |                |                                        | Backups to Keep                        |            |             | Data Policy     |                                              |
| Every day at 06:00 PM                                      |                |                                        |                                        |            |             | Database Backup |                                              |
| A Messages December 16, 2016 12:41 PM<br><b>C Hardware</b> |                |                                        |                                        |            |             |                 |                                              |

<span id="page-271-0"></span>**Figure 197** The Database Backup screen.

Г

**2.** Select the backup you want to restore in the Backups pane, and then select **Action > Restore from Backup**. A confirmation dialog box displays.

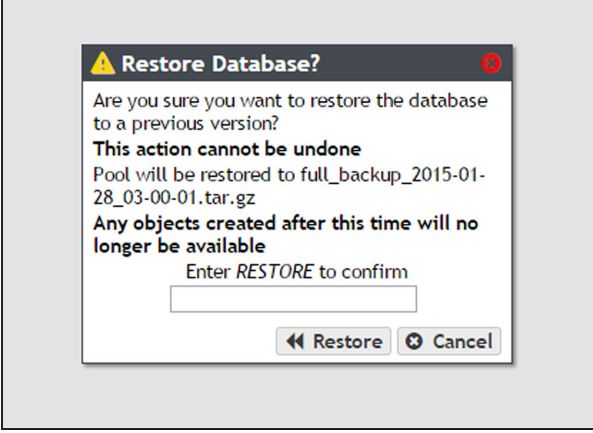

**Figure 198** The Restore Database? confirmation dialog box.

**3.** Enter RESTORE in the entry field, and then click **Restore**. The database is restored to the state it was in when the backup was generated.

#### **Restore Using an Arbitrary File**

Use the instructions in this section to restore a database backup using an arbitrary file, such as a database backup that was copied to a different bucket than the one normally used for database backups.

- **1.** From the menu bar, select **Configuration > Database Backup**. The Database Backup screen displays (see [Figure 197 on page 272](#page-271-0)).
- **2.** Select **Action > Restore from Arbitrary File**. A confirmation window displays.

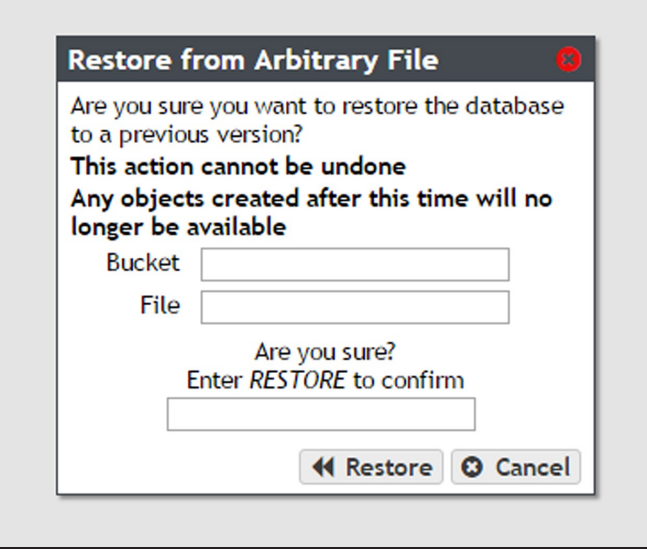

**Figure 199** The Restore from Arbitrary File confirmation dialog box.

- **3.** Enter the name of the bucket containing the file in the **Bucket** field.
- **4.** Enter the filename of the file in the **File** field.
- **5.** Enter RESTORE in the entry field, and then click **Restore**. The database is restored to the state it was in when the backup was generated.

### **Delete Backup**

Use the following instructions to delete a database backup.

- **1.** From the menu bar, select **Configuration > Database Backup.** The Database Backup screen displays (see [Figure 197 on page 272](#page-271-0)).
- **2.** Select the backup you want to delete in the Backups pane, and then select **Action > Delete**. A confirmation dialog box displays.
- **3.** Enter DELETE BACKUP in the entry field and click **Delete**. The backup is deleted.

# <span id="page-273-0"></span>**Edit Backup Data Policy**

Use the following instructions to edit the data policy used for the database backup bucket.

- **1.** From the menu bar, select **Configuration > Database Backup**. The Database Backup screen displays.
- **2.** From the menu bar select **Action > Edit Data Policy**. The Edit Data Policy screen displays.

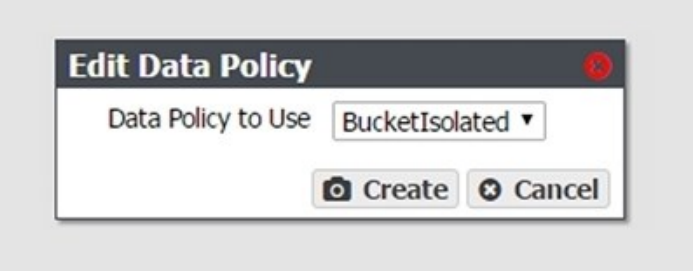

**Figure 200** The Edit Data Policy screen.

**3.** Use the **Data Policy to Use** drop-down menu to select a new data policy for the database backup bucket.

### **Show Backup Physical Placement**

Use the following instructions to display what piece(s) of tape media or what storage pool is used by a database backup.

- **1.** From the menu bar, select **Configuration > Database Backup**. The Database Backup screen displays (see [Figure 195 on page 271](#page-270-0)).
- **2.** From the list of existing backups, select the backup for which you want to view physical placement and select **Action > Show Backup Physical Placement**. The screen refreshes to show you the storage pool or tape media the backup currently occupies.

| <b>SPECTRA</b>          | <b>Black Pearl</b>                                                                             |                        | <b>Dashboard</b>   | <b>Configuration</b>   | <b>Status Support</b>       |                    |                                  |                                                                                                    |                      | black-pearl (* Logout |
|-------------------------|------------------------------------------------------------------------------------------------|------------------------|--------------------|------------------------|-----------------------------|--------------------|----------------------------------|----------------------------------------------------------------------------------------------------|----------------------|-----------------------|
|                         |                                                                                                |                        |                    |                        |                             |                    |                                  | Dashboard > Buckets > Spectra-BlackPearl-Backup-black-pearl-5003048001981e3f > full_backup_2017-03-20_03-00-01.tar.gz - Physical Placement |                      |                       |
| <b>Storage Pools</b>    |                                                                                                |                        |                    |                        |                             |                    |                                  |                                                                                                    |                      |                       |
| Name                    |                                                                                                | Health                 |                    |                        | \$3 Pool Type               |                    |                                  | Standby                                                                                                    | Partition            |                       |
|                         | Arctic_Blue_1_163757989863868_Online<br>Double click on a row to see more detailed information |                        |                    |                        | Nearline                    |                    | No                               |                                                                                                    |                      |                       |
| Tapes                   |                                                                                                |                        |                    |                        |                             |                    |                                  |                                                                                                    |                      |                       |
| Barcode                 | Serial Number O                                                                                | Type                   | State:             | <b>Write Protected</b> | Available                   | Used               | <b>Tape Library</b><br>Partition | <b>Last Modified</b>                                                                                                    | <b>Last Verified</b> | Loaded In Drive       |
| 01868816<br>01889116    | HP-AE1WRUV992<br>HP-AE26RUVOK3<br>Double click on a row to see more detailed information       | $170 - 6$<br>$LTO - 6$ | Managed<br>Managed | bisabled<br>Disabled   | $2.2$ T8<br>$2.2 \text{ T}$ | 18.0 MB<br>18.0 MB | 902F005F29<br>902F005F29         | March 19, 2017 09:04 PM<br>March 19, 2017 09:02 PM                                                                                         |                      |                       |
|                         |                                                                                                |                        |                    |                        |                             |                    |                                  |                                                                                                    |                      |                       |
| <sup>(2)</sup> Hardware |                                                                                                |                        |                    |                        |                             |                    |                                  |                                                                                                    |                      |                       |

**Figure 201** The Database Backup Physical Placement screen.

# **EXIT THE BLACKPEARL USER INTERFACE**

To exit the BlackPearl user interface, close the browser or click **Logout** on the right side of the menu bar. This ends the session.

If the active session is idle for more than the set session timeout, the current user is automatically logged out. This setting can be configured on the Accounts screen. The default is 60 minutes. See [Configure Users on page 214](#page-213-0).

# **REBOOT OR SHUT DOWN A BLACKPEARL GATEWAY**

This section discusses rebooting or shutting down a gateway.

### **Using the BlackPearl User Interface**

Use the following instructions to reboot or shutdown a gateway using the BlackPearl user interface.

**1.** Click the power icon in the lower right-hand corner of any screen in the BlackPearl user interface. The Power screen displays.

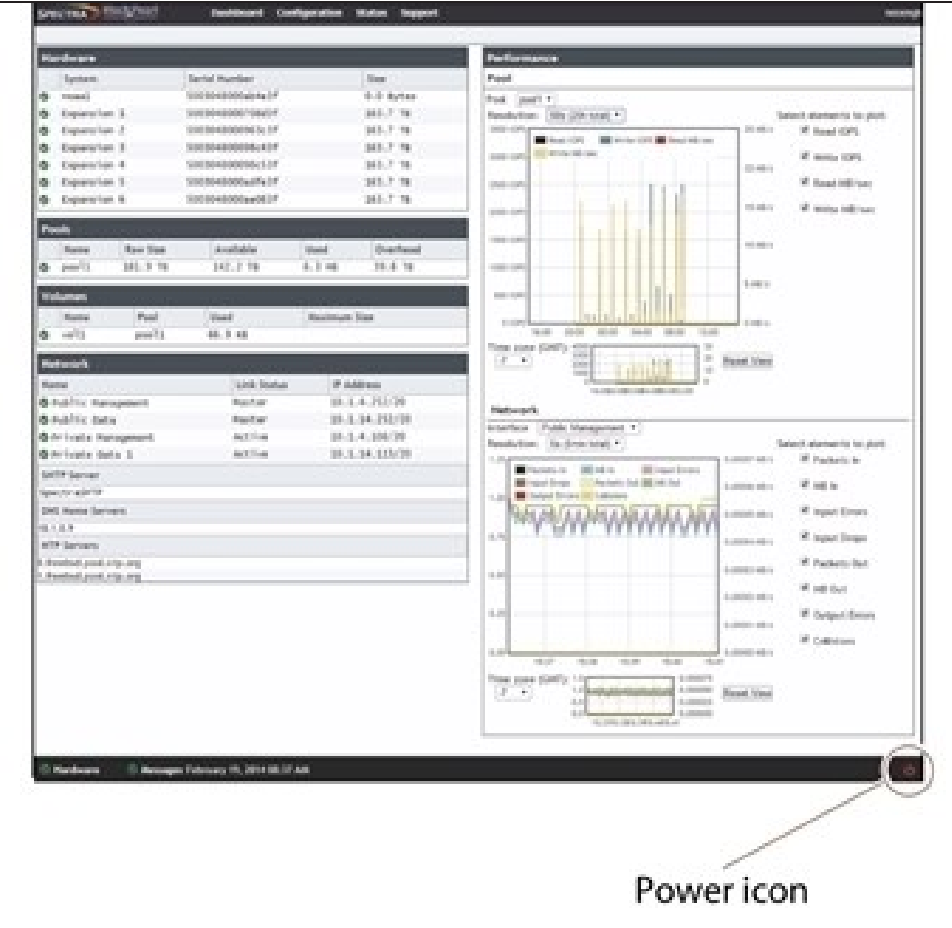

**Figure 202** The Power icon.

- **2.** Click either **Reboot** or **Shutdown**.
- **3.** A confirmation screen appears. Confirm the selection to perform the reboot or shutdown.

### **Power-Cycle Reset**

Under some circumstances, Spectra Logic Technical Support may direct you to perform a power-cycle reset of a BlackPearl gateway to recover from an error. To power-cycle reset a BlackPearl gateway, remove the front bezel, and then press and hold the front panel power button([Figure 24 on page 72](#page-71-0)) until the button's LED turns off. After a few moments, press the button again to turn the gateway back on.

**CAUTION** Do not use the power button to turn off a BlackPearlgateway unless you are specifically instructed to do so by Spectra Logic Technical Support.

# **CHAPTER 7 - EMBEDDED DASHBOARD**

This chapter describes the embedded dashboard of the BlackPearl management interface. The embedded dashboard is used by other Spectra Logic applications to display an overview of the system, display jobs, tape management, and other common functions within the Spectra application. However, the embedded dashboard may be used separately for certain tasks in place of the BlackPearl management console.

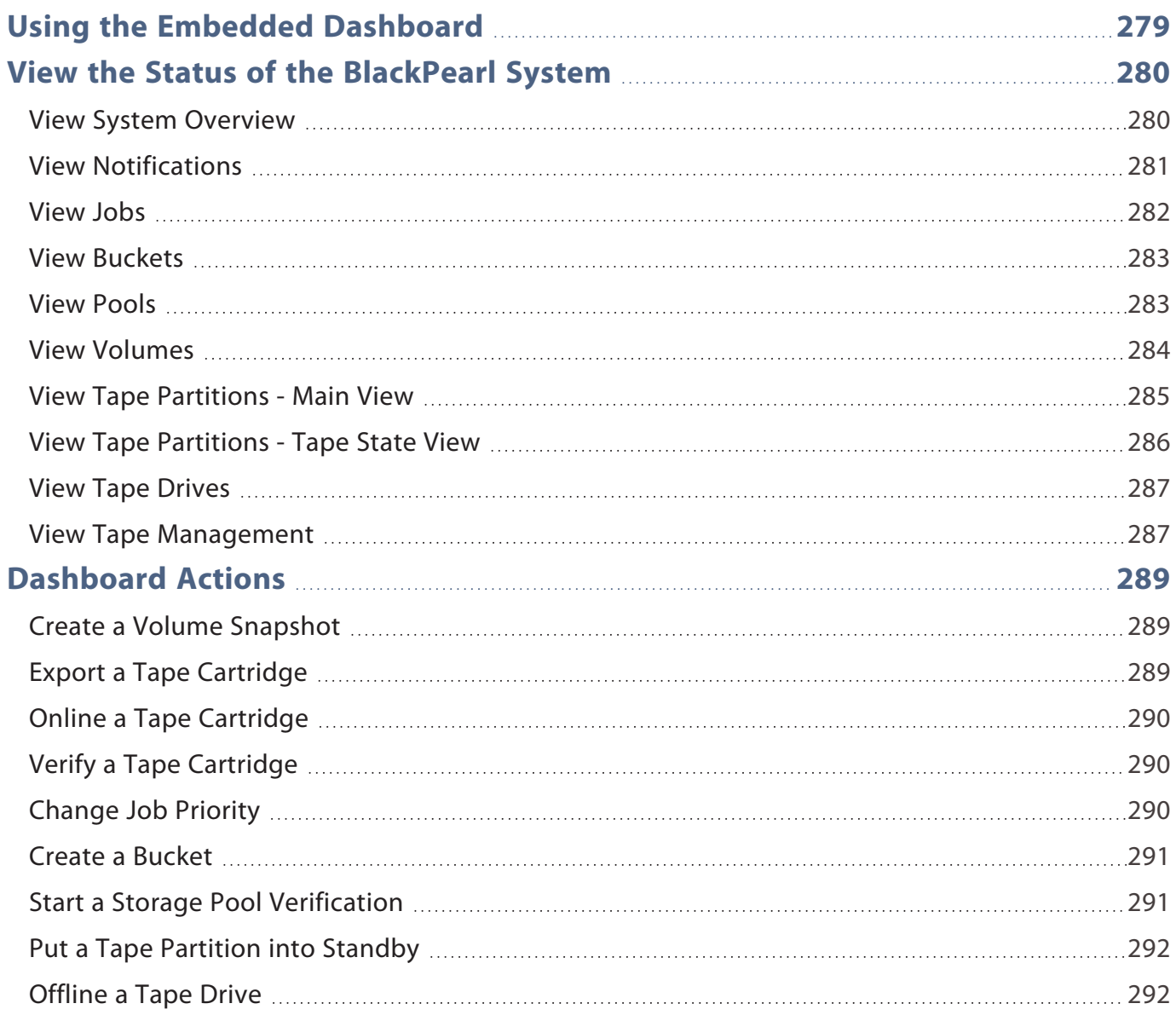

# <span id="page-278-0"></span>**USING THE EMBEDDED DASHBOARD**

The embedded dashboard allows you to quickly view the status of critical aspects of the BlackPearl Nearline gateway and easily perform commonly used functions of the system.

| Cache Capacity<br>1%   |                                                    |                        |          |                         |                             |                         |                                                                      |
|------------------------|----------------------------------------------------|------------------------|----------|-------------------------|-----------------------------|-------------------------|----------------------------------------------------------------------|
|                        |                                                    | Database Capacity      |          | <b>Disk Capacity</b>    |                             | <b>Tape Capacity</b>    | <b>Active Jobs</b>                                                   |
|                        |                                                    | 4%                     |          | 6%                      |                             | 20%                     |                                                                      |
| 185.37 GiB / 64.53 TiB |                                                    | 25.91 GiB / 720.87 GiB |          | 11.73 TiB / 198.26 TiB  |                             | 1.3 TiB / 6.48 TiB      | Active                                                               |
| <b>B</b> Notifications |                                                    |                        |          |                         |                             |                         |                                                                      |
|                        |                                                    |                        |          |                         |                             | <b>O</b> OK<br>the Info | <b>Warning</b><br><b>Error</b>                                       |
|                        | Message                                            |                        |          | Created                 |                             |                         |                                                                      |
| $\bullet$              | Update succeeded                                   |                        |          | August 31, 2023 4:28 pm |                             |                         | 囜                                                                    |
|                        | Activation Key Installed                           |                        |          | August 29, 2023 8:58 am |                             |                         | Ø                                                                    |
| 本Jobs                  |                                                    |                        |          |                         |                             |                         |                                                                      |
| (D) CHANGE PRIORITY    |                                                    |                        |          |                         |                             |                         | Active<br>Completed<br>Canceled                                      |
| Name                   | <b>Bucket</b>                                      | Request Type           | Priority | Original Size           | Amount Transferred to Cache |                         | <b>Created</b>                                                       |
| PUT by 10.5.2.110      | aic4u05-nfikeep                                    | PUT                    | Normal   | 181.64 GiB              | 82.87 GiB                   |                         | September 8, 2023 5:07 am                                            |
| PUT by 10.5.2.110      | aic4u05-nfidelete                                  | PUT                    | Normal   | 205.56 GiB              | 120.51 GiB                  |                         | September 8, 2023 2:57 am                                            |
| PUT by 127.0.0.1       | localnfi                                           | PUT                    | Normal   | 243.9 GiB               | 215.16 GiB                  | Rows per page: $10 -$   | September 7, 2023 9:18 pm<br>$1-3$ of $3$<br>$\langle \quad \rangle$ |
| <b>Buckets</b>         |                                                    |                        |          |                         |                             |                         |                                                                      |
| $+$ CREATE             |                                                    |                        |          |                         |                             |                         |                                                                      |
| Name                   |                                                    |                        |          | Owner                   | Data Policy                 | Created                 |                                                                      |
|                        | Spectra-BlackPearl-Backup-sm4u-21-50030480018b8b3f |                        |          | Administrator           | Database Backup             |                         | August 29, 2023 9:04 pm                                              |
| aic4u05-nfidelete      |                                                    |                        |          | Joe Chmura              | Single Copy on Tape         |                         | August 29, 2023 1:12 pm                                              |

**Figure 203** The Embedded Dashboard.

# <span id="page-279-0"></span>**VIEW THE STATUS OF THE BLACKPEARL SYSTEM**

<span id="page-279-1"></span>Use the sections below to view the status of multiple aspects of the BlackPearl Nearline gateway.

# **View System Overview**

The Overview pane provides a quick look at the most critical aspects of the BlackPearl Nearline gateway.

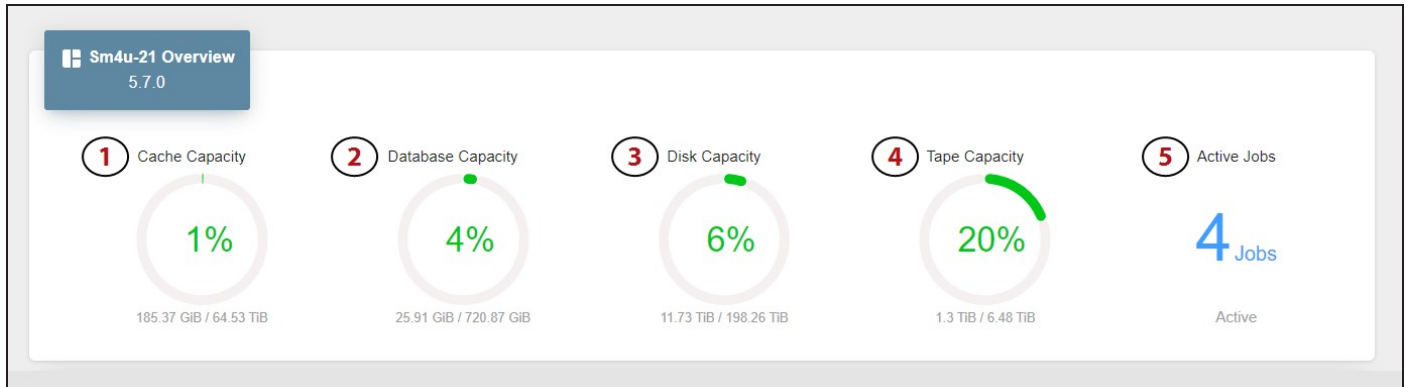

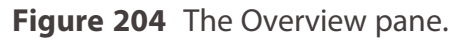

- **1.** The BlackPearl cache capacity and percentage of used cache space.
- **2.** The capacity of the BlackPearl database and percentage of used space.
- **3.** The capacity of all disk-based storage connected to the BlackPearl Nearline gateway and percentage of used space.
- **4.** The capacity of all tape-based storage in the tape library connected to the BlackPearl Nearline gateway and percentage of used space.
- **5.** The number of active jobs running on the BlackPearl system.

Mouse-over the green section of any percentage graph to display the amount of used space, and over the gray section to display the amount of remaining space.

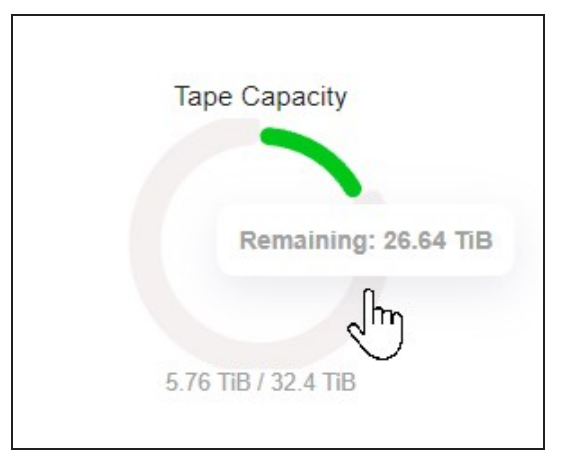

**Figure 205** Mouse-over a graph to view specific details.

### <span id="page-280-0"></span>**View Notifications**

Notifications provide information about errors that occur on the system, caution messages that alert you to issues that may impact your workflow, and informational messages. Additionally, notifications may provide troubleshooting advice to help you resolve issues that may occur.

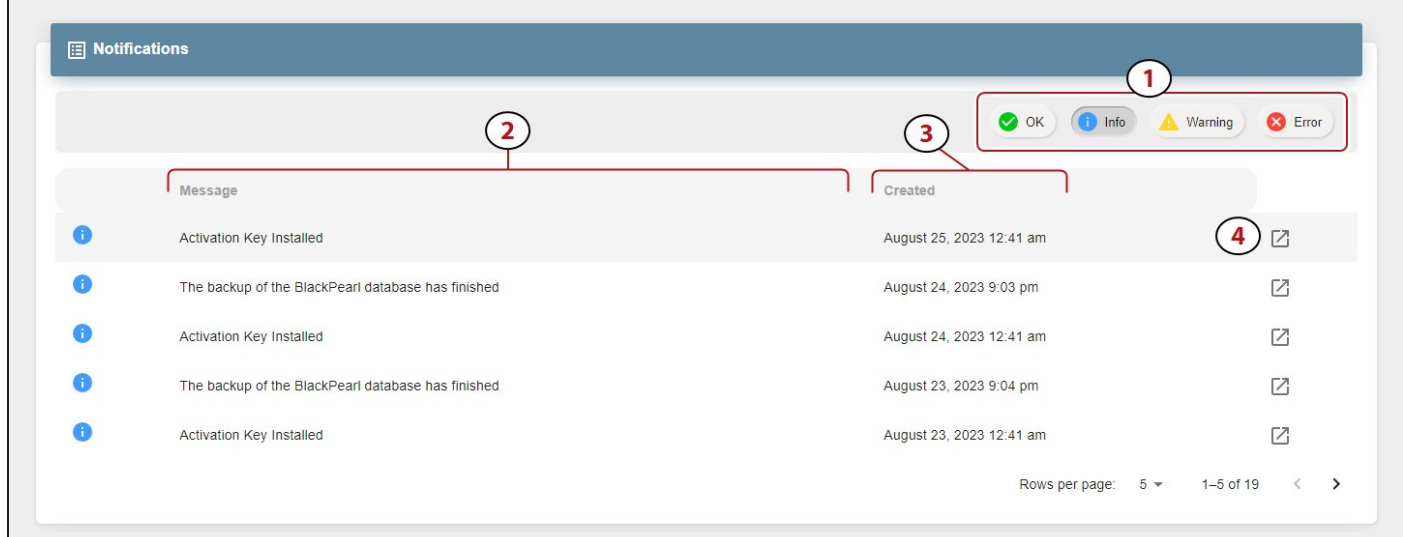

**Figure 206** The Notifications pane.

- **1.** Use the **Notification Type** buttons to switch between OK, Info, Warning, and Error messages.
- **2.** Contains a brief description of the notification.
- **3.** Displays the timestamp the notification was generated.
- **4.** Click the **Details Button** to view additional message **Details** and **Troubleshooting Advice**.

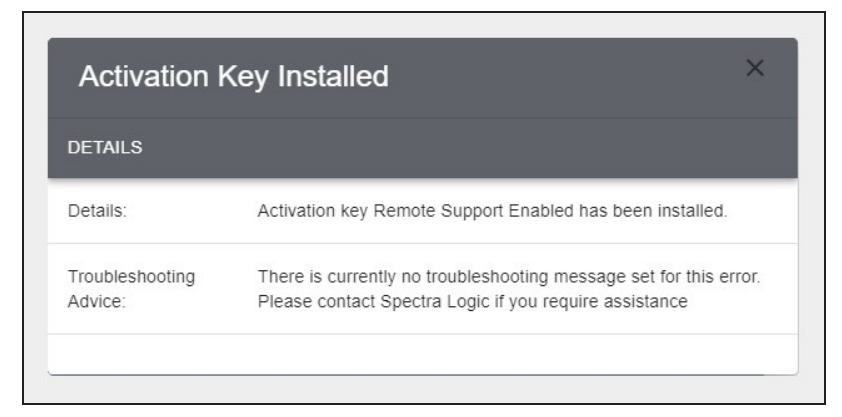

**Figure 207** The Notification details dialog box.

### <span id="page-281-0"></span>**View Jobs**

The Jobs pane provides information on each Active, Canceled, or Completed job processed by the BlackPearl Nearline gateway.

| (b) CHANGE PRIORITY |                                                    |                          |                |               | Active<br>6)                | Completed<br>Canceled    |
|---------------------|----------------------------------------------------|--------------------------|----------------|---------------|-----------------------------|--------------------------|
| 2)<br>Name          | $\mathbf{3}$ )<br><b>Bucket</b>                    | 4<br><b>Request Type</b> | 5)<br>Priority | Original Size | Amount Transferred to Cache | Created (                |
| PUT by 127.0.0.1    | Spectra-BlackPearl-Backup-sm4u-21-50030480018b8b3f | PUT                      | Normal         | 6.61 MiB      | 6.61 MiB                    | August 24, 2023 9:00 pm  |
| PUT by 127.0.0.1    | Spectra-BlackPearl-Backup-sm4u-21-50030480018b8b3f | PUT                      | Normal         | 5.25 MiB      | 5.25 MiB                    | August 23, 2023 9:00 pm  |
| PUT by 127.0.0.1    | Spectra-BlackPearl-Backup-sm4u-21-50030480018b8b3f | PUT                      | Normal         | 6.1 MiB       | 6.1 MiB                     | August 22, 2023 9:00 pm  |
| PUT by 10.5.2.130   | $\mathsf{g}$                                       | PUT                      | Normal         | 1000 MiB      | <b>1000 MiB</b>             | August 22, 2023 12:38 pm |
| PUT by 127.0.0.1    | Spectra-BlackPearl-Backup-sm4u-21-50030480018b8b3f | PUT                      | Normal         | 5.4 MiB       | 5.4 MiB                     | August 21, 2023 9:00 pm  |
| PUT by 10.5.2.130   | SpectraApp1                                        | PUT                      | Normal         | 4.35 MiB      | 4.35 MiB                    | August 21, 2023 2:46 pm  |
| PUT by 10.5.2.130   | $\mathbf d$                                        | PUT                      | Normal         | 3 GiB         | 3 GiB                       | August 21, 2023 2:46 pm  |
| PUT by 10.5.2.130   | $\rm e$                                            | PUT                      | Normal         | 25 MiB        | 25 MiB                      | August 21, 2023 2:46 pm  |
| PUT by 10.5.2.130   | SpectraApp2                                        | PUT                      | Normal         | 300 MiB       | 300 MiB                     | August 21, 2023 2:46 pm  |
| PUT by 10.5.2.130   | $\mathsf{C}$                                       | PUT                      | Normal         | 75 MiB        | 75 MiB                      | August 21, 2023 2:46 pm  |

**Figure 208** The Jobs pane.

- **1.** Use the **Job Type** buttons to switch between Active, Canceled, and Completed jobs.
- **2.** The name of the job includes the job type and the IP address of the job initiator.
- **3.** The bucket used in the PUT or GET operation.
- **4.** The type of job request.
- **5.** The assigned priority of the job.
- **6.** The original size and amount of data transferred to the BlackPearl cache.
- **7.** Displays the timestamp of when the job was initiated.

<span id="page-282-0"></span>Use the **Change Priority** button to change the priority of an active job. See [Change Job Priority](#page-289-2) [on page 290](#page-289-2) for more information.

### **View Buckets**

The Buckets pane provides information about all buckets configured on the BlackPearl Nearline gateway.

| $+$ CREATE                                         |               |                     |                         |
|----------------------------------------------------|---------------|---------------------|-------------------------|
| Name                                               | 2<br>Owner    | Data Policy<br>8.   | Created<br>4            |
| Spectra-BlackPearl-Backup-sm4u-21-50030480018b8b3f | Administrator | Database Backup     | August 21, 2023 9:00 pm |
| SpectraApp                                         | SpectraApp    | Single Copy on Tape | August 21, 2023 2:33 pm |
| SpectraApp1                                        | SpectraApp    | Single Copy on Tape | August 21, 2023 2:45 pm |
| SpectraApp2                                        | SpectraApp    | Single Copy on Tape | August 21, 2023 2:45 pm |
| a                                                  | SpectraApp    | Single Copy on Tape | August 21, 2023 2:45 pm |
| b                                                  | SpectraApp    | Single Copy on Tape | August 21, 2023 2:45 pm |
| C                                                  | SpectraApp    | Single Copy on Tape | August 21, 2023 2:45 pm |
| d                                                  | SpectraApp    | Single Copy on Tape | August 21, 2023 2:45 pm |
| e                                                  | SpectraApp    | Single Copy on Tape | August 21, 2023 2:45 pm |
| f                                                  | SpectraApp    | Single Copy on Tape | August 21, 2023 2:46 pm |

**Figure 209** The Buckets pane.

- **1.** Displays the name of the bucket
- **2.** The bucket owner configured on the BlackPearl Nearline gateway.
- **3.** The data policy used by the bucket.
- **4.** Displays the timestamp of when the bucket was created.

<span id="page-282-1"></span>The **Create** button to create a new bucket. See [Create a Bucket on page 291](#page-290-0) for instructions.

### **View Pools**

The Pools pane displays information about all disk storage pools configured on the BlackPearl Nearline gateway including dedicated BlackPearl cache and database pools.

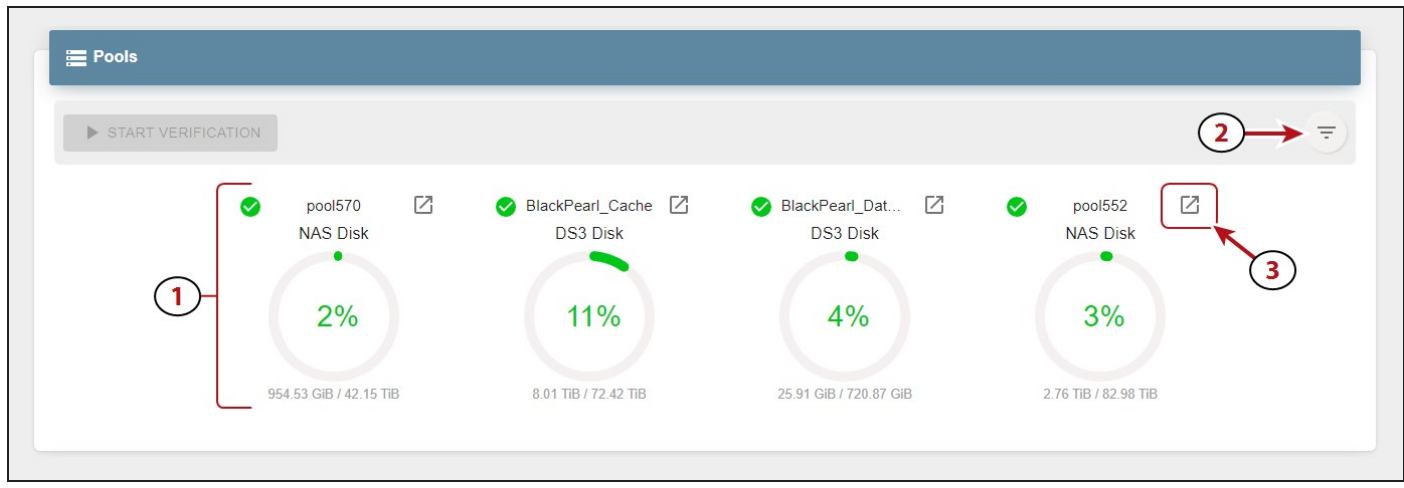

**Figure 210** The Pools pane.

- **1.** Each percentage graph displays both the used and remaining space for the associated pool.
- **2.** Use the **Filter** button to select which pools to display on the Pools pane.
- **3.** Click the **Details** button to view additional information about a specified pool.

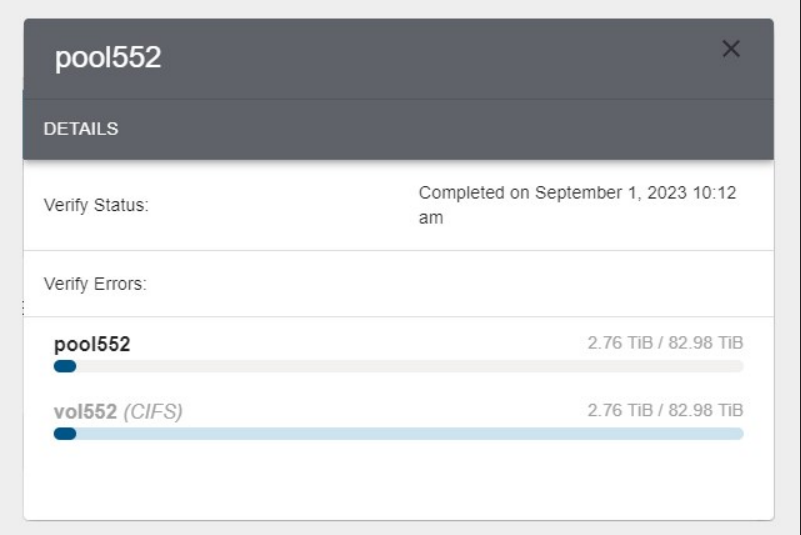

**Figure 211** The pool details dialog box.

<span id="page-283-0"></span>Use the **Start Verification** button to verify the data contained on the pool. See [Start a Storage](#page-290-1) [Pool Verification on page 291](#page-290-1) for more information.

### **View Volumes**

The Volumes pane displays information about all volumes configured on the BlackPearl Nearline gateway.

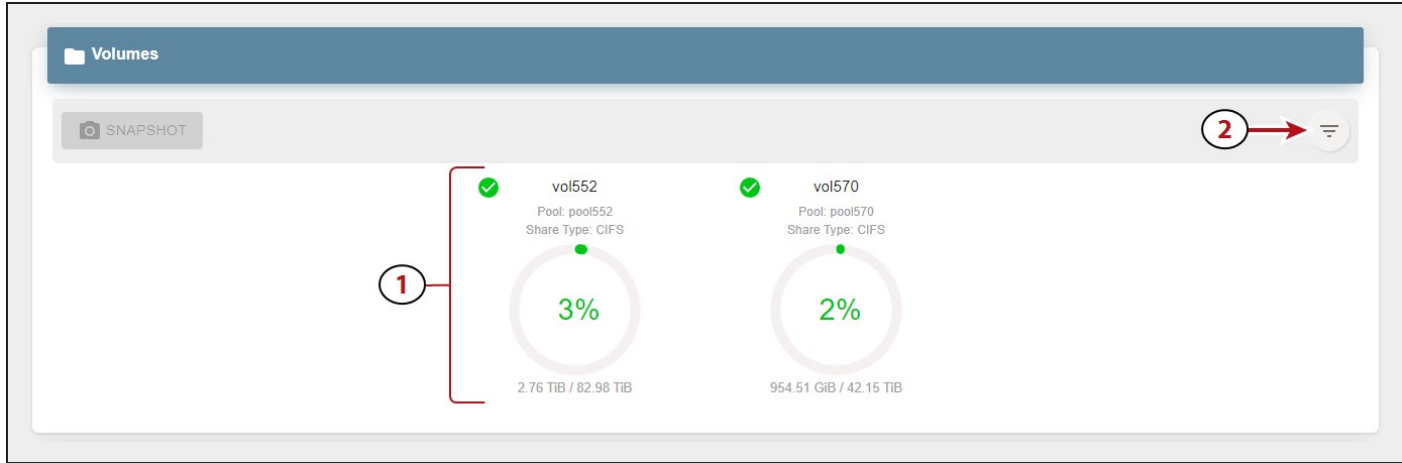

**Figure 212** The Volumes pane.

- **1.** Each percentage graph displays both the used and remaining space for the associated pool.
- **2.** Use the **filter button** to select which pools to display on the Pools pane.

<span id="page-284-0"></span>Use the **Snapshot** button to create a snapshot. For more information see [Create a Volume](#page-288-1) [Snapshot on page 289](#page-288-1).

### **View Tape Partitions - Main View**

The Tape Partitions pane displays information about the tape partitions configured on the tape library attached to the BlackPearl Nearline gateway. The Tape Partitions pane features both a main view and a tape cartridge state view.

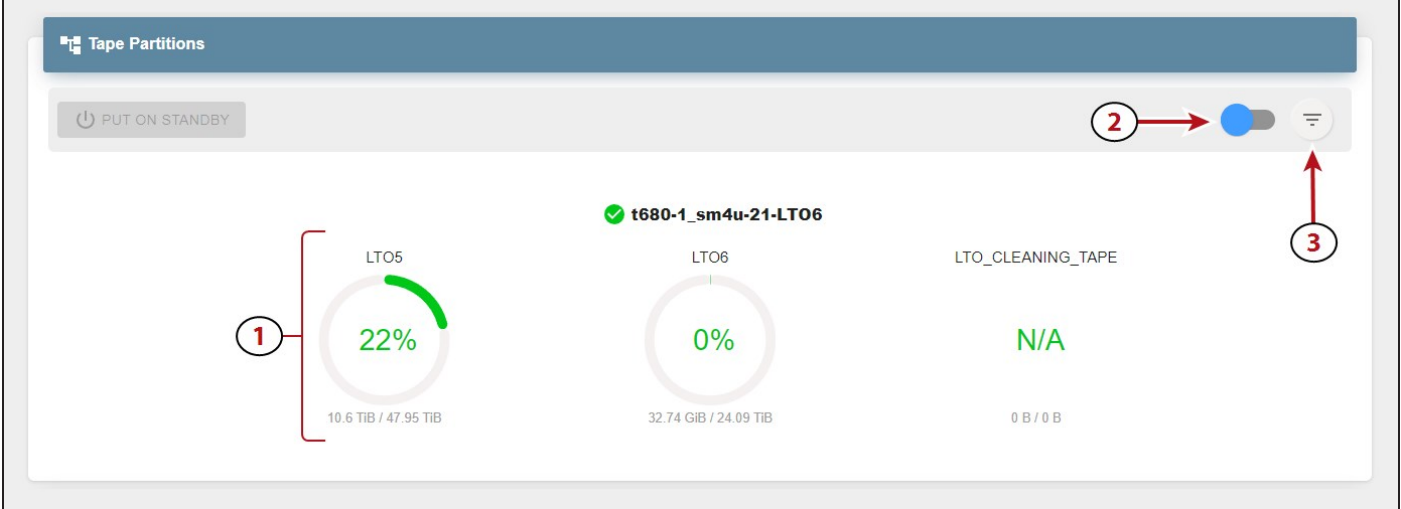

To display the main view, manipulate the slider (**2**) to the left position.

**Figure 213** The Tape Partitions pane - main view.

- **1.** Each percentage graph displays both the used and remaining space for the associated type and generation of media present in the tape partition. Mouse-over the green section of any percentage graph to display the amount of used space, and over the gray section to display the amount of remaining space.
- **2.** Use the slider to change the display a graph of the current state of each tape cartridge present in the partition.
- **3.** Use the **Filter** button to select which pools to display on the Tape Partitions pane.

<span id="page-285-0"></span>If you need to service the tape library, you can put a tape partition into a standby state. See [Put a Tape Partition into Standby on page 292](#page-291-0) for more information.

# **View Tape Partitions - Tape State View**

The Tape Partitions pane displays information about the tape partitions configured on the tape library attached to the BlackPearl Nearline gateway. The Tape Partitions pane features both a main view and a tape cartridge state view.

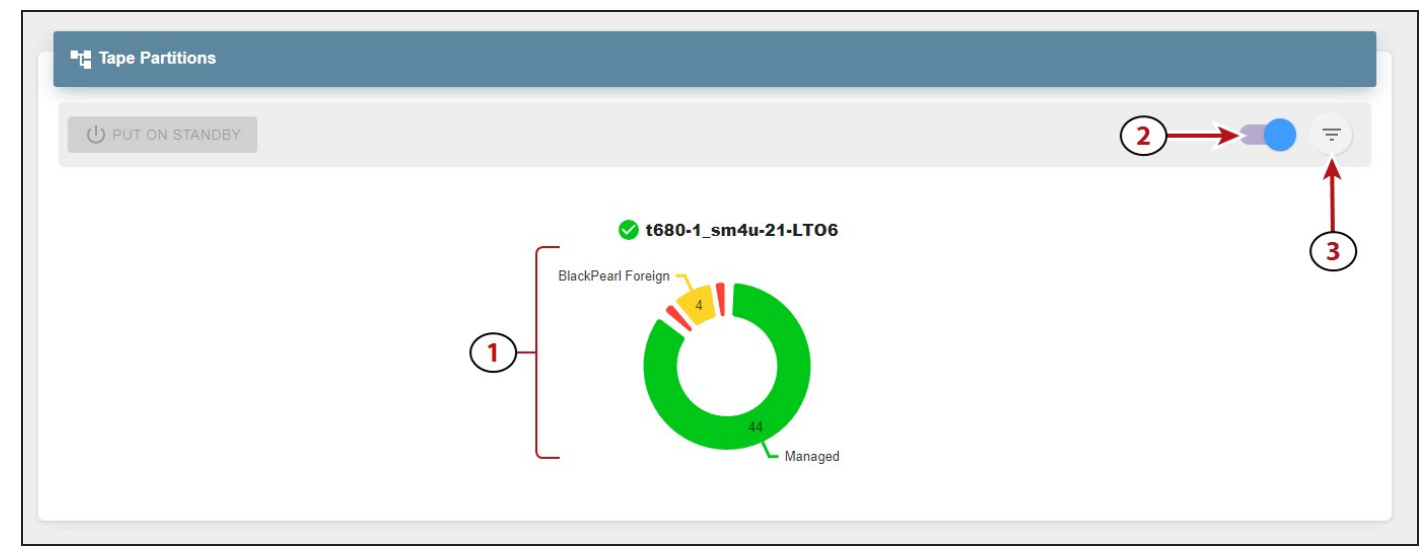

To display the tape cartridge state view, manipulate the slider (**2**) to the right position.

**Figure 214** The Tape Partitions pane - main view.

- **1.** The state of all tape cartridges in the partition. Each state combines different generations of tape media if present. Mouse-over any part of the graph to display more detailed information.
- **2.** Use the slider to change the display a graph of the current state of each tape cartridge present in the partition.
- **3.** Use the **Filter** button to select which pools to display on the Tape Partitions pane.

If you need to service the tape library, you can put a tape partition into a standby state. See [Put a Tape Partition into Standby on page 292](#page-291-0) for more information.

### <span id="page-286-0"></span>**View Tape Drives**

The Tape Drives pane displays information about all tape drives installed in the tape library connected to the BlackPearl Nearline gateway.

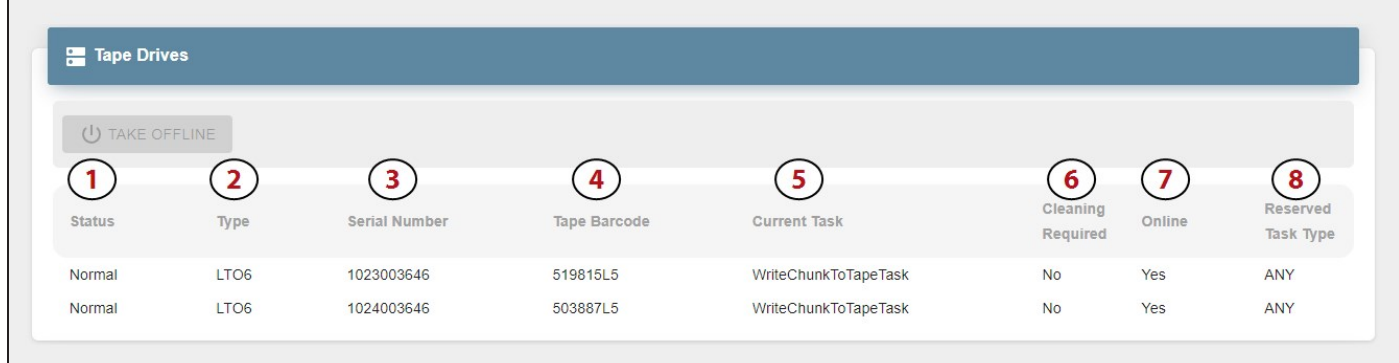

**Figure 215** The Tape Drives pane.

- **1.** The current status of the tape drive.
- **2.** The drive type and generation.
- **3.** The drive serial number as assigned by the tape library.
- **4.** The physical barcode of the tape cartridge loaded into the tape drive. This field is blank when no tape is loaded.
- **5.** The current task being performed by the drive. This field is blank when no task is in progress.
- **6.** Indicates if the tape drive requires cleaning.
- **7.** Indicates if the tape drive is online or offline.
- **8.** The reserved task type, if configured. The default setting is Any.

<span id="page-286-1"></span>Use the **Take Offline** button to take the drive offline. See [Offline a Tape Drive on page 292](#page-291-1) for more information.

### **View Tape Management**

The Tape Management pane displays the status of all managed tapes in the tape library connected to the BlackPearl Nearline gateway.

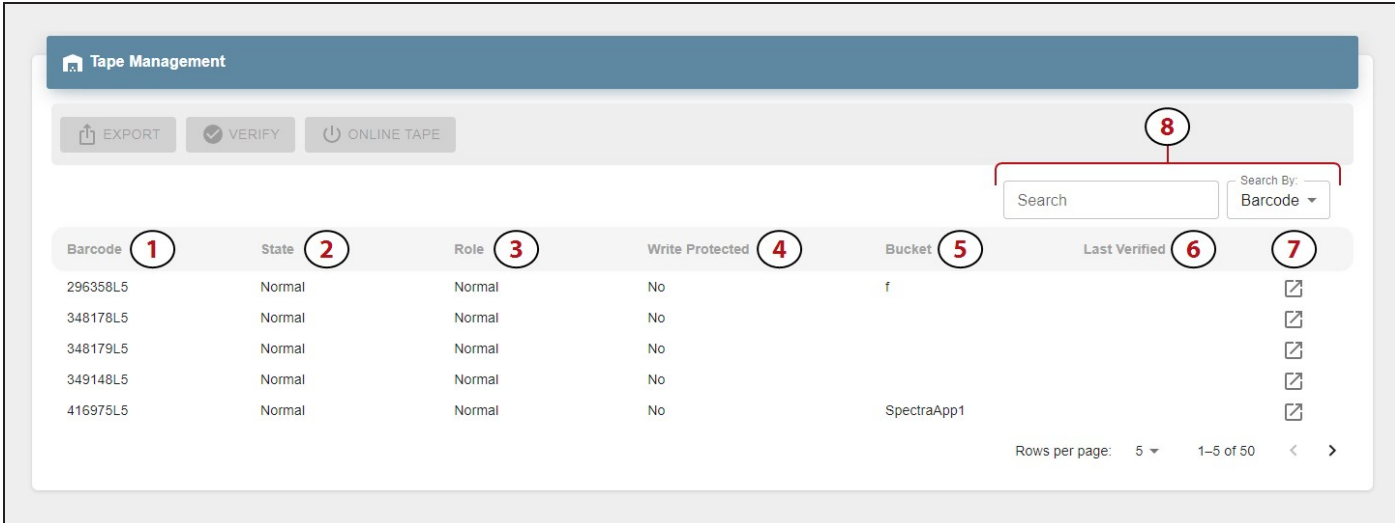

**Figure 216** The Tape Management pane.

- **1.** The physical barcode label on the tape cartridge.
- **2.** The current state of the tape cartridge. See [State on page 248](#page-247-0) for more information.
- **3.** Indicates if the tape is configured for use as a **Normal** or **Test** tape.
- **4.** The physical **Write Protected** status of the tape cartridge.
- **5.** The name of any BlackPearl bucket(s) present on the tape cartridge.
- **6.** Displays the timestamp of the last tape verification.
- **7.** Click the **Details** button to display additional information about the selected tape cartridge.
- **8.** Use the **Search** entry field and **Search By** drop-down menu to find a specific tape cartridge.

See one of the following sections for instructions to export, verify, or online a tape cartridge:

- [Export a Tape Cartridge on the next page](#page-288-2)
- [Verify a Tape Cartridge on page 290](#page-289-1)
- [Online a Tape Cartridge on page 290](#page-289-0)
## **DASHBOARD ACTIONS**

In addition to displaying information about the BlackPearl system, the embedded dashboard allows you to perform the most frequently-used actions as described in the sections below.

### **Create a Volume Snapshot**

A volume snapshot is an image of a volume's configuration and data makeup as they were when the snapshot was generated. Restoring to a previously created snapshot allows you to go "back in time" and restore the volume to the state it was in when the snapshot was created.

See [Volume Snapshots on page 164](#page-163-0) for more information.

Here is how to create a volume snapshot:

- **1.** In the BlackPearl dashboard, navigate to the **Volumes** pane.
- **2. Select** the volume for which you want to create a snapshot.
- **3.** Click **Snapshot**.
- **4.** If desired, edit the pre-generated **Snapshot** name.

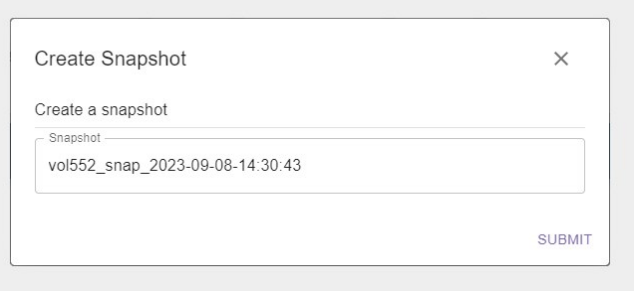

**Figure 217** The Export Tape dialog box.

**5.** Click **Submit**.

## **Export a Tape Cartridge**

Exporting a tape cartridge prepares it for physical removal from the attached tape library. In a Spectra Logic tape library, the cartridge is moved from the storage pool to the Entry/Exit pool, before it is physically exported from the library at the library front panel.

- **1.** In the BlackPearl dashboard, navigate to the **Tape Management** pane.
- **2. Select** the tape you want to export.
- **3.** Click **Export**.
- **4.** If desired, edit the **Export Label** and **Export Location**.

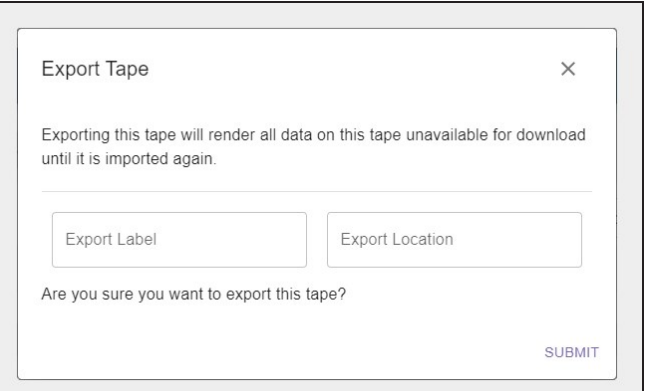

**Figure 218** The Export Tape dialog box.

**5.** Click **Submit**.

### **Online a Tape Cartridge**

Setting a tape cartridge to "online" prepares the cartridge for use by the BlackPearl Nearline gateway. This allows the system to use the tape cartridge for data storage operations.

Here is how to online a tape cartridge:

- **1.** In the BlackPearl dashboard, navigate to **Tape Management**.
- **2.** Select a tape in the **Offline** state.
- **3.** Click **Online Tape**.
- **4.** Click **Submit**.

## **Verify a Tape Cartridge**

The BlackPearl system can perform a data integrity verification of all data on a selected tape cartridge to confirm it is still viable. While the verification is in progress, client access has priority over the data integrity scan.

Here is how to verify a tape cartridge:

- **1.** In the BlackPearl dashboard, navigate to **Tape Management**.
- **2. Select** the tape you want to verify.
- **3.** Click **Verify Tape**.
- **4.** Click **Submit**.

#### **Change Job Priority**

If desired, you can change the priority of an active job on the BlackPearl system.

Here is how you change the priority of a job:

- **1.** In the BlackPearl dashboard, navigate to the **Jobs** pane.
- **2.** If necessary, click **Active** to display the list of active jobs.
- **3. Select** the job for which you want to change priority.
- **4.** Use the **drop-down** menu to select a new priority for the job.
- **5.** Click **Submit**.

### **Create a Bucket**

Buckets on the BlackPearl Nearline gateway are data transfer targets for read and write operations. When you create a new bucket on the gateway, you assign it a owner and a data policy. You can then use the new bucket in your other Spectra software applications as a target for data storage on the BlackPearl gateway

Here is how you create a new bucket:

- **1.** In the BlackPearl dashboard, navigate to the **Buckets** pane.
- **2.** Click **Create**.
- **3.** Enter a **Bucket Name**.

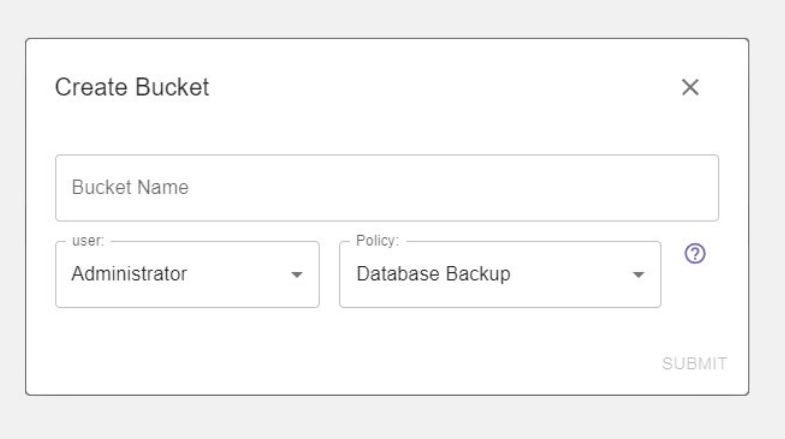

**Figure 219** The Create Bucket dialog box.

- **4.** Using the **User** drop-down menu, select an owner for the bucket.
- **5.** Using the **Policy** drop-down menu, select a data policy for the bucket.
- **6.** Click **Submit**.

## **Start a Storage Pool Verification**

The BlackPearl system can perform a data integrity verification of all data on a selected storage pool to confirm it is still viable.

Here is how to start data verification on a storage pool:

- **1.** In the BlackPearl dashboard, navigate to the **Pools** pane.
- **2. Select** the pool that you want to verify.
- **3.** Click **Start Verification**.
- **4.** Click **Submit**.

### **Put a Tape Partition into Standby**

If you need to perform service on the tape library associated with your BlackPearl gateway, or with the BlackPearl gateway itself, you must first put the tape library into a standby state. Otherwise, the BlackPearl gateway may attempt to use the tape library while it is in service.

**Note:** After the tape partition is placed in standby, any currently running tape operations continue until they are complete, which may take 30 minutes or longer.

Here is how to out a tape partition into standby:

- **1.** In the BlackPearl dashboard, navigate to the Tape Partitions pane.
- **2.** Select the partition you want to set to standby.
- **3.** Click **Put On Standby**.
- **4.** Click **Submit**.

#### **Offline a Tape Drive**

If a tape drive is experiencing errors and needs to be physically replaced, the drive can be taken offline to prevent the BlackPearl Nearline gateway from using the drive for data storage operations until the replacement is complete.

Here is how to offline a tape drive:

- **1.** In the BlackPearl dashboard, navigate to the **Tape Drives** pane.
- **2. Select** the drive you want to offline.
- **3.** Click **Take Offline**.
- **4.** Click **Submit**.

# **CHAPTER 8 - WORKING WITH TAPE LIBRARIES AND MEDIA**

This chapter describes using the BlackPearl user interface to perform tasks relating to tape libraries and tape media.

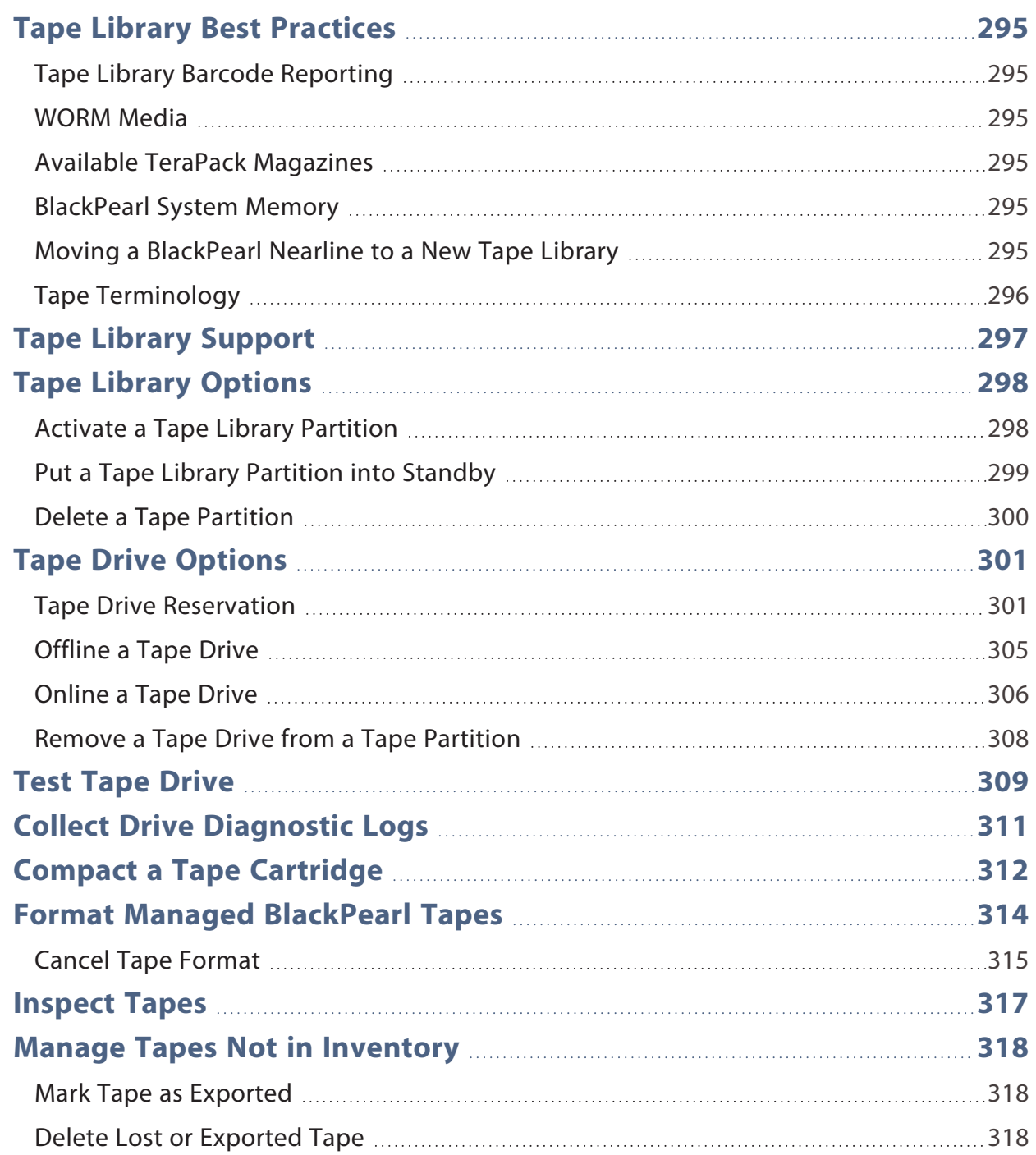

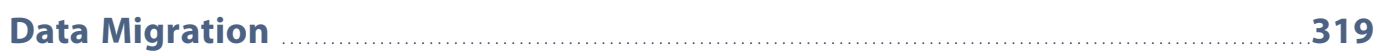

## <span id="page-294-1"></span><span id="page-294-0"></span>**TAPE LIBRARY BEST PRACTICES**

## **Tape Library Barcode Reporting**

Once a tape library partition(s) and associated tape media are under the control of the BlackPearl gateway, it is important that you do not change the barcode reporting option on the Spectra Logic tape library.

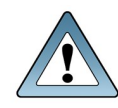

**IMPORTANT** If you must change the barcode reporting on the tape library for any reason, contact Spectra Logic Technical Support before proceeding.

## <span id="page-294-2"></span>**WORM Media**

If the BlackPearl Nearline gateway is configured to transfer data to tape, make sure the partitions configured for use by the BlackPearl gateway do not contain WORM (Write Once-Read Many) media. The BlackPearl gateway is not compatible with WORM media.

## <span id="page-294-3"></span>**Available TeraPack Magazines**

Spectra Logic recommends having enough empty TeraPack magazines available in each tape library partition to allow for the number of tape cartridge exports in your workflow. If there are not sufficient empty slots in TeraPack magazines, the library marks the tape as a pending export. When empty magazines are imported into the library partition, tapes are physically exported in the order they were logically exported.

## <span id="page-294-4"></span>**BlackPearl System Memory**

Spectra Logic recommends having a minimum of 128 GB of system memory for up to four tape drives, and another 16 GB for each additional tape drive. For example, a BlackPearl Nearline gateway with 256 GB of system memory can support up to 12 tape drives.

<span id="page-294-5"></span>Contact Spectra Logic for information on memory expansion kits for your BlackPearl Nearline gateway.

## **Moving a BlackPearl Nearline to a New Tape Library**

If you need to move your BlackPearl Nearline gateway and the associate tape partition to a new tape library, you must contact Spectra Logic Technical Support for assistance. This type of migration can be easily accomplished, but involves several complex steps which are outside of the scope of this User Guide.

## <span id="page-295-0"></span>**Tape Terminology**

In the BlackPearl ecosphere, the following terms are used when discussing tape media.

- **Import** Adding tape media into the library. New tapes are inspected by the BlackPearl system and made available for use.
- **Export** Removing tape media from the BlackPearl system and then from the tape library.
- **Eject** Removing a tape cartridge from a drive.
- **Entry/Exit Port** Chambers used as temporary storage while tapes are being imported or exported from a tape library. During import tapes in the entry/exit port are inspected by the BlackPearl system and moved to storage chambers. During export, tapes are moved from storage chambers to the entry/exit port before they are physically removed from the library.
- **Storage Chamber** Chambers used to store tape media while in use by the BlackPearl Nearline gateway.

## <span id="page-296-0"></span>**TAPE LIBRARY SUPPORT**

The BlackPearl Nearline gateway supports Spectra Logic tape libraries, and supports LTO and TS11*xx* technology drives with compatible media.

A tape library may be shared by multiple backup applications, but each application must use one or more tape partition(s) isolated from partition(s) used by other applications. Tape drives assigned to a partition cannot be shared with other partitions.

For detailed information on Spectra Logic tape libraries and drive technology, see your library's *User [Guide](https://support.spectralogic.com/documentations/user-guides)*.

## <span id="page-297-0"></span>**TAPE LIBRARY OPTIONS**

<span id="page-297-1"></span>The following sections describe activating a tape library partition, putting a tape library or tape drive into standby, and deleting an existing tape partition.

## **Activate a Tape Library Partition**

If you add a new tape library to your BlackPearl gateway, or your existing tape library has completed service, you must activate the tape partition in the BlackPearl user interface before the gateway is able to transfer data to the tape library.

- Notes: With BlackPearl OS 5.2 or earlier, if there was an inventory change in the tape library while in standby, the BlackPearl gateway may react by re-inspecting all tapes in the library. Starting with BlackPearl OS 5.3, the gateway no longer re-inspects tapes when there is an inventory change while the partition is in standby if the S3 service is set to "Never Inspect".
	- Spectra Logic recommends upgrading to BlackPearl OS 5.3 or later.

Use the instructions in this section to activate a tape library.

- **Note:** If you are activating a new tape library, you must create a partition on the library so that the BlackPearl gateway can automatically detect the new tape library. See your *[Library](https://support.spectralogic.com/documentations/user-guides) User Guide* for information on creating a partition in a tape library.
- **1.** From the menu bar, select **Configuration > Advanced Bucket Management > Storage & Policy Management** to display the Advanced Bucket Management screen.
- **2.** Select the tape partition in the Tape Partitions pane, and select **Action > Activate Tape Partition**. The Activate Tape Partition confirmation window displays.

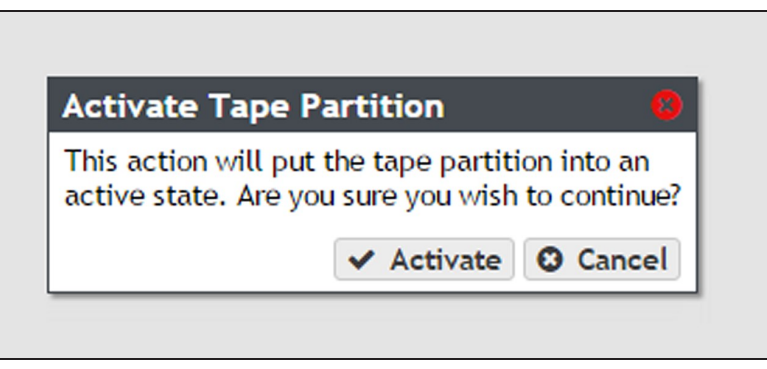

**Figure 220** The Activate Tape Partition confirmation window.

**3.** Click **Activate**. The tape partition is activated and is usable by the BlackPearl gateway.

## <span id="page-298-0"></span>**Put a Tape Library Partition into Standby**

If you need to perform service on the tape library associated with your BlackPearl gateway, or with the BlackPearl gateway itself, you must first put the tape library into a standby state. Otherwise, the BlackPearl gateway may attempt to use the tape library while it is in service. Putting the tape library into standby allows you to service the tape library without disconnecting the interface cables between the tape library and the BlackPearl gateway.

**Note:** After the tape partition is placed in standby, any currently running tape operations continue until they are complete, which may take 30 minutes or longer.

Use the instructions in this section to put a tape library partition into standby.

- <span id="page-298-1"></span>**1.** From the menu bar, select **Configuration > Advanced Bucket Management > Storage & Policy Management** to display the Advanced Bucket Management screen.
- **2.** Select the tape partition in the Tape Partitions pane, and select **Action > Put Tape Partition in Standby**. The Put Tape Partition in Standby confirmation window displays.

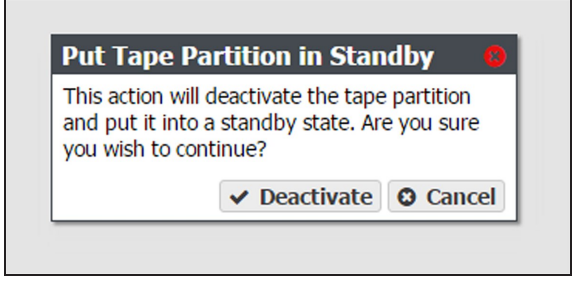

**Figure 221** The Put Tape Partition in Standby confirmation window.

- <span id="page-298-2"></span>**3.** Click **Deactivate**. The tape partition enters the standby state.
- **Note:** If you have multiple partitions in the same tape library configured for use by the BlackPearl gateway, you must repeat steps [Step 2](#page-298-1) and [Step 3](#page-298-2) for each partition in the tape library that requires service.
- **Note:** After the tape partition is placed in standby, any currently running tape operations continue until they are complete, which may take 30 minutes or longer.

Once you complete service on the tape library and/or the BlackPearl gateway, return the tape library to service using the steps in [Activate a Tape Library Partition on the previous page.](#page-297-1)

## <span id="page-299-0"></span>**Delete a Tape Partition**

If desired, you can delete a specified existing tape partition from the BlackPearl gateway. Any tapes in the partition that contain data are disassociated from the partition. Any tapes without data on them and all tape drives associated with the partition are deleted from the BlackPearl gateway configuration. This request is useful if the partition should never have been associated with the BlackPearl gateway or if the partition was deleted from the library.

**Note:** You must put the tape partition into standby before you can delete the tape partition. See [Put](#page-298-0) [a Tape Library Partition into Standby on the previous page](#page-298-0) for more information.

- **1.** From the menu bar, select **Configuration > Advanced Bucket Management > Storage & Policy Management** to display the Advanced Bucket Management screen.
- **2.** Select the tape partition that you want to delete and select **Action > Delete**. A confirmation window displays.
- **3.** Enter DELETE in the entry box.
- **4.** Click **Delete**.

## <span id="page-300-0"></span>**TAPE DRIVE OPTIONS**

<span id="page-300-1"></span>The following sections describe reserving tape drives, setting a drive to an online or offline state, and removing a tape drive from a partition.

## **Tape Drive Reservation**

Tape drive reservation allows you to control how the tape drives are used to transfer data, by dedicating drives to accept only read commands or write commands, and to accept only jobs of a specified priority level or higher. With a large number of tape drives, using drive reservation can increase efficiency and reduce latency when either reading or writing data. Reserving tape drives for either reading or writing, or for a specified job priority level, is not required and is typically only used when read or write throughput and drive availability are important enough to dedicate tape drives to that function.

**Note:** Tape drive reservation is not recommended for a BlackPearl gateway connected to two or fewer tape drives.

Tape drive reservation is configured on both the drive, and library partition level.

- When reserving an individual tape drive, you can exclude the drive from performing reads, writes, or jobs lower than a specified level.
- You can also configure the library partition to reserve a specified number of drives for either reads or writes. This can prevent unavailable drives, or drives experiencing a tape drive failure, from impacting the desired number of drives available for either read or write commands.

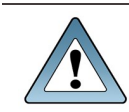

**IMPORTANT** Spectra Logic does not recommend setting both a minimum reservation priority and reserved task type for the same drive.

**Note:** Tape drives always allow inspection and verify tasks.

#### **Tape Drive Reservation Best Practices**

If a BlackPearl gateway tape partition only has a small number of tape drives, reservations may not improve the overall performance, but may cause greatly reduced performance if a tape drive fails or goes offline. On a larger tape system, using drive reservations can increase efficiency and reduce latency when either reading or writing data.

It is a best practice to always have two tape drives available for writes to allow the gateway additional tape failure handling retry logic.

When reserving an individual tape drive, setting the Minimum Task Priority to normal excludes low priority jobs, such as default IOM jobs, from using that tape drive. It also excludes all low priority jobs which may include write or read jobs, which may not be desired if IOM management is the primary use case.

Some BlackPearl workflows and use cases place more importance on ensuring data is written onto tape storage as quickly as possible in a very predictable manner. In these use cases, reserving a majority of the tape drives for writes ensures those tape drives are not interrupted or used by reads from a GET job.

• For example, if there are seven tape drives in a BlackPearl gateway with a 20 (or more) disk drive cache pool, reserving four of the tape drives for writes provides maximum throughput for writes. Those four tape drives cannot be used for GET or restore jobs that need to read data from tape.

For use cases where restoring data is more critical, using tape partition drive reservation is best.

• For example, if there are seven tape drives in a BlackPearl gateway with a 20 (or more) disk drive cache pool, the tape partition can reserve a minimum number of drives for read operations to five. Setting the policy to capacity mode, and enabling minimize spanning also helps increase overall read performance. These settings will generally restrict the write throughput on the BlackPearl gateway to a single tape drive (or two drives for dual copy), making the effective sustained write performance on the BlackPearl gateway approximately 300 MBps. This leaves approximately 500 MBps worth of available throughput in the cache to be used for reads across the five reserved tape drives. This available bandwidth is spread across the five tape drives, which the BlackPearl gateway can utilize to restore subsets of data spread across a large number of tapes.

#### **Tape Partition Drive Reservation**

If desired, you can reserve a specified number of tape drives for read or write operations by editing the library partition.

By setting drive reservation on the tape partition instead of individual drives, it can prevent unavailable drives, or drives experiencing a tape drive failure, from impacting the desired number of drives reserved for either read or write commands.

**Note:** Reserving drives in a tape partition does not allow you to specify which specific drive(s) are reserved for read or write operations. To reserve a specific drive in the library, see [Individual](#page-303-0) [Tape Drive Reservation on page 304.](#page-303-0)

Use the instructions in this section to reserve drives in a partition.

**1.** From the menu bar, select **Configuration > Advanced Bucket Management > Storage & Policy Management** to display the Advanced Bucket Management screen (see [Figure 239](#page-322-0) [on page 323\)](#page-322-0).

- **2.** Select the tape partition that contains the drive(s) you want to reserve or make available in the Tape Partitions pane, and select **Action > Show Details**. The Tape Partition details screen displays.
- **3.** Select **Action > Edit**. The Edit dialog box displays.

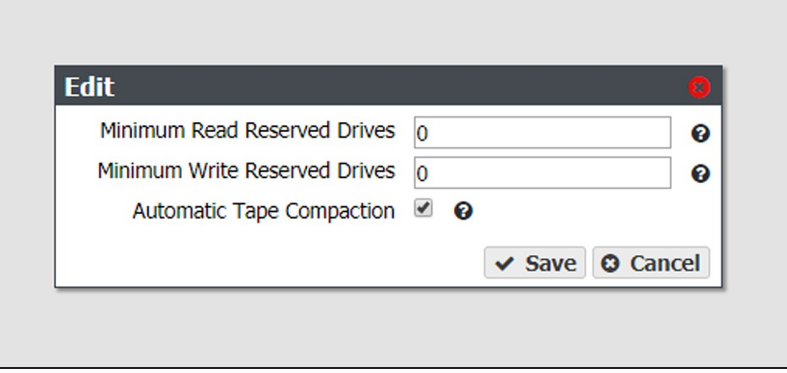

**Figure 222** The Edit dialog box.

- **4.** If desired, edit the number of drives you want to reserve for read operations in the **Minimum Read Reserved Drives**. Alternatively, click the up and down arrows in the entry field (not shown).
- **Note:** Drives reserved for read operations are occasionally used for background operations or tape inspection, but are never used for write operations.
- **5.** If desired, edit the number of drives you want to reserve for write operations in the **Minimum Write Reserved Drives**. Alternatively, click the up and down arrows in the entry field.
- **Note:** Drives reserved for a write operations are occasionally used for background operations or tape inspection, but are never used for read operations.
- **6.** Select or clear **Automatic Tape Compaction**. When selected, the gateway automatically reclaims unused tape space caused by deleted objects that still reside on a tape.
- **Note:** In addition to selecting Automatic Tape Compaction, IOM must be enabled for the automatic tape compaction process to run. See [Configure the DS3 Service on page 139](#page-138-0) for information on configuring IOM.
- **7.** Click **Save**.

#### <span id="page-303-0"></span>**Individual Tape Drive Reservation**

If desired, you can reserve a specified tape drive in an existing library partition to dedicate the drive to either read or write operations, or to make the drive available for both types of operations. You can also choose to reserve a drive for operations at or above a configured priority.

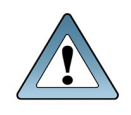

**IMPORTANT**

Do not change the Minimum Task Priority when there are active jobs in progress. If you set the priority higher than the priority of active jobs to tape, those jobs do not complete.

- **1.** From the menu bar, select **Configuration > Advanced Bucket Management > Storage & Policy Management** to display the Advanced Bucket Management screen.
- **2.** Select the tape partition that contains the drive(s) you want to reserve in the Tape Partitions pane, and select **Action > Show Details**. The Tape Partition details screen displays.
- **3.** Select the tape drive you want to reserve in the Tape Drives pane, and select **Action > Reserve Tape Drive**. The Reserve Tape Drive dialog box displays.

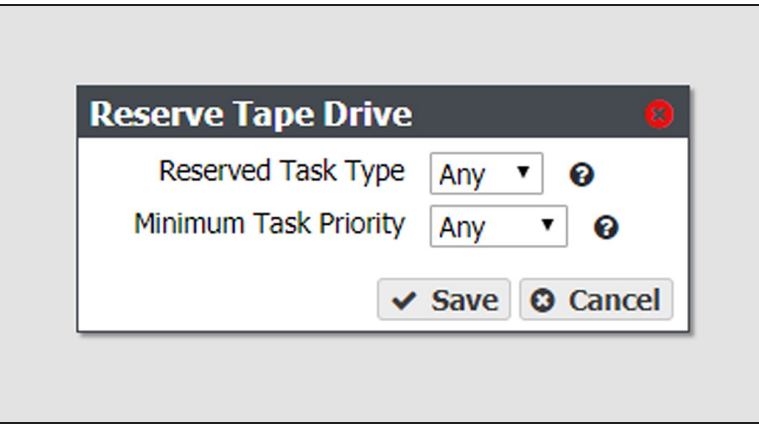

**Figure 223** The Reserve Tape Drive dialog box.

- **4.** Using the **Reserve Task Type** drop-down menu, select the type of operation for which you want to reserve the tape drive:
- Select **Read** to reserve the drive for read operations and exclude allowing PUT job write tasks from using that drive.
- Select **Write** to reserve the drive for write operations and exclude allowing GET job read tasks from using that drive.
- Select **Any** to make the drive available for both read and write operations.

**Note:** Tape drives always allow inspection and verify tasks.

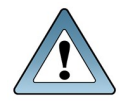

**IMPORTANT** Spectra Logic does not recommend setting both a minimum task priority and reserved task type for the same drive.

- **5.** Using the **Minimum Task Priority** drop-down menu, select the Minimum Task Priority; the drive is reserved for tasks at or above the selected priority.
- **Notes:** When reserving an individual tape drive, setting the Minimum Task Priority to normal excludes low priority jobs such as default IOM jobs from using that tape drive, which may not be desired if IOM management is the primary use case. It also excludes all low priority jobs which may include write or read jobs.
	- At least one drive in the tape partition must be configured with a Minimum Task Priority of Any or Low. If only one drive is configured for Any or Low, you cannot change the tape drive reservation.
- <span id="page-304-0"></span>**6.** Click **Save**.

### **Offline a Tape Drive**

If you need to perform service on a tape drive in the tape library associated with your BlackPearl gateway, you must first offline the tape drive. Otherwise, the BlackPearl gateway may attempt to use the tape drive while it is in service.

**Note:** You do not need to put the tape library in a standby state to offline a tape drive.

Use the instructions in this section to offline a tape drive.

**1.** From the menu bar, select **Configuration > Advanced Bucket Management > Storage & Policy Management** to display the Advanced Bucket Management screen.

**2.** Select the tape partition that contains the drive you want to offline in the Tape Partitions pane, and select **Action > Show Details**. The Tape Partition details screen displays.

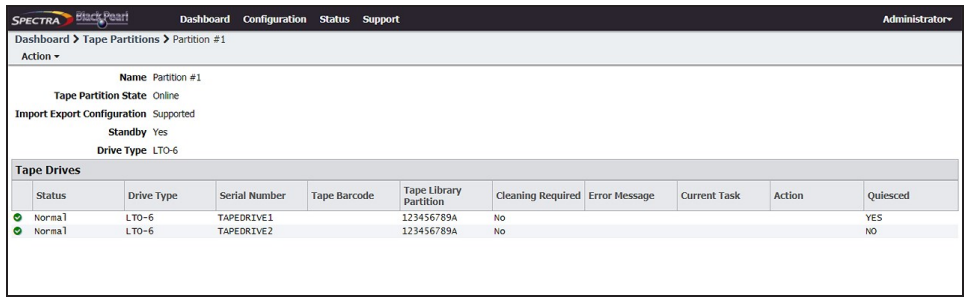

**Figure 224** The Tape Partition details screen.

**3.** Select the tape drive you want to offline in the Tape Drives pane and select **Action > Offline Tape Drive**. The Offline Tape Drive confirmation window displays.

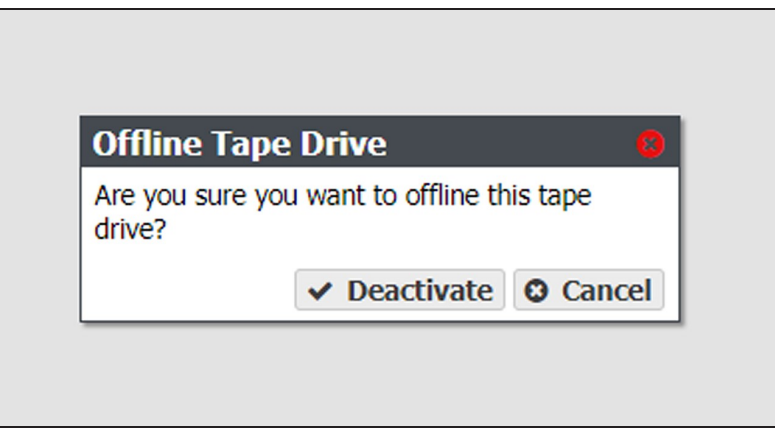

**Figure 225** The Offline Tape Drive confirmation window.

**4.** Click **Deactivate**. The tape drive is now offline.

<span id="page-305-0"></span>Once you complete service on the tape drive, make the tape drive available to the BlackPearl gateway using the steps in [Online a Tape Drive below.](#page-305-0)

### **Online a Tape Drive**

If you add a new tape drive to a partition in your tape library, or finish service on an existing tape drive, you must online the tape drive in the BlackPearl user interface before the gateway is able to transfer data to the tape drive.

Tape drives appear offline for two different reasons. Either a user set a drive to be offline in the BlackPearl user interface, or the BlackPearl gateway is unable to communicate with the drive in the tape library.

- Drives that are offline with a Quiesced value of "Yes" were either manually set to offline by a user, or the BlackPearl gateway detected an error condition that was caused by a drive failure, and marked the drive as offline and quiesced it to prevent further use by the BlackPearl gateway.
- Offline drives with a Quiesced value of "No" indicate that the BlackPearl gateway cannot communicate with the drive. Examine your tape library to determine the cause of the problem, or contact Spectra Logic Technical Support (see [Figure 239 on page 323](#page-322-0)).

Use the instructions in this section to online a tape drive.

- **Note:** If you are activating a new tape drive, you must configure the drive in a partition on the library so that the BlackPearl gateway can automatically detect the new tape drive. See your *[Library](https://support.spectralogic.com/documentations/user-guides) User [Guide](https://support.spectralogic.com/documentations/user-guides)* for instructions on adding a tape drive to an existing library partition.
- **1.** From the menu bar, select **Configuration > Advanced Bucket Management > Storage & Policy Management** to display the Advanced Bucket Management screen.
- **2.** Select the tape partition that contains the drive you want to online in the Tape Partitions pane, and select **Action > Show Details**. The Tape Partition details screen displays.

|                    | <b>SPECTRA</b> Black Pearl                   |                                            | <b>Dashboard</b> | <b>Configuration Status Support</b> |                     |                  |                     |                                        |  |                     |               | <b>Administrator-</b> |  |
|--------------------|----------------------------------------------|--------------------------------------------|------------------|-------------------------------------|---------------------|------------------|---------------------|----------------------------------------|--|---------------------|---------------|-----------------------|--|
|                    |                                              | Dashboard > Tape Partitions > Partition #1 |                  |                                     |                     |                  |                     |                                        |  |                     |               |                       |  |
|                    | Action -                                     |                                            |                  |                                     |                     |                  |                     |                                        |  |                     |               |                       |  |
|                    | Name Partition #1                            |                                            |                  |                                     |                     |                  |                     |                                        |  |                     |               |                       |  |
|                    | <b>Tape Partition State Online</b>           |                                            |                  |                                     |                     |                  |                     |                                        |  |                     |               |                       |  |
|                    | <b>Import Export Configuration</b> Supported |                                            |                  |                                     |                     |                  |                     |                                        |  |                     |               |                       |  |
| <b>Standby Yes</b> |                                              |                                            |                  |                                     |                     |                  |                     |                                        |  |                     |               |                       |  |
|                    |                                              | Drive Type LTO-6                           |                  |                                     |                     |                  |                     |                                        |  |                     |               |                       |  |
|                    | <b>Tape Drives</b>                           |                                            |                  |                                     |                     |                  |                     |                                        |  |                     |               |                       |  |
|                    | <b>Status</b>                                | <b>Drive Type</b>                          |                  | <b>Serial Number</b>                | <b>Tape Barcode</b> | <b>Partition</b> | <b>Tape Library</b> | <b>Cleaning Required Error Message</b> |  | <b>Current Task</b> | <b>Action</b> | Quiesced              |  |
| $\bullet$          | Norma <sup>1</sup>                           | $LTO-6$                                    |                  | TAPEDRIVE1                          |                     |                  | 123456789A          | <b>No</b>                              |  |                     |               | <b>YES</b>            |  |
| $\bullet$          | Normal                                       | $LTO-6$                                    |                  | TAPEDRIVE2                          |                     |                  | 123456789A          | <b>No</b>                              |  |                     |               | <b>NO</b>             |  |
|                    |                                              |                                            |                  |                                     |                     |                  |                     |                                        |  |                     |               |                       |  |
|                    |                                              |                                            |                  |                                     |                     |                  |                     |                                        |  |                     |               |                       |  |
|                    |                                              |                                            |                  |                                     |                     |                  |                     |                                        |  |                     |               |                       |  |

**Figure 226** The Tape Partition details screen.

**3.** Select the tape drive you want to online in the Tape Drives pane, and select **Action > Online Tape Drive**. The Online Tape Drive confirmation window displays.

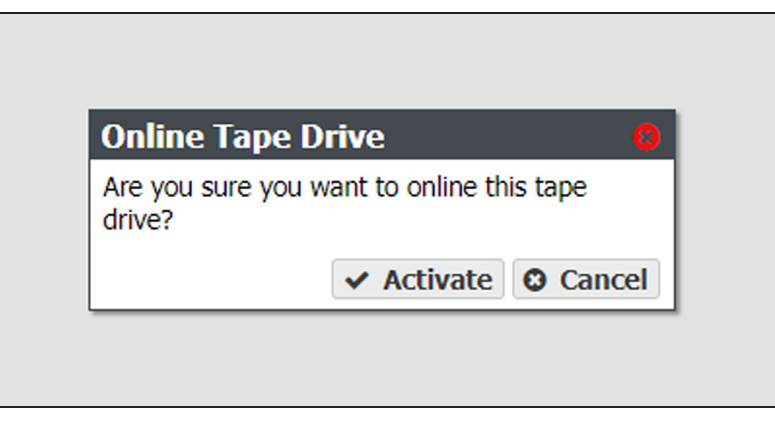

**Figure 227** The Online Tape Drive confirmation window.

<span id="page-307-0"></span>**4.** Click **Activate**. The tape partition is now online and is usable by the BlackPearl gateway.

### **Remove a Tape Drive from a Tape Partition**

If desired, you can delete a specified tape drive in a tape library partition.

**Note:** Removing a drive makes the drive inaccessible to the BlackPearl gateway. It has no effect on the tape library configuration.

- **1.** From the menu bar, select **Configuration > Advanced Bucket Management > Storage & Policy Management** to display the Advanced Bucket Management screen.
- **2.** Select the tape partition that contains the drive you want to remove in the Tape Partitions pane, and select **Action > Show Details**. The Tape Partition details screen displays.

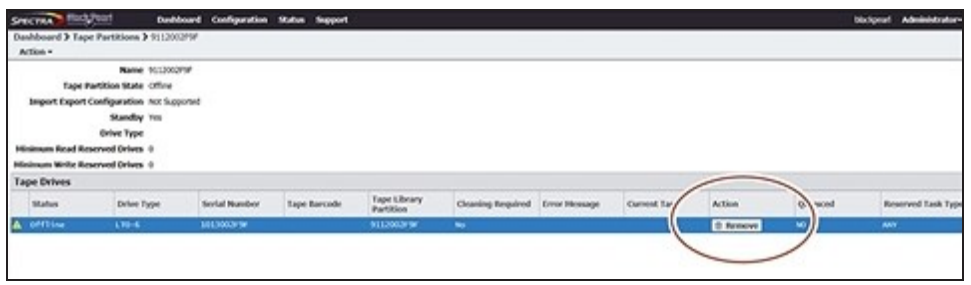

**Figure 228** The Tape Partition details screen.

- **3.** Click **Remove** on the row of the tape drive you want to remove from the tape partition. A confirmation window displays.
- **4.** Click **Delete**.

## <span id="page-308-0"></span>**TEST TAPE DRIVE**

Starting with BlackPearl OS 5.6, a tape drive can be tested using the BlackPearl management interface. The process of testing a drive takes approximately five to ten minutes.

**Note:** If a cleaning tape is present in the associated tape library, the drive is cleaned prior to testing.

- **1.** If necessary, import a tape cartridge to use for the drive test as described in [Importing](#page-329-0) [Tape Media in to a TeraPack-Based Library on page 330](#page-329-0).
- **2.** If necessary, configure a tape cartridge to use for the drive test.
	- **a.** In the BlackPearl user interface, select **Status > Tape Management**.

| <b>SPECTRA</b> | <b>Black Pearl</b>               | <b>Dashboard</b> | Configuration | <b>Status</b><br><b>Support</b> |           |             |                                         |                                           |                      | black-pearl @ Logout   |
|----------------|----------------------------------|------------------|---------------|---------------------------------|-----------|-------------|-----------------------------------------|-------------------------------------------|----------------------|------------------------|
|                | Dashboard > Tape Management      |                  |               |                                 |           |             |                                         |                                           |                      |                        |
|                | Action - Page Length 1000 "      |                  |               |                                 |           |             |                                         |                                           | $\circ$              |                        |
| Barcode        | <b>Serial Number</b><br>$\Omega$ | <b>Type</b>      | <b>State</b>  | <b>Write Protected</b>          | Available | <b>Used</b> | <b>Tape Library</b><br><b>Partition</b> | <b>Last Modified</b>                      | <b>Last Verified</b> | <b>Loaded In Drive</b> |
| 517321L5       | HP-T150331176                    | $LTO-S$          | Managed       | Disabled                        | 364.6 GB  | 962.5 GB    | 901F005F29                              | November 03.<br>2016 11:08 PM             |                      |                        |
| 517322L5       | HP-I150331161                    | $1T0-5$          | Managed       | Disabled                        | 326.6 GB  | 1000.5 GB   | 901F005F29                              | November 03.<br>2016 07:46 PM             |                      |                        |
| 517323L5       | HP-H150331160                    | $LTO-S$          | Managed       | Disabled                        | 1.3 TB    | 20.0 GB     | 901F005F29                              | November 03.<br>2016 06:44 PM             |                      |                        |
| 517324L5       | HP-I150331041                    | $LTO-S$          | Managed       | Disabled                        | $1.3$ TB  | 20.0 G      | 901F005F29                              | November 03.<br>2016 07:50 PM             |                      |                        |
| 517325L5       | HP-I150331162                    | $LTO-S$          | Managed       | Disabled                        | $1.3$ TB  | 20.0 GB     | 901F005F29                              | November 03.<br>2016 05:19 PM             |                      |                        |
| 517328L5       | HP-H150331162                    | $LTO-S$          | Managed       | Disabled                        | $1.3$ TB  | 20.0 G      | 901F005F29                              | November 03.<br>2016 04:04 PM             |                      |                        |
| 517329L5       | HP-I150331152                    | $LTO-S$          | Managed       | Disabled                        | $1.2$ TB  | 131.3 GB    | 901F005F29                              | November 14.<br>2016 01:08 PM             |                      | 1014005F29             |
| 518500L5       | HP-M150325518                    | $LTO-S$          | Managed       | Disabled                        | 926.9 GB  | 400.2 GB    | 901F005F29                              | November 03.<br>2016 08:51 PM             |                      |                        |
| 518501L5       | HP-D150325501                    | $LTO-S$          | Managed       | Disabled                        | 1.3 TB    | 20.0 GB     | 901F005F29                              | November 03.<br>2016 05:25 PM             |                      |                        |
| 518502L5       | HP-G150325497                    | $LTO-S$          | Managed       | Disabled                        | $1.3$ TB  | 20.0 GB     | 901F005F29                              | November 03.<br>2016 05:14 PM             |                      |                        |
| 518503L5       | HP-E150325501                    | $LTO-S$          | Managed       | Disabled                        | $1.3$ TB  | 20.0 GB     | 901F005F29                              | November 03.<br>2016 08:39 PM             |                      |                        |
| 518504L5       | HP-F150325349                    | $LTO-S$          | Managed       | Disabled                        | 46.0 MB   | $1.3$ TB    | 901F005F29                              | November <sub>04</sub> .<br>2016 10:59 AM |                      |                        |

**Figure 229** The Tape Management screen.

**b.** Select the desired tape and select **Action > Change Role**.

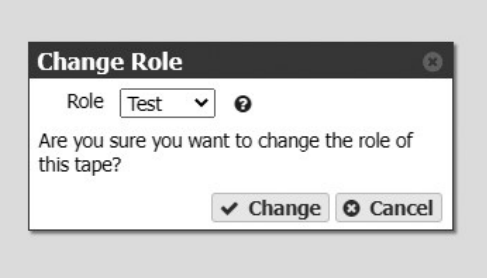

**Figure 230** The Change Role window.

- **c.** Using the **Role** drop-down menu, select **Test**.
- **d.** Click **Change**.
- **3.** Select **Configuration > Advanced Bucket Management > Storage & Policy Management**.
- **4.** Under the **Tape Partitions** banner, double-click the partition containing the drive you want to test.

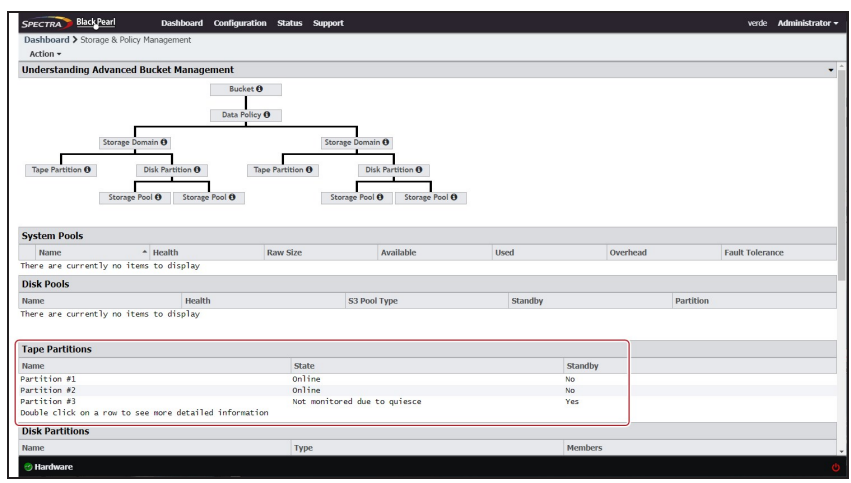

**Figure 231** The Storage & Policy Management screen.

- **5.** Select the drive you want to test, and select **Action > Reserve Tape Drive**.
- **6.** Using the **Reserved Task Type** drop-down menu, select **Maintenance**.
- **7.** Click **Save**.
- **8.** Select the drive to test and select **Action > Test Tape Drive**.
- **9.** Using the **Test Tape** drop-down menu, select a tape cartridge configured as a test tape.

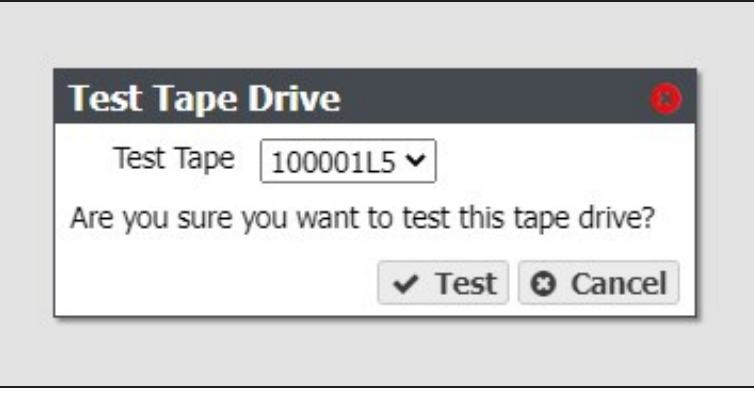

**Figure 232** The Test Tape Drive window.

#### **10.**Click **Test**.

- If the drive test passes, return the drive to service.
	- **a.** Select the tape drive and select **Action > Reserve Tape Drive**.
	- **b.** Using the **Reserved Task Type** drop-down menu, select the desired role for the drive, and click **Save**.
- If the drive test failed, collect drive diagnostic logs as described in [Collect Drive](#page-412-0) [Diagnostic Logs on page 413](#page-412-0) and contact Spectra Logic Technical Support (see [Contacting Spectra Logic on page 7\)](#page-6-0).

## <span id="page-310-0"></span>**COLLECT DRIVE DIAGNOSTIC LOGS**

If desired, or at the direction of Spectra Logic Technical Support, use the instructions in this section to generate drive diagnostic logs (also referred to as drive dumps). The process takes approximately 30 seconds.

- **1.** Select **Configuration > Advanced Bucket Management > Storage & Policy Management**.
- **2.** Under the **Tape Partitions** banner, double-click the partition containing the drive for which you want to save logs.

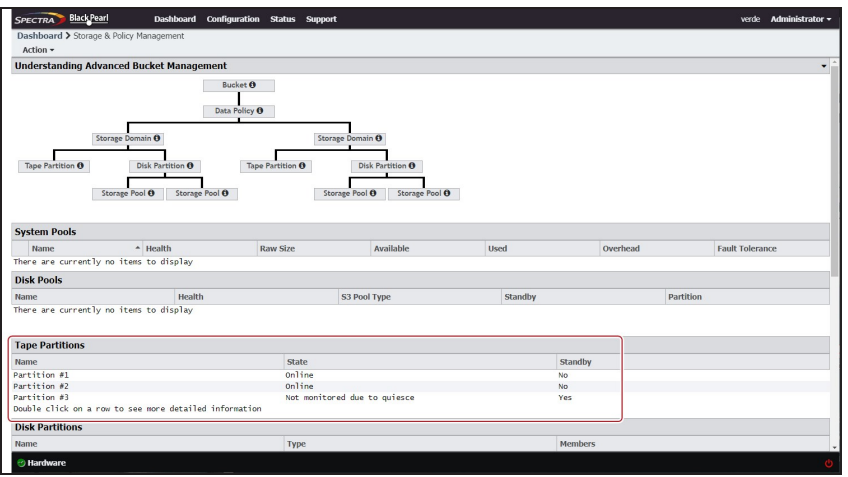

**Figure 233** The Storage & Policy Management screen.

**3.** Select the drive, and select **Action > Collect Tape Drive Diagnostic Logs**.

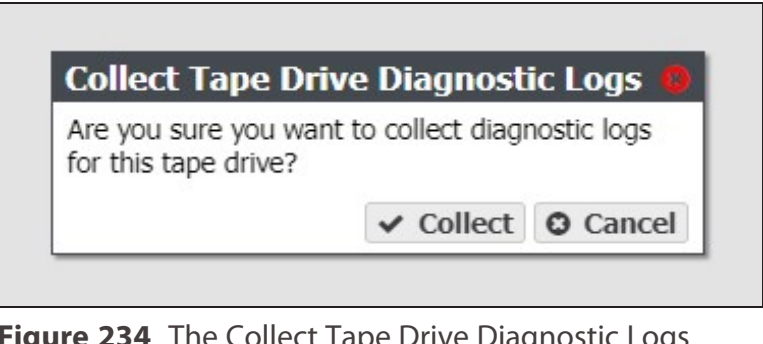

**Figure 234** The Collect Tape Drive Diagnostic Logs window

**4.** Click **Collect**. The process takes approximately 30 seconds.

After the drive log collection completes, download the log as described in [Download a](#page-396-0) [Log Set on page 397.](#page-396-0)

## <span id="page-311-0"></span>**COMPACT A TAPE CARTRIDGE**

The BlackPearl Nearline gateway uses tape compaction to reclaim space used by deleted objects that still reside on tape media, and to clone data from a specified tape cartridge to available space on one or more different tape cartridge(s).

When a tape is compacted, any space used by deleted files is reclaimed by marking the sections of tape used by deleted files as available for use. This is helpful to reclaim space on tape cartridges, or to recycle entire tapes if they only contain deleted files.

Additionally, any active data on the tape cartridge being compacted is cloned to available space on other tape cartridge(s) assigned to the same bucket. This allows you to easily create an additional copy the data on a specified tape cartridge.

This is helpful if you want to retire or repurpose specific pieces of media while still maintaining a copy of the data on the tape in your BlackPearl ecosystem.

**Note:** Tape compaction does not create a direct 1:1 copy of a tape cartridge. The BlackPearl system clones data on the tape cartridge to available space on other tape media, and may use more than one tape cartridge.

If a tape partition is configured to automatically compact tapes, but you want a specified tape cartridge to be compacted before it is normally selected for tape compaction, you can force the BlackPearl gateway to include a tape cartridge in the next tape compaction cycle.

Use the instructions in this section to add a tape cartridge to the next auto compaction cycle.

- **1.** Select **Status > Tape Management** from the menu bar. The Tape Management screen displays (see [Figure 235 on page 314\)](#page-313-1).
- **2.** Select the tape cartridge you want to add to the compaction cycle, and select **Action > Compact Tape**. The Compact Tape dialog box displays.

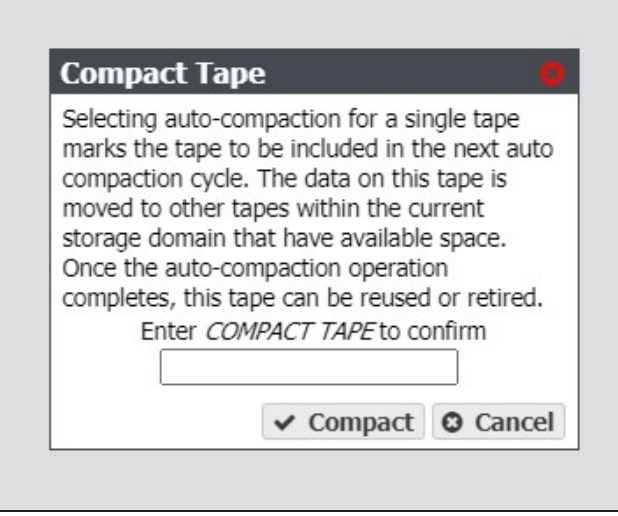

**3.** In the entry field, enter COMPACT TAPE, and click **Compact**. The tape cartridge is added to the next auto compaction cycle.

## <span id="page-313-0"></span>**FORMAT MANAGED BLACKPEARL TAPES**

If you want to reclaim tapes currently managed by the BlackPearl system for use as new data storage, use the instructions in this section to format tapes. During formatting, the BlackPearl Nearline gateway creates two partitions on the tape media, and writes the corresponding index information to the tape cartridge MAM. Once the format is complete, the tape cartridges are available for use.

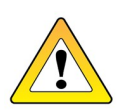

**CAUTION** Any data currently on the tape media is lost during the format operation.

For information on increasing library capacity see your *[Tape Library User Guides](#page-22-0).*

The **Force** parameter must be used to format a tape if any of the below conditions are met:

- To Format a tape that contains data written by a BlackPearl gateway.
- To format a tape before it is inspected.
- To format a tape that currently has reads or writes scheduled.
- To format a tape that has already been formatted by a BlackPearl gateway,
- **Note:** Tapes are not eligible for formatting if they have a state of EXPORTED, LOST, EXPORT\_ PENDING, or OFFLINE.
- **1.** From the menu bar, select **Status > Tape Management**. The Tape Management screen displays. Any unformatted tapes display a state of Unknown on the Tape Management screen.

| <b>SPECTRA</b>                          | Black Pearl                                   | <b>Dashboard</b> | <b>Configuration</b> | <b>Status</b><br><b>Support</b> |           |             |                                         |                               |                      | black-pearl <sup>(*</sup> Logout |
|-----------------------------------------|-----------------------------------------------|------------------|----------------------|---------------------------------|-----------|-------------|-----------------------------------------|-------------------------------|----------------------|----------------------------------|
|                                         | Dashboard > Tape Management                   |                  |                      |                                 |           |             |                                         |                               |                      |                                  |
| Action - Page Length 1000 -<br>$\alpha$ |                                               |                  |                      |                                 |           |             |                                         |                               |                      |                                  |
| <b>Barcode</b>                          | <b>Serial Number</b><br>$\boldsymbol{\Omega}$ | <b>Type</b>      | <b>State</b>         | <b>Write Protected</b>          | Available | <b>Used</b> | <b>Tape Library</b><br><b>Partition</b> | <b>Last Modified</b>          | <b>Last Verified</b> | <b>Loaded In Drive</b>           |
| 517321L5                                | HP-I150331176                                 | $LTO-S$          | Managed              | Disabled                        | 364.6 GB  | 962.5 GB    | 901F005F29                              | November 03.<br>2016 11:08 PM |                      |                                  |
| 517322L5                                | HP-I150331161                                 | $LTO-S$          | Managed              | Disabled                        | 326.6 GB  | 1000.5 GB   | 901F005F29                              | November 03.<br>2016 07:46 PM |                      |                                  |
| 517323L5                                | HP-H150331160                                 | $1 T0 - 5$       | Managed              | Disabled                        | $1.3$ TB  | 20.0 GB     | 901F005F29                              | November 03.<br>2016 06:44 PM |                      |                                  |
| 517324L5                                | HP-I150331041                                 | $LTO-5$          | Managed              | Disabled                        | $1.3$ TB  | 20.0 GB     | 901F005F29                              | November 03.<br>2016 07:50 PM |                      |                                  |
| <b>S17325L5</b>                         | HP-T150331162                                 | $LTO-S$          | Managed              | Disabled                        | $1.3$ TB  | $20.0$ GB   | 901F005F29                              | November 03.<br>2016 05:19 PM |                      |                                  |
| 517328L5                                | HP-H150331162                                 | $LTO-S$          | Managed              | Disabled                        | $1.3$ TB  | $20.0$ GB   | 901F005F29                              | November 03.<br>2016 04:04 PM |                      |                                  |
| 517329L5                                | HP-I150331152                                 | $LTO-S$          | Managed              | Disabled                        | $1.2$ TB  | 131.3 GB    | 901F005F29                              | November 14.<br>2016 01:08 PM |                      | 1014005F29                       |
| 518500L5                                | HP-M150325518                                 | $LTO-S$          | Managed              | Disabled                        | 926.9 GB  | 400.2 GB    | 901F005F29                              | November 03.<br>2016 08:51 PM |                      |                                  |
| 518501L5                                | HP-D150325501                                 | $LTO-S$          | Managed              | Disabled                        | $1.3$ TB  | 20.0 GB     | 901F005F29                              | November 03.<br>2016 05:25 PM |                      |                                  |
| <b>S18502L5</b>                         | HP-G150325497                                 | $LTO-S$          | Managed              | Disabled                        | $1.3$ TB  | 20.0 GB     | 901F005F29                              | November 03.<br>2016 05:14 PM |                      |                                  |
| <b>S18503LS</b>                         | HP-E150325501                                 | $LTO-S$          | Managed              | Disabled                        | $1.3$ TB  | 20.0 GB     | 901F005F29                              | November 03.<br>2016 08:39 PM |                      |                                  |
| 518504L5                                | HP-F150325349                                 | $LTO-5$          | Managed              | Disabled                        | 46.0 MB   | $1.3$ TB    | 901F005F29                              | November 04.<br>2016 10:59 AM |                      |                                  |

<span id="page-313-1"></span>**Figure 235** The Tape Management screen.

**2.** Select the tape cartridge you want to format and select **Action > Format Tape**, or to format all tapes with a state of Unknown, select **Action > Format All Unmanaged Tapes**. A confirmation dialog box displays.

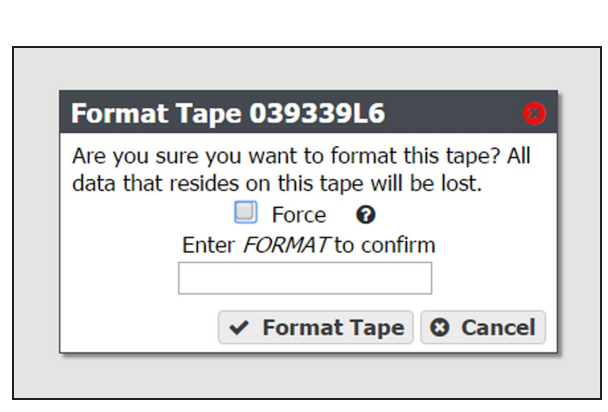

**Figure 236** The Format Tape confirmation dialog box.

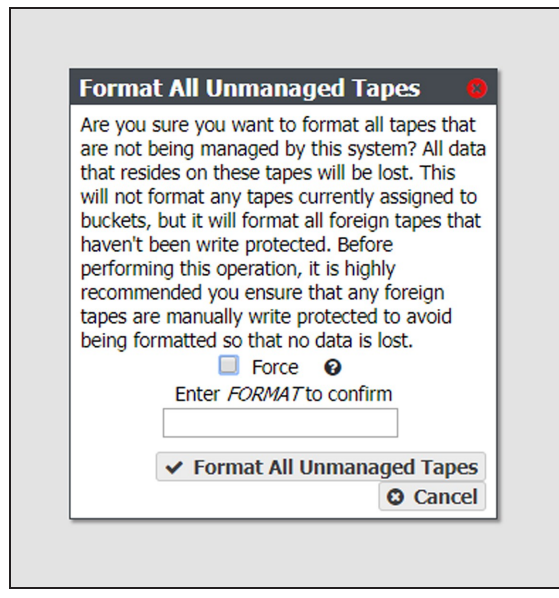

**Figure 237** The Format All Unmanaged Tapes confirmation dialog box.

- **3.** If desired, select the **Force** option.
- **Note:** If the selected tape contains data from a BlackPearl gateway, you cannot format the tape unless you select the **Force** option.

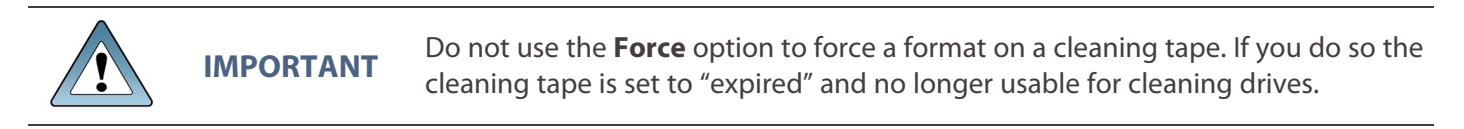

**4.** Enter FORMAT in the entry field and click **Format Tape**, or **Format All Unmanaged Tapes**. The gateway instructs the library to load the selected tapes into tape drives configured in the library, to format the tape(s) for LTFS. This is the format used by the BlackPearl gateway. This process can take up to five minutes per tape.

### <span id="page-314-0"></span>**Cancel Tape Format**

If desired, you can cancel a queued tape format, or cancel all queued tape formats. Use the instructions in this section to cancel one or more tape formats.

**1.** From the menu bar, select **Status > Tape Management**. The Tape Management screen displays (see [Figure 235 on page 314\)](#page-313-1).

- **2.** Cancel tape format(s):
- To cancel a single tape format:
	- **a.** Select the tape row, then select **Action > Cancel Tape Format**. A confirmation window displays.
	- **b.** Click **Cancel Tape Format**.
- To cancel all queued tape formats:
	- **a.** select **Action > Cancel All Tape Formats**. A confirmation window displays.
	- **b.** Click **Cancel All Tape Formats**.

## <span id="page-316-0"></span>**INSPECT TAPES**

Tapes are normally inspected automatically by the gateway. If you use the tape library's user interface to move a tape cartridge in a partition associated with a BlackPearl gateway, the tape may transition to the Pending Inspection state (see [State on page 248\)](#page-247-0) and become unusable by the gateway until it is inspected either automatically when the system is able based on current workload, or by manually requesting an inspection. To return the cartridge to a usable state, manually request an inspection of the cartridge.

Inspecting a tape manually is useful if the tape cartridge transitions to a state of "Unknown" or "Bad". Inspecting the tape cartridge while in these states may recover the cartridge for use.

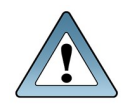

**IMPORTANT** Tape inspection may take several hours or days depending on the number of tapes to be inspected.

Use the instructions in this section to inspect a tape.

**1.** From the menu bar, select **Status > Tape Management**. The Tape Management screen displays. Any tapes requiring inspection display a state of Pending Inspection on the Tape Management screen.

|          | Action - Page Length 1000 -                         |         |                                                        |                    |                  |      |                                              |          | Q                    |                    |
|----------|-----------------------------------------------------|---------|--------------------------------------------------------|--------------------|------------------|------|----------------------------------------------|----------|----------------------|--------------------|
| Barcode  | Serial<br>Number O                                  | Type    | State                                                  | Write<br>Protected | <b>Available</b> | Used | <b>Tape Library Last</b><br><b>Partition</b> | Modified | <b>Last Verified</b> | Loaded In<br>Drive |
| 362442LS |                                                     | $LTO-S$ | Pending<br>Inspection                                  | Disabled           |                  |      | 902F0034EE                                   |          |                      |                    |
| 362443L5 |                                                     | $LTO-5$ | Pending<br>Inspection                                  | Disabled           |                  |      | 902F0034EE                                   |          |                      |                    |
| 362451L5 |                                                     | $LTO-S$ | Pending<br>Inspection.                                 | Disabled           |                  |      | 902F0034EE                                   |          |                      |                    |
| 362456L5 |                                                     | $LTO-5$ | Pending<br>Inspection                                  | Disabled           |                  |      | 902F0034EE                                   |          |                      |                    |
|          |                                                     |         | Double click on a row to see more detailed information |                    |                  |      |                                              |          |                      |                    |
|          | ≪ <page 1="" of=""> &gt; Displaying 1-4 of 4</page> |         |                                                        |                    |                  |      |                                              |          |                      |                    |
|          |                                                     |         |                                                        |                    |                  |      |                                              |          |                      |                    |
|          |                                                     |         |                                                        |                    |                  |      |                                              |          |                      |                    |

**Figure 238** The Tape Management screen.

- **2.** Select the tape you want to inspect, and then select **Action > Inspect**. The Inspect Tape dialog box displays.
- **3.** Click **Inspect** to begin inspecting the tape.

## <span id="page-317-0"></span>**MANAGE TAPES NOT IN INVENTORY**

<span id="page-317-1"></span>Additional functions of the Tape Management screen allow you to mark a tape missing from the tape library inventory as exported, and to delete lost or exported tapes.

## **Mark Tape as Exported**

If you export a tape cartridge from the tape library inventory before exporting the tape from the BlackPearl gateway, the tape displays as "Not in Inventory" on the Tape Management screen. If you cannot, or do not want to re-import the tape into the tape library, or you exported tapes from a multi-partition T50e or T120 library, use the instructions in this section to mark the tape as "Exported".

- **1.** Select **Status > Tape Management** from the menu bar. The Tape Management screen displays (see [Figure 235 on page 314\)](#page-313-1).
- **2.** If desired, edit the tape export information as described in [Edit Tape Export Information](#page-343-0) [Without Exporting Tape Media on page 344.](#page-343-0)
- **3.** Select the tape with a status of "Not in Inventory" and select **Action > Mark Tape Not In Inventory As Exported**. A confirmation window displays.
- **4.** In the confirmation window, click **Confirm**. The Tape Management screen updates the tape status to "Exported".

## <span id="page-317-2"></span>**Delete Lost or Exported Tape**

If desired, you can delete tape cartridges that are lost or were exported from the library so that they no longer display on the Tape Management screen. This is useful if you exported tapes and do not plan to ever use them again with the BlackPearl gateway.

**Note:** If you re-import a tape that you previously marked as deleted, the tape has a status of "Foreign". See [Import Tapes on page 321](#page-320-0) for more information.

Use the instruction in this section to delete a lost or exported tape from the BlackPearl database.

- **1.** Select **Status > Tape Management** from the menu bar. The Tape Management screen displays (see [Figure 235 on page 314\)](#page-313-1).
- **2.** Select the tape with a status of "Not in Inventory" and select **Action > Delete Lost or Exported Tape**. A confirmation window displays.
- **3.** In the confirmation window, click **Delete**. The gateway deletes the tape from the database and it no longer displays on the Tape Management screen.

## <span id="page-318-0"></span>**DATA MIGRATION**

If desired, you can migrate data from one storage technology to another within a storage domain. This migration method is only available for permanent copies of data. The BlackPearl gateway supports the following data migration:

- Tape to tape
- Disk to disk
- Disk to tape
- Tape to disk

The instructions below describe migrating data from a storage domain member using one tape technology to a storage domain member using a different tape technology. However, the process is similar for any of the above listed migration types. Use the instructions in this section to migrate data.

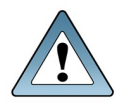

**IMPORTANT**

This process assumes that all required data policies, data persistence rules, storage domains, and storage partitions are already configured on the BlackPearlgateway. If you need to create any of the above, see the *[Advanced](http://support.spectralogic.com/) Bucket [Management](http://support.spectralogic.com/) Guide*.

- <span id="page-318-1"></span>**1.** If necessary, create a tape partition that contains the new media technology (see Create a Tape Partition). This is the **target tape** partition.
- **2.** If exporting the older generation of tapes is desired, in the BlackPearl user interface, select **Status > Tape Management** to navigate to the tape management screen and make a note of all tape barcodes associated with the storage domain.
- **3.** Add the **target tape** partition to the storage domain as a storage domain member (see Add a Storage Domain Member to a Storage Domain).
- **4.** In the same storage domain, select the **source tape** storage domain member from which you want to migrate data and select **Action > Exclude**. The **source tape** storage domain member now displays "exclusion in progress".
- **5.** Select **Status > S3 Jobs** to examine the S3 Jobs screen and verify the IOM read and write operations are initiated. Wait until all operations complete.
- **6.** Manually create a database backup (see [Manually Generate a Database Backup on](#page-270-0) [page 271](#page-270-0)). The data migration is now complete.
- **7.** If desired, using the list of tapes you recorded in [Step 2,](#page-318-1) export tapes from the **source tape** partition (see [Export Tapes on page 342\)](#page-341-0).

# **CHAPTER 8 - IMPORTING AND EXPORTING TAPE MEDIA**

This chapter describes importing and exporting tape media in the BlackPearl ecosystem using a combination of the tape library front panel and BlackPearl user interface.

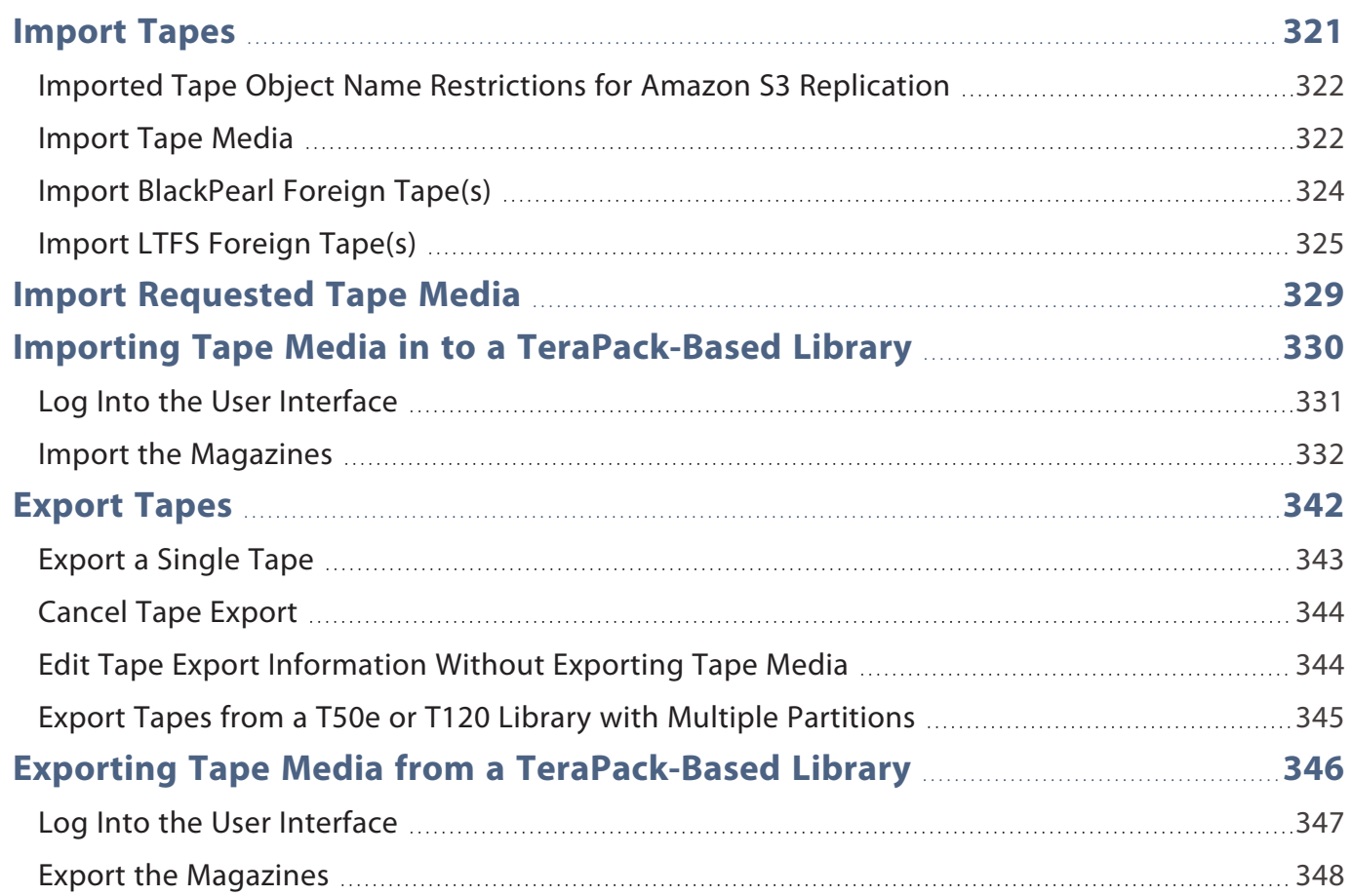

## <span id="page-320-0"></span>**IMPORT TAPES**

Use the instructions in this section to import tape media physically into a tape library partition and logically into the BlackPearl gateway database. This may be done to add additional tape storage to your BlackPearl ecosystem, to access data on previously exported media, or to reclaim previously exported tape media.

**Note:** To import media that is being requested by a GET job, see [Import Requested Tape Media on](#page-328-0) [page 329](#page-328-0).

Importing tape media into a BlackPearl gateway is a multi-step processes and depends on the characteristics of the tape library. First, media is physically imported into the entry/exit pool in the tape library, if necessary. Second, the media in the entry/exit pool is moved by the BlackPearl gateway to the storage pool. Lastly the media is moved tape drives for inspection.

During the inspection, the BlackPearl gateway determines if the media is new to the gateway, previously exported by the gateway, or is foreign to the gateway.

- New media is added to the BlackPearl database, and is then automatically formatted by the BlackPearl gateway before it is available for use.
- Media previously exported by the BlackPearl gateway is automatically assigned to the bucket to which it was previously associated. The objects stored on the tape media are immediately available for retrieval.

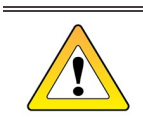

**CAUTION** If the bucket associated with the imported tape media no longer exists, the tape cartridges are marked for formatting and reclaimed by the gateway.

• Media marked as foreign then uses a second process to integrate it into the BlackPearl gateway. The process is different for BlackPearl foreign, and LTFS foreign media.

**Note:** Some applications that have written LTFS (such as SGL Flashnet) have not fully and accurately followed the LTFS format specifications.

**Note:** The BlackPearl gateway and Spectra Logic make a best effort to import foreign LTFS tapes. The BlackPearl support contract does not guarantee import of, nor cover any issues while importing foreign LTFS tapes. For the subset of LTFS tapes that cannot be imported, the Spectra Logic Professional Services team can help with the migration process.

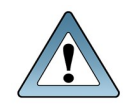

**IMPORTANT**

LTFS foreign tapes must have the physical write-protect tab set in the "writeprotected" position before you import them into the BlackPearlgateway. Tapes not set to write-protected are not imported.

## <span id="page-321-0"></span>**Imported Tape Object Name Restrictions for Amazon S3 Replication**

If you plan to migrate data from foreign tapes to an Amazon S3 target, Spectra BlackPearl S3 solution, or the Spectra Vail application, the object names on the foreign tape media must conform to the naming convention restrictions of an Amazon S3 target.

The following characters are not compatible with Amazon S3 targets. Any object using one of these characters prevents the object from migrating to the Amazon S3 target.

- Backslash  $(\setminus)$
- Left curly bracket ({)
- Right curly bracket (})
- Caret  $(^\wedge)$
- Percent character  $(\%)$
- Grave accent / back tick (`)
- Right square bracket (])
- Left square bracket ([)
- Quotation marks ("")
- Greater Than symbol  $(>)$
- Less Than symbol  $(\le)$
- Tilde  $(\sim)$
- Pound / hash tag character (#)
- Vertical bar / pipe (1)
- Non-printable ASCII characters (128–255 decimal characters)
- <span id="page-321-1"></span>• File names with multiple consecutive slash characters (//)

## **Import Tape Media**

Use the instructions in this section to import tape media into the BlackPearl gateway database.

- **1.** Use the instructions in [Importing Tape Media in to a TeraPack-Based Library on](#page-329-0) [page 330](#page-329-0) to import the requested tape media into the Entry/Exit pool of a Spectra Logic tape library associated with the BlackPearl gateway.
- **Note:** For instructions on importing tape media in to the I/O slots of an IBM tape library, see [Tape](#page-22-0) [Library User Guides on page 23](#page-22-0).

**2.** Select **Status > Tape Management** from the menu bar. The Tape Management screen displays.

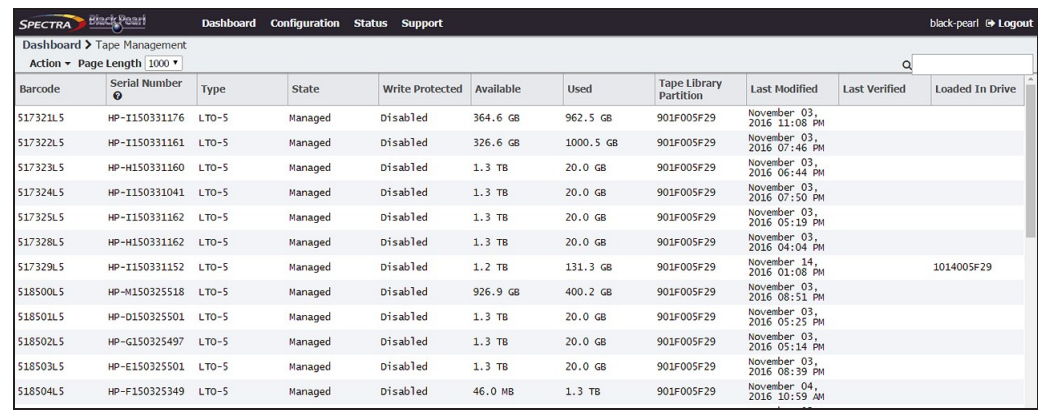

<span id="page-322-0"></span>**Figure 239** The Tape Management screen.

- **3.** Select **Action > Online All Tapes**. A confirmation window displays.
- **4.** Click **Online All Tapes**. The tapes present in the Entry/Exit pool of a Spectra Logic tape library, or the I/O slots of an IBM tape library, are physically moved into the library storage pool and display on the Tape Management screen.
- If you imported new media, the tape cartridges are automatically formatted. During formatting, the BlackPearl Nearline gateway creates two partitions on the tape media, and writes the corresponding index information to the tape cartridge MAM. Once the format is complete, the tape cartridges are available for use.
- **Note:** For LTO-9 media, the first time a tape cartridge is loaded in a drive it goes through media optimization to create a referenced calibration which allows optimized data placement. This process can take up to two hours after which the tape is formatted. If you are using Spectra Logic Certified LTO-9 media, the tape cartridges have already gone through media optimization. LTO-9 media is supported starting in BlackPearl OS 5.4.1.
- If you imported media previously exported from the BlackPearl gateway, it is automatically assigned to the bucket to which it was previously associated. The objects stored on the tape media are immediately available for retrieval.

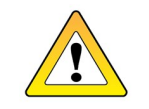

**CAUTION** If the bucket associated with the imported tape media no longer exists, the tape cartridges are marked for formatting and reclaimed by the gateway.

- To reclaim previously-used media for new data storage, see [Format Managed BlackPearl](#page-313-0) [Tapes on page 314.](#page-313-0)
- If you imported foreign media, use the appropriate instructions below to complete the import process:
	- [Import BlackPearl Foreign Tape\(s\) on the next page](#page-323-0)
	- [Import LTFS Foreign Tape\(s\) on page 325](#page-324-0)

## <span id="page-323-0"></span>**Import BlackPearl Foreign Tape(s)**

After importing tapes into a tape library and allowing the BlackPearl gateway to online and inspect the tape, use the instructions in this section to complete the import of BlackPearl foreign tapes.

- **Note:** If one or more buckets being imported does not already exist, the owner, data policy, and storage domain to use for any new buckets created during the import must be specified.
- **1.** Select **Status > Tape Management** from the menu bar. The Tape Management screen displays.

| <b>UNICTRA</b>     | <b>Black Point</b>                  | <b>Deshboard</b> | Configuration<br><b>Status</b> | <b>Support</b>  |                            |          |            | <b><i><u>Mack pearl @ Logout</u></i></b> |
|--------------------|-------------------------------------|------------------|--------------------------------|-----------------|----------------------------|----------|------------|------------------------------------------|
|                    | Dashboard > Tape Management         |                  |                                |                 |                            |          |            |                                          |
|                    | Action = Page Length 1000 +         |                  |                                |                 |                            |          |            | a                                        |
| 122671.7           | FOTOFILM-<br>MCNO <sup>2</sup> BLMJ | $1.70 - 7$       | LTFS Foreign                   | Enabled         | 5.2 T                      | 3.8 GB   | A02100200A |                                          |
| 122681.7           | FUJIFILM-<br>MICNIC ENSH            | $170 - 7$        | LTFS Foreign                   | Enabled         | $5.2 \text{ }\text{TE}$    | 3.8 GB   | AG2F00200A |                                          |
| EM0034.7           | FUZZFTLM:                           | $1.90 - 7$       | LTFS Forefign                  | Enabled         | $1.2 \text{ m}$            | 4.0 TB   | A02F00200A |                                          |
| 19082LS            | HP-M150325510                       | $1.70 - 5$       | #TackPearT<br>Foretion         | Disabled        | $1.3$ TE                   | 73.0 MB  | 912/005/29 |                                          |
| 1909315            | HP-E150325332                       | $170 - 5$        | @lack@earl<br>Forefign         | Disabled        | $1.3 \text{ }\text{B}$     | 145.0 MB | 912/005/29 |                                          |
| 1962715            | HP-N150325190                       | 1.70-5           | <b>BlackPearl</b><br>Foreton   | <b>Disabled</b> | $1.3 \text{ }\text{m}$     | 37.4 GB  | 912F005F29 |                                          |
| 19629LS            | HP-0150325199                       | 1,70-5           | 81ackitear1<br>Foretign        | Disabled        | 1.371                      | 15.0 MB  | 912/005/29 |                                          |
| 19764LS            | HP-E150325372 LTD-5                 |                  | 81ackPear1<br>Forefign         | Disabled        | $1.3 \text{ }\text{TE}$    | 32.0 MB  | 912/005/29 |                                          |
| 2001465            | HP-N150325326                       | L 90-5           | 61ackPear1<br>Forefign         | <b>Disabled</b> | $1.3$ Hz                   | 118.0 MB | 912/005/29 |                                          |
| 3888216            | HP-AE26RUVOCD                       | $170 - 6$        | #lackPearl<br>Foreton          | Disabled        | $2.2 \text{ } \text{ } 78$ | 611.0 MB | 912/005/29 |                                          |
| 5,440,6            | FD32F2LM-<br>EV15 459 747           | $1.70 - 6$       | #lackPearl<br><b>Koralon</b>   | pisabled        | $2.2 - 78$                 | 2.9 G    | 912/005/29 |                                          |
| <b>Cittandware</b> | A Messages March 14, 2017 03:53 PM  |                  |                                |                 |                            |          |            |                                          |

**Figure 240** The Tape Management screen with BlackPearl foreign tapes listed.

**2.** Select **Action > Import All Foreign BlackPearl Tapes**, or select the individual BlackPearl foreign tape that you want to import, and select **Action > Import Foreign Tape**. The Import Foreign BlackPearl Tape or Import All Foreign BlackPearl Tapes dialog box displays.

**Note:** The import settings are the same for importing a single tape or all BlackPearl foreign tapes.

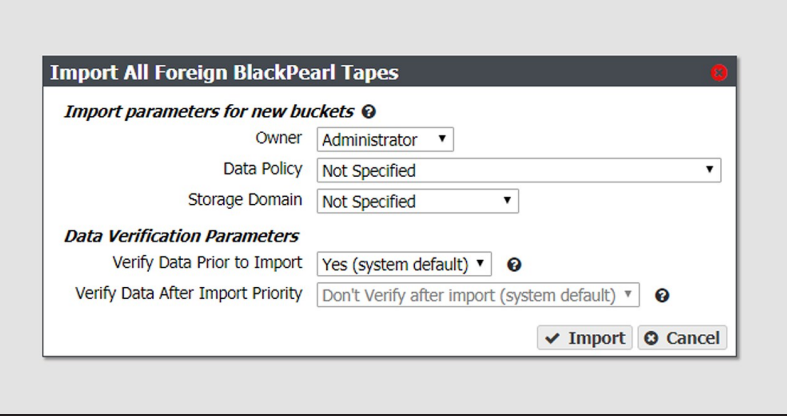

**Figure 241** The Import Foreign BlackPearl Tape dialog box.
- **3.** Using the **Owner** drop-down list, select a user from the list of previously created users to be the owner of all buckets on the foreign tape(s). The bucket owner has full permission to access the bucket, as well list, read, write, and delete permissions.
- **4.** Using the **Data Policy** drop-down list, select a data policy from the list of previously created data policies to use for all buckets on the foreign tape(s). A data policy defines data integrity policies, default job attributes, and persistence and replication rules, which define where data is written and for how long it is kept.
- **5.** Using the **Storage Domain** drop-down list, select a storage domain from the list of previously created storage domains to use for all buckets on the foreign tape(s). A storage domain is a named collection of member data partitions and, when applicable, media type combinations. Storage domains define the possible places where the BlackPearl Nearline Gateway stores data that is sent to it.
- <span id="page-324-0"></span>**Note:** If you plan to import data to a storage domain, the storage media type must be added as a member to the selected storage domain
- **6.** Using the **Verify Data Prior to Import** drop-down list, select whether or not to perform a data verification the data on the foreign tape(s) before importing. Data verification ensures the data on the tape is still viable.
- **Note:** Spectra Logic recommends selecting to verify data prior to import when possible. Depending on the amount of data on a tape cartridge, verifying data prior to import may take a long time.
- **7.** Using the **Verify Data After Import Priority** drop-down list, select whether or not to perform data verification on the media after importing. This setting makes imported foreign options available, and schedules a verify job with the selected priority at a later time. Data verification ensures the data on the tape is still viable.

**Note:** This option is grayed-out if you selected **Verify Data Prior to Import** in [Step 6](#page-324-0).

**8.** Click **Import**. The foreign tape(s) are imported into the BlackPearl gateway.

#### **Import LTFS Foreign Tape(s)**

After importing tapes into a tape library and allowing the BlackPearl gateway to online and inspect the tape, use the instructions in this section to complete the import of LTFS foreign tapes.

- **Note:** Importing LTFS tape media must be done while the Intelligent Object Management (IOM) service is disabled. After you finish importing foreign LTFS tape media, you can re-enable IOM, which may trigger the creation of missing copies of files as required by the associated data policy. After the LTFS import completes, you can manually start an IOM migration.
- **1. Disable** the IOM service.
	- **a.** From the menu bar, select **Configuration > Services** to display the Services screen.
	- **b.** Double-click the S3 service, or select the S3 service and select **Action > Show Details**. The S3 Service details screen displays.

**c.** On the S3 service details screen, select **Action > Edit**. The Edit S3 Service dialog box displays.

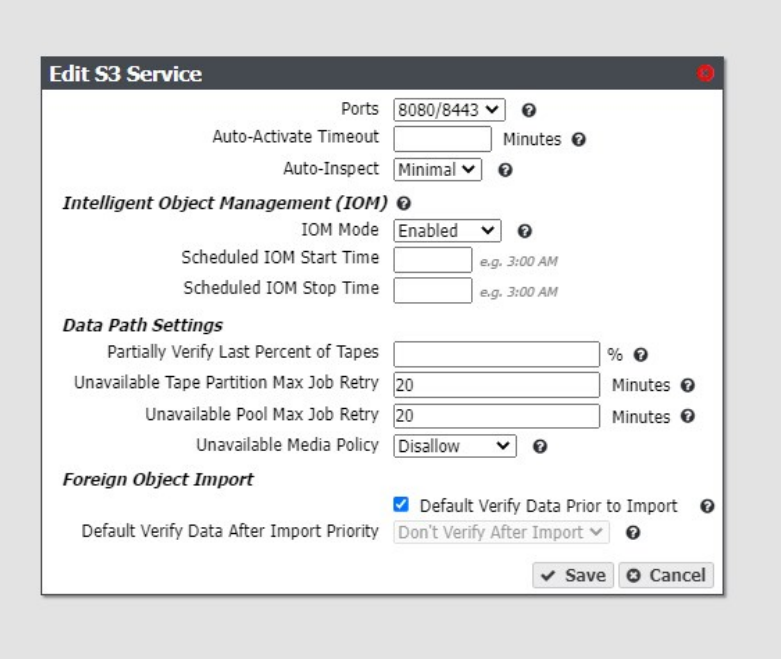

<span id="page-325-0"></span>**Figure 242** The Edit S3 Service dialog box.

- **d.** Use the **IOM Mode** drop-down menu to select the behavior for Intelligent Object Management to **Disabled**.
- **e.** Leave all other settings unchanged, and click **Save**.
- **2.** Select **Status > Tape Management** from the menu bar. The Tape Management screen displays.

| <b>SPECTRA</b>                                             | <b>Elack Poart</b>                  | <b>Dashboard</b> | <b>Configuration</b><br><b>Status</b> | <b>Support</b>      |                            |                   |              |                            | black-point @ Lagaut |
|------------------------------------------------------------|-------------------------------------|------------------|---------------------------------------|---------------------|----------------------------|-------------------|--------------|----------------------------|----------------------|
| Dashboard > Tape Management<br>Action - Page Length 1000 * |                                     |                  |                                       |                     |                            |                   |              |                            |                      |
|                                                            |                                     |                  |                                       |                     |                            |                   |              |                            | a                    |
| 512100L7                                                   | FUJIFILM-<br>MAZINX/T68/74          | $4.70 - 7$       | Managed                               | <b>Disabled</b>     | $5.2$ TB                   | 11.0.16           | AG2F002DGA   | March 14, 2017<br>02:35 PM |                      |
| 5121046.7                                                  | FUJIFILM-<br>MAZIKKT70E8            | $4.70 - 7$       | Managed                               | Disabled            | $5.2$ TB                   | 11.0 MI           | A02F002D0A   | March 14, 2017<br>02120 PM |                      |
| \$1210717                                                  | FU31F1LM-<br>MAZINX/T7AN9           | $1.70 - 7$       | Managed                               | bisabled            | $5.2 \text{ } \text{ } 78$ | 11.0 18           | AOJY-0031004 | March 14, 2017<br>02:24 PM |                      |
| \$12260L7                                                  | FUJIFILM-<br><b>MACHOCTOL T2</b>    | $4.70 - 7$       | Managed                               | Disabled            | 5.2 T                      | 11.0 Mi           | A02F00200A   | March 14, 2017<br>02112 PM |                      |
| 114                                                        |                                     | <b>WINDS</b>     | <b>Service State</b>                  | $v \sim v$          |                            |                   | 912/000/29   |                            |                      |
| 3186431.6                                                  | HP-AE21BUUMS                        | $4.70 - 6$       | LTFS Forelign                         | Enabled,            | $1.7$ TE                   | 484.1 GB          | AOJV 002004  |                            |                      |
| 31865316                                                   | HP-AE25RUUTPN                       | $1.50 - 6$       | LTFS foreign                          | Enabled             | $1.7$ TE                   | 484.1 08          | A02V 002DCA  |                            |                      |
| 318811L6                                                   | HP - AE 21RUUVVV                    | $1.70 - 6$       | LTFS Forelon                          | Enabled             | $2.2 \text{ T}1$           | 3.7 68            | A02V 002DOA  |                            |                      |
| 31881316                                                   | HP-AE218UUUR                        | $1.70 - 6$       | LTFS Foreign                          | Enabled             | $2.2 \text{ }\text{m}$     | 3.7 <sub>48</sub> | AOJY 003 DOA |                            |                      |
| 300012L7                                                   | $-3150835057$                       | $170 - 7$        | LTFS Forefor                          | Enabled             | $1.4$ TB                   | 3.9 78            | A02F002D0A   |                            |                      |
| \$122631.7                                                 | FUJIFILM-<br><b>MALTAOK/YOL TIG</b> | $1.70 - 7$       | LTFS Forelign                         | Enabled             | $1.4 \text{ } \text{ } 78$ | 3.9 78            | A02F002DOA   |                            |                      |
| 51226317                                                   | FUJIFILM-<br><b>MIGHOLTEACTS</b>    | $4.70 - 7$       | LTFS Forelign                         | Enabled             | $5.2$ TB                   | 7.6 <sub>4</sub>  | A02F00200A   |                            |                      |
| 512263L7                                                   | FUJIFILM-<br>MAZINX/YEXEL           | LT0-7            | LTFS Forelign                         | Enabled.            | 1.4.78                     | 3.9 78            | A02F002DOA   |                            |                      |
| 1726417                                                    | FUJIFILM-<br>MAI THOY TAVE M        | $1.70 - 7$       | LTFS foreign                          | Enable <sub>2</sub> | $3.5$ TB                   | $1.7$ TE          | A02F002DOA   |                            |                      |
| <b>SHardware</b>                                           | A Messages March 14, 2017 03:53 PM  |                  |                                       |                     |                            |                   |              |                            |                      |

**Figure 243** The Tape Management screen with LTFS foreign tapes listed.

- **3.** Import the tape(s) using one of the methods below:
- If you want to import all foreign LTFS tapes into one bucket on the BlackPearl gateway, select **Action > Import All Foreign LTFS Tapes**. The Import All Foreign LTFS Tape dialog box displays.
- If you want to import different foreign LTFS tapes into multiple buckets, select the individual foreign tape that you want to import, and select **Action > Import Foreign Tape**. The Import Foreign LTFS Tape dialog box displays.

**Note:** The import settings are the same for importing a single tape or all LTFS foreign tapes.

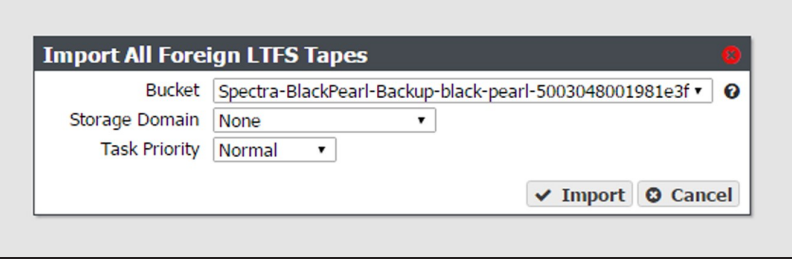

**Figure 244** The Import All Foreign LTFS Tapes dialog box.

- **4.** Using the **Bucket** drop-down list, select the bucket into which to import the LTFS foreign tape(s).
- **Note:** The bucket must have a data policy including a persistence rule for a tape storage domain, or the import fails.
- <span id="page-326-0"></span>**5.** If the bucket's data policy includes dual copy on tape, use the **Storage Domain** dropdown list to specify into which storage domain to import the foreign LTFS tape. Otherwise, continue with [Step 6](#page-326-0).
- **6.** Using the **Task Priority** drop-down list, select the priority for the import process. The priority determines the job order and resources used.
- **Note:** Jobs with priority **Urgent** can use up all of the resources and prevent other jobs from making progress. Use this priority sparingly.
- **7.** Click **Import**. The foreign LTFS tape(s) are imported into the BlackPearl gateway.
- **8.** After the import completes, enable the IOM service.
	- **a.** From the menu bar, select **Configuration > Services** to display the Services screen.
	- **b.** Double-click the S3 service, or select the S3 service and select **Action > Show Details**. The S3 Service details screen displays.
	- **c.** On the S3 service details screen, select **Action > Edit**. The Edit S3 Service dialog box displays (see [Figure 242 on page 326](#page-325-0)).
	- **d.** Use the **IOM Mode** drop-down menu to select the behavior for Intelligent Object Management to **Enabled**.
	- **e.** Leave all other settings unchanged, and click **Save**.

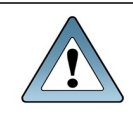

**IMPORTANT** If you import additional LTFS foreign tapes at a later date, you must disable IOM again before the import operation, and enable it after the import is complete.

## **IMPORT REQUESTED TAPE MEDIA**

Use the instructions in this section to import tape media into the BlackPearl gateway in response to a GET job requesting data from a previously exported tape.

**Note:** This workflow is optimized for importing requested tape media. To import new or foreign tape media, see [Import Tapes on page 321](#page-320-0) .

- **1.** Refer to system messages or emails sent to the administrator account for a list of tape barcode(s) to import. See [How Does a User Know What Tape Cartridge\(s\) to Import in](#page-406-0) [Response to a GET Request for Objects on Exported Media? on page 407](#page-406-0) for more information.
- **2.** Use the instructions in [Importing Tape Media in to a TeraPack-Based Library on the next](#page-329-0) [page](#page-329-0) to import the requested tape media into the Entry/Exit pool of a Spectra Logic tape library associated with the BlackPearl gateway.
- Notes: The tape media requested for import may need to be transported from an offsite location to the tape library.
	- For instructions on importing tape media in to the I/O slots of an IBM tape library, see [Tape Library User Guides on page 23.](#page-22-0)
- **3.** In the BlackPearl user interface, select **Status > Tape Management** from the menu bar. The Tape Management screen displays.
- **4.** Select **Action > Online All Tapes**. A confirmation window displays.
- **5.** Click **Online All Tapes**. The tapes present in the Entry/Exit pool of a Spectra Logic tape library, or the I/O slots of an IBM tape library, are physically moved into the library storage pool and display on the Tape Management screen.

Once the media is online, it is automatically assigned to the bucket to which it was previously associated. The objects stored on the tape media are immediately available for retrieval by the pending GET job.

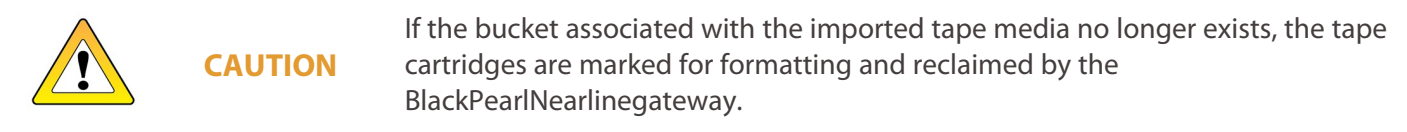

# <span id="page-329-0"></span>**IMPORTING TAPE MEDIA IN TO A TERAPACK-BASED LIBRARY**

Use the instructions in this section to import tape media into a TeraPack-based library including the Spectra TFinity, T950, T680, T380, and T200 tape libraries. You must be physically at the tape library to import tape media.

- **Notes:** These instructions describe importing tape media for data storage use. For instructions on importing cleaning media, see your *[Library](https://support.spectralogic.com/documentations/user-guides) User Guide* for instructions.
	- The instructions below assume your tape library was previously configured and is under the control of a BlackPearl Nearline gateway.
	- These instructions describe a simplified workflow for importing tape media for use by a BlackPearl Nearline gateway. For advanced import options, see your *[Library](https://support.spectralogic.com/documentations/user-guides) User Guide* for instructions.
	- If you are importing new media, make sure you have prepared the tape cartridges for use in the tape library. See **Preparing Cartridges for Use** in your *[Library](https://support.spectralogic.com/documentations/user-guides) User Guide* for more information.
	- For instructions on importing tapes into a Spectra Stack, T120, and T50e, see your *[Library](https://support.spectralogic.com/documentations/user-guides) User Guide*.

### **Log Into the User Interface**

Use the following steps to log into the library using the front panel touch screen.

- **1.** Select the **User** text box. A cursor appears in the box.
- **Note:** When using the touch screen on the library operator panel, touch the keyboard icon on the Login screen to activate the soft keyboard on the library's touch screen. Use the stylus or your finger to select fields and to type information using the soft keyboard.

Touching the keyboard icon again closes the soft keyboard.

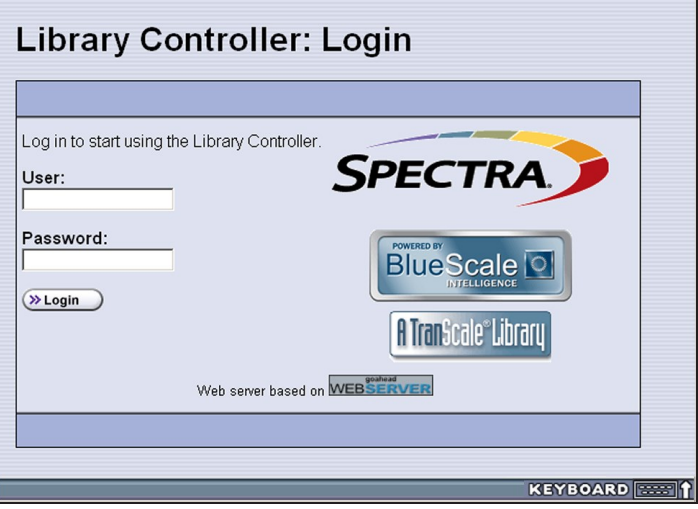

**Figure 245** Log into the library using the Library Controller: Login screen.

- **2.** Type your user name (**su** is the default user name for a superuser).
- **3.** Type your password in the **Password** text box. By default, passwords are not configured for the three default users.

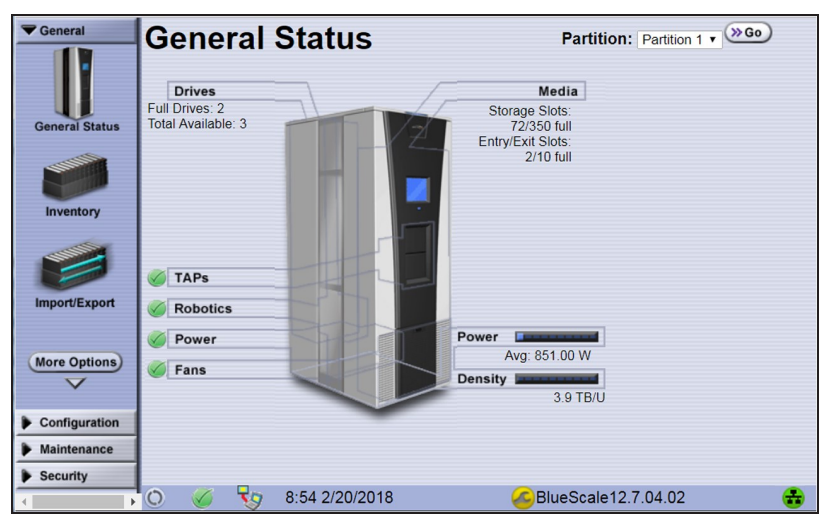

**4.** Click **Login**. The library's General Status screen displays.

**Figure 246** The BlueScale user interface General Status screen for a Spectra TeraPack-based tape library.

#### **Import the Magazines**

- **1.** From the toolbar menu, select **General > Import/Export**. The Import/Export TeraPack Magazines screen displays.
- **2.** Use the **Partition** drop-down menu to select the partition into which you want to import tapes, and the **TAP** drop-down menu to select the TAP (TeraPack Access Port) you want to use to import tapes.

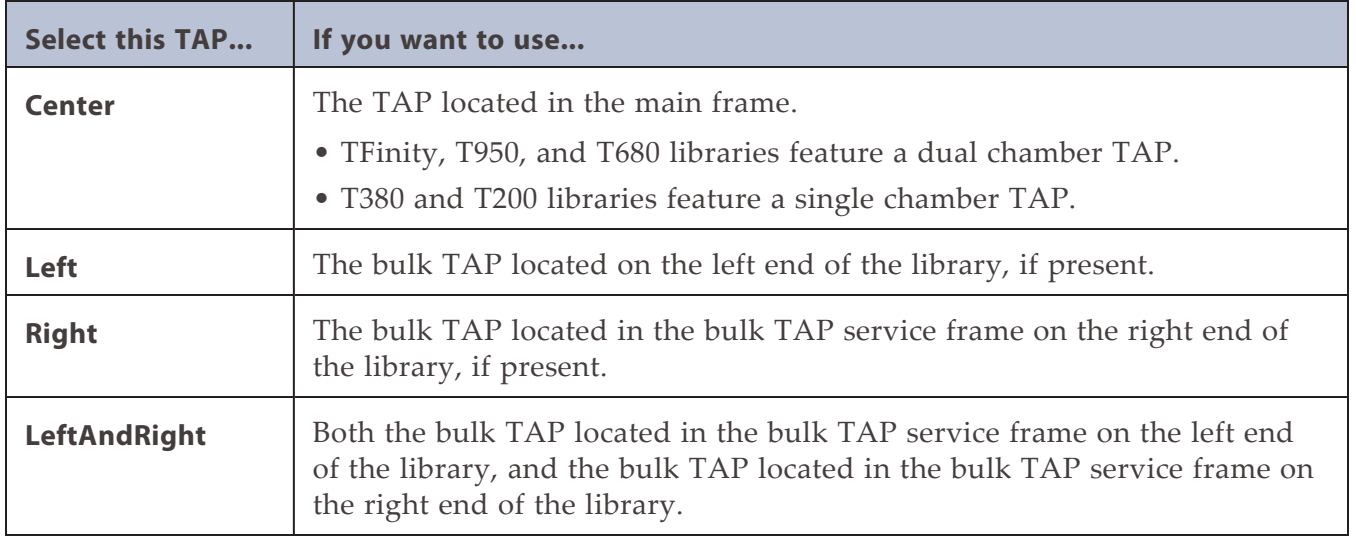

**3.** Click **Go**. The Import/Export TeraPack Magazines screen refreshes to show the current status of the chambers assigned to the selected partition.

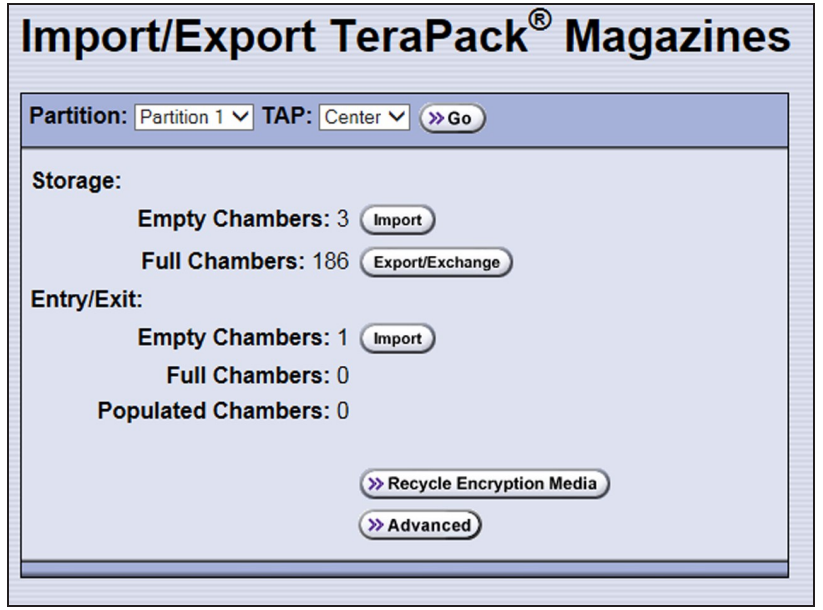

**Figure 247** Select the partition and the TAP.

**4.** Under Entry/Exit, click the **Import** button.

**IMPORTANT** Only import tape cartridges into the Entry/Exit port. The BlackPearl system controls the movement of tape media inside the library.

**Note:** If there are no empty chambers in the selected pool, the **Import** button is not present. Export one or more magazines to make space for the new magazines.

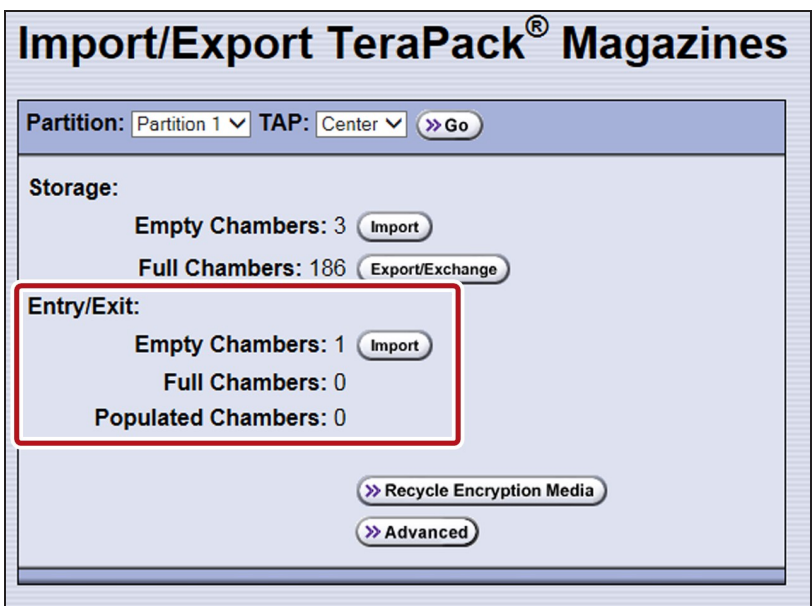

**Figure 248** Click **Import** for the Entry/Exit pool.

- **5.** The next steps in the import process depend on which TAP you selected:
	- [Center TAP in a TFinity or T950 Library below](#page-333-0)
	- [Center TAP in a T680, T380, or T200 Library on the next page](#page-334-0)
	- [Bulk TAP on page 338](#page-337-0)

#### <span id="page-333-0"></span>**Center TAP in a TFinity or T950 Library**

The top TAP door opens and a Feedback Required screen displays instructing you to place a TeraPack in the TAP.

**a.** Insert a magazine into the tray on the open TAP, making sure that it is oriented with the textured surface on each side toward the outside of the library, as shown in [Figure 249 on page 334](#page-333-1).

<span id="page-333-1"></span>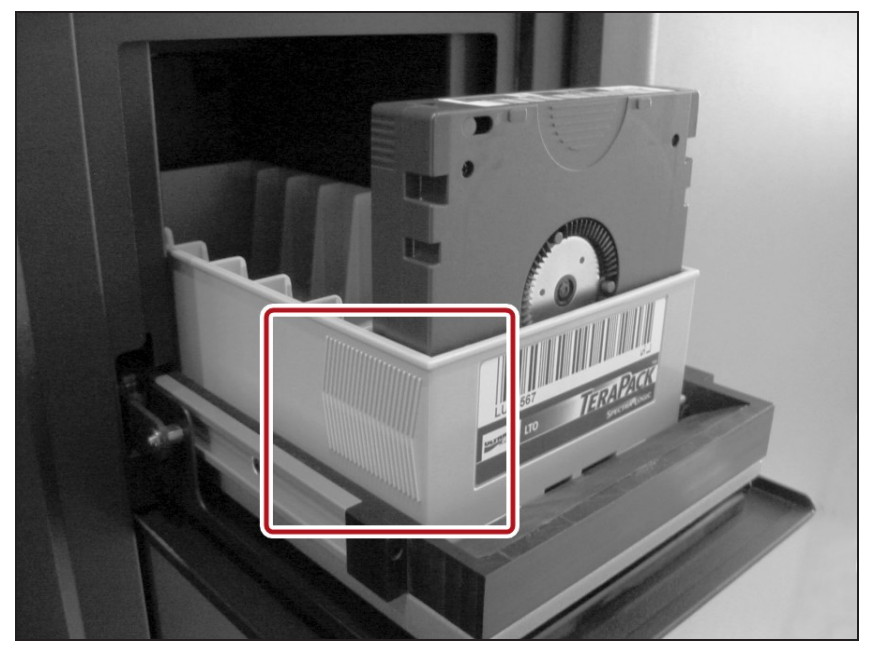

**Figure 249** Insert a magazine into the TAP, making sure that it is correctly oriented.

**b.** Return to the operator panel and select the appropriate option on the Feedback Required screen.

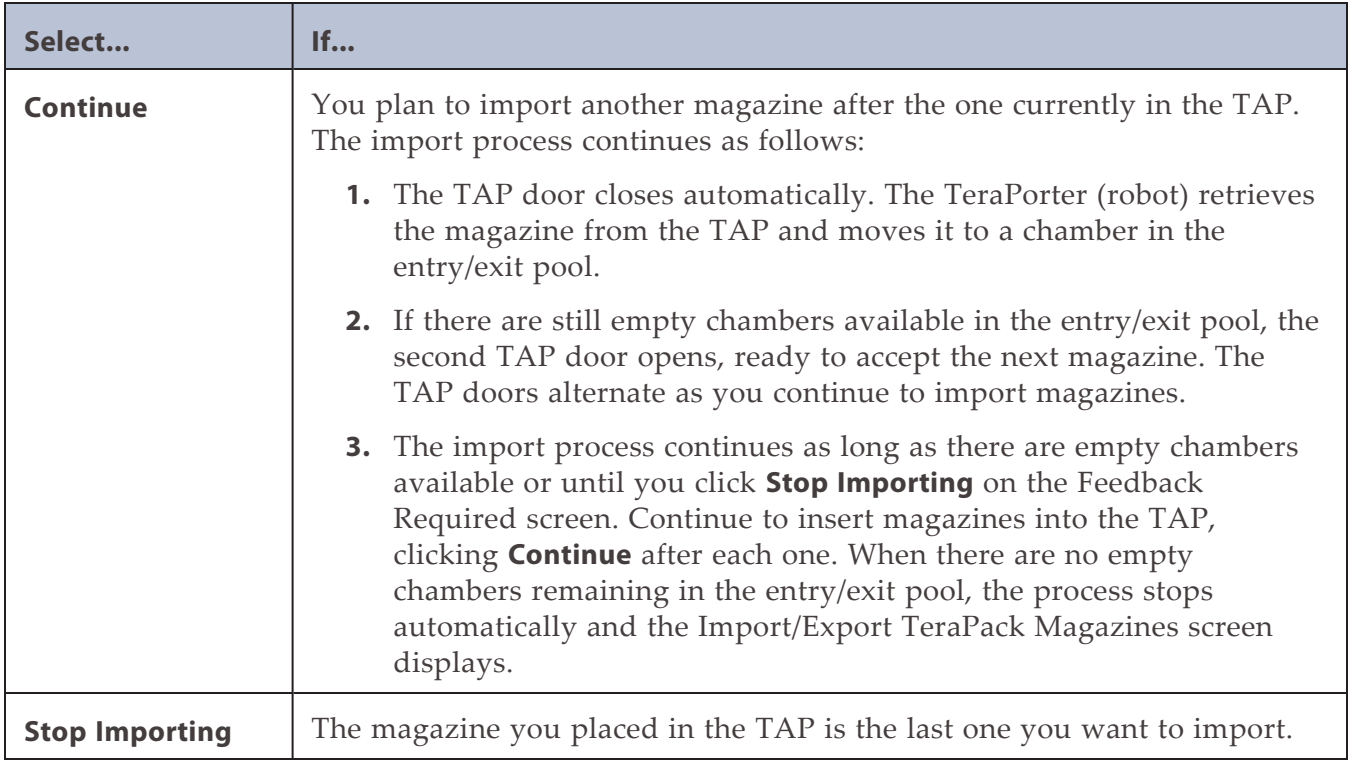

**Note:** If you wait more than 10 minutes to respond, the library times out and displays a message on the operator panel. The TAP door is left open.

#### <span id="page-334-0"></span>**Center TAP in a T680, T380, or T200 Library**

The top TAP door (T680) or single TAP door (T380 and T200) opens and a Feedback Required screen displays instructing you to place a TeraPack magazine in the TAP.

**a.** Insert a magazine into the tray on the open TAP, making sure that it is oriented with the textured surface on each side toward the outside of the library, as shown in [Figure 249](#page-333-1).

The alignment guides on each side of the media pack slide easily into the grooves on either side of the TAP opening. If the media pack does not slide into place easily, remove and reinsert it.

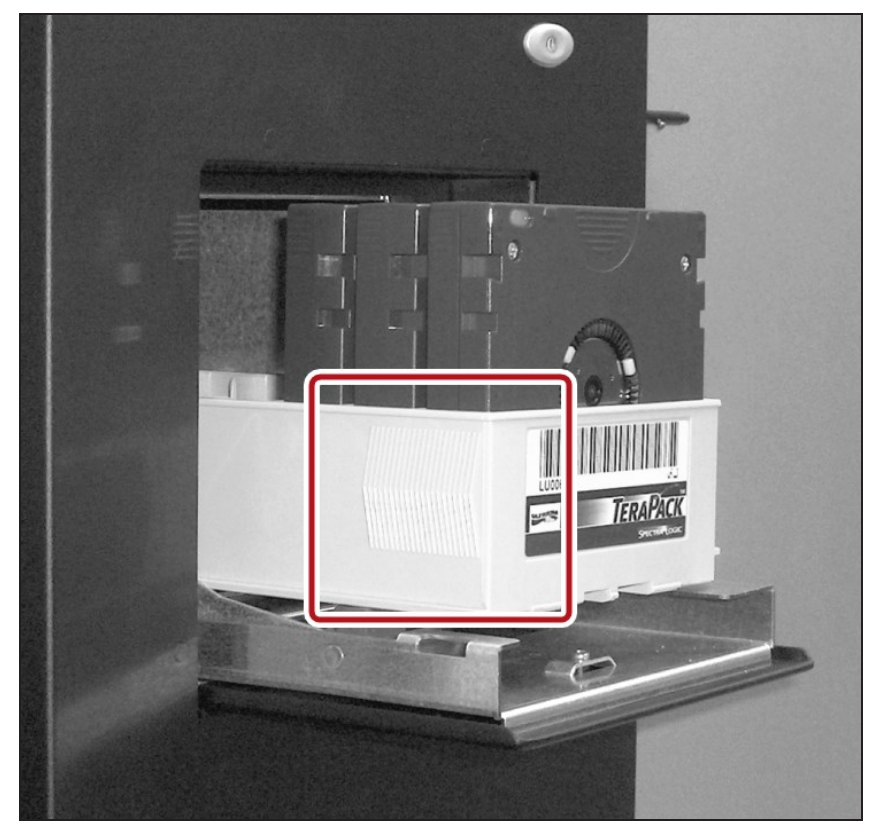

**Figure 250** Insert a magazine into the TAP, making sure that it is correctly oriented.

- **b.** Gently raise the TAP door and press it firmly into the latch for approximately one second.
- **Note:** Close the TAP door firmly, but do not use excessive force.

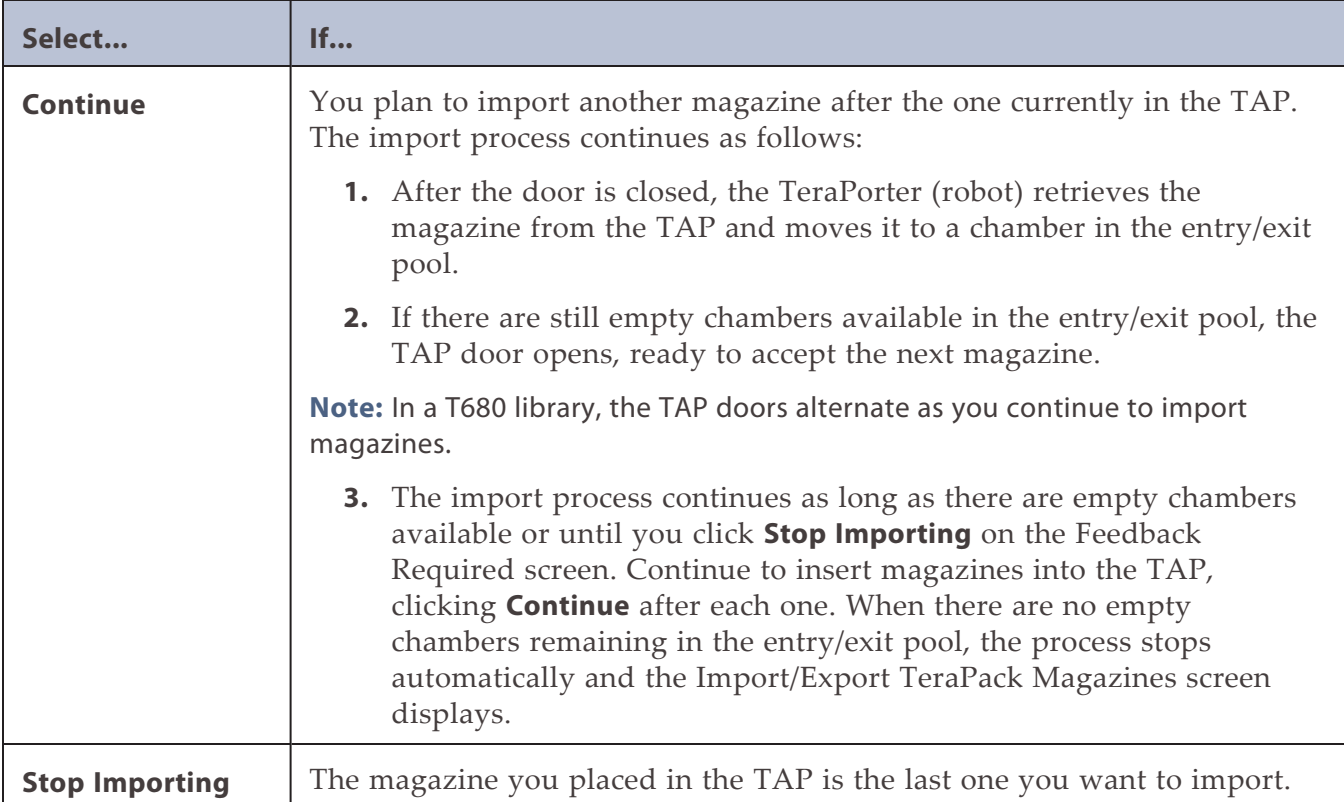

**c.** Return to the operator panel and select the appropriate option on the Feedback Required screen.

**Note:** If you wait more than 10 minutes to respond, the library times out and displays a message on the operator panel. The TAP door is left open.

#### <span id="page-337-0"></span>**Bulk TAP**

**If you selected the Left, Right, or LeftAndRight TAP** - The Bulk TAP Move Confirmation screen displays a confirmation message with instructions for performing the import operation.

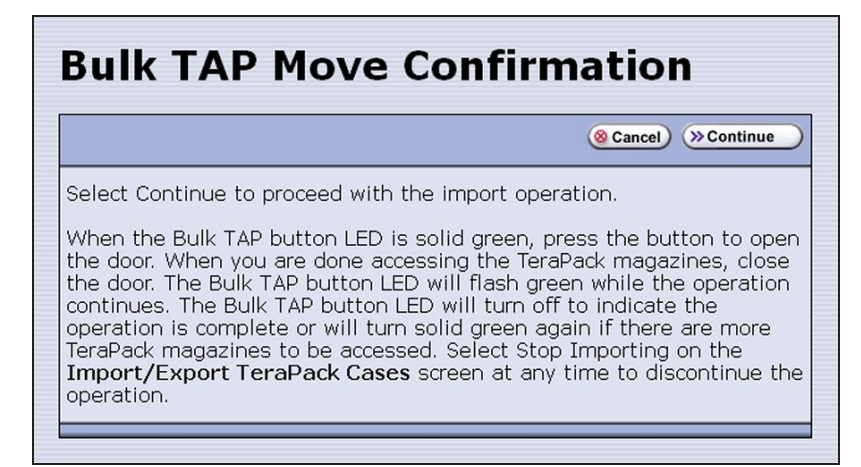

**Figure 251** Read the instructions on the Bulk TAP Move Confirmation screen, then click **Continue**.

- **a.** Click **Continue**. The bulk TAP carousel rotates to face the outside of the library.
- **Note:** If you selected **LeftAndRight** TAP and there are fewer than 14 empty chambers available in the destination, only the left bulk TAP rotates to face outward. If you select **LeftAndRight** TAP and more than 14 chambers are available, both bulk TAPs rotate outward.

**IMPORTANT**

If the carousel contains magazines from a previous export or import operation, the library will alert you to remove those magazines. When the door release button LED is solid green, press it to open the bulk TAP door. Remove the magazines, close the door firmly by pressing at the top and bottom, and click **Continue** to restart the import process.

- **b.** When the door release button LED is solid green, press the button to open the bulk TAP door.
- **Note:** If you wait more than 10 minutes to open the door, the LED turns off and the carousel rotates to face the interior of the library. The library considers the import operation complete.

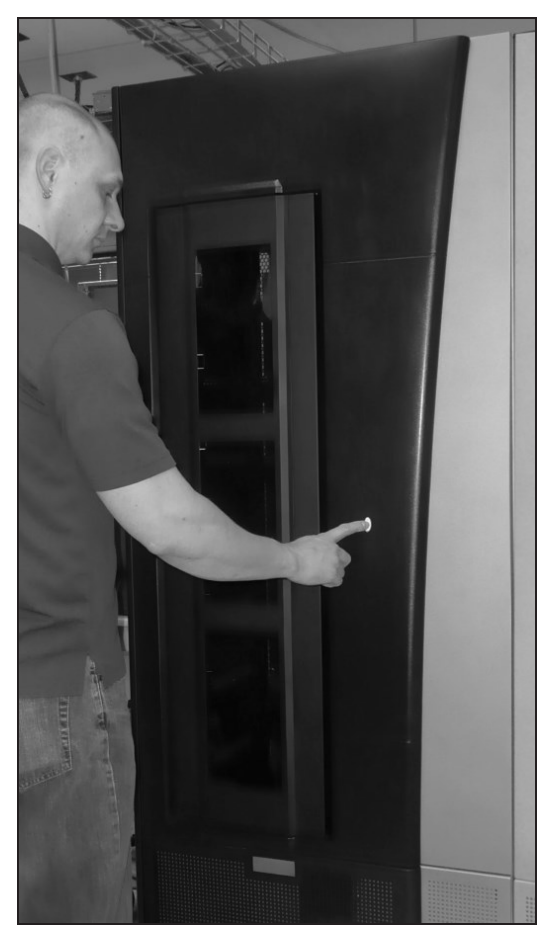

**Figure 252** Press the door release button to open the door.

**c.** Slide one or more TeraPack magazines onto the shelves in the bulk TAP carousel.

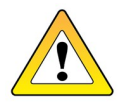

**CAUTION**

When you place a magazine in the bulk TAP, make sure that the textured surface (**1**) on each side of the magazine is toward the inside of the library and that the guides on the sides of the magazine fit into the media guides on the media shelf (**2**), as shown in [Figure 253 on page 340](#page-339-0). Loading the magazines incorrectly or at an angle can result in damage to the carousel or the robotics.

**Notes:** • The correct orientation of the magazines when inserted into the left or right TAP is opposite that for the center TAP.

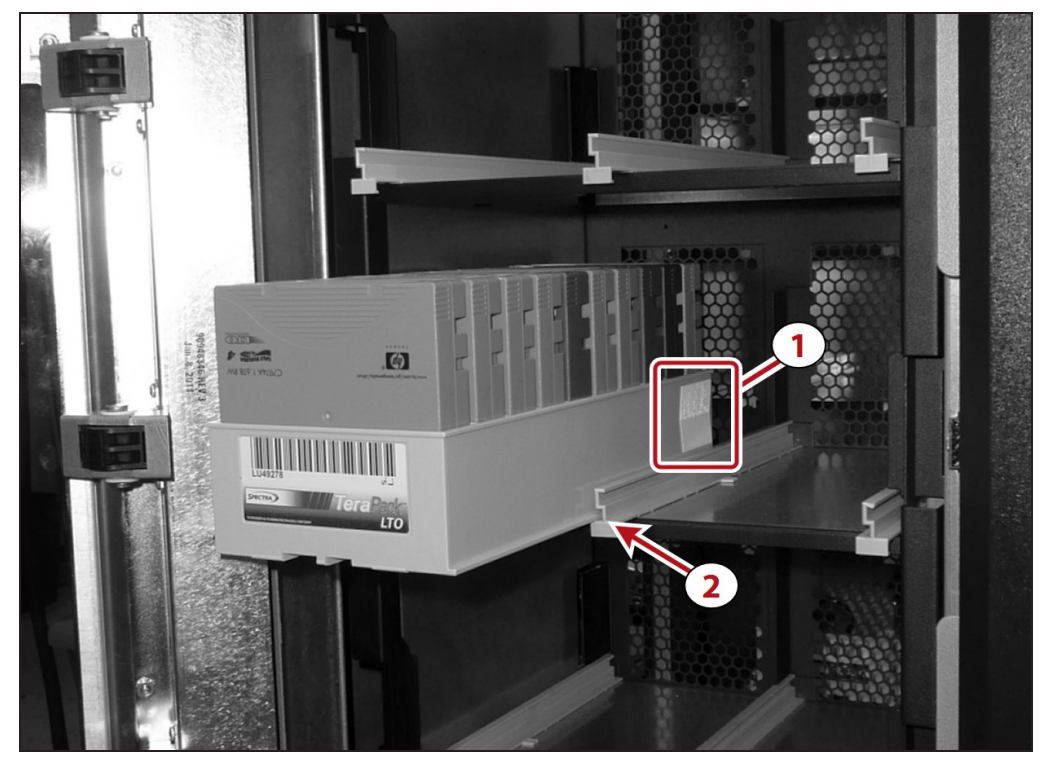

• You can insert up to 14 magazines at a time.

<span id="page-339-0"></span>**Figure 253** Insert the magazine into the bulk TAP carousel, making sure that it is correctly positioned.

- **d.** Close the bulk TAP door firmly by pressing at the top and bottom. An audible click indicates that the door is latched closed. The carousel rotates the magazines to the interior of the library and the TeraPorter begins moving the magazines to open chambers in the entry/exit pool. The Import/Export TeraPack Magazines screen refreshes to show that the moves are in progress.
- Notes: If you fail to close the door within 10 minutes, the import operation times out.
	- **.** If you selected LeftAndRight TAP, the library starts processing moves as soon as you close one bulk TAP door. The library completes processing moves from the first bulk TAP before starting to process moves for the second bulk TAP.
	- **.** If you want to terminate the import operation before it completes, click **Stop Importing** . If there are still magazines in the bulk TAP, you will be instructed to remove them before the next import or export operation.

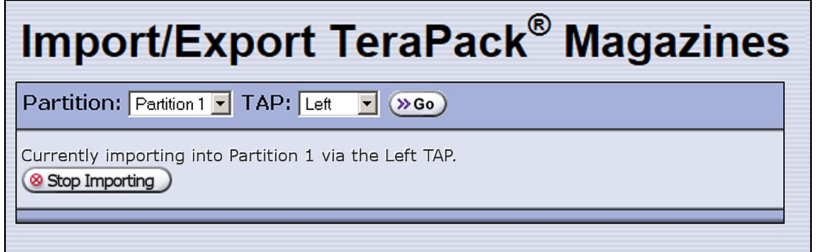

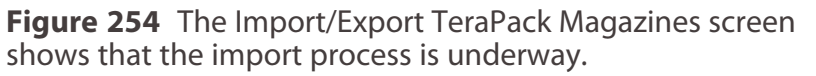

- **e.** When a TeraPorter finishes moving all of the magazines out of a bulk TAP, the carousel rotates to face the outside of the library and the door release button LED turns solid green again, indicating that it is ready to for you to load additional magazines. The process described in this section continues until one of the following occurs:
- **You insert fewer than 14 magazines in a bulk TAP —** When the library detects that the bulk TAP door was closed with fewer than 14 magazines inserted, the magazines are imported, if applicable the other bulk TAP is checked and magazines imported, and the operation ends.
- **There are no more empty chambers in the entry/exit pool** The operation ends when the destination is full. If the entry/exit pool did not contain enough empty chambers to accommodate all of the magazines that you loaded into the carousel, the extra magazines are left in the bulk TAP.
- **You click Stop Importing** When you click **Stop Importing** the import operation terminates. If there are still magazines in the bulk TAP, you will be instructed to remove them before the next import or export operation.

# **EXPORT TAPES**

Tape media and the data they contain can be removed from the BlackPearl gateway by exporting them. Once tapes are exported from the gateway, they are exported physically from the tape library, and can be imported into another tape library associated with a BlackPearl gateway, or stored off site.

If you use a data policy configured to persist multiple copies of data on tape media, it is helpful to keep one copy of data in your tape library while exporting the second copy. This allows the data to be stored offsite for data protection, while still allowing access to the other copy of the data in the tape library.

> Do not use the Spectra Logic or supported tape library front panel or RLC connection to move tape cartridges while the tape library is under the control of the BlackPearlgateway.

**IMPORTANT**

If you suspect that a tape was exported from the library without being exported from the BlackPearl gateway using the BlackPearl user interface, see [What](#page-408-0) [Happens if a User Exports a Tape From the Library Before Exporting the Tape in](#page-408-0) [the BlackPearl User Interface? on page 409](#page-408-0)

- **Notes:** The BlackPearl system Administrator **must** be configured to receive emails with both Informational and Warning message severity to be notified when tape media is exported. This allows the user to retrieve the tape media when it is exported. Do not leave the media in the library Entry/Exit port for long periods of time. Tape media left in the Entry/Exit port may interfere with other automatic tape export operations, or import of new or requested tape media.
	- If you plan to export tapes to be used in a non-BlackPearl environment, see Special Considerations for Ejecting Tapes for important information on how to configure your BlackPearl gateway so that tapes written by the gateway are readable in a non-BlackPearl environment.
	- Always store tapes exported from the Spectra tape library in TeraPack magazines. When tapes are outside the library, Spectra Logic recommends storing them in magazines with dust covers. See "Storing Cartridges" in your Spectra Logic *[Tape Library](#page-22-0) [User Guides](#page-22-0)* for more information.
	- For instructions on storing tape media exported from an IBM TS4500 tape library, see the *[TS4500](http://www.redbooks.ibm.com/redbooks/pdfs/sg248235.pdf) User Guide*.
- **Notes:** Spectra T50e and T120 libraries must be configured in Standard Entry/Exit Port mode in order for the BlackPearl gateway to automatically export tapes. If your library has only one partition, it is already in Standard Entry/Exit Port mode.

If there is more than one partition, including a cleaning partition, in order for the BlackPearl gateway to automatically export tapes you must delete partitions until only one remains, and then edit the remaining partition to use Standard mode. See your Spectra Logic *[Tape Library User Guides](#page-22-0)* for more information on partition management. To manually export tapes from a T50e or T120 library with multiple partitions, see [Export Tapes from a T50e or T120 Library with Multiple Partitions on page 345.](#page-344-0)

#### **Export a Single Tape**

Exporting a tape moves that tape to the Entry/Exit pool of a Spectra Logic tape library, or the I/O slots of an IBM tape library. Any objects on the exported tape are inaccessible until the tape is re-imported into a storage pool.

Tapes are exported one at a time using the BlackPearl user interface. Use the following instructions to export a tape from the BlackPearl gateway.

- **1.** Select **Status > Tape Management** to display the Tape Management screen (see [Figure 235 on page 314](#page-313-0)).
- **2.** Select the tape you want to export, and then select **Action > Export Tape**. The Export Tape dialog box displays.

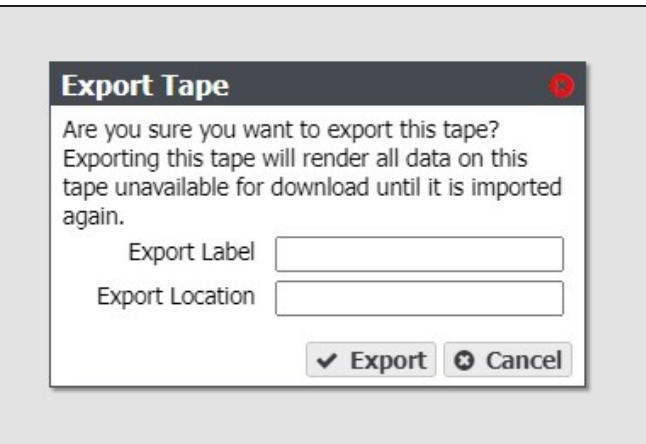

**Figure 255** The Export Tape dialog box.

- <span id="page-342-0"></span>**3.** If desired, enter information in the **Export Label** and **Export Location** fields. This information is stored in the BlackPearl database and is visible when re-importing the tape into a BlackPearl gateway. You are not required to enter this information.
- **4.** Click **Export**. The tape is marked as exported in the BlackPearl gateway database, and moved to the Entry/Exit pool of a Spectra Logic tape library, or the I/O slots of an IBM tape library.
- **5.** Repeat [Step 2](#page-343-0) through [Step 4](#page-342-0) as necessary to export additional tapes.
- **6.** Once you have exported the desired tape(s) in the BlackPearl user interface, use the instructions in [Exporting Tape Media from a TeraPack-Based Library on page 346](#page-345-0) to export the requested tape media into the Entry/Exit pool of a Spectra Logic tape library associated with the BlackPearl gateway.
- **Note:** For instructions on importing tape media in to the I/O slots of an IBM tape library, see [Tape](#page-22-0) [Library User Guides on page 23](#page-22-0).

#### **Cancel Tape Export**

If you requested a tape export but it has not yet started, you can cancel the export in progress. Any tapes not already moved to the Entry/Exit pool of a Spectra Logic tape library, or the I/O slots of an IBM tape library are left in the storage partition and are usable by the BlackPearl gateway. Any tapes that were moved to the Entry/Exit pool or I/O slots must be exported from the library and re-imported as described in [Import Tapes on page 321](#page-320-0).

- **1.** Select **Status > Tape Management** to display the Tape Management screen (see [Figure 235 on page 314](#page-313-0)).
- **2.** Cancel the export:
- To cancel all tape exports, select **Action > Cancel All Tape Exports**.
- To cancel a single tape export, select the tape for which you want to cancel the export, and then select **Action > Cancel Tape Export**.

#### **Edit Tape Export Information Without Exporting Tape Media**

If desired, you can enter information about the export location of a tape cartridge and assign it a label without exporting the tape from the gateway.

**Note:** You are also asked to enter this information when you export a tape.

- <span id="page-343-0"></span>**1.** Select **Status > Tape Management** to display the Tape Management screen (see [Figure 235 on page 314](#page-313-0)).
- **2.** Select the tape you want to export, and then select **Action > Edit**. The Edit Tape dialog box displays.

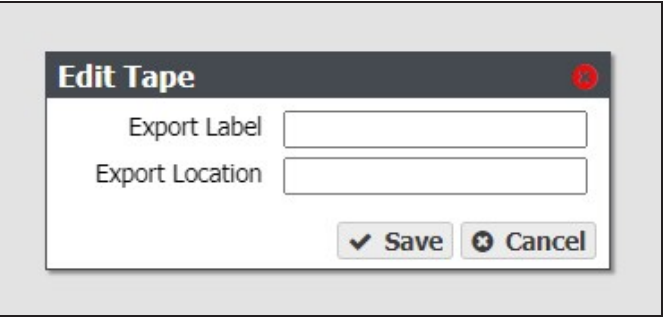

**Figure 256** The Edit Tape dialog box.

- **3.** Enter information in the **Export Label** and **Export Location** fields. This information is stored on the BlackPearl database and is visible when re-importing the tape into a BlackPearl gateway.
- <span id="page-344-0"></span>**4.** Click **Save**.

## **Export Tapes from a T50e or T120 Library with Multiple Partitions**

If a T50e or T120 library with multiple partitions is associated with a BlackPearl gateway, you cannot use the BlackPearl gateway to export the tapes because of the library's shared Entry/Exit port. In this situation, use the following steps to export tapes.

- **1.** Use the library's front panel to export the tapes. See "Export Specific Cartridges from the Library" in the *[Spectra](http://support.spectralogic.com/python/documents/T120 User Guide.pdf) T120 User Guide* or "Create a Move Queue" in the *[Spectra](http://support.spectralogic.com/python/documents/T50e User Guide.pdf) T50e User [Guide](http://support.spectralogic.com/python/documents/T50e User Guide.pdf)* for instructions.
- **2.** Mark the tapes as exported in the BlackPearl user interface. See [Mark Tape as Exported](#page-317-0) [on page 318.](#page-317-0)

# <span id="page-345-0"></span>**EXPORTING TAPE MEDIA FROM A TERAPACK-BASED LIBRARY**

Use the instructions in this section to export tape media into a TeraPack-based library including the Spectra TFinity, T950, T680, T380, and T200 tape libraries. You must be physically at the tape library to export tape media.

- **Notes:** These instructions describe exporting tape media for data storage use. For instructions on exporting/exchanging cleaning media, see your *[Library](https://support.spectralogic.com/documentations/user-guides) User Guide* for instructions.
	- The instructions below assume your tape library was previously configured and is under the control of a BlackPearl Nearline gateway.
	- These instructions describe a simplified workflow for exporting tape media for use by a BlackPearl Nearline gateway. For advanced export options, see your *[Library](https://support.spectralogic.com/documentations/user-guides) User Guide* for instructions.
	- For instructions on exporting tapes from a Spectra Stack, T120, and T50e, see your *[Library](https://support.spectralogic.com/documentations/user-guides) User Guide*.

### **Log Into the User Interface**

Use the following steps to log into the library using the front panel touch screen.

- **1.** Select the **User** text box. A cursor appears in the box.
- **Note:** When using the touch screen on the library operator panel, touch the keyboard icon on the Login screen to activate the soft keyboard on the library's touch screen. Use the stylus or your finger to select fields and to type information using the soft keyboard.

Touching the keyboard icon again closes the soft keyboard.

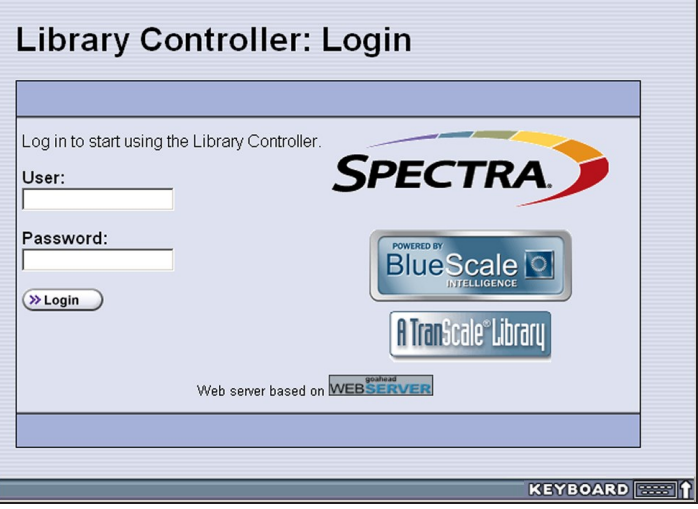

**Figure 257** Log into the library using the Library Controller: Login screen.

- **2.** Type your user name (**su** is the default user name for a superuser).
- **3.** Type your password in the **Password** text box. By default, passwords are not configured for the three default users.

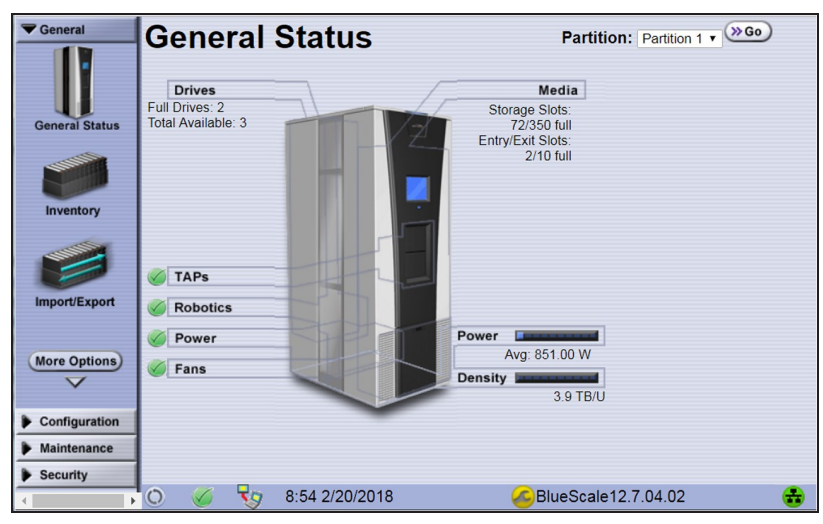

**4.** Click **Login**. The library's General Status screen displays.

**Figure 258** The BlueScale user interface General Status screen for a Spectra TeraPack-based tape library.

#### **Export the Magazines**

- **1.** From the toolbar menu, select **General > Import/Export**. The Import/Export TeraPack Magazines screen displays.
- **2.** Use the **Partition** drop-down menu to select the partition from which you want to export tapes, and the **TAP** drop-down menu to select the TAP (TeraPack Access Port) you want to use to export tapes.

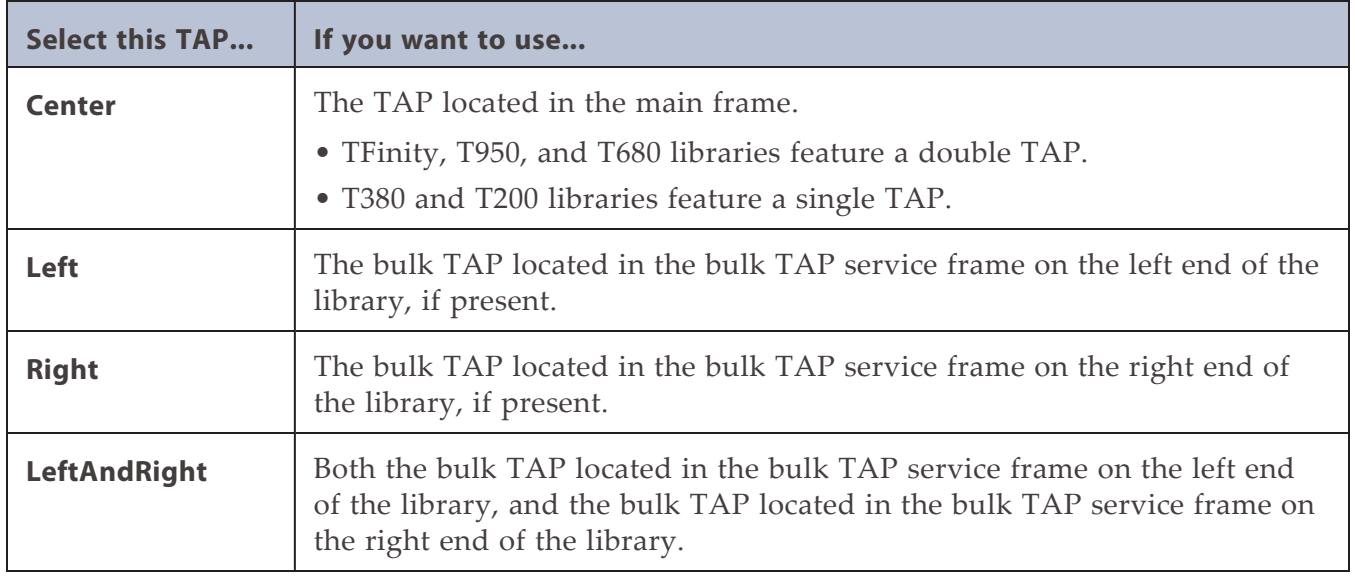

**3.** Click **Go**. The Import/Export TeraPack Magazines screen refreshes to show the current status of the chambers assigned to the selected partition.

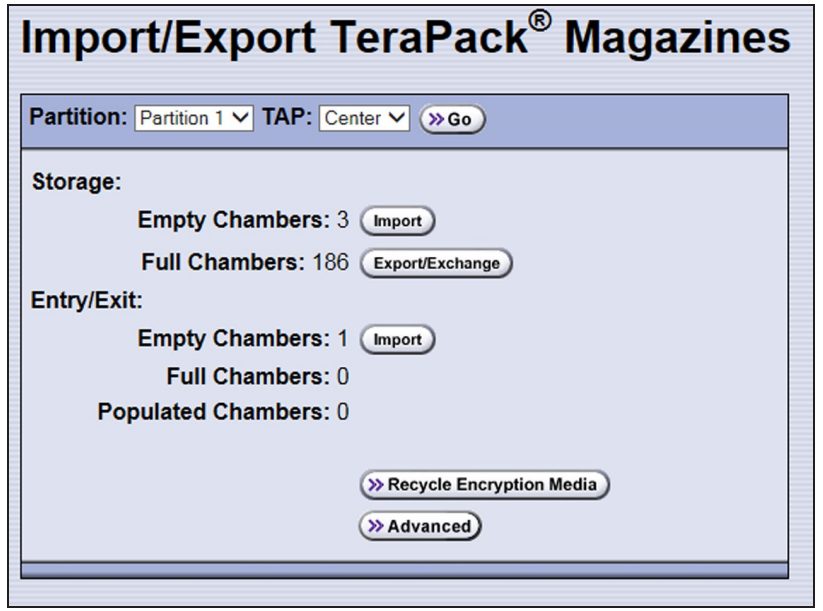

**Figure 259** Select the partition and the TAP.

**4.** Under Entry/Exit, click the **Export/Exchange** button.

**IMPORTANT** Only export tape cartridges from the Entry/Exit port. The BlackPearl system controls the movement of tape media inside the library.

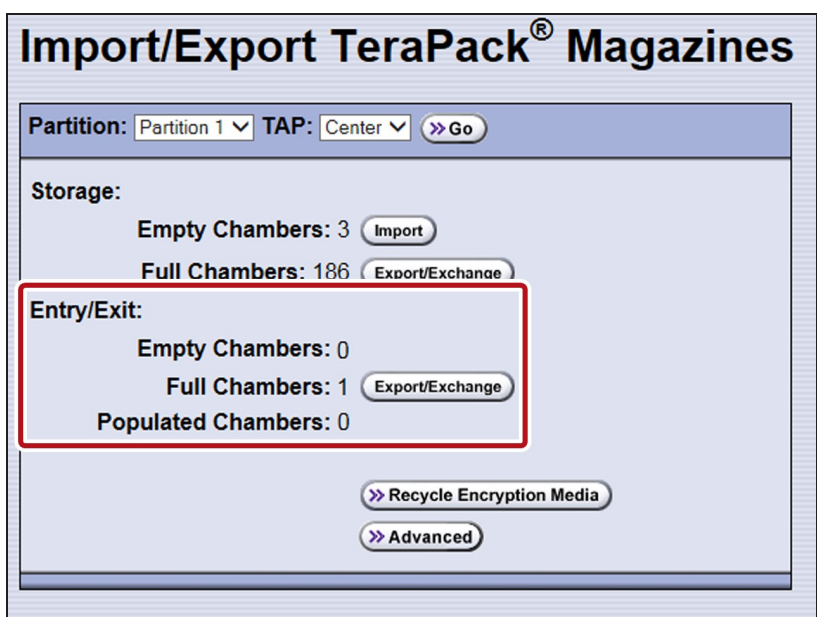

**Figure 260** Click **Export/Exchange** for the Entry/Exit pool.

**5.** The next steps depend on which TAP you selected.

**If you selected the Center TAP**

- **a.** A TeraPorter retrieves a magazine from the specified pool and places it in the center TAP. The TAP door opens and a Feedback Required screen displays.
- **b.** Remove the magazine from the open TAP and set it aside.
- **c.** If you are exporting media from a TFinity or T950 library, continue to [Step d.](#page-349-0) If you are exporting tape media from a T680, T380, or T200 tape library, gently raise the TAP door and press it firmly into the latch for approximately one second.

**Note:** Close the TAP door firmly, but do not use excessive force.

- <span id="page-349-0"></span>**d.** Return to the operator panel and select the appropriate option on the Feedback Required screen.
- **Note:** If you wait more than 10 minutes to respond, the library times out and displays a message on the operator panel. For TFinity and T950 libraries, the TAP door is left open.

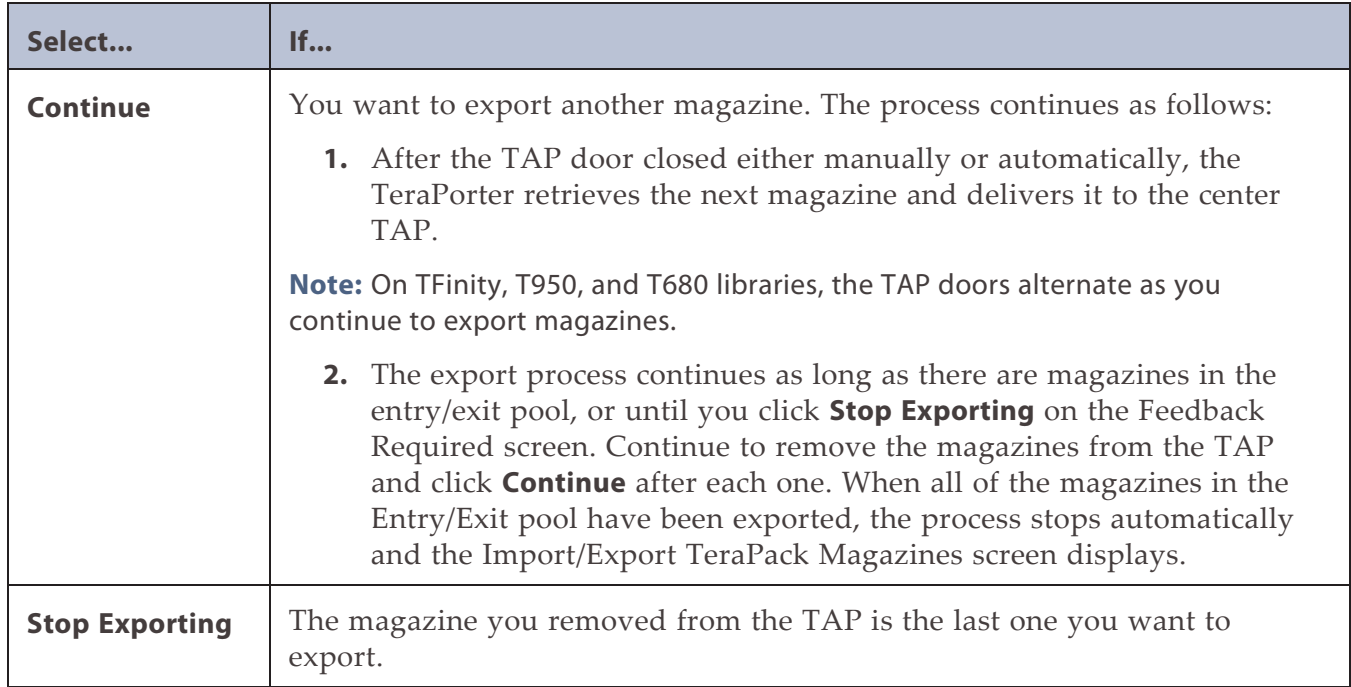

#### **If you selected the Left, Right, or LeftAndRight TAP**

**a.** The Bulk TAP Move Confirmation screen displays a message with instructions for performing the export operation.

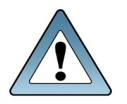

**IMPORTANT**

If the carousel contains magazines from a previous export or import operation, the library will alert you to remove those magazines. When the door release button LED is solid green, press it to open the bulk TAP door. Remove the magazines, close the door firmly by pressing at the top and bottom, and select **Continue** to restart the export process.

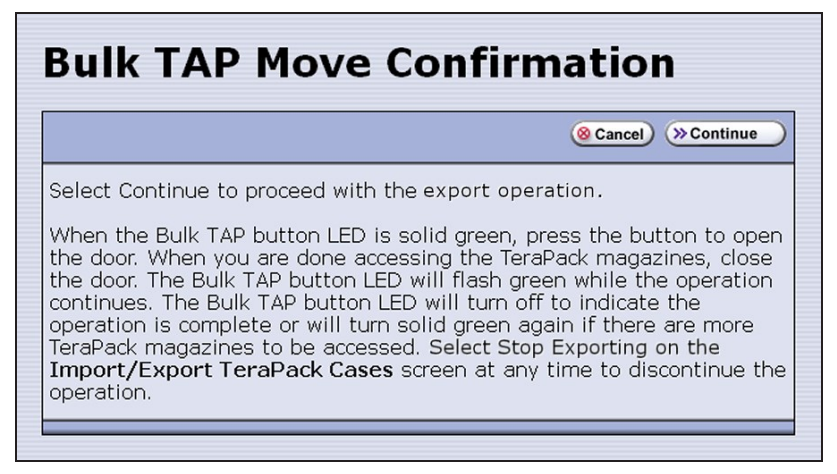

**Figure 261** Read the instructions on the Bulk TAP Move Confirmation screen, then click **Continue**.

Click **Continue**. The TeraPorter retrieves magazines from the entry/exit pool and places them in the bulk TAP.

**Note:** If you selected **LeftAndRight** TAP, and there are fewer than 14 magazines to export, all of the magazines are moved to the left bulk TAP. If you selected **LeftAndRight** TAP and there are more then a 14 magazines to export, the magazines are distributed as evenly as possible between the two bulk TAPs.

**b.** The Import/Export TeraPack Magazines screen refreshes to show that the moves are in progress.

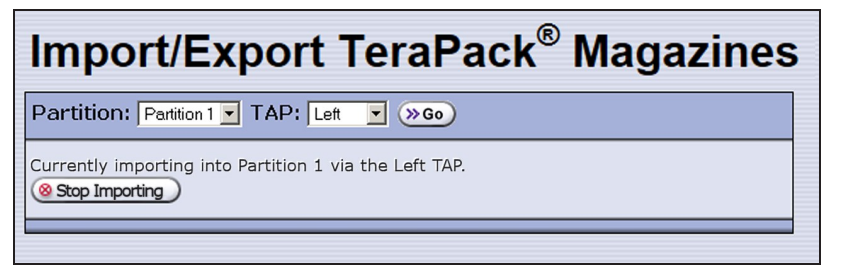

**Figure 262** The Import/Export TeraPack Magazines screen shows that the export process is underway.

**Note:** Click **Stop Exporting** on the Import/Export TeraPack Magazines screen to end the current export operation. If there are magazines in the bulk TAP, you will be instructed to remove them before the next import or export operation.

- **c.** When all of the magazines have been retrieved or when a bulk TAP is full, the carousel rotates to face the outside of the library and the door release button LED turns solid green. Press the button to open the bulk TAP door.
- **Note:** If you wait more than 10 minutes to open the door, the library considers the export operation complete. The LED turns off and the carousel rotates to face the interior of the library. When you attempt the next import or export operation using the bulk TAP, the library will require you to remove any magazines in the carousel before you can proceed.

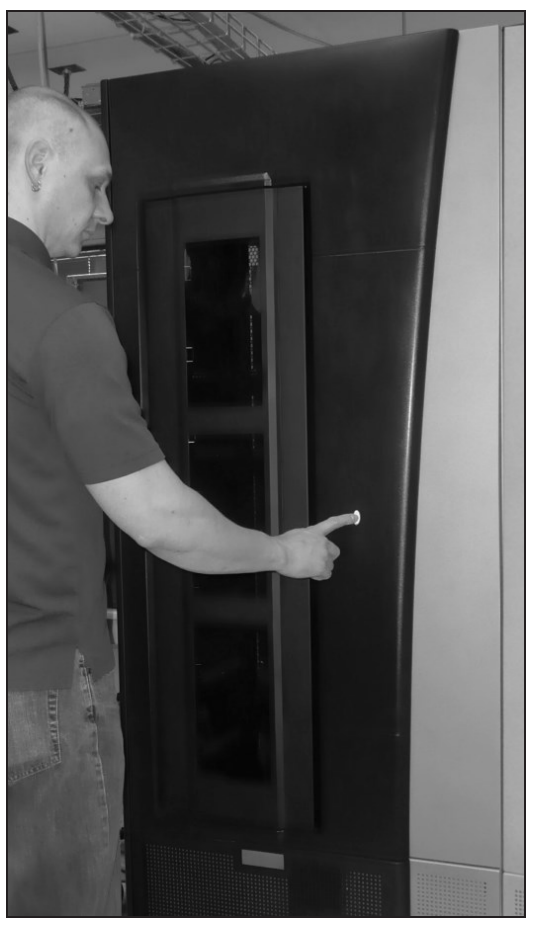

**Figure 263** Press the door release button to open the door.

- **d.** Remove the TeraPack magazines from the carousel(s) and set them aside.
- **e.** Close the bulk TAP door firmly by pressing at the top and bottom. An audible click indicates that the door is latched closed.
- **Note:** If you fail to close the door within 10 minutes, the export operation times out.

**f.** If the bulk TAP could not accommodate all of the magazines in the entry/exit pool, the TeraPorter moves the next set of magazines from the entry/exit pool to the carousel. The process continues as long as there are magazines in the entry/exit pool. When the process stops, the door release button LED turns off, the carousel rotates to face the interior of the library, and the Import/Export TeraPack Magazines screen displays.

# **CHAPTER 9 - MAINTAINING THE BLACKPEARL NEARLINE GATEWAY**

This chapter describes the maintenance procedures for the Spectra BlackPearl Nearline Gateway.

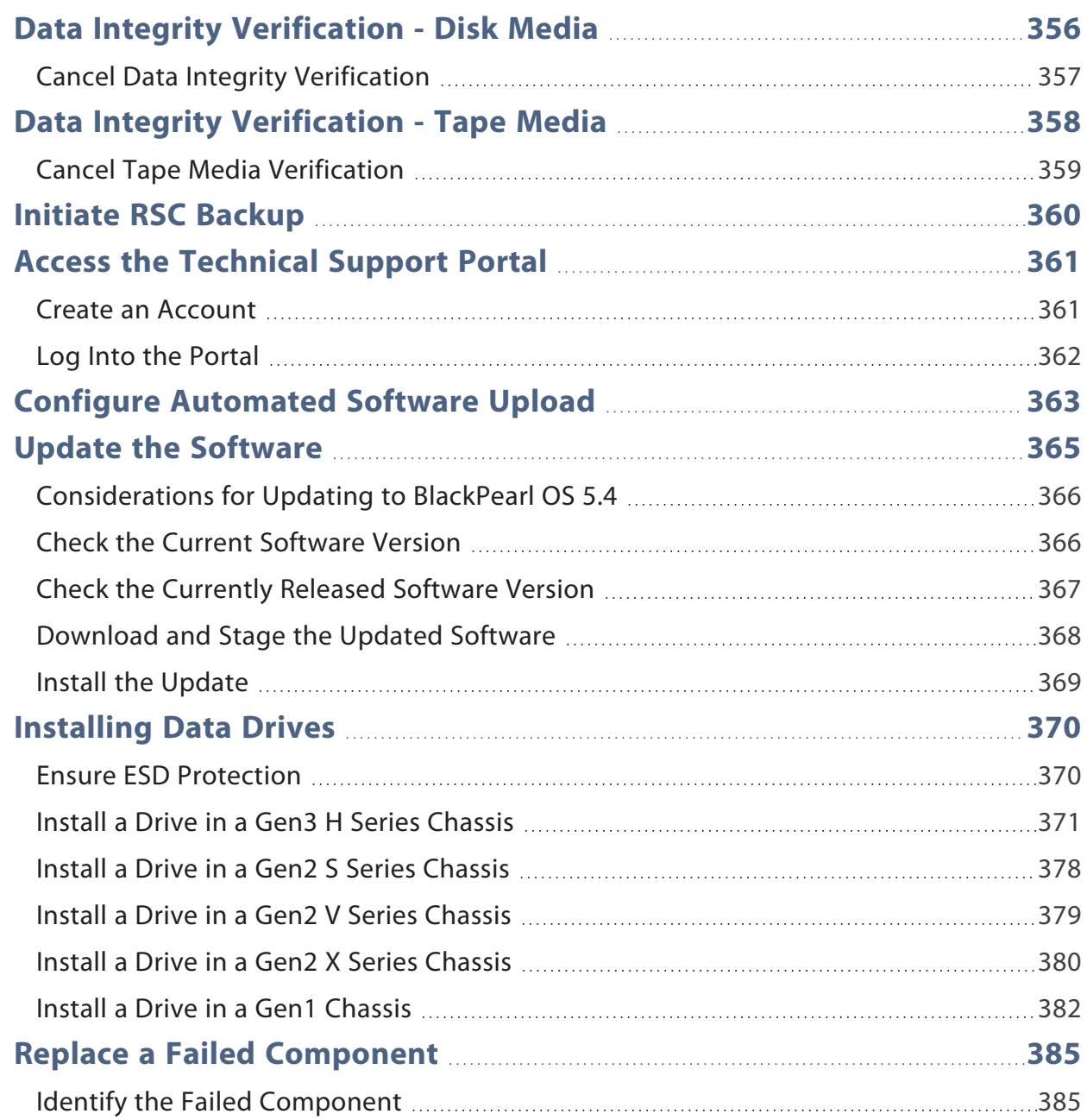

# <span id="page-355-0"></span>**DATA INTEGRITY VERIFICATION - DISK MEDIA**

The BlackPearl gateway allows you to perform on-demand data integrity verifications on any disk pools connected to the gateway, including the internal disk pools containing the BlackPearl cache and database. Performing a data integrity verification on a disk pool is useful when you want to ensure the data on the disk pool is stored correctly.

Data integrity verification is a sector by sector check of the entire storage pool, not just the data contained on the pool. The duration of a data integrity verification varies based on the size of the disk pool, and in some cases can take a very long time to complete.

Use the instructions in this section to perform a data integrity verification on a disk pool.

**1.** From the menu bar, select **Support > Tools > Data Integrity Verification.** The Data Integrity Verification screen displays.

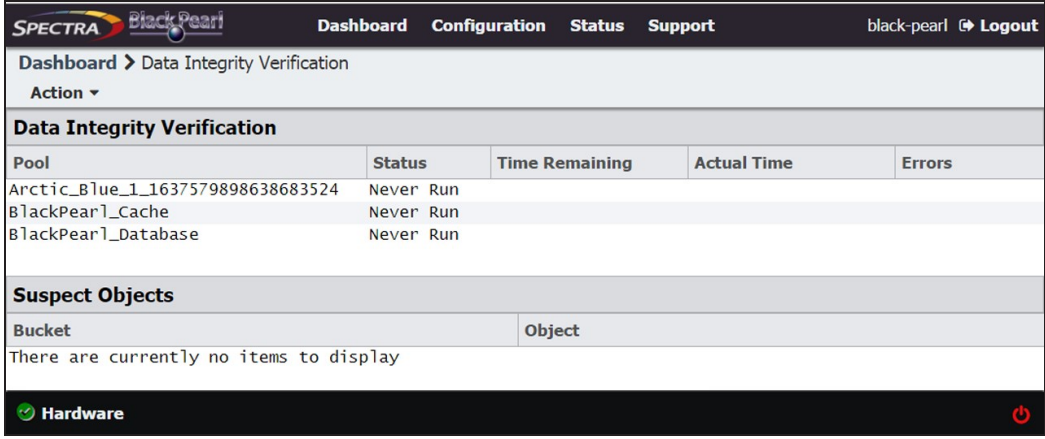

<span id="page-355-1"></span>**Figure 264** The Data Integrity Verification screen.

- **2.** Select the disk pool for which you want to start the data integrity verification, and select **Action > Start.** A confirmation screen displays.
- **Note:** While the verification is in progress, the disk pool may experience degraded performance. However, client access and rebuilds have priority over data integrity verification.
- **3.** Click **Start Data Verification**.

**CAUTION**

In the event that the data integrity verification detects suspect objects they are listed in the Suspect Objects pane. If possible, retrieve the object from another storage domain, delete the object from the gateway and then PUT the object again. delete and then reimport the object, The affected files cannot be retrieved from the storage pool, and may need to be transferred to the BlackPearlgateway again, if the data policy did not specify multiple copies of the data. If you do not have copies of the affected files on your host or another location, they are lost.

## <span id="page-356-0"></span>**Cancel Data Integrity Verification**

If desired, you can stop a data integrity verification while it is in progress.

- **1.** From the menu bar, select **Support > Tools > Data Integrity Verification.** The Data Integrity Verification screen displays.
- **2.** Select the pool for which you want to stop verification in the Data Integrity Verification screen, and then select **Action > Cancel**.
- **3.** A confirmation screen displays. Click **OK** to stop the verification.

# <span id="page-357-0"></span>**DATA INTEGRITY VERIFICATION - TAPE MEDIA**

The BlackPearl gateway automatically performs data integrity verification for any tape cartridge that is unchanged for the number of days specified in a given storage domain. See Create a Storage Domain for more information.

The BlackPearl user interface also allows you to perform an on-demand data integrity verification on any data tape cartridge present in the tape library connected to the gateway. Performing a data integrity verification on a tape cartridge is useful when you want to ensure the data on the tape is stored correctly. Spectra Logic recommends verifying any tape you plan to export from your BlackPearl gateway and store off-site.

You can configure the gateway to verify the entire tape, or a specified percentage of the total reported capacity of the tape cartridge. If you specify a percentage, the gateway starts the scan the specified percentage of the tape capacity before the EOD (End of Data) marker and ends the scan at the EOD marker. This is useful when you only want to validate the most recent data written to the tape. See [Configure the DS3 Service on page 139](#page-138-0) for more information.

You can select to verify a single specified tape cartridge, or to verify all tape cartridges using a single operation.

- Notes: If there are cleaning tapes present in a data partition, they display on the Tape Management screen. However, it is not possible to individually verify a cleaning tape, and cleaning tapes do not undergo data integrity verification if you opt to verify all tapes in a single operation.
	- Cleaning tapes in cleaning partitions are not processed by data integrity verification.

Use the instruction in this section to verify data on tape media.

**1.** From the menu bar, select **Status > Tape Management.** The Tape Management screen displays.

| <b>SPECTRA</b>                                             | <b>Black Pearl</b>                            | <b>Dashboard</b> | <b>Configuration</b> | <b>Support</b><br><b>Status</b> |                  |             |                                  |                               |                                  | black-pearl <sup>(b)</sup> Logout |  |
|------------------------------------------------------------|-----------------------------------------------|------------------|----------------------|---------------------------------|------------------|-------------|----------------------------------|-------------------------------|----------------------------------|-----------------------------------|--|
| Dashboard > Tape Management<br>Action ▼ Page Length 1000 ▼ |                                               |                  |                      |                                 |                  |             |                                  |                               |                                  |                                   |  |
| <b>Barcode</b>                                             | <b>Serial Number</b><br>$\boldsymbol{\Omega}$ | <b>Type</b>      | <b>State</b>         | <b>Write Protected</b>          | <b>Available</b> | <b>Used</b> | <b>Tape Library</b><br>Partition | <b>Last Modified</b>          | $\alpha$<br><b>Last Verified</b> | <b>Loaded In Drive</b>            |  |
| 517321L5                                                   | HP-I150331176                                 | $LTO-S$          | Managed              | Disabled                        | 364.6 GB         | 962.5 GB    | 901F005F29                       | November 03.<br>2016 11:08 PM |                                  |                                   |  |
| 517322L5                                                   | HP-I150331161                                 | $LTO-S$          | Managed              | Disabled                        | 326.6 GB         | 1000.5 GB   | 901F005F29                       | November 03.<br>2016 07:46 PM |                                  |                                   |  |
| 517323L5                                                   | HP-H150331160                                 | $1T0-5$          | Managed              | Disabled                        | $1.3$ TB         | 20.0 GB     | 901F005F29                       | November 03.<br>2016 06:44 PM |                                  |                                   |  |
| 517324L5                                                   | HP-I150331041                                 | $LTO-5$          | Managed              | Disabled                        | $1.3$ TB         | 20.0 GB     | 901F005F29                       | November 03.<br>2016 07:50 PM |                                  |                                   |  |
| 517325L5                                                   | HP-I150331162                                 | $LTO-S$          | Managed              | Disabled                        | $1.3$ TB         | $20.0$ GB   | 901F005F29                       | November 03.<br>2016 05:19 PM |                                  |                                   |  |
| 517328L5                                                   | HP-H150331162                                 | $LTO-5$          | Managed              | Disabled                        | $1.3$ TB         | $20.0$ GB   | 901F005F29                       | November 03.<br>2016 04:04 PM |                                  |                                   |  |
| 517329L5                                                   | HP-I150331152                                 | $LTO-S$          | Managed              | Disabled                        | $1.2$ TB         | 131.3 GB    | 901F005F29                       | November 14.<br>2016 01:08 PM |                                  | 1014005F29                        |  |
| 518500L5                                                   | HP-M150325518                                 | $LTO-S$          | Managed              | Disabled                        | 926.9 GB         | 400.2 GB    | 901F005F29                       | November 03.<br>2016 08:51 PM |                                  |                                   |  |
| 518501L5                                                   | HP-0150325501                                 | $LTO-S$          | Managed              | Disabled                        | $1.3$ TB         | 20.0 GB     | 901F005F29                       | November 03.<br>2016 05:25 PM |                                  |                                   |  |
| <b>S18502LS</b>                                            | HP-G150325497                                 | $LTO-S$          | Managed              | Disabled                        | $1.3$ TB         | 20.0 GB     | 901F005F29                       | November 03.<br>2016 05:14 PM |                                  |                                   |  |
| <b>S18503LS</b>                                            | HP-E150325501                                 | $LTO-S$          | Managed              | Disabled                        | $1.3$ TB         | 20.0 GB     | 901F005F29                       | November 03,<br>2016 08:39 PM |                                  |                                   |  |
| 518504L5                                                   | HP-F150325349                                 | $LTO-5$          | Managed              | Disabled                        | 46.0 MB          | $1.3$ TB    | 901F005F29                       | November 04.<br>2016 10:59 AM |                                  |                                   |  |

**Figure 265** The Tape Management screen.

- **2.** To verify data on an individual tape, select the tape in the Tape Management screen, and then select **Action > Verify Tape**. To verify data on all tapes in the tape library, select **Action > Verify All Tapes.**
- **Note:** The time required to **Verify All Tapes** varies based on the number of tapes in the library. Large libraries can take a very long time to complete the verification.

A confirmation window displays. Click **Verify** to begin the data integrity verification.

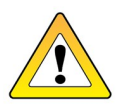

**CAUTION**

In the event that the data integrity verification fails, contact Spectra Logic Technical Support (see [Contacting Spectra Logic on page 7\)](#page-6-0) for assistance in determining the affected files on the tape cartridge. The affected files cannot be retrieved from the tape cartridge, and may need to be transferred to the BlackPearlgateway again, if the data policy did not specify multiple copies of the data. If you do not have copies of the affected files on your host or another location, they are lost.

## <span id="page-358-0"></span>**Cancel Tape Media Verification**

If desired, you can cancel queued data integrity verification. Only tapes currently queued for data integrity verification are canceled. Any tapes undergoing verification when the cancel command is issued will complete the verification process.

- **1.** From the menu bar, select **Support > Tools > Data Integrity Verification.** The Data Integrity Verification screen displays.
- **2.** Select the tape for which you want to cancel verification in the Tape Management screen, and then select **Action > Cancel Tape Verification**.

**Note:** To stop verification on all tapes in the tape library, select **Action > Cancel All Tapes Verifications.**

**3.** A confirmation screen displays. Click **OK** to stop the tape verification(s).

# <span id="page-359-0"></span>**INITIATE RSC BACKUP**

The replicated system configuration backup stores the current configuration of all settings for the BlackPearl gateway on a storage pool present in the gateway. This backup occurs automatically each time you create a storage pool, or once every seven days. If you make major changes to your BlackPearl gateway, Spectra Logic recommends that you backup the configuration manually.

Use the instructions in this section to manually backup the replicated system configuration.

- **1.** From the menu bar, select **Support > Tools > Data Integrity Verification.** The Data Integrity Verification screen displays (see [Figure 264 on page 356](#page-355-1)).
- **2.** Select **Action > Initiate RSC Backup.** A confirmation screen displays.
- **3.** Click **Initiate RSC Backup** to manually backup the current gateway configuration.
# **ACCESS THE TECHNICAL SUPPORT PORTAL**

The Spectra Logic Technical Support portal provides access to the Knowledge Base, the current version of BlackPearl software for the gateway, and additional service and support tools. You can also open or update a support incident and upload log files.

# <span id="page-360-0"></span>**Create an Account**

Access to User Guides and compatibility matrices does not require you to create an account. You must create a user account and log in to access Release Notes or repair documents, to download the latest version of BlackPearl software, or to open a support ticket.

- **Note:** If you own multiple Spectra Logic products, the serial numbers for all products are associated with your account. If you do not see the serial numbers for all of your products when you log in, contact Technical Support (see [Contacting Spectra Logic on page 7](#page-6-0)).
- **1.** Access the Technical Support portal login page at *[support.spectralogic.com](https://support.spectralogic.com/)*.
- **2.** On the home page, click **create an account**.

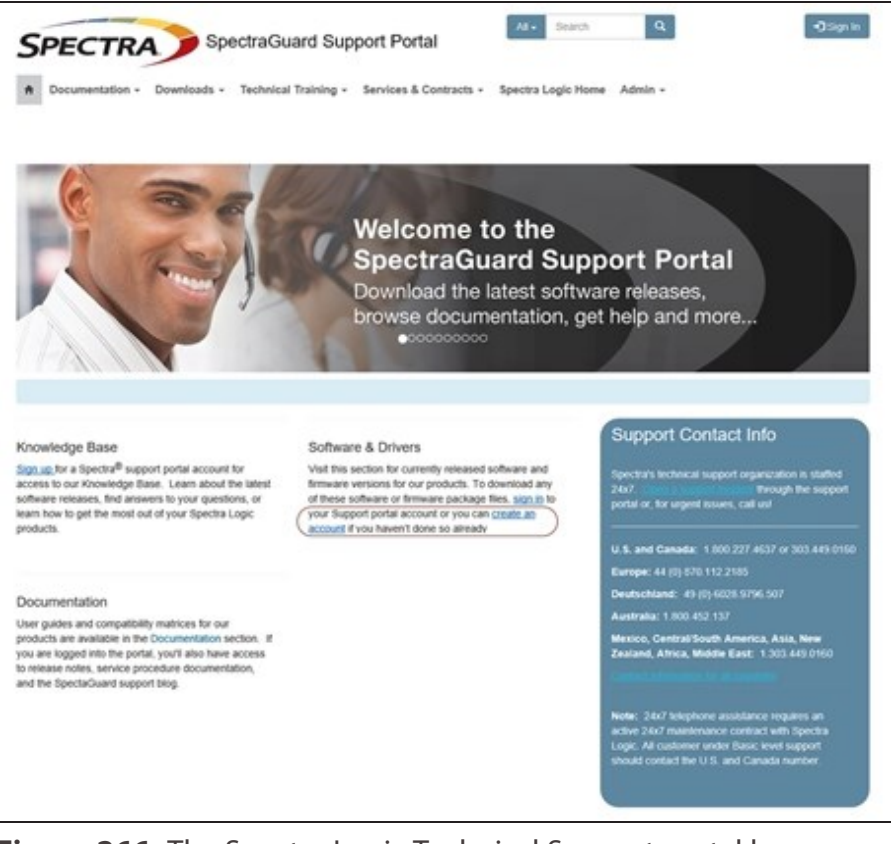

**Figure 266** The Spectra Logic Technical Support portal home page.

- **3.** Enter your registration information. Your account is automatically associated with the serial numbers of all Spectra Logic products owned by your site.
- If you have an invitation, follow the link and enter the invitation code.

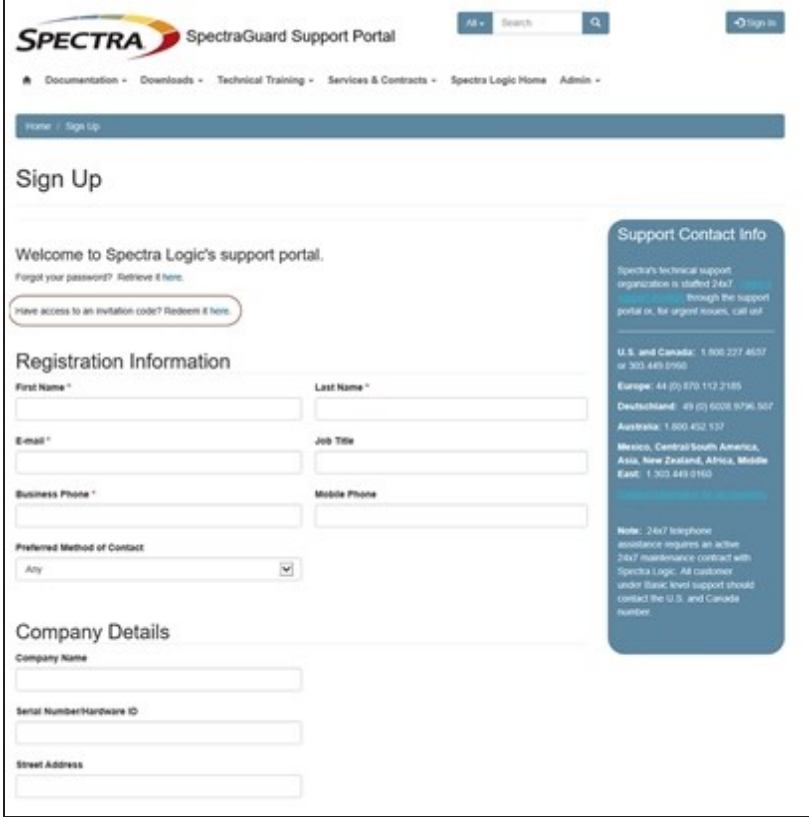

**Figure 267** Follow the link to enter your invitation code or enter your registration information.

• If you do not have an invitation, enter the requested information to create your account. When you are finished, click **Sign Up**.

When the account is approved, you receive an email with a link to setup your initial password. Use your email address and the password provided in the email to log in to your account. After you log in, you can change your password if desired.

### **Log Into the Portal**

Access the Technical Support portal login page at *[support.spectralogic.com](https://support.spectralogic.com/)*. Use your email address and password to log into the Technical Support Portal.

# **CONFIGURE AUTOMATED SOFTWARE UPLOAD**

Automated Software Upload is a feature that allows the gateway to periodically check a specified server to determine if updated software is available for the gateway. The feature can also be used to automatically download the updated software package to the gateway.

**Note:** You must have a current software update key entered in the gateway you want to configure to use Automated Software Upload. See [Manually Enter Activation Keys on page 227](#page-226-0) for more information.

Use the instructions in this section to configure Automated Software Upload.

- **1.** From the menu bar, select **Support > Software.** The Software screen displays.
- **2.** Select **Action > Edit Automated Software Upload**. The Automated Software Upload dialog box displays.

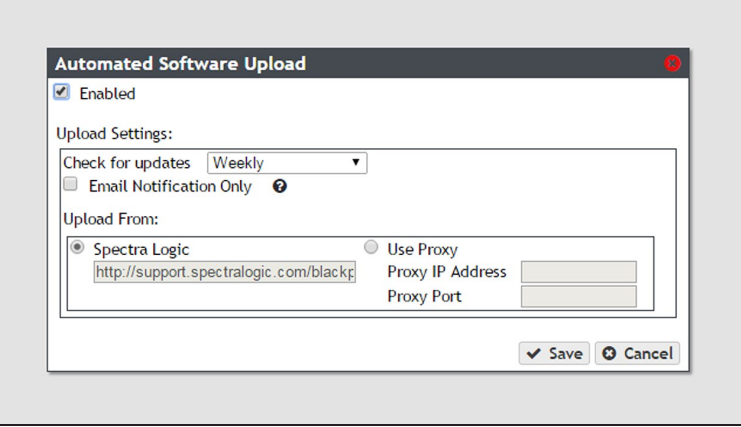

**Figure 268** The Automated Software Upload dialog box.

- **3.** Select the **Enabled** check box to enable the feature.
- **4.** Use the drop-down menu to select the **Check for updates** frequency.
- **5.** Optionally, select the **Email Notifications Only** check box to only receive an email when an updated software package is available instead of automatically download the file.
- **6.** Select either **Spectra Logic** or **Use Proxy** as the **Upload From** location.

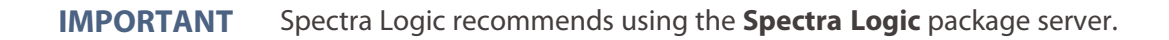

If you select **Use Proxy**, enter the following information:

**Proxy IP Address**—Enter a valid IPv4 address.

- **Proxy Port**—Enter the port used to access the proxy server.
- **7.** Click **Save**.

# **UPDATE THE SOFTWARE**

Some problems with the BlackPearl gateway may be fixed by updating the gateway's software. Spectra Logic provides complete support for the most current release of software and one revision back. Customers using previously released software packages are asked to update to the current release as soon as possible.

If Automated Software Upload is enabled, the gateway sends an email to all users configured to receive Warning or Informational emails (see [Configure Mail Recipients on page 390\)](#page-389-0) and posts a system message to the Messages screen. If configured to do so, the gateway also downloads the updated software.

The method used to update the gateway depends on if the Automated Software Upload feature is enabled or not, and if enabled, whether it is configured to download the updated software.

- If the update package downloaded automatically, skip to [Install the Update on](#page-368-0) [page 369](#page-368-0).
- If you were notified that an update is required, but the update did not download automatically, skip to [Download and Stage the Updated Software on page 368.](#page-367-0)
- If you do not know if the gateway needs an update installed, continue with [Check the](#page-365-0) [Current Software Version](#page-365-0) below.

**Note:** You must have a current software update key entered in the gateway you want to update. See [Manually Enter Activation Keys on page 227](#page-226-0) for more information.

# **Considerations for Updating to BlackPearl OS 5.4**

If your BlackPearl Nearline gateway includes a tape library, please read the below before upgrading to BlackPearl OS 5.4.x or later.

**Note:** Once you have upgraded to BlackPearl OS 5.4.x or later, the below issue no longer occurs.

The BlackPearl system now enumerates the ports in Fibre Channel HBAs to resolve certain issues. As a result of this, the second byte of the WWPN for the BlackPearl Fibre Channel HBAs increments by 1.

For example, if a current HBA WWPN is

WPN 50:00:e1:11:c8:10:e0:b6, it would change to

WPN 51:00:e1:11:c8:10:e0:b6

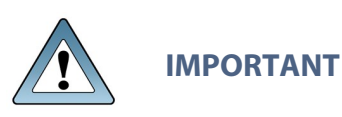

When upgrading to OS 5.4.x or later, if you connect to a tape library through a fabric switch which has zoning configured to use WWPNs, make sure to update the switch zoning configuration to include the updated HBA WWPNs. This zoning configuration update must be done prior to upgrading the BlackPearl system to avoid a forced full tape inspection of all tape media.

<span id="page-365-0"></span>Prior to upgrading, on your fabric switch, change the WWPN for each HBA port to the WWPN currently used by the drives and tape library.

### **Check the Current Software Version**

Use the following steps to determine the current software version running on your BlackPearl gateway.

- **1.** From the menu bar, select **Support > Software.** The Software screen displays.
- **2.** The current software version is listed next to **Current Version** in the Software Update pane.

| SPECTRA Black Pearl                                          | Dashboard | <b>Configuration Status Support</b> |  | black-pearl <sup>6</sup> Logout |
|--------------------------------------------------------------|-----------|-------------------------------------|--|---------------------------------|
| Dashboard > Software<br>Action =                             |           |                                     |  |                                 |
| <b>CONTINUES OF BUILDES</b><br><b>Current Version: 3.5.0</b> |           |                                     |  |                                 |
| No software update packages have been staged to the system.  |           |                                     |  |                                 |
| <b>Manual Software Upload</b>                                |           |                                     |  |                                 |
| Choose File No file chosen                                   |           |                                     |  |                                 |

**Figure 269** The current BlackPearl software version.

# **Check the Currently Released Software Version**

Follow these steps to check the currently recommended BlackPearl software version:

- **1.** Log into your user account on the Technical Support portal at *[support.spectralogic.com](https://support.spectralogic.com/)*.
- **Note:** See [Create an Account on page 361](#page-360-0) for information about creating an account and accessing the Technical Support portal.
- **2.** Select **Downloads > Product Software**.
- **3.** On the Product Software page, locate the BlackPearl gateway in the **Spectra Product** column. The currently released BlackPearl software version is listed in the **Current Version** column.

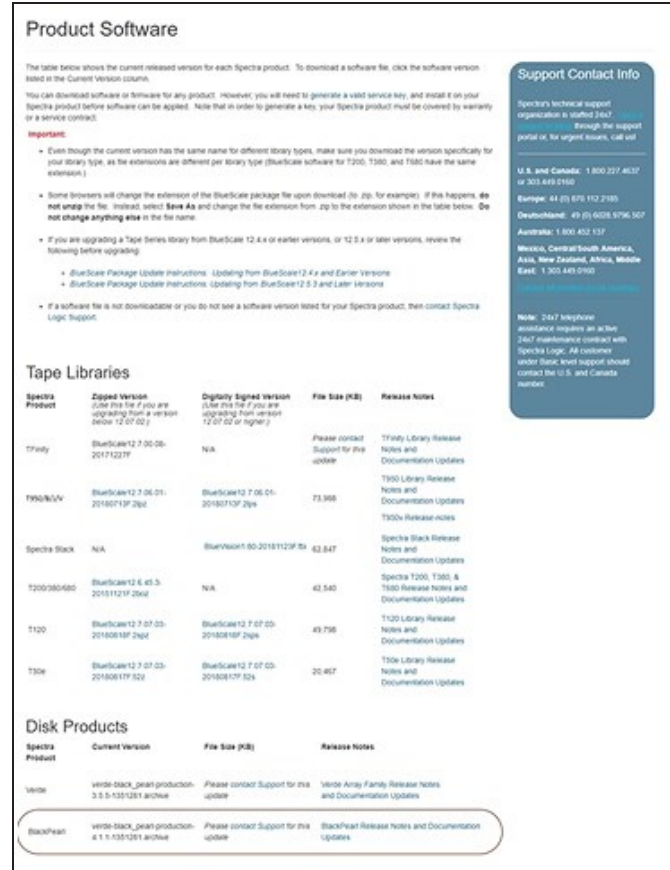

**Figure 270** The Product Software screen.

**4.** Compare the Current Version available for the BlackPearl gateway to the version installed on the gateway.

# <span id="page-367-0"></span>**Download and Stage the Updated Software**

Use the instructions in this section to download and stage the updated software for the BlackPearl gateway.

- **1.** Log into your account on the Technical Support portal at *[support.spectralogic.com](https://support.spectralogic.com/)*.
- **2.** Select **Downloads > Product Software**. The Product Software Screen displays.

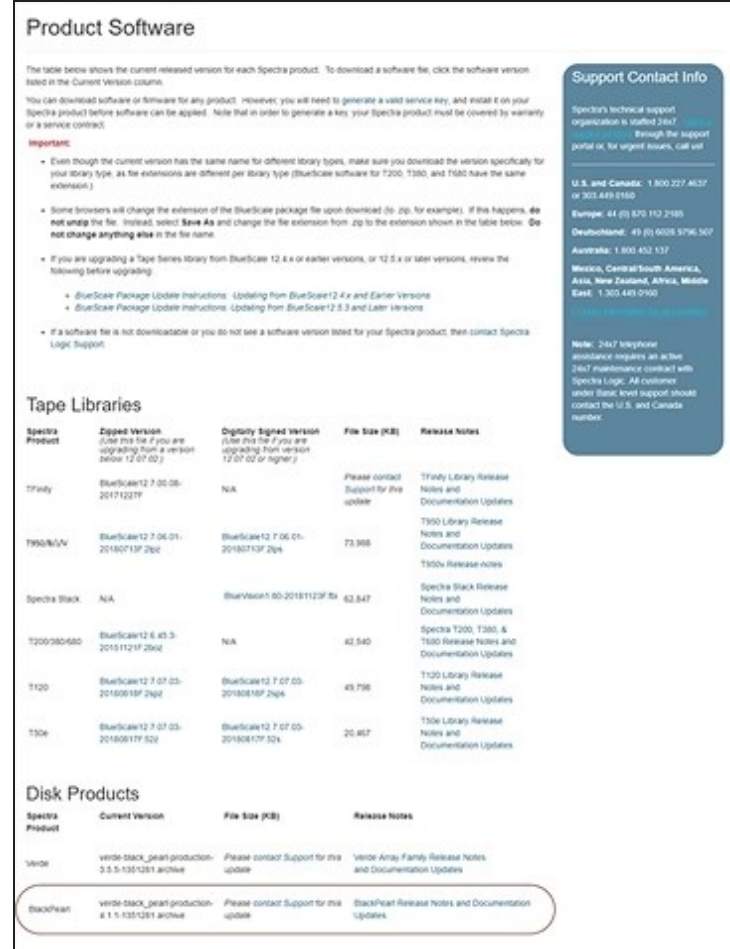

**Figure 271** The Product Software screen.

- **3.** Locate the BlackPearl gateway in the **SpectraProduct** column. The currently released BlackPearl software version is listed in the **Current Version** column.
- **4.** Click the name of the BlackPearl package. The package begins downloading through your web browser. Do not unzip the downloaded file.

**5.** From the BlackPearl menu bar, select **Support > Software** to display the Software screen. Click **Choose File.** Using your web browser, browse to the location of the update file and select the file to upload. The file is staged to the gateway.

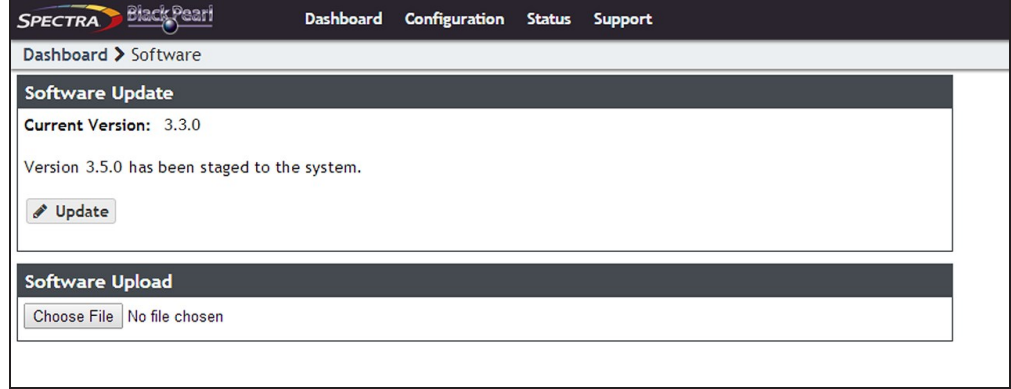

**Figure 272** The Software Update screen with an available software package listed.

# <span id="page-368-0"></span>**Install the Update**

- **1.** Discontinue all file storage operations on the BlackPearl gateway. The gateway automatically reboots as part of the update process.
- **2.** From the menu bar, select **Support > Software** to display the Software screen. The Software screen displays with the software upload file staged to the gateway.

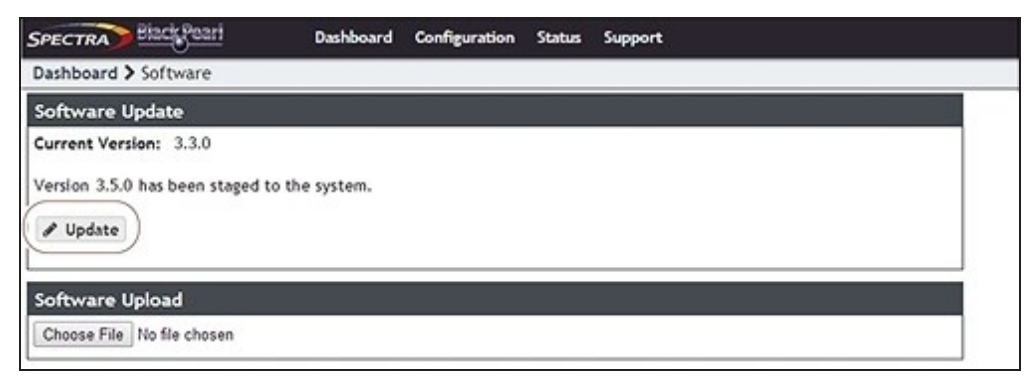

**Figure 273** The Software Update screen with a software package staged to the gateway.

**3.** Click **Update**. A progress bar shows the progress of the update.

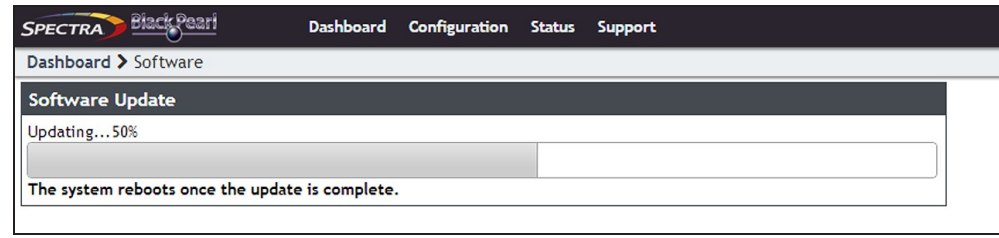

**Figure 274** The Software Update screen showing the progress of an update.

- **4.** When the update is complete, the BlackPearl gateway automatically reboots to begin using the latest software.
- **5.** Restart file storage operations.

# **INSTALLING DATA DRIVES**

Use the following instructions to add new drives to a BlackPearl chassis.

# **Ensure ESD Protection**

**The working environment for the chassis must be free of conditions that could cause electrostatic discharge (ESD).** To protect the chassis from ESD, follow these procedures when installing, repairing, or testing the chassis:

- Place a static protection mat on the work surface used while removing and installing system components. Use a 1-megohm resistor to ground the static protection mat.
- Wear a static protection wrist band or grounding foot strap whenever you handle system components that are removed from their anti-static bags. Connect the wrist band to the static protection mat or to other suitable ESD grounding.
- Keep all electronic components in anti-static bags when not in use.

Any damage to a BlackPearl chassis caused by failure to protect it from electrostatic discharge (ESD) voids the BlackPearl chassis' warranty. To protect the drives from damage:

- <sup>l</sup> Wear an anti-static wristband, properly grounded, throughout the procedure. If a wristband is not available, touch a known grounded surface, such as the unpainted metal chassis.
	- Leave the drive in its anti-static bag until you are ready to install it.
- Do not place the un-bagged drive on any metal surfaces.

Select the instructions for your chassis:

**CAUTION**

• [Install a Drive in a Gen3 H Series Chassis](#page-370-0).

- [Install a Drive in a Gen2 S Series Chassis.](#page-377-0)
- [Install a Drive in a Gen2 V Series Chassis on page 379](#page-378-0)
- [Install a Drive in a Gen2 X Series Chassis on page 380](#page-379-0)
- <span id="page-370-0"></span>• [Install a Drive in a Gen1 Chassis on page 382](#page-381-0)

### **Install a Drive in a Gen3 H Series Chassis**

#### **Install Data Drives**

Use the instructions in this section to replace a SAS drive in the BlackPearl H Series chassis.

- **1.** Remove the front bezel.
	- **a.** Using one hand, press and hold the tab on the left-hand side of the chassis.

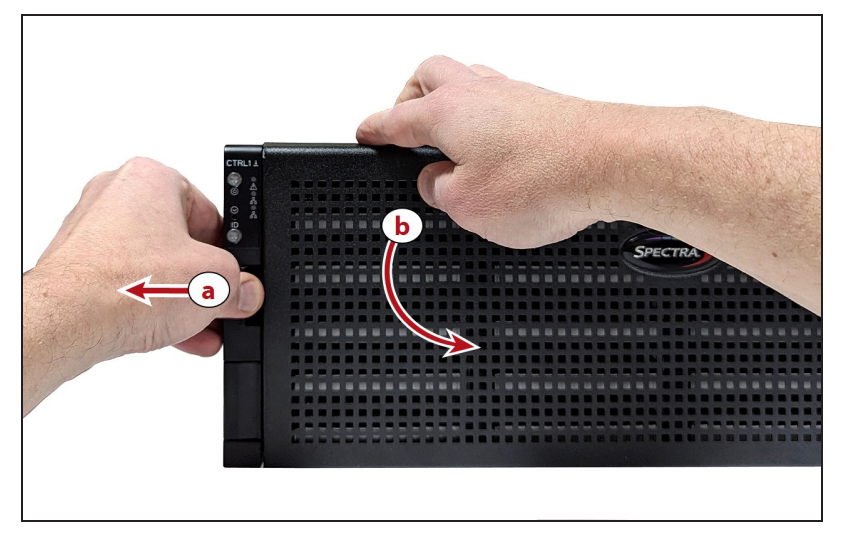

**Figure 275** Remove the front bezel.

- **b.** Use your other hand to pull the faceplate away from the chassis.
- **2.** Press the locking tab on the left side of the sled you want to remove to extend the handle.

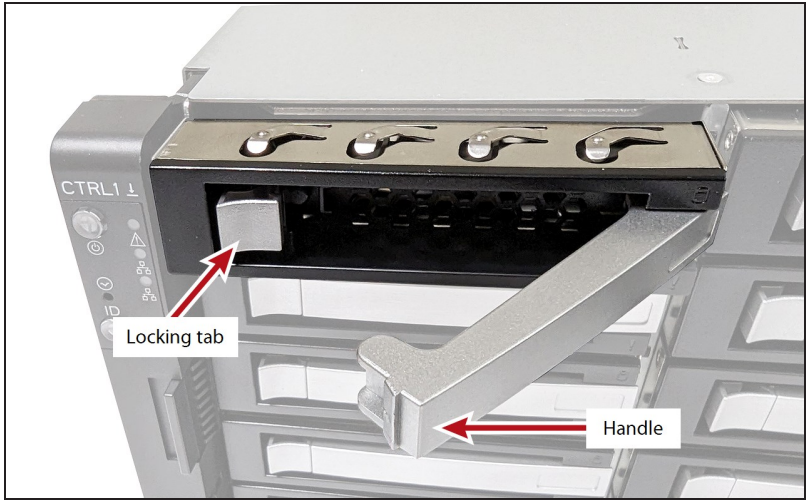

**Figure 276** Unlock the drive sled.

- **3.** Pull the handle to remove the drive sled from the chassis.
- **4.** Remove the drive from the anti-static bag.
- **5.** With the front of the drive sled facing you, insert the right side of the drive into the sled. PEMs on the right side of the sled insert into the screw holes in the side of the drive.

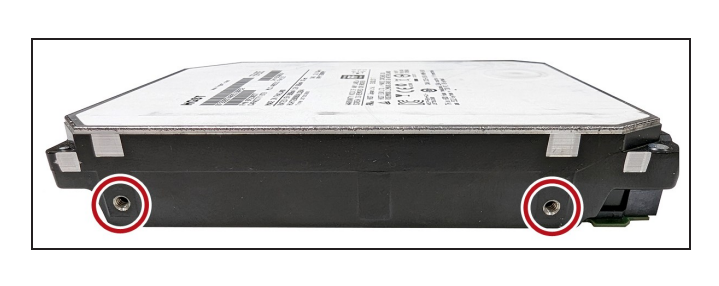

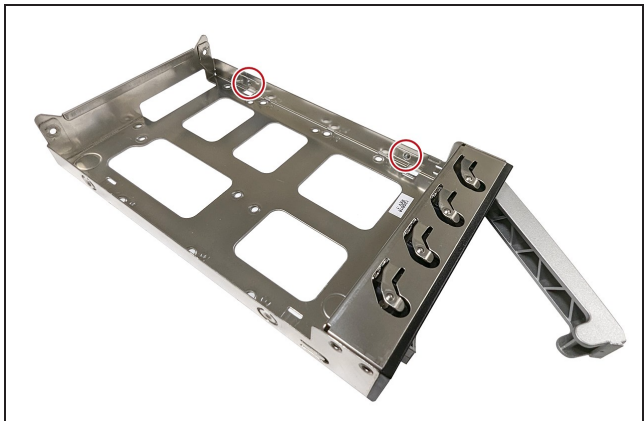

**Figure 277** Screw holes in drive. **Figure 278** PEMs on right side of sled.

**6.** Rotate the left side of the drive down into the sled until it snaps into place.

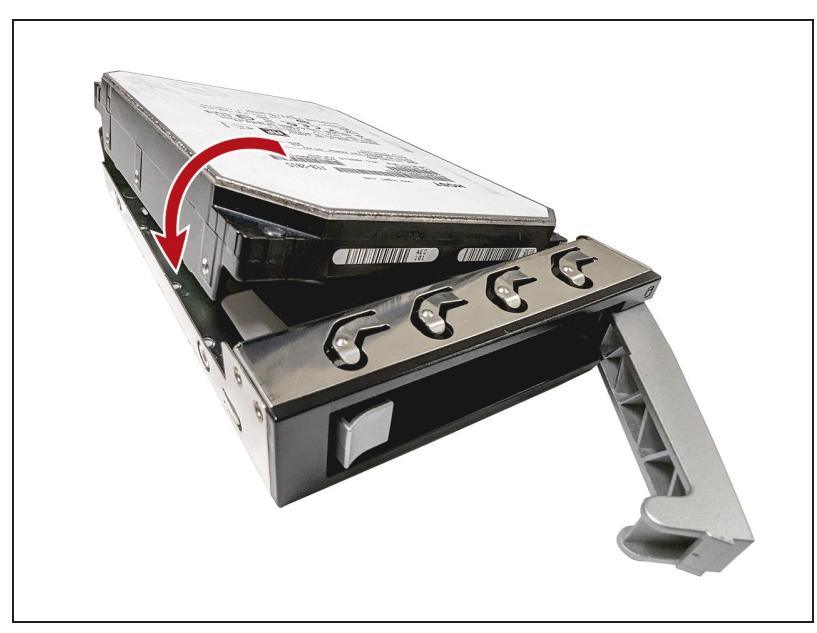

**Figure 279** Unlock the drive sled.

**7.** Slide the drive sled all the way into the chassis, then rotate the sled handle towards the chassis until it locks into place.

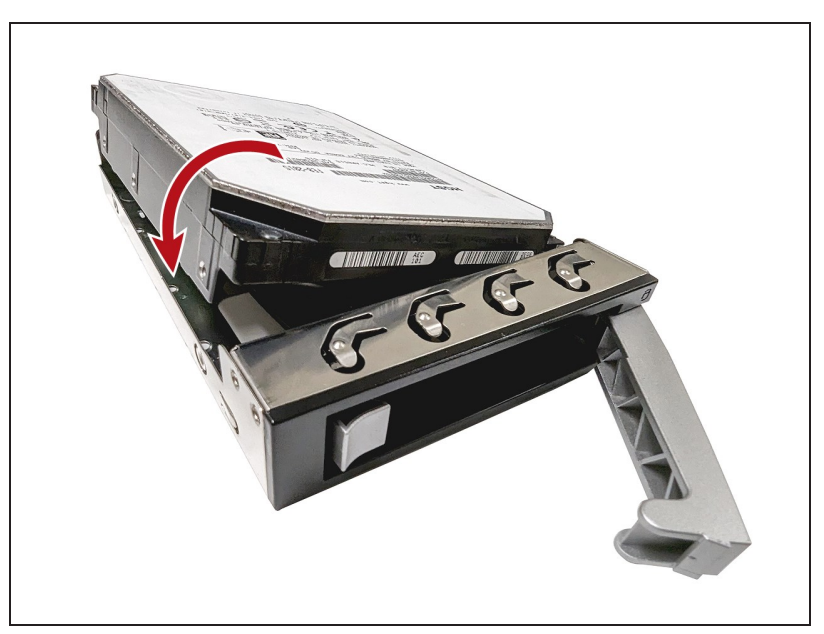

**Figure 280** Insert drive into chassis.

- **8.** Attach the front bezel.
	- **a.** Orient the front bezel with the Spectra logo upright and facing you.
	- **b.** Insert the tabs on the right side of the chassis power control faceplate into the slots on the right side of the front bezel.

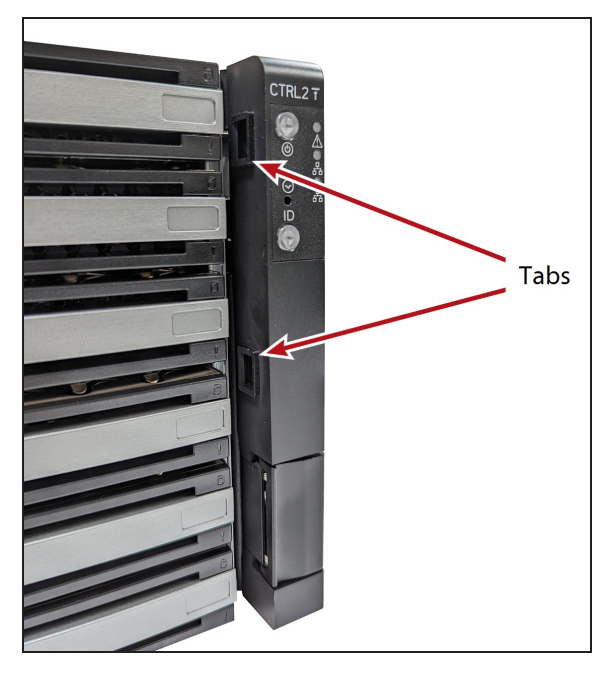

**Figure 281** Tabs on the side of power control. **Figure 282** Slots in side of front bezel.

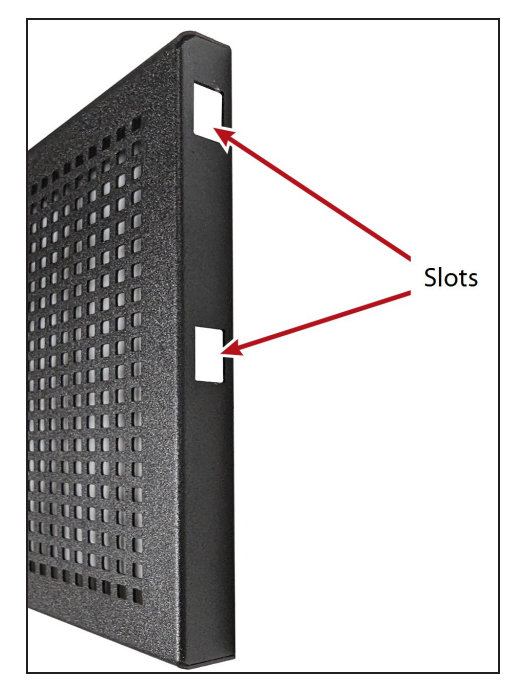

**c.** Rotate the left side of the front bezel towards the chassis until the tab on the left side of the chassis snaps into place.

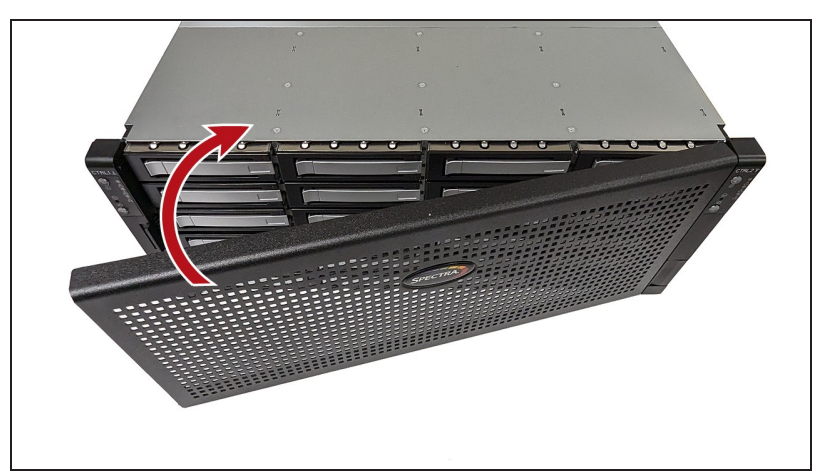

**Figure 283** Insert drive into chassis.

#### **Install NVMe Drives**

Use the instructions in this section to replace an NVMe drive in the BlackPearl H Series chassis.

- **Note:** If you install a NVMe drive into a powered-on H Series chassis, the system does not recognize the drive until you reboot the system. If you install an NVMe drive into a powered-on HotPair solution, you need to reboot both nodes of the solution.
- **1.** Rotate the handle of the NVMe drive fan module down.

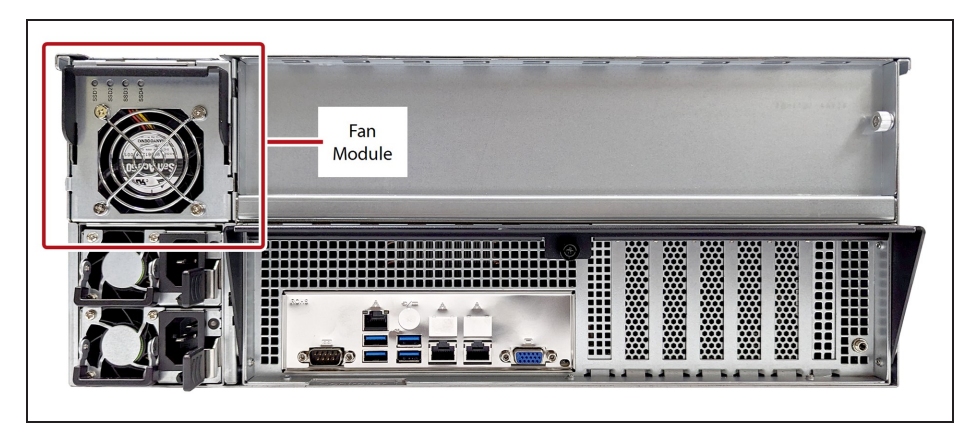

**Figure 284** The NVMe drive fan module.

**2.** While holding the handle of the fan module, use your thumb to press and hold down the locking latch at the top of the fan module, then pull the module away from the chassis.

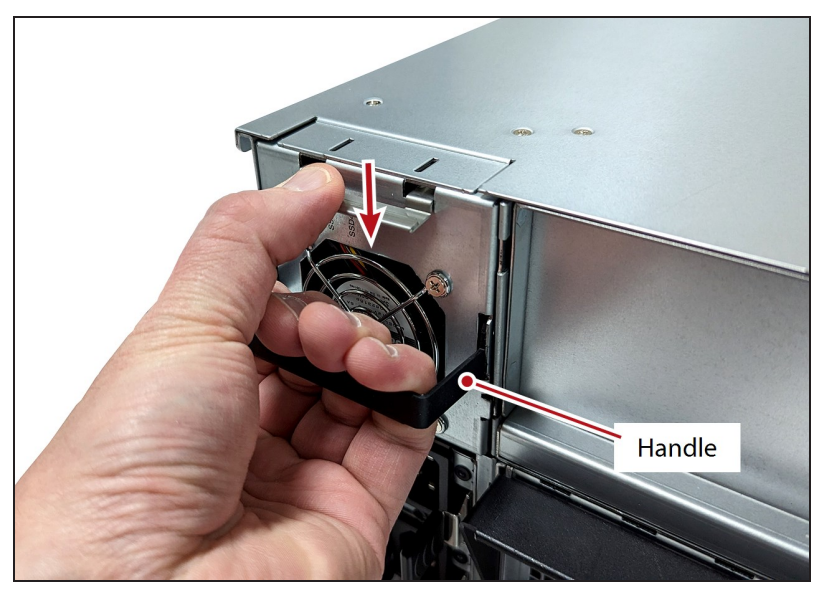

**Figure 285** Remove the NVMe drive fan module.

<span id="page-374-0"></span>**3.** Press the tab on the right side of the sled you want to remove to extend the handle.

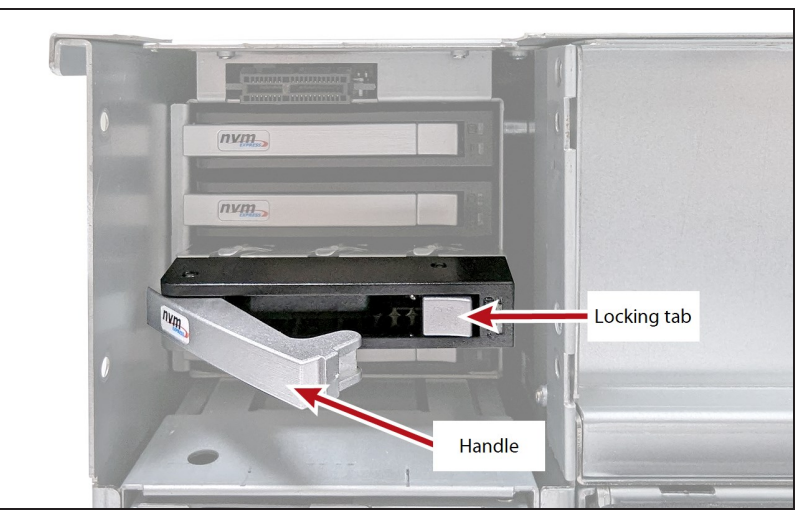

**Figure 286** Unlock the drive sled.

- **4.** Pull the handle to remove the drive sled from the chassis.
- **5.** Remove the drive from the anti-static bag.
- **6.** With the front of the drive sled facing you, insert the right side of the NVMe drive into the sled. PEMs on the right side of the sled insert into the screw holes on the side of the drive.

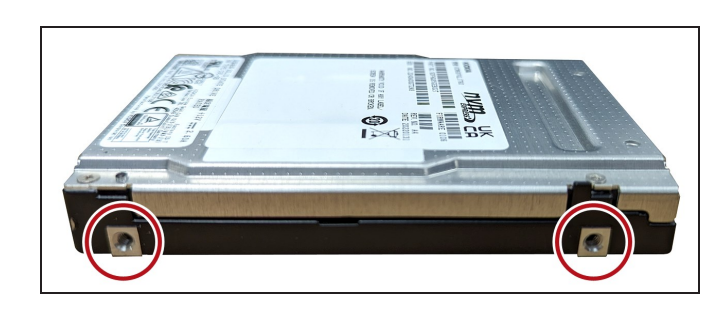

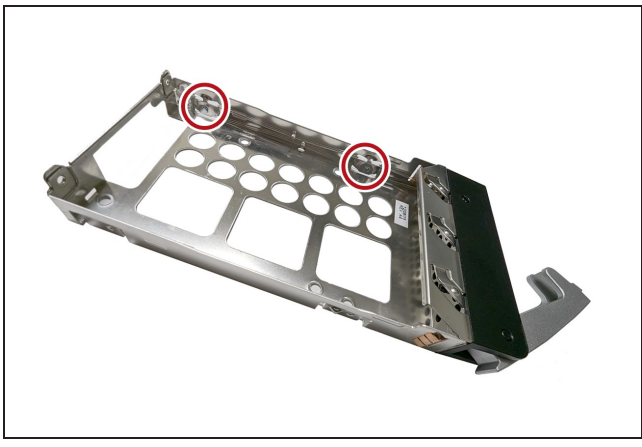

**Figure 287** Screw holes in drive. **Figure 288** PEMs on right side of sled.

**7.** Rotate the left side of the drive down into the sled until it snaps into place.

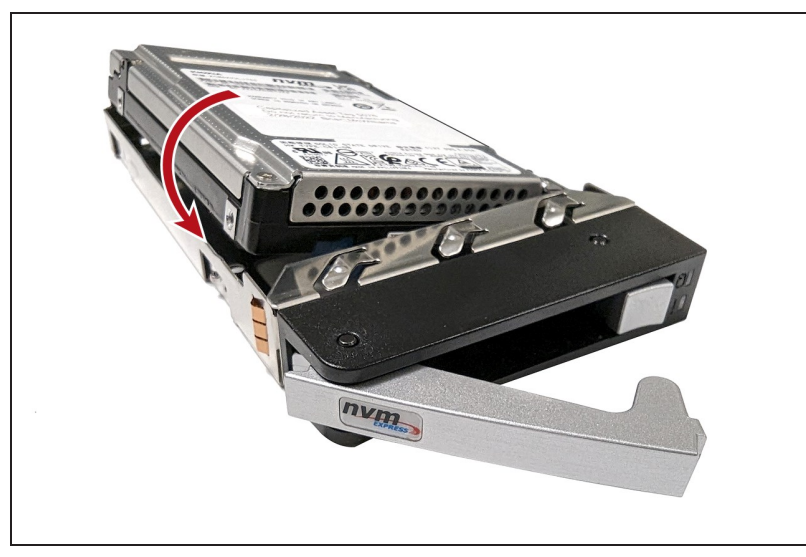

**Figure 289** Install the drive into the sled.

<span id="page-376-0"></span>**8.** Slide the drive sled all the way into the chassis, then rotate the sled handle towards the chassis until it locks into place.

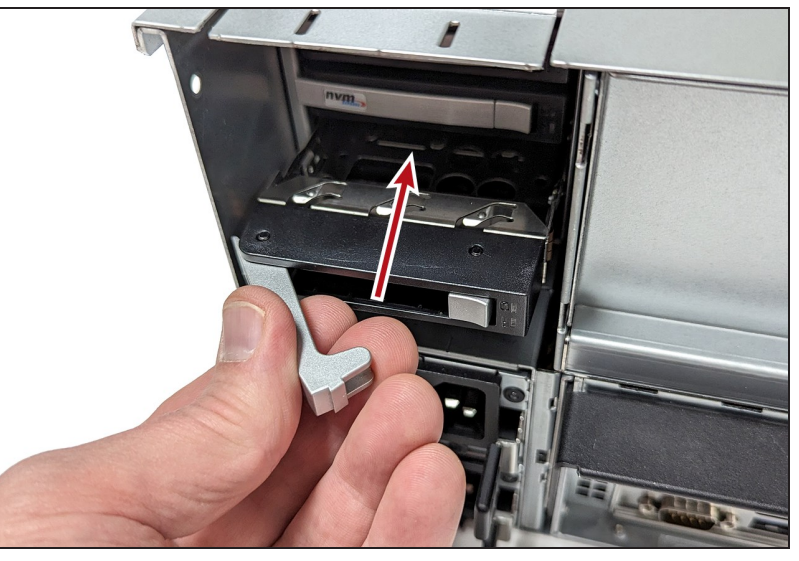

**Figure 290** Insert drive into chassis.

- **9.** Repeat [Step 3](#page-374-0) through [Step 8](#page-376-0) as need until all drives are installed.
- **10.**Orient the fan module with the drive status lights at the top of the module.
- **11.**Push the module into the chassis until it locks into place.

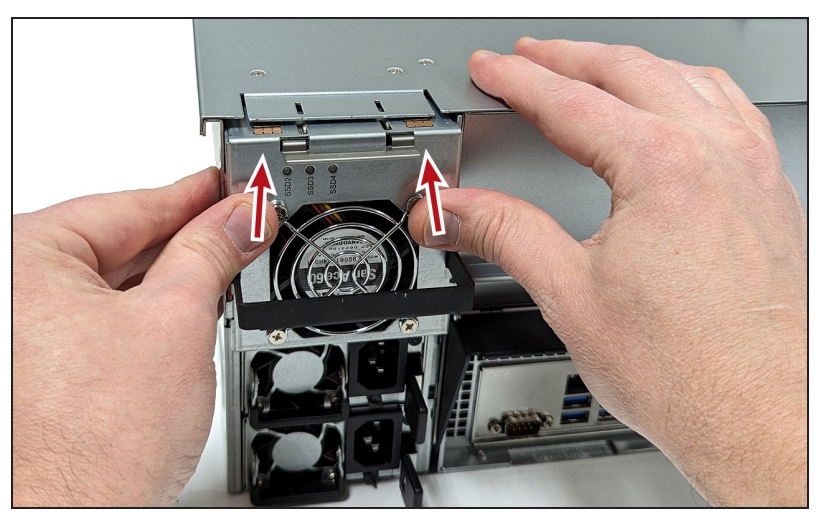

**Figure 291** Insert drive into chassis.

<span id="page-377-0"></span>**12.**Rotate the fan module handle upwards until it locks in place.

# **Install a Drive in a Gen2 S Series Chassis**

- **1.** Disconnect the bezel USB connection and remove the bezel from the chassis. The bezel is held on with magnets.
- **2.** Extend the chassis from the rack far enough to remove the front top cover.
- **3.** Simultaneously press the top cover release buttons (**1**) on both sides of the chassis.

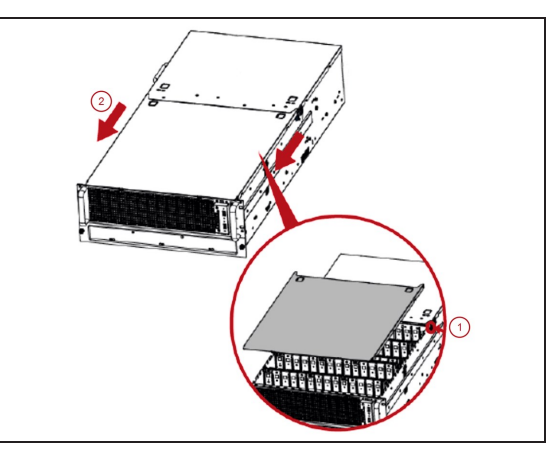

**Figure 292** Remove the front top cover.

**4.** Slide the front top cover toward the front of the chassis (**2**) and lift the cover upward to remove it.

<span id="page-378-1"></span>**5.** Rotate the drive sled locking tab upward (**3**).

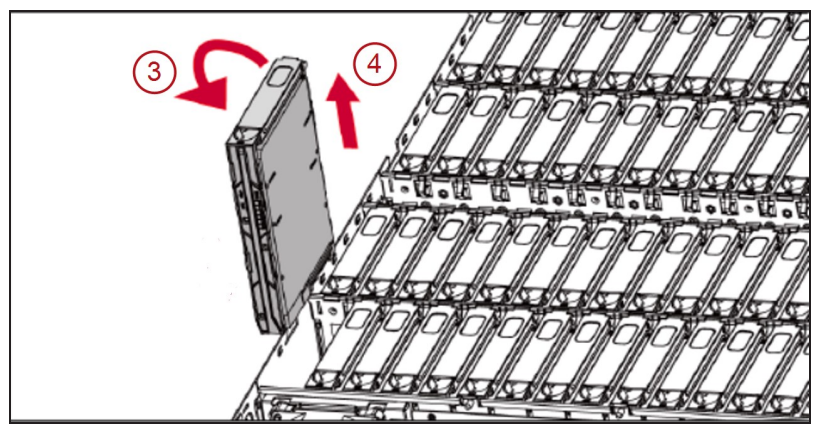

**Figure 293** Remove the drive from the BlackPearl chassis.

- **6.** Lift the drive sled out of the chassis (**4**).
- **7.** Match the dimples on the drive sled with the dimples on the drive and insert the drive into the drive sled.

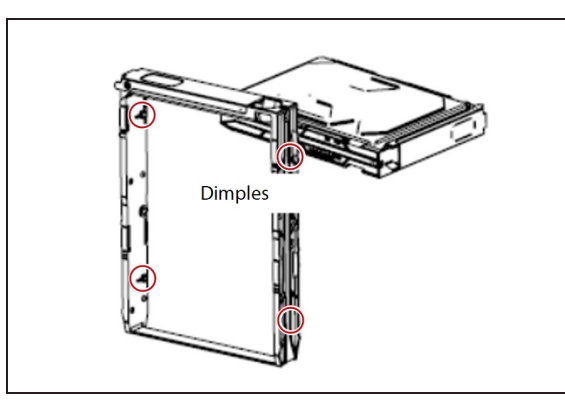

**Figure 294** Match the dimples on the drive sled to the dimples on the drive.

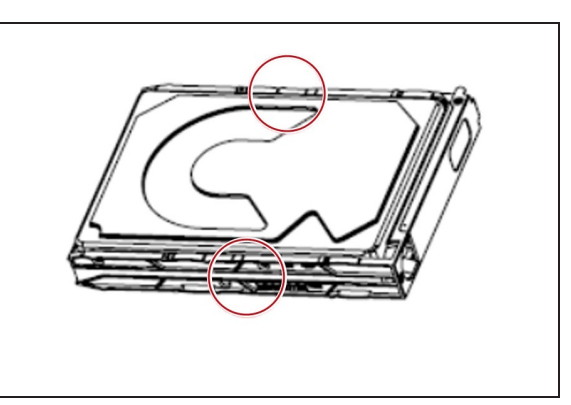

**Figure 295** The drive installed in the drive sled.

- **8.** With the locking tab in the open position, slide the drive sled back into the chassis and move the locking tab to the locked position. The drive sled slides in easily; do not force it.
- **9.** Repeat these instructions, starting with [Step 5 on page 379](#page-378-1) for each additional drive.
- **10.**After installing all of the new drives, slide the cover back on the chassis.
- <span id="page-378-0"></span>**11.**Reattach the front bezel and the bezel USB connection.

# **Install a Drive in a Gen2 V Series Chassis**

- **1.** Disconnect the bezel USB connection and remove the front bezel from the chassis. The front bezel is held on by magnets.
- <span id="page-378-2"></span>**2.** Press the release buttons (**1**) on the ends of a tray inward to unlock it.

**3.** Pull the tray out of the chassis(**2**).

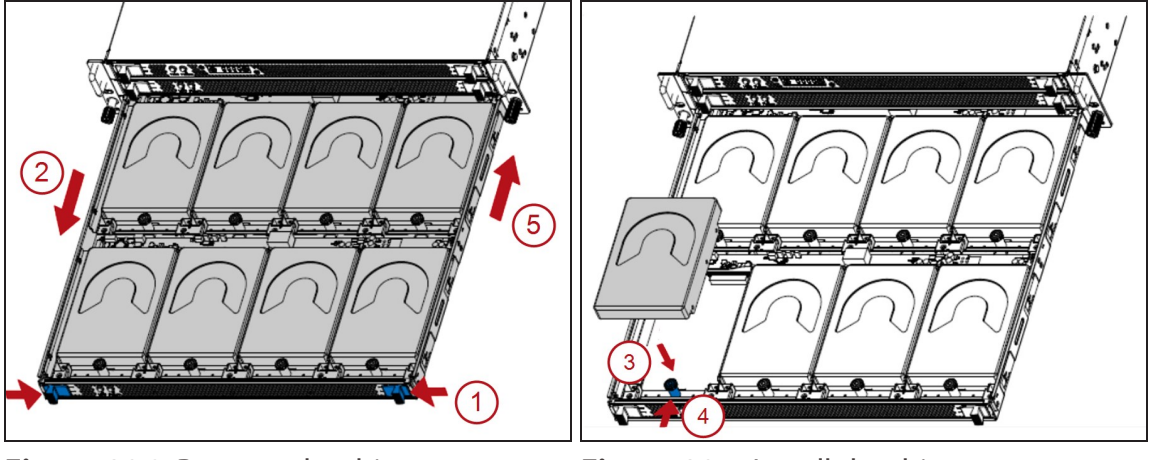

**Figure 296** Remove the drive tray. **Figure 297** Install the drive.

- <span id="page-379-1"></span>**4.** Insert a drive into the chassis (**3**). If necessary, push the plunger (**4**) inward to seat the drive. Make sure that the drive is aligned and locked into the tray.
- **5.** Repeat [Step 4](#page-379-1) until all drives are installed or the tray is full.
- **6.** Push the tray into the chassis (**5**).
- **7.** If necessary, repeat these instructions starting with [Step 2 on page 379](#page-378-2) for additional drive trays.
- <span id="page-379-0"></span>**8.** Reattach the front bezel and the bezel USB connection.

### **Install a Drive in a Gen2 X Series Chassis**

The drives used in the Gen2 X Series chassis are mounted on drive sleds that ensure proper data and electrical connection with the backplane inside the chassis.

- **1.** Disconnect the bezel USB connection and remove the front bezel from the chassis. The front bezel is held on by magnets.
- <span id="page-379-2"></span>**2.** Identify the location where you want to install the drive.

**3.** Press the release catch (**1**) on the drive carrier in the direction of the arrow to open the handle (**2**). Rotate the drive sled handle upward (**3**) and extend the drive sled slightly out of the chassis by pulling the middle of the handle.

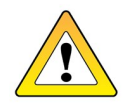

**CAUTION** Use care to avoid damaging the release latch and drive sled handle.

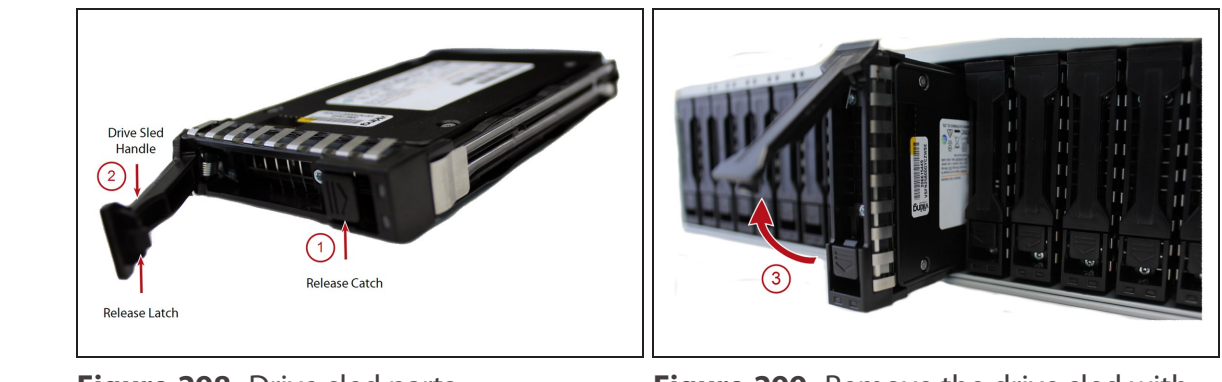

<span id="page-380-0"></span>**Figure 298** Drive sled parts. **Figure 299** Remove the drive sled with drive blank and insert the drive sled with drive.

**4.** Grab the carrier frame below the release handle and pull the drive sled completely out of the drive bay.

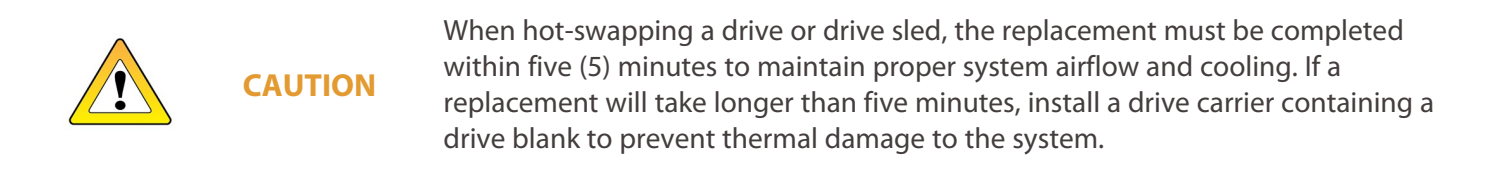

- **5.** Dispose of the empty sled in accordance with your company's guidelines.
- **6.** New drives are shipped installed in a drive sled. Press the release catch (**1** in [Figure 298](#page-380-0) [on page 381\)](#page-380-0) on the drive sled in the direction of the arrow to release the handle.
- **7.** With the drive handle (**2**) in the open position, grab the drive sled just below the handle and gently push the drive sled into the drive bay until the handle engages. The drive sled slides in easily; do not force it.
- **8.** Press the drive handle (**2**) downward until the release latch connects with the release catch (**1**) and the drive locks in place.
- **9.** Repeat these instructions, starting with [Step 2 on page 380](#page-379-2) for each additional drive.
- **10.**Reattach the front bezel and the bezel USB connection.

# <span id="page-381-0"></span>**Install a Drive in a Gen1 Chassis**

The drives used in the Gen1 BlackPearl gateway are mounted on drive sleds that ensure proper data and electrical connection with the backplane inside the BlackPearl gateway.

#### **Remove the Front Bezel**

If you are installing a new drive in the front of the gateway, you need to remove the front bezel prior to installing the drive. The bezel is held in place with magnets. Grasp the sides of the bezel and pull it straight off the gateway.

#### **Remove the Empty Drive Sled**

Use the following steps to remove an empty drive sled.

- **1.** Locate the empty drive bays where you want to install a new drive.
- **Note:** If your gateway includes an active bezel, do not install a drive in slot 1, which is the top left drive in the front of the gateway. This slot is reserved for the Visual Status Beacon control sled. The images below show a normal drive sled in slot 1 for clarity.
- **2.** Slide the drive sled locking tab to the right to release the drive sled handle.

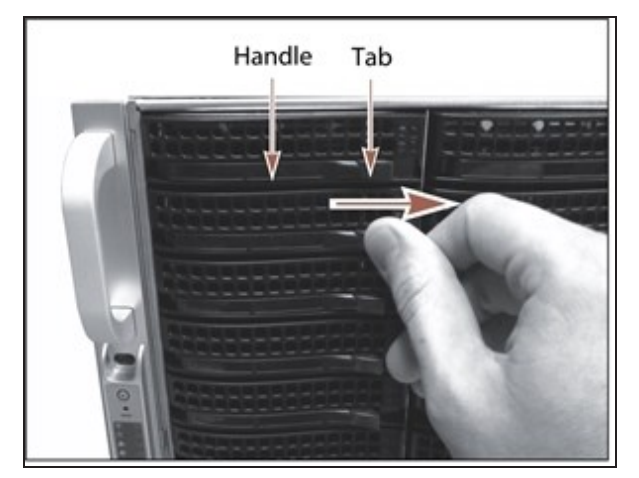

**Figure 300** Slide the tab to the right to release the drive sled handle.

**3.** Grasp the handle and slide the sled completely out of the chassis. If the sled does not slide easily by pulling on the handle, grasp the sides of the sled and pull the sled out of the enclosure.

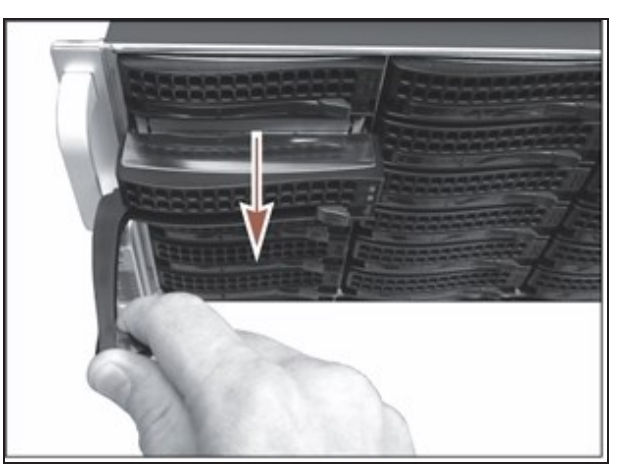

**Figure 301** Pull the sled out of the gateway.

**4.** Dispose of the empty sled in accordance with your company's guidelines.

#### **Install the New Drive**

- **1.** New drives are shipped installed in a drive sled. Slide the locking tab on the front of the drive sled to the right to release the handle.
- **2.** With the drive handle in the open position, slide the drive sled into the chassis until the front of the drive sled is flush against the chassis. The drive sled slides in easily; do not force it.

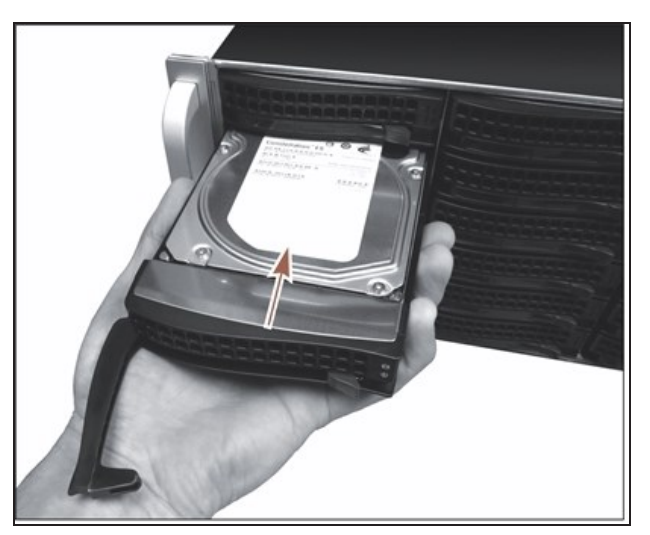

**Figure 302** Install the drive into the BlackPearl gateway.

- **3.** When the drive sled is in position, push the handle inward and to the right until the locking tab secures it in place. An audible click indicates that the drive sled is locked into position.
- **4.** If necessary, reinstall the front bezel.

# **REPLACE A FAILED COMPONENT**

If a component in a BlackPearl gateway is not functioning properly, the gateway generates a message and the hardware icon on the status bar of the BlackPearl user interface changes to an error icon (see [Status Icons on page 67\)](#page-66-0).

# **Identify the Failed Component**

**1.** From the menu bar, select **Status > Hardware**. The Hardware screen displays. The malfunctioning component is indicated by an error icon.

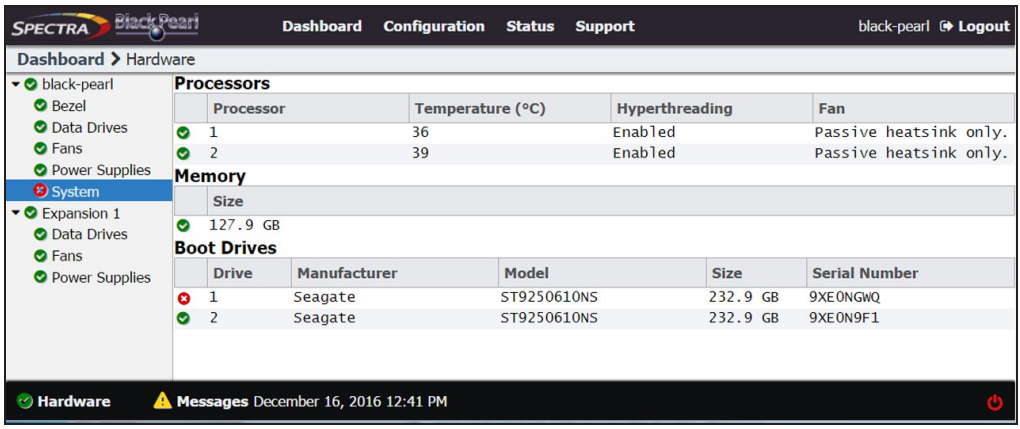

**Figure 303** The Hardware screen showing a failed component.

**2.** If you have multiple BlackPearl gateways, you can use the beacon feature to help locate the gateway with the failed component. On the Hardware screen, click the server name. The screen refreshes to show the main Hardware screen.

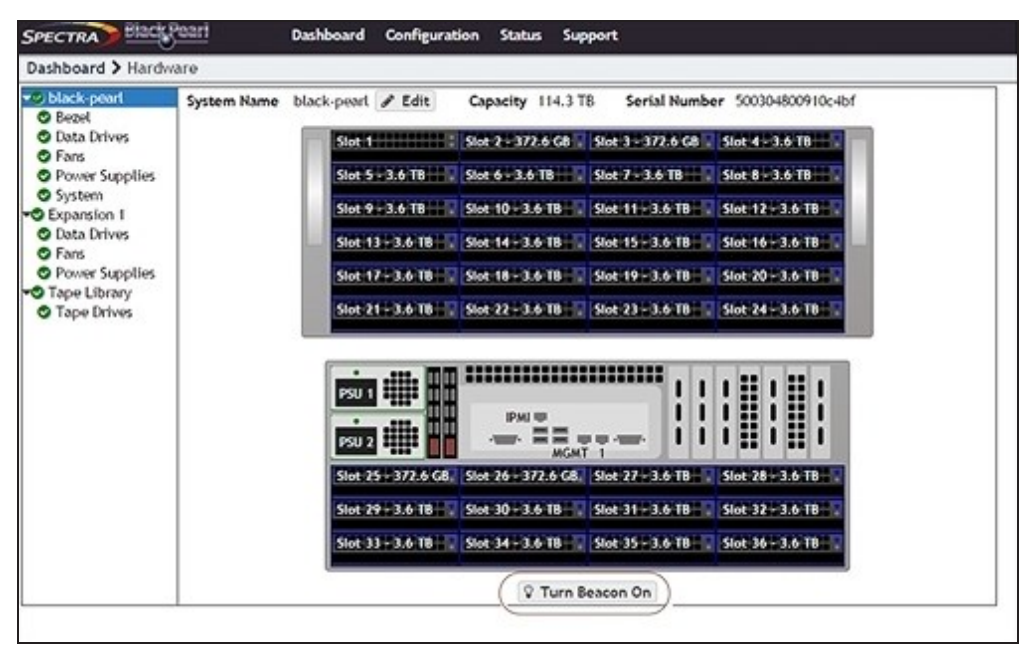

**Figure 304** The Hardware screen. Gen1 S Series 4U chassis shown.

- **3.** Click **Turn Beacon On**. The BlackPearl gateway Visual Status Beacon light bar flashes blue, making it easy to find.
- **4.** After you locate the unit in your data center, click **Turn Beacon Off** to stop the lights from flashing.
- **5.** For specific part replacement procedures, refer to one of the following guides, which can be found after logging into the Spectra Logic support portal at *[support.spectralogic.com](https://support.spectralogic.com/)*.
- The *[Spectra 12- & 36-Drive Chassis HBA Installation Guide](https://support.spectralogic.com/documentation/default-source/service-and-maintenance-guides/12-drive-36-drive-hba-installation.pdf)* provides instructions for installing an HBA in a Gen1 master node.
- The *[Spectra 12- & 36-Drive Chassis Boot Drive Replacement Guide](https://support.spectralogic.com/documentation/service-and-maintenance-guides/12-36-replace-boot-drive.pdf)* provides instructions for replacing a failed boot drive in a Gen1 master node.
- The *[Spectra 12-, 36- & 45-Drive Chassis Drive Replacement Guide](https://support.spectralogic.com/documentation/service-and-maintenance-guides/12-36-45-replace-drive.pdf)* provides instructions for replacing a failed data drive in a Gen1 master node or 44-bay expansion node.
- The *[Spectra 12-, 36- & 45-Drive Chassis Fan Replacement Guide](https://support.spectralogic.com/documentation/service-and-maintenance-guides/12-36-45-replace-fan.pdf)* provides instructions for replacing a failed fan in a Gen1 master node or 44-bay expansion node.
- The *[Spectra 12-, 36- & 45-Drive Chassis Power Supply Replacement Guide](https://support.spectralogic.com/documentation/service-and-maintenance-guides/12-36-45-replace-ps.pdf)* provides instructions for replacing a failed power supply in a Gen1 master node or 44-bay expansion node.
- The *[Spectra 12-Drive Chassis HBA Replacement Guide](https://support.spectralogic.com/documentation/service-and-maintenance-guides/12-replace-hba.pdf)* and *[Spectra 36-Drive Chassis HBA](https://support.spectralogic.com/documentation/service-and-maintenance-guides/36-replace-hba.pdf) [Replacement Guide](https://support.spectralogic.com/documentation/service-and-maintenance-guides/36-replace-hba.pdf)* provide instructions for replacing a failed HBA in a Gen1 master node.
- The *[Spectra 96-Bay Chassis Drive Replacement Guide](https://support.spectralogic.com/documentation/default-source/service-and-maintenance-guides/96-drive-chassis-drive-replacement.pdf)* provides instructions for replacing a failed data drive in the 96-bay expansion node.
- The *[Spectra 96-Bay Chassis Fan Replacement Guide](https://support.spectralogic.com/documentation/service-and-maintenance-guides/96-replace-fan.pdf)* provides instructions for replacing a failed fan in the 96-bay expansion node.
- The *[Spectra 96-Bay Chassis Power Supply Replacement Guide](https://support.spectralogic.com/documentation/service-and-maintenance-guides/96-replace-ps.pdf)* provides instructions for replacing a failed power supply in the 96-bay expansion node.
- The *[Spectra 96-Bay Chassis I/O Module Replacement Guide](https://support.spectralogic.com/documentation/service-and-maintenance-guides/96-replace-IO-module.pdf)* provides instructions for replacing a failed I/O module in the 96-bay expansion node.
- The *[Spectra 107-Bay Expansion Node FRU Guide](https://support.spectralogic.com/documentation/service-and-maintenance-guides/107-drive-chassis-fru-replacements-guide)* provides instructions for replacing fans, power supplies, drives, and SAS expanders in the 77-bay and 107-bay expansion node.

# **CHAPTER 10 - USING AUTOSUPPORT**

This chapter describes using the BlackPearl user interface to configure the support features of the Spectra BlackPearl Nearline Gateway.

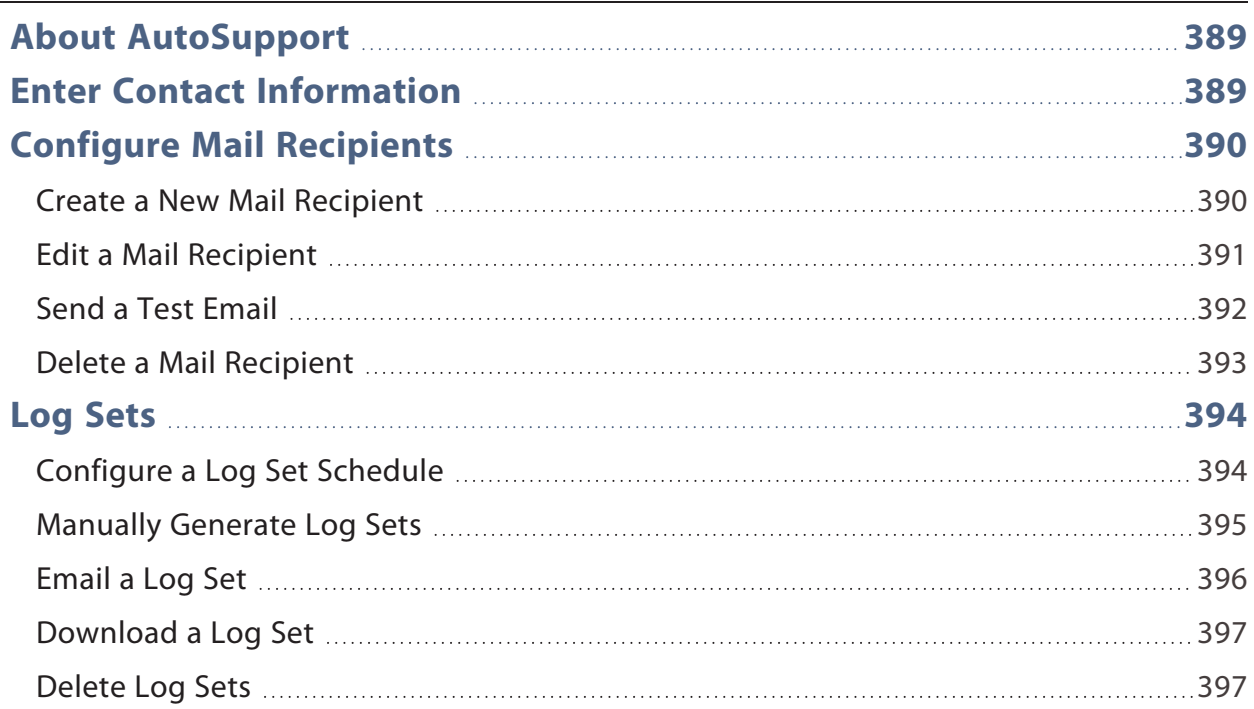

# <span id="page-388-0"></span>**ABOUT AUTOSUPPORT**

AutoSupport lets the BlackPearl gateway automatically contact mail recipients when certain kinds of messages are generated. It is also used to generate AutoSupport Log (ASL) sets for use by Spectra Logic Technical Support. You can configure the gateway to email ASL sets when critical events occur, or on a monthly basis. You can also choose to have mail recipients receive ASL sets.

# <span id="page-388-1"></span>**ENTER CONTACT INFORMATION**

Contact information helps Spectra Logic in contacting the administrator of the BlackPearl gateway during troubleshooting. Entering the contact information is typically a one-time-only process.

- **1.** From the menu bar, select **Support > Contact Information** to display the Contact Information screen.
- **2.** Click **New** in the Customer Contact Information pane. The New Contact Information dialog box displays.

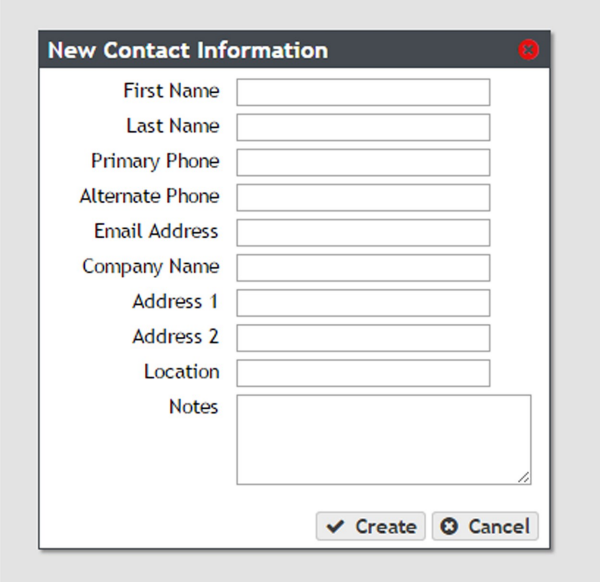

**Figure 305** The New Contact Information dialog box.

**3.** Enter the requested information and click **Create**.

# <span id="page-389-0"></span>**CONFIGURE MAIL RECIPIENTS**

You can configure AutoSupport to email system messages and log sets, as they are generated, to selected recipients. All log sets and messages are sent to a previously configured mail recipient. You cannot send log sets or messages directly to an email address. Use the Mail Recipient screen to add, edit, or delete mail recipient accounts.

| Diarie<br><b>SPECTRA</b>    | Configuration<br><b>Dashboard</b><br><b>Status</b><br>Support |  |  |  |  |  |
|-----------------------------|---------------------------------------------------------------|--|--|--|--|--|
| Dashboard > Mail Recipients |                                                               |  |  |  |  |  |
| Action $\sim$               |                                                               |  |  |  |  |  |
| Name                        | <b>Address</b>                                                |  |  |  |  |  |
| <b>PAULW</b>                | paulw@spectralogic.com                                        |  |  |  |  |  |
| Spectra                     | autosupport@spectralogic.com                                  |  |  |  |  |  |
|                             |                                                               |  |  |  |  |  |
|                             |                                                               |  |  |  |  |  |
|                             |                                                               |  |  |  |  |  |
|                             |                                                               |  |  |  |  |  |
|                             |                                                               |  |  |  |  |  |
|                             |                                                               |  |  |  |  |  |

<span id="page-389-3"></span>**Figure 306** The Mail Recipients screen.

### <span id="page-389-2"></span><span id="page-389-1"></span>**Create a New Mail Recipient**

- **1.** From the menu bar, select **Configuration > Mail Recipients**. The Mail Recipients screen displays.
- **2.** Select **Action > New**. The New Mail Recipient dialog box displays.

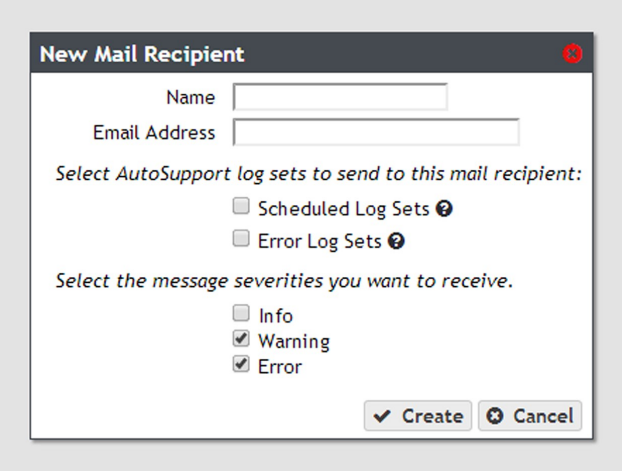

**Figure 307** The New Mail Recipient dialog box.

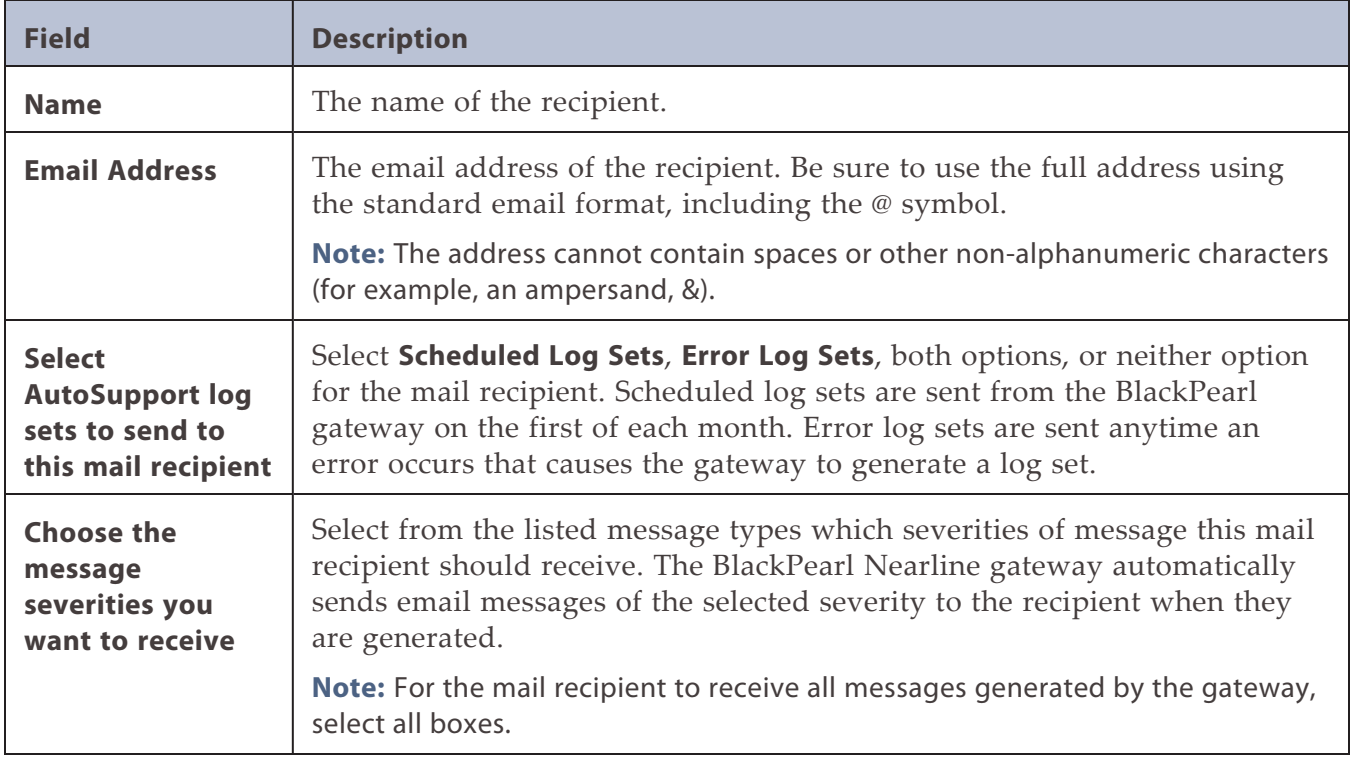

<span id="page-390-2"></span>**3.** Enter the following information for the mail recipient:

- <span id="page-390-1"></span>**4.** Click **Create** to save the information. The Mail Recipients screen re-displays with the new mail recipient added to the list of mail recipients.
- <span id="page-390-0"></span>**5.** Repeat [Step 1 on page 390](#page-389-2) through [Step 4](#page-390-1) to configure additional mail recipients.

# **Edit a Mail Recipient**

Use the following steps to edit a mail recipient account.

**1.** From the menu bar, select **Configuration > Mail Recipients**. The Mail Recipients screen displays with any already configured mail recipients listed (see [Figure 306 on page 390](#page-389-3)). **2.** From the list of mail recipients, double-click the name of the recipient whose information you want to edit, or select the name and then select **Action > Edit**. The Edit Mail Recipient dialog box displays.

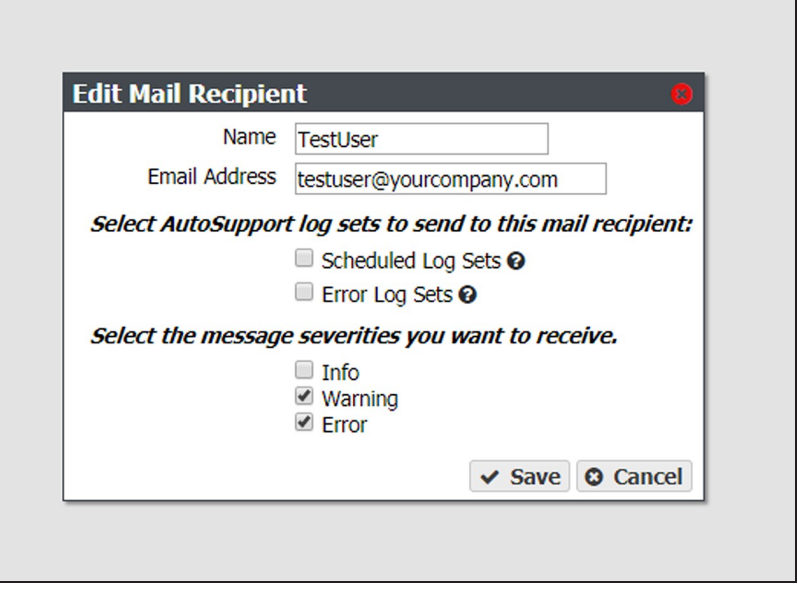

**Figure 308** Edit the information for the selected mail recipient.

<span id="page-391-0"></span>**3.** Change the information for the recipient as required and then click **Save**. See [Step 3 on](#page-390-2) [page 391](#page-390-2) for a description of each setting.

### **Send a Test Email**

Use the following steps to send a test email to a mail recipient.

- **1.** From the menu bar, select **Configuration > Mail Recipients**. The Mail Recipients screen displays with any already configured mail recipients listed (see [Figure 306 on page 390](#page-389-3)).
- **2.** From the list of mail recipients, select the name of the recipient you want to receive a test email, and then select **Action > Send test email**.

|                             | <b>SPECTRA</b>              |  | Dashboard            | <b>Configuration</b>         | <b>Status</b> | <b>Support</b> |  |  |
|-----------------------------|-----------------------------|--|----------------------|------------------------------|---------------|----------------|--|--|
| Dashboard > Mail Recipients |                             |  |                      |                              |               |                |  |  |
|                             | Action $\blacktriangledown$ |  |                      |                              |               |                |  |  |
| $\overline{N}$              | <b>New</b>                  |  | <b>Address</b>       |                              |               |                |  |  |
| $\overline{\mathsf{s}}$     | Edit                        |  |                      | autosupport@spectralogic.com |               |                |  |  |
| $\mathbf{U}$                | Send test email             |  | user@yourcompany.com |                              |               |                |  |  |
|                             | <b>Delete</b>               |  |                      |                              |               |                |  |  |
|                             |                             |  |                      |                              |               |                |  |  |

**Figure 309** The Mail Recipients screen.

The BlackPearl gateway immediately sends a test email to the selected account.

**3.** Verify the user received the email from the BlackPearl gateway. If the email is not received, verify that you entered the SMTP server settings correctly (see [Configure SMTP](#page-132-0) [Settings on page 133](#page-132-0)).

# <span id="page-392-0"></span>**Delete a Mail Recipient**

Use the following steps to delete a mail recipient account.

- **1.** From the menu bar, select **Configuration > Mail Recipients** to display the Mail Recipients screen with any already configured mail recipients listed (see [Figure 306 on page 390](#page-389-3)).
- **2.** From the list of mail recipients, select the name of the recipient whose account you want to delete and then select **Action > Delete**. A dialog box displays asking you to confirm the deletion of the mail recipient.

**Note:** The default **Spectra** mail recipient cannot be deleted.

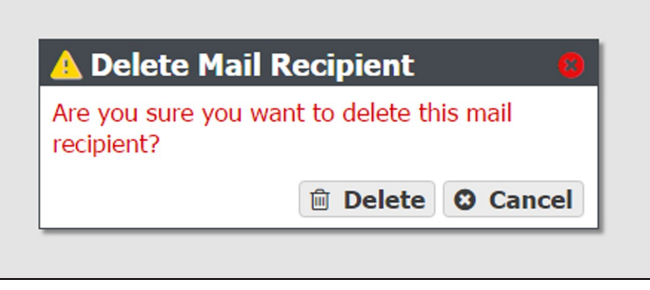

**Figure 310** Delete the selected mail recipient.

**3.** Click **Delete** to confirm the deletion.

# <span id="page-393-0"></span>**LOG SETS**

The BlackPearl gateway automatically generates log sets when errors occur. Log sets can also be generated manually, or generated on a schedule. The gateway generates three types of log sets:

- **Log Sets** contain information about the configuration and status of the BlackPearl gateway and are used for general troubleshooting. Log sets can be mailed to configured mail recipients or to Spectra Logic Technical Support.
- **Statistic Log Sets** contain performance data about the gateway and are used by Spectra Logic Technical Support for in-depth troubleshooting. Statistic log sets are too large to be mailed directly from the gateway and must be downloaded.
- **Kernel Log Sets** are generated whenever a process on the gateway fails. This report cannot be generated manually.
- **Data Path Log Sets** are used to determine if there is a problem in the data planner code. This logset contains no customer data and is used by Spectra Logic Technical Support.
- **Drive Dumps** are generated manually and are used by Spectra Logic Technical Support for drive troubleshooting.

Use the Logs screen to generate, email, or download log sets, as well as to configure a log set schedule.

**Note:** To generate drive dumps, see [Collect Drive Diagnostic Logs on page 413](#page-412-0).

| <b>Black Pearl</b><br><b>Dashboard</b><br><b>SPECTRA</b>                                                   | <b>Configuration</b><br><b>Status</b> Support |                            |         |  | black-pearl <sup>(*</sup> Logout |  |  |
|----------------------------------------------------------------------------------------------------|-----------------------------------------------|----------------------------|---------|--|----------------------------------|--|--|
| Dashboard > Logs                                                                                           |                                               |                            |         |  |                                  |  |  |
| Action -                                                                                                   |                                               |                            |         |  |                                  |  |  |
| <b>Log Sets</b>                                                                                            |                                               |                            |         |  |                                  |  |  |
| Type                                                                                                    | Date                                          | <b>Size</b>                |         |  |                                  |  |  |
| Manual                                                                                                    |                                               | December 16, 2016 04:25 PM | 54.7 MB |  |                                  |  |  |
| <b>Statistic Log Sets</b>                                                                                  |                                               |                            |         |  |                                  |  |  |
| Type                                                                                                    |                                               | Date                       |         |  | Size                             |  |  |
| No statistic log sets are available. Select Action -> New Statistic Log Set to create a statistic log set. |                                               |                            |         |  |                                  |  |  |
| <b>Kernel Logs</b>                                                                                         |                                               |                            |         |  |                                  |  |  |
| <b>Type</b>                                                                                                |                                               | Date                       |         |  | Size                             |  |  |
| No kernel logs are available.                                                                              |                                               |                            |         |  |                                  |  |  |
| <b>Data Path Logs</b>                                                                                      |                                               |                            |         |  |                                  |  |  |
| Type                                                                                                    |                                               | Date                       |         |  | Size                             |  |  |
| No data path logs are available                                                                            |                                               |                            |         |  |                                  |  |  |
| <b>Log Set Schedule</b>                                                                                    |                                               |                            |         |  |                                  |  |  |
| Schedule <sup>O</sup>                                                                                      |                                               |                            |         |  |                                  |  |  |
| No additional Scheduled Log Sets. Select Action -> New Log Set Schedule to create a schedule.              |                                               |                            |         |  |                                  |  |  |
| <b><i>C</i></b> Hardware<br>Messages December 16, 2016 12:41 PM                                            |                                               |                            |         |  |                                  |  |  |

<span id="page-393-2"></span>**Figure 311** The Logs screen.

### <span id="page-393-1"></span>**Configure a Log Set Schedule**

Use the instructions in this section to configure a log set schedule.

**1.** From the menu bar, select **Support > Logs.** The Logs screen displays (see [Figure 311\)](#page-393-2).

**2.** Select **Action > New Log Set Schedule**. The New Log Set Schedule dialog box displays.

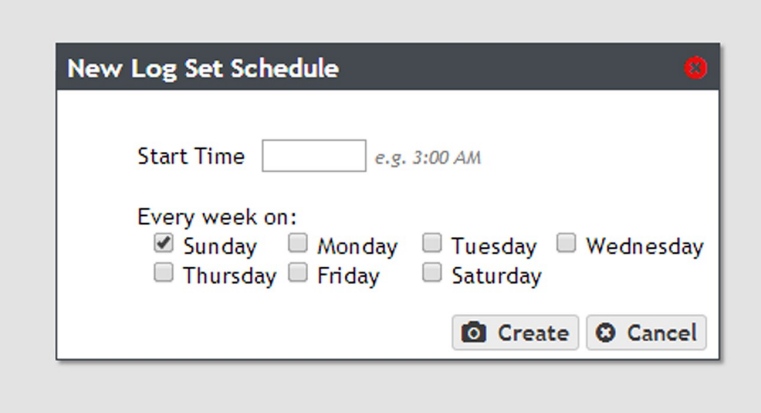

**Figure 312** The New Log Set Schedule dialog box.

- **3.** Enter a time value for **Start Time**, and include AM or PM after the value. This field is not case sensitive.
- **4.** Select one or more days for **Every week on:**. This determines the day(s) of the week the gateway generates log sets.
- <span id="page-394-0"></span>**5.** Click **Create**. The Logs screen displays showing the newly created Log Set Schedule.

# **Manually Generate Log Sets**

Although the BlackPearl gateway auto generates log sets whenever errors occur, you may want to create log sets manually for troubleshooting purposes, or at the request of Spectra Logic Technical Support. Use the following instructions to manually generate a log set.

- **1.** From the menu bar, select **Support > Logs**. The Logs screen displays.
- **2.** Create the desired log set:
- Select **Action > New Log Set** to generate a log set for use in general troubleshooting.  $-OR-$
- Select **Action > New Statistic Log Set** to generate a log set used for in-depth troubleshooting. This log is not human readable. To see performance statistics in a human readable form, see [View Performance Metrics on page 264.](#page-263-0)

 $-OR-$ 

• Select **Action > New Data Path Log** to generate a log set used for troubleshooting the data communication path to the gateway and its associated tape library. The New Data Path Log dialog box displays.

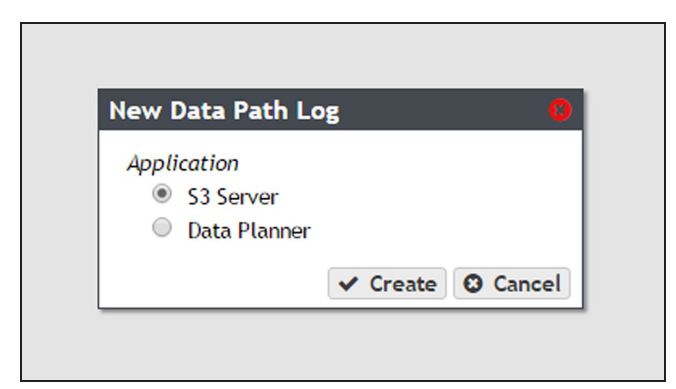

**Figure 313** The New Data Path Log dialog box.

**3.** If you are generating a data path log, select the **Application** for which you want to generate a log set. Otherwise continue to [Step 4](#page-395-1).

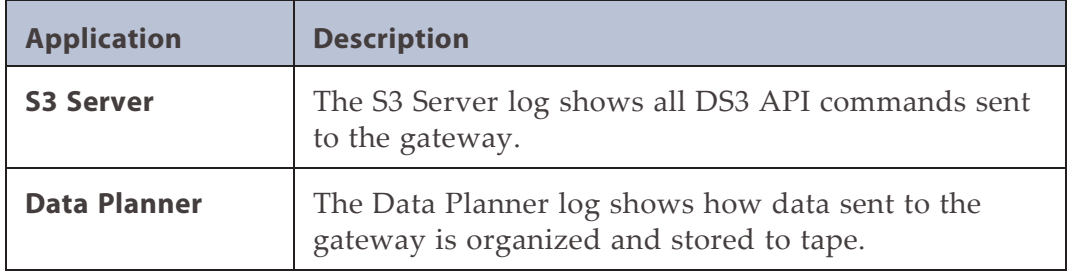

- <span id="page-395-1"></span>**4.** Click **Create**.
- <span id="page-395-0"></span>**5.** Continue with [Email a Log Set](#page-395-0) below or [Download a Log Set on the next page](#page-396-0).

#### **Email a Log Set**

Use the instructions in this section to email a log set.

- **Note:** You must configure the SMTP settings on the gateway before you can send emails. See [Configure SMTP Settings on page 133](#page-132-0) to configure the SMTP settings.
- **1.** From the menu bar, select **Support > Logs.** The Logs screen displays (see [Figure 311 on](#page-393-2) [page 394](#page-393-2)).
- **2.** Select the log set you want to email, and then select **Action > Email**. The Email Log Set dialog box displays.
- **Note:** Statistic Log Sets are too large to be emailed from the gateway, and must be downloaded. See [Download a Log Set,](#page-396-0) below.

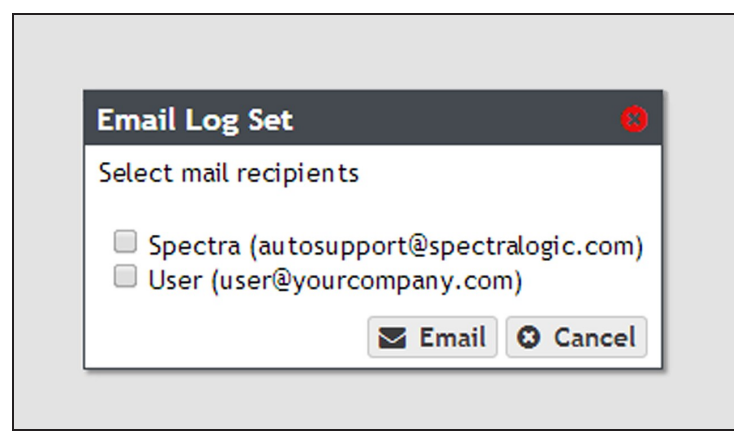

**Figure 314** The Email Log Set dialog box.

<span id="page-396-0"></span>**3.** Select the mail recipients you want to receive the log set, and click **Email**.

#### **Download a Log Set**

Use the instructions in this section to download a log set.

- **1.** From the menu bar, select **Support > Logs.** The Logs screen displays (see [Figure 311 on](#page-393-0) [page 394](#page-393-0)).
- **2.** Select the log set you want to download, and then select **Action > Download**. The log set begins downloading to your host computer.

#### **Delete Log Sets**

Use the instructions in this section to delete a log set.

- **1.** From the menu bar, select **Support > Logs**. The Logs screen displays (see [Figure 311 on](#page-393-0) [page 394](#page-393-0)).
- **2.** Select the log set you want to delete, and then select **Action > Delete**. A confirmation window displays asking you to confirm the action.
- **3.** Click **Delete** to remove the log set.
- **4.** Optionally, use one of the following to delete multiple log sets:

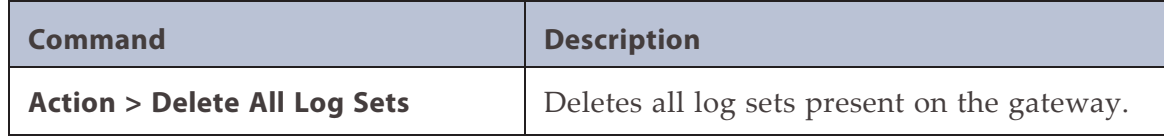

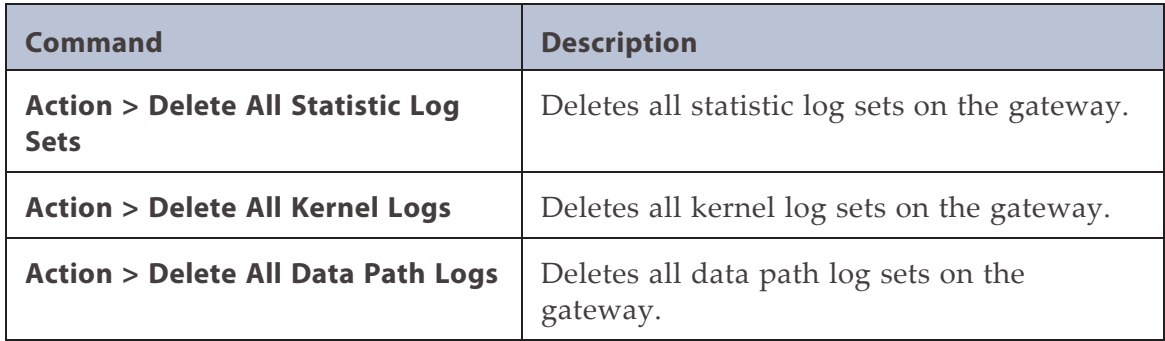

# **CHAPTER 11 - FAQ, TROUBLESHOOTING, AND SUPPORT**

Use the information in this appendix to troubleshoot problems on the Spectra BlackPearl Nearline Gateway as they arise, before contacting Spectra Logic Technical Support.

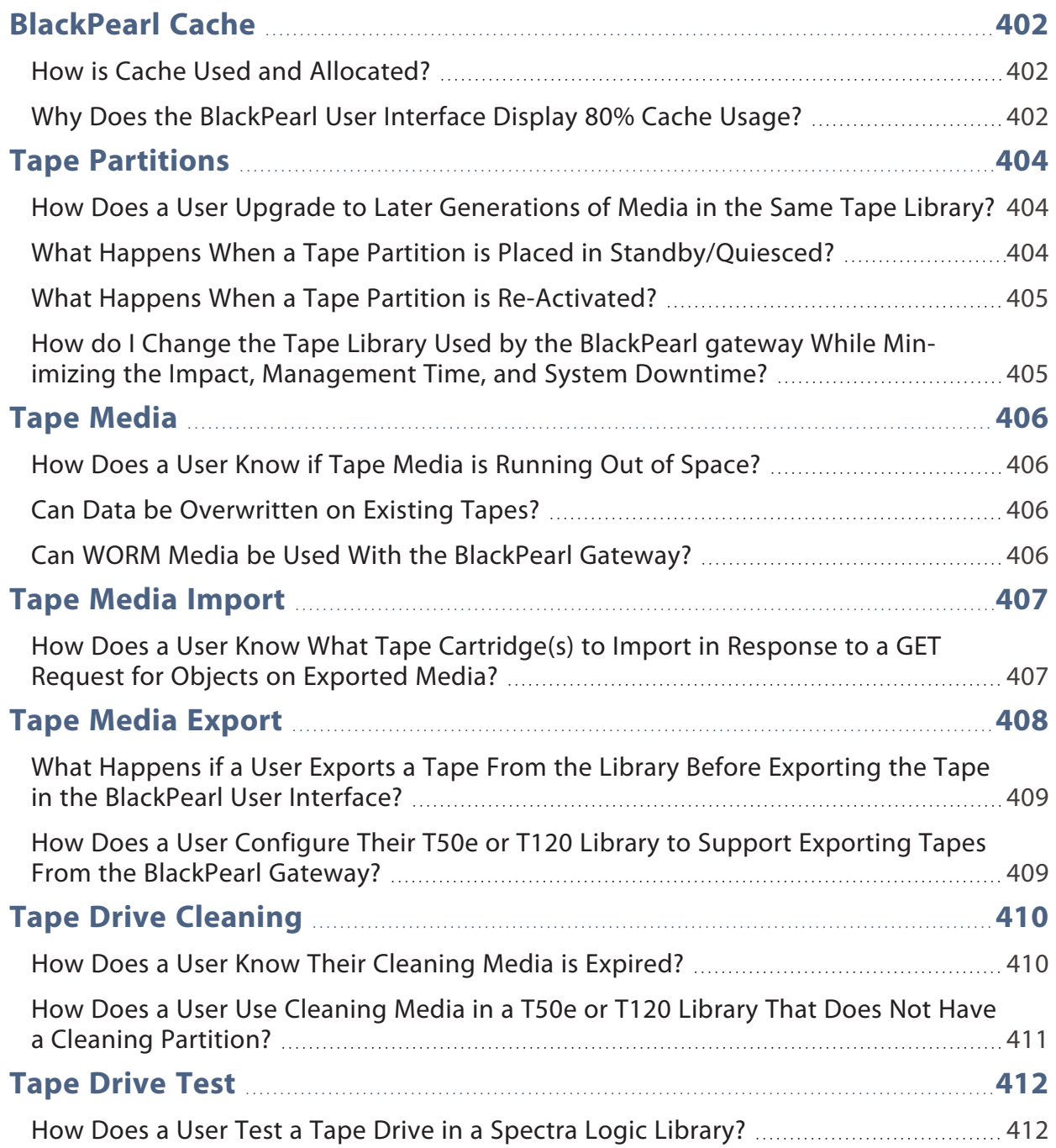

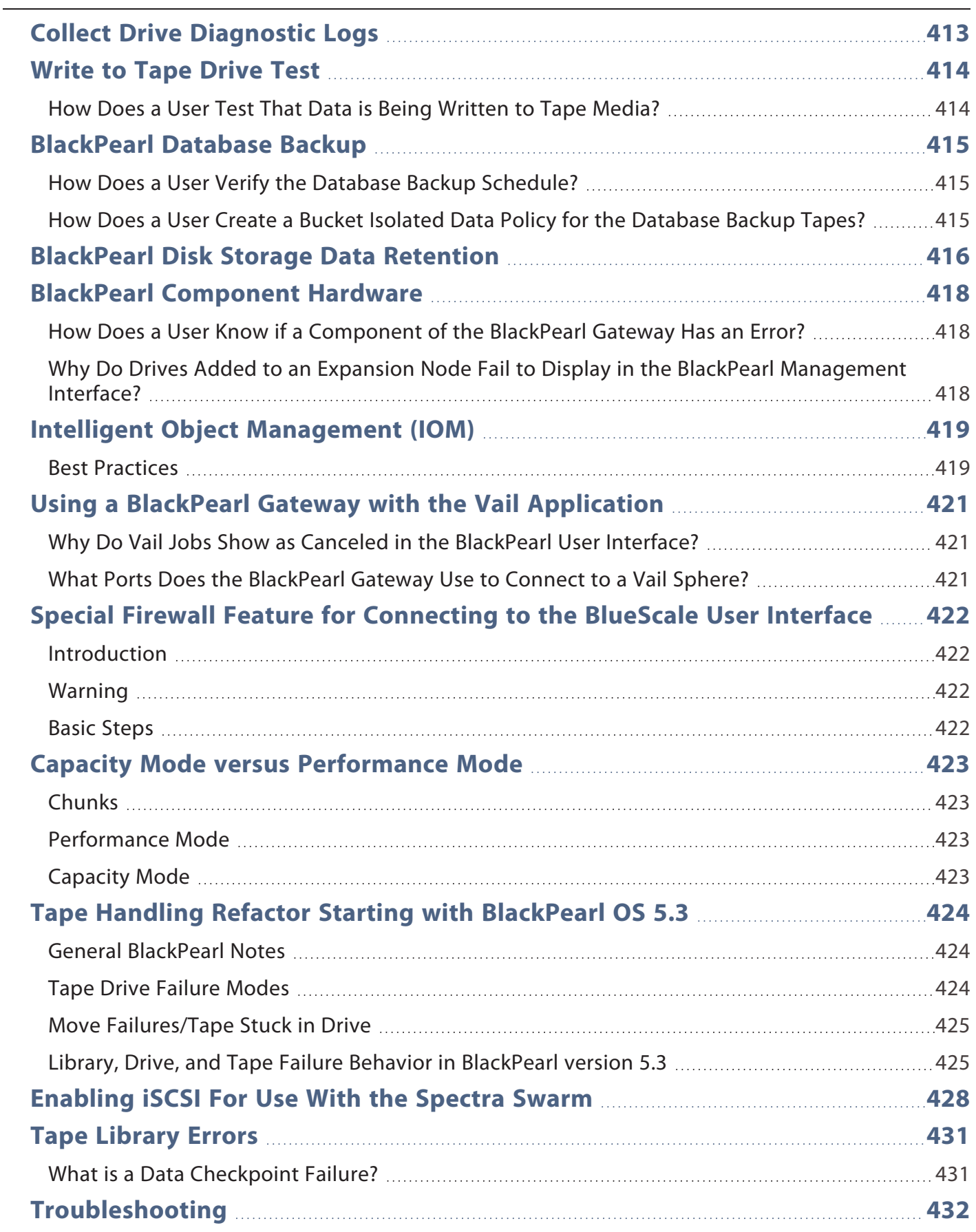

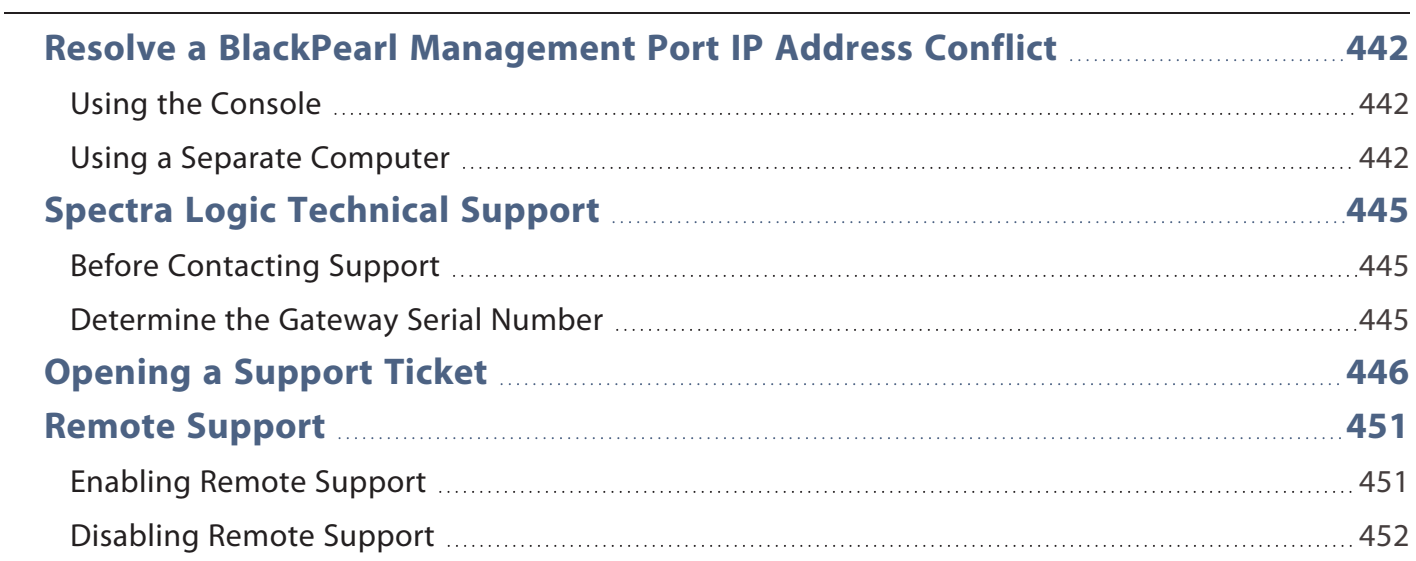

## <span id="page-401-1"></span><span id="page-401-0"></span>**BLACKPEARL CACHE**

#### **How is Cache Used and Allocated?**

The BlackPearl cache is allocated physical storage on either HDDs or SSDs installed in the gateway. The cache functions as a transient location for all data transferred to the BlackPearl gateway from a client, or transferred from tape storage to the BlackPearl gateway.

The capacity available for cache is managed by the BlackPearl data planner, where active jobs reserve various amounts of cache capacity known as 'chunks'. Up to 85% of the cache can be reserved for jobs with a job priority level of 'high', or less. The remaining 15% of cache capacity is only available for jobs with a priority level of 'urgent'.

The cache is managed by chunk allocations. The chunk size can vary. When writing data to cache destined for tape storage, or restoring data from tape storage to the BlackPearl gateway, the chunk size is typically 2% of the capacity of a single tape cartridge. If the total job size is less than that amount, the chunk size reduces in size to match the job size. An internal job, such as IOM migration, can also reserve cache capacity. If needed, internal jobs can reserve all of the available cache capacity based on job priority, which may impact other jobs, occasionally preventing or delaying them from accessing cache chunks. If IOM is impacting normal production use, the Schedule IOM feature in the S3 service allows you to set a schedule to minimize downtime.

### <span id="page-401-2"></span>**Why Does the BlackPearl User Interface Display 80% Cache Usage?**

#### **BlackPearl OS 5.2 or Earlier**

After the gateway is in use, the Cache Used circle graph on the user interface dashboard hovers around 80% used capacity. When a task for a chunk, or the full job, completes, the data planner does not immediately delete those objects, but leaves them in the cache, available for reclaiming. Data from completed tasks remains in cache until more capacity is needed, or the used capacity exceeds 80%. When this threshold is reached, the BlackPearl gateway proactively deletes some of the data from completed tasks. The user interface dashboard only displays the actual data bytes in cache. It does not reflect cache capacity used by active jobs. To see how much cache capacity is currently used by active jobs, on the Jobs page of the user interface, select **Active Jobs**, and calculate the difference between "Amount Transferred to Cache" and "Amount Received/Archived".

#### **BlackPearl OS 5.3 or Later**

The Cache Used capacity graph on the user interface dashboard now displays only the actual capacity used by active jobs. It no longer displays the capacity of objects that are available in cache for a GET job. This information is available by examining the used capacity cache pool details screen, which is accessed from either the Advanced Bucket Management screen, or the Hardware page by double-clicking the pool labeled "BlackPearl\_Cache".

## <span id="page-403-1"></span><span id="page-403-0"></span>**TAPE PARTITIONS**

### **How Does a User Upgrade to Later Generations of Media in the Same Tape Library?**

The method used to add a newer generation of tape media depends on if the new and existing media are compatible, and if the existing tape drives are to be used for migration. If a media migration is required, keeping the older tape drives may increase performance during the migration.

A newer generation of media and drives can be added to an existing tape partition, if it is a one generation advancement. For example, adding LTO-7 media and drives into a library originally purchased with LTO-6 drives and media.

If the existing media is compatible with the new drives, the tape partition is upgraded to the new drive generation, and the old drives are removed.

However, if the old media **cannot** be used (either read from or written to) with the newer drives (for example, LTO-6 media cannot be read by LTO-8 tape drives) then a second tape partition in the library is required to support the new tape drives and media. The new tape partition can be in the same tape library, or a separate tape library.

After completing changes to the tape library, add the new tape media into existing storage domain(s), and ensure the newer media generation has a higher write preference than the older generation. For example, set the write preference on LTO-7 media to "normal", then set LTO-6 media to a lower setting such as "never". If a data migration to the newer higherdensity media is desired, then exclude the older storage domain member media, which then forces IOM migration for all data within that individual storage domain. See Migration for more details.

#### <span id="page-403-2"></span>**What Happens When a Tape Partition is Placed in Standby/Quiesced?**

After an administrator issues a tape partition quiesce command, the BlackPearl gateway stops any new tape drive tasks for that partition. Any existing tasks are allowed to complete, which may take 30 minutes or more. After the tape task is complete for a tape drive, the drive is automatically unloaded and the tape is returned to its previous slot. While the tape partition is in standby, the BlackPearl gateway does not issue any internal tape task commands. The BlackPearl S3 service stays enabled and active while the tape partition is in standby, which allows any DS3 applications, such as the Eon Browser or Spectra StorCycle application, to write data into, or to request data from the BlackPearl gateway. The write jobs go into the BlackPearl cache and wait until the tape partition is ready. For a restore or GET job, if the requested data is only available on tape, the job request returns a status that the tape partition is offline, and includes the tape barcodes required for the job.

#### <span id="page-404-0"></span>**What Happens When a Tape Partition is Re-Activated?**

While the partition is in standby, the BlackPearl gateway monitors the tape partition robotic exporter for any updates or changes, such as a change in the library inventory. When the tape partition comes out of standby and is activated, the BlackPearl gateway automatically begins to use the partition as normal. With BlackPearl OS 5.2 or earlier, if there was an inventory change in the tape library while in standby, the BlackPearl gateway could react by reinspecting all tapes in the library. Starting with BlackPearl OS 5.3, the gateway no longer reinspects tapes when there is an inventory change while the partition is in standby if the S3 service is set to "Never Inspect".

### <span id="page-404-1"></span>**How do I Change the Tape Library Used by the BlackPearl gateway While Minimizing the Impact, Management Time, and System Downtime?**

If you plan to upgrade the library used by the BlackPearl gateway, for example change from a Spectra T120 to a Spectra Stack, it is advised to work with Spectra Logic Technical Support before changing the tape partition used by the BlackPearl gateway, and before moving any tapes to the new tape library or partition.

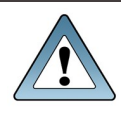

**IMPORTANT** Create a manual database backup before changing to a new tape library or partition.

With BlackPearl OS 5.1 or earlier, moving tapes to a new partition may require a BlackPearl foreign import, which must be done for each storage domain. You will need to export the tapes in batches, by storage domain, from the old partition, and import them into the new partition using a foreign import into storage domains associated with each exported batch. If necessary, repeat the process for additional storage domains.

If any tapes that have been exported from the BlackPearl gateway are not stored on-site, those tapes must be rotated back on-site and imported through the new partition, or Spectra Logic Technical Support must manually update the database to re-associate those external tapes with the new partition.

## <span id="page-405-1"></span><span id="page-405-0"></span>**TAPE MEDIA**

#### **How Does a User Know if Tape Media is Running Out of Space?**

The available tape media capacity should be monitored per the daily operation and maintenance procedures by using the BlackPearl dashboard to ensure that adequate media is available for BlackPearl gateway to use for planned archive jobs, or to maintain a minimum available capacity per company policy.

#### <span id="page-405-2"></span>**Can Data be Overwritten on Existing Tapes?**

With a full administrator login and multiple confirmation screens, any tape can be manually reformatted and put back into the blank media pool for use by the BlackPearl gateway. For example, older tapes with expired data.

Users with adequate permissions for a bucket could also use the BlackPearl user interface, a BlackPearl client, or an S3 browser tool like the Spectra Eon Browser to delete objects from a bucket. When all objects on a tape have been deleted, the tape is automatically reformatted and put back into the blank media pool.

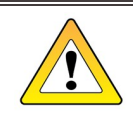

**CAUTION** Deleting objects or buckets is a manual process and extreme caution should be exercised to ensure that only data that is no longer needed is deleted.

#### <span id="page-405-3"></span>**Can WORM Media be Used With the BlackPearl Gateway?**

The BlackPearl gateway is not compatible with WORM (Write Once-Read Many) media. If the BlackPearl gateway is configured to transfer data to tape, make sure the partitions configured for use by the BlackPearl gateway do not contain WORM media.

## <span id="page-406-1"></span><span id="page-406-0"></span>**TAPE MEDIA IMPORT**

### **How Does a User Know What Tape Cartridge(s) to Import in Response to a GET Request for Objects on Exported Media?**

If a GET job requests an object on a tape cartridge that was previously exported, both system messages in the BlackPearl user interface, and emails sent to a system administrator, list the required tapes by barcode.

The system Administrator **must** be configured to receive emails with both Informational and Warning message severity to receive notifications when tape is media requested.

Below are examples of both an email and a system messages requesting tape cartridges to be imported.

#### **Example Email:**

Automated notification from *BlackPearl system name* (*management port IP address, management port MAC address*), your Spectra Logic BlackPearl.

The following message has been generated. This could indicate a problem with your system.

**Severity:** Warning

**Description:** Tape Partition Notification

**Details:** The following tapes need to be imported/onlined: LTO8020L8 (Export Label: "Auto-exported since storage domain is autoExportUponJobCompletion"). The following user requested these tapes: Administrator.

#### **Example System Message:**

Failed to create job

The following tapes need to be imported/onlined: LTO8020L8 (Export Label: "Autoexported since storage domain is autoExportUponJobCompletion"). The following user requested these tapes: Administrator.

Once you have retrieved the tapes referenced in the email and system message, see [Import](#page-320-0) [Tapes on page 321.](#page-320-0)

## <span id="page-407-0"></span>**TAPE MEDIA EXPORT**

A tape export strategy must be considered as part of a data policy. For information about the default data policies and options available to customize data policies, see see the *[Advanced](http://support.spectralogic.com/) Bucket [Management](http://support.spectralogic.com/) Guide*. For additional information about exporting and importing tapes, see [Working with Tape Libraries and Media on page 293](#page-292-0).

Spectra recommends keeping at least one copy of all archived data in the library at all times. Spectra Logic tape libraries can be easily upgraded by purchasing more slot licenses, or, if the slots become completely full, upgrading the library itself to one with more slots using the exclusive Spectra TranScale technology.

A tape library user or administrator may decide to export media cartridges from a tape library for any of the reasons described below:

- **Exporting a copy for off-site disaster recovery:** The BlackPearl gateway allows a user to make multiple copies of data automatically. A typical use case is to create a "tape first copy" that is intended to be left in the library for easy retrieval as well as an "export copy" intended to be removed from the library once full for archival at an alternate site for safety. See the *Advanced Bucket [Management](http://support.spectralogic.com/) Guide* for information on setting up multiple copies and exporting a copy, and the *Tape [Library](https://support.spectralogic.com/documentation/user-guides/) User Guide* for details on the physical process of exporting and importing tapes into the library.
- **Exporting a copy of data for transfer to another location:** In some work flows, a user exports a tape or an entire bucket to transfer the data to another facility. Individual tapes or entire buckets can be exported manually using the BlackPearl user interface (see [Export](#page-341-0) [Tapes on page 342\)](#page-341-0).
- **Exporting tapes to free up space in the library:** Some work flows and budgets, require older or unused media to be exported, making it not readily available. Individual tapes or entire buckets can be exported manually using the BlackPearl user interface (see [Export](#page-341-0) [Tapes on page 342\)](#page-341-0).

"Export" has multiple definitions within the gateway:

• From the BlackPearl gateway's perspective, export means that a tape has been marked as exported in the BlackPearl database and an instruction has been given to the tape library to move the tape for export from the library.

**Note:** You cannot export a tape that is currently in use.

- From a tape library perspective, export indicates the physical process of exporting tapes from the library.
- **Note:** For instructions on exporting a tape from an IBM TS4500 tape library, see the see the *[TS4500](http://www.redbooks.ibm.com/redbooks/pdfs/sg248235.pdf) User [Guide](http://www.redbooks.ibm.com/redbooks/pdfs/sg248235.pdf)*.

### <span id="page-408-0"></span>**What Happens if a User Exports a Tape From the Library Before Exporting the Tape in the BlackPearl User Interface?**

Tape media should not be exported from the tape library without first exporting the tapes in the BlackPearl user interface.

If you suspect that a tape was exported from the library without being exported from the BlackPearl gateway, in the BlackPearl user interface, select **Status > Tape Management**. The Tape Management screen displays. Re-import the tape with the status "Managed Not In Inventory".

See the *[Tape Library User Guide](https://support.spectralogic.com/documentation/user-guides/)* for instructions for importing the tape into a Spectra Logic tape library. For instructions on importing a tape into an IBM TS4500 tape library, see the see the *[TS4500 User Guide](http://www.redbooks.ibm.com/redbooks/pdfs/sg248235.pdf)*.

Once the tape is re-imported into the tape library, use the BlackPearl user interface to Online the tape as described in [Import Tapes on page 321.](#page-320-0) Once the tape has a status of Online, the gateway inspects the tape and uses it as needed.

If a tape is exported from the tape library and is queued for a job, the client displays an error. If the client error message does not display the barcode of the tape, in the BlackPearl user interface, select **Status > Messages**, or click the **Messages** link on the status bar, to display the Messages screen. Inspect the messages to determine the barcode of the missing tape. See the *[Tape Library User Guide](https://support.spectralogic.com/documentation/user-guides/)* for instructions for importing the tape into a Spectra Logic tape library. For instructions on importing a tape into an IBM TS4500 tape library, see the see the *[TS4500](http://www.redbooks.ibm.com/redbooks/pdfs/sg248235.pdf) [User Guide](http://www.redbooks.ibm.com/redbooks/pdfs/sg248235.pdf)*. Once the tape is re-imported, the gateway inspects the tape and uses it as needed.

### <span id="page-408-1"></span>**How Does a User Configure Their T50e or T120 Library to Support Exporting Tapes From the BlackPearl Gateway?**

The BlackPearl export function allows you to export tapes from the BlackPearl user interface, which are then moved to the Entry/Exit port on the tape library.

In order to use the BlackPearl export function on a T50e or T120 library, you must configure a single partition and select **Standard** as the partition's Entry/Exit Port Mode. If you configure the partition to use either the Shared or Queued Eject mode, or you configure more than one partition on your library, exports from the BlackPearl gateway fail.

See "Configuring and Managing Partitions" in the *[T50e Library User Guide](http://support.spectralogic.com/python/documents/T50e User Guide.pdf)*, or "Partition Management" in the *[T120 Library User Guide](http://support.spectralogic.com/python/documents/T120 User Guide.pdf)* for instructions on configuring a partition to use the Standard mode for the Entry/Exit port.

**Note:** The Spectra Stack, T200, T380, T680, T950 and TFinity libraries do not have limitations on the partition count or Entry/Exit mode for BlackPearl tape export.

## <span id="page-409-1"></span><span id="page-409-0"></span>**TAPE DRIVE CLEANING**

#### **How Does a User Know Their Cleaning Media is Expired?**

Cleaning media expires after a specified number of uses to ensure that drives are thoroughly cleaned. The BlackPearl gateway does not track cleaning media health. Only the tape library tracks cleaning media health. When a piece of cleaning media expires, a message is posted to the System Messages screen in the tape library's BlueScale interface.

Expired cleaning media is automatically exported from an IBM TS4500 tape library.

If your cleaning media are LTO or TS11*xx* tapes with MLM enabled, you can proactively monitor the status of cleaning media through the tape library's BlueScale interface.

- Notes: If your cleaning tapes are not MLM-enabled, you cannot use MLM to proactively monitor cleaning media. You must use the messages posted to the System Messages screen to determine when a piece of cleaning media expires.
	- **•** If there are no cleaning tapes with cleans remaining, see your *[Tape Library User](#page-22-0) [Guides](#page-22-0)*for instructions on exchanging expired cleaning media.

Use the instructions in this section to determine if your cleaning media is expired or about to expire.

#### **Spectra Logic T120 and larger libraries**

- **1.** Log in to the BlueScale interface as described in your *[Tape Library User Guide](https://support.spectralogic.com/documentation/user-guides/)*.
- **2.** Select **General > Media Lifecycle Management**. The MLM Report screen displays.
- **3.** Select the partition from the **Partition** drop-down list and **Cleans Remaining** from the **Report** drop-down list.
- **4.** Click **Go**. The screen re-displays to show the number of cleans remaining for all cleaning cartridges present in the partition. Confirm at least one tape still has cleans remaining.

#### **Spectra Logic T50e library**

- **1.** Log in to the BlueScale interface as described in the *[Spectra T50e Library User Guide](http://support.spectralogic.com/python/documents/T50e User Guide.pdf).*
- **2.** Click **MENU**, then select **General > MLM**. The MLM Reports screen displays.
- **3.** Select **Total Library** from the **Partition** drop-down list and **Cleans Remaining** from the **Report** drop-down list.
- **4.** Click **Go**. The MLM Reports screen refreshes to display the Cleanings Remaining report with a list of the barcode labels for all cleaning tapes in the selected location and the number of cleanings remaining for each tape.

#### <span id="page-410-0"></span>**How Does a User Use Cleaning Media in a T50e or T120 Library That Does Not Have a Cleaning Partition?**

In order to use the BlackPearl export function on a T50e or T120 library, the library can only have a single data partition. In order for drives to be automatically cleaned, you must store cleaning media in the single data partition on your T50e or T120 library.

When the BlackPearl gateway detects cleaning media in the data partition, the gateway automatically cleans drives when cleaning is requested by a tape drive.

## <span id="page-411-1"></span><span id="page-411-0"></span>**TAPE DRIVE TEST**

#### **How Does a User Test a Tape Drive in a Spectra Logic Library?**

If you suspect a tape drive is bad, use the steps in this section to test the tape drive.

- **Note:** Starting with BlackPearl OS 5.6, you can test a tape drive using the BlackPearl user interface. See [Test Tape Drive on page 309](#page-308-0). Only use the process below if you cannot use the BlackPearl user interface to test a tape drive.
- **1.** In the BlackPearl management interface, select **Configuration > Advanced Bucket Management > Storage & Policy Management**.
- **2.** Under the Tape Partitions heading, **double-click** the partition containing the drive you want to test.
- **3.** Select the row of the drive, select **Action > Offline Tape Drive**, then click **Deactivate**.
- **4.** Select **Action > Reserve Tape Drive**.
- **5.** Using the **Reserved Task Type** drop-down menu, select **Maintenance** and then click **Save**. Once all jobs using the tape cartridge in the drive complete, the library ejects from the drive, and moves it to storage.
- **6.** Using the tape library BlueScale user interface, edit the tape partition to remove the drive you want to test. See your tape library *User [Guide](https://support.spectralogic.com/documentations/user-guides)* for instructions.

<span id="page-411-2"></span>**Note:** Continue to see your tape library User Guide for the remainder of the test process.

- **7.** Create a new partition with the drive to test as the only drive in the partition.
- **8.** Import a scratch tape and a cleaning cartridge into the Entry/Exit port of the new partition.
- **9.** Test the drive using the tape library MLM Drive Test feature.
- **10.**After the drive test completes, delete the partition you created in [Step 7.](#page-411-2)
	- If the drive passed the drive test, edit the tape partition used by the BlackPearl Nearline gateway to include the drive. In the BlackPearl management interface tape partition details screen, select the drive you tested and select **Online Tape Drive**.
	- If the drive test failed, collect drive diagnostic logs as described in [Collect Drive](#page-412-0) [Diagnostic Logs on the next page](#page-412-0) and contact Spectra Logic Technical Support (see [Contacting Spectra Logic on page 7\)](#page-6-0).

### <span id="page-412-0"></span>**COLLECT DRIVE DIAGNOSTIC LOGS**

If desired, or at the direction of Spectra Logic Technical Support, use the instructions in this section to generate drive diagnostic logs (also referred to as drive dumps). The process takes approximately 30 seconds.

- **1.** Select **Configuration > Advanced Bucket Management > Storage & Policy Management**.
- **2.** Under the **Tape Partitions** banner, double-click the partition containing the drive for which you want to save logs.

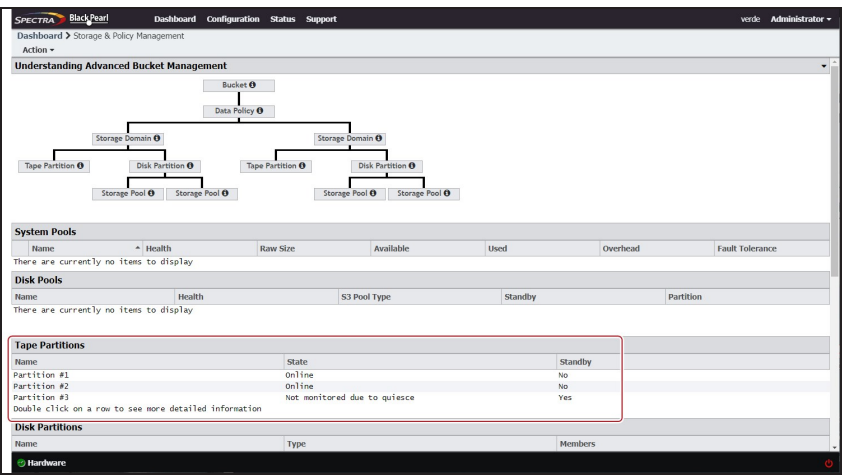

**Figure 315** The Storage & Policy Management screen.

**3.** Select the drive, and select **Action > Collect Tape Drive Diagnostic Logs**.

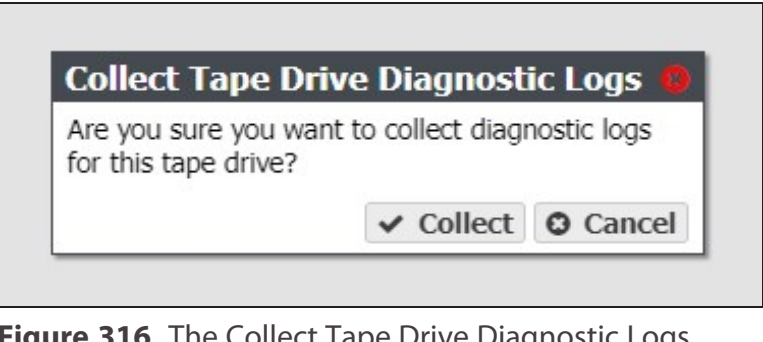

**Figure 316** The Collect Tape Drive Diagnostic Logs window

**4.** Click **Collect**. The process takes approximately 30 seconds.

After the drive log collection completes, download the log as described in [Download a](#page-396-0) [Log Set on page 397.](#page-396-0)

## <span id="page-413-1"></span><span id="page-413-0"></span>**WRITE TO TAPE DRIVE TEST**

#### **How Does a User Test That Data is Being Written to Tape Media?**

Use the steps below to confirm your BlackPearl system is correctly configured to write data to tape media.

- **1.** In the BlackPearl management interface, select **Configuration > Database Backup**.
- **2.** On the Database Backup screen, select **Action > Start Immediate Backup**.
- **3.** Click **Backup** to start the database backup process. Once the database backup is generated, the file is pushed to the BlackPearl cache.
- **4.** On the Dashboard screen, in the Jobs pane, wait until a new job displays using the BlackPearl database backup bucket.
- **5.** Once the job begins writing to cache, select **Status > S3 Jobs**.
- **6.** On the Jobs screen, select **Action > Active Jobs**.
- **7.** Monitor the database backup job and wait until the job no longer displays on the active job screen.
- **8.** Select **Action > Canceled Jobs** and confirm the database backup job is in the list of canceled jobs.
- **9.** Select **Configuration > Buckets**, then double-click the database backup bucket.
- **10.**Select the database file created for the test and select **Action > Show Physical Placement**. The tape(s) used to store the backup file display.

### <span id="page-414-0"></span>**BLACKPEARL DATABASE BACKUP**

The BlackPearl database is contained on a set of flash (SSD) drives within BlackPearl gateway. Information on every object stored by the gateway is saved, including object name, policy, physical location (including which tape or disk location), and other information critical for search and retrieval of objects. While all of this information could be retrieved by allowing the gateway to physically load and read every tape, this is a time consuming process and some bucket location information may be lost. If the database is lost, no data is lost, but retrieval becomes difficult.

Therefore, scheduling regular backups of the database is a best practice to ensure long term reliable operation. The BlackPearl user interface allows the administrator to set up regular and automatic database backups to both tape and disk, and also allows creation of an off site export copy. The default database backup schedule generates a backup once per day, and retains a maximum of two backups.

#### <span id="page-414-1"></span>**How Does a User Verify the Database Backup Schedule?**

From the BlackPearl menu bar, select **Configuration > Database Backup**. The Database Backup screen displays. In the Backup Schedule pane, view the current schedule. In the Backups pane, view the date code in the name of the complete backups available to verify the most recent backups.

| SPECTRA FISCILITURE                                        |                | Deshboard Configuration Status Support  |        |             |                 |           | <b>Mack-pear! @ Legout</b>        |
|------------------------------------------------------------|----------------|-----------------------------------------|--------|-------------|-----------------|-----------|-----------------------------------|
| Dashboard > Database Backup                                |                |                                         |        |             |                 |           |                                   |
| Action v                                                   |                |                                         |        |             |                 |           |                                   |
| <b>Backup Operations</b>                                   |                |                                         |        |             |                 |           |                                   |
| Created                                                    | Operation Type |                                         | Adlier |             | State           |           | Message                           |
| December 15, 2016 02:35 PM                                 | Rackso         |                                         | Act-   |             | <b>Done</b>     |           | Sent to s3 at 2016-12-15 21:55:15 |
| December 15, 2006 08:00 PM                                 | <b>Backup</b>  |                                         | Au-    |             | <b>Done</b>     |           | Sent to s3 at 2016-12-16 03:00:06 |
| <b>Backups</b>                                             |                |                                         |        |             |                 |           |                                   |
| <b>Bucket Name</b>                                         |                | <b>Name</b>                             |        | Size:       |                 | Status    |                                   |
| ipectra-BlackPearl-Backup-black-pearl-<br>jettoteoises sir |                | full_hackup_2016-12-15_21-55-12_tar_gz. |        | 2.4.16      |                 | Complate, |                                   |
| Spectra-BlackPearl-Backup-black-pearl-<br>100104801ee9783F |                | full_backup_2016-12-16_03-00-00.tar.gz  |        | $37.1$ Mi   |                 | Complete  |                                   |
| <b>Backup Schedule</b>                                     |                |                                         |        |             |                 |           |                                   |
| Schedule                                                   |                | <b>Backups to Keep</b>                  |        | Data Policy |                 |           |                                   |
| Every day at 08:00 PM                                      |                |                                         |        |             | Database Backup |           |                                   |
| A Messages Docomber 15, 2016 12:41 PM<br><b>C Hardware</b> |                |                                         |        |             |                 |           |                                   |

**Figure 317** The Database Backup screen.

<span id="page-414-2"></span>**Note:** See [Database Backup & Restore on page 267](#page-266-0) for more information.

#### **How Does a User Create a Bucket Isolated Data Policy for the Database Backup Tapes?**

Creating a bucket isolated data policy for your database backup tapes ensures that only the database backup bucket is present on a tape cartridge. This makes off-site archival of your database backup tapes easier. Use the instruction in this section to create a data policy with bucket isolation.

- <span id="page-415-2"></span><span id="page-415-1"></span>**1.** Follow the instructions in Create a Storage Domain to create a new storage domain for the database backups.
- **2.** Follow the instructions in Create a Data Policy to create a new data policy for the database backups. It is helpful to use a name similar to "DataBaseBackup". Make sure you select **Bucket Isolation** when assigning the storage domain created in [Step 1](#page-415-1) to the data policy.
- **3.** Select **Configuration > Database Backup**. The Database Backup screen displays.
- **4.** Select **Action > Edit Data Policy**. The Modify Data Policy window displays.
- <span id="page-415-0"></span>**5.** Using the **Data Policy to Use** drop-down menu, select the data policy you created in [Step](#page-415-2) [2.](#page-415-2)

### **BLACKPEARL DISK STORAGE DATA RETENTION**

When a BlackPearl ABM data policy writes a copy of data to a storage domain that contains a disk partition, pool members from that disk partition get assigned to the storage domain as needed, similar to the way tapes get assigned from a tape partition to a storage domain. The BlackPearl gateway then writes in parallel to all the disk pools assigned to the storage domain (even in capacity mode) in a round-robin fashion writing out different chunks to different pools.

**Note:** To allow for more pools allocated or assigned to a storage domain, either use performance mode, or if in capacity mode, wait until after the first pool is filled with data, causing the BlackPearl gateway to assign another pool.

When a disk-based storage domain is configured in a temporary persistence rule, the configured Minimum Days to Retain sets the retention period. The BlackPearl gateway only deletes data off that storage domain if the create date of an object is older than the retention policy. When an individual pool in the disk partition meets the configured watermark (by default 80%) the BlackPearl gateway starts to delete objects with a create date older then the retention policy, starting with objects with the oldest last access date.

If the BlackPearl gateway cannot delete data based on retention policy, it tries to assign another pool after the first pool is full (approximately 95% or 96%). If the gateway cannot assign another disk pool, any jobs targeting the storage domain do not complete and the BlackPearl gateway displays an error message indicating it cannot assign additional storage for that bucket/job.

A general best practice is to use standard isolation on the disk-based storage domain, and force the BlackPearl gateway to allocate multiple disk pools into the storage domain. This both increases performance, and allows for more data to stay on disk after the retention period

For example, if there are 10 disk pools, one storage domain for disk, and no foreseen business requirements to isolate data on disk (using either bucket isolation or storage domain isolation) then force the BlackPearl gateway to assign all 10 pools into the storage domain before production operations start. To do this, setup the storage domain in performance mode, and write data into the data policy containing the disk-based storage domain until all 10 pools are assigned to the storage domain. If there are no future plans to isolate disk storage, leaving the storage domain in performance mode is acceptable. Otherwise, as a safety precaution, change the storage domain to capacity mode write optimization, which in this use case retains the performance of performance mode. Even in capacity mode, the BlackPearl gateway still writes to all 10 pools in parallel when there are lots of chunks flowing through the cache. Capacity mode just prevents BlackPearl from adding additional disk pools to the storage domain (until all 10 disk pools are full).

### <span id="page-417-1"></span><span id="page-417-0"></span>**BLACKPEARL COMPONENT HARDWARE**

#### **How Does a User Know if a Component of the BlackPearl Gateway Has an Error?**

During installation of the BlackPearl gateway, users are configured to receive emails if the BlackPearl gateway or the tape library issues a warning or error message. See "Configure Mail Users" in your *[Tape Library User Guide](https://support.spectralogic.com/documentation/user-guides/)* and [Configure Mail Recipients on page 390](#page-389-0) to verify or set up email recipients.

Use the information in the message emails, and the Messages screen in the BlackPearl user interface, and the Spectra Logic tape library's BlueScale user interface, along with the [Troubleshooting on page 432](#page-431-0) section to correct any issues.

### <span id="page-417-2"></span>**Why Do Drives Added to an Expansion Node Fail to Display in the BlackPearl Management Interface?**

If you add new drives to a BlackPearl expansion node, the system must be power-cycled before the new drives are detected and available for use. Use the following power sequence if you added drives to a powered-on expansion nodes.

- **1.** Power-down the BlackPearl system and all expansion nodes.
- **2.** Power-on all expansion nodes
- **3.** Wait approximately four minutes
- **4.** Power-on the BlackPearl Nearline gateway.

**Note:** For instructions on messaging and error reporting on an IBM TS4500 tape library, see the *[TS4500 User Guide](http://www.redbooks.ibm.com/redbooks/pdfs/sg248235.pdf)*.

### <span id="page-418-0"></span>**INTELLIGENT OBJECT MANAGEMENT (IOM)**

With IOM, the BlackPearl gateway is capable of self-healing files present on the gateway, as well as automatically compacting data stored on tape, and providing an easy migration path from one type of storage to another. IOM also allows multiple object versioning and data prestaging from tape to disk, and improves tape library performance by reducing the number of cartridge mounts.

Intelligent Object Management (IOM) has several key roles, including:

- Self-healing to rebuild a missing copy of data. Self-healing includes rebuilding a new storage domain member after it is added as an additional copy of data on the data policy.
- Migrating a copy of data to new or different media within a given storage domain by excluding the other storage domain member.
- Tape compaction, which moves all valid data off of a tape to other tapes in that storage domain, which allows the compacted tape to be reused or decommissioned.

IOM works by creating both a PUT job and GET job for the data it needs to move. IOM may create additional jobs depending on workload. When running an IOM migration, the gateway creates a pair of jobs for each storage domain, and additional job(s) for any tape cartridge(s) that are exported from the tape library.

IOM only acts on data in BlackPearl buckets, it does not replicate the buckets themselves. If two BlackPearl systems are configured for replication, and a bucket is deleted on the target BlackPearl nearline gateway, IOM does not self-heal the bucket.

#### <span id="page-418-1"></span>**Best Practices**

Spectra Logic recommends running IOM on a subset of data when possible.

- **Migration Example** If there are five storage domains where each domain is isolated from the other storage domains, use IOM to migrate one storage domain at a time. Within that storage domain, add a new storage domain member, and exclude the other member to start the IOM migration. See Add a Storage Domain Member to a Storage Domain and Exclude a Storage Domain Member for instructions.
- **Self-healing Example** Start with a data policy that only has a single, smaller capacity bucket. This data policy is duplicated with the same configuration settings. It is then possible to change the bucket(s) to use the new data policy. Then modify the new data policy to add an additional storage domain, which triggers the IOM self-healing job to rebuild the missing copy of data. See Create a Data Policy and Edit a Data Policy.

Spectra Logic recommends configuring your storage environment so that IOM uses more drives to write data than drives to read data.

IOM jobs are created with a task priority of low. Configuring all tape drives with a minimum task priority of normal, or higher, prevents IOM operations and is not recommended.

If you have configured a storage domain to use automatic tape compaction, allow the system to complete all tape compactions before starting an IOM job. Configuring a low percentage, aggressive tape drive compaction threshold may cause ongoing tape compaction, which can interfere with IOM operations. Before starting an IOM migration, allow the system to complete all current tape compaction operations, then configure tape drive compaction to a higher, more conservative setting, and ensure no tapes are being actively compacted.

#### **Considerations for IOM Resource Impact**

The BlackPearl gateway can be configured to limit or prevent the impact of IOM operations on the normal production workload. The main considerations are the cache pool size and throughput, and the number of tape drives available for IOM. The BlackPearl tape drive task priority can be set to limit which, and how many, tape drives are available for IOM operations. This also limits the impact on cache bandwidth.

If throughput and bandwidth need to be prioritized for the normal production workflow, or if there is not enough throughput available, then a hardware configuration change may be necessary to meet the project goals. Throughput can be increased by adding additional disk drives to the cache pool, while adding additional tape drives increases the gateway available bandwidth. If further improvements are necessary, the chassis can be upgraded to new hardware.

**Note:** Contact the Spectra Logic Professional Services team for help sizing and managing both migration and self-healing IOM projects, as well as assistance with hardware upgrades to improve the throughput bandwidth of your gateway.

IOM jobs that are the result of a new data persistence rule being created in a data policy are sized at the total amount of data under management by the data policy. This can take a long time to complete and can use multiple tape drives for an extended period of time. Consider using IOM scheduling to balance IOM operations with ongoing production requirements that use the same tape or disk partitions.

### <span id="page-420-0"></span>**USING A BLACKPEARL GATEWAY WITH THE VAIL APPLICATION**

### <span id="page-420-1"></span>**Why Do Vail Jobs Show as Canceled in the BlackPearl User Interface?**

When the Vail application requests an object(s) from a BlackPearl gateway, it initiates a Start Bulk Get job on the BlackPearl gateway. However, the Vail application has a back-door path to read objects from the BlackPearl cache. The BlackPearl gateway is only aware of when objects are read through the front door path. When the Vail application completes reading the requested object(s) from the BlackPearl cache, it cancels the job on the BlackPearl gateway.

#### <span id="page-420-2"></span>**What Ports Does the BlackPearl Gateway Use to Connect to a Vail Sphere?**

In order to use a BlackPearl gateway with a Vail sphere, make sure the following ports are open.

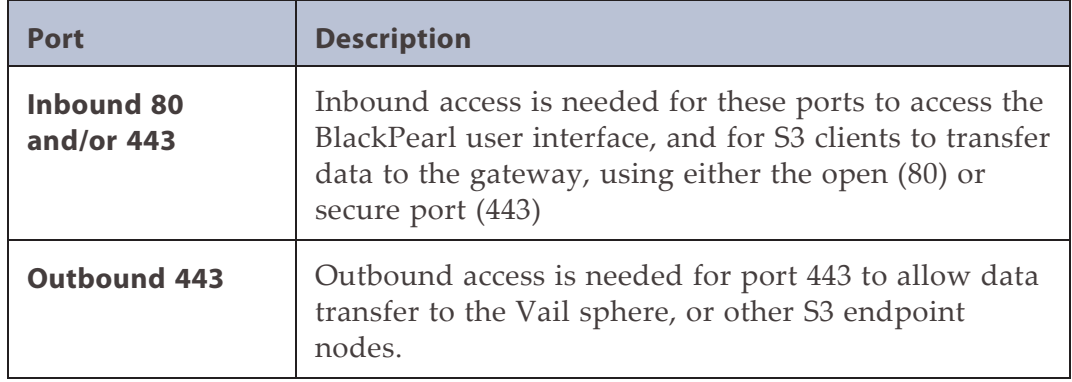

### <span id="page-421-0"></span>**SPECIAL FIREWALL FEATURE FOR CONNECTING TO THE BLUESCALE USER INTERFACE**

#### <span id="page-421-1"></span>**Introduction**

The BlackPearl gateway can act as a gateway for a Spectra Logic tape library network management interface. This feature enables a private network behind the BlackPearl gateway, where Proxy/NAT information is entered into the BlackPearl gateway to allow a connection to either a BlueScale library or BlueVision library with the BlackPearl gateway.

### <span id="page-421-2"></span>**Warning**

- This will greatly reduce performance of the overall system.
- Only use at the direction of Spectra Logic Technical Support.
- <span id="page-421-3"></span>• Consult your Professional Services team for proper configurations when a tape library management gateway is required.

#### **Basic Steps**

- **1.** Obtain the key from Technical Support.
- **2.** Enter the "EM BlueScale" key in the BlackPearl user interface.
- **3.** Connect the tape library management port directly to the RJ45 data port on the BlackPearl chassis.
- **4.** Enter tape library Proxy/NAT information for the tape library in the BlackPearl user interface.
- **5.** Verify the connection for the tape library remote management interface using a client browser.

### <span id="page-422-1"></span><span id="page-422-0"></span>**CAPACITY MODE VERSUS PERFORMANCE MODE**

### **Chunks**

The BlackPearl gateway writes to tape drives based on chunks, with default chunk size of approximately 128 GB, or 2% of the tape media capacity. When there is a queue of jobs, the BlackPearl gateway aggregates smaller jobs or smaller chunks into a size of approximately 128 GB for each tape drive read or write task.

### <span id="page-422-2"></span>**Performance Mode**

When running in performance mode, the BlackPearl gateway spreads the chunks or aggregations across all available tape drives, or disk pools. The number of tape drives used can be limited by using tape drive reservations. It is recommended to use performance mode only at the direction of Spectra Logic. There may be other methods to increase performance while using capacity mode based on workloads and use cases.

The consequence of using performance mode with tape media is that during a restore or GET job, more tape drives and tapes cartridges are required to restore a data set that was initially spread across many tapes. This can drastically reduce overall performance during restores, as the gateway takes longer to get access to the full data set.

**IMPORTANT** Spectra Logic highly recommends working with Spectra Logic Technical Support, or Spectra Professional Services before using Performance mode.

### <span id="page-422-3"></span>**Capacity Mode**

When running in capacity mode, the BlackPearl gateway uses as few tape cartridges or disk pools as possible. The gateway only allocates a new tape cartridge or disk pool when capacity is needed.

This means that for smaller jobs, the BlackPearl gateway only writes to one tape drive regardless of how fast the cache is. However, the gateway monitors the total job queue capacity, and if there is more data in the queue than there is capacity on the tape(s) available, it will allocate an additional tape and start writing data to the newly allocated tape in parallel.

**Note:** When the data policy setting "Minimize Spanning" is enabled, it overrides the capacity mode and performance mode logic for a given job, up to 1 TB in size. Minimize spanning increases the chunk size to 1 TB, and always keeps one chunk on a single tape regardless of write mode. If the job is larger than 1 TB, then multiple chunks are used and the gateway uses the logic for capacity mode vs performance mode, where different chunks may transfer to different tapes.

### <span id="page-423-0"></span>**TAPE HANDLING REFACTOR STARTING WITH BLACKPEARL OS 5.3**

<span id="page-423-1"></span>Use the information in this section to understand the changes to tape handling in BlackPearl OS 5.3.

### **General BlackPearl Notes**

- Tape drives can be taken offline and new drives brought online without restarting the BlackPearl gateway.
- For clearing a 'stuck' tape drive reservation, the sa(4) driver reserves a drive on open and releases it on close using SCSI-2 reservations that are not persistent. A power cycle or drive reset clears the reservation. The reason for the reservation is to ensure no other initiator attempts to use the tape drive while the BlackPearl gateway is using it.
- Most drive sense is handled by the sa(4) driver and LTFS. The tape drivers used by the BlackPearl gateway almost exclusively interacts with a tape drive via libltfs. The LTFS library handles all sense codes itself or through its tape device drivers, and returns a generic error when a failure of the LTFS library management occurs.
- <span id="page-423-2"></span>• The BlackPearl gateway does not issue reset tape drive commands.

#### **Tape Drive Failure Modes**

The BlackPearl gateway does not react to many sense codes from tape drives, as the BlackPearl management code only receives them from the tape library management subsystem when the BlackPearl gateway attempts to read tape MAM attributes, such as determining the density of a piece of tape media or issuing a Test Unit Ready (TUR).

Most of the hard failures the BlackPearl gateway encounter include:

- Read and write errors.
- Command timeout issues due to the drive firmware being stuck on a process.
- A tape cartridge physically stuck in a tape drive.
- Tape drive seek errors.

When the BlackPearl gateway experiences any of these issues inside a libltfs call, a generic sense code is returned to the system management code.

#### <span id="page-424-0"></span>**Move Failures/Tape Stuck in Drive**

Information about move failures comes from the changer device, and not a tape drive. The BlackPearl gateway detects these events through the tape library management subsystem. Currently, the BlackPearl gateway responds to sense codes from the media changer device as recommended in the Spectra TSeries Developer Guide. When a move failure occurs, the BlackPearl gateway is limited to just retrying the move.

- **Note:** Spectra Logic is currently investigating other tape and media changer errors to add new functionality for restoring drive operation based on sense codes received from the tape library.
- **Encryption failure** The 5.3.0 data planner now handles this failure. This is not handled by BlackPearl software 5.2 or earlier, and the BlackPearl gateway instead tries all tapes in the library.
- **Hardware failure** The 5.3.0 data planner now handles this failure. This is not handled by BlackPearl software 5.2 or earlier, and the BlackPearl gateway continues to retry using the drive or tape.
- **Read failure** The 5.3.0 data planner handles this failure using new tape handler logic. BlackPearl OS prior to version 5.3 have error handling to move a tape to at least two tape drives before marking the tape as bad. Starting with BlackPearl OS 5.3, the gateway retries the read using up to three tape drives.
- **Write failure** The 5.3.0 data planner handles this failure using new tape handler logic. BlackPearl OS prior to version 5.3 have error handling to move a tape to at least two tape drives before marking the tape as bad. Starting with BlackPearl OS 5.3, the gateway retries the write using up to three tape drives.
- **MAM failure** This error is handled by driver retry logic.
- **LTFS failure** This is a failure other than Encryption, Hardware, or read/write failures. This failure is not handled in OS 5.3 and the BlackPearl gateway will try all tapes in the library.
- **Replace tape drive** This operation does not require a BlackPearl reboot. (See point 1 below in [Library, Drive, and Tape Failure Behavior in BlackPearl version 5.3 below\)](#page-424-1).
- <span id="page-424-1"></span>• **Add a new tape drive** - This operation does not require a BlackPearl reboot. (See point 1 below in [Library, Drive, and Tape Failure Behavior in BlackPearl version 5.3 below\)](#page-424-1).

### **Library, Drive, and Tape Failure Behavior in BlackPearl version 5.3**

Use the information in this section to understand the behavior of the BlackPearl gateway when encountering failures in tape library operation.

**1.** Lower level kernel and tape backend behavior:

- **a.** The tape backend communicates with the media changer via SCSI pass-through. Generally, any retries are handled in the tape library management subsystem and not the kernel. If the kernel handles the retries, the BlackPearl gateway receives Unit Attention conditionals from the library that tell the BlackPearl gateway that the inventory has changed.
- **b.** The tape library management subsystem communicates with a tape drive via SCSI pass-through, tape driver IOCTLs, and LTFS. Depending on which of the approximately 50 tape drive calls LTFS is issuing, LTFS communicates with the tape drive via read/write communications to the tape driver, tape driver IOCTLs, or via SCSI pass-through. LTFS specifies whether or not it retries SCSI pass-through commands. For read/write, the sa(4) driver does not retry.
- **2.** For move failures of any kind, the tape library management subsystem tries the move command again through the pass device (with no CAM retries) up to five times. The driver does no error handling for the BlackPearl gateway. For each attempt that fails, the BlackPearl gateway examines the sense code and tries to take remedial action on it. If the sense code does not indicate a terminal failure, the BlackPearl gateway tries again, otherwise the gateway returns a failure. If the gateway exhausts all retries and is attempting a drive-to-drive move, the source drive is put into an error state. Otherwise the CCBFailure error is returned.
- **3.** Tape error handling (the "3-strikes to quiesce" rule)
	- **a.** Three consecutive failures on a tape drive on the same operation should not occur, because the BlackPearl gateway stops retrying the operation on the drive and currently loaded tape after two failures before trying with a different drive or a different tape.
	- **b.** The BlackPearl gateway will quiesce a drive if it has outstanding (not cleared) failures for three tapes regardless of how many failures per tape there are, of what tasks originated the failures, and of what type of failures they are. Failure type does matter when clearing failures. The BlackPearl gateway ages failures out of memory after 24 hours, no longer counting against the drive for this quiesce rule. However, the failures are retained in the database.
	- **c.** Here's an example scenario for events on a single tape drive:
		- **i.** Tape A fails twice with two write failures. That is considered one strike and not two, because the failures occurred on only one tape.
		- **ii.** Tape B fails with an import failure, which is considered the second strike on the tape drive.
		- **iii.** Tape C successfully writes some data, clearing all write failures for the drive. This reduces the number of strikes counted against the drive back to one strike.
		- **iv.** Tape B fails with a write failure. The drive is still considered to have just one strike because there was already a failure with tape B.
- **v.** Tape C fails with a write failure, which is considered a second strike on the tape drive.
- **vi.** Tape D is successfully inspected by the tape drive. No changes to the strike count occur, because the BlackPearl gateway does not have any inspect failures to clear.
- **vii.**Tape D fails with a write failure. Since all of these events occurred in a span of 24 hours, none of the errors has aged out, and this failure is considered a third strike on the drive (using strikes from failures with tapes B, C, D), and the BlackPearl gateway quiesces the tape drive.
- **d.** The default number of strikes (three) can be changed by Spectra Logic Technical Support. If set to zero, the BlackPearl gateway will not automatically quiesce the tape drive.
- **4.** An LTFS Encryption error, or 500 Hardware error from tape drive causes the BlackPearl gateway to quiesce the tape drive.
- **5.** Manual quiescing of individual tape drive is still permitted.
- **6.** If the BlackPearl "Auto-Inspect" data path is set to "Never Inspect", quiescing a tape partition causes the BlackPearl gateway to stop monitoring or reconciling a tape library change (tape inspections are not eliminated). Instead, the BlackPearl gateway no longer "loses" the tapes, because the gateway is not monitoring the tape library, and therefore the gateway does not have reason to inspect the same tapes after the tape partition is brought online. If the BlackPearl "Auto-Inspect" data path is set to "Full", then the gateway inspects the tapes when the partition is brought online. If the tape library inventory changes, new tapes require inspection regardless of setting.
- **7.** If a tape library disappears unexpectedly (for example a RIM or robot connection is accidentally disconnected), the BlackPearl gateway automatically quiesces the tape partition, and does not mark the tapes as lost. Then item 6 applies, and tapes are not inspected if the data path is set to "Never Inspect".

The auto-quiesce feature is set to "ON" by default for BlackPearl OS 5.3.0. The gateway follows normal quiesce behavior, and waits for chunks writing/reading from tapes to finish before taking tape drives offline.

If the auto-quiesce feature is set to "OFF", the tape cartridges are marked as "lost".

### <span id="page-427-0"></span>**ENABLING ISCSI FOR USE WITH THE SPECTRA SWARM**

The BlackPearl gateway can communicate with the Spectra Swarm using the iSCSI protocol. This allows the BlackPearl to use SAS tape drives connected to the Spectra Swarm bridge.

The instructions below assume an understanding of creating and editing files in the FreeBSD environment. You must also have the BlackPearl gateway and Spectra Swarm installed and configured.

This procedure is to be used only at the direction of Spectra Logic Technical Support (see [Contacting Spectra Logic on page 7\)](#page-6-0).

- **1.** Log in to the Spectra Swarm user interface. See the *[Spectra Swarm Install and Configuration](https://support.spectralogic.com/documentation/default-source/user-guides/spectraswarm-install-configure.pdf) [Guide](https://support.spectralogic.com/documentation/default-source/user-guides/spectraswarm-install-configure.pdf)* for instructions.
- **2.** Determine the target partition iSCSI name.
	- **a.** In the left-hand pane, click **Advanced**. The Advanced screen displays.
	- **b.** In the Enter a CLI Command dialog box, enter iscsitargetnamedisplay and click **Submit**. The list of iSCSI targets displays.

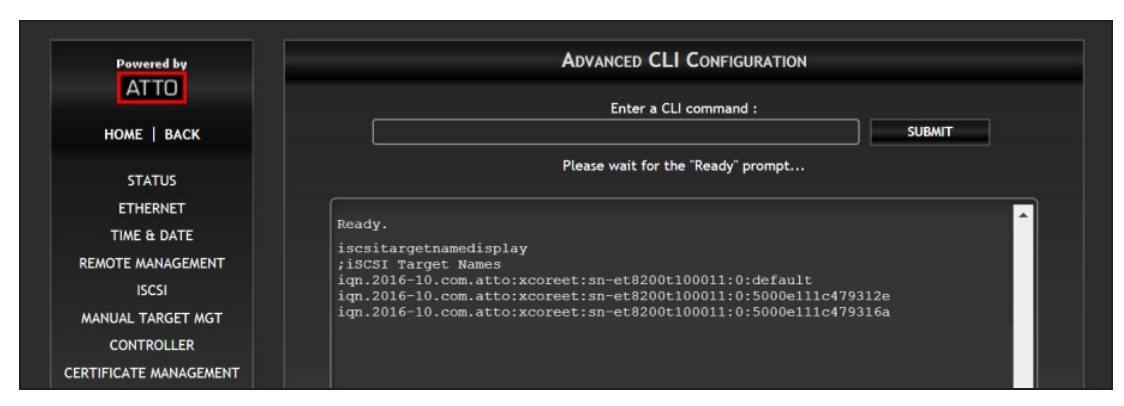

The name of each target is based on the WWN of each partition connected to the Spectra Swarm bridge. See *[Spectra Swarm Install and Configuration Guide](https://support.spectralogic.com/documentation/default-source/user-guides/spectraswarm-install-configure.pdf)* the if you need to determine which WWN is associated with each partition.

**IMPORTANT** Using the default target may cause drive reservation errors with other appliances connected to the Spectra Swarm.

**Note:** The default target is a collection of all iSCSI targets attached to the bridge, and is not recommended for use with the BlackPearl gateway.

- **3.** Determine the Spectra Swarm bridge data port IP address.
	- **a.** In the left-hand pane of the Swarm user interface, click **Ethernet**. The Ethernet Port Configuration screen displays.

**b.** Select the desired data port to display the IP Address for the port.

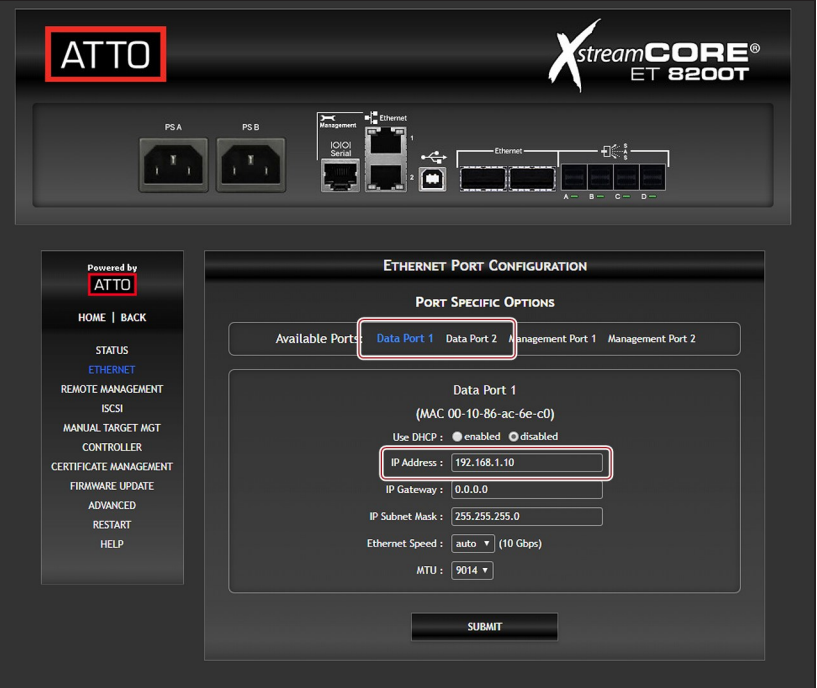

- **4.** Access the BlackPearl gateway FreeBSD command line interface.
- **5.** Create the file **/etc/iscsi.conf**.
- **6.** Once created, enter the following in the **iscsi.conf** file for each partition you want the BlackPearl gateway to access.

```
tlx <where x is the number of the partition>
{
    TargetAddress = <Spectra Swarm Data Port IP>
    TargetName = <iSCSI Target Name>
}
```
For example:

```
tl0
{
<192.168.1.10>
<iqn.2016-10.com.atto:xcoreet:sn-
et8200t100011:0:5000e111c479312e>
}
```
**7.** Save the **/etc/iscsi.conf** file.

**8.** Open the **/etc/rc.conf** file and add the following startup flags.

```
iscsictl_enable="YES"
iscsictl_flags="-Aa
```
**9.** Enable the iSCSI modules by adding the following line under the "builtin services" section of the **/etc/rc.conf** file.

iscsid\_enable="YES"

- **10.**Save the **/etc/rc.conf** file.
- **11.**The BlackPearl gateway must be restarted for this change to take effect. During system initialization, the BlackPearl gateway automatically connects to all iSCSI targets defined in the /etc/iscsi.conf file.

If the tape partition does not display in the BlackPearl user interface, contact Spectra Logic Technical Support for assistance (see [Contacting Spectra Logic on page 7\)](#page-6-0).

## <span id="page-430-1"></span><span id="page-430-0"></span>**TAPE LIBRARY ERRORS**

#### **What is a Data Checkpoint Failure?**

A data checkpoint failure results from the BlackPearl Nearline gateway not being able to verify a checkpoint on a tape cartridge. A checkpoint failure can occur during any tape operation, including reads, writes, tape compaction, and data verification. These errors occur due to problems with a tape drive, or with the tape cartridge itself.

There are three types of data checkpoint failures:

**Data Checkpoint Failure** – The BlackPearl Nearline gateway was unable to verify data on a tape was at the correct checkpoint, or there was an error rolling back to a checkpoint.

**Data Checkpoint Failure Due To Read Only** - The BlackPearl Nearline gateway was unable to verify data on a tape was at the correct checkpoint, or there was an error rolling back to a checkpoint because the physical read-only switch on a tape cartridge is engaged.

**Data Checkpoint Missing** – The tape checkpoint containing the data the BlackPearl gateway is trying to locate is missing.

If a data checkpoint failure occurs, both system messages in the BlackPearl gateway user interface, and emails sent to a system administrator, list the affected tape cartridge by barcode.

The system Administrator **must** be configured to receive emails with Error message severity to receive notifications when a data checkpoint failure occurs.

Below is an example of an email indicating a data checkpoint failure.

#### **Example Email:**

Automated notification from *BlackPearl system name* (*management port IP address, management port MAC address*), your Spectra Logic BlackPearl.

The following message has been generated. This could indicate a problem with your system.

**Severity:** Warning

**Description:** Tape Notification

**Details:** Data checkpoint failure for tape with barcode: 846544L7. LTFS\_ERROR[500]: RPC TapeDrive\$1012004E34.verifyQuiescedToCheckpoint<61891> FAILED: Rollback failed Created: 2021-10-12 03:46:08 UTC.

### <span id="page-431-0"></span>**TROUBLESHOOTING**

This section helps you troubleshoot problems with the Spectra BlackPearl gateway and the attached Spectra tape library.

**Note:** Troubleshooting steps below that describe actions that involve a tape library apply only to Spectra Logic tape libraries.

If your problem is not addressed by any of the below entries, contact Spectra Logic Technical Support for assistance (see [Contacting Spectra Logic on page 7\)](#page-6-0).
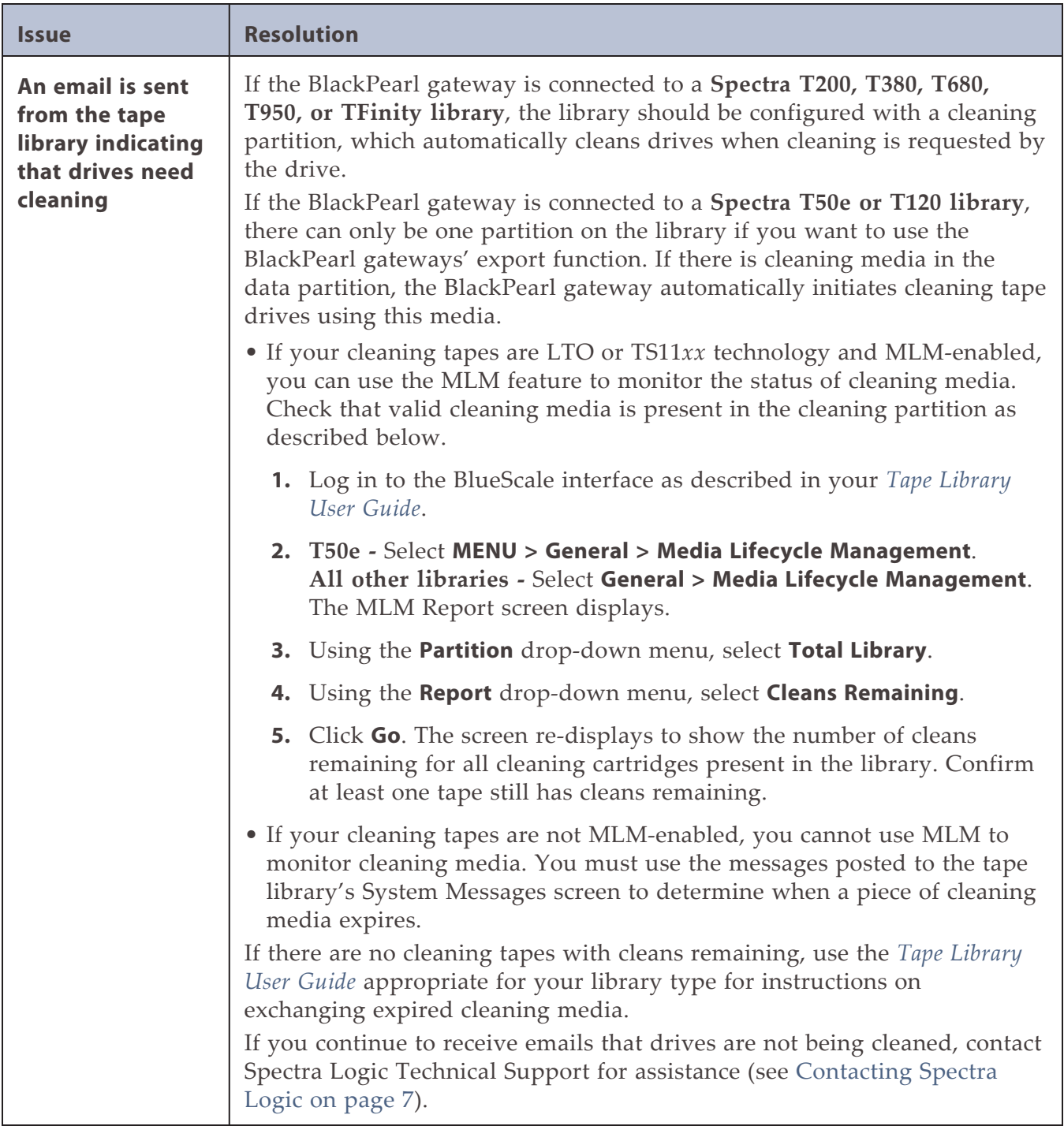

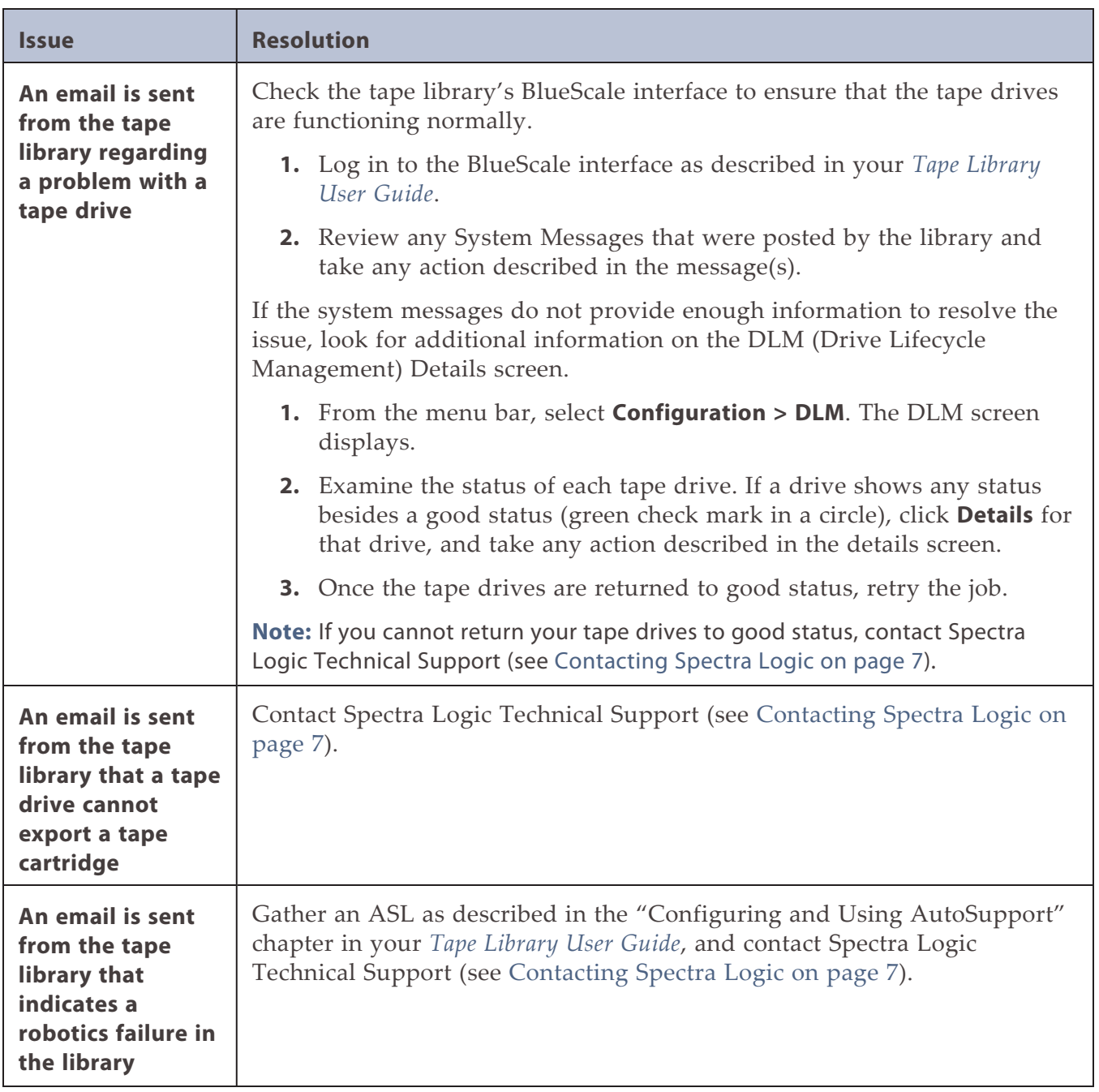

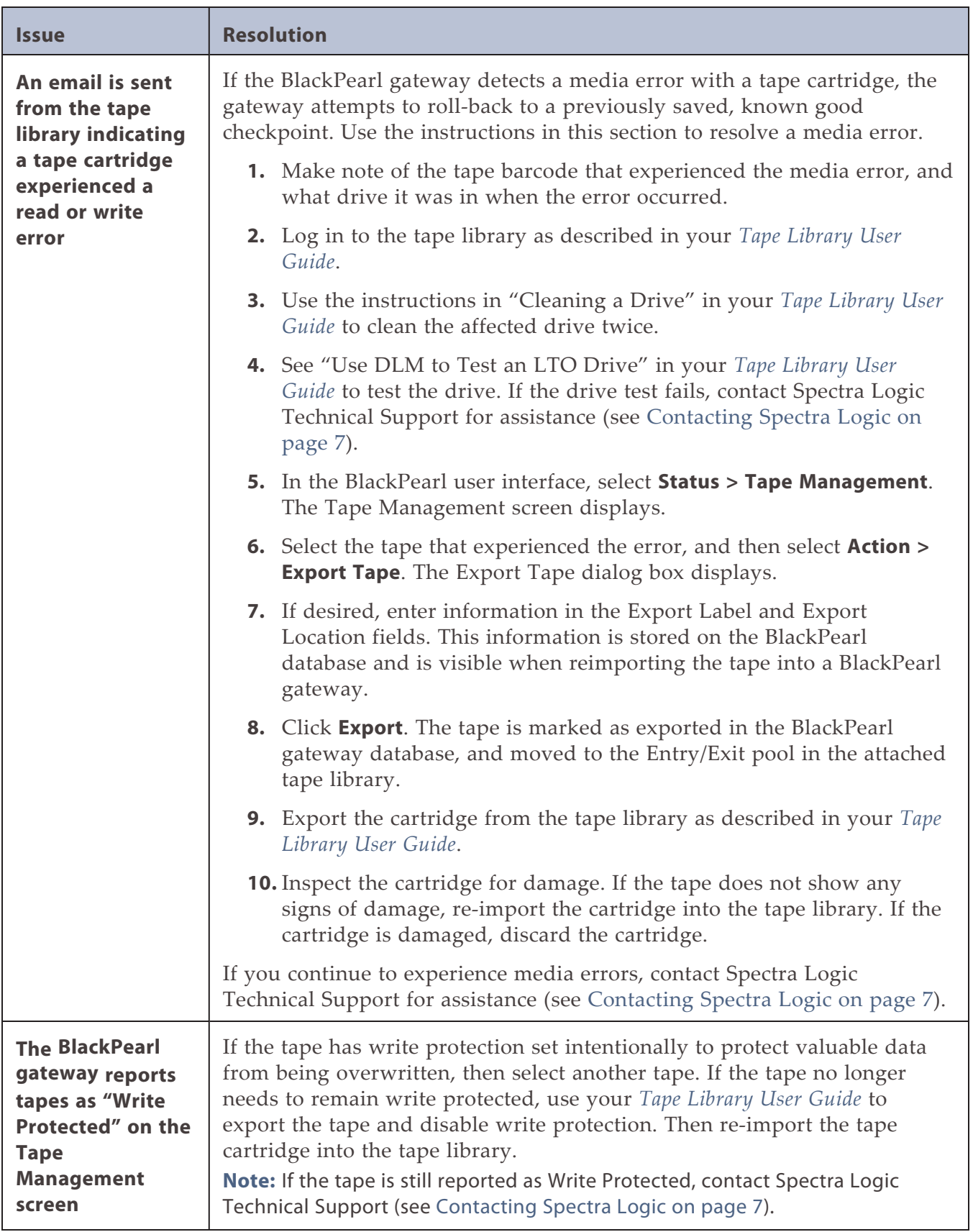

<span id="page-435-0"></span>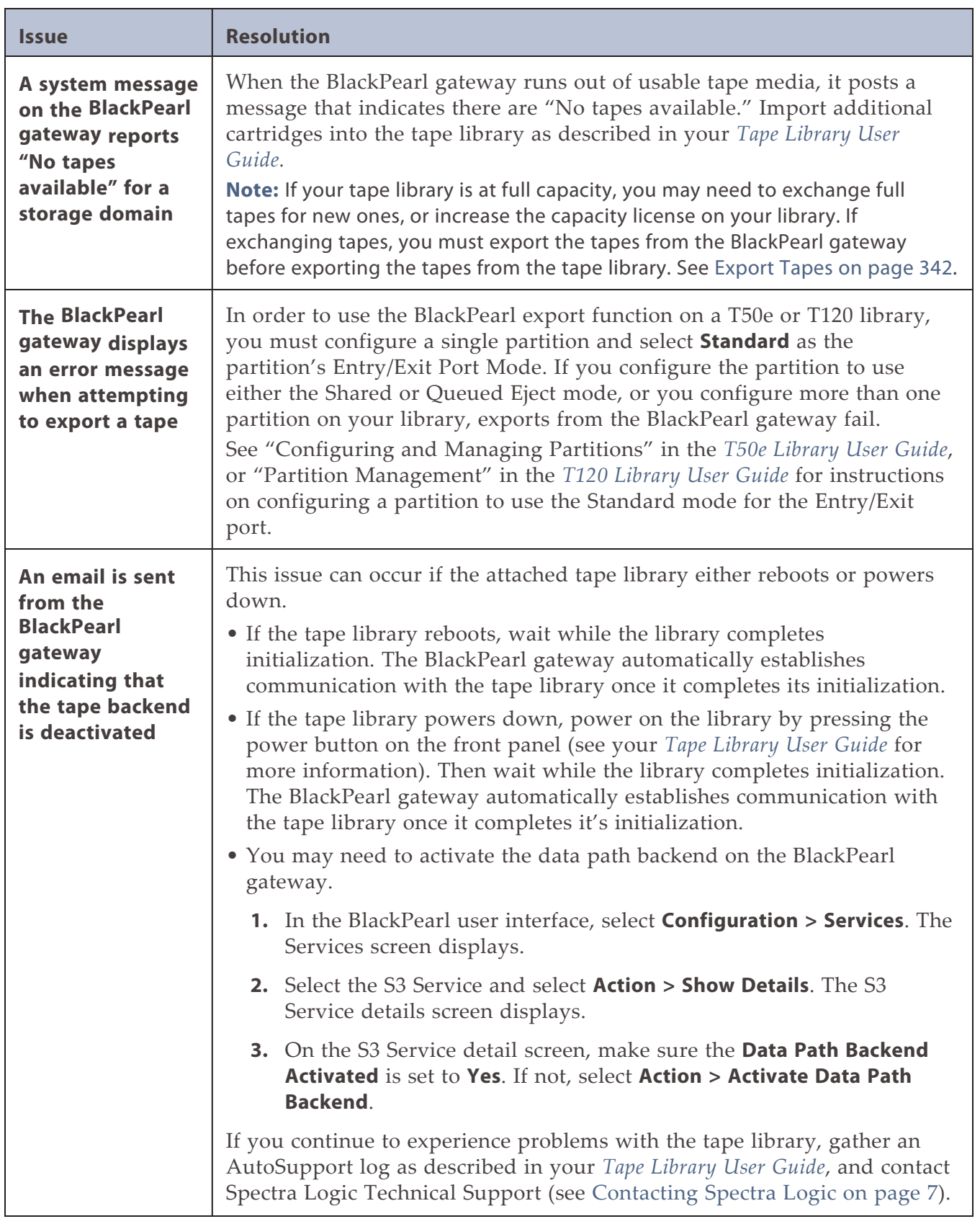

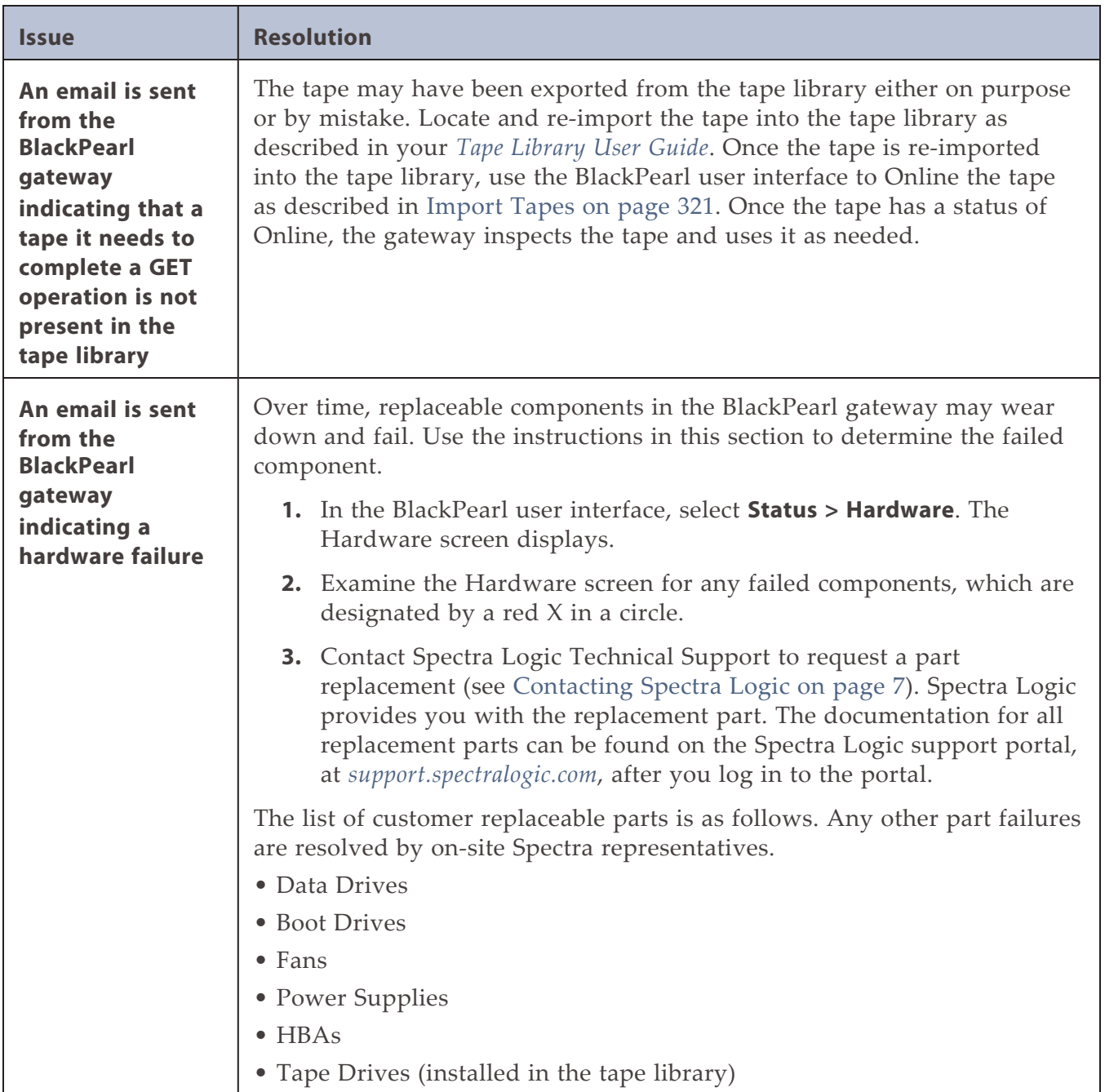

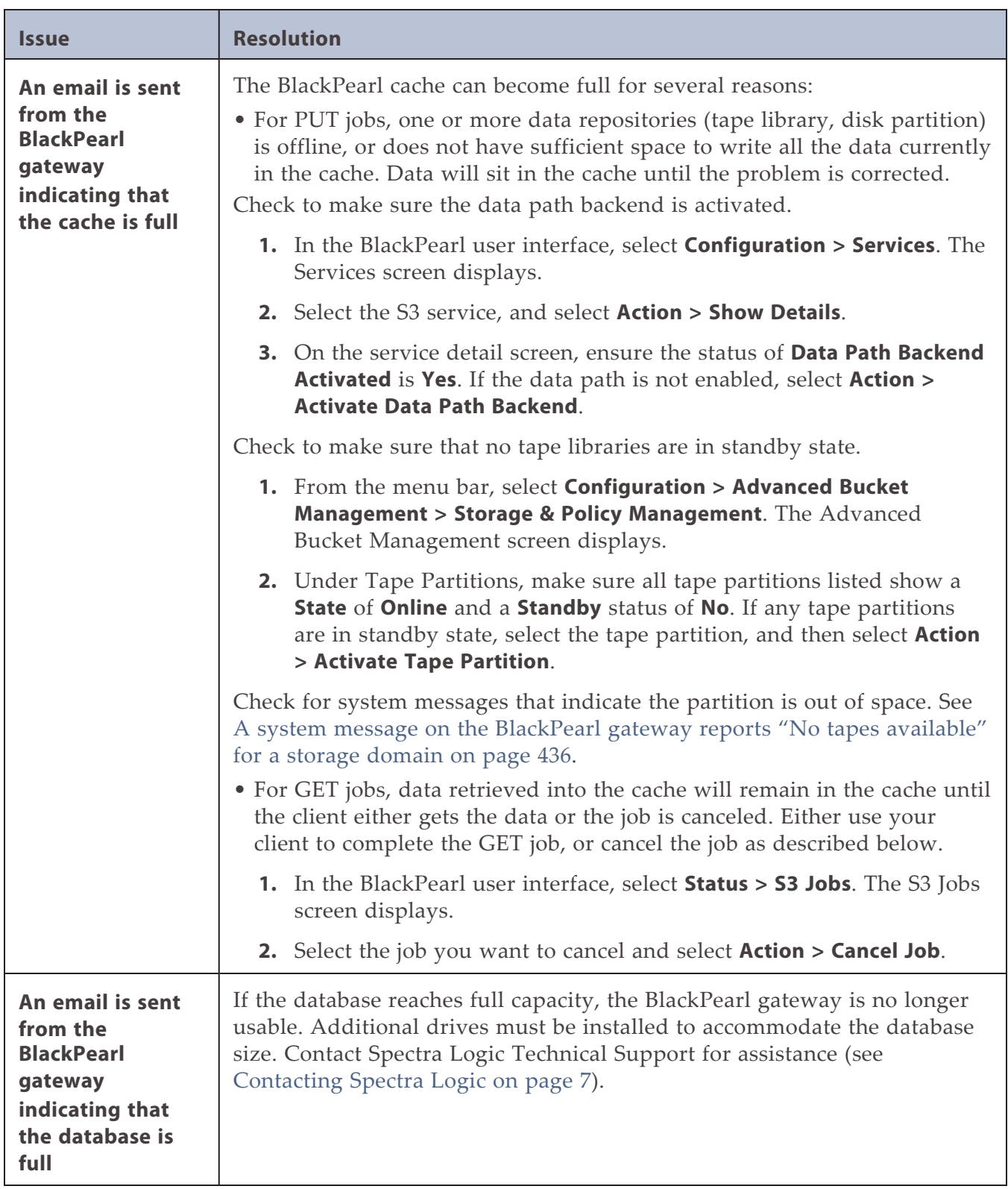

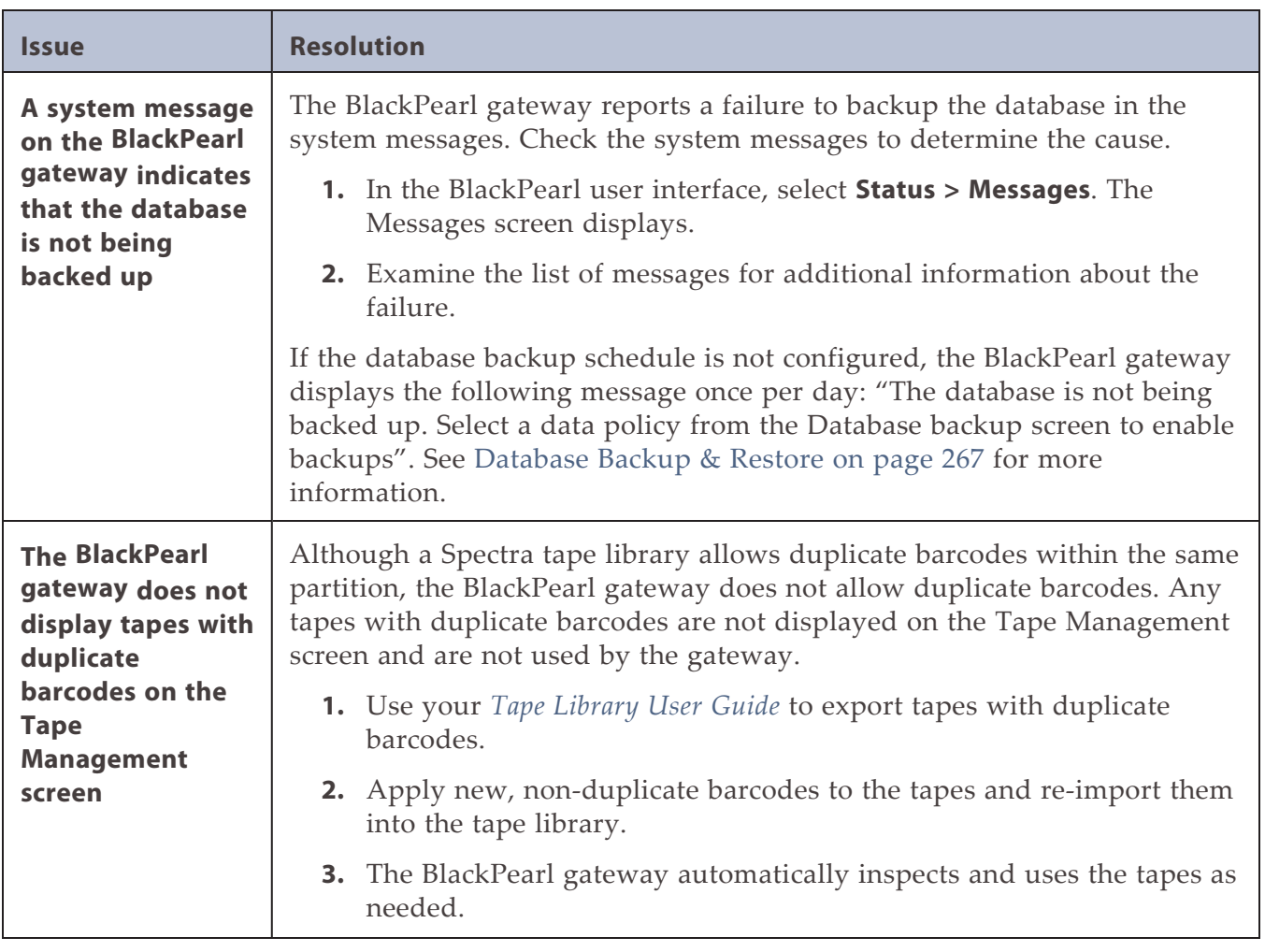

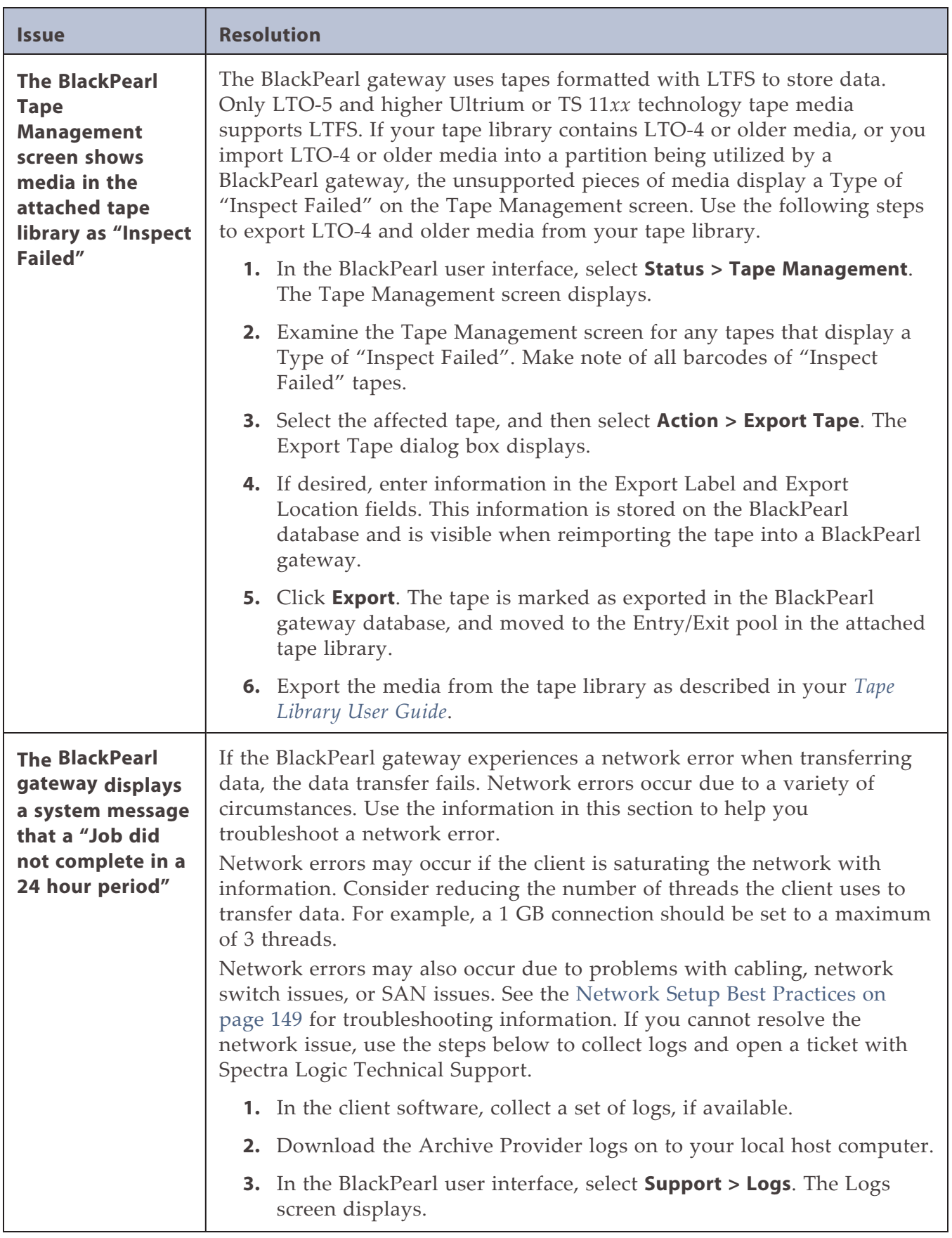

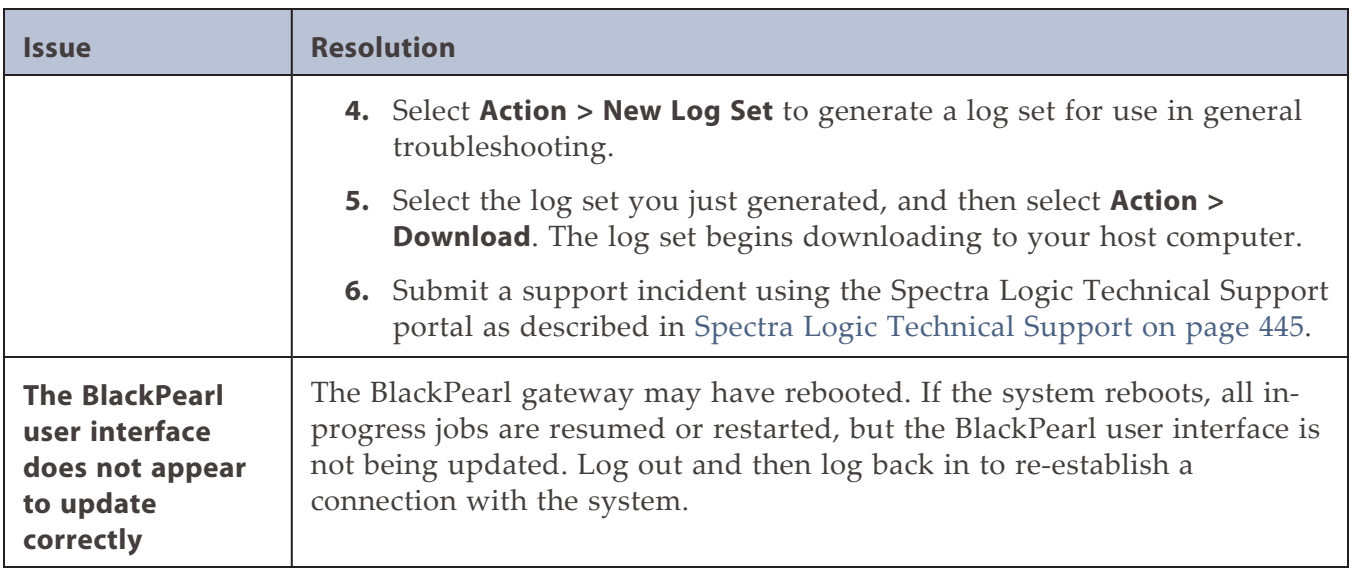

## **RESOLVE A BLACKPEARL MANAGEMENT PORT IP ADDRESS CONFLICT**

The default address of the BlackPearl management port is set to **10.0.0.2** with a netmask of **255.255.255.0**. If your network is already using this IP address, you are not able to access the BlackPearl user interface.

One resolution to the issue is to change the IP address of the machine already on your network to a different address. Then connect to the BlackPearl gateway as described in [Log](#page-76-0) [Into the BlackPearl User Interface on page 77](#page-76-0). If you cannot, or do not want to change the IP address of the existing machine, follow the instructions in this section to connect your BlackPearl gateway to your network.

## **Using the Console**

Using the BlackPearl Nearline console is the recommended way to change the BlackPearl management port IP address. For instructions on using the console to configure the management port IP address, see [Configure the BlackPearl Management Port on page 74](#page-73-0).

## **Using a Separate Computer**

If you cannot use the console, use a computer or laptop disconnected from any existing network to change the BlackPearl management port IP address.

- **1.** Gather a laptop or desktop computer not currently on any network. Disable any wireless networking, if necessary.
- **2.** Using a standard Ethernet cable, connect the Ethernet port on the computer to the BlackPearl management port on the BlackPearl gateway. See [Rear Panel on page 47](#page-46-0) to locate the management port.
- **3.** Open a web browser on the computer. For a list of compatible browsers, see [Supported](#page-67-0) [Browsers on page 68.](#page-67-0)
- **4.** Enter the IP address below in the browser address bar:

https://10.0.0.2

- **Notes:** The netmask for the default IP address is 255.255.255.0.
	- The BlackPearl user interface uses a secure connection.
- **5.** Resolve the security certificate warning for the BlackPearl user interface. The warning displays because the gateway does not have a security certificate.
- Notes: Consult your browser documentation for instructions on how to resolve the security certificate warning.
	- The absence of the certificate does not affect functionality.
- **6.** Enter the login username and password.

The default username is **Administrator**. The default password is the serial number of the master node. Find the serial number on the sticker positioned on the top of the chassis, on the right-hand side, toward the front. The fields are case sensitive.

- **Note:** If you are running BlackPearl OS 4.0 through 5.3, the default username is **Administrator** and the default password is **spectra**. Starting with BlackPearl OS 5.4, the default password is the Serial Number (SN) printed on the front-right corner on the top of the chassis.
- **7.** From the menu bar, select **Configuration > Network**, or click the Network pane from the Dashboard screen. The Network screen displays.
- **8.** In the Network Interfaces pane, double-click the Management row, or select the Management row and then select **Action > Edit**. The Edit Management dialog box displays.

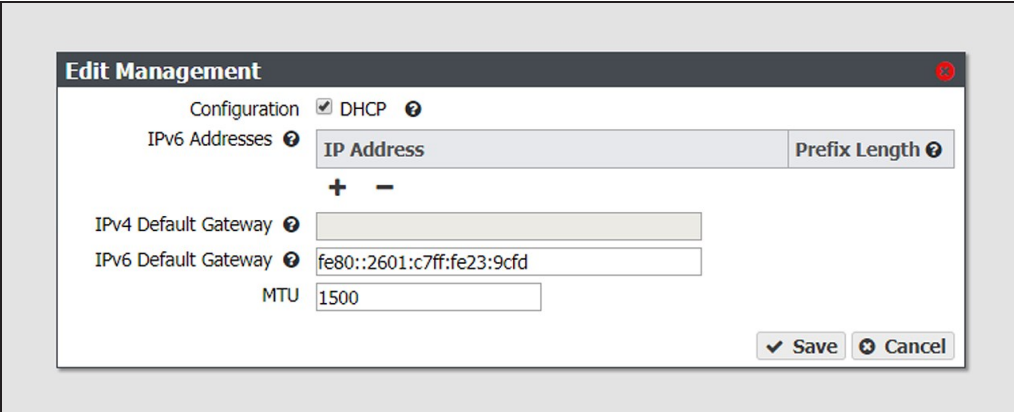

**Figure 318** The Edit Management dialog box.

<span id="page-442-0"></span>**9.** Select **DHCP** to configure the gateway to automatically acquire an IPv4 address using DHCP. This setting does not apply to IPv6.

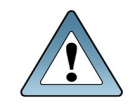

**IMPORTANT**

If you select DHCP, you are not able to see the IP address assigned by DHCP before you are logged out of the BlackPearl user interface. Contact your system administrator to determine the DHCP address for the management port.

**10.**To configure a static IP address, click the **+** button and enter the following information:

• **IP Address**—Enter a valid IPv4 or IPv6 address.

**Note:** You cannot enter an IPv4 address if you selected DHCP in [Step 9.](#page-442-0)

- **Prefix Length**—Enter the subnet mask.
- **Note:** If desired, you can enter **Aliases**, multiple IP and prefix lengths assigned to the data port. Use the **+** button to configure additional IP and Netmask addresses. You can configure a maximum of 16 aliases.
- **11.**Enter the **IPv4 Default Gateway**.

**Note:** If you selected DHCP in [Step 9 on page 443,](#page-442-0) this option is unavailable.

- **12.**Enter the **IPv6 Default Gateway**.
- **13.**Change the **MTU** value, if desired. If you set the MTU value to something other than 1500, ensure that your switch configuration supports larger MTU settings, as well as all the hosts on the network.

**14.**Click **Save**.

- **Note:** When you change the IP address of the BlackPearl management port, you lose your connection to the user interface when you save your changes. To re-establish the connection, enter the new IP address in your browser and log in again.
- **15.**Disconnect the Ethernet cable from the BlackPearl management port.
- **16.**Connect a cable from your network to the management port on the BlackPearl gateway. You are now able to connect to the gateway with the IP address configured.

## <span id="page-444-0"></span>**SPECTRA LOGIC TECHNICAL SUPPORT**

Spectra Logic Technical Support provides a worldwide service and maintenance structure.

### **Before Contacting Support**

If you have a problem with your BlackPearl gateway, use the information in this section to attempt to resolve the problem.

#### **System Messages**

If you are encountering problems, review any System Messages that were posted (see [Check](#page-244-0) [System Messages on page 245](#page-244-0)) and take any action described in the message(s).

#### **Product Support**

The Spectra Logic Technical Support portal at *[support.spectralogic.com](http://support.spectralogic.com/)* provides information about the most current version of the BlackPearl software, and additional service and support tools. After logging into the support portal, check the options under the **Support by Product** and **Knowledge Base** tabs for additional troubleshooting information.

#### **Contact Support**

If the problem persists, open a support ticket (see [Spectra Logic Technical Support above](#page-444-0)).

#### **Determine the Gateway Serial Number**

If you have more than one BlackPearl gateway, it is necessary to determine the serial number of the gateway before contacting Spectra Logic Technical Support. Use the following steps to determine the gateway serial number.

- **1.** From the menu bar, select **Support > Contact Information**. The Contact Information screen displays.
- **2.** The gateway serial number is listed in the Product Information pane.

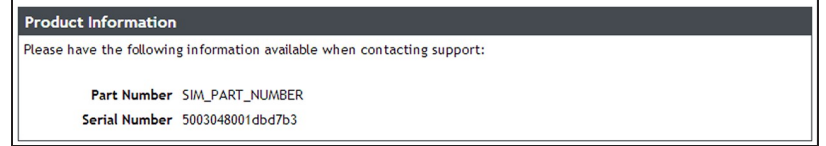

**Figure 319** The gateway serial number.

# **OPENING A SUPPORT TICKET**

You can open a support incident using the Spectra Logic Technical Support portal or telephone.

• Use the following instructions to open a support incident through the portal, or skip to [Contact Spectra Logic Technical Support by Phone on page 450](#page-449-0).

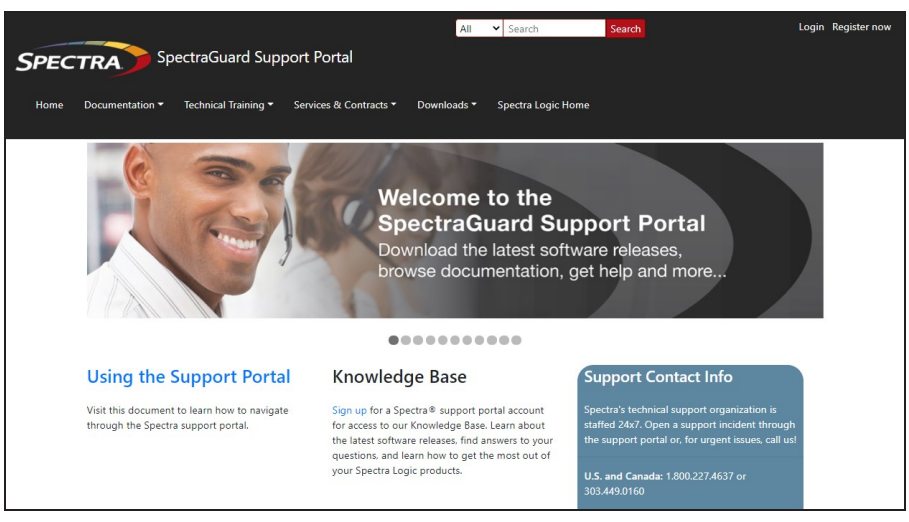

**Figure 320** The Spectra Logic Technical Support portal home page.

- **1.** Make notes about the problem, including what happened just before the problem occurred.
- **2.** Gather the following information:
- Your Spectra Logic customer number
- Company name, contact name, phone number, and email address
- The library serial number (see [Determine the Library Serial Number\)](Chapters/FAQ&Troubleshooting/LibraryConfig.htm#libraryconfig_3847669921_1257410)
- Type of host system being used
- Type and version of host operating system being used
- Type and version of host storage management software being used
- **3.** If necessary, log in to the Support Portal by clicking **Login**, enter your **email address** and **password**, and click **Log in**.
- **Note:** See [Spectra Logic Technical Support on the previous page](#page-444-0) if you have not previously created an account on the Technical Support portal.
- **4.** Submit a support incident.
	- Use the following instructions to search for help before submitting a ticket, or skip to [Submit an Incident Directly on page 448.](#page-447-0)

**i.** From any page, select **Incident>Incidents & Inventory**.

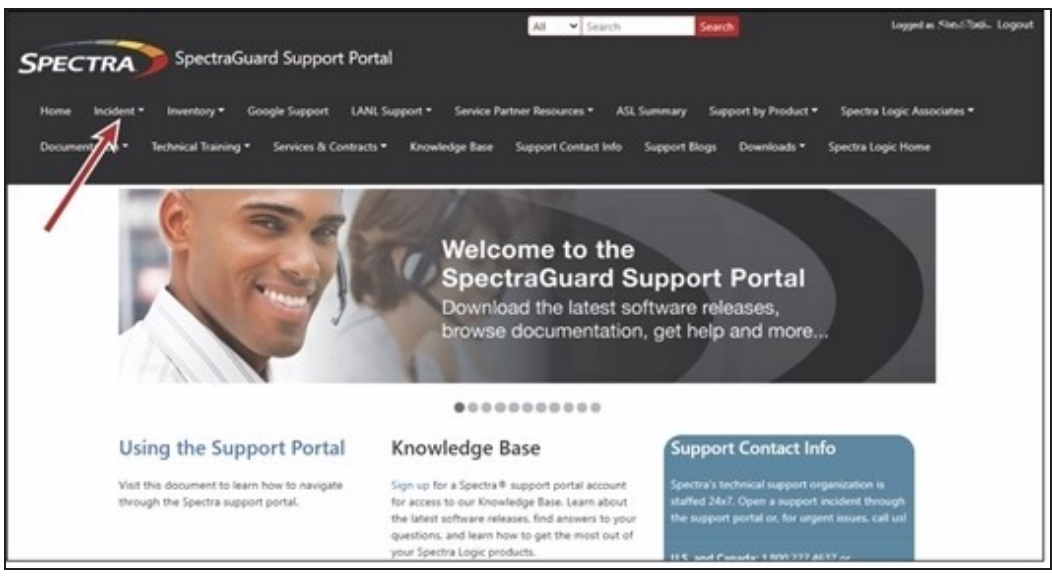

**Figure 321** Select **Incidents>Incidents & Inventory**.

**ii.** Select **Open or View Incidents**.

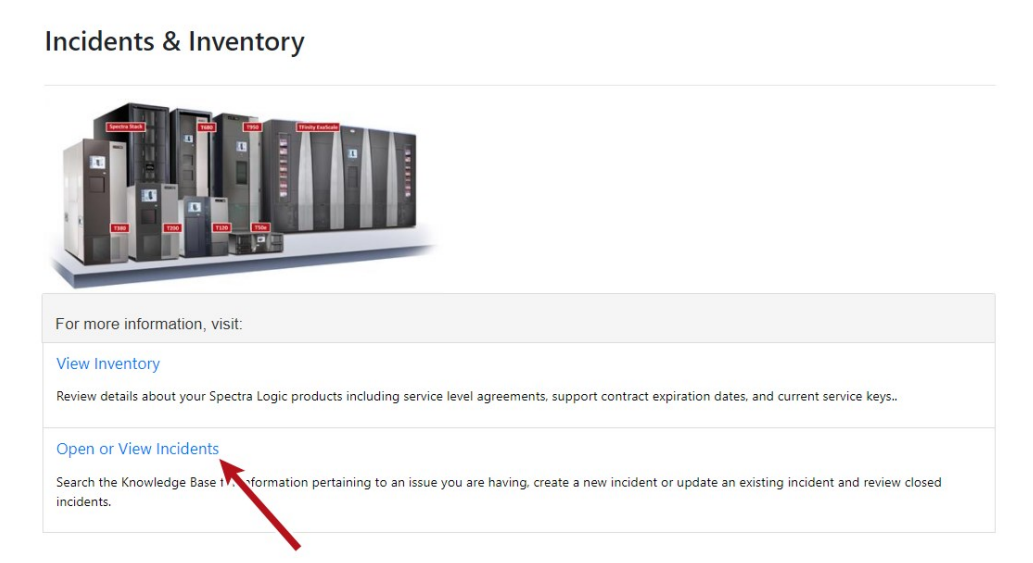

**Figure 322** Select **Open or View Incidents**.

**iii.** In the Search dialog box, enter a term or phrase about your problem (**1**) and click **Search** (**2**).

|                            | <b>Open or View Incidents</b>           |                                           |             |                       |                                                                                                    |                                  |  |  |  |
|----------------------------|-----------------------------------------|-------------------------------------------|-------------|-----------------------|----------------------------------------------------------------------------------------------------|----------------------------------|--|--|--|
| What can we help you with? |                                         |                                           |             |                       |                                                                                                    |                                  |  |  |  |
| Search                     |                                         |                                           |             |                       | Search                                                                                                    |                                  |  |  |  |
|                            |                                         |                                           |             |                       |                                                                                                    |                                  |  |  |  |
|                            |                                         | Active                                    |             | $\checkmark$          | $\Box$<br>mm/dd/yyyy                                                                                                    |                                  |  |  |  |
| <b>R</b> Export to Excel   |                                         |                                           |             |                       |                                                                                                    |                                  |  |  |  |
| Incident N :               | ÷<br>Product                            | ÷<br>Account                              | Date Open : | Subject               | ÷<br>Modified On :<br>Description                                                                                                    |                                  |  |  |  |
| 294900                     | TLB0421021 -<br>Spectra T120<br>Library | Spectra Logic<br>Corporation -<br>Boulder | 03-05-2021  | Open by ASL<br>parser | This is a test - please disregard. Subject = Manual T120<br>4/20/2021 5:05<br>AutoSupport Log Set for Library TLB0421021 on 03-05-2021<br>PM<br>11.58.34 |                                  |  |  |  |
|                            |                                         |                                           | Status:     |                       |                                                                                                    | Created Date:<br>÷<br>Problem R. |  |  |  |

**Figure 323** Enter a search phrase and click **Search**.

**iv.** If the search does not provide an answer, click **Open a New Incident**.

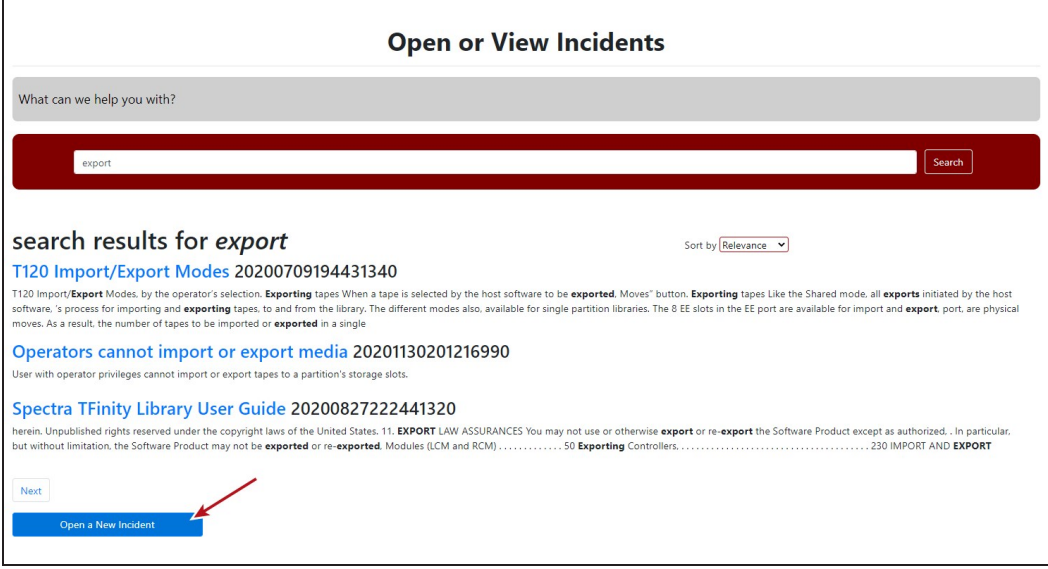

**Figure 324** Click **Open a New Incident**.

- <span id="page-447-0"></span>**v.** Continue with [Step 5 on page 449.](#page-448-0)
- Submit an Incident Directly
	- **i.** From any page, select **Inventory>My Inventory**.
	- **ii.** Locate the row of the product for which you want to submit an incident and click **Create Incident**.

|                |                                              | To edit column filters, click to the right of the column name. If your serial number is not listed below, click here, | Click on the view icon for additional inventory details where you can update product nickname, firmware version, operating and software systems. |                                            |                 |            |                                         |                                                 |  |
|----------------|----------------------------------------------|----------------------------------------------------------------------------------------------------|----------------------------------------------------------------------------------------------------|--------------------------------------------|-----------------|------------|-----------------------------------------|-------------------------------------------------|--|
|                | Find by Model, Serial # or Account           | Search                                                                                                    |                                                                                                    |                                            |                 |            |                                         |                                                 |  |
|                | Prod :                                       | Product Ni :                                                                                                    | ÷<br>Account                                                                                                    | ÷<br><b>SLA</b>                            | ÷<br><b>ASM</b> | Supp :     | Servi :                                 | Action                                          |  |
| $\overline{a}$ | 0906802 -<br>Spectra<br>T680 Library         | Fishbowl                                                                                                    | Spectra Logic<br>Corporation -<br>Boulder                                                                                                    | Next<br><b>Business</b><br>Day<br>Replacem | None            | 31/12/2050 | 3BB 3HN<br><b>BB7 DNB</b><br>2AZ        | <b>Renew Contract</b><br><b>Create Incident</b> |  |
| $\overline{a}$ | $1724A05 -$<br>Spectra<br>TFinity<br>Library | <b>Training Room</b>                                                                                                  | Spectra Logic<br>Corporation -<br>Boulder                                                                                                    | Next<br><b>Business</b><br>Day<br>Replacem | None            | 31/12/2050 | <b>WXY YCG</b><br>L4X TT4<br><b>HVS</b> | <b>Renew Contract</b><br><b>Create Incident</b> |  |

**Figure 325** Click **Create Incident**.

- <span id="page-448-0"></span>**iii.** Continue with [Step 5 on page 449.](#page-448-0)
- **5.** On the Create Incident page, enter the requested information providing as much detail as possible. When you are finished, click **Submit**.

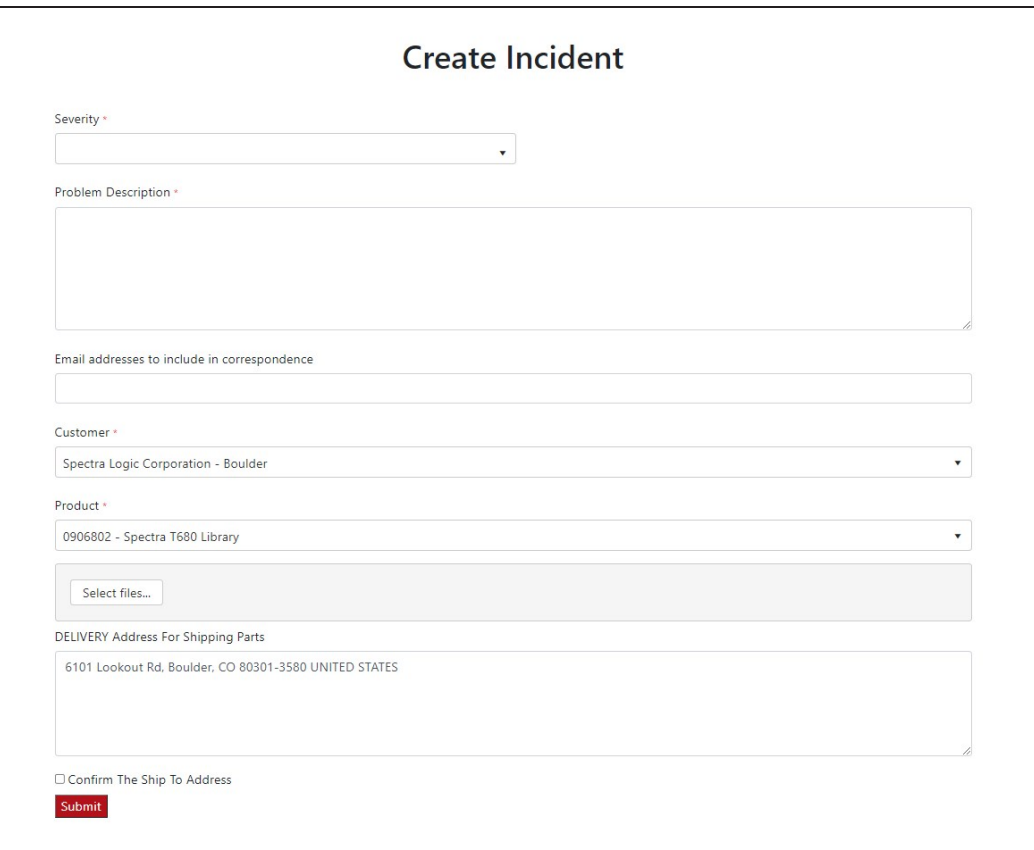

**Figure 326** Enter information about your incident and click **Submit**.

- Notes: If you have multiple libraries and need to determine the serial number of the affected library, see [Determine the Library Serial Number.](Chapters/FAQ&Troubleshooting/LibraryConfig.htm#libraryconfig_3847669921_1257410)
	- If the serial number of the affected library is not listed, contact Technical Support (see [Contacting Spectra Logic\)](Chapters/FAQ&Troubleshooting/FrontMatter.htm#tfinity-userguide-frontmatter_1161130684_1030192).
	- Contact Spectra Logic Technical Support by Phone

<span id="page-449-0"></span>To contact Spectra Logic Technical Support by telephone, see [Contacting Spectra Logic](Chapters/FAQ&Troubleshooting/FrontMatter.htm#tfinity-userguide-frontmatter_1161130684_1030192).

## **REMOTE SUPPORT**

Remote Support is an option that allows Spectra Logic Technical Support personnel to access the root console of the gateway. This option is for troubleshooting purposes only.

#### **Enabling Remote Support**

- **1.** Enter the Remote Support activation key as described in [Configure Network Connections](#page-125-0) [and Settings on page 126.](#page-125-0)
- **Note:** The Remote Support activation key is only valid for 24 hours. When the key expires, remote access is automatically disabled.
- **2.** From the menu bar, select **Configuration > Users**. The Users screen displays a list of all configured users.
- **3.** Double-click the **Administrator** account, or select the **Administrator** account, and then select **Action > Edit**. The Edit User dialog box displays.

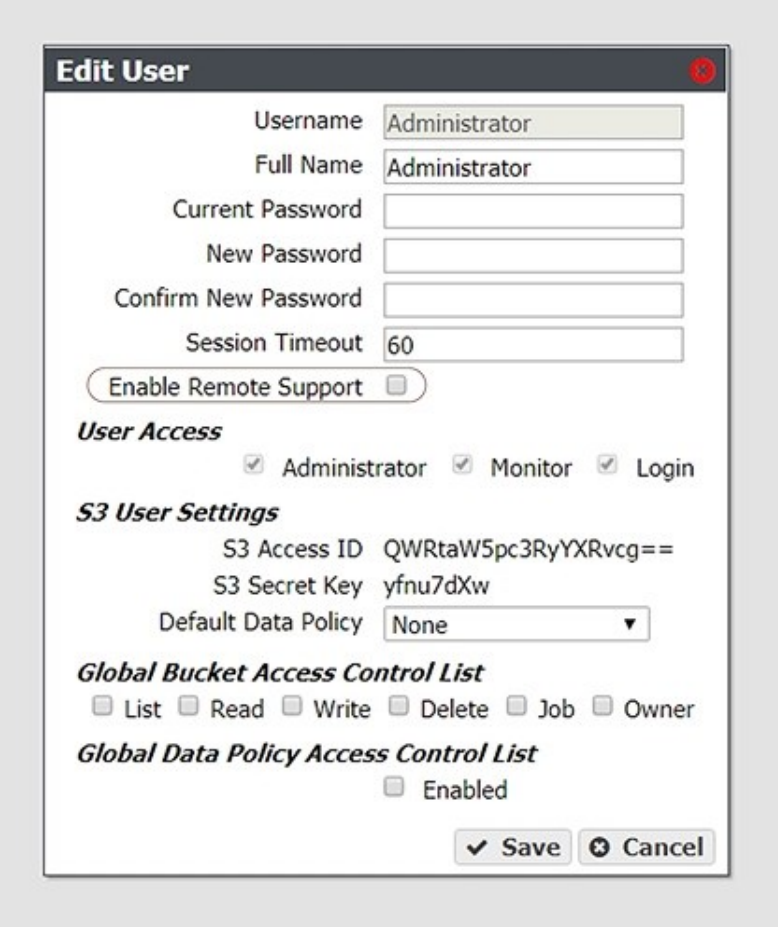

**Figure 327** The Edit User dialog box.

- **4.** Select the **Enable Remote Support** check box.
- **Note:** The Enable Remote Support check box does not display until you enter a Remote Support activation key. See [Configure Network Connections and Settings on page 126](#page-125-0) for more information.
- **5.** Click **Save**.

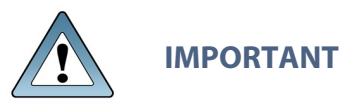

After Spectra Logic Technical Support informs you that they no longer require root access to the gateway, you should disable Remote Support to prevent any potential unauthorized access. See [Disabling Remote Support](#page-451-0) for more information.

The Remote Support activation key is only valid for 24 hours. When the key expires, remote access is automatically disabled.

### <span id="page-451-0"></span>**Disabling Remote Support**

Use the instruction in this section to disable Remote Support.

- **Note:** The Remote Support activation key is only valid for 24 hours. When the key expires, remote access is automatically disabled.
- **1.** From the menu bar, select **Configuration > Users**. The Users screen displays a list of all users configured on the gateway.

**2.** Double-click the **Administrator** account, or select the **Administrator** account, and then select **Action > Edit**. The Edit User dialog box displays.

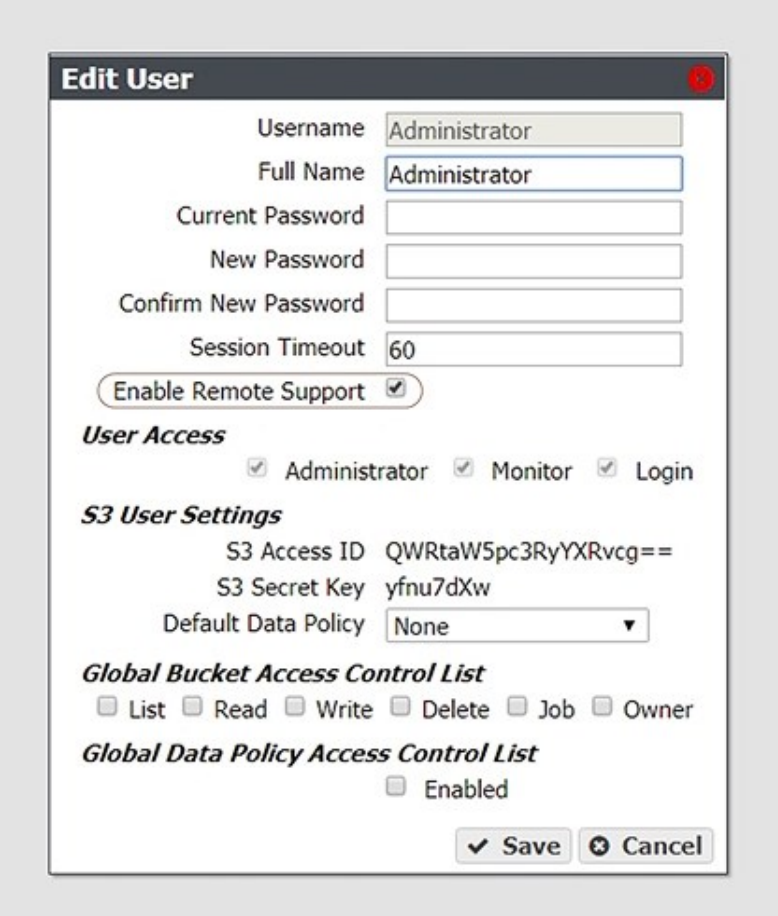

**Figure 328** The Edit User dialog box.

- **3.** Clear the **Enable Remote Support** check box.
- **4.** Click **Save**.

# **APPENDIX A - IPMI CONFIGURATION**

This appendix provides instructions for configuring IPMI for the BlackPearl gateway using the gateway BIOS.

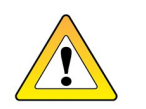

**CAUTION**

**DO NOT** make any changes in the BIOS other than changing the IPMI settings as described below. Changing any other setting is not supported by Spectra Logic and may cause adverse gateway performance.

- **1.** If the BlackPearl gateway is currently powered on, shut down the gateway as described in [Reboot or Shut Down a BlackPearl Gateway on page 276](#page-275-0).
- **2.** Connect a monitor and USB keyboard to the rear of the BlackPearl gateway. See [Rear Panel on page 47](#page-46-0) to locate the monitor and USB connectors.
- <span id="page-453-0"></span>**3.** Power on the gateway as described in [Power On the Gateway on page 72.](#page-71-0)
- **4.** When prompted by the gateway, press **DEL** to enter the gateway BIOS.
- **Note:** The gateway only displays this prompt for a few seconds. If you do not press **DEL** in time to enter the BIOS, let the gateway complete it's boot process, then reboot the gateway and repeat [Step 4.](#page-453-0)
- **5.** If necessary, log into the IPMI interface. The username is **admin**. The password is the serial number of the master node. Find the serial number on the sticker positioned on the top of the chassis, on the right-hand side, toward the front. The fields are case sensitive.

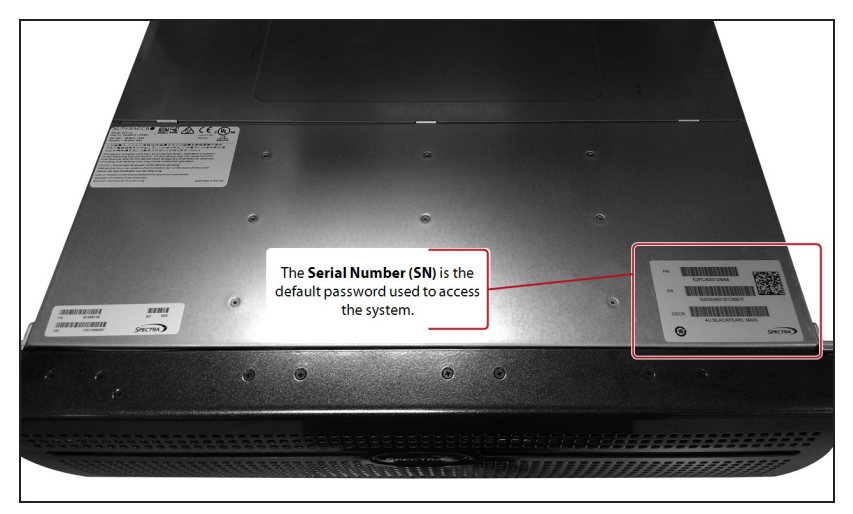

**Figure 329** The BlackPearl serial number sticker.

**6.** Using the keyboard, navigate to the **IPMI** tab and then select **BMC Network Configuration**. The current settings of the BMC configuration display.

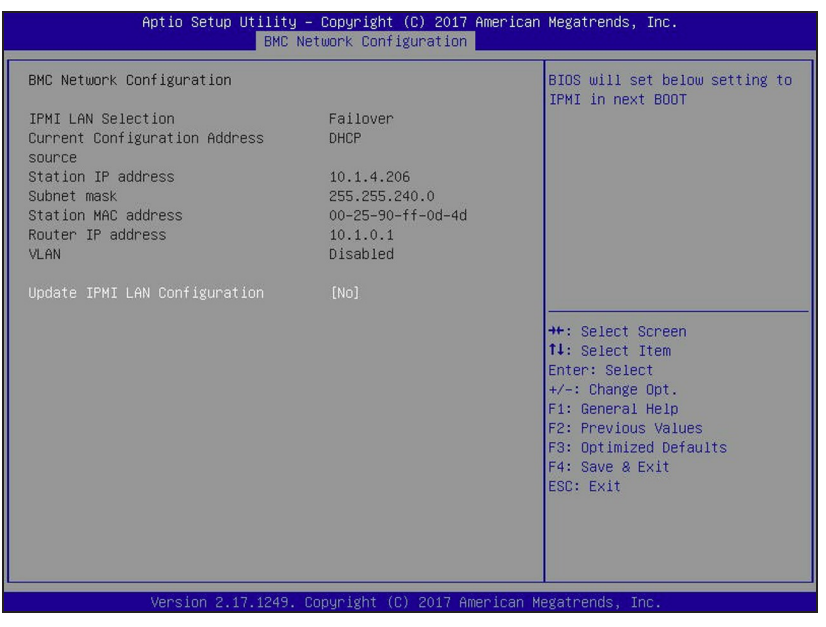

**Figure 330** The BMC Configuration screen.

**7.** Using the keyboard, select **Update IPMI LAN Configuration**. A confirmation window displays. Select **YES** to continue. The current IPMI settings display.

| BMC Network Configuration                                                                                                 |                                                                      |                                                                                                    |
|----------------------------------------------------------------------------------------------------|----------------------------------------------------------------------|----------------------------------------------------------------------------------------------------|
|                                                                                                    |                                                                      | BIOS will set below setting to<br>IPMI in next BOOT                                                                                                    |
| IPMI LAN Selection<br>Current Configuration Address<br>source<br>Station IP address<br>Subnet mask<br>Station MAC address | Failover<br>DHCP<br>10.1.4.206<br>255.255.240.0<br>00-25-90-ff-0d-4d |                                                                                                    |
| Router IP address<br>VLAN                                                                                                 | 10.1.0.1<br>Disabled                                                 |                                                                                                    |
| Update IPMI LAN Configuration<br><b>IPMI LAN Selection</b><br>VLAN.<br>Configuration Address source                       | [Yes]<br>[Failover]<br>[Disabled]<br><b>TDHCP1</b>                   | <b>++:</b> Select Screen<br>14: Select Item<br>Enter: Select<br>$+/-$ : Change Opt.<br>F1: General Help<br>F2: Previous Values<br>F3: Optimized Defaults<br>F4: Save & Exit<br>ESC: Exit |

**Figure 331** Current IPMI settings.

- **8.** If desired, select **IPMI LAN Selection**. Change the configured setting as needed.
- **Dedicated** Always uses the dedicated IPMI port for IPMI traffic.
- **Shared** Always uses the LAN1 port for IPMI traffic.
- **Failover** On gateway startup, detect if the dedicated IPMI port is connected. If not, the gateway uses the LAN1 port for IPMI traffic.
- **9.** If desired, select **VLAN** to enable or disable VLAN as needed.
- **10.**To change the IPMI address settings, select **Configuration Address source**. The current address source information displays.

#### **11.**Select **Static** or **DHCP** addressing.

- If you select **DHCP**, skip to [Step 13](#page-455-0).
- If you select **Static**, IP addressing fields display.

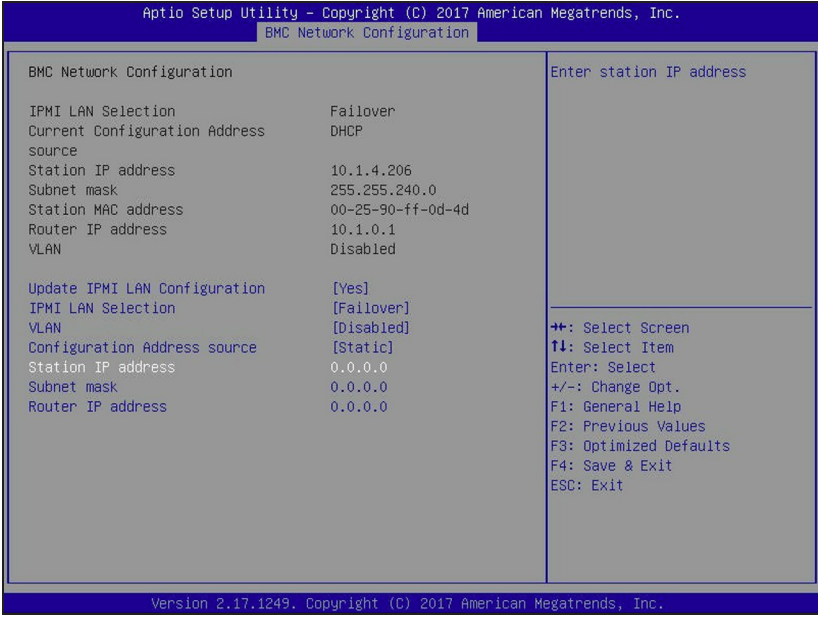

**Figure 332** Enter Static IP information.

**12.**Configure the **Station IP address**, **Subnet mask**, and **Router IP address** with the desired address values.

<span id="page-455-0"></span>**Note:** Only IPv4 addresses are valid.

**13.**Press **F4** to exit the BIOS and save the entered settings. The BlackPearl gateway reboots.

# **APPENDIX B - SPECIFICATIONS**

This appendix provides detailed specifications for the BlackPearl gateway master nodes, the 44-bay expansion node, 77-bay expansion node, 96-bay expansion node, and 107-bay expansion node. The specifications listed here pertain to the currently shipping BlackPearl chassis.

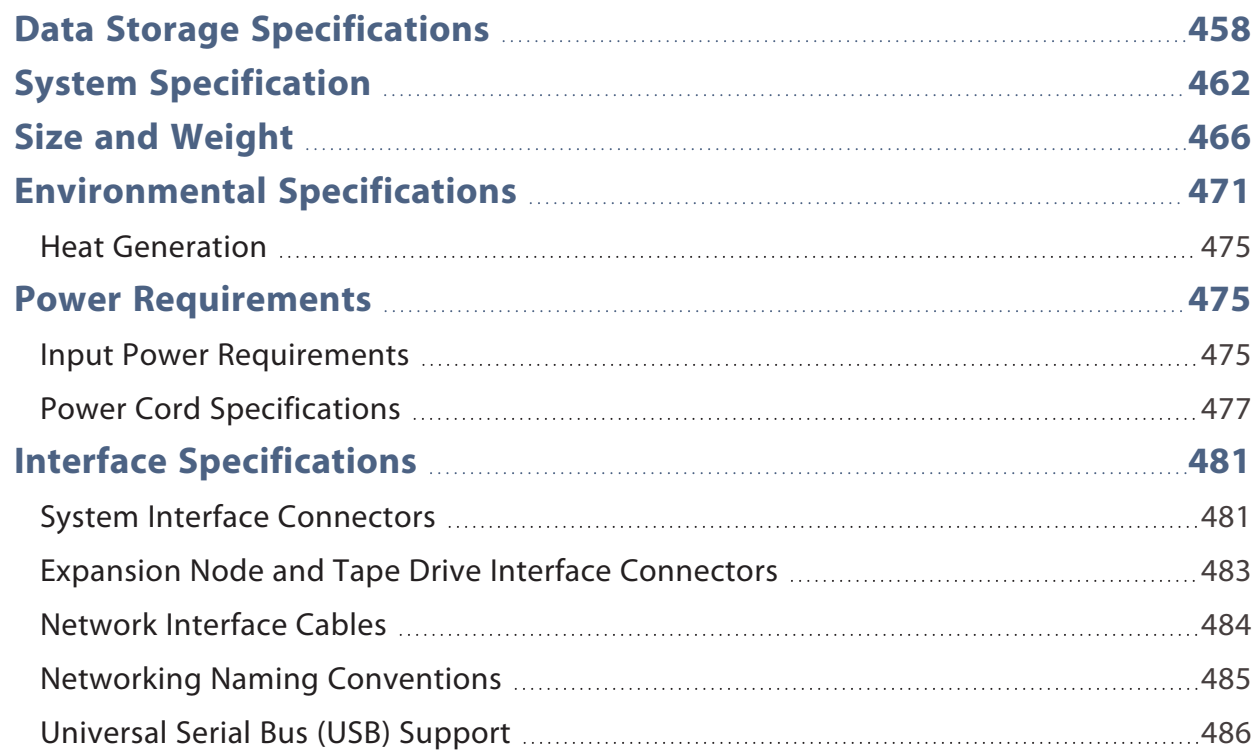

## <span id="page-457-0"></span>**DATA STORAGE SPECIFICATIONS**

The following tables show the data storage specifications for the BlackPearl gateways.

- **Notes:** 1 TB is defined as 1,000,000,000,000 bytes.
	- $\bullet$  1 GB is defined as 1,000,000,000 bytes.

#### **BlackPearl Gen3 H Series**

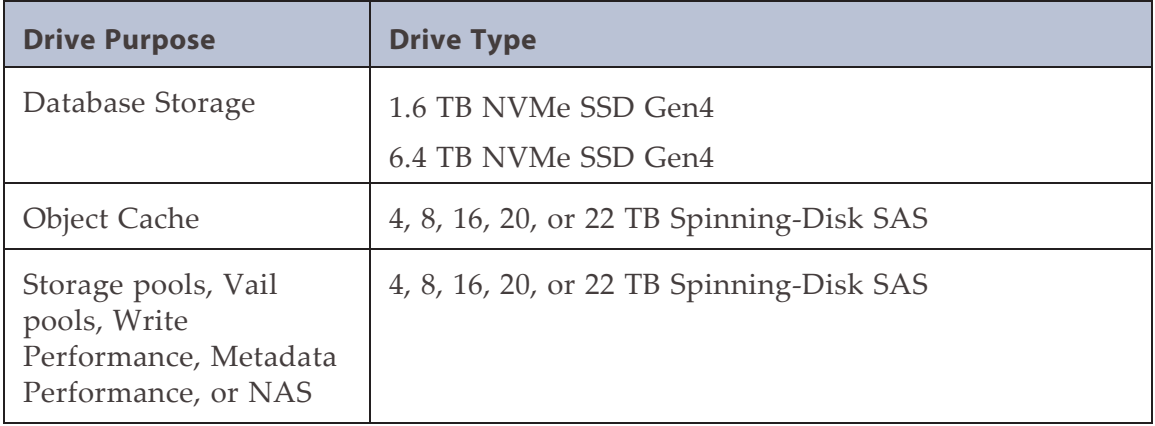

#### **BlackPearl Gen2 X Series**

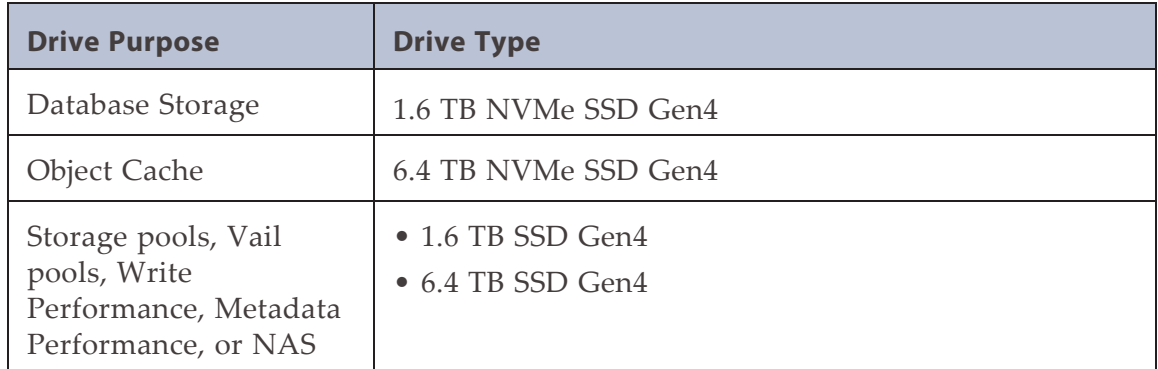

#### **BlackPearl Gen2 S Series and Gen2 V Series**

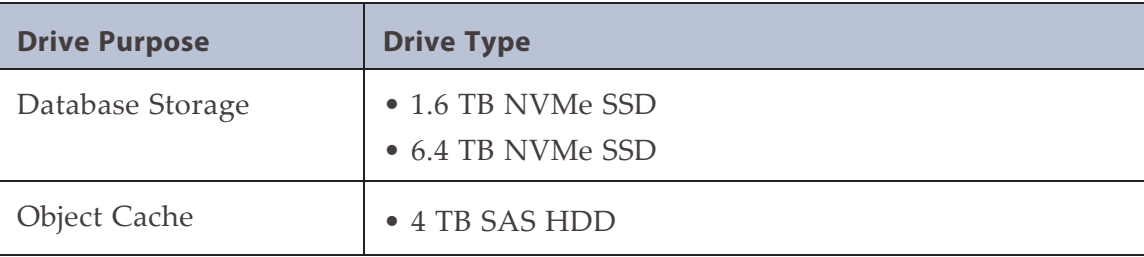

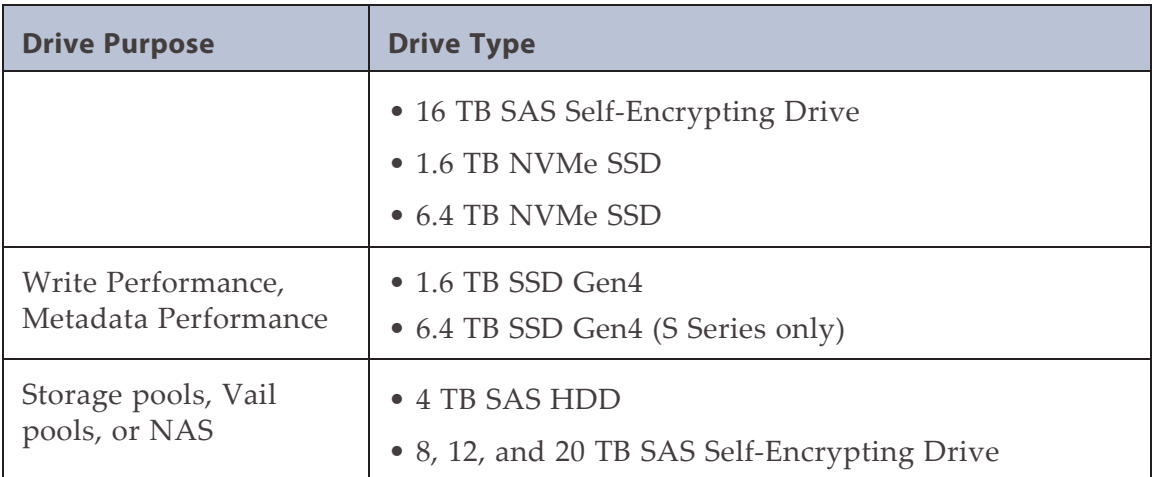

### **BlackPearl Gen1 S Series 4U Gateway**

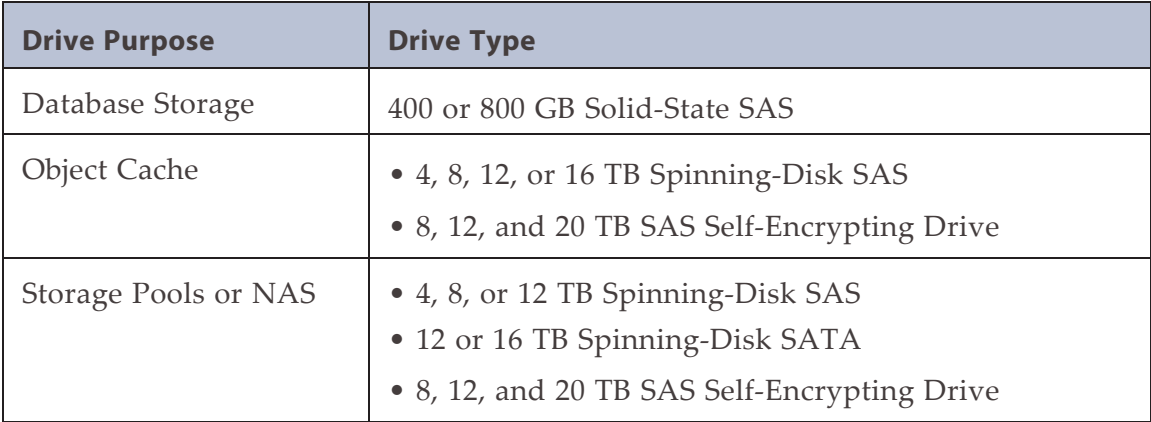

#### **BlackPearl Gen1 P Series 4U Gateway**

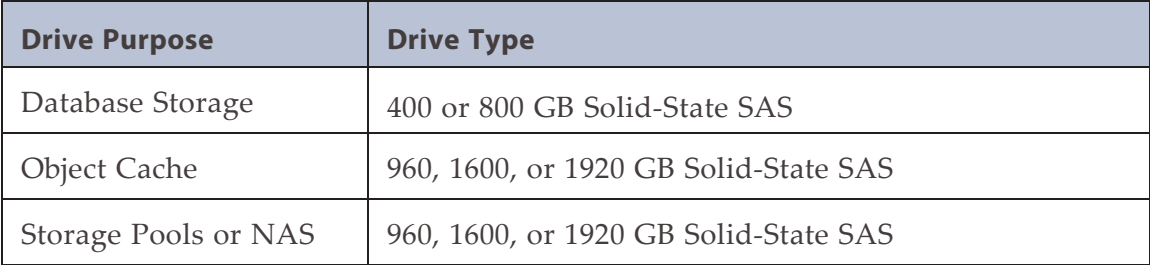

#### **BlackPearl Gen1 V Series 2U Gateway**

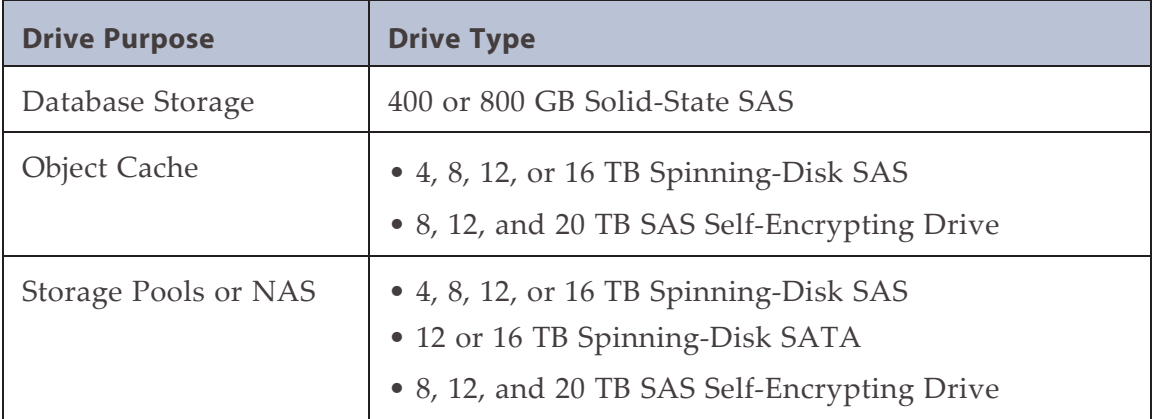

#### **44-Bay Expansion Node**

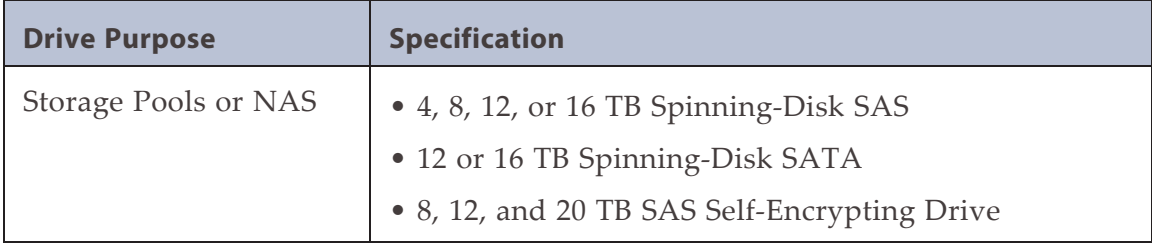

#### **77-Bay Expansion Node**

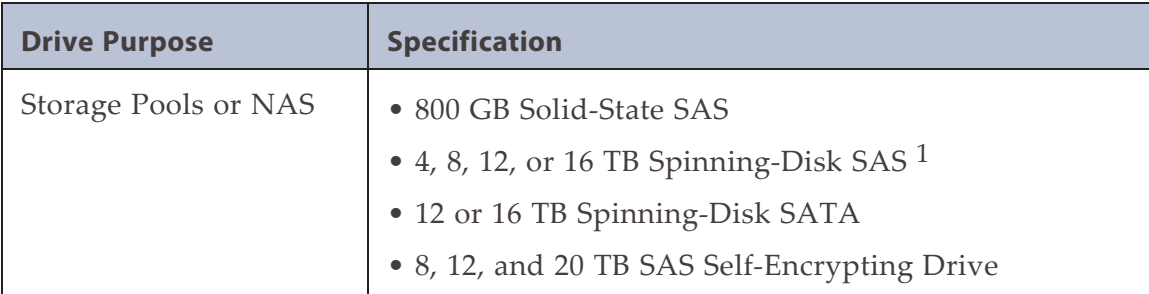

#### **96-Bay Expansion Node**

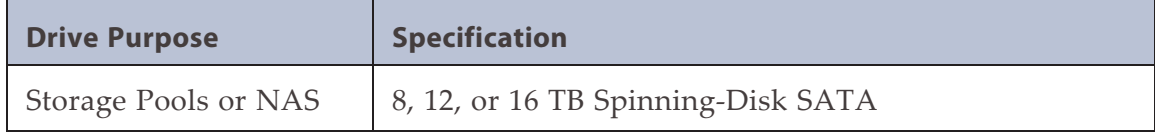

#### **107-Bay Expansion Node**

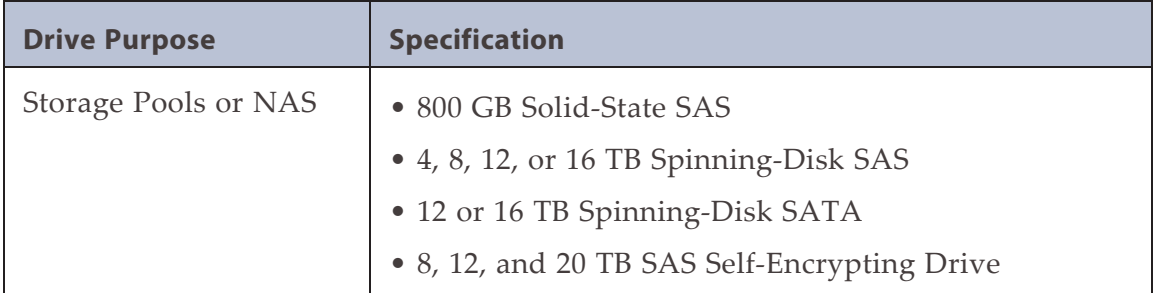

<sup>1</sup>) 16 TB SAS drives only supported in a HotPair configuration.

## <span id="page-461-0"></span>**SYSTEM SPECIFICATION**

The following tables provide an overview of the devices in the BlackPearl gateways.

#### **Gen3 H Series BlackPearl Gateway**

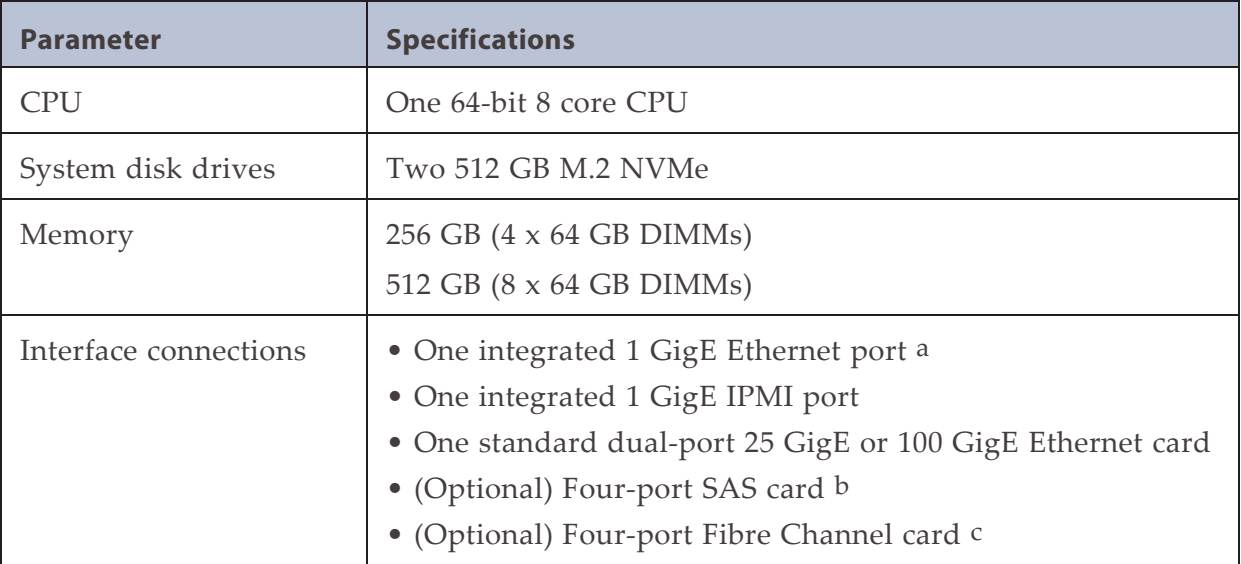

<sup>a</sup>) Dedicated to the BlackPearl user interface for gateway management.

<sup>b</sup>) Each SAS card is used to connect the BlackPearl master node to disk expansion nodes or SAS tape drives.

<sup>c</sup>) Each Fibre Channel card is used to connect the BlackPearl master node to Fibre Channel tape drives.

#### **Gen2 X Series BlackPearl Gateway**

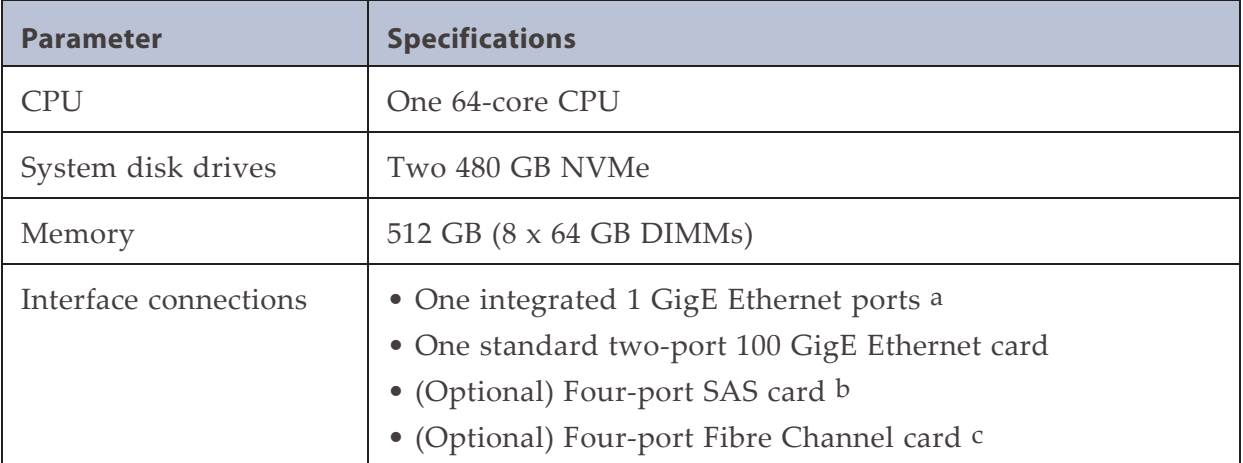

#### **Gen2 V Series BlackPearl Gateway**

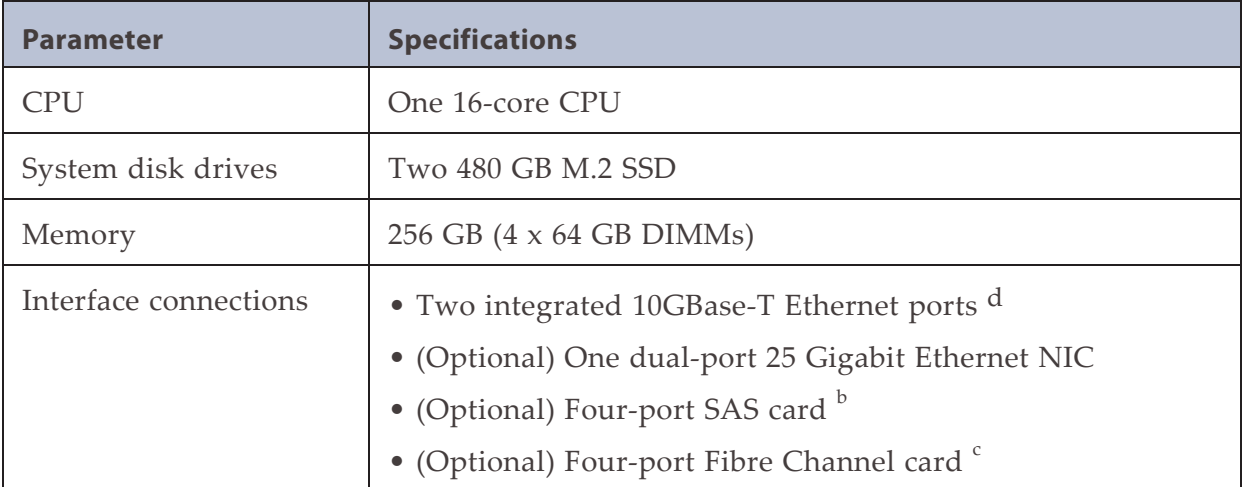

<sup>a</sup>) Dedicated to the BlackPearl user interface for gateway management.

- <sup>b</sup>) Each SAS card is used to connect the BlackPearl master node to disk expansion nodes or SAS tape drives.
- <sup>c</sup>) Each Fibre Channel card is used to connect the BlackPearl master node to Fibre Channel tape drives.
- <sup>d</sup>) One port is available for data transfers, one port is dedicated to the BlackPearl user interface for gateway management.

#### **Gen2 S Series BlackPearl Gateway**

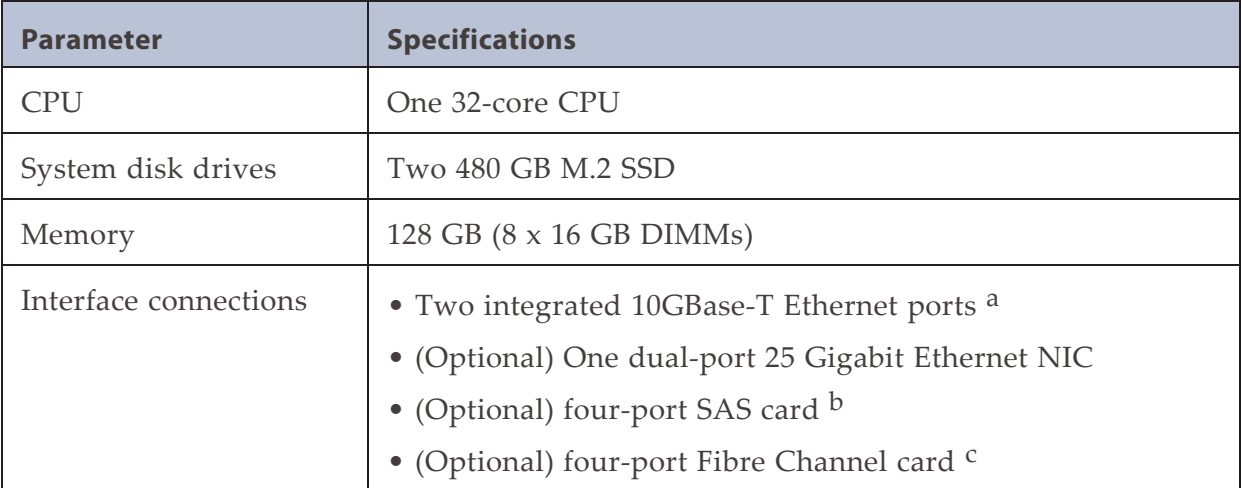

#### **Gen1 V Series BlackPearl 2U Gateway**

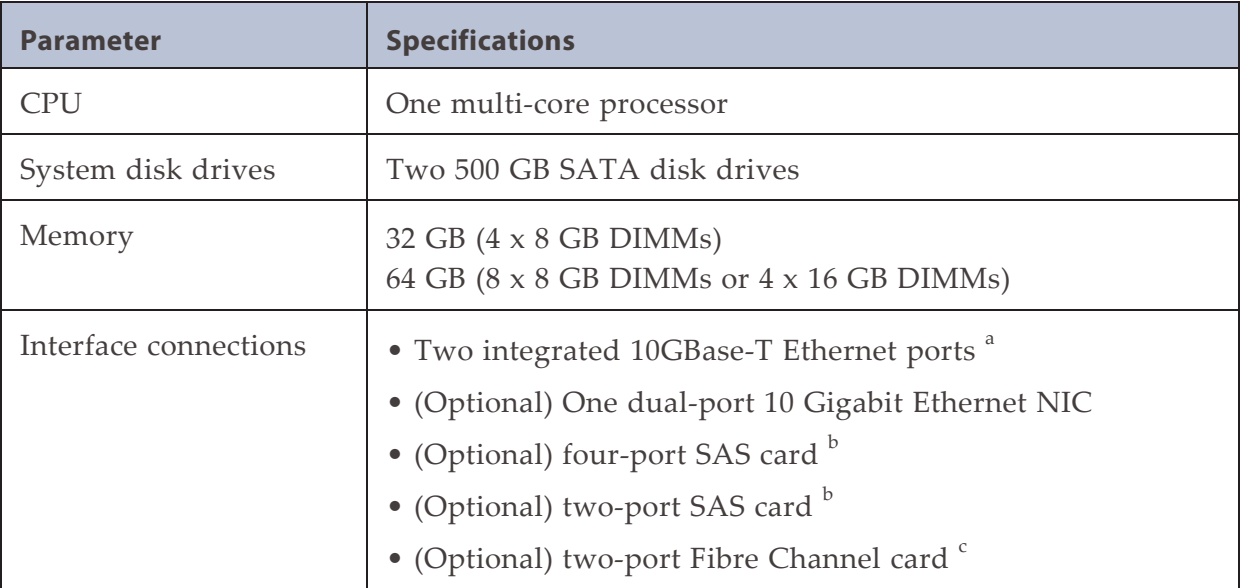

a) One port is available for data transfers, one port is dedicated to the BlackPearl user interface for gateway management.

<sup>b</sup>) Each SAS card is used to connect the BlackPearl master node to disk expansion nodes or SAS tape drives.

<sup>c</sup>) Each Fibre Channel card is used to connect the BlackPearl master node to Fibre Channel tape drives.

#### **Gen1 S Series BlackPearl 4U Gateway**

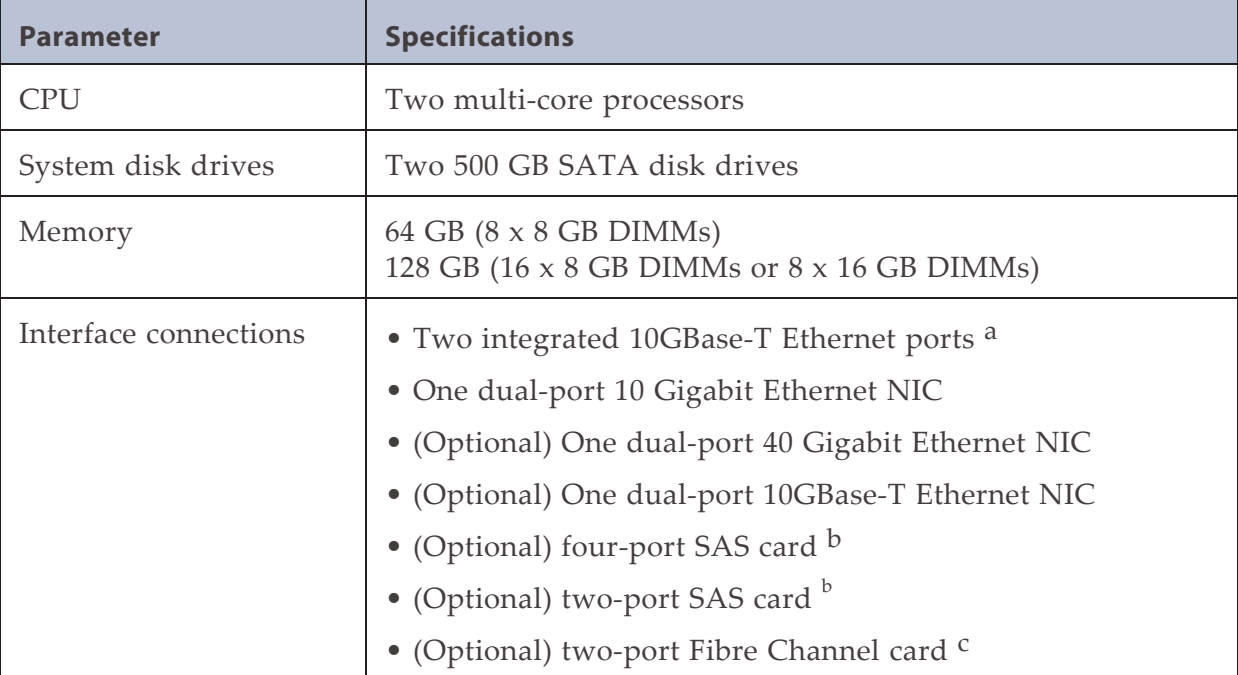

a) One port is available for data transfers, one port is dedicated to the BlackPearl user interface for gateway management.

<sup>b</sup>) Each SAS card is used to connect the BlackPearl master node to disk expansion nodes or SAS tape drives.

<sup>c</sup>) Each Fibre Channel card is used to connect the BlackPearl master node to Fibre Channel tape drives.

# <span id="page-465-0"></span>**SIZE AND WEIGHT**

The following tables provide the size and weight of each chassis. Specifications are provided for each unit in both an operational environment, and in the shipping container.

#### **Gen3 H Series BlackPearlGateway**

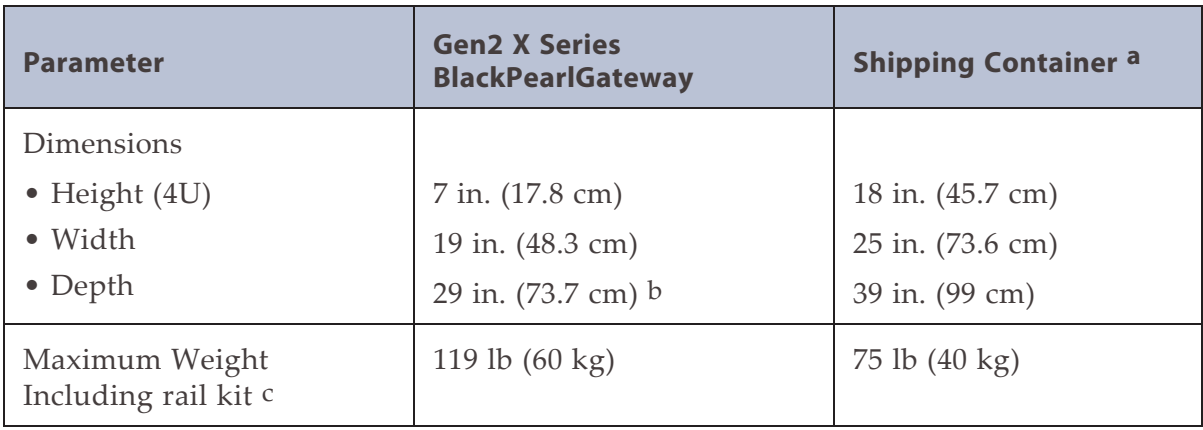

#### **Gen2 X Series BlackPearl Gateway**

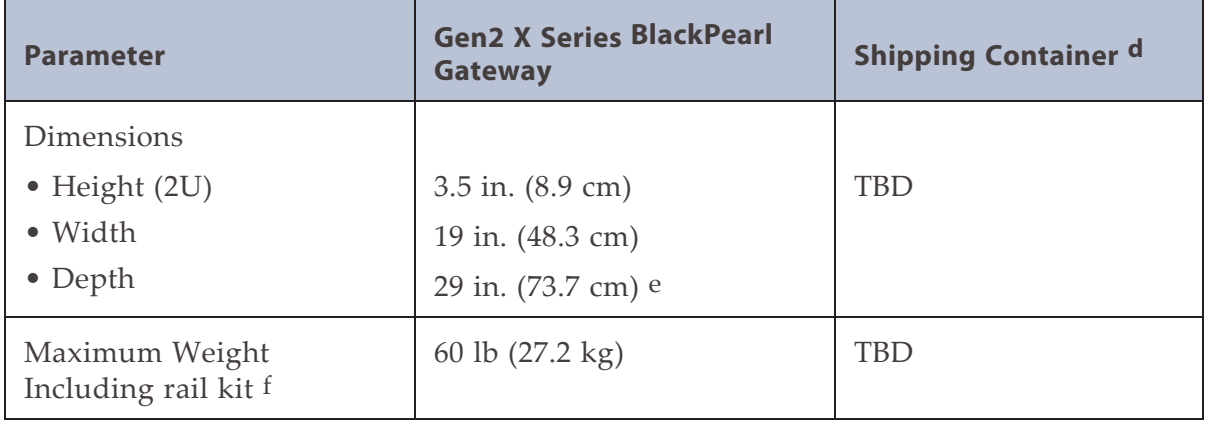

- <sup>c</sup>) Weights are approximate.
- <sup>d</sup>) Includes chassis, drives, box, and packaging.
- <sup>e</sup>) Includes the front bezel.
- <sup>f</sup>) Weights are approximate.

<sup>a</sup>) Includes chassis, drives, box, and packaging.

<sup>b</sup>) Includes the front bezel.

#### **Gen2 V Series BlackPearl Gateway**

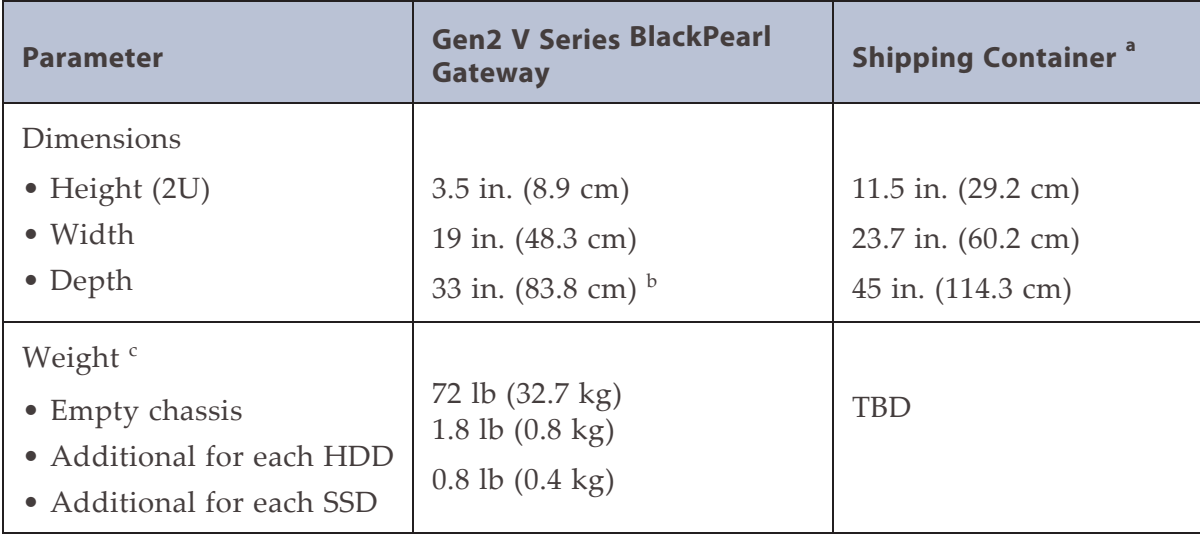

#### **Gen2 S Series BlackPearl Gateway**

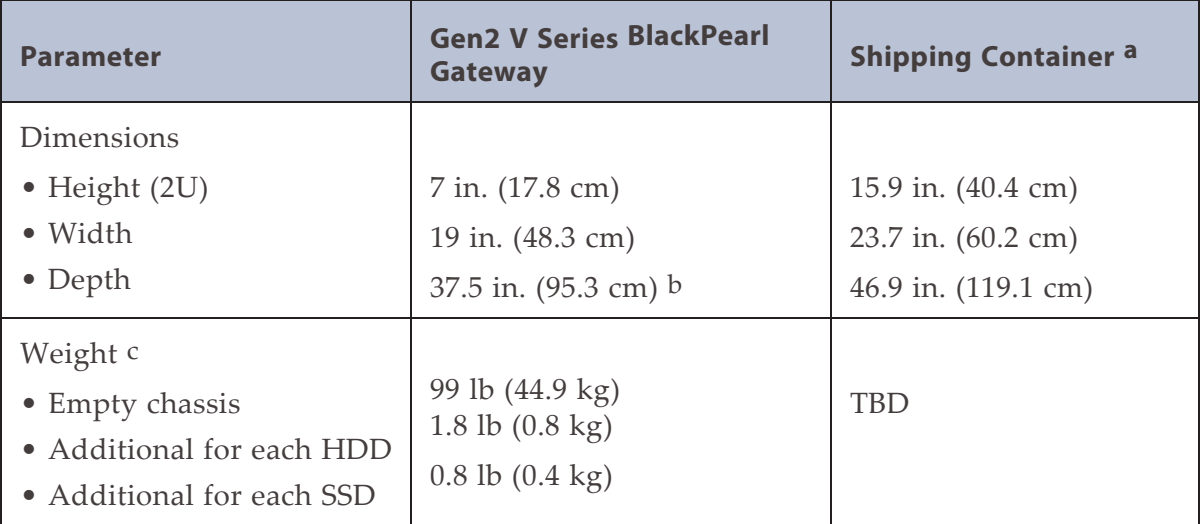

<sup>a</sup>) Includes chassis, drives, box, and packaging.

<sup>b</sup>) Includes the front bezel.

<sup>c</sup>) Weights are approximate.

#### **Gen1 V Series 2U BlackPearl Gateway**

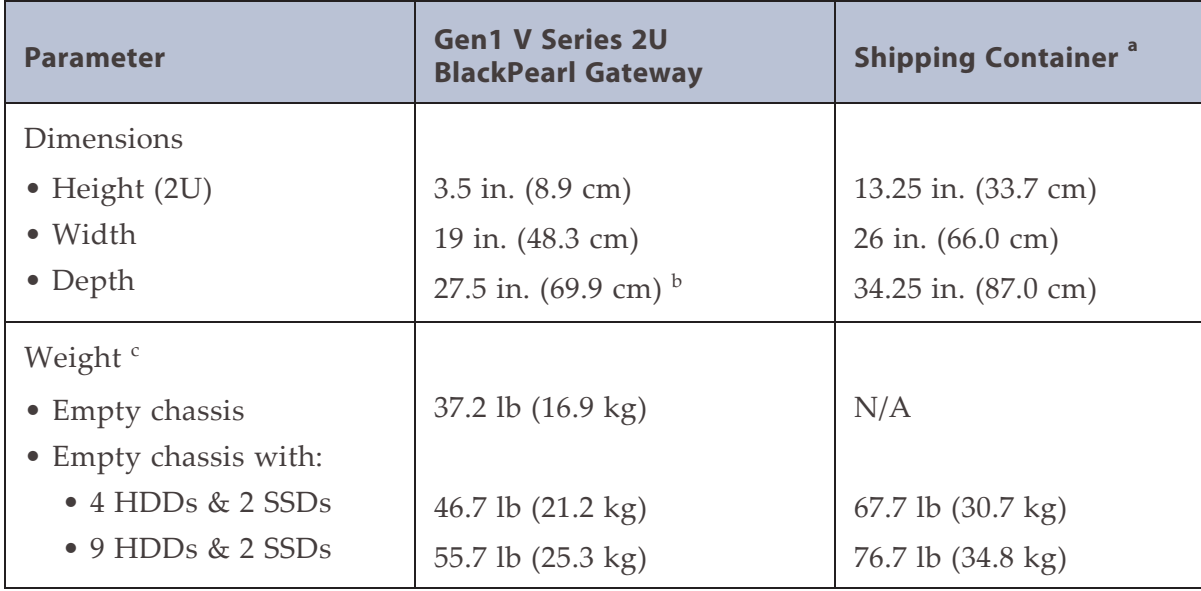

#### **Gen1 S Series 4U BlackPearl Gateway and 44-Bay Expansion Node**

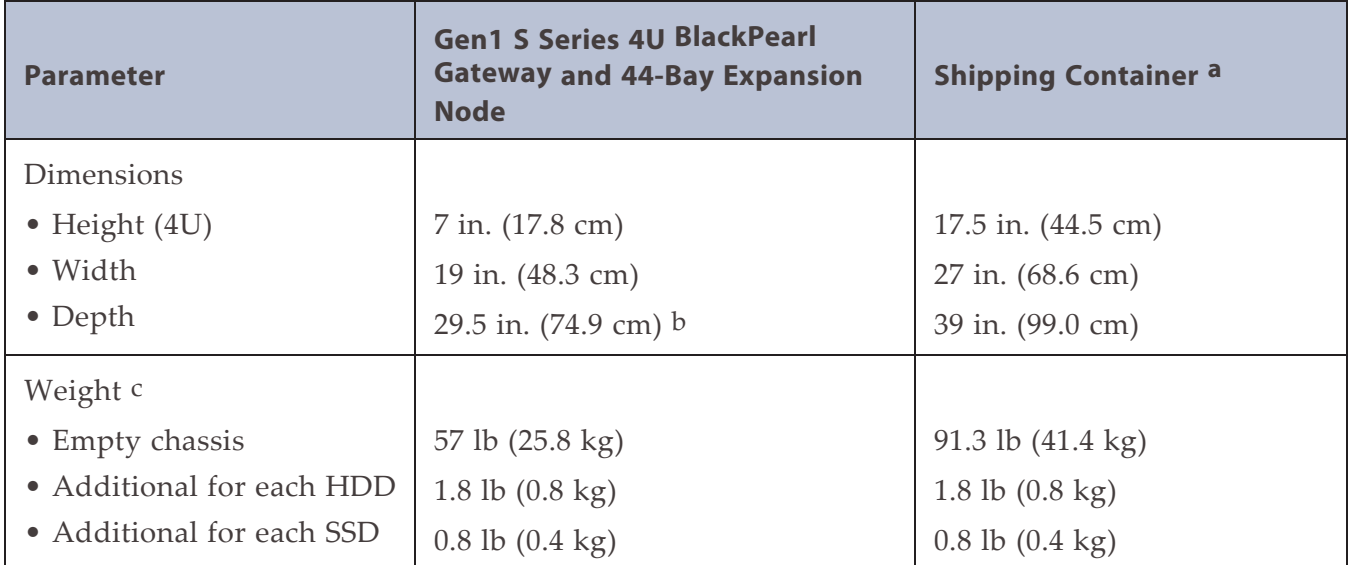

<sup>a</sup>) Includes chassis, drives, box, and packaging.

<sup>b</sup>) Includes the front bezel.

<sup>c</sup>) Weights are approximate.
## **77-Bay Expansion Node**

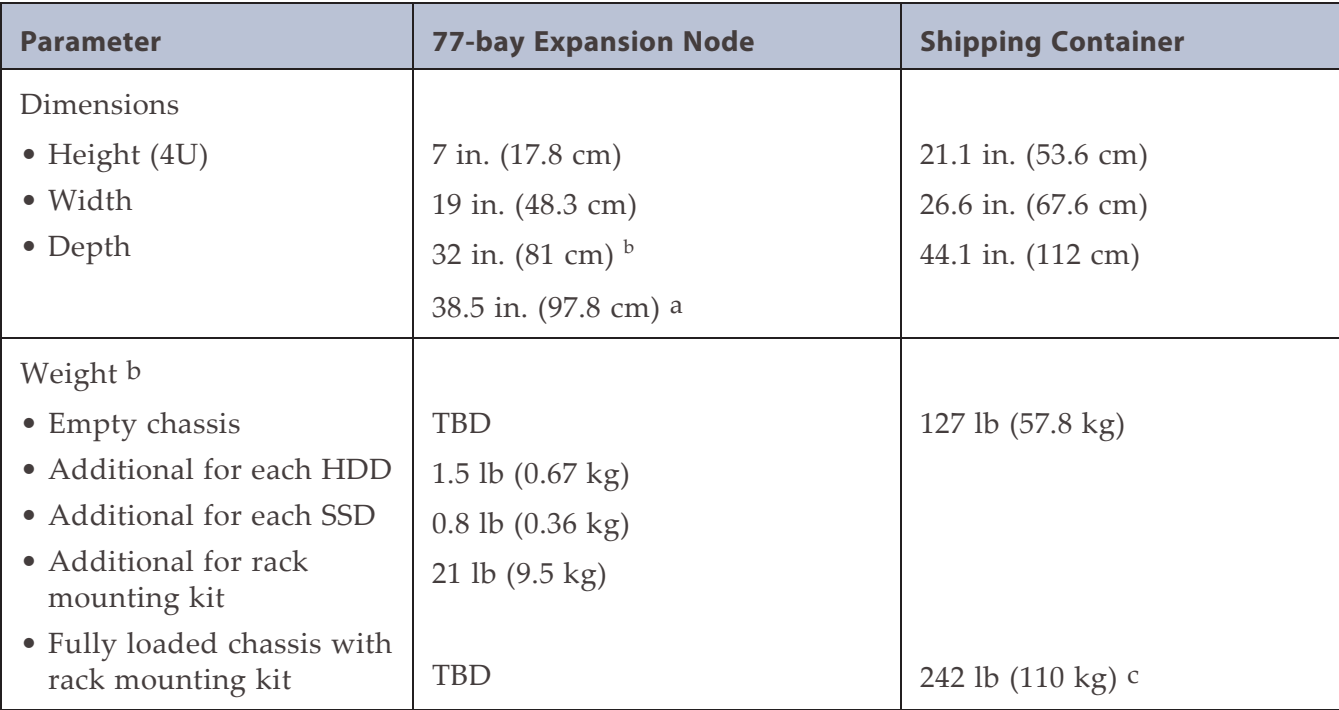

### **96-Bay Expansion Node**

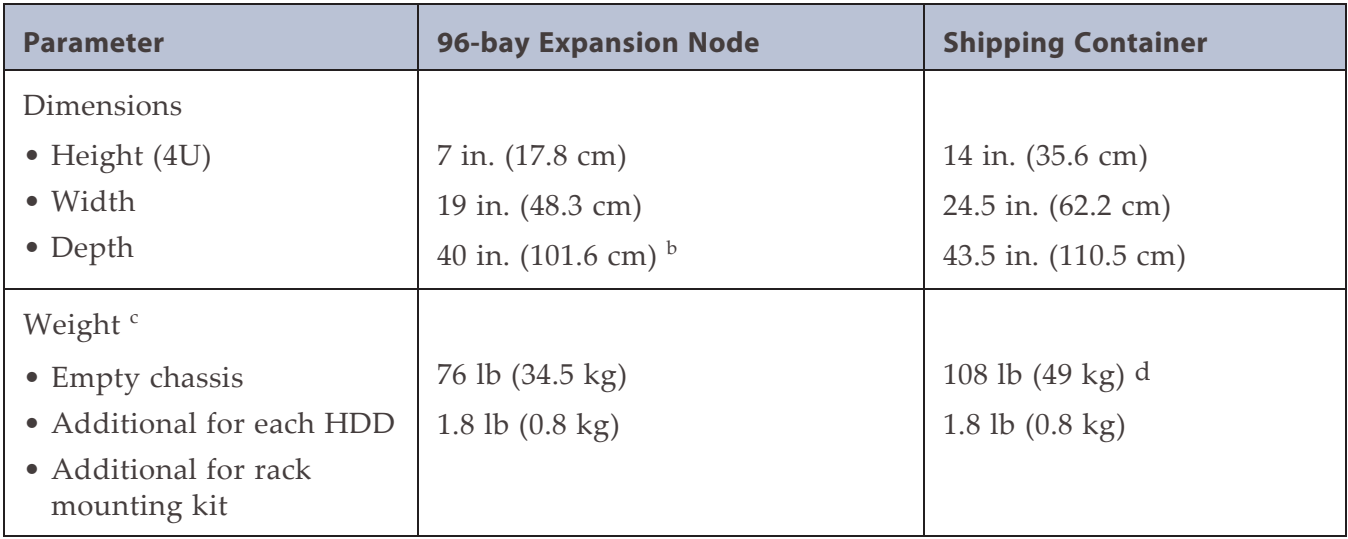

<sup>a</sup>) Includes optional cable management arm.

<sup>b</sup>) Weights are approximate.

<sup>c</sup>) Includes chassis and packaging.

<sup>d</sup>) Includes chassis and packaging.

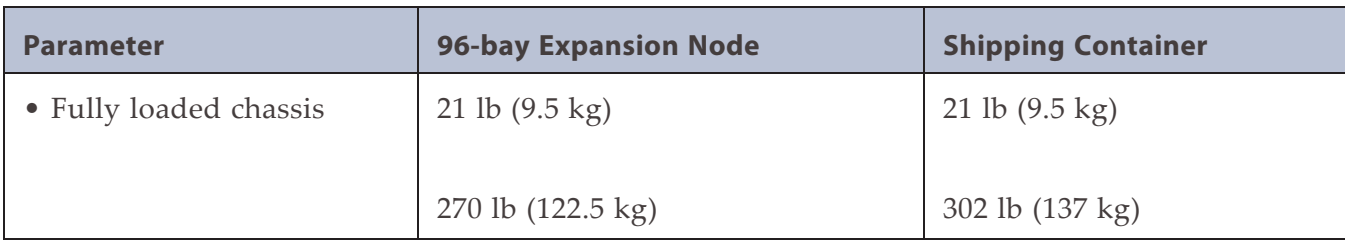

## **107-Bay Expansion Node**

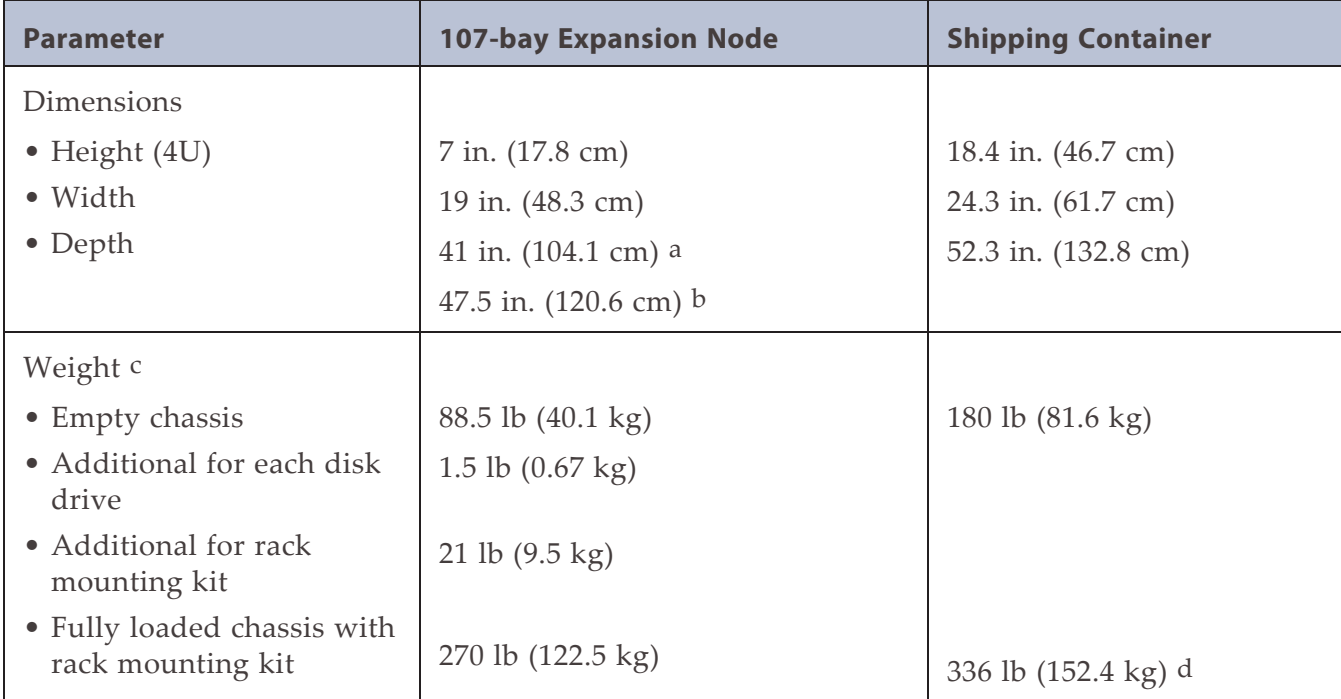

<sup>a</sup>) Includes the front bezel.

- <sup>b</sup>) Includes optional cable management arm.
- <sup>c</sup>) Weights are approximate.
- <sup>d</sup>) Includes chassis and packaging.

# **ENVIRONMENTAL SPECIFICATIONS**

The tables below show the temperature, humidity, and altitude requirements for each chassis.

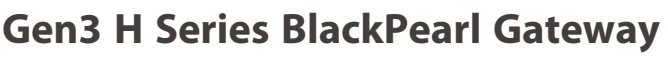

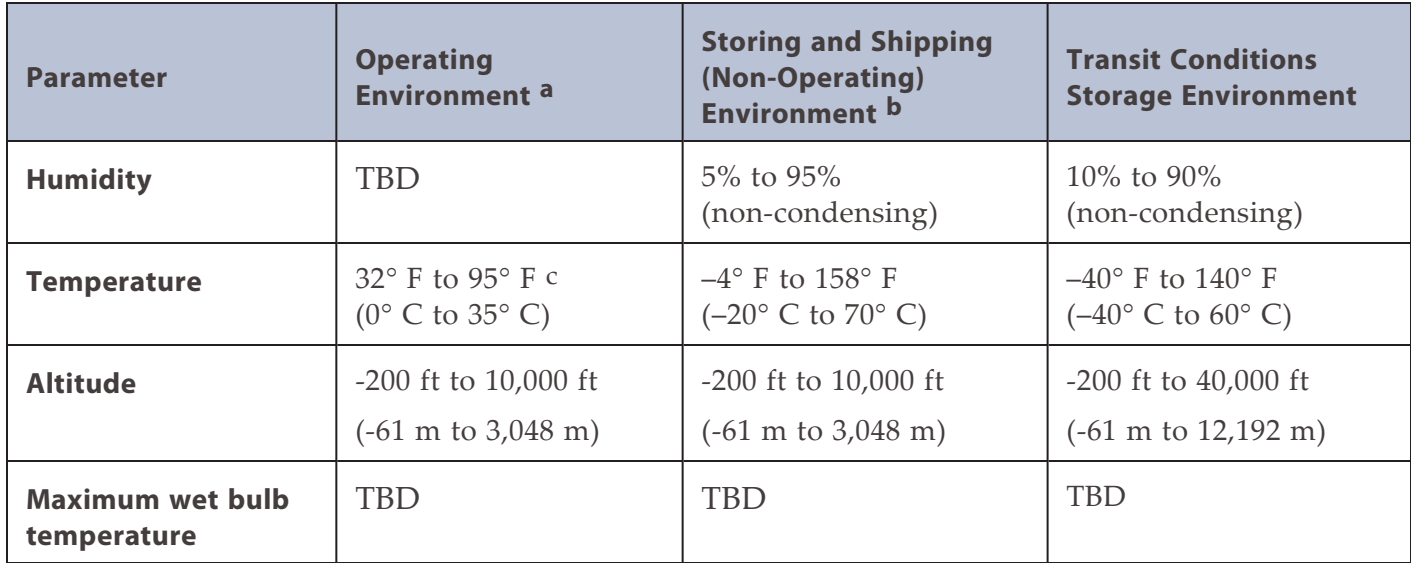

<sup>a</sup>) When moving the BlackPearlgateway or expansion node from a cold storage environment to a warm operating environment, it must acclimate in its packaging for at least 12 hours before opening to prevent serious condensation damage.

<sup>b</sup>) Specifications are for theBlackPearlgateway or expansion node in its original packaging. The packaging protects the BlackPearlgateway from condensation caused by extreme temperature variations (27° F per hour or 15° C per hour, or more).

<sup>c</sup>) Maximum operating temperature is specified at sea level and is 2 percent lower per 1,000 ft (305 m) of increased altitude.

#### **Gen2 X Series BlackPearl Gateway**

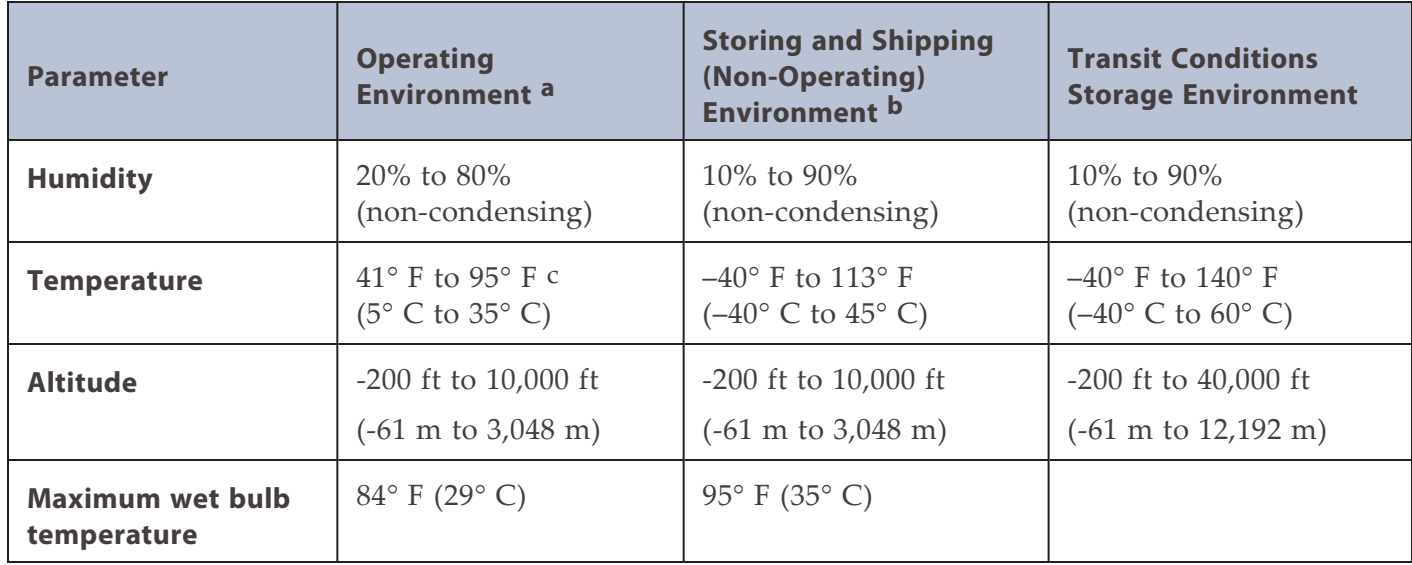

#### **Gen2 S Series and Gen2 V Series BlackPearl Gateway**

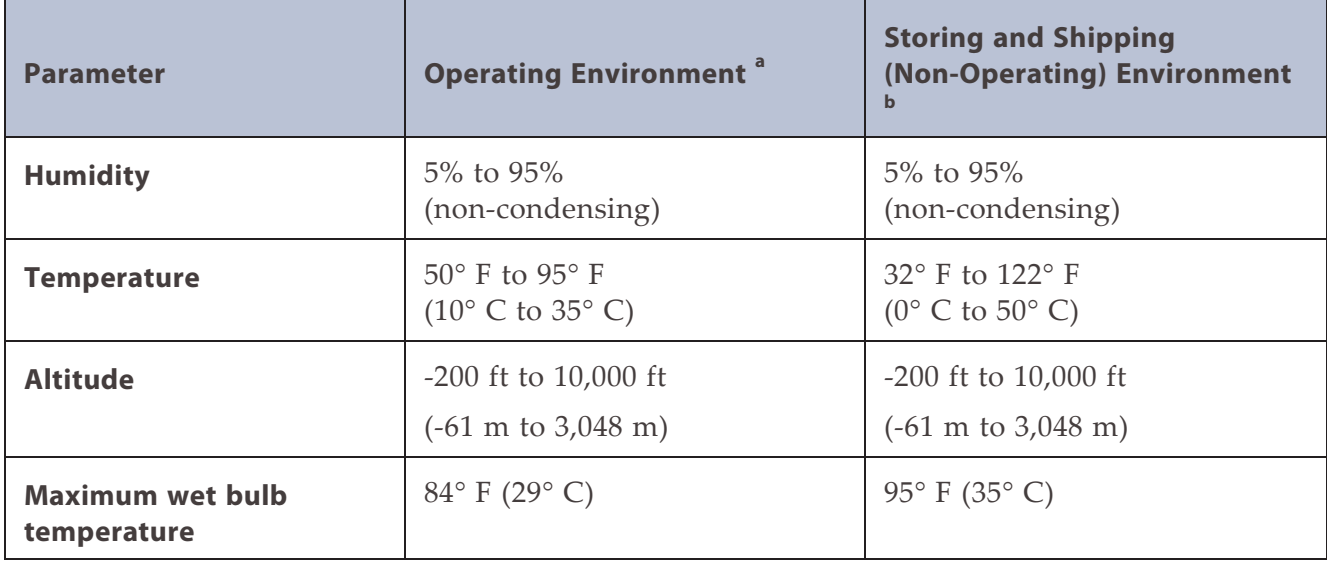

<sup>c</sup>) Maximum operating temperature is specified at sea level and is 2 percent lower per 1,000 ft (305 m) of increased altitude.

<sup>a</sup>) When moving the BlackPearl gateway or expansion node from a cold storage environment to a warm operating environment, it must acclimate in its packaging for at least 12 hours before opening to prevent serious condensation damage.

<sup>b</sup>) Specifications are for theBlackPearl gateway or expansion node in its original packaging. The packaging protects the BlackPearl gateway from condensation caused by extreme temperature variations (27° F per hour or 15° C per hour, or more).

#### **Gen1 S Series and Gen1 V Series BlackPearl Gateways, and 44-Bay Expansion Nodes**

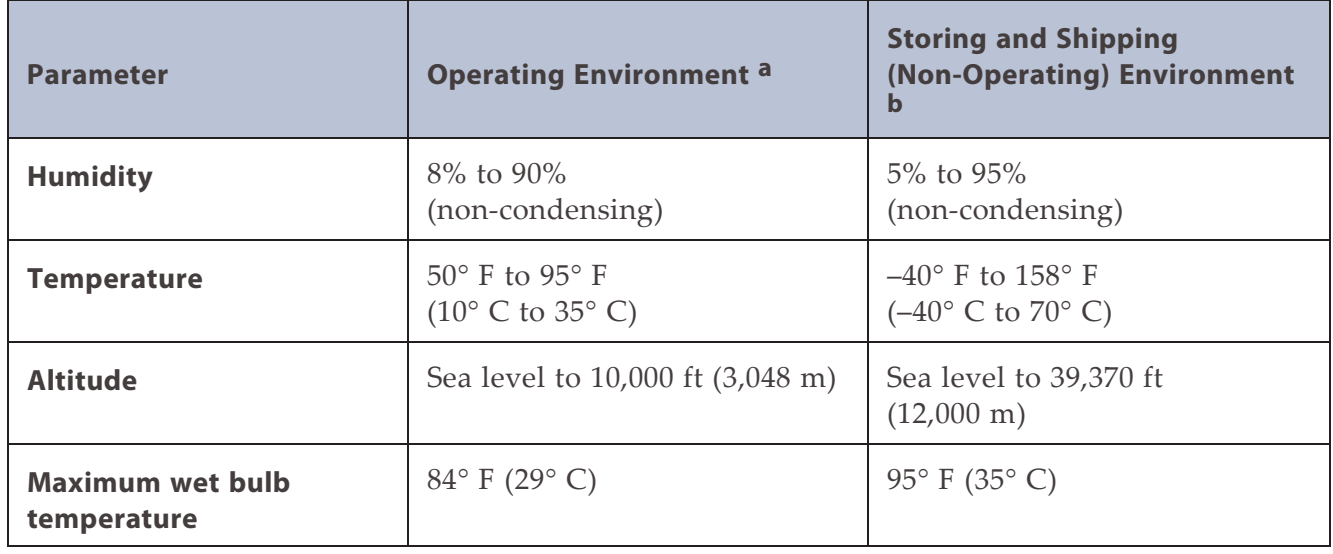

#### **77-Bay Expansion Node**

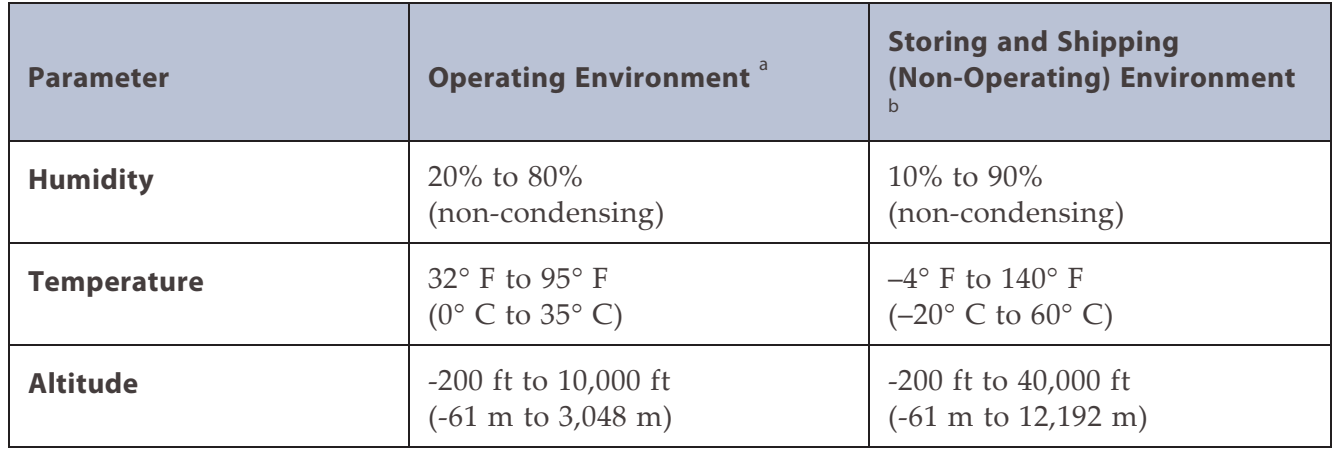

<sup>a</sup>) When moving the BlackPearl gateway or expansion node from a cold storage environment to a warm operating environment, it must acclimate in its packaging for at least 12 hours before opening to prevent serious condensation damage.

<sup>b</sup>) Specifications are for the BlackPearl gateway or expansion node in its original packaging. The packaging protects the BlackPearl gateway from condensation caused by extreme temperature variations (27° F per hour or 15° C per hour, or more).

#### **96-Bay Expansion Node**

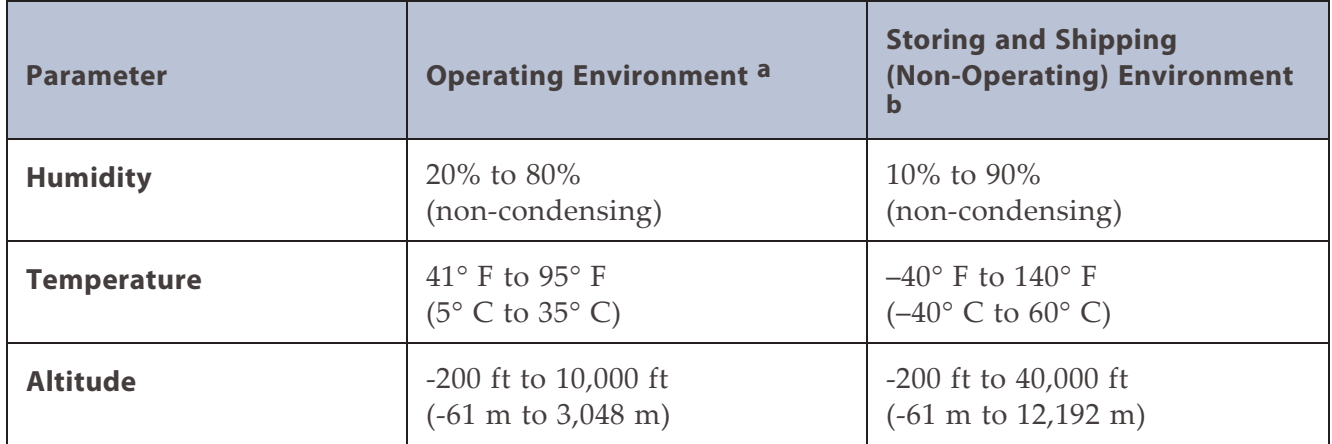

#### **107-Bay Expansion Node**

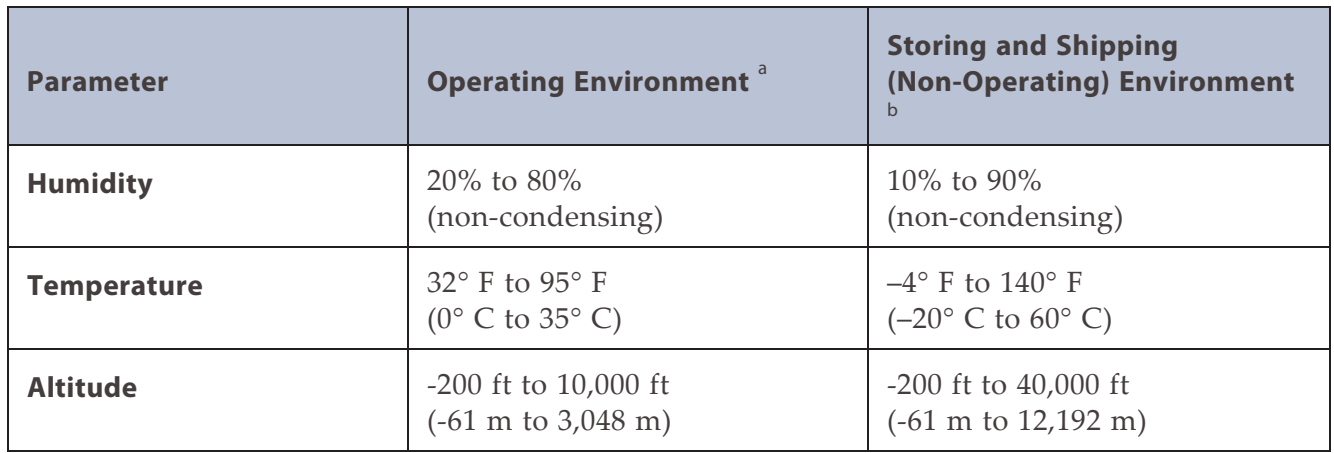

<sup>a</sup>) When moving the expansion node from a cold storage environment to a warm operating environment, it must acclimate in its packaging for at least 12 hours before opening to prevent serious condensation damage.

<sup>b</sup>) Specifications are for the expansion node is in its original packaging. The packaging is designed to protect the expansion node from condensation caused by extreme temperature variations (27° F per hour or 15° C per hour, or more).

### **Heat Generation**

The following table shows the approximate heat generation of each BlackPearl chassis.

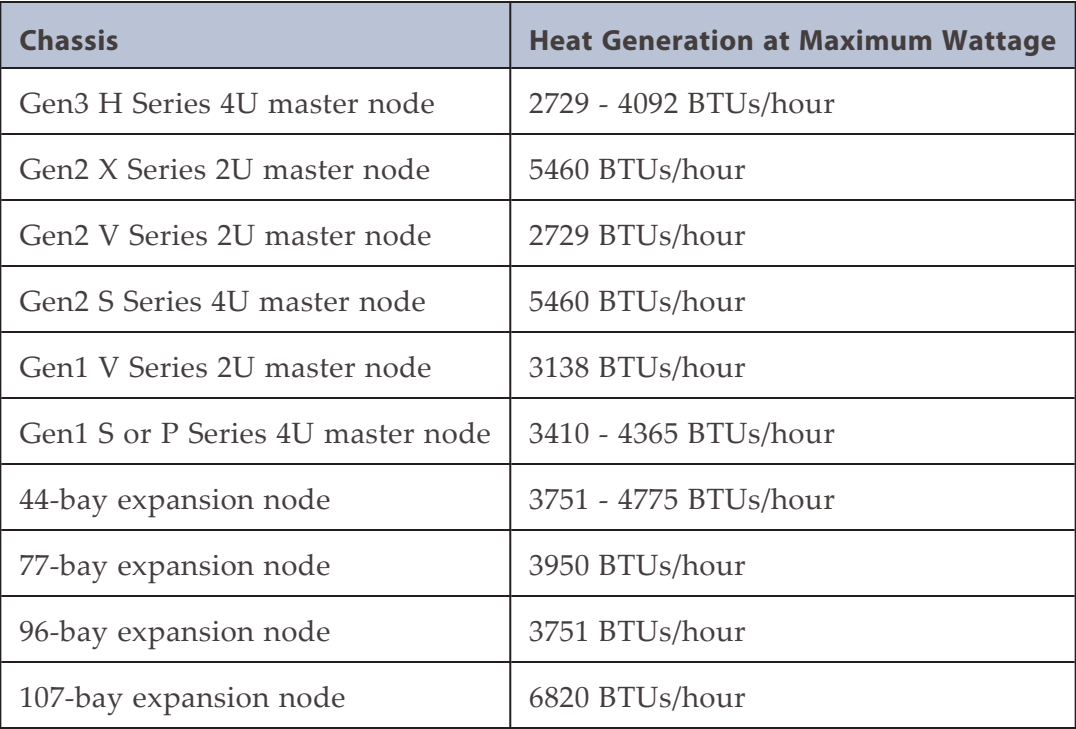

# **POWER REQUIREMENTS**

The BlackPearl gateways, 44-bay, 77-bay, 96-bay, and 107-bay expansion nodes, have the following power requirements.

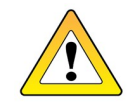

**CAUTION** Failure to meet the cabling and power specifications could damage your BlackPearlgateway, result in data loss, or both.

### **Input Power Requirements**

The following tables provide the input power requirements for each gateway or expansion node.

#### **Gen3 H Series BlackPearlGateway**

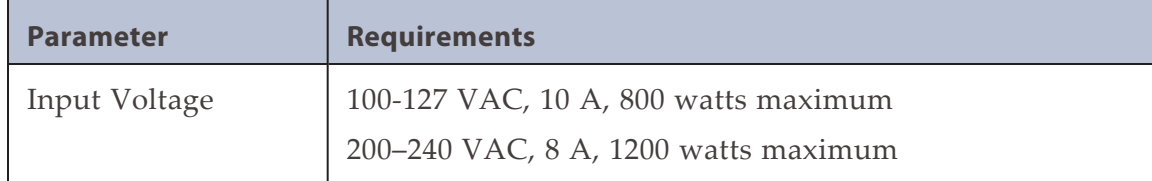

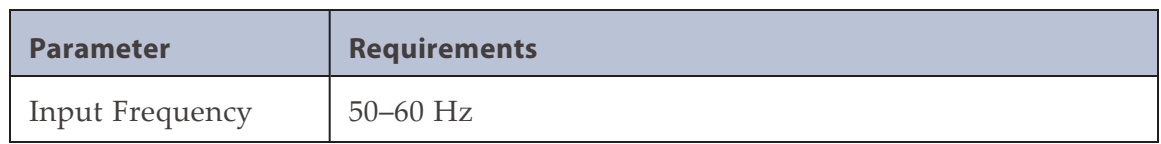

### **Gen2 X Series BlackPearl Gateway**

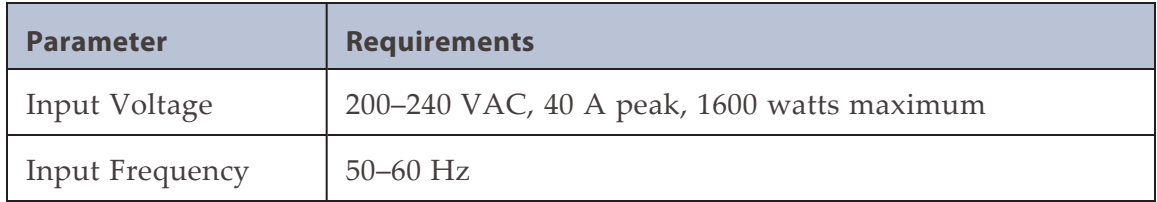

### **Gen2 V Series BlackPearl Gateway**

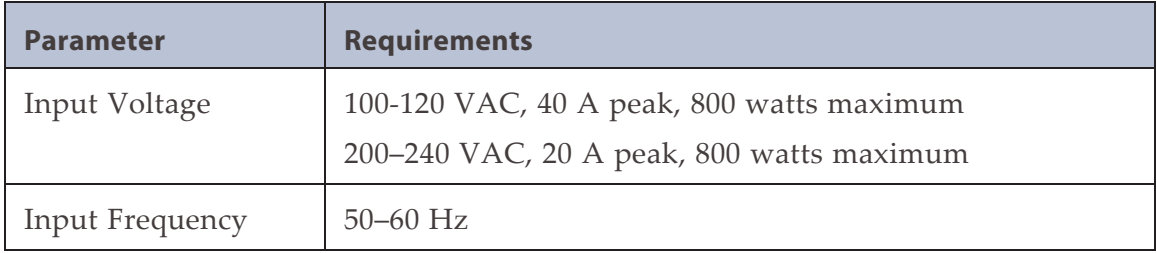

#### **Gen2 S Series BlackPearl Gateway**

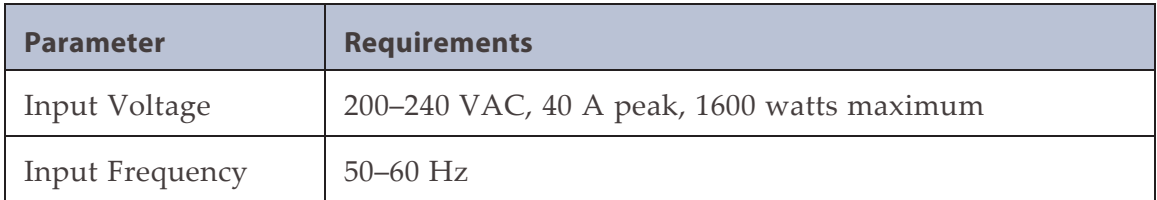

#### **Gen1 V Series 2U BlackPearl Gateway**

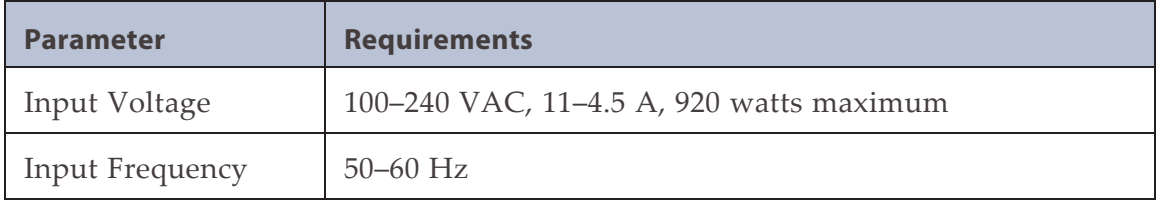

### **Gen1 S Series 4U BlackPearl Gateway**

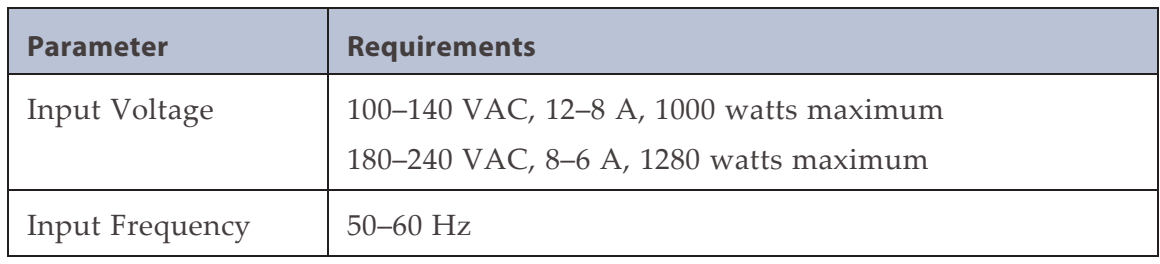

### **44-Bay Expansion Node**

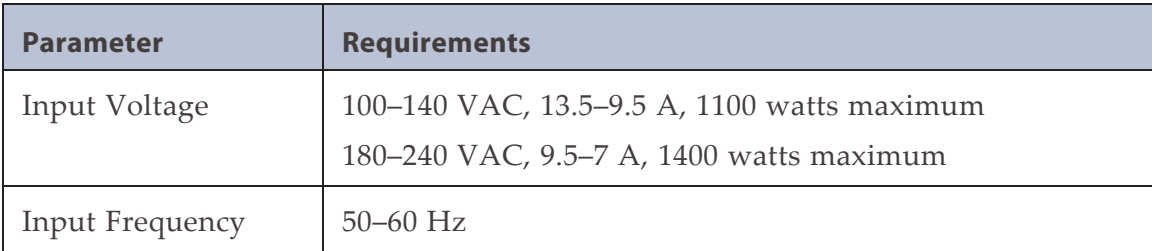

#### **77-Bay Expansion Node**

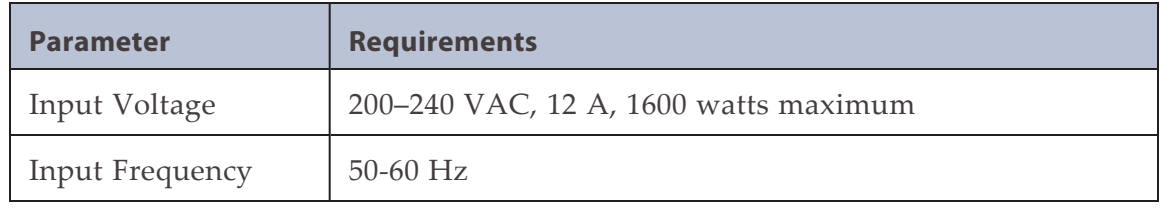

#### **96-Bay Expansion Node**

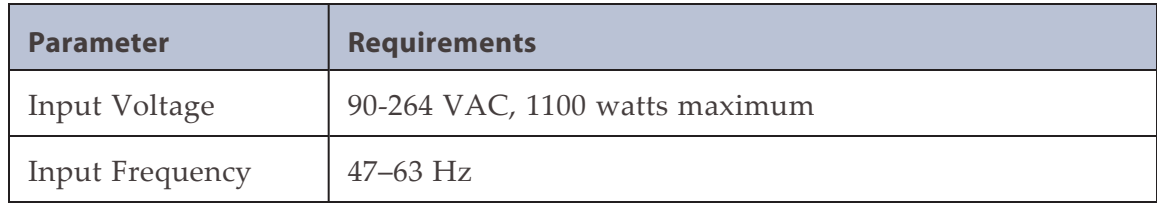

#### **107-Bay Expansion Node**

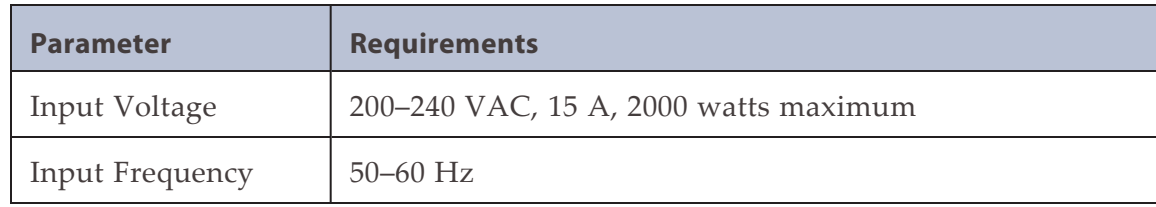

## **Power Cord Specifications**

The power cords included with the BlackPearl gateways are part of the unit and are not intended for use with any other equipment.

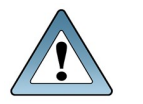

**IMPORTANT** Confirm the PDU used with the BlackPearlgateway has enough amperage for the power supply in each chassis included in your installation.

Cables provided by Spectra Logic are between 6 ft (1.8m) to 6.5 ft (2m) in length. If you need to use a longer cord, make sure it conforms to the specifications listed below.

Power cords must comply with local electrical codes.

Using extension cords in conjunction with the cords provided with a 77-bay expansion node, a 96-bay expansion node, or 107-bay expansion node, may cause serious damage.

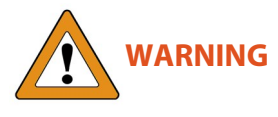

**WARNUNG** Die Verwendung von Verlängerungskabeln in Verbindung mit den Kabeln, die mit einem 77-Schacht-Erweiterungsknoten, 96-Schacht-Erweiterungsknoten, oder 107-Schacht-Erweiterungsknoten geliefert werden, kann schwere Schäden verursachen.

**Note:** 96-bay expansion nodes ship with cables for use with the chassis. These power cables have a right-angled notched C14 connector, which is required for the 96-bay expansion node. Only use the cords provided by Spectra Logic with the 96-bay expansion node.

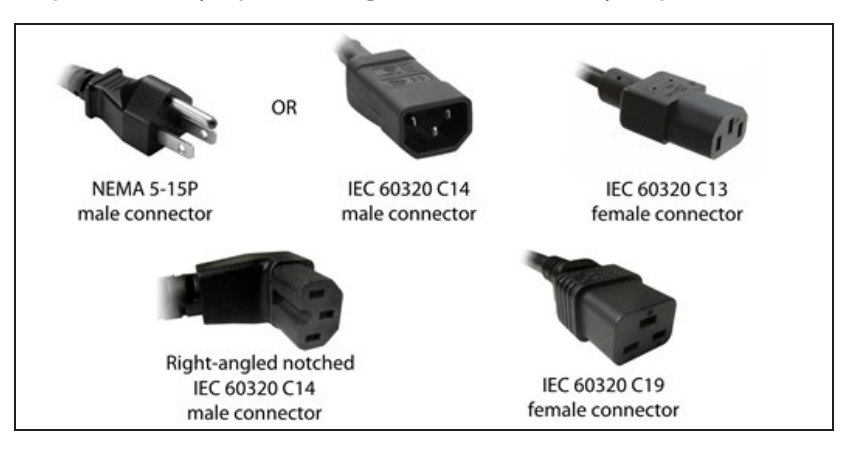

#### **North American 120 Volt-AC Power Cord**

The criteria for a 120-volt power cord for use in the United States and Canada are as follows:

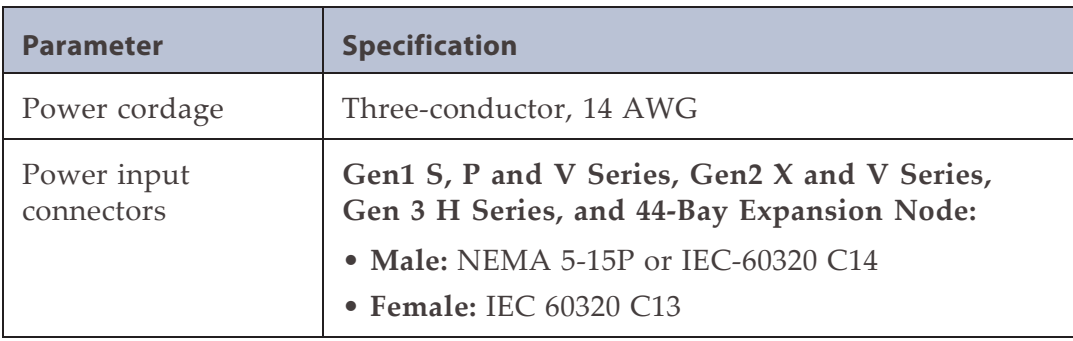

#### **North American 220 Volt-AC Power Cord**

The criteria for a 220-volt power cord for use in the United States and Canada are as follows:

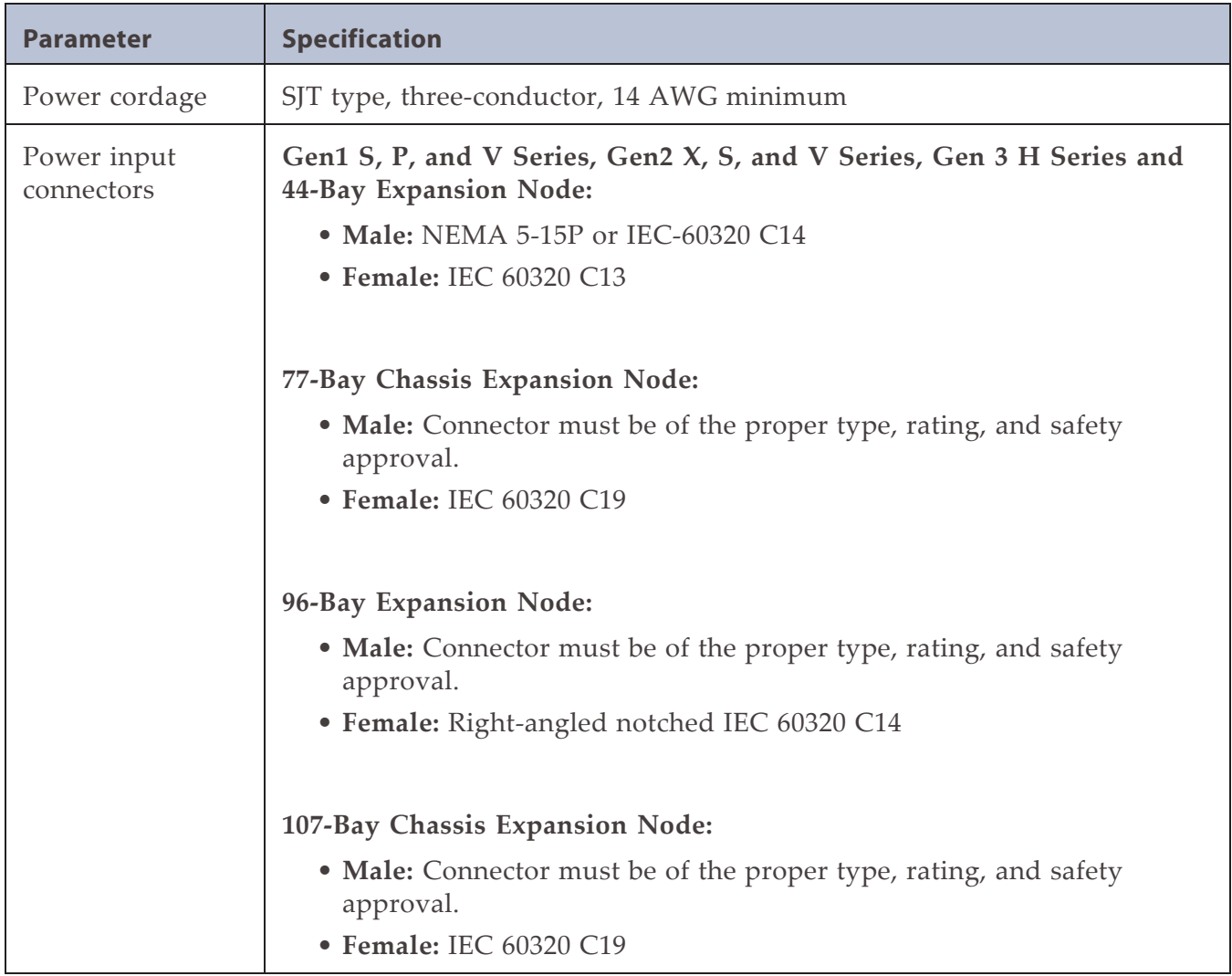

#### **International 220 Volt-AC Power Cord**

The criteria for an international 220-volt AC power cord are as follows:

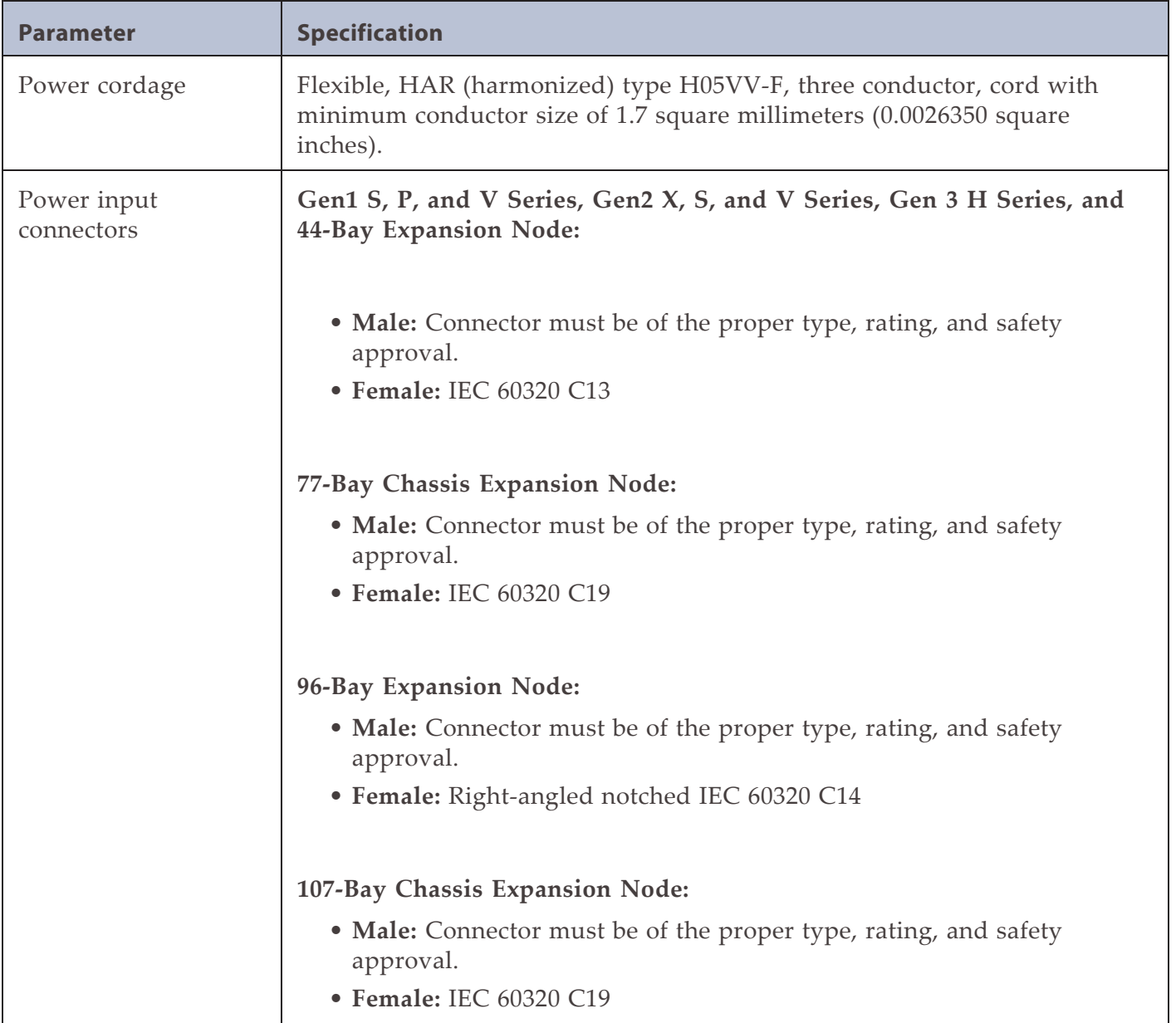

# **INTERFACE SPECIFICATIONS**

This section provides information about the interfaces used to connect a BlackPearl gateway to expansion nodes, tape drives, and host systems.

### **System Interface Connectors**

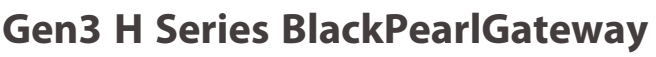

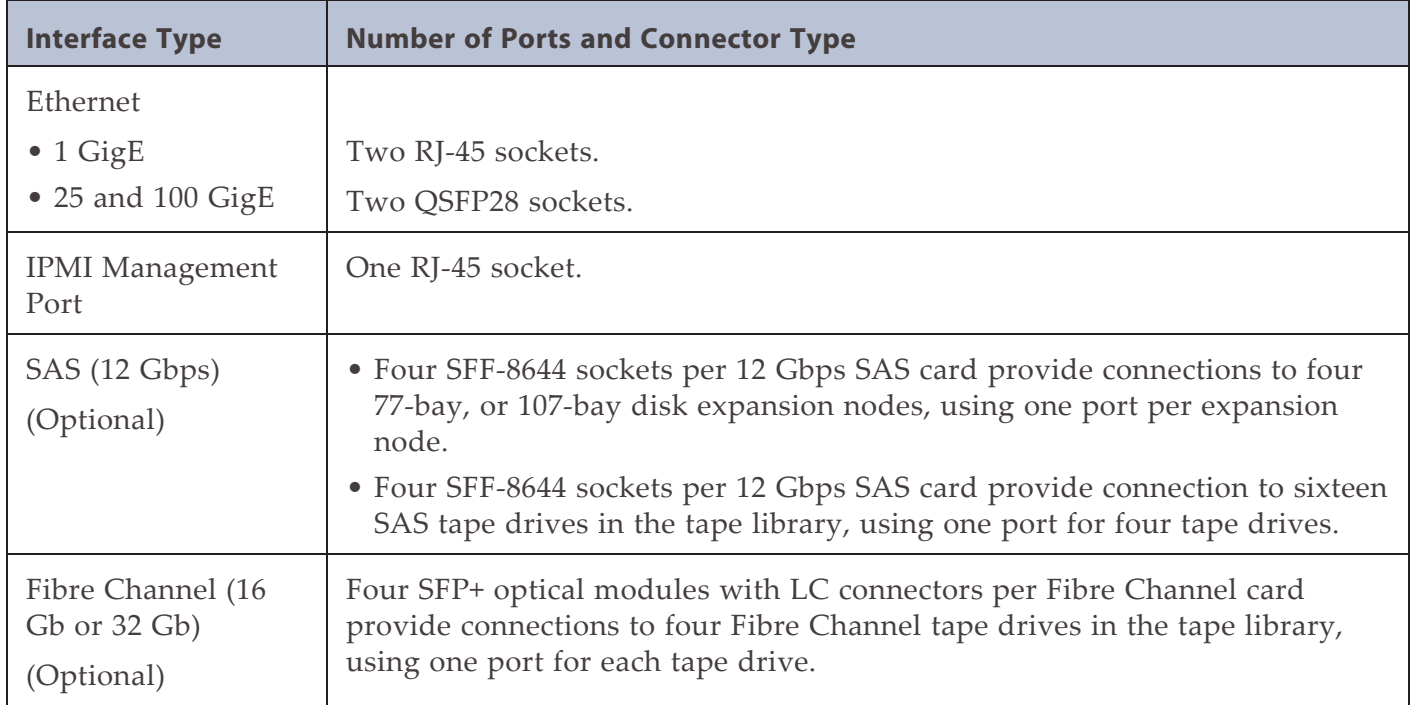

### **Gen2 X Series BlackPearl Gateway**

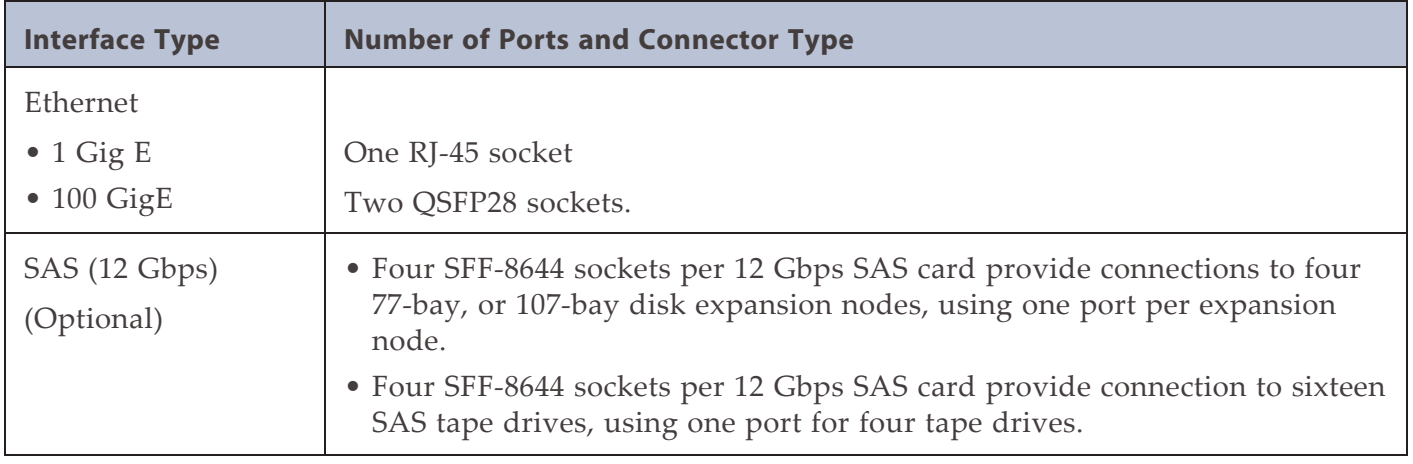

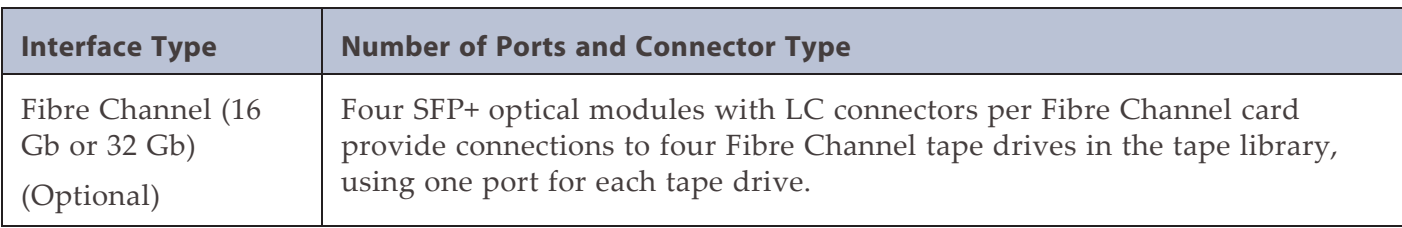

### **Gen2 S Series and V Series BlackPearl Gateway**

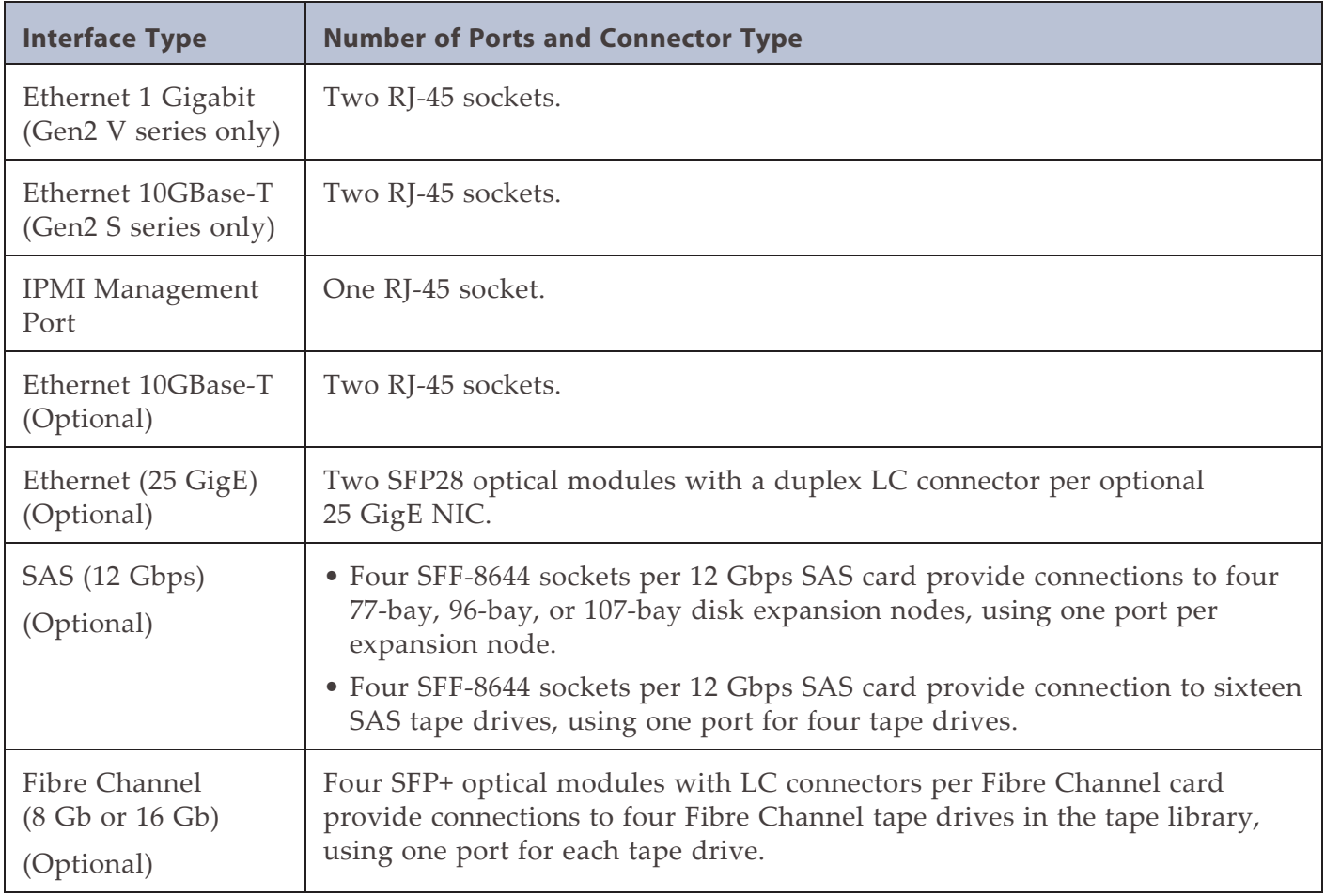

### **Gen1 S Series and Gen1 V Series BlackPearl Gateway**

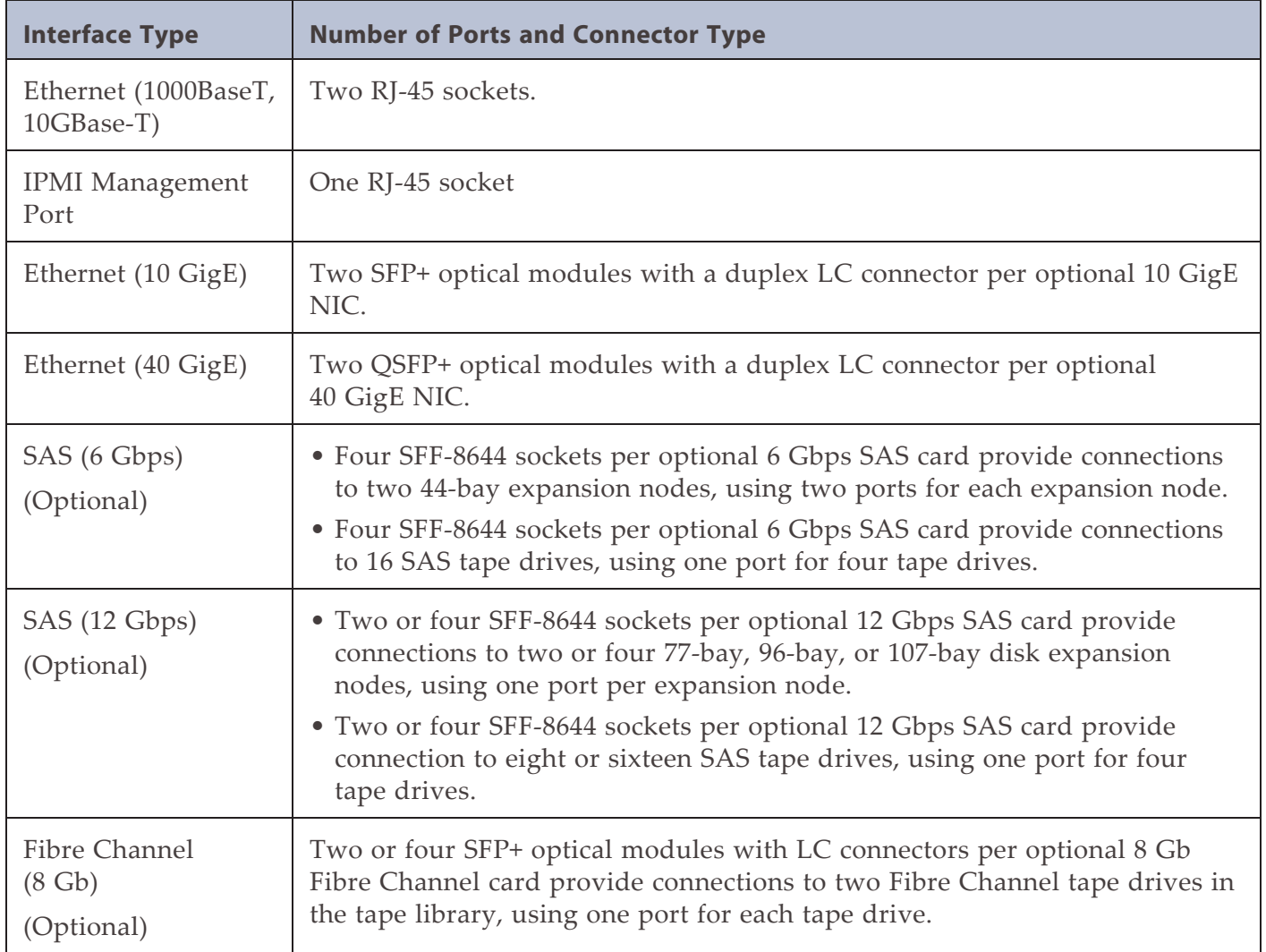

### **Expansion Node and Tape Drive Interface Connectors**

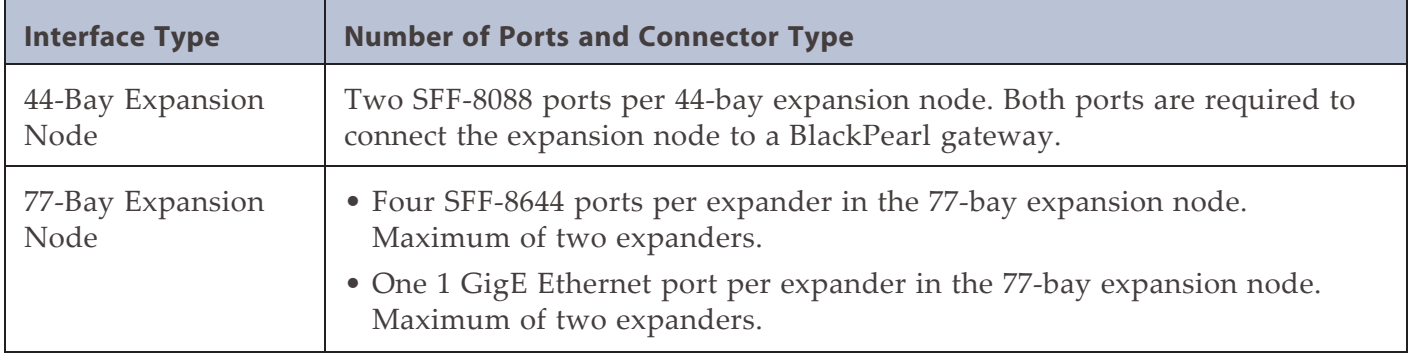

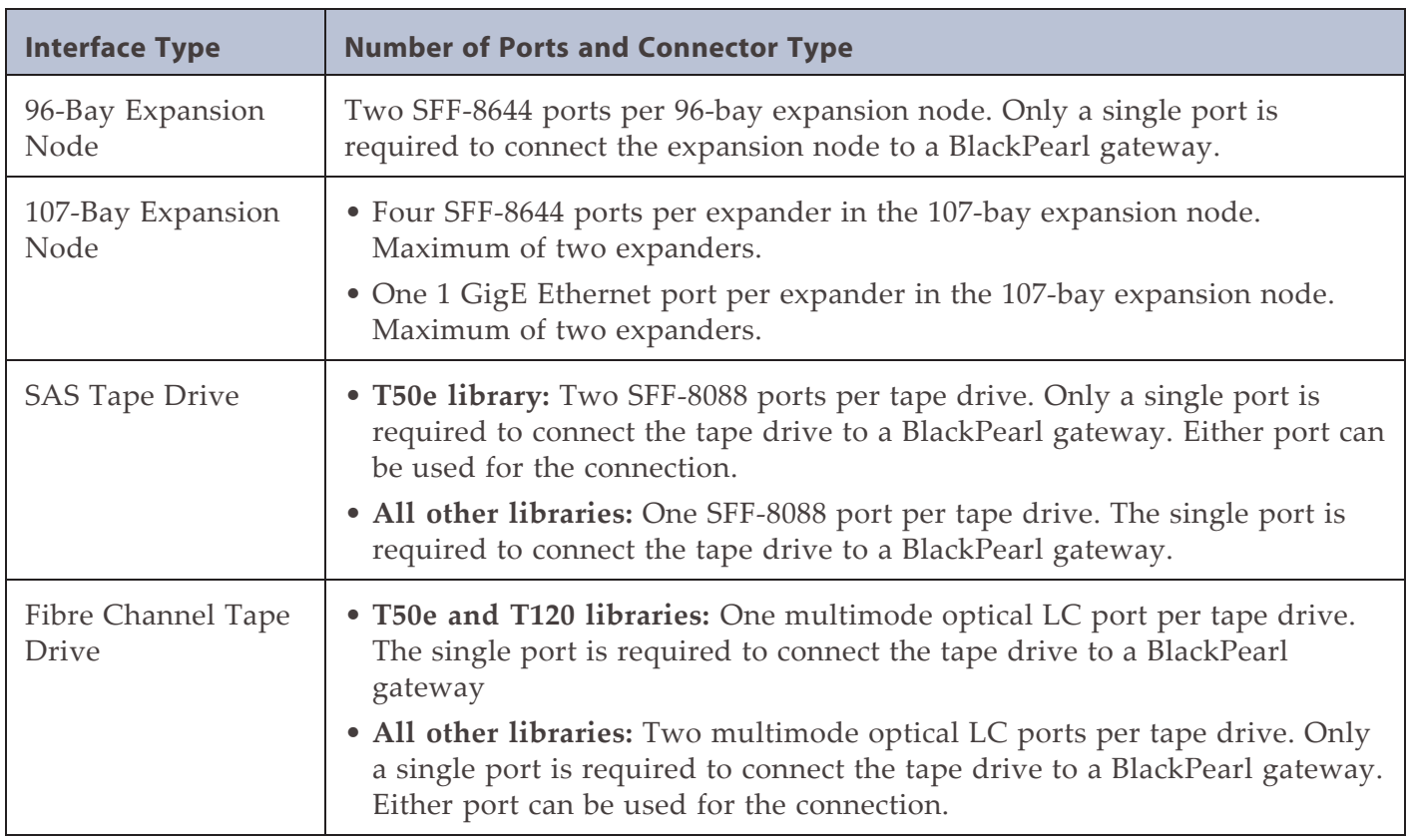

## **Network Interface Cables**

The type of cables required to connect the BlackPearl gateway to an Ethernet network, a 44 bay, 77-bay, 96-bay, or 107-bay expansion node, a SAS tape drive, or a Fibre Channel tape drive depend on the type of interface.

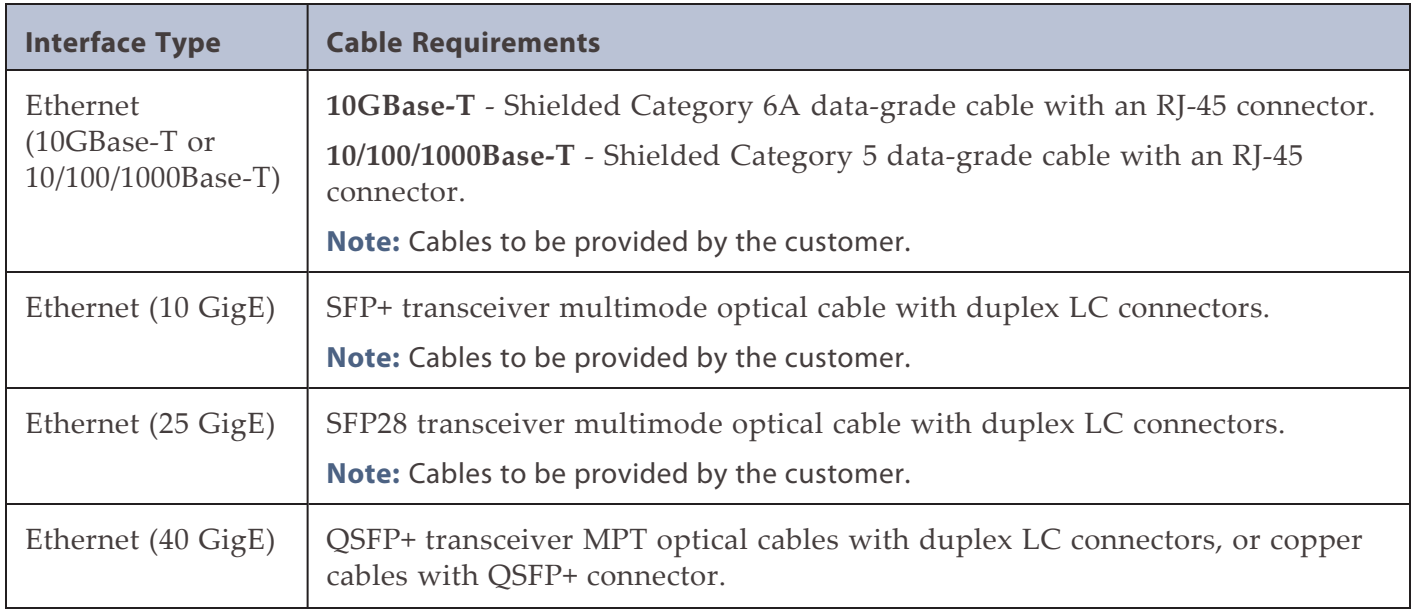

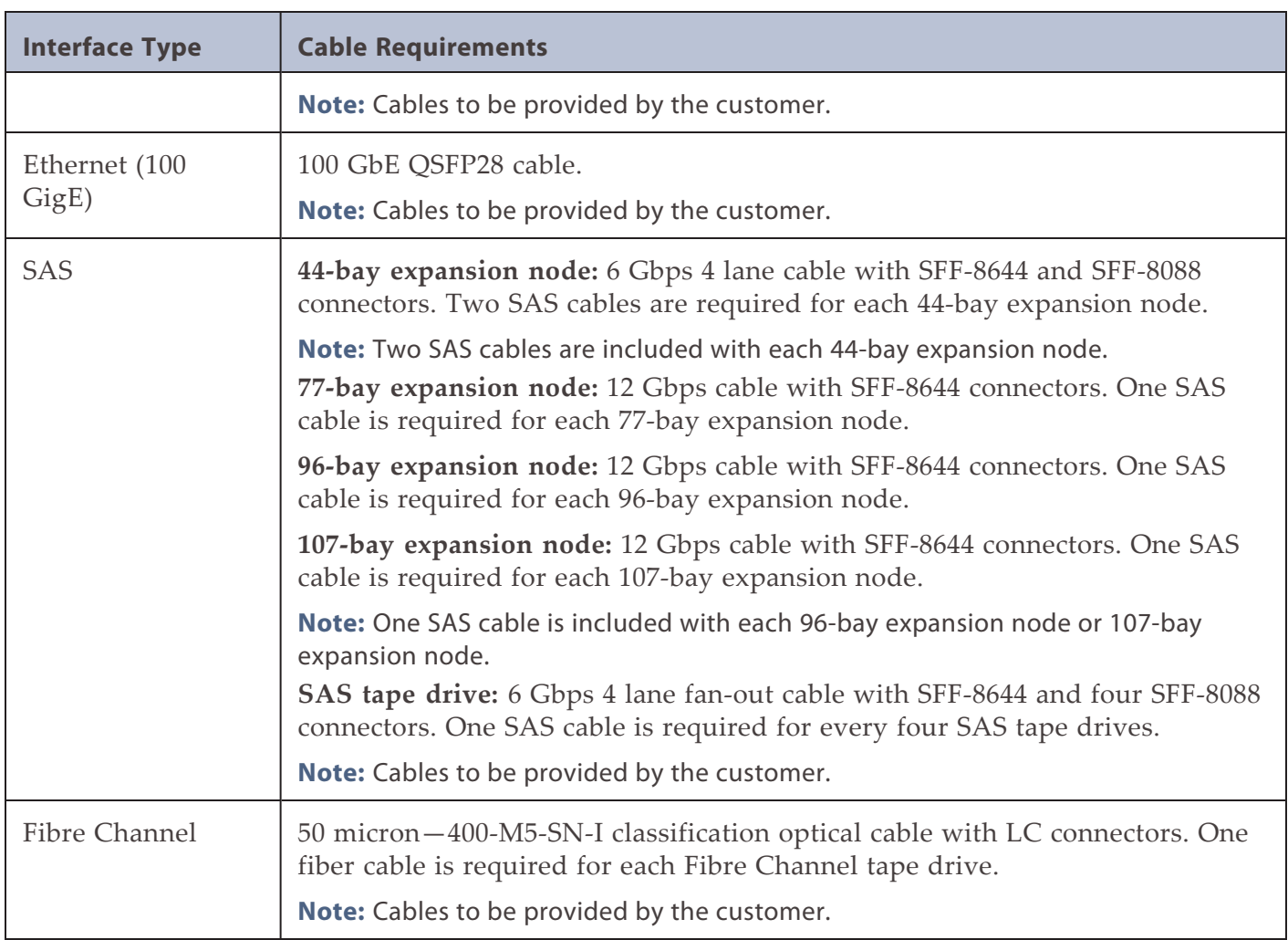

## **Networking Naming Conventions**

#### **SFP naming (LC fiber)**

- 1G is SFP
- $\bullet$  10G is SFP+
- 25G is SFP28

#### **QSFP naming (MPO/MTP fiber)**

- 40G is QSFP+ (4 lanes)
- 50G is QSFP28 (2 lanes)
- 100G is QSFP28 (4 lanes)

# **Universal Serial Bus (USB) Support**

Spectra Logic supports using the USB ports on the gateway for the following:

- USB mass storage devices (for example, flash drives)
- Keyboards & pointer devices (for example, a computer mouse)
- CD or DVD drives with USB interface

# **APPENDIX C - REGULATORY & SAFETY STANDARDS**

The Spectra BlackPearl Nearline Gateway complies with the safety and regulatory agency standards listed below when installed by a Spectra Logic certified engineer or third-party provider.

# **EU DECLARATION OF CONFORMITY**

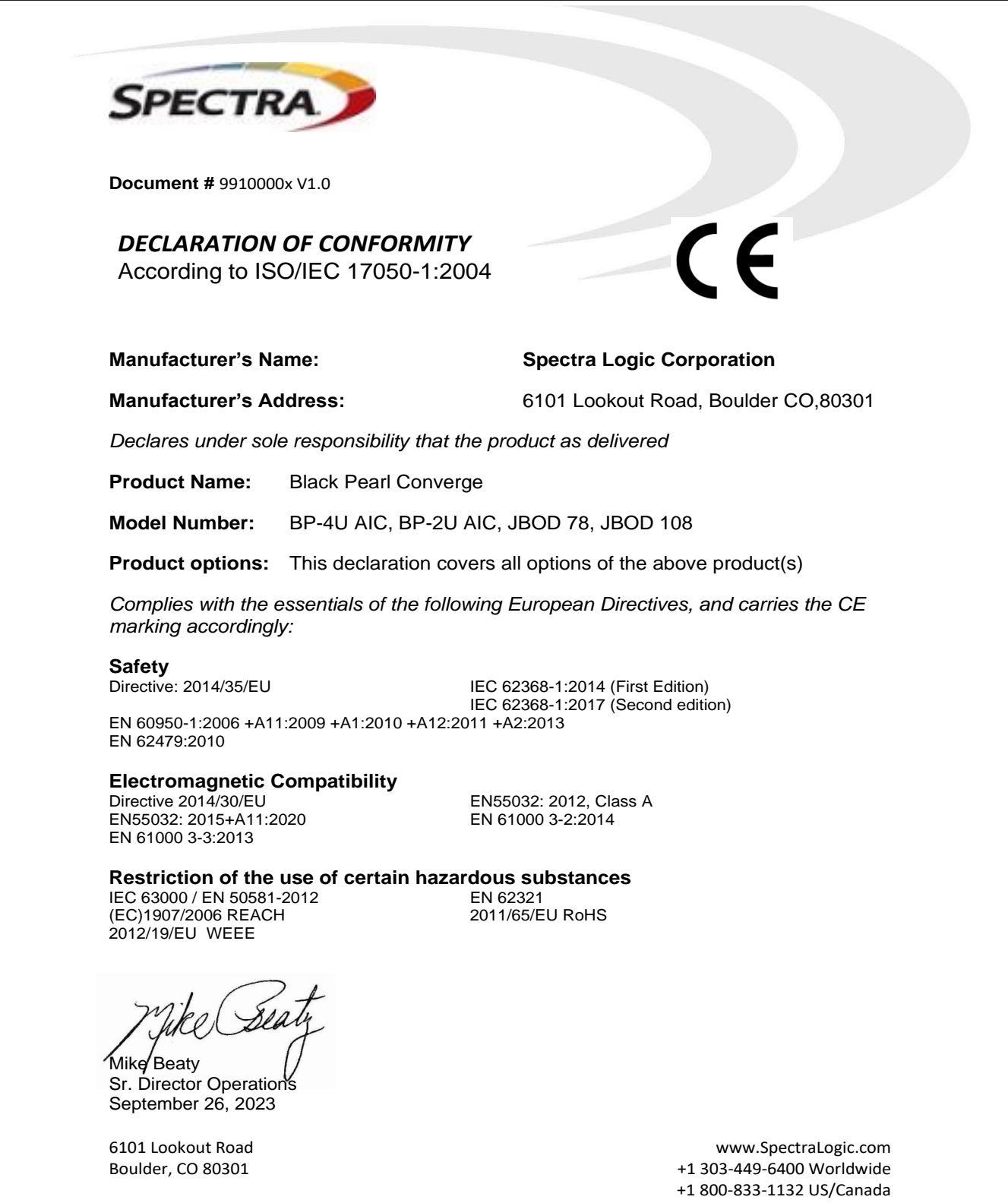

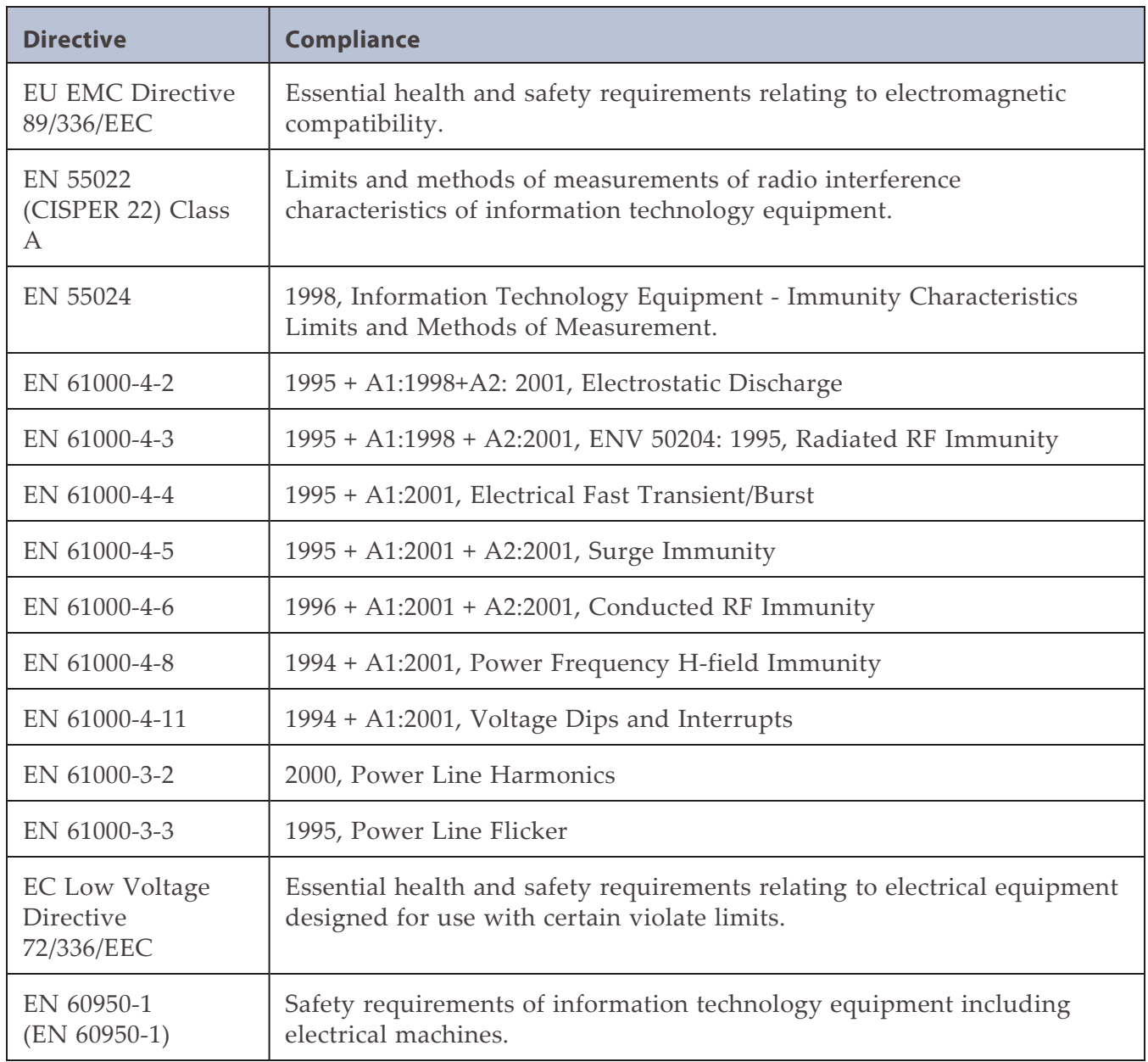

### **Certifications**

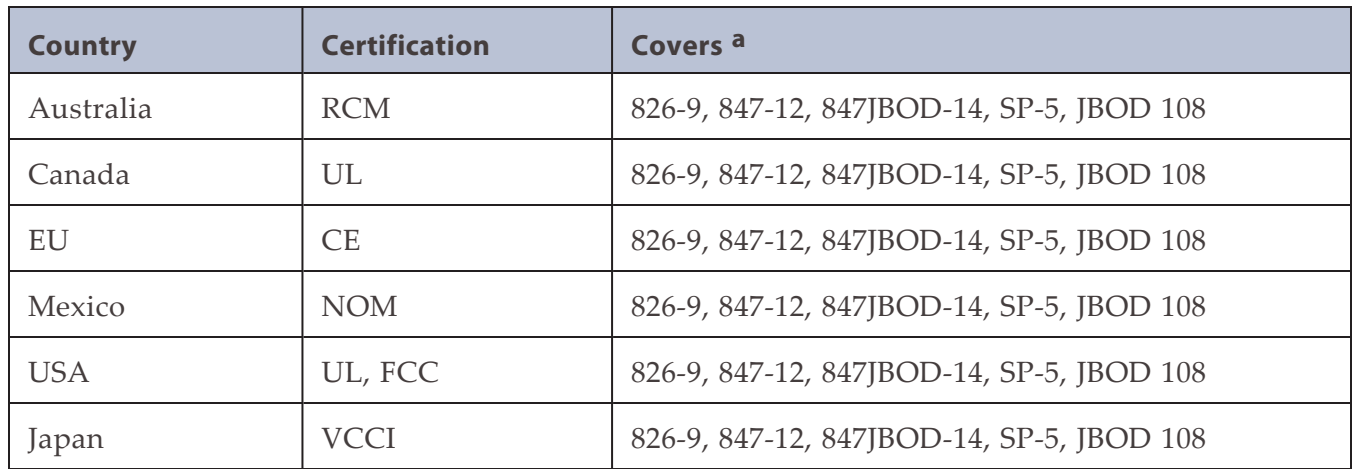

The BlackPearl system complies with all safety-relevant provisions referring to:

- Protection against electrical hazards
- Protection against hazards such as:
	- Mechanical hazards
	- Fire hazards
	- Noise
	- Vibration

The safety issues of this information technology equipment type have been evaluated by a government-accredited European third-party organization, such as Nemko.

<sup>a</sup>) The BlackPearl 4U System is regulatory model number "826-9", The BlackPearl 2U System is regulatory model number "847-12". The 44-Bay Expansion Node is regulatory model number "847JBOD-14", The 96-Bay Expansion Node is regulatory model number "BSP-5". The 107-Bay Expansion Node is regulatory model number "JBOD 108"

# **CE MARKING**

The CE marking is affixed on this device according to Article 10 of the EU Directive 90/336/EEC.

**Note:** To meet CE certification requirements, you must be running the BlackPearl Nearline gateway on uninterpretable power supplies.

# **FCC NOTICE**

This equipment has been tested and found to comply with the limits for a Class A digital device, pursuant to CFR 47 Part 15 of the FCC Rules. These limits are designed to provide reasonable protection against harmful interference when the equipment is operated in a commercial environment. This equipment generates, uses, and can radiate radio frequency energy, and, if not installed and used in accordance with the instruction guide, may cause harmful interference to radio communications. Operation of this equipment in a residential area is likely to cause harmful interference, in which case the user is required to correct the interference at the user's own expense.

# **CLASS A EMISSIONS WARNING**

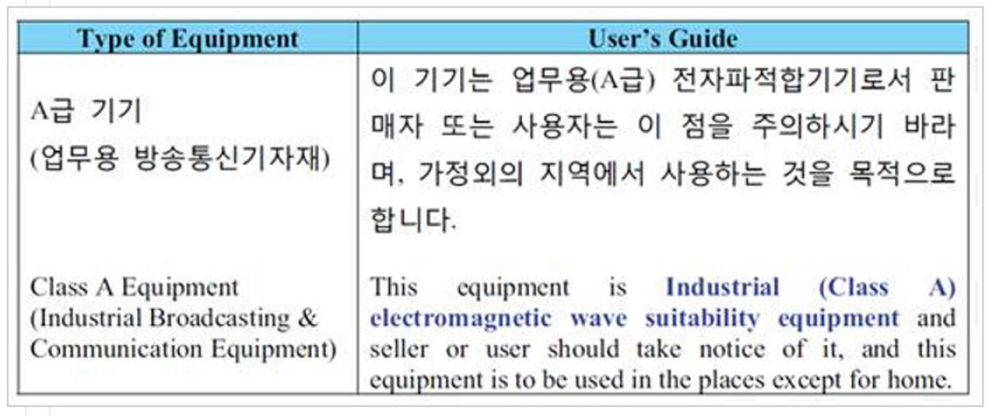

# **SAFETY STANDARDS AND COMPLIANCE**

The Spectra BlackPearl Nearline gateway complies with the following domestic and international product safety standards.

- EN 60950-1 Second Edition
- UL 60950-1 Second Edition
- CSA-C22.2 No. 60950-1-03
- Low Voltage Directive (EU: CE Mark)

# **Waste of Electronic and Electrical Equipment (WEEE) Directive**

The following symbol on the back of this product indicates that this product meets the European Directive 2000/96/EC on Waste Electrical and Electronic Equipment known as the WEEE directive. This directive, only applicable in European Union countries, indicates that this product should not be disposed of with normal unsorted municipal waste.

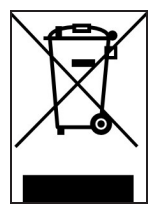

Within participating European Union countries, special collection, recycling, and disposal arrangement have been established for this product. At the end of life, the product user should dispose of this product using special WEEE collection systems. These special systems mitigate the potential affects on the environment and human health that can result from hazardous substances that may be contained in this product.

European Union users should contact their local waste administration for WEEE collection instructions for this product.

# **Restriction of Hazardous Substances in Electrical and Electronic Equipment (RoHS)**

The RoHS marking indicates that this product is in compliance with European Council Directive 2011/65/2008, on the restriction of the use of certain hazardous substances in electrical and electronic equipment.

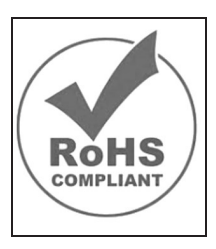

# **RECYCLING YOUR SYSTEM**

For information on recycling your Spectra gateway, check the Spectra Logic website at: *[spectralogic.com/environment](https://spectralogic.com/company/environment/)*.

# **CONFLICT MINERALS POLICY**

Spectra Logic is committed to complying with the OECD Due Diligence Guidance for Responsible Supply Chains of Minerals from Conflict-Affected and High-Risk Areas, as well as the applicable requirements of Section 1502 of the Dodd-Frank Act, which aims to prevent the use of minerals that directly or indirectly finance or benefit armed groups in the Democratic Republic of the Congo (DRC) or in adjoining countries ("conflict minerals").

Affected suppliers to Spectra Logic will be required to commit to being or becoming "conflictfree" (which means that such supplier does not source conflict minerals) and sourcing, where possible, only from conflict-free smelters. Each affected supplier to Spectra Logic will be required to provide completed EICC-GeSI declarations evidencing such supplier's commitment to becoming conflict-free and documenting countries of origin for the tin, tantalum, tungsten, and gold that it purchases.

For more information on Spectra Logic's conflict minerals program contact *conflictminerals@spectralogic.com*.

# **APPENDIX D - OPEN SOURCE CODE ACKNOWLEDGMENTS & PACKAGE LIST**

Copyright © 2010 - 2024 Spectra Logic Corporation. All rights reserved.

This appendix contains the licenses and notices for open source software used in the BlackPearl Nearline gateway. If you have any questions or want to receive a copy of the free/open source software to which you are entitled under the applicable free/open source license(s) (such as the Common Development and Distribution License (CCDL)), contact Spectra Logic Technical Support (see [Contacting Spectra](#page-6-0) [Logic on page 7](#page-6-0)).

# **APACHE**

Licensed under the Apache License, Version 2.0 (the "License"); you may not use this file except in compliance with the License.

You may obtain a copy of the License at:

*<http://www.apache.org/licenses/LICENSE-2.0>*

Unless required by applicable law or agreed to in writing, software distributed under the License is distributed on an "AS IS" BASIS, WITHOUT WARRANTIES OR CONDITIONS OF ANY KIND, either express or implied. See the License for the specific language governing permissions and limitations under the License.

# **FREEBSD**

Copyright © 1992-2024 The FreeBSD Project. All rights reserved.

Redistribution and use in source and binary forms, with or without modification, are permitted provided that the following conditions are met:

- **1.** Redistributions of source code must retain the above copyright notice, this list of conditions and the following disclaimer.
- **2.** Redistributions in binary form must reproduce the above copyright notice, this list of conditions and the following disclaimer in the documentation and/or other materials provided with the distribution.

THIS SOFTWARE IS PROVIDED BY THE FREEBSD PROJECT ``AS IS'' AND ANY EXPRESS OR IMPLIED WARRANTIES, INCLUDING, BUT NOT LIMITED TO, THE IMPLIED WARRANTIES OF MERCHANTABILITY AND FITNESS FOR A PARTICULAR PURPOSE ARE DISCLAIMED. IN NO EVENT SHALL THE FREEBSD PROJECT OR CONTRIBUTORS BE LIABLE FOR ANY DIRECT, INDIRECT, INCIDENTAL, SPECIAL, EXEMPLARY, OR CONSEQUENTIAL DAMAGES (INCLUDING, BUT NOT LIMITED TO, PROCUREMENT OF SUBSTITUTE GOODS OR SERVICES; LOSS OF USE, DATA, OR PROFITS; OR BUSINESS INTERRUPTION) HOWEVER CAUSED AND ON ANY THEORY OF LIABILITY, WHETHER IN CONTRACT, STRICT LIABILITY, OR TORT (INCLUDING NEGLIGENCE OR OTHERWISE) ARISING IN ANY WAY OUT OF THE USE OF THIS SOFTWARE, EVEN IF ADVISED OF THE POSSIBILITY OF SUCH DAMAGE.

The views and conclusions contained in the software and documentation are those of the authors and should not be interpreted as representing official policies, either expressed or implied, of the FreeBSD Project.

# **JAVA**

ORACLE AMERICA, INC. ("ORACLE"), FOR AND ON BEHALF OF ITSELF AND ITS SUBSIDIARIES AND AFFILIATES UNDER COMMON CONTROL, IS WILLING TO LICENSE THE SOFTWARE TO YOU ONLY UPON THE CONDITION THAT YOU ACCEPT ALL OF THE TERMS CONTAINED IN THIS BINARY CODE LICENSE AGREEMENT AND SUPPLEMENTAL LICENSE TERMS (COLLECTIVELY "AGREEMENT"). PLEASE READ THE AGREEMENT CAREFULLY. BY SELECTING THE "ACCEPT LICENSE AGREEMENT" (OR THE EQUIVALENT) BUTTON AND/OR BY USING THE SOFTWARE YOU ACKNOWLEDGE THAT YOU HAVE READ THE TERMS AND AGREE TO THEM. IF YOU ARE AGREEING TO THESE TERMS ON BEHALF OF A COMPANY OR OTHER LEGAL ENTITY, YOU REPRESENT THAT YOU HAVE THE LEGAL AUTHORITY TO BIND THE LEGAL ENTITY TO THESE TERMS. IF YOU DO NOT HAVE SUCH AUTHORITY, OR IF YOU DO NOT WISH TO BE BOUND BY THE TERMS, THEN SELECT THE "DECLINE LICENSE AGREEMENT" (OR THE EQUIVALENT) BUTTON AND YOU MUST NOT USE THE SOFTWARE ON THIS SITE OR ANY OTHER MEDIA ON WHICH THE SOFTWARE IS CONTAINED.

1. DEFINITIONS. "Software" means the software identified above in binary form that you selected for download, install or use (in the version You selected for download, install or use) from Oracle or its authorized licensees, any other machine readable materials (including, but not limited to, libraries, source files, header files, and data files), any updates or error corrections provided by Oracle, and any user manuals, programming guides and other documentation provided to you by Oracle under this Agreement. "General Purpose Desktop Computers and Servers" means computers, including desktop and laptop computers, or servers, used for general computing functions under end user control (such as but not specifically limited to email, general purpose Internet browsing, and office suite productivity tools). The use of Software in systems and solutions that provide dedicated functionality (other than as mentioned above) or designed for use in embedded or function-specific software applications, for example but not limited to: Software embedded in or bundled with industrial control systems, wireless mobile telephones, wireless handheld devices, kiosks, TV/STB, Blu-ray Disc devices, telematics and network control switching equipment, printers and storage management systems, and other related systems are excluded from this definition and not licensed under this Agreement. "Programs" means (a) Java technology applets and applications intended to run on the Java Platform, Standard Edition platform on Java-enabled General Purpose Desktop Computers and Servers; and (b) JavaFX technology applications intended to run on the JavaFX Runtime on JavaFX-enabled General Purpose Desktop Computers and Servers. "Commercial Features" means those features identified in Table 1-1 (Commercial Features In Java SE Product Editions) of the Java SE documentation accessible at http://www.oracle.com/technetwork/java/javase/documentation/index.html. "README File" means the README file for the Software accessible at

http://www.oracle.com/technetwork/java/javase/documentation/index.html.

2. LICENSE TO USE. Subject to the terms and conditions of this Agreement including, but not limited to, the Java Technology Restrictions of the Supplemental License Terms, Oracle grants you a non-exclusive, non-transferable, limited license without license fees to reproduce and use internally the Software complete and unmodified for the sole purpose of running Programs. THE LICENSE SET FORTH IN THIS SECTION 2 DOES NOT EXTEND TO THE COMMERCIAL FEATURES. YOUR RIGHTS AND OBLIGATIONS RELATED TO THE COMMERCIAL FEATURES ARE AS SET FORTH IN THE SUPPLEMENTAL TERMS ALONG WITH ADDITIONAL LICENSES FOR DEVELOPERS AND PUBLISHERS.

3. RESTRICTIONS. Software is copyrighted. Title to Software and all associated intellectual property rights is retained by Oracle and/or its licensors. Unless enforcement is prohibited by applicable law, you may not modify, decompile, or reverse engineer Software. You acknowledge that the Software is developed for general use in a variety of information management applications; it is not developed or intended for use in any inherently dangerous applications, including applications that may create a risk of personal injury. If you use the Software in dangerous applications, then you shall be responsible to take all appropriate failsafe, backup, redundancy, and other measures to ensure its safe use. Oracle disclaims any express or implied warranty of fitness for such uses. No right, title or interest in or to any trademark, service mark, logo or trade name of Oracle or its licensors is granted under this Agreement. Additional restrictions for developers and/or publishers licenses are set forth in the Supplemental License Terms.

4. DISCLAIMER OF WARRANTY. THE SOFTWARE IS PROVIDED "AS IS" WITHOUT WARRANTY OF ANY KIND. ORACLE FURTHER DISCLAIMS ALL WARRANTIES, EXPRESS AND IMPLIED, INCLUDING WITHOUT LIMITATION, ANY IMPLIED WARRANTIES OF MERCHANTABILITY, FITNESS FOR A PARTICULAR PURPOSE OR NONINFRINGEMENT.

5. LIMITATION OF LIABILITY. IN NO EVENT SHALL ORACLE BE LIABLE FOR ANY INDIRECT, INCIDENTAL, SPECIAL, PUNITIVE OR CONSEQUENTIAL DAMAGES, OR DAMAGES FOR LOSS OF PROFITS, REVENUE, DATA OR DATA USE, INCURRED BY YOU OR ANY THIRD PARTY, WHETHER IN AN ACTION IN CONTRACT OR TORT, EVEN IF ORACLE HAS BEEN ADVISED OF THE POSSIBILITY OF SUCH DAMAGES. ORACLE'S ENTIRE LIABILITY FOR DAMAGES HEREUNDER SHALL IN NO EVENT EXCEED ONE THOUSAND DOLLARS (U.S. \$1,000).

6. TERMINATION. This Agreement is effective until terminated. You may terminate this Agreement at any time by destroying all copies of Software. This Agreement will terminate immediately without notice from Oracle if you fail to comply with any provision of this Agreement. Either party may terminate this Agreement immediately should any Software become, or in either party's opinion be likely to become, the subject of a claim of infringement of any intellectual property right. Upon termination, you must destroy all copies of Software.

7. EXPORT REGULATIONS. You agree that U.S. export control laws and other applicable export and import laws govern your use of the Software, including technical data; additional information can be found on Oracle's Global Trade Compliance web site (http://www.oracle.com/products/export). You agree that neither the Software nor any direct product thereof will be exported, directly, or indirectly, in violation of these laws, or will be used for any purpose prohibited by these laws including, without limitation, nuclear, chemical, or biological weapons proliferation.

8. TRADEMARKS AND LOGOS. You acknowledge and agree as between you and Oracle that Oracle owns the ORACLE and JAVA trademarks and all ORACLE- and JAVA-related trademarks, service marks, logos and other brand designations ("Oracle Marks"), and you agree to comply with the Third Party Usage Guidelines for Oracle Trademarks currently located at

http://www.oracle.com/us/legal/third-party-trademarks/index.html. Any use you make of the Oracle Marks inures to Oracle's benefit.

9. U.S. GOVERNMENT LICENSE RIGHTS. If Software is being acquired by or on behalf of the U.S. Government or by a U.S. Government prime contractor or subcontractor (at any tier), then the Government's rights in Software and accompanying documentation shall be only those set forth in this Agreement.

10. GOVERNING LAW. This agreement is governed by the substantive and procedural laws of California. You and Oracle agree to submit to the exclusive jurisdiction of, and venue in, the courts of San Francisco, or Santa Clara counties in California in any dispute arising out of or relating to this agreement.

11. SEVERABILITY. If any provision of this Agreement is held to be unenforceable, this Agreement will remain in effect with the provision omitted, unless omission would frustrate the intent of the parties, in which case this Agreement will immediately terminate.

12. INTEGRATION. This Agreement is the entire agreement between you and Oracle relating to its subject matter. It supersedes all prior or contemporaneous oral or written communications, proposals, representations and warranties and prevails over any conflicting or additional terms of any quote, order, acknowledgment, or other communication between the parties relating to its subject matter during the term of this Agreement. No modification of this Agreement will be binding, unless in writing and signed by an authorized representative of each party.

#### SUPPLEMENTAL LICENSE TERMS

These Supplemental License Terms add to or modify the terms of the Binary Code License Agreement. Capitalized terms not defined in these Supplemental Terms shall have the same meanings ascribed to them in the Binary Code License Agreement. These Supplemental Terms shall supersede any inconsistent or conflicting terms in the Binary Code License Agreement, or in any license contained within the Software.

A. COMMERCIAL FEATURES. You may not use the Commercial Features for running Programs, Java applets or applications in your internal business operations or for any commercial or production purpose, or for any purpose other than as set forth in Sections B, C, D and E of these Supplemental Terms. If You want to use the Commercial Features for any purpose other than as permitted in this Agreement, You must obtain a separate license from Oracle.

B. SOFTWARE INTERNAL USE FOR DEVELOPMENT LICENSE GRANT. Subject to the terms and conditions of this Agreement and restrictions and exceptions set forth in the README File incorporated herein by reference, including, but not limited to the Java Technology Restrictions of these Supplemental Terms, Oracle grants you a non-exclusive, non-transferable, limited license without fees to reproduce internally and use internally the Software complete and unmodified for the purpose of designing, developing, and testing your Programs.

C. LICENSE TO DISTRIBUTE SOFTWARE. Subject to the terms and conditions of this Agreement and restrictions and exceptions set forth in the README File, including, but not limited to the Java Technology Restrictions and Limitations on Redistribution of these Supplemental Terms, Oracle grants you a non-exclusive, non-transferable, limited license without fees to reproduce and distribute the Software, provided that (i) you distribute the Software complete and unmodified and only bundled as part of, and for the sole purpose of running, your Programs, (ii) the Programs add significant and primary functionality to the Software, (iii) you do not distribute additional software intended to replace any component(s) of the Software, (iv) you do not remove or alter any proprietary legends or notices contained in the Software, (v) you only distribute the Software subject to a license agreement that: (a) is a complete, unmodified reproduction of this Agreement; or (b) protects Oracle's interests consistent with the terms contained in this Agreement and that includes the notice set forth in Section H, and (vi) you agree to defend and indemnify Oracle and its licensors from and against any damages, costs, liabilities, settlement amounts and/or expenses (including attorneys' fees) incurred in connection with any claim, lawsuit or action by any third party that arises or results from the use or distribution of any and all Programs and/or Software. The license set forth in this Section C does not extend to the Software identified in Section G.

D. LICENSE TO DISTRIBUTE REDISTRIBUTABLES. Subject to the terms and conditions of this Agreement and restrictions and exceptions set forth in the README File, including but not limited to the Java Technology Restrictions and Limitations on Redistribution of these Supplemental Terms, Oracle grants you a non-exclusive, non-transferable, limited license without fees to reproduce and distribute those files specifically identified as redistributable in the README File ("Redistributables") provided that: (i) you distribute the Redistributables complete and unmodified, and only bundled as part of Programs, (ii) the Programs add significant and primary functionality to the Redistributables, (iii) you do not distribute additional software intended to supersede any component(s) of the Redistributables (unless otherwise specified in the applicable README File), (iv) you do not remove or alter any proprietary legends or notices contained in or on the Redistributables, (v) you only distribute the Redistributables pursuant to a license agreement that: (a) is a complete, unmodified reproduction of this Agreement; or (b) protects Oracle's interests consistent with the terms contained in the Agreement and includes the notice set forth in Section H, (vi) you agree to defend and indemnify Oracle and its licensors from and against any damages, costs, liabilities, settlement amounts and/or expenses (including attorneys' fees) incurred in connection with any claim, lawsuit or action by any third party that arises or results from the use or distribution of any and all Programs and/or Software. The license set forth in this Section D does not extend to the Software identified in Section G.
E. DISTRIBUTION BY PUBLISHERS. This section pertains to your distribution of the JavaTM SE Development Kit Software ("JDK") with your printed book or magazine (as those terms are commonly used in the industry) relating to Java technology ("Publication"). Subject to and conditioned upon your compliance with the restrictions and obligations contained in the Agreement, Oracle hereby grants to you a non-exclusive, nontransferable limited right to reproduce complete and unmodified copies of the JDK on electronic media (the "Media") for the sole purpose of inclusion and distribution with your Publication(s), subject to the following terms: (i) You may not distribute the JDK on a stand-alone basis; it must be distributed with your Publication(s); (ii) You are responsible for downloading the JDK from the applicable Oracle web site; (iii) You must refer to the JDK as JavaTM SE Development Kit; (iv) The JDK must be reproduced in its entirety and without any modification whatsoever (including with respect to all proprietary notices) and distributed with your Publication subject to a license agreement that is a complete, unmodified reproduction of this Agreement; (v) The Media label shall include the following information: "Copyright [YEAR], Oracle America, Inc. All rights reserved. Use is subject to license terms. ORACLE and JAVA trademarks and all ORACLE- and JAVA-related trademarks, service marks, logos and other brand designations are trademarks or registered trademarks of Oracle in the U.S. and other countries." [YEAR] is the year of Oracle's release of the Software; the year information can typically be found in the Software's "About" box or screen. This information must be placed on the Media label in such a manner as to only apply to the JDK; (vi) You must clearly identify the JDK as Oracle's product on the Media holder or Media label, and you may not state or imply that Oracle is responsible for any third-party software contained on the Media; (vii) You may not include any third party software on the Media which is intended to be a replacement or substitute for the JDK; (viii) You agree to defend and indemnify Oracle and its licensors from and against any damages, costs, liabilities, settlement amounts and/or expenses (including attorneys' fees) incurred in connection with any claim, lawsuit or action by any third party that arises or results from the use or distribution of the JDK and/or the Publication; ; and (ix) You shall provide Oracle with a written notice for each Publication; such notice shall include the following information: (1) title of Publication, (2) author(s), (3) date of Publication, and (4) ISBN or ISSN numbers. Such notice shall be sent to Oracle America, Inc., 500 Oracle Parkway, Redwood Shores, California 94065 U.S.A, Attention: General Counsel.

F. JAVA TECHNOLOGY RESTRICTIONS. You may not create, modify, or change the behavior of, or authorize your licensees to create, modify, or change the behavior of, classes, interfaces, or subpackages that are in any way identified as "java", "javax", "sun", "oracle" or similar convention as specified by Oracle in any naming convention designation.

G. LIMITATIONS ON REDISTRIBUTION. You may not redistribute or otherwise transfer patches, bug fixes or updates made available by Oracle through Oracle Premier Support, including those made available under Oracle's Java SE Support program.

H. COMMERCIAL FEATURES NOTICE. For purpose of complying with Supplemental Term Section  $C.(v)(b)$  and  $D.(v)(b)$ , your license agreement shall include the following notice, where the notice is displayed in a manner that anyone using the Software will see the notice:

Use of the Commercial Features for any commercial or production purpose requires a separate license from Oracle. "Commercial Features" means those features identified Table 1-1 (Commercial Features In Java SE Product Editions) of the Java SE documentation accessible at http://www.oracle.com/technetwork/java/javase/documentation/index.html

I. SOURCE CODE. Software may contain source code that, unless expressly licensed for other purposes, is provided solely for reference purposes pursuant to the terms of this Agreement. Source code may not be redistributed unless expressly provided for in this Agreement.

J. THIRD PARTY CODE. Additional copyright notices and license terms applicable to portions of the Software are set forth in the THIRDPARTYLICENSEREADME file accessible at http://www.oracle.com/technetwork/java/javase/documentation/index.html. In addition to any terms and conditions of any third party opensource/freeware license identified in the THIRDPARTYLICENSEREADME file, the disclaimer of warranty and limitation of liability provisions in paragraphs 4 and 5 of the Binary Code License Agreement shall apply to all Software in this distribution.

K. TERMINATION FOR INFRINGEMENT. Either party may terminate this Agreement immediately should any Software become, or in either party's opinion be likely to become, the subject of a claim of infringement of any intellectual property right.

L. INSTALLATION AND AUTO-UPDATE. The Software's installation and auto-update processes transmit a limited amount of data to Oracle (or its service provider) about those specific processes to help Oracle understand and optimize them. Oracle does not associate the data with personally identifiable information. You can find more information about the data Oracle collects as a result of your Software download at

http://www.oracle.com/technetwork/java/javase/documentation/index.html.

## **SAMBA**

Samba is provided under the terms of the GNU General Public License (GPL version 3)

For more details and for the full text for each of these licenses, read the LICENSES and COPYING files included with the source packaging of this software.

On Debian GNU/Linux systems, the complete text of the GNU General Public License can be found in `/usr/share/common-licenses/GPL'.

## <span id="page-507-0"></span>**NGINX**

Copyright (C) 2002-2024 Igor Sysoev Copyright (C) 2011-2024 Nginx, Inc. All rights reserved.

Redistribution and use in source and binary forms, with or without modification, are permitted provided that the following conditions are met:

1. Redistributions of source code must retain the above copyright notice, this list of conditions and the following disclaimer.

2. Redistributions in binary form must reproduce the above copyright notice, this list of conditions and the following disclaimer in the documentation and/or other materials provided with the distribution.

THIS SOFTWARE IS PROVIDED BY THE AUTHOR AND CONTRIBUTORS ``AS IS'' AND ANY EXPRESS OR IMPLIED WARRANTIES, INCLUDING, BUT NOT LIMITED TO, THE IMPLIED WARRANTIES OF MERCHANTABILITY AND FITNESS FOR A PARTICULAR PURPOSE ARE DISCLAIMED. IN NO EVENT SHALL THE AUTHOR OR CONTRIBUTORS BE LIABLE FOR ANY DIRECT, INDIRECT, INCIDENTAL, SPECIAL, EXEMPLARY, OR CONSEQUENTIAL DAMAGES (INCLUDING, BUT NOT LIMITED TO, PROCUREMENT OF SUBSTITUTE GOODS OR SERVICES; LOSS OF USE, DATA, OR PROFITS; OR BUSINESS INTERRUPTION) HOWEVER CAUSED AND ON ANY THEORY OF LIABILITY, WHETHER IN CONTRACT, STRICT LIABILITY, OR TORT (INCLUDING NEGLIGENCE OR OTHERWISE) ARISING IN ANY WAY OUT OF THE USE OF THIS SOFTWARE, EVEN IF ADVISED OF THE POSSIBILITY OF SUCH DAMAGE.

## <span id="page-508-0"></span>**RUBY**

Ruby is copyrighted free software by Yukihiro Matsumoto <matz@netlab.jp>.

You can redistribute it and/or modify it under either the terms of the 2-clause BSDL (see the file BSDL), or the conditions below:

- **1.** You may make and give away verbatim copies of the source form of the software without restriction, provided that you duplicate all of the original copyright notices and associated disclaimers.
- **2.** You may modify your copy of the software in any way, provided that you do at least ONE of the following:
	- **a.** place your modifications in the Public Domain or otherwise make them Freely Available, such as by posting said modifications to Usenet or an equivalent medium, or by allowing the author to include your modifications in the software.
	- **b.** use the modified software only within your corporation or organization.
	- **c.** give non-standard binaries non-standard names, with instructions on where to get the original software distribution.
	- **d.** make other distribution arrangements with the author.
- **3.** You may distribute the software in object code or binary form, provided that you do at least ONE of the following:
	- **a.** distribute the binaries and library files of the software, together with instructions (in the manual page or equivalent) on where to get the original distribution.
	- **b.** accompany the distribution with the machine-readable source of the software.
	- **a.** give non-standard binaries non-standard names, with instructions on where to get the original software distribution.
	- **b.** make other distribution arrangements with the author.
- **4.** You may modify and include the part of the software into any other software (possibly commercial). But some files in the distribution are not written by the author, so that they are not under these terms.

For the list of those files and their copying conditions, see the file LEGAL.

- **5.** The scripts and library files supplied as input to or produced as output from the software do not automatically fall under the copyright of the software, but belong to whomever generated them, and may be sold commercially, and may be aggregated with this software.
- **6.** THIS SOFTWARE IS PROVIDED "AS IS" AND WITHOUT ANY EXPRESS OR IMPLIED WARRANTIES, INCLUDING, WITHOUT LIMITATION, THE IMPLIED WARRANTIES OF MERCHANTABILITY AND FITNESS FOR A PARTICULAR PURPOSE.

## <span id="page-509-0"></span>**RUBY ON RAILS**

Permission is hereby granted, free of charge, to any person obtaining a copy of this software and associated documentation files (the "Software"), to deal in the Software without restriction, including without limitation the rights to use, copy, modify, merge, publish, distribute, sublicense, and/or sell copies of the Software, and to permit persons to whom the Software is furnished to do so, subject to the following conditions:

THE SOFTWARE IS PROVIDED "AS IS", WITHOUT WARRANTY OF ANY KIND, EXPRESS OR IMPLIED, INCLUDING BUT NOT LIMITED TO THE WARRANTIES OF MERCHANTABILITY, FITNESS FOR A PARTICULAR PURPOSE AND NONINFRINGEMENT. IN NO EVENT SHALL THE AUTHORS OR COPYRIGHT HOLDERS BE LIABLE FOR ANY CLAIM, DAMAGES OR OTHER LIABILITY, WHETHER IN AN ACTION OF CONTRACT, TORT OR OTHERWISE, ARISING FROM, OUT OF OR IN CONNECTION WITH THE SOFTWARE OR THE USE OR OTHER DEALINGS IN THE SOFTWARE.

# <span id="page-510-0"></span>**ZFS**

COMMON DEVELOPMENT AND DISTRIBUTION LICENSE (CDDL) Version 2.1

## **INCLUDED PACKAGES**

Judy-1.0.5\_3 alsa-lib-1.2.2\_1 apache-commons-daemon-1.2.4 apr-1.7.0.1.6.1\_2 atf-0.21 avahi-app-0.8 bash-5.1.16 black\_pearl-3.0\_4 bluestorm\_backend-2.0.3020678\_7 bluestorm\_frontend-2.1.3022552 bluestorm\_gui-2.0.3030423\_6 bluestorm\_mgmt-2.0.3030423 bluestorm\_tests-2.0.2886232\_1 bluestorm\_workers-2.0.3039984\_6 boost-libs-1.72.0\_7 brotli-1.0.9,1 c-ares-1.18.1 ca\_root\_nss-3.77 cdbcmd-0.0.1774343,1 compat10x-amd64-10.4.1004000.20181014 compat11x-amd64-11.2.1102000.20181014 ctags-5.8 curl-8.1.2 cyrus-sasl-2.1.28 dbus-1.12.20\_5 dbus-glib-0.112 dejavu-2.37\_1 dfu-util-0.11\_1 dmidecode-3.3

```
ds3-3.2.0.1701306
e2fsprogs-libuuid-1.46.5
encodings-1.0.5,1
expat-2.5.0
fieldmod-2.0.0.2867631
fio-3.30
font-bh-ttf-1.0.3_4
font-misc-ethiopic-1.0.4
font-misc-meltho-1.0.3_4
fontconfig-2.13.94_2,1
freetype2-2.12.0
fsx-1.0.2959490_1
fusefs-libs-2.9.9_2
gamin-0.1.10_10
gdb-11.2
gdbm-1.23
gettext-runtime-0.21
giflib-5.2.1
glib-2.70.4_5,2
gmp-6.2.1
gnome_subr-1.0
gnupg-2.3.3_3
gnutls-3.7.9
goserver-0.0.1.3020678
graphite2-1.3.14
harfbuzz-4.2.0
icu-71.1,1
indexinfo-0.3.1
intel-ipsec-mb-1.1
iozone-3.491
iperf-2.1.7
```
iperf3-3.11 ipmitool-1.8.18\_3 jansson-2.14 javavmwrapper-2.7.9 jbigkit-2.1\_1 jpeg-turbo-2.1.3 ksh93-93.u\_1,2 kyua-0.13\_6,3 lcms2-2.12 libICE-1.0.10,1 libSM-1.2.3,1 libX11-1.8.6,1 libXau-1.0.9 libXdmcp-1.1.3 libXext-1.3.4,1 libXfixes-6.0.0 libXi-1.8,1 libXrandr-1.5.2 libXrender-0.9.10\_2 libXt-1.2.1,1 libXtst-1.2.3\_2 libarchive-3.6.0,1 libassuan-2.5.5 libcyaml-1.3.1 libdaemon-0.14\_1 libedit-3.1.20210910,1 libevent-2.1.12 libffi-3.4.2 libfontenc-1.1.4 libgcrypt-1.9.4 libgpg-error-1.45

libiconv-1.16 libidn2-2.3.2 libinotify-20211018 libksba-1.6.0 liblz4-1.9.3,1 libnghttp2-1.46.0 libpsl-0.21.1\_4 libpthread-stubs-0.4 libqrencode-4.1.1 libsmi-0.4.8\_1 libssh2-1.10.0,3 libsunacl-1.0.1 libtasn1-4.18.0 libunistring-1.0 libunwind-20211201 libuv-1.42.0 libxcb-1.14\_1 libxml2-2.9.13\_2 libxslt-1.1.35\_3 libyaml-0.2.5 llvm14-14.0.1 lnav-0.10.1 logrotate-3.13.0\_1 lua52-5.2.4 lua53-5.3.6 lutok-0.4\_7 mbuffer-20211018 mhash-0.9.9.9\_5 mkfontscale-1.2.1 monit-5.32.0 mpdecimal-2.5.1

```
mpfr-4.1.0_1
mtx-1.3.12_1
ncurses-6.3
net-snmp-5.9_3,1
netperf-2.7.1.p20170921_1
nettle-3.7.3
nginx-1.24.0_10,3
node16-16.20.1
npth-1.6
openjdk17-17.0.2+8.1
openldap24-client-2.4.59_4
p4-2016.1.1492381_3
pam_google_authenticator-1.09,1
pcre-8.45_1
pcre2-10.39_1
pdksh-5.2.14p2_6
perl5-5.32.1_1
pgbadger-11.8
pinentry-1.2.0
pinentry-curses-1.2.0
pkg-1.17.5_1
png-1.6.37_1
popt-1.18_1
postgresql14-client-14.8
postgresql14-contrib-14.8
postgresql14-server-14.8_1
python-3.8_3,2
python3-3_3
python38-3.8.17
readline-8.1.2
redis-7.0.12
```
- rrdtool-1.7.2\_6
- ruby-3.0.5,1
- ruby30-gems-3.3.11
- rubygem-actioncable61-6.1.6
- rubygem-actionmailbox61-6.1.6
- rubygem-actionmailer61-6.1.6
- rubygem-actionpack61-6.1.6
- rubygem-actiontext61-6.1.6
- rubygem-actionview61-6.1.6
- rubygem-activejob61-6.1.6
- rubygem-activemodel-serializers-xml-1.0.2\_2
- rubygem-activemodel61-6.1.6
- rubygem-activerecord-import-1.4.0\_2
- rubygem-activerecord61-6.1.6
- rubygem-activeresource-6.0.0\_1
- rubygem-activestorage61-6.1.6
- rubygem-activesupport61-6.1.6
- rubygem-addressable-2.8.0
- rubygem-aws-eventstream-1.2.0
- rubygem-aws-partitions-1.577.0
- rubygem-aws-sdk-3.1.0
- rubygem-aws-sdk-accessanalyzer-1.29.0
- rubygem-aws-sdk-account-1.6.0
- rubygem-aws-sdk-acm-1.51.0
- rubygem-aws-sdk-acmpca-1.48.0
- rubygem-aws-sdk-alexaforbusiness-1.56.0
- rubygem-aws-sdk-amplify-1.40.0
- rubygem-aws-sdk-amplifybackend-1.17.0
- rubygem-aws-sdk-amplifyuibuilder-1.5.0
- rubygem-aws-sdk-apigateway-1.76.0
- rubygem-aws-sdk-apigatewaymanagementapi-1.30.0

rubygem-aws-sdk-apigatewayv2-1.42.0 rubygem-aws-sdk-appconfig-1.25.0 rubygem-aws-sdk-appconfigdata-1.5.0 rubygem-aws-sdk-appflow-1.26.0 rubygem-aws-sdk-appintegrationsservice-1.13.0 rubygem-aws-sdk-applicationautoscaling-1.62.0 rubygem-aws-sdk-applicationcostprofiler-1.9.0 rubygem-aws-sdk-applicationdiscoveryservice-1.44.0 rubygem-aws-sdk-applicationinsights-1.30.0 rubygem-aws-sdk-appmesh-1.45.0 rubygem-aws-sdk-appregistry-1.15.0 rubygem-aws-sdk-apprunner-1.13.0 rubygem-aws-sdk-appstream-1.65.0 rubygem-aws-sdk-appsync-1.52.0 rubygem-aws-sdk-athena-1.53.0 rubygem-aws-sdk-auditmanager-1.23.0 rubygem-aws-sdk-augmentedairuntime-1.22.0 rubygem-aws-sdk-autoscaling-1.78.0 rubygem-aws-sdk-autoscalingplans-1.40.0 rubygem-aws-sdk-backup-1.43.0 rubygem-aws-sdk-backupgateway-1.3.0 rubygem-aws-sdk-batch-1.61.0 rubygem-aws-sdk-billingconductor-1.0.0 rubygem-aws-sdk-braket-1.18.0 rubygem-aws-sdk-budgets-1.49.0 rubygem-aws-sdk-chime-1.67.0 rubygem-aws-sdk-chimesdkidentity-1.9.0 rubygem-aws-sdk-chimesdkmeetings-1.9.0 rubygem-aws-sdk-chimesdkmessaging-1.10.0 rubygem-aws-sdk-cloud9-1.45.0 rubygem-aws-sdk-cloudcontrolapi-1.7.0

rubygem-aws-sdk-clouddirectory-1.41.0 rubygem-aws-sdk-cloudformation-1.68.0 rubygem-aws-sdk-cloudfront-1.63.0 rubygem-aws-sdk-cloudhsm-1.39.0 rubygem-aws-sdk-cloudhsmv2-1.42.0 rubygem-aws-sdk-cloudsearch-1.40.0 rubygem-aws-sdk-cloudsearchdomain-1.33.0 rubygem-aws-sdk-cloudtrail-1.48.0 rubygem-aws-sdk-cloudwatch-1.64.0 rubygem-aws-sdk-cloudwatchevents-1.57.0 rubygem-aws-sdk-cloudwatchevidently-1.5.0 rubygem-aws-sdk-cloudwatchlogs-1.52.0 rubygem-aws-sdk-cloudwatchrum-1.4.0 rubygem-aws-sdk-codeartifact-1.19.0 rubygem-aws-sdk-codebuild-1.88.0 rubygem-aws-sdk-codecommit-1.51.0 rubygem-aws-sdk-codedeploy-1.49.0 rubygem-aws-sdk-codeguruprofiler-1.24.0 rubygem-aws-sdk-codegurureviewer-1.30.0 rubygem-aws-sdk-codepipeline-1.53.0 rubygem-aws-sdk-codestar-1.38.0 rubygem-aws-sdk-codestarconnections-1.24.0 rubygem-aws-sdk-codestarnotifications-1.19.0 rubygem-aws-sdk-cognitoidentity-1.40.0 rubygem-aws-sdk-cognitoidentityprovider-1.65.0 rubygem-aws-sdk-cognitosync-1.36.0 rubygem-aws-sdk-comprehend-1.60.0 rubygem-aws-sdk-comprehendmedical-1.36.0 rubygem-aws-sdk-computeoptimizer-1.32.0 rubygem-aws-sdk-configservice-1.77.0 rubygem-aws-sdk-connect-1.68.0

rubygem-aws-sdk-connectcontactlens-1.11.0 rubygem-aws-sdk-connectparticipant-1.22.0 rubygem-aws-sdk-connectwisdomservice-1.6.0 rubygem-aws-sdk-core-3.130.1 rubygem-aws-sdk-costandusagereportservice-1.40.0 rubygem-aws-sdk-costexplorer-1.76.0 rubygem-aws-sdk-customerprofiles-1.20.0 rubygem-aws-sdk-databasemigrationservice-1.67.0 rubygem-aws-sdk-dataexchange-1.26.0 rubygem-aws-sdk-datapipeline-1.36.0 rubygem-aws-sdk-datasync-1.45.0 rubygem-aws-sdk-dax-1.39.0 rubygem-aws-sdk-detective-1.28.0 rubygem-aws-sdk-devicefarm-1.51.0 rubygem-aws-sdk-devopsguru-1.23.0 rubygem-aws-sdk-directconnect-1.54.0 rubygem-aws-sdk-directoryservice-1.49.0 rubygem-aws-sdk-dlm-1.50.0 rubygem-aws-sdk-docdb-1.42.0 rubygem-aws-sdk-drs-1.4.0 rubygem-aws-sdk-dynamodb-1.74.0 rubygem-aws-sdk-dynamodbstreams-1.38.0 rubygem-aws-sdk-ebs-1.26.0 rubygem-aws-sdk-ec2-1.307.0 rubygem-aws-sdk-ec2instanceconnect-1.24.0 rubygem-aws-sdk-ecr-1.56.0 rubygem-aws-sdk-ecrpublic-1.12.0 rubygem-aws-sdk-ecs-1.99.0 rubygem-aws-sdk-efs-1.54.0 rubygem-aws-sdk-eks-1.74.0 rubygem-aws-sdk-elasticache-1.76.0

rubygem-aws-sdk-elasticbeanstalk-1.51.0 rubygem-aws-sdk-elasticinference-1.21.0 rubygem-aws-sdk-elasticloadbalancing-1.40.0 rubygem-aws-sdk-elasticloadbalancingv2-1.77.0 rubygem-aws-sdk-elasticsearchservice-1.65.0 rubygem-aws-sdk-elastictranscoder-1.38.0 rubygem-aws-sdk-emr-1.59.0 rubygem-aws-sdk-emrcontainers-1.14.0 rubygem-aws-sdk-eventbridge-1.38.0 rubygem-aws-sdk-finspace-1.11.0 rubygem-aws-sdk-finspacedata-1.14.0 rubygem-aws-sdk-firehose-1.48.0 rubygem-aws-sdk-fis-1.13.0 rubygem-aws-sdk-fms-1.49.0 rubygem-aws-sdk-forecastqueryservice-1.21.0 rubygem-aws-sdk-forecastservice-1.33.0 rubygem-aws-sdk-frauddetector-1.32.0 rubygem-aws-sdk-fsx-1.55.0 rubygem-aws-sdk-gamelift-1.56.0 rubygem-aws-sdk-gamesparks-1.0.0 rubygem-aws-sdk-glacier-1.46.0 rubygem-aws-sdk-globalaccelerator-1.39.0 rubygem-aws-sdk-glue-1.109.0 rubygem-aws-sdk-gluedatabrew-1.22.0 rubygem-aws-sdk-greengrass-1.49.0 rubygem-aws-sdk-greengrassv2-1.17.0 rubygem-aws-sdk-groundstation-1.27.0 rubygem-aws-sdk-guardduty-1.56.0 rubygem-aws-sdk-health-1.47.0 rubygem-aws-sdk-healthlake-1.13.0 rubygem-aws-sdk-honeycode-1.17.0

rubygem-aws-sdk-iam-1.68.0 rubygem-aws-sdk-identitystore-1.15.0 rubygem-aws-sdk-imagebuilder-1.40.0 rubygem-aws-sdk-importexport-1.35.0 rubygem-aws-sdk-inspector-1.43.0 rubygem-aws-sdk-inspector2-1.4.0 rubygem-aws-sdk-iot-1.88.0 rubygem-aws-sdk-iot1clickdevicesservice-1.37.0 rubygem-aws-sdk-iot1clickprojects-1.37.0 rubygem-aws-sdk-iotanalytics-1.49.0 rubygem-aws-sdk-iotdataplane-1.39.0 rubygem-aws-sdk-iotdeviceadvisor-1.14.0 rubygem-aws-sdk-iotevents-1.33.0 rubygem-aws-sdk-ioteventsdata-1.26.0 rubygem-aws-sdk-iotfleethub-1.11.0 rubygem-aws-sdk-iotjobsdataplane-1.36.0 rubygem-aws-sdk-iotsecuretunneling-1.20.0 rubygem-aws-sdk-iotsitewise-1.40.0 rubygem-aws-sdk-iotthingsgraph-1.23.0 rubygem-aws-sdk-iottwinmaker-1.4.0 rubygem-aws-sdk-iotwireless-1.22.0 rubygem-aws-sdk-ivs-1.20.0 rubygem-aws-sdk-kafka-1.49.0 rubygem-aws-sdk-kafkaconnect-1.7.0 rubygem-aws-sdk-kendra-1.48.0 rubygem-aws-sdk-keyspaces-1.2.0 rubygem-aws-sdk-kinesis-1.41.0 rubygem-aws-sdk-kinesisanalytics-1.40.0 rubygem-aws-sdk-kinesisanalyticsv2-1.40.0 rubygem-aws-sdk-kinesisvideo-1.41.0 rubygem-aws-sdk-kinesisvideoarchivedmedia-1.43.0 rubygem-aws-sdk-kinesisvideomedia-1.37.0 rubygem-aws-sdk-kinesisvideosignalingchannels-1.19.0 rubygem-aws-sdk-kms-1.55.0 rubygem-aws-sdk-lakeformation-1.26.0 rubygem-aws-sdk-lambda-1.83.0 rubygem-aws-sdk-lambdapreview-1.35.0 rubygem-aws-sdk-lex-1.45.0 rubygem-aws-sdk-lexmodelbuildingservice-1.57.0 rubygem-aws-sdk-lexmodelsv2-1.23.0 rubygem-aws-sdk-lexruntimev2-1.15.0 rubygem-aws-sdk-licensemanager-1.40.0 rubygem-aws-sdk-lightsail-1.64.0 rubygem-aws-sdk-locationservice-1.21.0 rubygem-aws-sdk-lookoutequipment-1.10.0 rubygem-aws-sdk-lookoutforvision-1.14.0 rubygem-aws-sdk-lookoutmetrics-1.15.0 rubygem-aws-sdk-machinelearning-1.37.0 rubygem-aws-sdk-macie-1.38.0 rubygem-aws-sdk-macie2-1.44.0 rubygem-aws-sdk-managedblockchain-1.32.0 rubygem-aws-sdk-managedgrafana-1.7.0 rubygem-aws-sdk-marketplacecatalog-1.21.0 rubygem-aws-sdk-marketplacecommerceanalytics-1.41.0 rubygem-aws-sdk-marketplaceentitlementservice-1.35.0 rubygem-aws-sdk-marketplacemetering-1.41.0 rubygem-aws-sdk-mediaconnect-1.44.0 rubygem-aws-sdk-mediaconvert-1.88.0 rubygem-aws-sdk-medialive-1.86.0 rubygem-aws-sdk-mediapackage-1.52.0 rubygem-aws-sdk-mediapackagevod-1.36.0 rubygem-aws-sdk-mediastore-1.41.0

rubygem-aws-sdk-mediastoredata-1.38.0 rubygem-aws-sdk-mediatailor-1.54.0 rubygem-aws-sdk-memorydb-1.8.0 rubygem-aws-sdk-mgn-1.12.0 rubygem-aws-sdk-migrationhub-1.40.0 rubygem-aws-sdk-migrationhubconfig-1.20.0 rubygem-aws-sdk-migrationhubrefactorspaces-1.5.0 rubygem-aws-sdk-migrationhubstrategyrecommendations-1.4.0 rubygem-aws-sdk-mobile-1.35.0 rubygem-aws-sdk-mq-1.46.0 rubygem-aws-sdk-mturk-1.40.0 rubygem-aws-sdk-mwaa-1.15.0 rubygem-aws-sdk-neptune-1.45.0 rubygem-aws-sdk-networkfirewall-1.15.0 rubygem-aws-sdk-networkmanager-1.22.0 rubygem-aws-sdk-nimblestudio-1.13.0 rubygem-aws-sdk-opensearchservice-1.10.0 rubygem-aws-sdk-opsworks-1.41.0 rubygem-aws-sdk-opsworkscm-1.52.0 rubygem-aws-sdk-organizations-1.69.0 rubygem-aws-sdk-outposts-1.30.0 rubygem-aws-sdk-panorama-1.7.0 rubygem-aws-sdk-personalize-1.40.0 rubygem-aws-sdk-personalizeevents-1.27.0 rubygem-aws-sdk-personalizeruntime-1.32.0 rubygem-aws-sdk-pi-1.39.0 rubygem-aws-sdk-pinpoint-1.67.0 rubygem-aws-sdk-pinpointemail-1.35.0 rubygem-aws-sdk-pinpointsmsvoice-1.32.0 rubygem-aws-sdk-pinpointsmsvoicev2-1.0.0 rubygem-aws-sdk-polly-1.54.0

rubygem-aws-sdk-pricing-1.37.0 rubygem-aws-sdk-prometheusservice-1.14.0 rubygem-aws-sdk-proton-1.15.0 rubygem-aws-sdk-qldb-1.25.0 rubygem-aws-sdk-qldbsession-1.22.0 rubygem-aws-sdk-quicksight-1.64.0 rubygem-aws-sdk-ram-1.39.0 rubygem-aws-sdk-rds-1.143.0 rubygem-aws-sdk-rdsdataservice-1.34.0 rubygem-aws-sdk-recyclebin-1.2.0 rubygem-aws-sdk-redshift-1.80.0 rubygem-aws-sdk-redshiftdataapiservice-1.19.0 rubygem-aws-sdk-rekognition-1.66.0 rubygem-aws-sdk-resiliencehub-1.4.0 rubygem-aws-sdk-resourcegroups-1.45.0 rubygem-aws-sdk-resourcegroupstaggingapi-1.47.0 rubygem-aws-sdk-resources-3.128.0 rubygem-aws-sdk-robomaker-1.47.0 rubygem-aws-sdk-route53-1.62.0 rubygem-aws-sdk-route53domains-1.40.0 rubygem-aws-sdk-route53recoverycluster-1.11.0 rubygem-aws-sdk-route53recoverycontrolconfig-1.10.0 rubygem-aws-sdk-route53recoveryreadiness-1.10.0 rubygem-aws-sdk-route53resolver-1.37.0 rubygem-aws-sdk-s3-1.113.0 rubygem-aws-sdk-s3control-1.50.0 rubygem-aws-sdk-s3outposts-1.13.0 rubygem-aws-sdk-sagemaker-1.121.0 rubygem-aws-sdk-sagemakeredgemanager-1.11.0 rubygem-aws-sdk-sagemakerfeaturestoreruntime-1.12.0 rubygem-aws-sdk-sagemakerruntime-1.42.0

rubygem-aws-sdk-savingsplans-1.26.0 rubygem-aws-sdk-schemas-1.23.0 rubygem-aws-sdk-secretsmanager-1.59.0 rubygem-aws-sdk-securityhub-1.63.0 rubygem-aws-sdk-serverlessapplicationrepository-1.43.0 rubygem-aws-sdk-servicecatalog-1.70.0 rubygem-aws-sdk-servicediscovery-1.46.0 rubygem-aws-sdk-servicequotas-1.23.0 rubygem-aws-sdk-ses-1.47.0 rubygem-aws-sdk-sesv2-1.27.0 rubygem-aws-sdk-shield-1.48.0 rubygem-aws-sdk-signer-1.38.0 rubygem-aws-sdk-simpledb-1.35.0 rubygem-aws-sdk-sms-1.40.0 rubygem-aws-sdk-snowball-1.49.0 rubygem-aws-sdk-snowdevicemanagement-1.7.0 rubygem-aws-sdk-sns-1.53.0 rubygem-aws-sdk-sqs-1.51.0 rubygem-aws-sdk-ssm-1.134.0 rubygem-aws-sdk-ssmcontacts-1.13.0 rubygem-aws-sdk-ssmincidents-1.13.0 rubygem-aws-sdk-ssoadmin-1.16.0 rubygem-aws-sdk-ssooidc-1.19.0 rubygem-aws-sdk-states-1.48.0 rubygem-aws-sdk-storagegateway-1.67.0 rubygem-aws-sdk-support-1.41.0 rubygem-aws-sdk-swf-1.36.0 rubygem-aws-sdk-synthetics-1.26.0 rubygem-aws-sdk-textract-1.37.0 rubygem-aws-sdk-timestreamquery-1.16.0 rubygem-aws-sdk-timestreamwrite-1.14.0

rubygem-aws-sdk-transcribeservice-1.74.0 rubygem-aws-sdk-transcribestreamingservice-1.42.0 rubygem-aws-sdk-transfer-1.52.0 rubygem-aws-sdk-translate-1.44.0 rubygem-aws-sdk-voiceid-1.6.0 rubygem-aws-sdk-waf-1.47.0 rubygem-aws-sdk-wafregional-1.48.0 rubygem-aws-sdk-wafv2-1.38.0 rubygem-aws-sdk-wellarchitected-1.15.0 rubygem-aws-sdk-workdocs-1.39.0 rubygem-aws-sdk-worklink-1.32.0 rubygem-aws-sdk-workmail-1.49.0 rubygem-aws-sdk-workmailmessageflow-1.21.0 rubygem-aws-sdk-workspaces-1.67.0 rubygem-aws-sdk-workspacesweb-1.3.0 rubygem-aws-sdk-xray-1.47.0 rubygem-aws-sigv2-1.1.0 rubygem-aws-sigv4-1.4.0 rubygem-bindata-2.4.10 rubygem-bindex-0.8.1 rubygem-bluestorm\_cli-3.0.0.2959489 rubygem-bootsnap-1.11.1 rubygem-builder-3.2.4 rubygem-bundler-2.3.11,1 rubygem-byebug-11.1.3 rubygem-capybara-3.36.0 rubygem-childprocess-4.1.0 rubygem-colorize-0.8.1 rubygem-concurrent-ruby-1.1.10 rubygem-cookiejar-0.3.3 rubygem-crack-0.4.5

rubygem-crass-1.0.6 rubygem-cucumber-7.1.0\_3 rubygem-cucumber-core-10.1.1\_1 rubygem-cucumber-create-meta-6.0.4\_1 rubygem-cucumber-cucumber-expressions14-14.0.0 rubygem-cucumber-gherkin22-22.0.0 rubygem-cucumber-html-formatter17-17.0.0\_1 rubygem-cucumber-messages17-17.1.1 rubygem-cucumber-tag-expressions-4.1.0 rubygem-cucumber-wire-6.2.1\_1 rubygem-daemons-1.4.1 rubygem-dalli-3.2.1 rubygem-devdctl-0.1.0.2933665 rubygem-devstat\_stat-0.0.1.3018334 rubygem-diff-lcs-1.5.0 rubygem-digest-crc-0.6.4 rubygem-docile-1.4.0 rubygem-ds3-0.0.1.1358398 rubygem-ds3apitest-0.1.0.1759726\_8 rubygem-e2mmap-0.1.0 rubygem-ejs-1.1.1 rubygem-em-http-request-1.1.7 rubygem-em-socksify-0.3.2 rubygem-erubi-1.10.0 rubygem-etc-1.3.0 rubygem-eventmachine-1.2.7 rubygem-execjs-2.8.1\_2 rubygem-faraday-1.9.3 rubygem-faraday-em\_http-1.0.0 rubygem-faraday-em\_synchrony-1.0.0 rubygem-faraday-excon-1.1.0

rubygem-faraday-httpclient-1.0.1 rubygem-faraday-multipart-1.0.3 rubygem-faraday-net\_http-1.0.1 rubygem-faraday-net\_http\_persistent-1.2.0 rubygem-faraday-patron-1.0.0 rubygem-faraday-rack-1.0.0 rubygem-faraday-retry-1.0.3 rubygem-faraday\_middleware-1.2.0 rubygem-faye-1.4.0 rubygem-faye-websocket-0.11.1 rubygem-ffi-1.15.5 rubygem-ffi-locale-1.0.1\_2 rubygem-ffi-ncurses-0.4.0\_3 rubygem-fio\_rb-1.1.0.2908800 rubygem-freebsd\_cam-1.0.7.3018334 rubygem-freebsd\_mps-1.1.1.3018334 rubygem-freebsd\_ses-1.3.2.3018334 rubygem-globalid-rails61-1.0.0 rubygem-hashdiff-1.0.1 rubygem-http\_parser.rb-0.8.0 rubygem-i18n-1.10.0,2 rubygem-i18n-js-3.0.11 rubygem-inifile-3.0.0 rubygem-io-console-0.5.11 rubygem-ipaddress-0.8.3 rubygem-irb-1.4.1 rubygem-jbuilder-rails61-2.11.5 rubygem-jmespath-1.6.1 rubygem-jquery-rails-rails61-4.4.0 rubygem-json-2.5.1 rubygem-json\_pure-2.6.1

rubygem-jwt-2.3.0 rubygem-key\_verify-1.0.1.2979196 rubygem-libifconfig-0.1.0.2959489\_1 rubygem-libxml-ruby-3.2.2\_1 rubygem-live\_record-0.2.1.1686790 rubygem-liveresource-2.1.2.2910675 rubygem-loofah-2.16.0 rubygem-lsiexp-1.2.4.3033324 rubygem-mail-2.7.1\_2,2 rubygem-marcel-1.0.2 rubygem-matrix-0.4.2 rubygem-method\_source-1.0.0 rubygem-mime-types-3.4.1 rubygem-mime-types-data-3.2022.0105 rubygem-mini\_mime-1.1.2 rubygem-minitest-5.15.0 rubygem-mocha-1.13.0 rubygem-msgpack-1.5.1 rubygem-multi\_json-1.15.0 rubygem-multi\_test-0.1.2\_1 rubygem-multipart-post-2.1.1 rubygem-net-ping-2.0.8 rubygem-net-scp-3.0.0 rubygem-net-ssh-6.1.0,2 rubygem-nio4r-2.5.8 rubygem-nokogiri-1.13.4 rubygem-open4-1.3.4 rubygem-os-1.1.4 rubygem-pam-1.5.2.3014781 rubygem-passenger-nginx-6.0.12\_2 rubygem-pg-1.3.5

rubygem-pkg-config-1.4.7 rubygem-pmbus-1.1.2.1718448 rubygem-power\_assert-2.0.1 rubygem-pqueue-2.1.0 rubygem-pretty-xml-0.2.2 rubygem-psych-4.0.3 rubygem-public\_suffix-4.0.7 rubygem-puma-5.6.4 rubygem-racc-1.6.0 rubygem-rack-2.2.6.2,3 rubygem-rack-proxy-0.7.2 rubygem-rack-test-1.1.0\_2 rubygem-rails-dom-testing-rails61-2.0.3 rubygem-rails-html-sanitizer-1.4.2 rubygem-rails61-6.1.6 rubygem-railties61-6.1.6

rubygem-rake-13.0.6

rubygem-rb-kqueue-0.2.8

rubygem-rbcurse-1.5.3

rubygem-rbcurse-core-0.0.14\_2

rubygem-rbcurse-extras-0.0.0

rubygem-rdoc-6.4.0

rubygem-redis-4.6.0

rubygem-regexp\_parser-2.1.1

rubygem-reline-0.3.1

rubygem-rexml-3.2.5

rubygem-rice-2.2.0

rubygem-rrd-ffi-0.2.14\_4

rubygem-rspec-expectations-3.11.0

rubygem-rspec-support-3.11.0

rubygem-ruby-termios-1.1.0

rubygem-ruby2\_keywords-0.0.5 rubygem-rubyzip-2.3.2 rubygem-sass-rails-rails61-6.0.0 rubygem-sassc-rails-rails61-2.1.2 rubygem-sassc22-2.2.1 rubygem-selenium-webdriver-4.1.0 rubygem-semantic\_range-3.0.0 rubygem-serialport-1.3.2 rubygem-simplecov-0.21.2 rubygem-simplecov-html-0.12.3 rubygem-simplecov\_json\_formatter-0.1.4 rubygem-smart\_data-0.0.2.2714935 rubygem-snmp-1.2.0 rubygem-spectra\_acl-1.2.1.2959489\_2 rubygem-spectra\_cli-1.0.2.3020677 rubygem-spectra\_platform-1.3.1.3026227 rubygem-spectra\_support-5.0.0.2983962 rubygem-spectra\_view-2.3.0.3042319\_10 rubygem-spectra\_workers-5.0.0.3033306 rubygem-spring-4.0.0 rubygem-sprockets-rails-rails61-3.4.2 rubygem-sprockets3-3.7.2\_2 rubygem-sqlite3-1.4.2 rubygem-staf4ruby-0.1.3.3018334,1 rubygem-stringio-3.0.1 rubygem-sys-uname-1.2.2 rubygem-tape\_backend-0.1.2882562 rubygem-test-unit-3.5.3 rubygem-thin-1.8.1\_2 rubygem-thor-1.2.1 rubygem-thwait-0.2.0

rubygem-tilt-2.0.10 rubygem-turbolinks-5.2.1 rubygem-turbolinks-source-5.2.0 rubygem-tzinfo-2.0.4 rubygem-uglifier-4.2.0 rubygem-uuidtools-2.2.0 rubygem-web-console-rails61-4.2.0 rubygem-webdrivers-5.0.0 rubygem-webmock-3.14.0 rubygem-webpacker-rails61-5.4.3\_2 rubygem-webrick-1.7.0 rubygem-websocket-driver-0.7.5 rubygem-websocket-extensions-0.1.5 rubygem-xpath-3.2.0 rubygem-yard-0.9.27 rubygem-zeitwerk-2.5.4 rubygem-zfs-0.0.12.3011237 samba413-4.13.17\_5 sedutil-1.12.2996028 sg3\_utils-1.45 smartmontools-7.3 smp\_utils-0.99 source-highlight-3.1.9\_1 spectra\_ltfs-2.5.0.0.3020678 sqlite3-3.38.5,1 staf-3.4.26\_1 stress-1.0.4\_1 stress-ng-0.13.12 t5seeprom-0.0.1366684\_1 talloc-2.3.1 tdb-1.4.3,1

tevent-0.10.2\_1 tidy-html5-5.8.0\_2 tiff-4.3.0 tmux-3.2a tomcat-native-1.2.35 tomcat85-8.5.91 vail-3.0.0\_2 verde\_hotpair-3.0.3041571 vim-8.2.4669 xorg-fonts-truetype-7.7\_1 xorgproto-2021.5 yarn-1.22.18 zip-3.0\_1 zsh-5.8.1 zstd-1.5.2

### **Index**

### A

**Activation keys** entering manually [227](#page-226-0) importing automatically [71](#page-70-0) **Active Directory, join [105](#page-104-0) Apache, open source acknowledgement [498](#page-497-0) autosupport** about [389](#page-388-0) configure mail recipient [390](#page-389-0)

enter contact information [389](#page-388-1)

### B

### **bezel, removing [382](#page-381-0) BlackPearl** components [32](#page-31-0), [37](#page-36-0), [47,](#page-46-0) [56](#page-55-0) features [26](#page-25-0) monitoring [237](#page-236-0) overview [25](#page-24-0) power [72](#page-71-0) serial number [445](#page-444-0) size and weight [466](#page-465-0) specifications [462](#page-461-0) updating [365](#page-364-0) **BlackPearl software** current available version [367](#page-366-0)

### **BlackPearl user interface** about [63](#page-62-0) current version [366](#page-365-0) exit [275](#page-274-0) log in [77](#page-76-0) menus [63](#page-62-1) overview [63](#page-62-0) status icons [67](#page-66-0) supported browsers [64,](#page-63-0) [68](#page-67-0) **bulk TAP, using** correct orientation for magazines [340](#page-339-0) door operation [338,](#page-337-0) [341](#page-340-0) export magazines [351](#page-350-0)

import magazines [338](#page-337-1)

### C

### **cartridges, exporting or exchanging** export from storage or cleaning partition [348](#page-347-0) **CE Marking [491](#page-490-0) center TAP, using** exporting magazines [349](#page-348-0) **certificates** configure [137](#page-136-0) **CIFS** configure service [113](#page-112-0) create new share [105](#page-104-1) edit share [174](#page-173-0) remove sharing [175](#page-174-0) set permissions [108](#page-107-0)

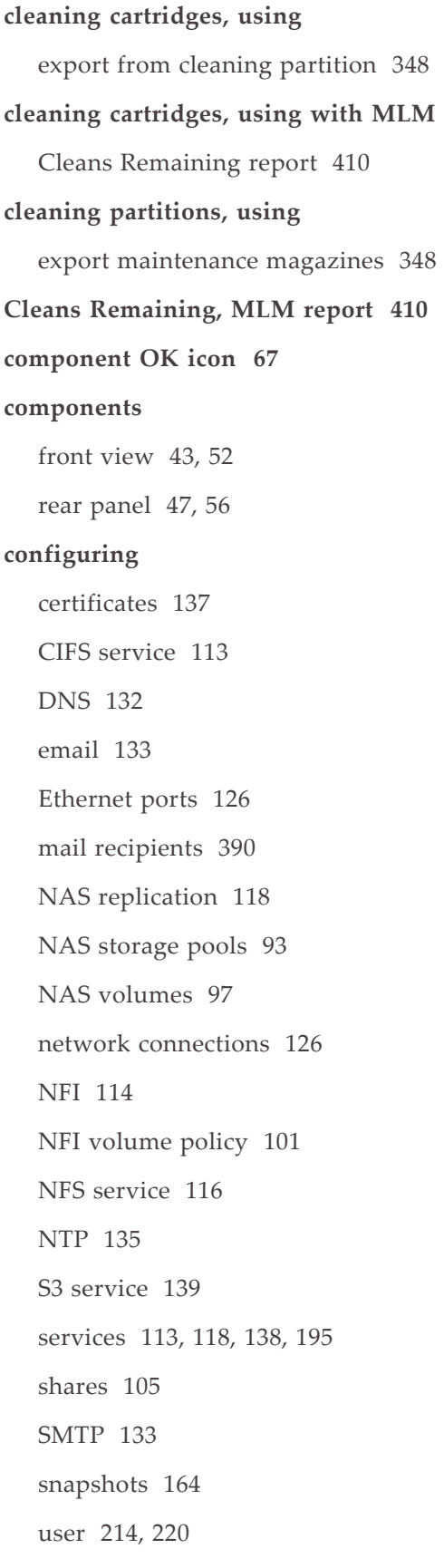

**Conflict Mineral Policy [496](#page-495-0) contact information, enter [389](#page-388-1) contacting Spectra Logic [7](#page-6-0) contacting, Technical Support [445](#page-444-1) corporate headquarters, Spectra Logic [7](#page-6-0)**

### D

**data drive** install new [383](#page-382-0) remove [382](#page-381-1) **data integrity verification** disk pools [356](#page-355-0) tape media [358](#page-357-0) **DNS, configure [132](#page-131-0) documentation** typographical conventions [21](#page-20-0) **door, bulk TAP, operating [338,](#page-337-0) [341](#page-340-0) drive, install new [370](#page-369-0) DS3** online forum [23](#page-22-0)

### E

**eccentricity pool** export magazines [348](#page-347-0) **email** configuring [133](#page-132-0) send test [392](#page-391-0) Spectra Logic offices [7](#page-6-0) **error condition icon [67](#page-66-2) Ethernet ports, configure [126](#page-125-0)** **EU Declaration of Conformity [488](#page-487-0) export or exchange** magazines [348](#page-347-0)

### F

**fax numbers, Spectra Logic [7](#page-6-0) FCC Notice [492](#page-491-0) Free BSD** open source acknowledgement [499](#page-498-0) **front view [43](#page-42-0), [52](#page-51-0)**

## H

**hardware**

monitor status [246](#page-245-0)

## I

#### **icons**

component OK [67](#page-66-1)

error condition [67](#page-66-2)

information [67](#page-66-3)

unknown state [67](#page-66-4)

warning [67](#page-66-5)

**Import/Export TeraPack Magazines screen**

using [333](#page-332-0)

using to export magazines [349](#page-348-1)

#### **information icon [67](#page-66-3)**

J

#### **Java**

open source acknowledgement [500](#page-499-0)

L

#### **LEDs**

data drives [59](#page-58-0) **library, using** export magazines [348](#page-347-0) logging in [331,](#page-330-0) [347](#page-346-0)

**license agreement, software [3](#page-2-0)**

## M

**magazines** export [348](#page-347-0) inserting into bulk TAP [340](#page-339-0) **magazines, using** inserting into TAP [334-335](#page-333-0) **mail recipients** add [390](#page-389-1) configure [390](#page-389-0) **mailing address, Spectra Logic [7](#page-6-0) maintenance magazines** export from cleaning partition [348](#page-347-0) **maintenance, replace component [385](#page-384-0) management port, use [126](#page-125-2) MIB file, download [147](#page-146-0)**

#### **MLM reports**

Cleans Remaining [410](#page-409-0)

### N

### **NAS replication** cancel replication in progress [178](#page-177-0) configure [118](#page-117-0) configure schedule [122](#page-121-0) configure volumes [120](#page-119-0) delete [181](#page-180-0) disable [179](#page-178-0) edit configuration [180](#page-179-0) manual [177](#page-176-0) restore files from a replication target [178](#page-177-1) **NAS storage pools** about [92](#page-91-0) create new [93](#page-92-0) delete [158](#page-157-0) expand [156](#page-155-0) options [95](#page-94-0) protection levels [96](#page-95-0) requirements [93](#page-92-1) **NAS volumes** about [92](#page-91-1) configure [97](#page-96-0) create new CIFS share [105](#page-104-1) create new NFS share [110](#page-109-0) create snapshot [164](#page-163-1) delete [162](#page-161-0) delete snapshot [169](#page-168-0) edit [160](#page-159-0)

edit share [174](#page-173-0) move [159](#page-158-0) options [98,](#page-97-0) [101](#page-100-1) remove sharing [175](#page-174-0) restore file from snapshot [172](#page-171-0) restore snapshot [171](#page-170-0) scheduled snapshots [166](#page-165-0) snapshot restore [171](#page-170-0) snapshots [164](#page-163-0) **network** cables [484](#page-483-0) configure [126](#page-125-1) configure DNS [132](#page-131-0) **NFI** configure [101](#page-100-0), [114](#page-113-0) edit service [114,](#page-113-1) [183](#page-182-0) restore files [185](#page-184-0) **NFS** configure service [116](#page-115-0) create new share [110](#page-109-0) edit share [174](#page-173-0) remove sharing [175](#page-174-0) **Nginx, open source acknowledgement [508](#page-507-0) NTP** configuring [135](#page-134-0) O

**open source acknowledgement** Apache [498](#page-497-0) Free BSD [499](#page-498-0) Java [500](#page-499-0)

Nginx [508](#page-507-0) Ruby [509](#page-508-0) Ruby on rails [510](#page-509-0) ZFS [511](#page-510-0)

### P

**partitions, using**

export magazines [348](#page-347-0)

**performance metrics [264](#page-263-0)**

**phone numbers, Spectra Logic offices [7](#page-6-0)**

**pools, see NAS storage pools, nearline disk pools, or online disk pools [92](#page-91-0)**

#### **portal**

accessing for technical support [361-362](#page-360-0)

#### **power**

power off [276](#page-275-0) power on [72](#page-71-0) reboot [276](#page-275-0) requirements [475](#page-474-0)

### R

**rear panel [47](#page-46-1), [56](#page-55-1) rear view [45,](#page-44-0) [54,](#page-53-0) [60](#page-59-0) recycling [495](#page-494-0) regulatory** CE Marking [491](#page-490-0) Conflict Mineral Policy [496](#page-495-0) EU Declaration of Conformity [488](#page-487-0) FCC Notice [492](#page-491-0) RoHS [494](#page-493-0)

Safety Standards and Compliance [494](#page-493-1) WEEE Directive [494](#page-493-2) **replication** configure target system [120](#page-119-1) **replication, see NAS replication [180](#page-179-0) reports, MLM** Cleans Remaining [410](#page-409-0) **RoHS [494](#page-493-0) Ruby on rails, open source acknowledgement [510](#page-509-0) Ruby, open source acknowledgement [509](#page-508-0)**

### S

**S3 group** create [220](#page-219-1) **S3 service** configure [139](#page-138-0) **Safety Standards and Compliance [494](#page-493-1) sales, contacting [7](#page-6-1) serial number** where to find [445](#page-444-0) **services** CIFS [113](#page-112-0) configuring [113](#page-112-1), [118,](#page-117-1) [138](#page-137-0), [195](#page-194-0) NFI [114](#page-113-0) NFS [116](#page-115-0) status [248](#page-247-0) **shares** about [92](#page-91-1) configure [105](#page-104-2) create new CIFS [105](#page-104-1)

create new NFS [110](#page-109-0) delete [175](#page-174-0) edit [174](#page-173-0) manage [174](#page-173-1) **SMTP** configure [133](#page-132-0) **snapshots** about [164](#page-163-0) configure [164](#page-163-0) create new [164](#page-163-1) daily, create [123](#page-122-0), [167](#page-166-0) delete [169](#page-168-0) hourly, create [122,](#page-121-1) [166](#page-165-1) restore [171](#page-170-0) retrieve single file [172](#page-171-0) scheduled, about [166](#page-165-0) weekly, create [124,](#page-123-0) [168](#page-167-0) **SNMP service** configure [142](#page-141-0), [146](#page-145-0) **software** license agreement [3](#page-2-0) **software version**

check current available version [367](#page-366-0)

#### **specifications**

data storage [458](#page-457-0)

environmental [471](#page-470-0)

power [475](#page-474-0)

power cords [477](#page-476-0)

size and weight [466](#page-465-0)

system [462](#page-461-0)

#### **Spectra Logic**

contacting [7](#page-6-0)

**status lights [240](#page-239-0) storage partitions, using** export magazines [348](#page-347-0) **storage pool** export magazines [348](#page-347-0) **storage pools, see NAS storage pools, nearline disk pools, or online disk pools, [92](#page-91-0) support** contacting [445](#page-444-1) **support portal** accessing [361](#page-360-0) **support ticket** opening [446](#page-445-0) sending [446](#page-445-1) **system messages [245](#page-244-0) system name** edit [136](#page-135-0)

### T

#### **TAP**

correct orientation for a magazine [334-](#page-333-0) [335](#page-333-0)

#### **technical support**

accessing the Technical Support portal [361-362](#page-360-0)

contacting [7](#page-6-2)

**touch screen interface**

logging in [331,](#page-330-0) [347](#page-346-0)

**typographical conventions [21](#page-20-0)**
# U

**unknown state icon [67](#page-66-0)**

#### **updates**

download [368](#page-367-0)

**USB, support [486](#page-485-0)**

#### **user**

configure [214](#page-213-0), [220](#page-219-0)

delete [217](#page-216-0)

edit [214](#page-213-1)

types [214](#page-213-0), [220](#page-219-0)

### **user interface**

logging in [331,](#page-330-0) [347](#page-346-0)

#### **users**

logging in [331,](#page-330-0) [347](#page-346-0)

## V

**Visual Status Beacon, lights [239](#page-238-0) volumes, see NAS volumes [92](#page-91-0)**

### W

**warning icon [67](#page-66-1) web interface** logging in [331,](#page-330-0) [347](#page-346-0) **website** Spectra Logic [7](#page-6-0) **WEEE Directive [494](#page-493-0) WORM tape media, not supported [295](#page-294-0)**

### Z

**ZFS, open source acknowledgement [511](#page-510-0)**